*AudioCodes One Voice Operations Center (OVOC)*

# **One Voice Operations Center**

Version 8.2

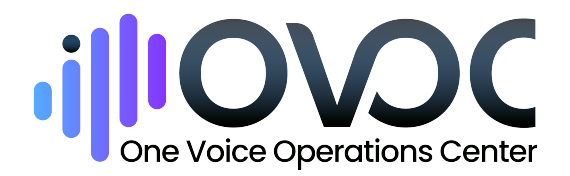

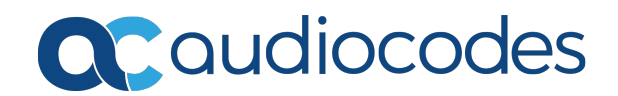

# **Notice**

Information contained in this document is believed to be accurate and reliable at the time of printing. However, due to ongoing product improvements and revisions, AudioCodes cannot guarantee accuracy of printed material after the Date Published nor can it accept responsibility for errors or omissions. Updates to this document can be downloaded from <https://www.audiocodes.com/library/technical-documents>.

This document is subject to change without notice.

Date Published: January-03-2024

# **Customer Support**

Customer technical support and services are provided by AudioCodes or by an authorized AudioCodes Service Partner. For more information on how to buy technical support for AudioCodes products and for contact information, please visit our website at [https://www.audiocodes.com/services-support/maintenance-and-support.](https://www.audiocodes.com/services-support/maintenance-and-support)

# **Documentation Feedback**

AudioCodes continually strives to produce high quality documentation. If you have any comments (suggestions or errors) regarding this document, please fill out the Documentation Feedback form on our website at <https://online.audiocodes.com/documentation-feedback>.

# **Stay in the Loop with AudioCodes**

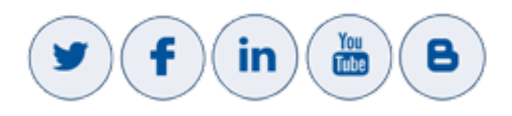

# **Related Documentation**

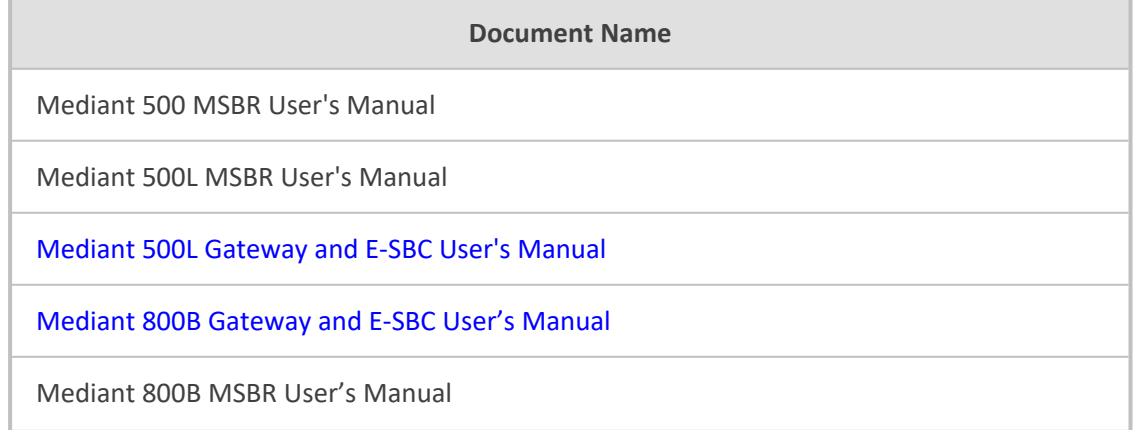

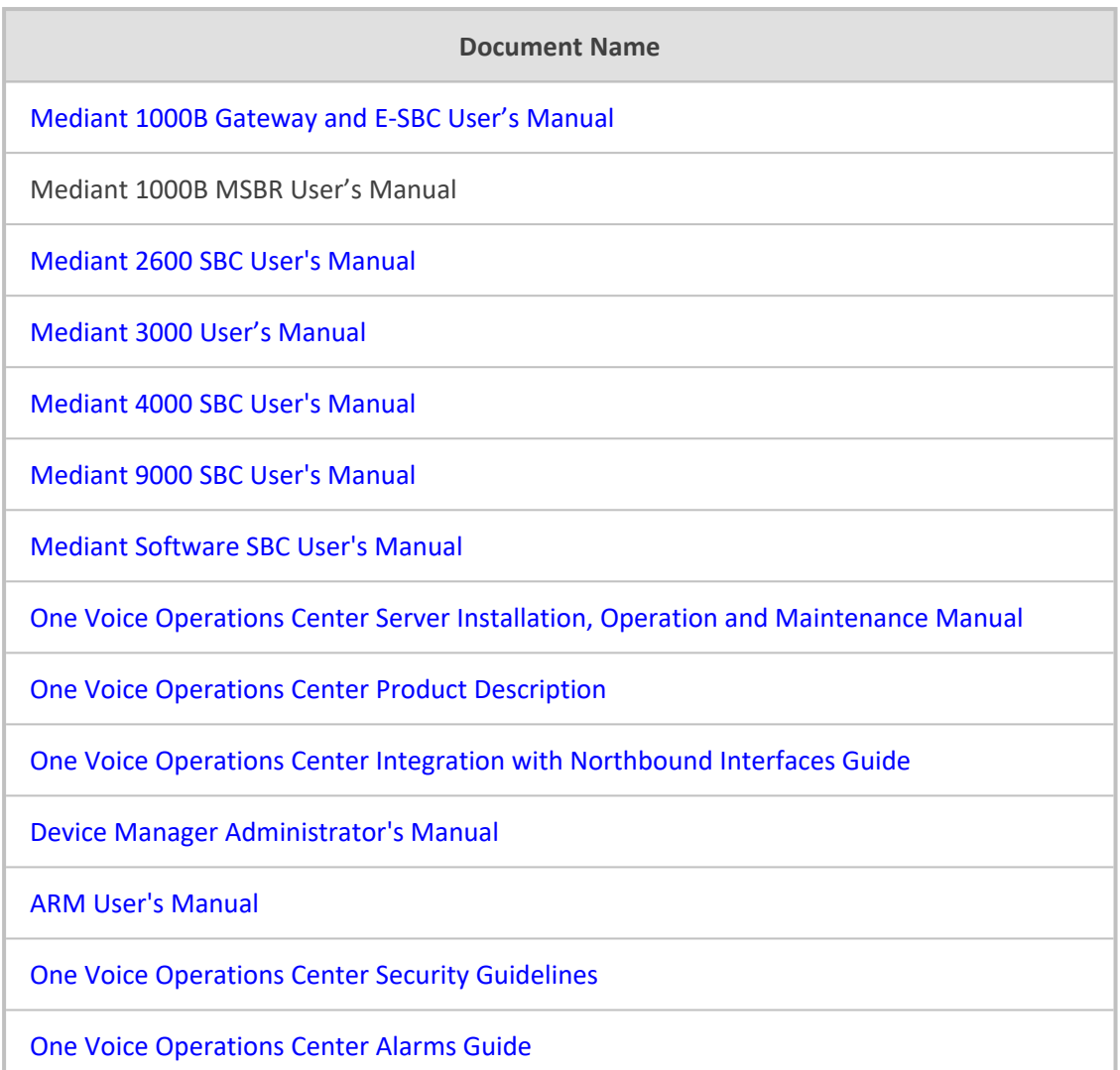

# **Document Revision Record**

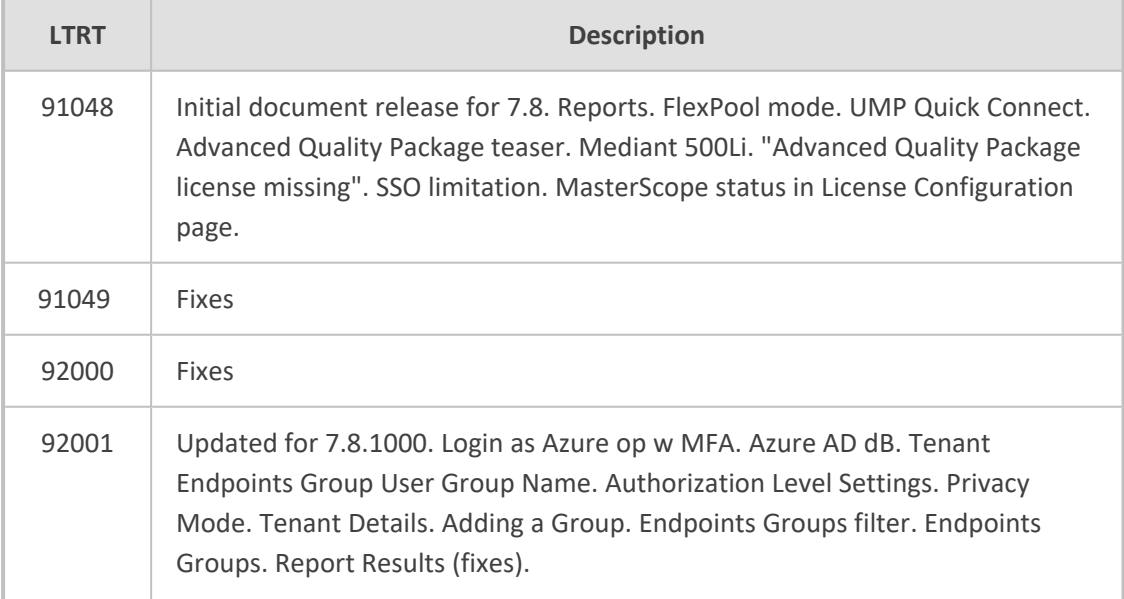

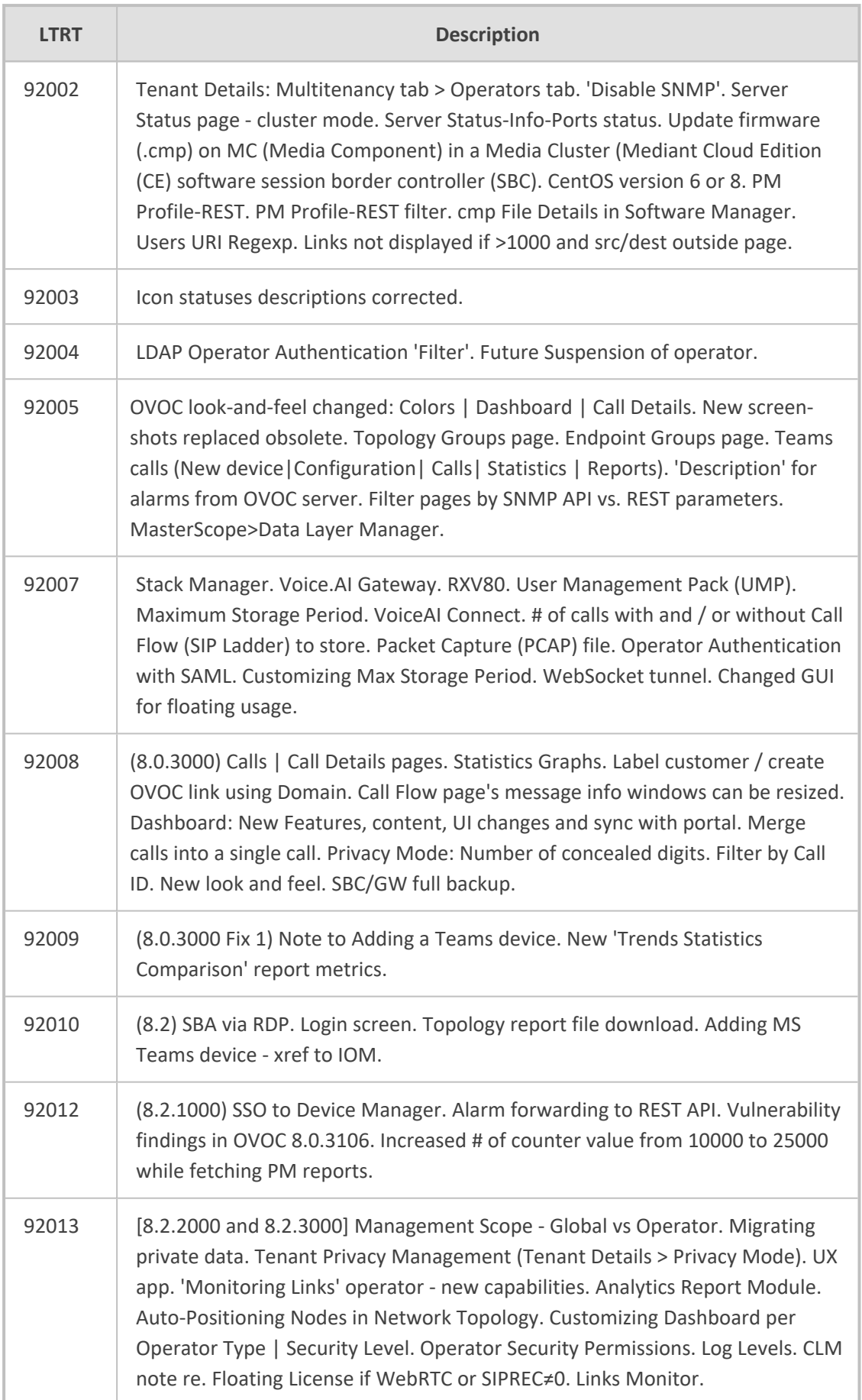

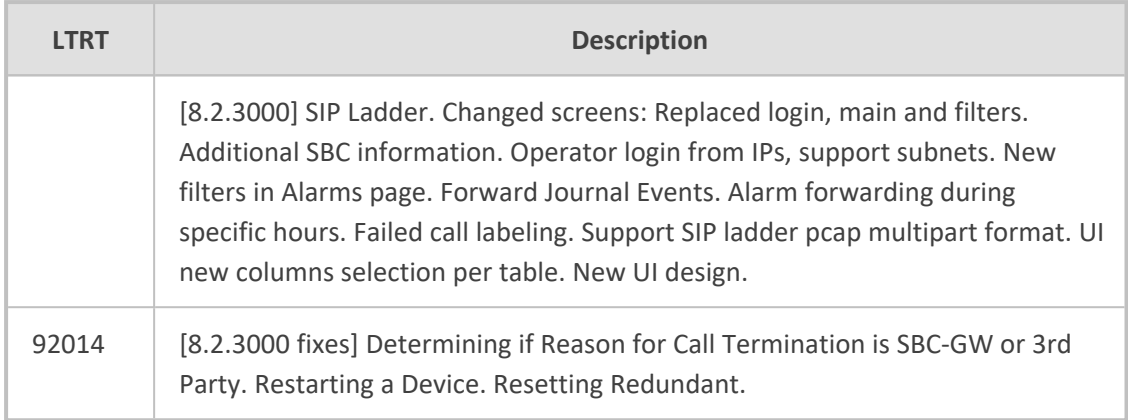

# **Table of Contents**

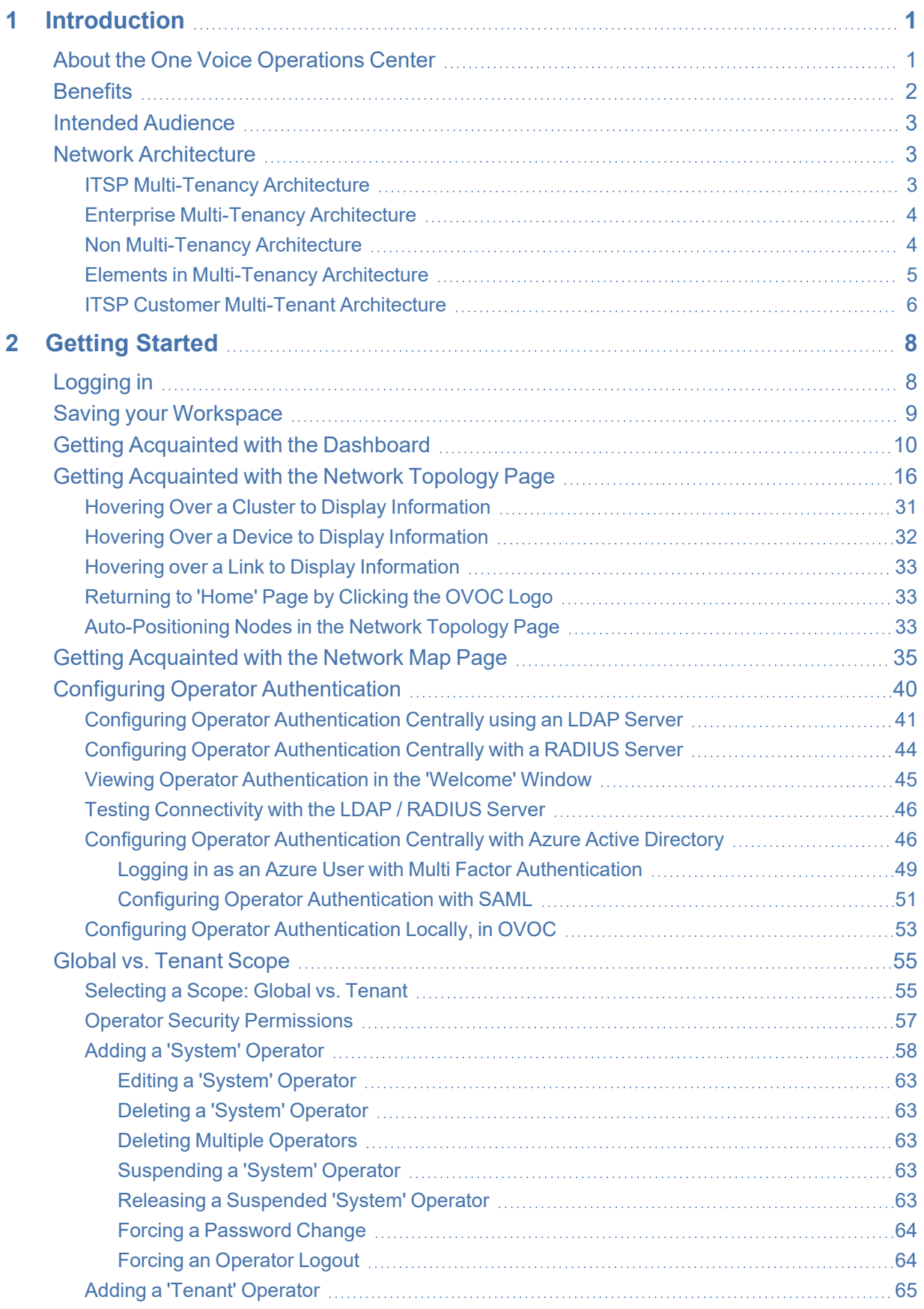

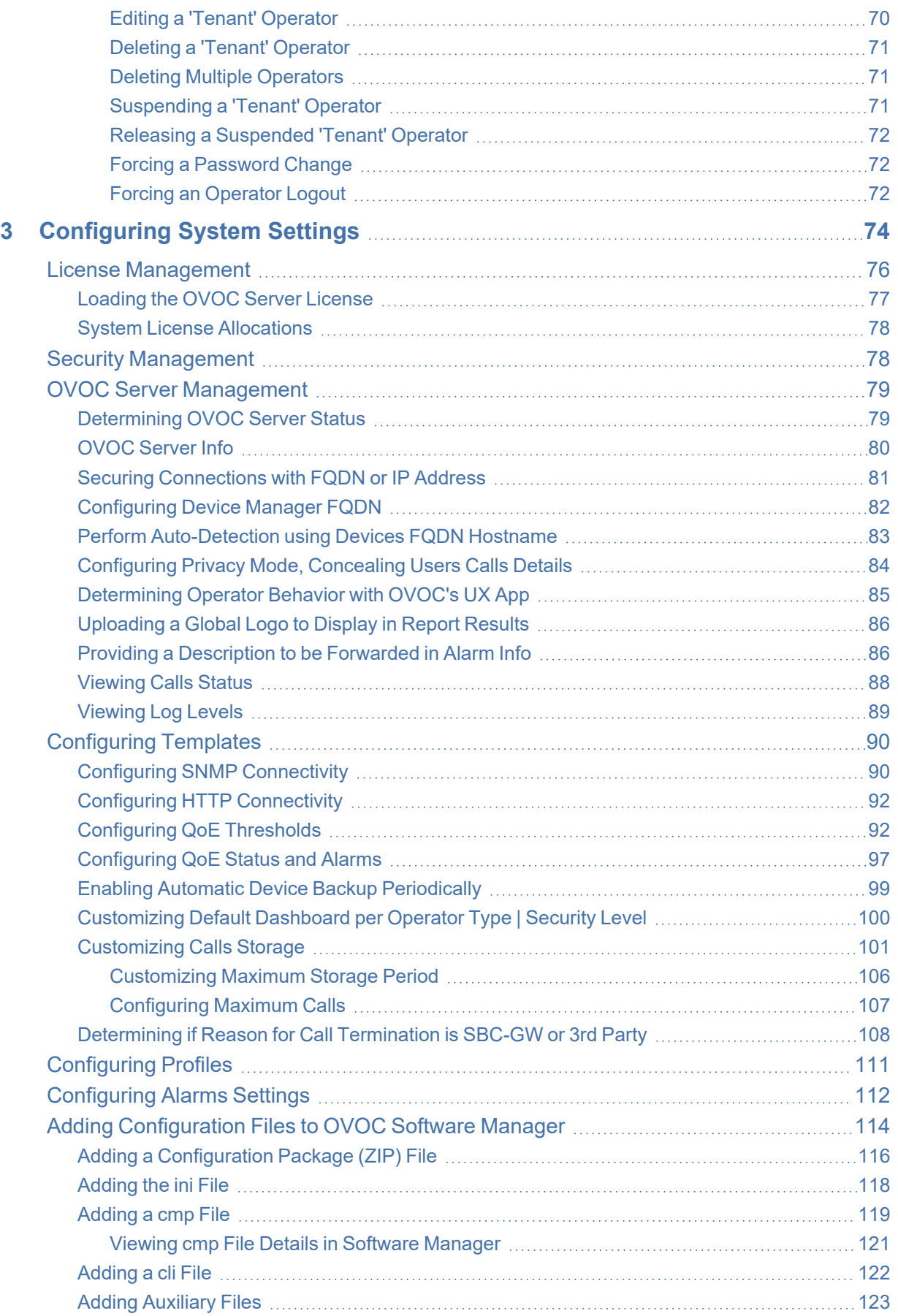

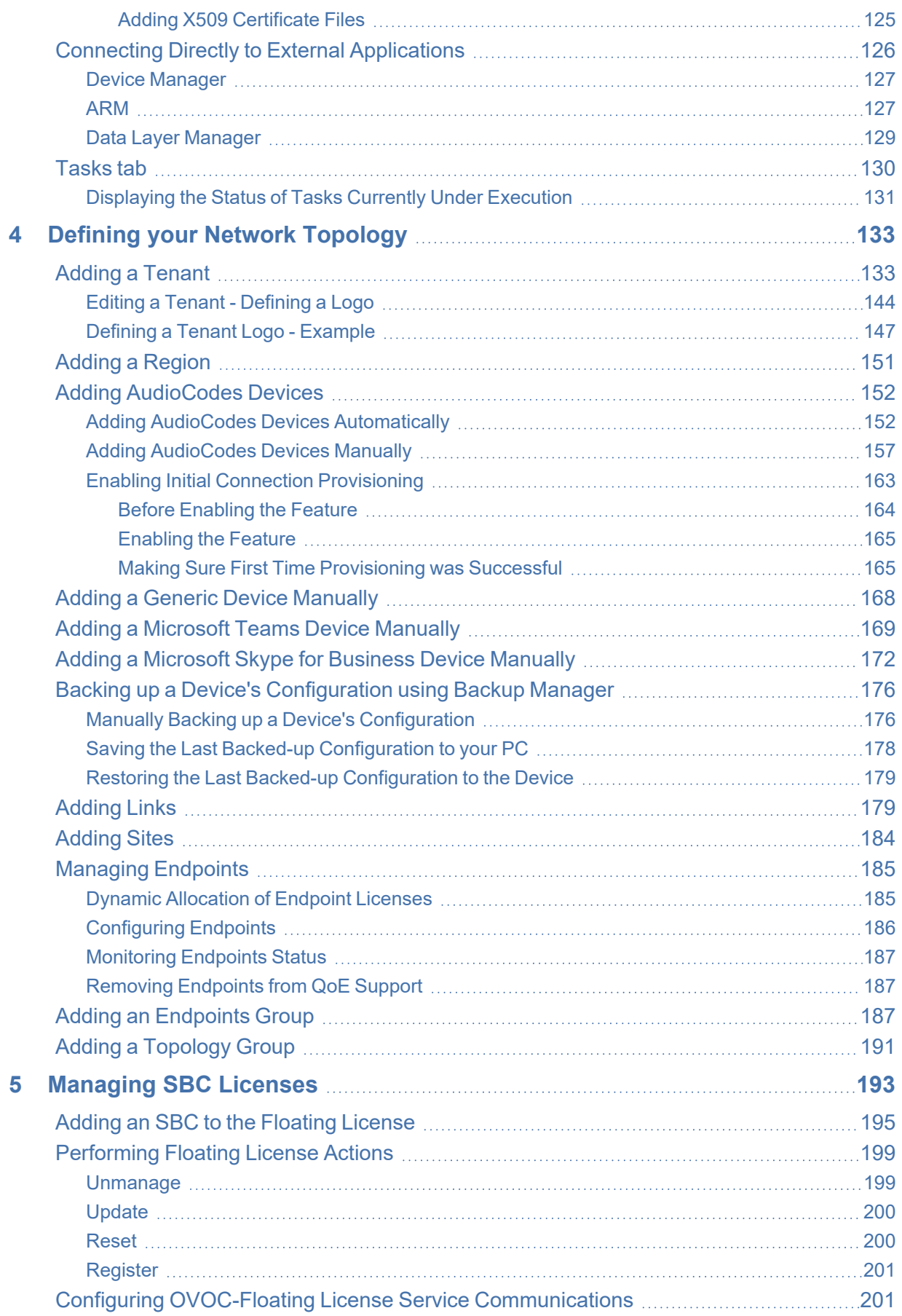

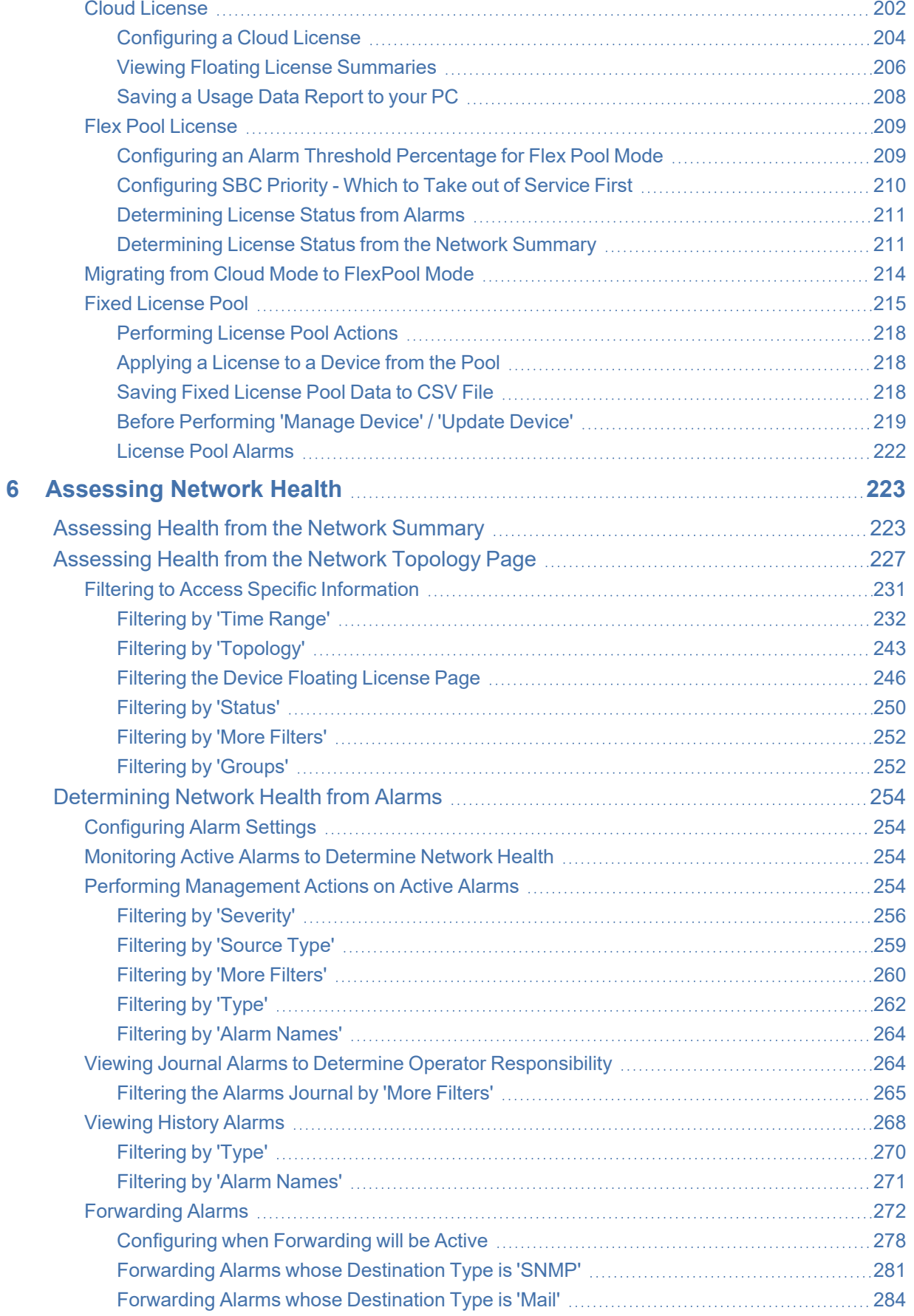

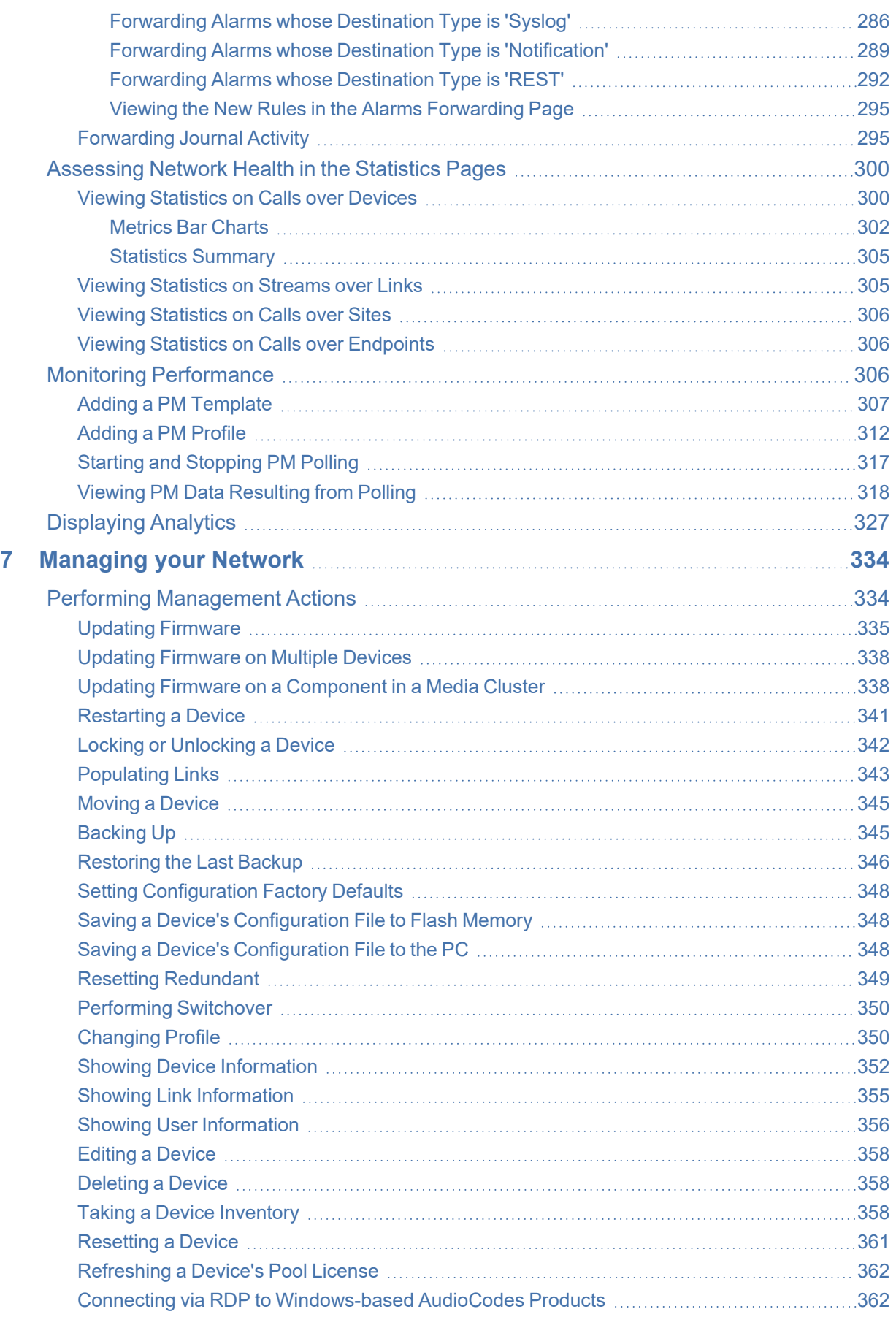

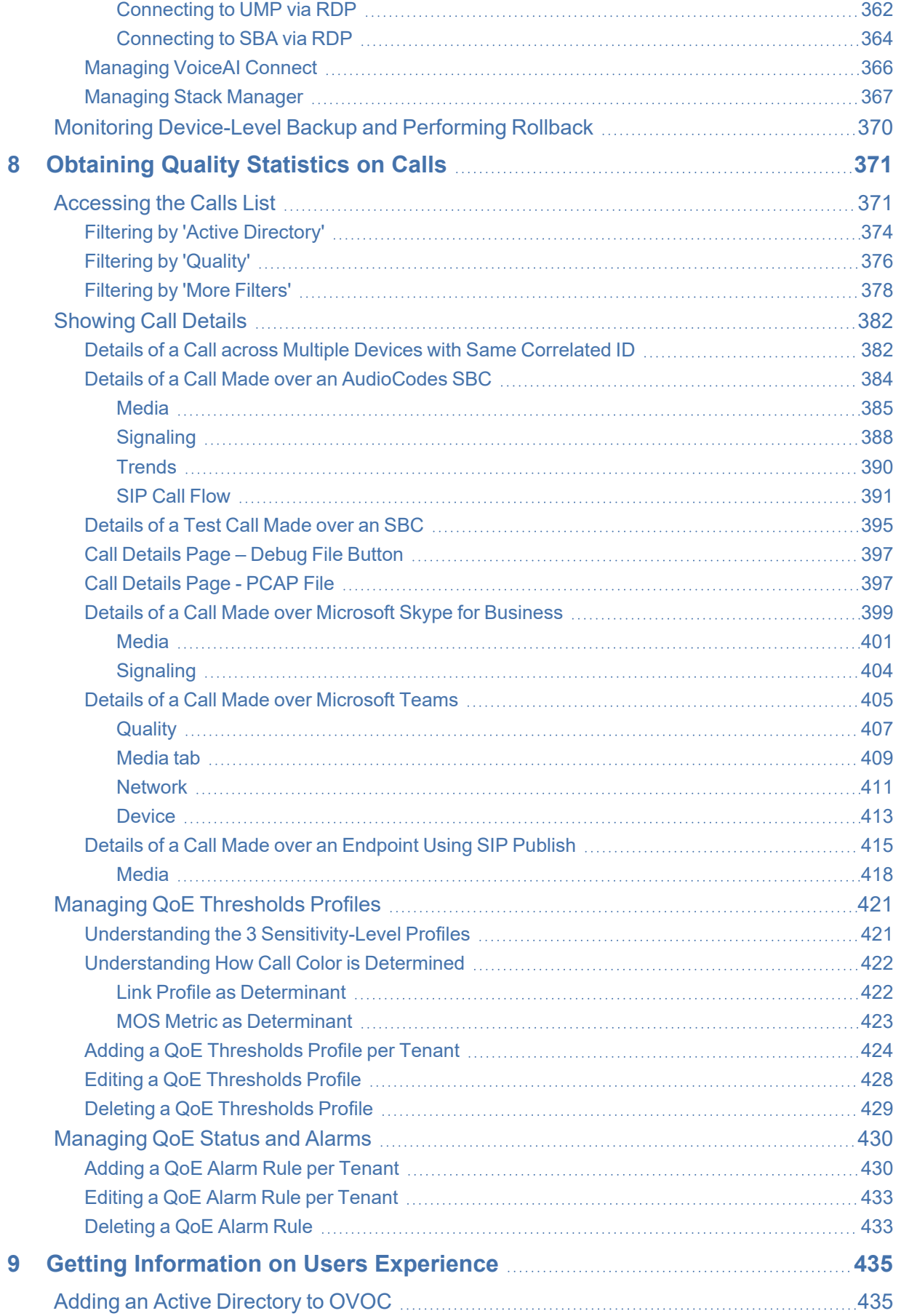

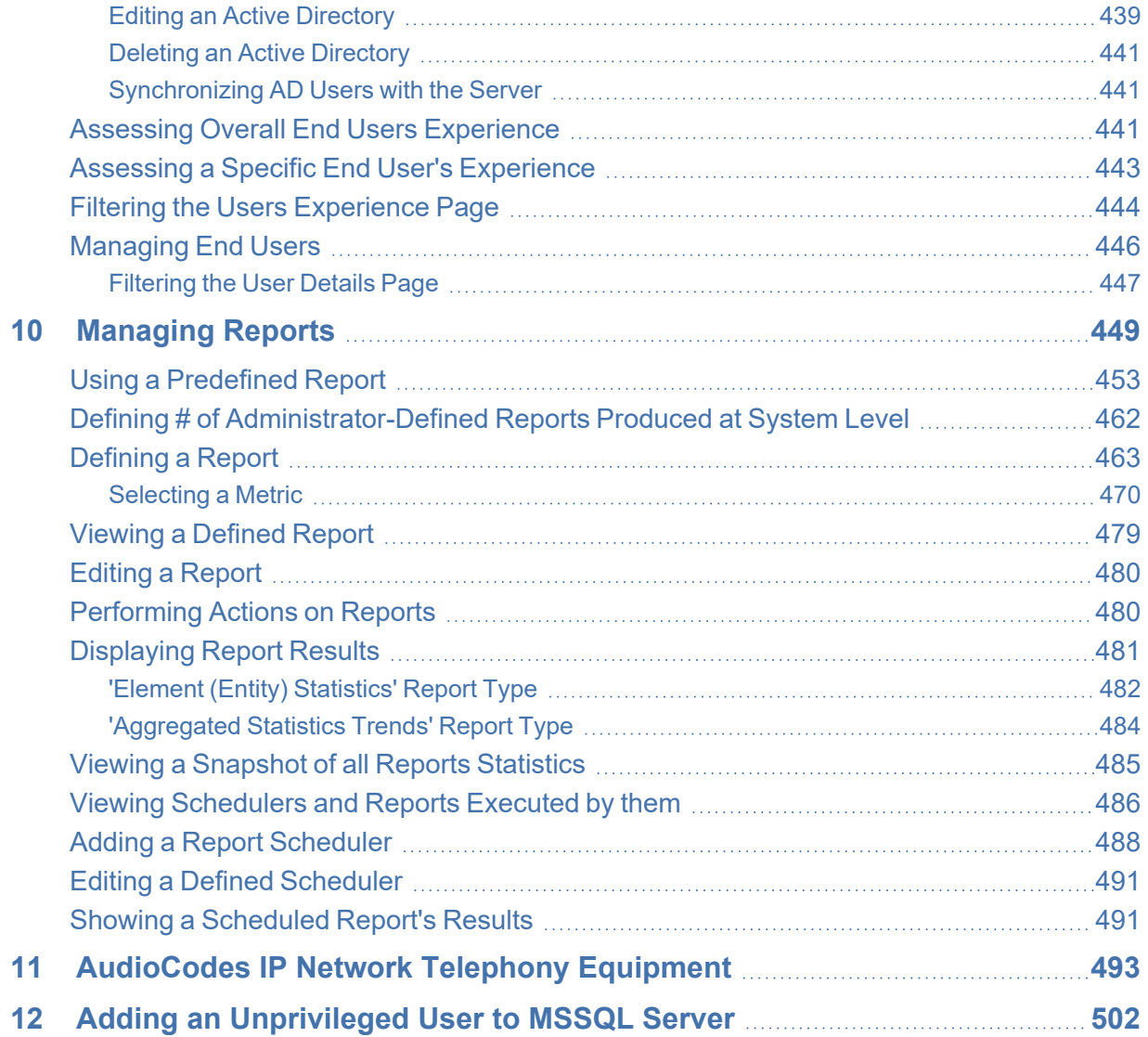

# <span id="page-12-0"></span>**1 Introduction**

The AudioCodes One Voice Operations Center (referred to as 'OVOC' for short in this document) is a web-based voice network management solution that combines management of voice network devices and quality of experience monitoring into a single, intuitive web-based application.

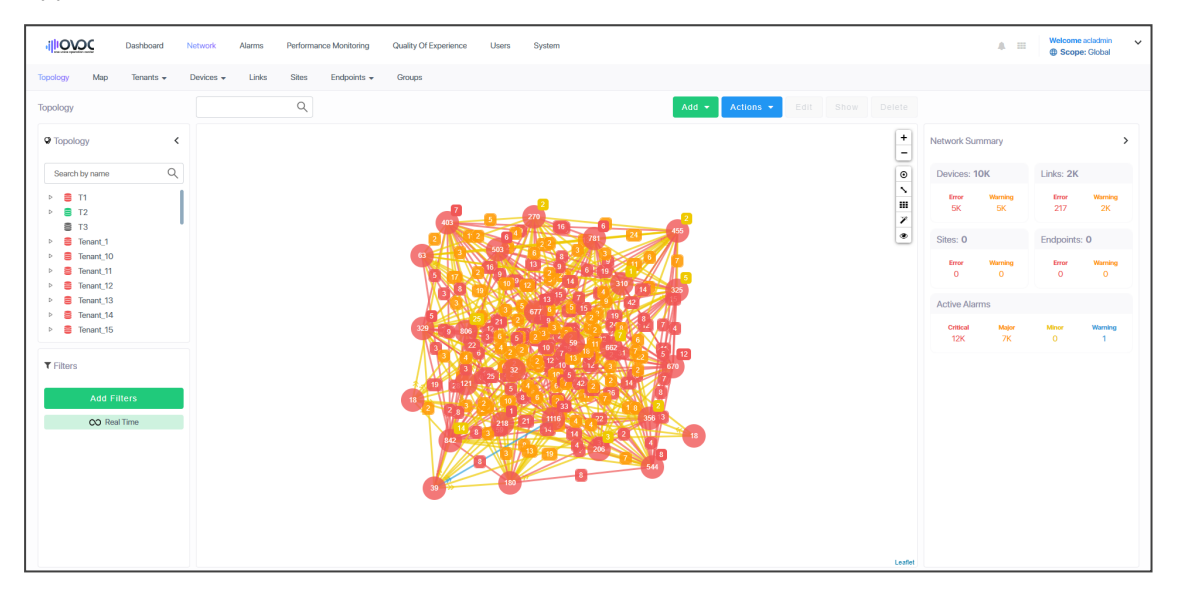

OVOC enables administrators to adopt a holistic approach to network lifecycle management by simplifying everyday tasks and assisting in troubleshooting all the way from detection to correction.

OVOC's clear GUI design allows network administrators to manage the full lifecycle of VoIP devices and elements from a single centralized location, saving time and costs. Tasks that would normally be complex and time-consuming, such as performing root cause analysis, adding new devices to the VoIP network and initiating bulk software updates, can be carried out quickly and easily.

<span id="page-12-1"></span>OVOC uniformly manages, monitors and operates the entire AudioCodes One Voice portfolio, including Media Gateways, Session Border Controllers, Microsoft SBAs and IP Phones.

# **About the One Voice Operations Center**

OVOC enables customers to adopt an integrated approach to network lifecycle management by simplifying everyday tasks and assisting in troubleshooting all the way from detection to correction. When deployed in Amazon Web Services (AWS), for example, OVOC enables AudioCodes partners and systems integrators to provide remote VoIP support and professional services, covering AudioCodes session border controllers, IP phones and other devices, from the cloud.

OVOC combines several key functions together in a single pane of glass, including:

- New device detection and configuration
- Accurate inventory population
- Automation and mass operation support
- A central, correlated alarm dashboard
- Group-based configuration and update management
- Change documentation and device configuration backup and restore
- Quality monitoring and RCA (root cause analysis)

In addition, OVOC is fully integrated with AudioCodes Routing Manager (ARM). ARM is a holistic, dynamic routing manager with a design based on software-defined networking principles. It decouples the device layer from the network routing and policy layers, designs VoIP networks automatically, and simplifies routing rules, monitoring and management configuration.

OVOC features:

- Highly scalable to support thousands of devices
- Multi-tenancy support for hosted and managed environments
- Auto-provisioning and configuration for the entire AudioCodes portfolio
- Real-time call quality monitoring and root cause analysis
- Integration with AudioCodes ARM session routing solution
- <span id="page-13-0"></span>■ Centralized reporting and knowledge distribution

## **Benefits**

Here are some of the benefits you'll get from the OVOC:

- Facilitates easy and secure transition to VoIP deployments including UC, hosted business services and contact centers
- Reduces OpEx and TCO using centralized tools to remotely operate VoIP network components
- Simplifies and allows for more efficient device operation, administration and fault management
- Provides an intuitive real-time network view, capturing entire network status in real time
- Reduces MTTR with integrative detection and correction tools
- Delivers powerful analytic reports for effective planning of future network expansion and optimization
- Streamlines network management and quality monitoring in a single application
- Improves system availability with accurate troubleshooting and root cause analysis
- Increases efficiency with centralized configuration and provisioning
- Offers intelligent insights into network trends and performance to assist in planning and design
- Supports Microsoft Skype for Business environments

## <span id="page-14-0"></span>**Intended Audience**

This *User's Manual* targets three audiences:

- The ITSP administrator whose network features multi-tenancy architecture and whose OVOC application will provide telephony management services to multiple enterprise customers (tenants) in their network. See Network [Architecture](#page-14-1) below for more information.
- The enterprise administrator whose network does not feature multi-tenancy architecture and whose OVOC application will enable management of the enterprise's distributed offices. See also Network [Architecture](#page-14-1) below.

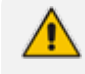

The enterprise administrator whose network does not feature multi- tenancy architecture can skip documentation related to multi-tenancy.

■ The enterprise administrator whose network features multi-tenancy architecture and whose OVOC application will provide telephony management services to multiple regional branches (tenants) in their network. See Network [Architecture](#page-14-1) below for more information.

## <span id="page-14-1"></span>**Network Architecture**

OVOC features these types of telephony network architecture:

- [Multi-Tenancy](#page-14-2) Architecture (see ITSP Multi-Tenancy Architecture below and [Enterprise](#page-15-0) [Multi-Tenancy](#page-15-0) Architecture on the next page)
- <span id="page-14-2"></span>■ Non [Multi-Tenancy](#page-15-1) Architecture (see Non Multi-Tenancy Architecture on the next page)

#### **ITSP Multi-Tenancy Architecture**

ITSP architecture allows an Internet Telephony Service Provider (ITSP) administrator to deploy a single instance of the OVOC application to provide a telephony network management service to multiple enterprise customers (tenants).

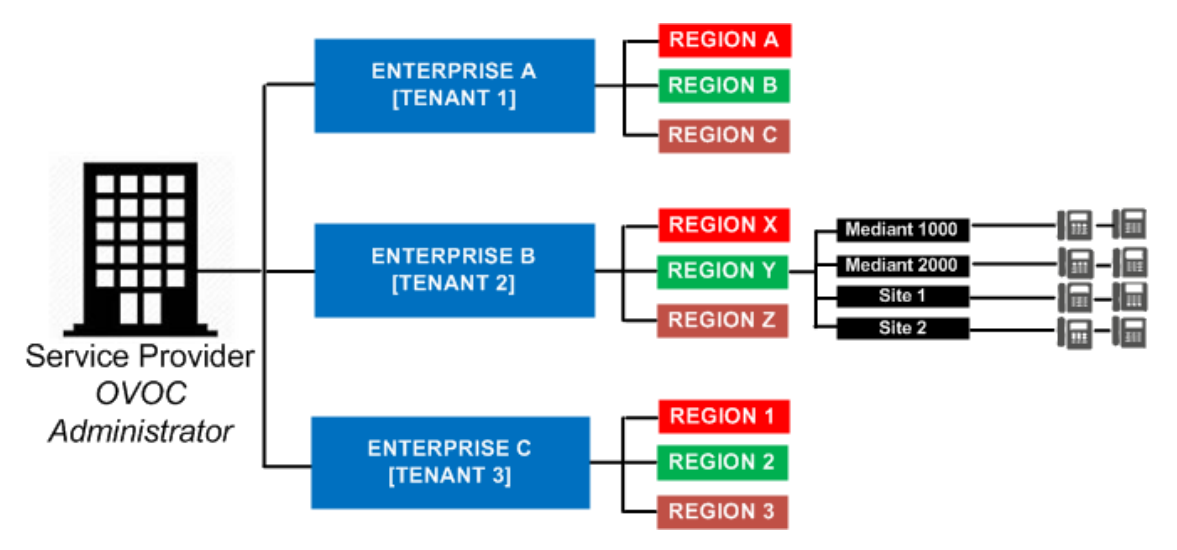

'Tenants' can be given the capability to customize *parts* of the OVOC application, for example, the routing rules, but not to customize, for example, the OVOC server's roles.

#### <span id="page-15-0"></span>**Enterprise Multi-Tenancy Architecture**

Enterprise multi-tenancy architecture allows an enterprise administrator to deploy a single instance of the OVOC application in order to provide a telephony network management service to multiple regional branches (tenants).

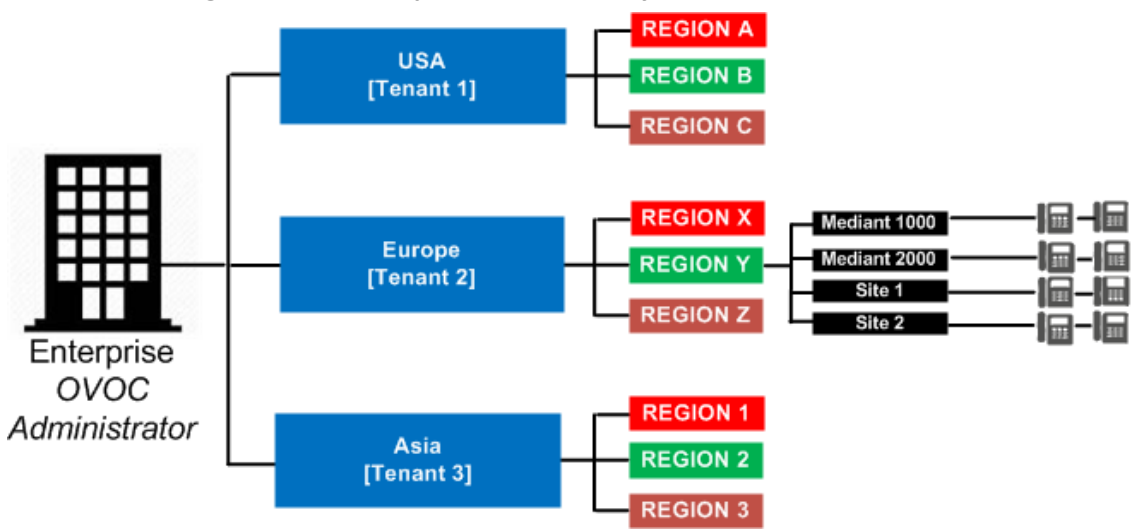

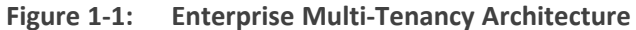

'Tenants' can be given the capability to customize *parts* of the OVOC application, for example, the routing rules, but not to customize, for example, the OVOC server's roles.

#### <span id="page-15-1"></span>**Non Multi-Tenancy Architecture**

Non multi-tenancy architecture allows an enterprise's network administrator to define a single tenant (themselves) in order to provide a network management service to the enterprise's distributed offices.

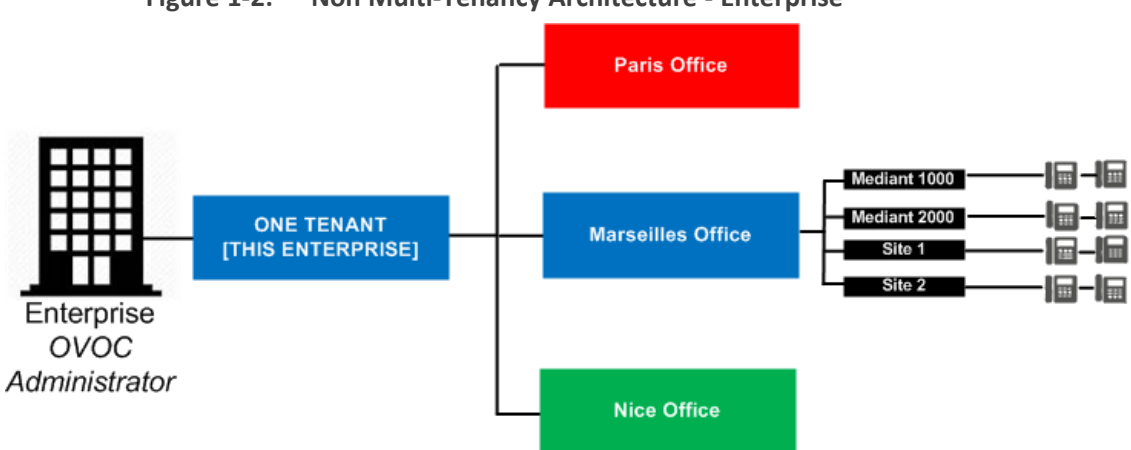

**Figure 1-2: Non Multi-Tenancy Architecture - Enterprise**

# <span id="page-16-0"></span>**Elements in Multi-Tenancy Architecture**

The following table shows OVOC app elements defined in multi-tenancy architecture.

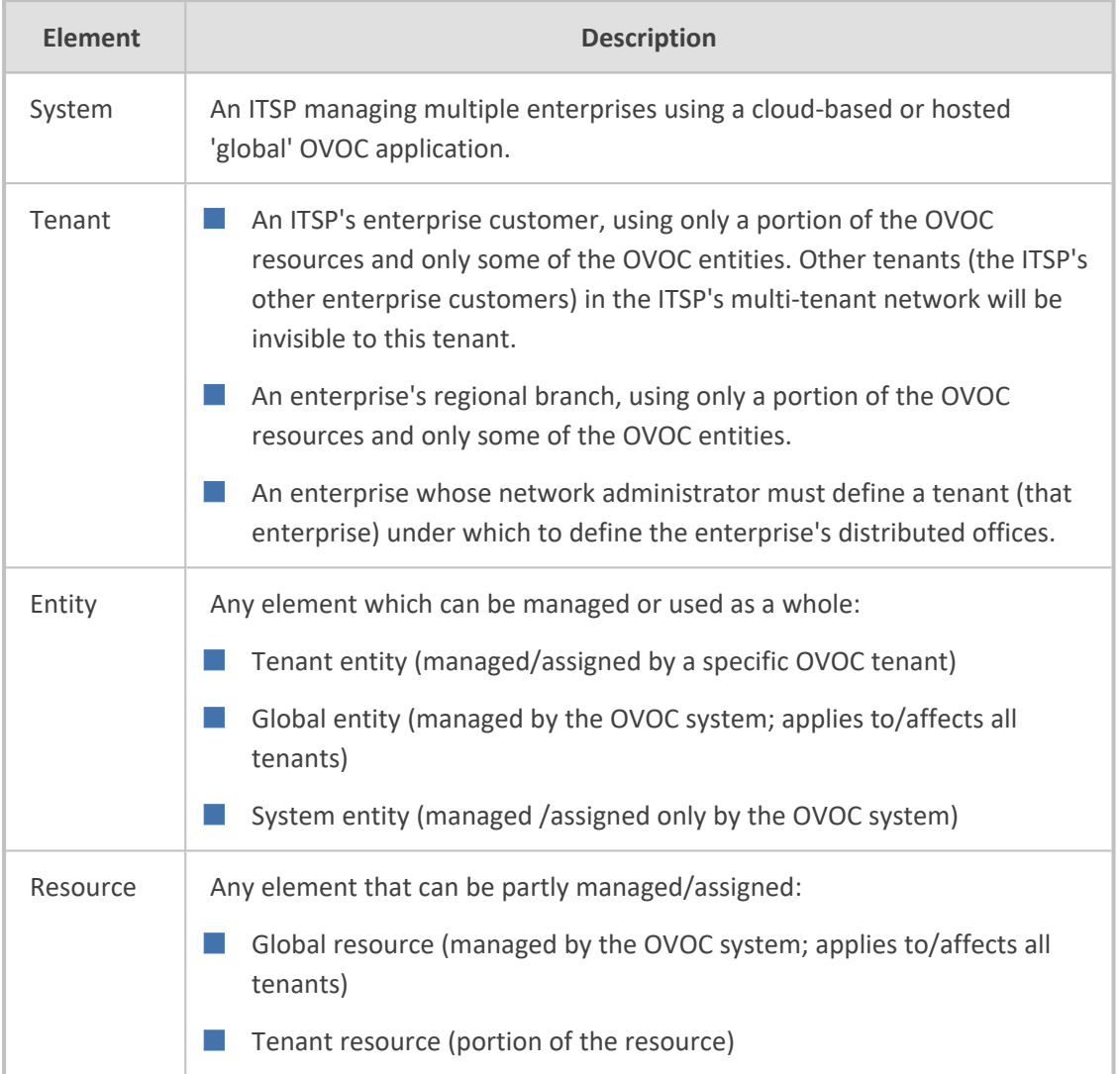

#### <span id="page-17-0"></span>**ITSP Customer Multi-Tenant Architecture**

This architecture enables every OVOC operator (assigned to the same tenant), whose operator type is configured as 'Tenant' and whose operator security level is configured as 'Monitor Links', to monitor a *subset of links* under that tenant.

When an ITSP deploys this architecture, one operator can then monitor (for example) all links connecting customer 'A' to trunk groups while another operator can monitor (for example) all links connecting customer B's Microsoft Edge Server IP Group to its Skype for Business Front End IP Group.

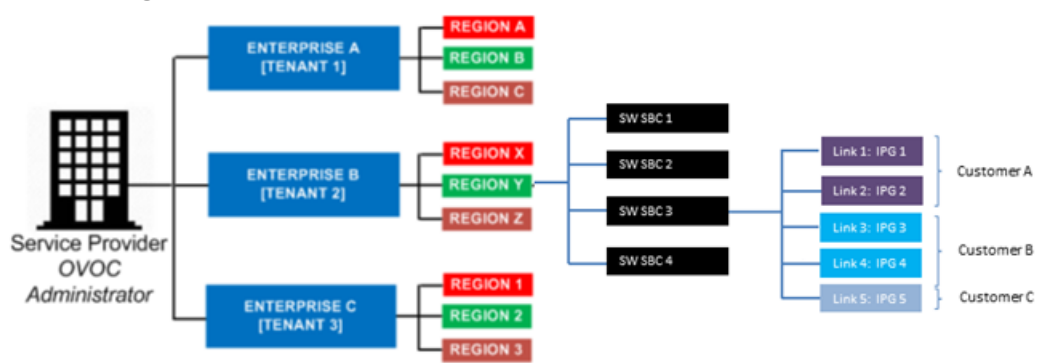

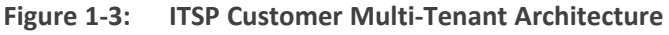

The architecture features *non-bleeding partitions* between each subset of links so operators *cannot monitor the links of one another*.

OVOC operators in this architecture can monitor:

- Sites configured as links' destinations
- Devices configured as links' sources / destinations
- **E.** Links in the Network Topology page
- Link-related alarms and events
- Link-related statistics
- Link-related notifications for tasks and alarms

OVOC operators whose security level is 'Monitor Links' *cannot* monitor (in addition to regular monitor-only restrictions):

- Any information related to topology except the links that are attached to the operator (including tenant information / region information and sites, though only names of sites that are used as links, destinations)
- Any information about the source / destination devices except their names, including:
	- **●** Device backups
	- **●** Call flow information
- **●** Caller / callee information except user name representation (either full name, URI, phone number, etc.)
- **●** Legs information (media, signaling, trends) except leg arrows and color (in diagram) of legs not associated with the links attached to the operator
- **●** Diagram media / control information about legs not associated with the links attached to the operator

# <span id="page-19-0"></span>**2 Getting Started**

Getting started with the One Voice Operations Center involves logging in and getting acquainted with the management interface.

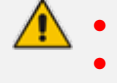

Before getting started, make sure you have a correct OVOC license. For detailed information about the OVOC Server License, see [Loading](#page-88-0) the OVOC Server License on [page 77.](#page-88-0)

# <span id="page-19-1"></span>**Logging in**

Logging in to the OVOC is a prerequisite to using the interface for network management.

#### ➢ **To log in to the OVOC:**

**1.** Point your browser to the OVOC server's IP address: **https://<IP Address>**. You only need to enter its IP address; the rest of the URL is automatically added. Logging in can optionally be performed using FQDN rather than IP address.

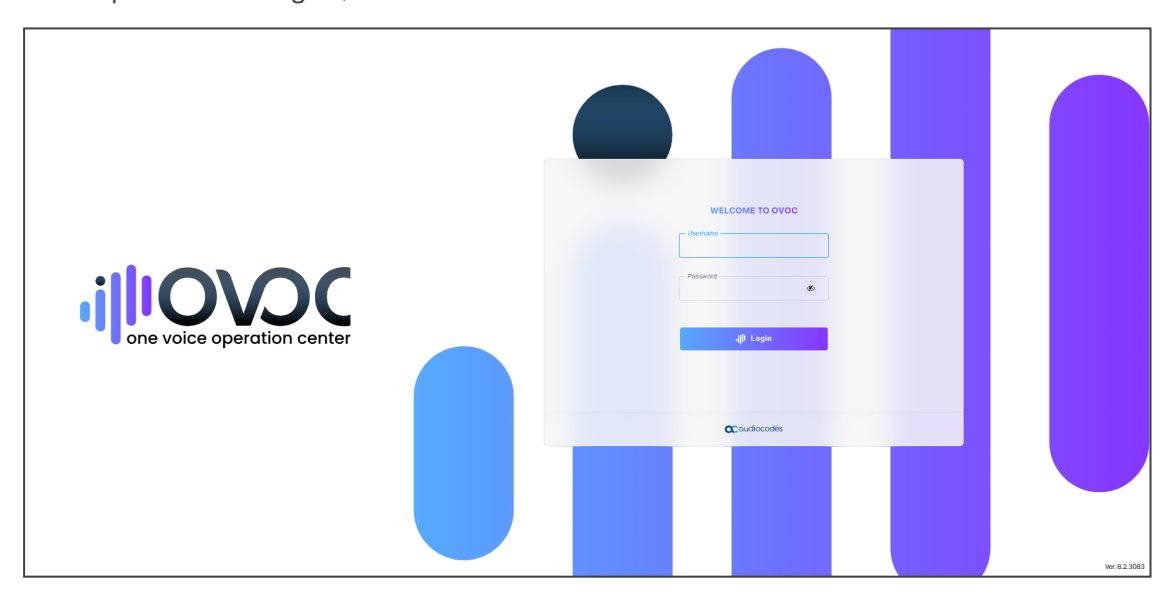

- **2.** Enter your Username and Password:
	- acladmin (default) (case-sensitive) (can be modified later after defining users)
	- pass\_1234 (default) (case-sensitive) (can be modified later after defining users)
- **3.** The GUI by default displays the Dashboard.

It's recommended to change the password after initial login.

If the operator attempting to log in is an Azure operator and if Multi Factor Authentication is enabled in the Azure configuration for this operator, see [here](#page-57-1) and [here](#page-60-0) .

## <span id="page-20-0"></span>**Saving your Workspace**

Operators can save their workspace, i.e., they can save their GUI contexts such as filters, Network Map zoom positions, column widths, etc. The feature can be enabled manually or automatically. After logging out or after the browser is closed, all saved GUI contexts are retrieved the next time the operator logs in. Best practice is to save the workspace you're currently performing operations in, so re-accessing it is quick and effortless.

#### ➢ **To save a workspace:**

**1.** In the page (workspace) you're currently working in, click the **Welcome <user-name>** dropdown menu in the upper right corner.

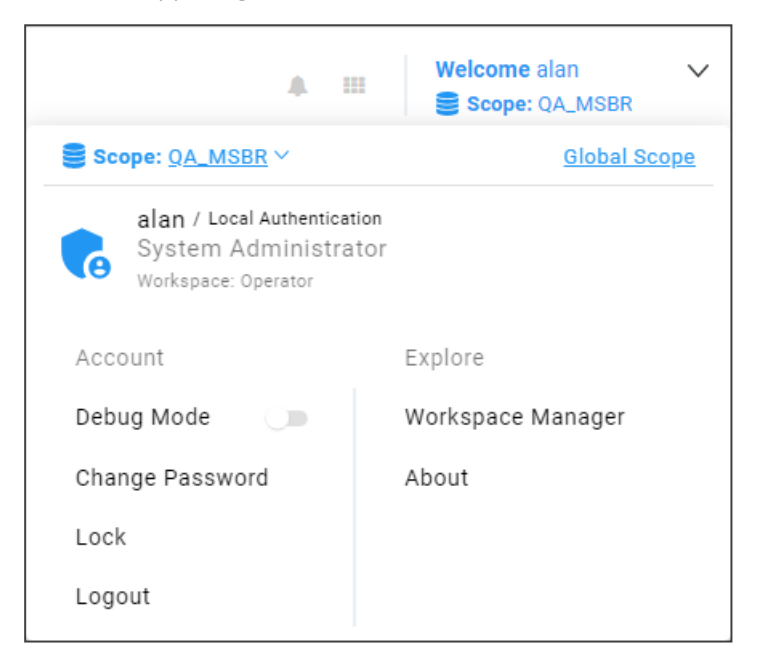

**2.** Click the **Workspace Manager** option.

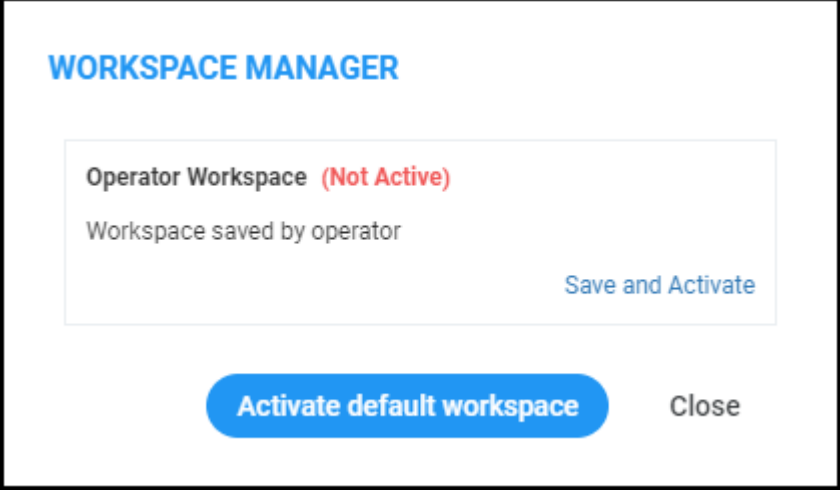

**3.** Click **Save** and then click **Activate**.

**4.** If the Workspace has never been saved before it's your first use of this feature, **Save and Activate** will be displayed:

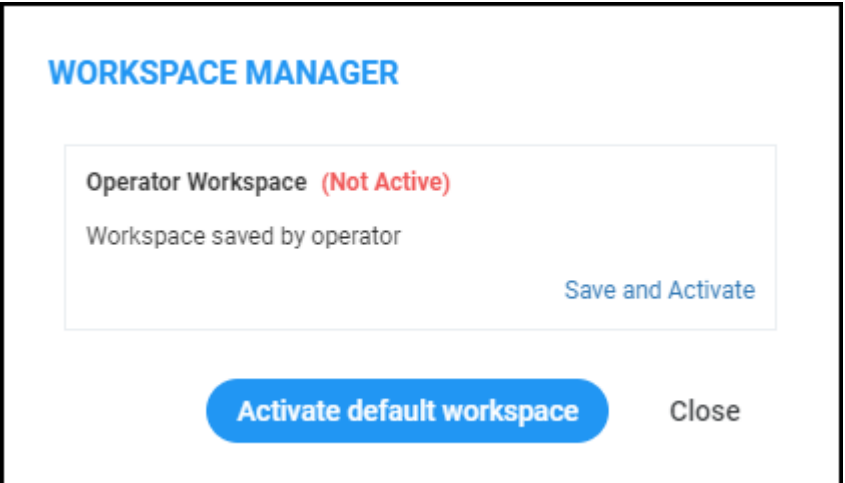

- **5.** Click **Save and Activate**.
- **6.** In the 'Confirmation' prompt, click **OK**.

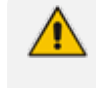

You can use the **Activate default workspace** button to disable an active Workspace and to activate a clean Workspace.

**7.** Click again the **Welcome <user-name>** dropdown menu and click again the **Workspace Manager** option.

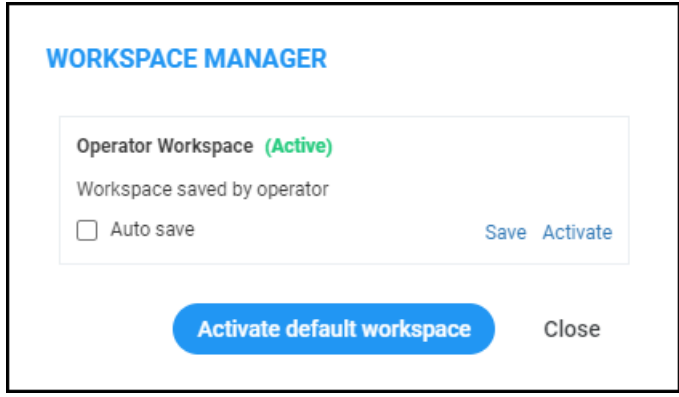

**8.** Verify that you've successfully saved the Workspace (**Active**).

Selecting the **Auto save** option gives you an easy way to keep your Workspace up to date; your workspace is automatically saved every time you make a change.

# <span id="page-21-0"></span>**Getting Acquainted with the Dashboard**

The Dashboard opens by default after logging in to OVOC. The Dashboard gives the operator:

■ An uncluttered, operator-friendly summary of the entire IP telephony network

- An aggregation of all IP telephony network information on a single page
- Quick access to every entity, status, QoE and alarm from one central point

It may be helpful to get familiar with the page before getting started.

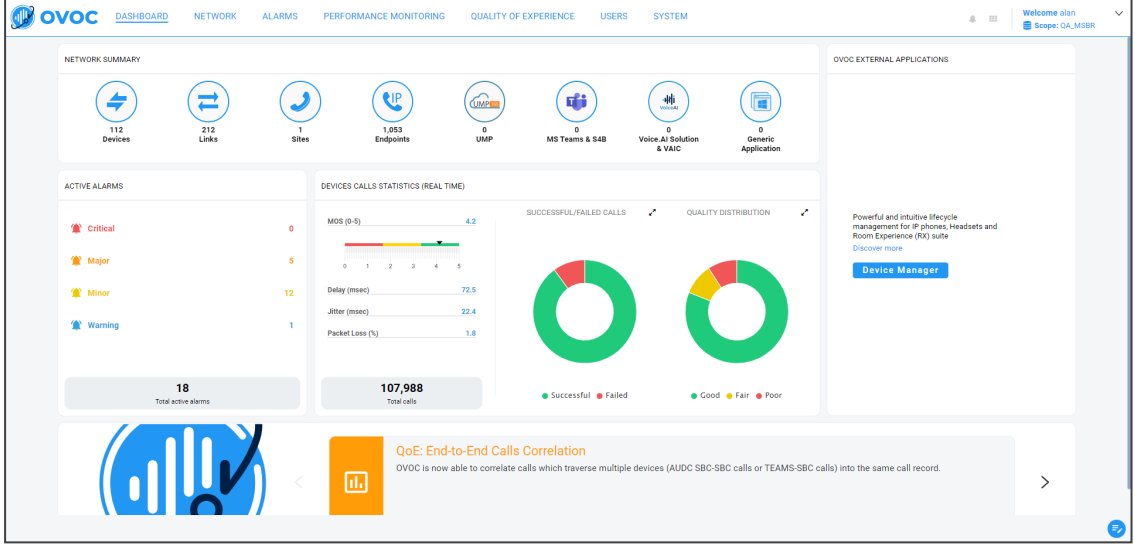

Use the following table as reference:

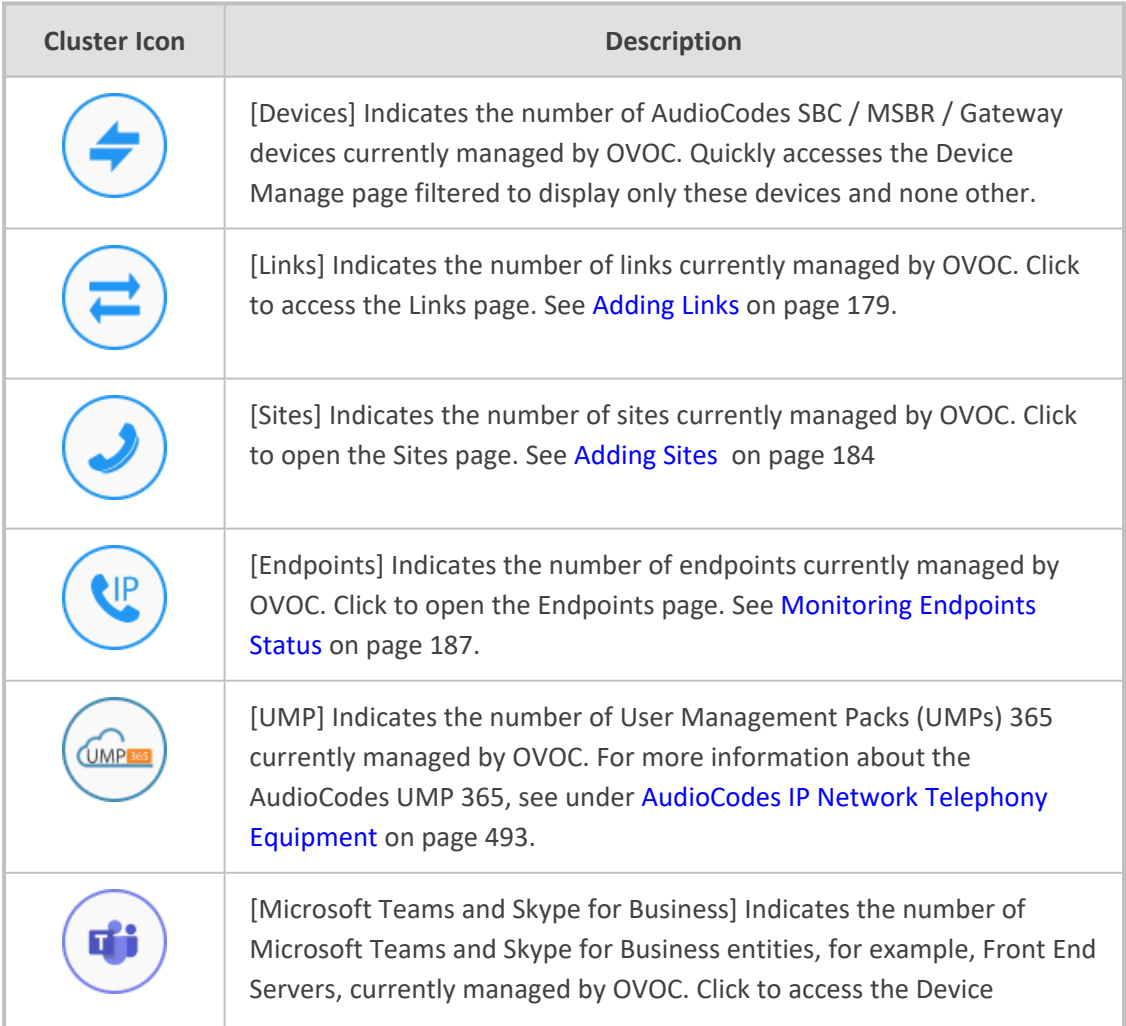

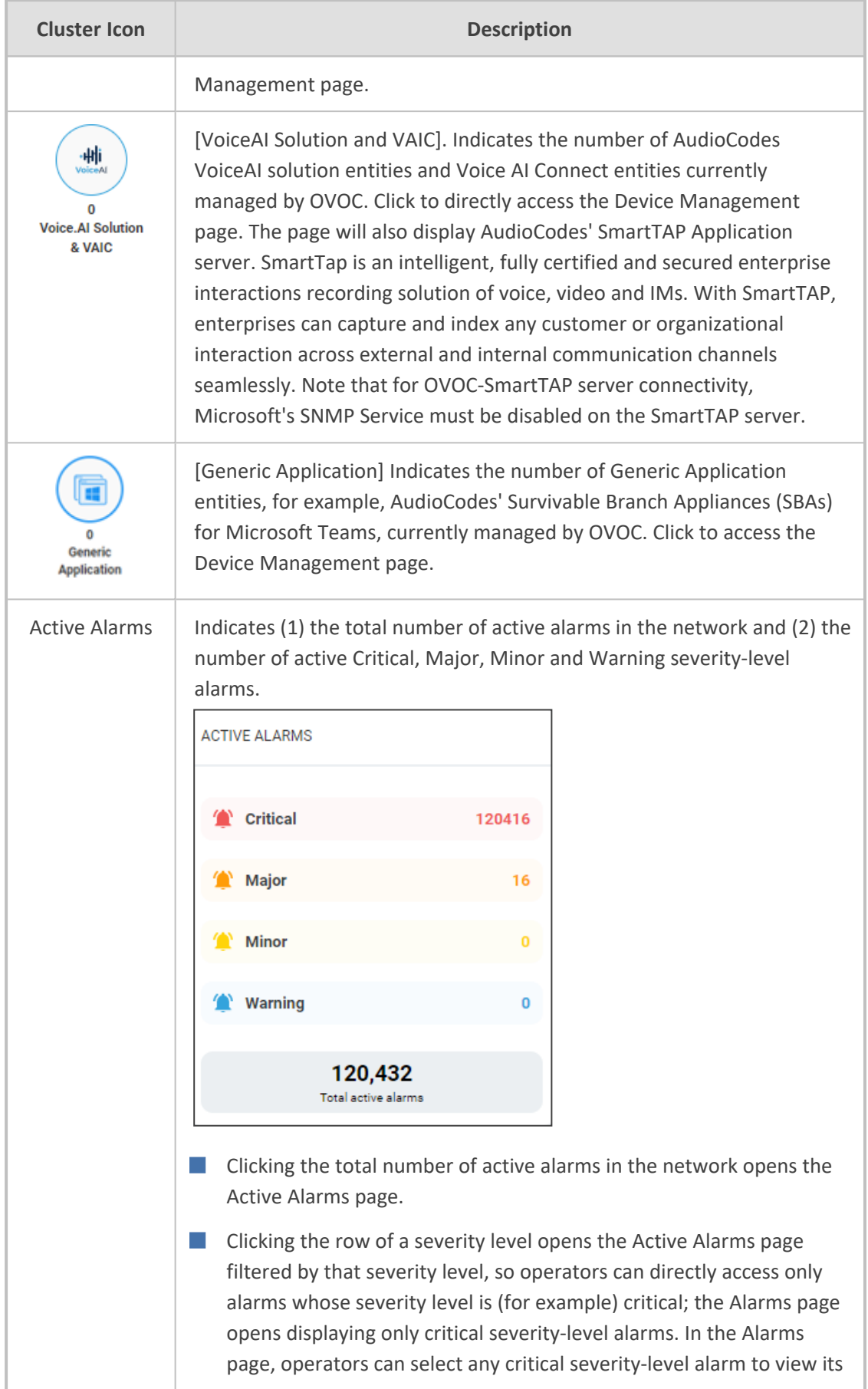

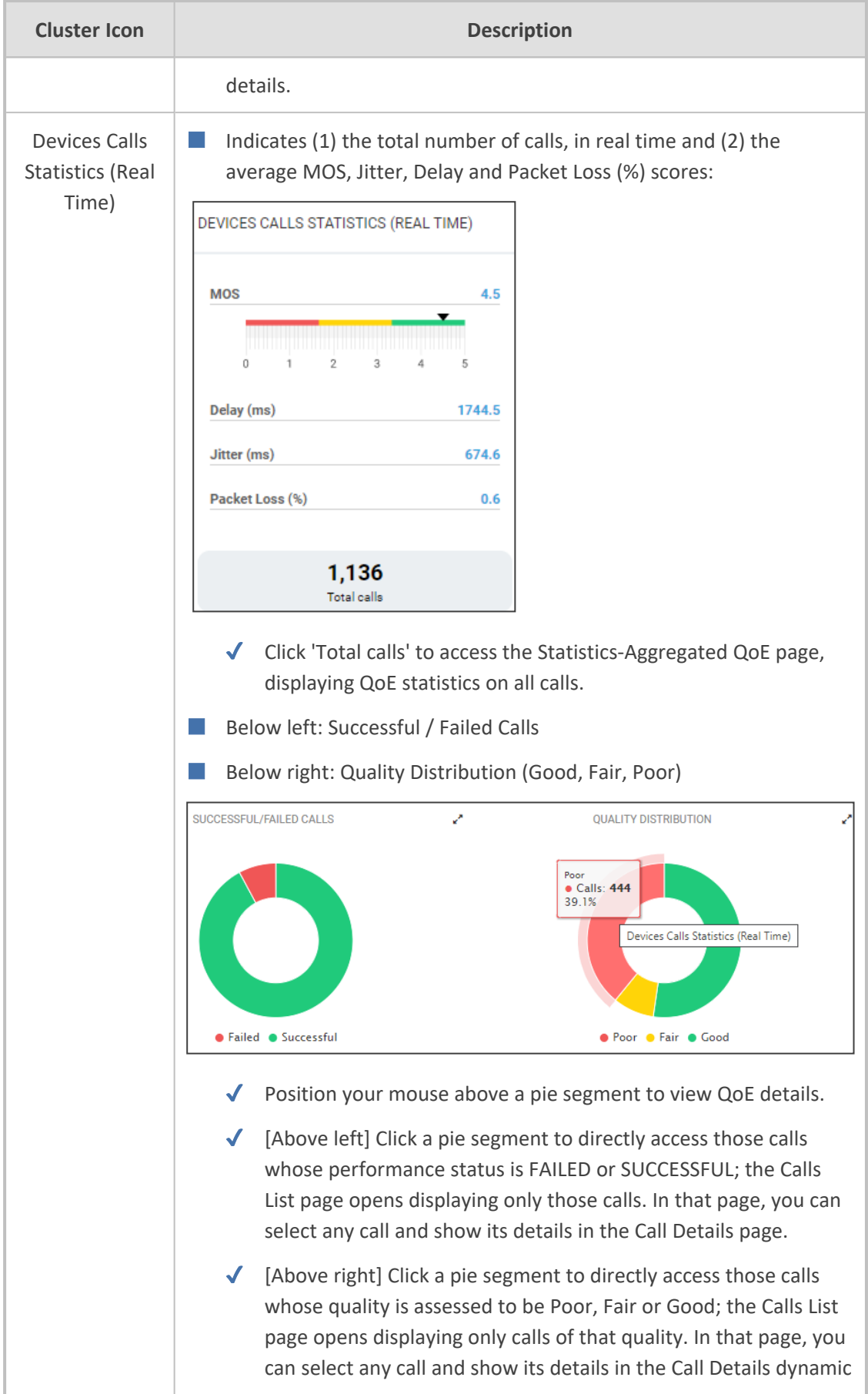

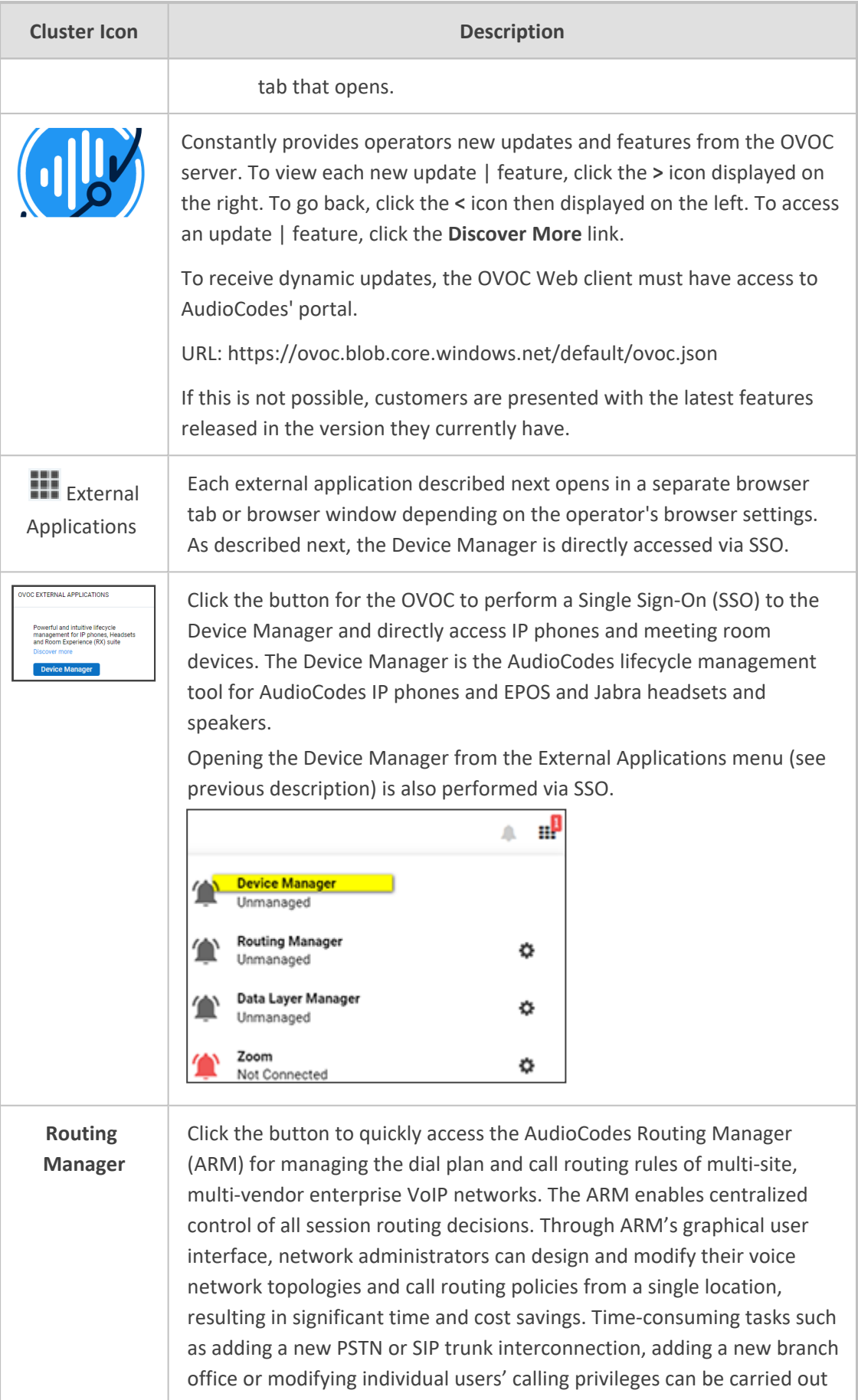

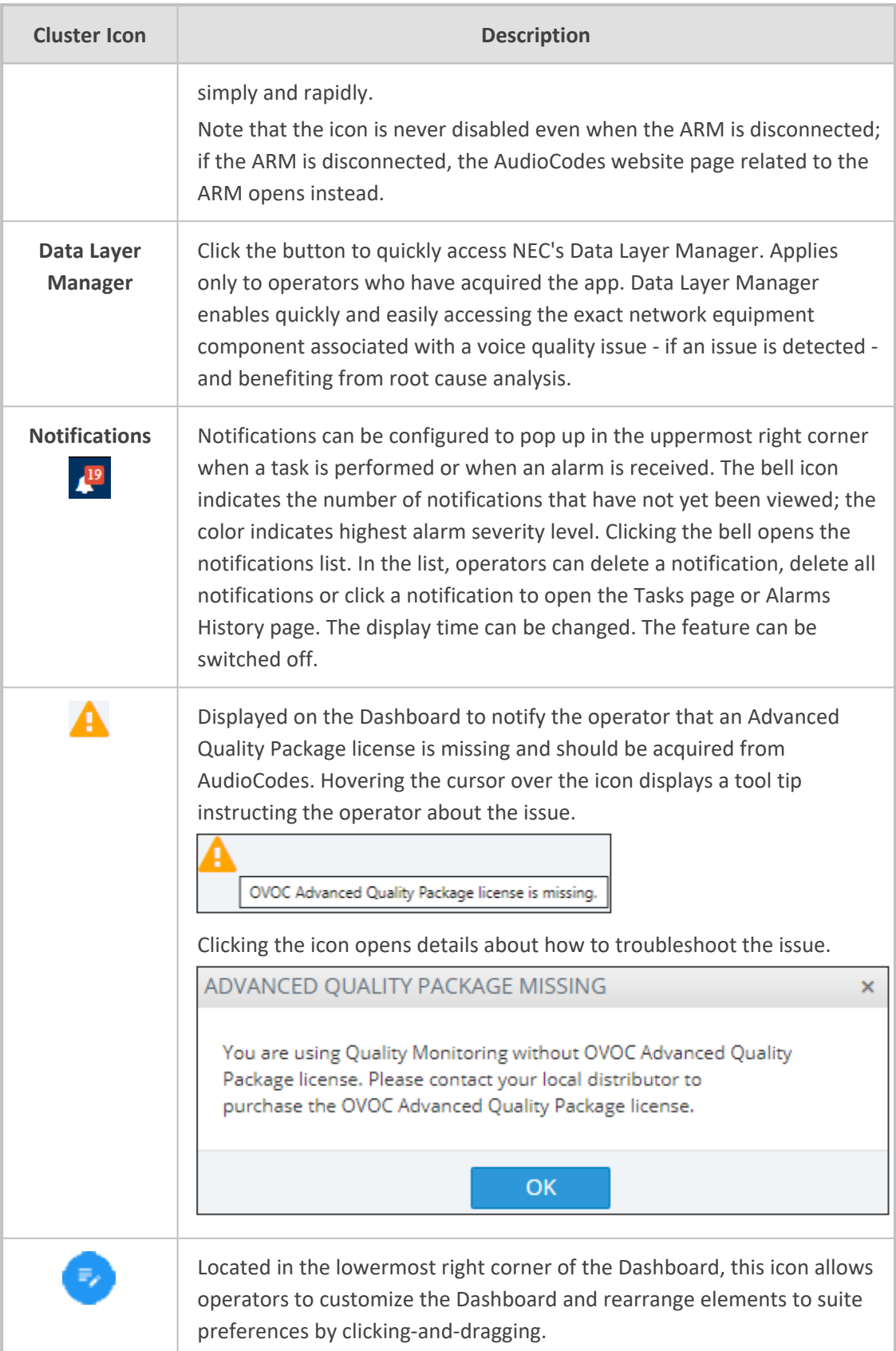

## <span id="page-27-0"></span>**Getting Acquainted with the Network Topology Page**

It may be helpful to briefly familiarize yourself with the OVOC's central page - the Network Topology page - before getting started.

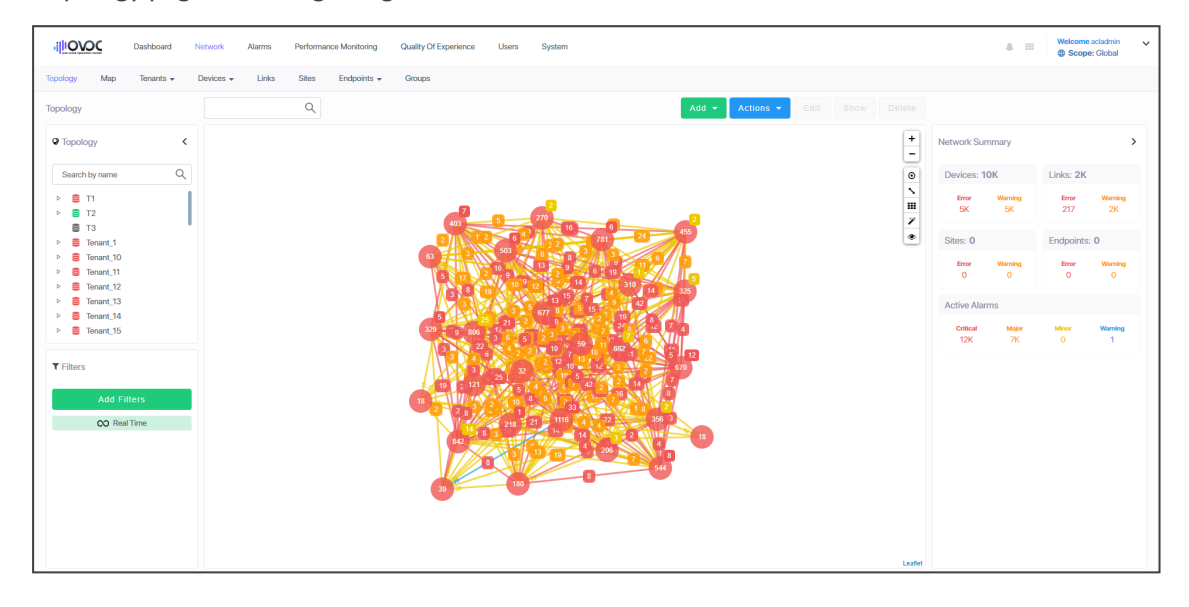

The page is divided into three panes: left, middle and right.

In the left pane, the 'tree' displays network entities, up to the level of tenant (first-level navigation).

The middle pane displays a topological view of devices and links in the network on which operators can quickly obtain basic device information and statuses and perform actions (second-level navigation).

The right pane displays a summary of network statistics from which operators can determine network health.

Each entity can be viewed in table view. The following table explains the entity icons in the Network Topology page. Icon colors are propagated from the statuses of the entities. Entity status is derived from management status, voice quality status and license status.

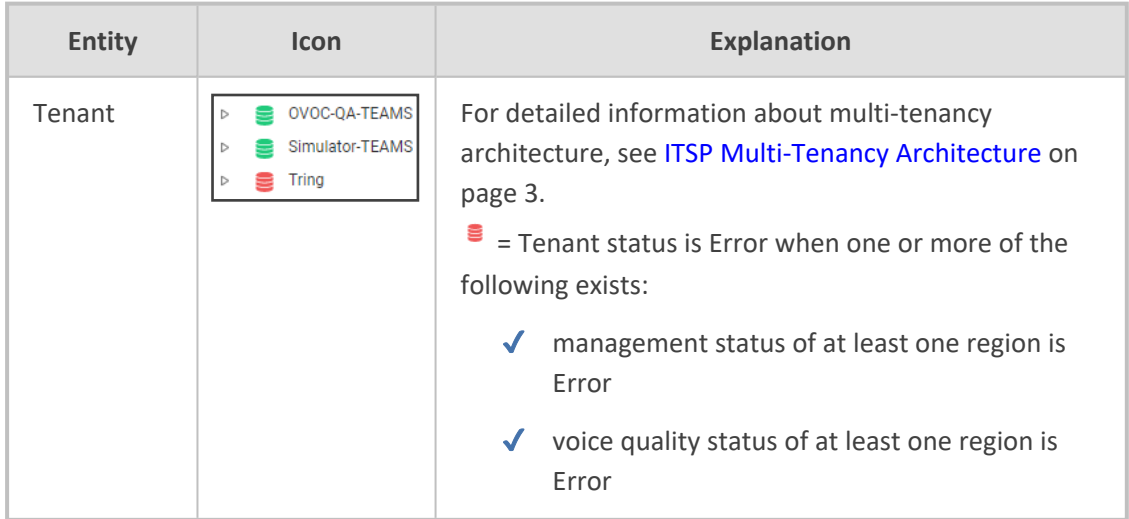

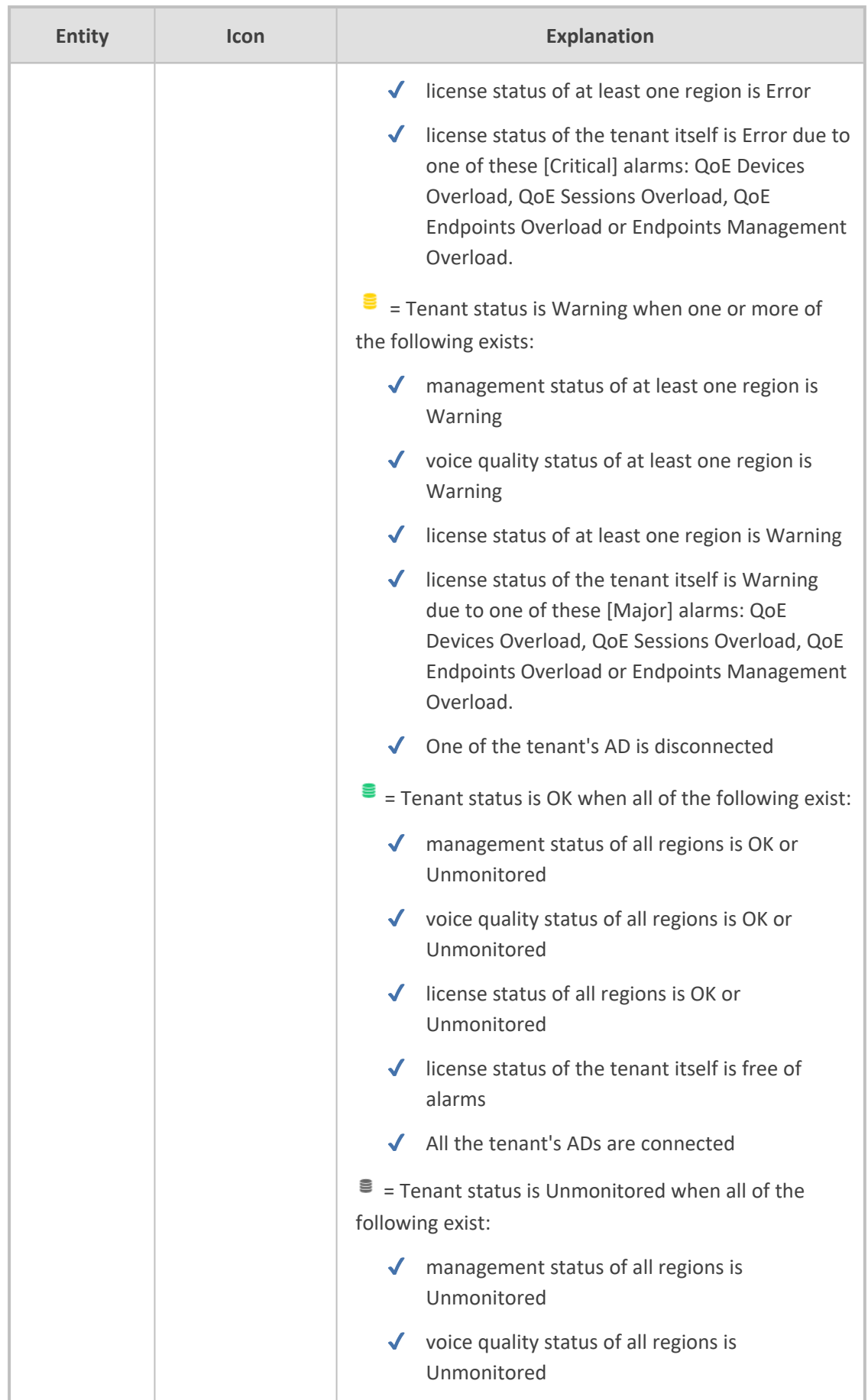

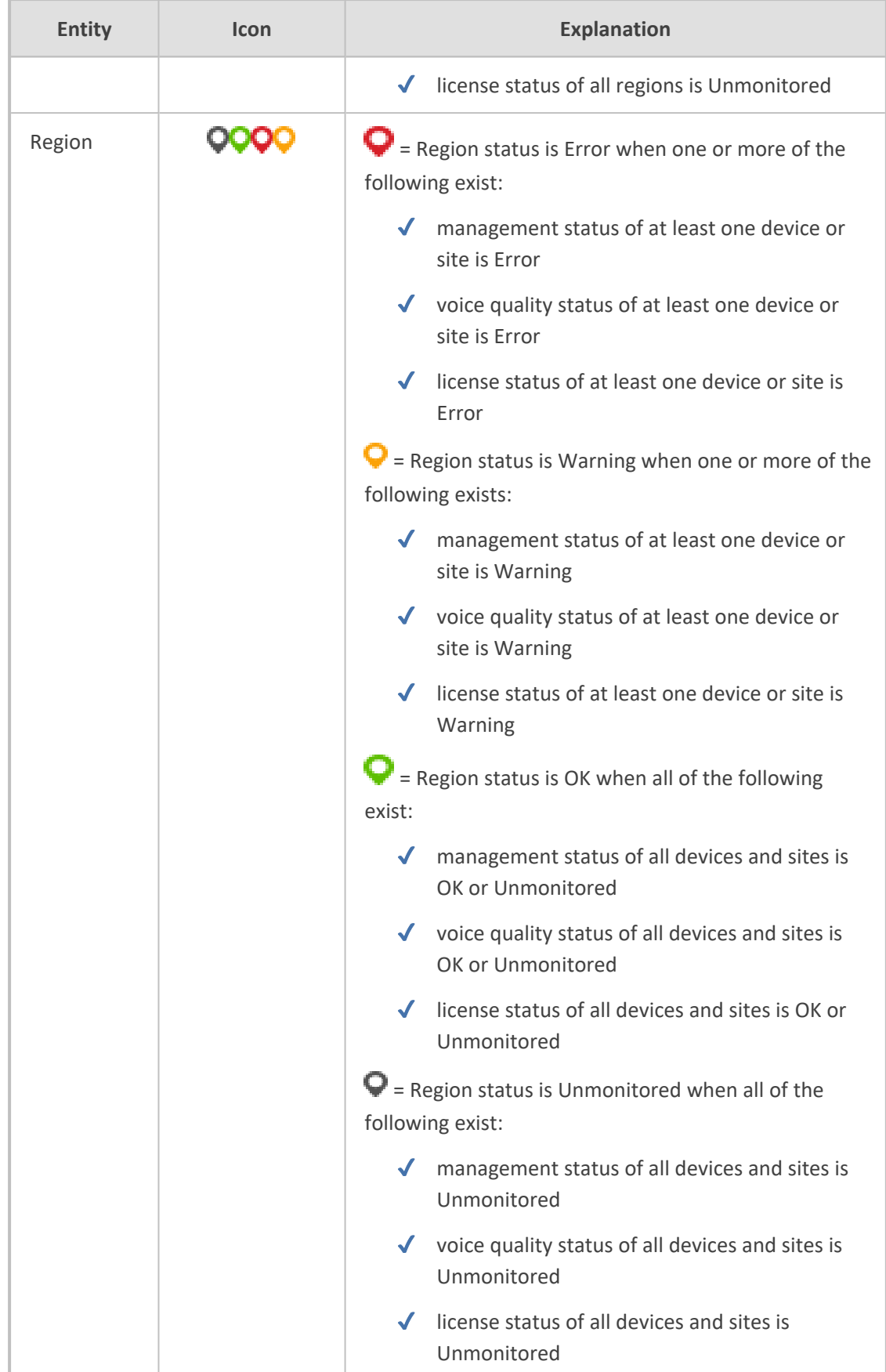

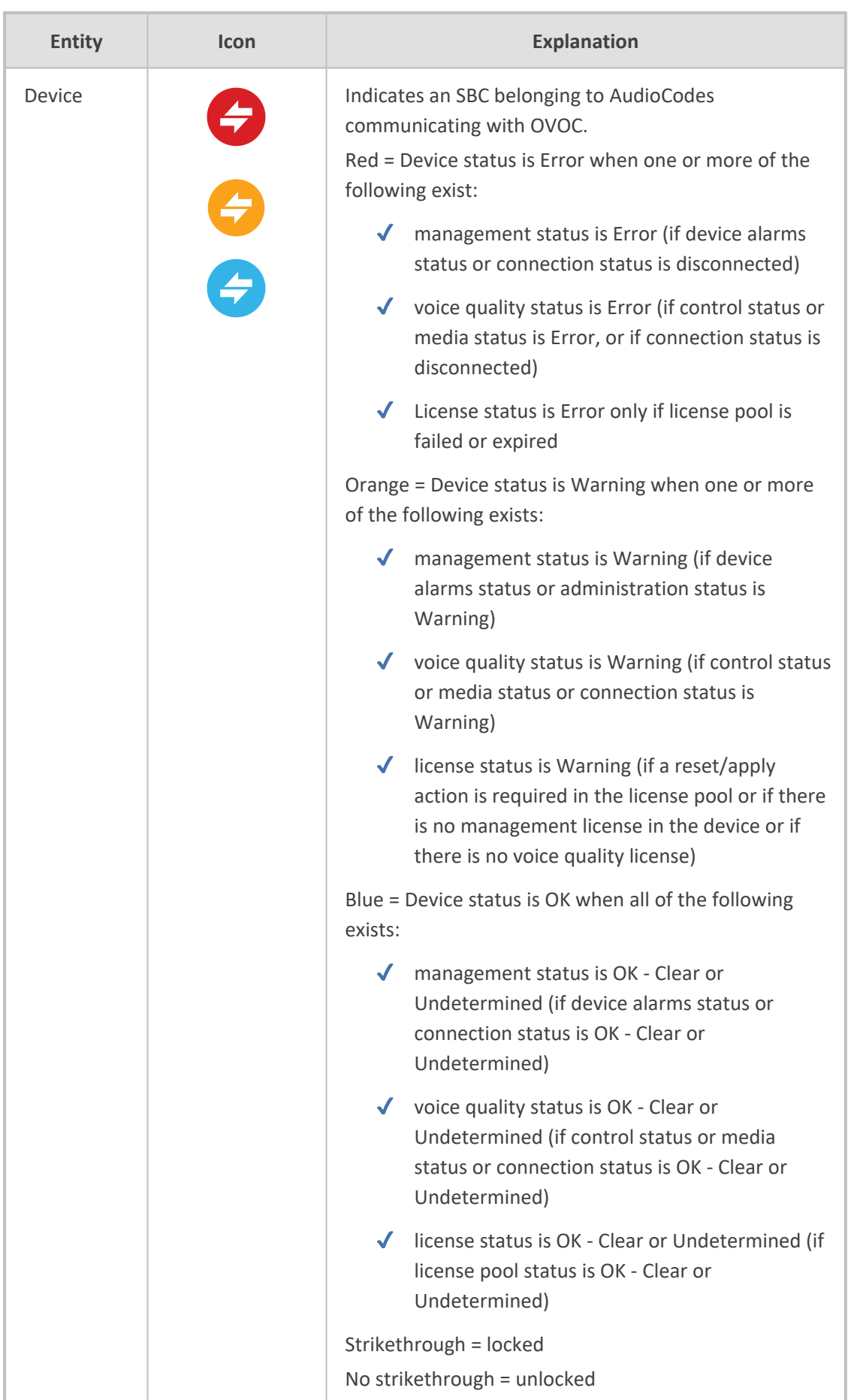

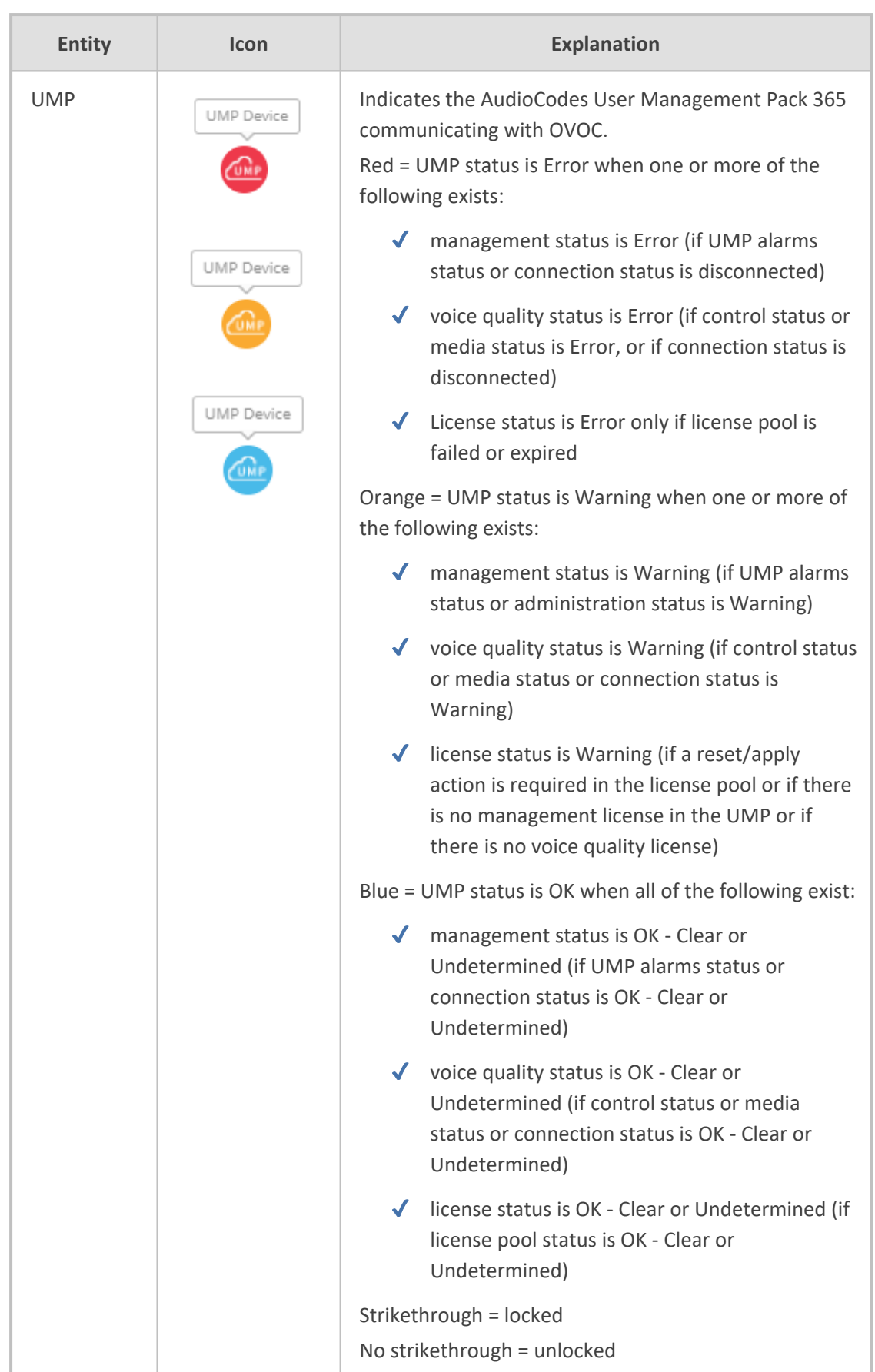

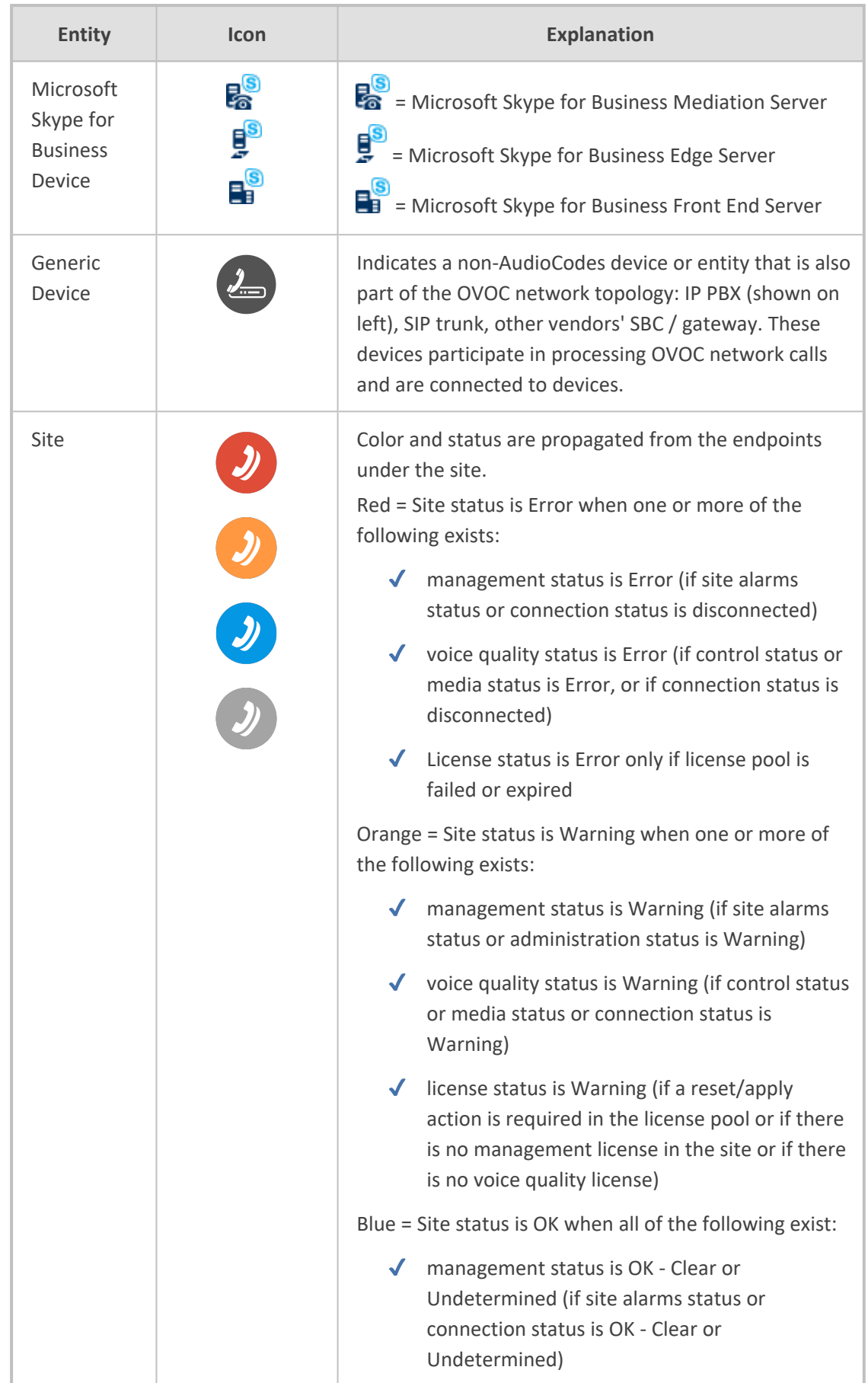

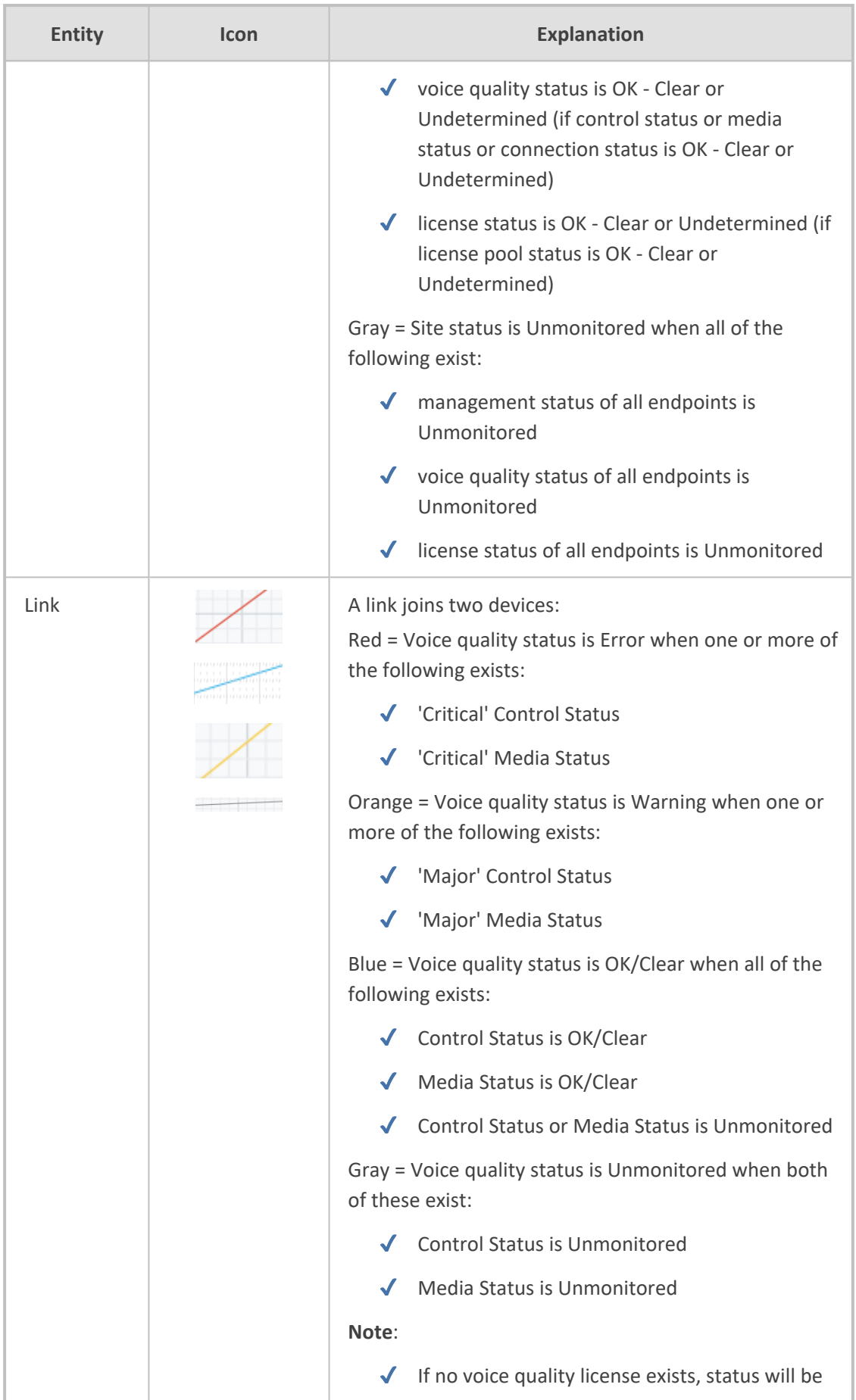

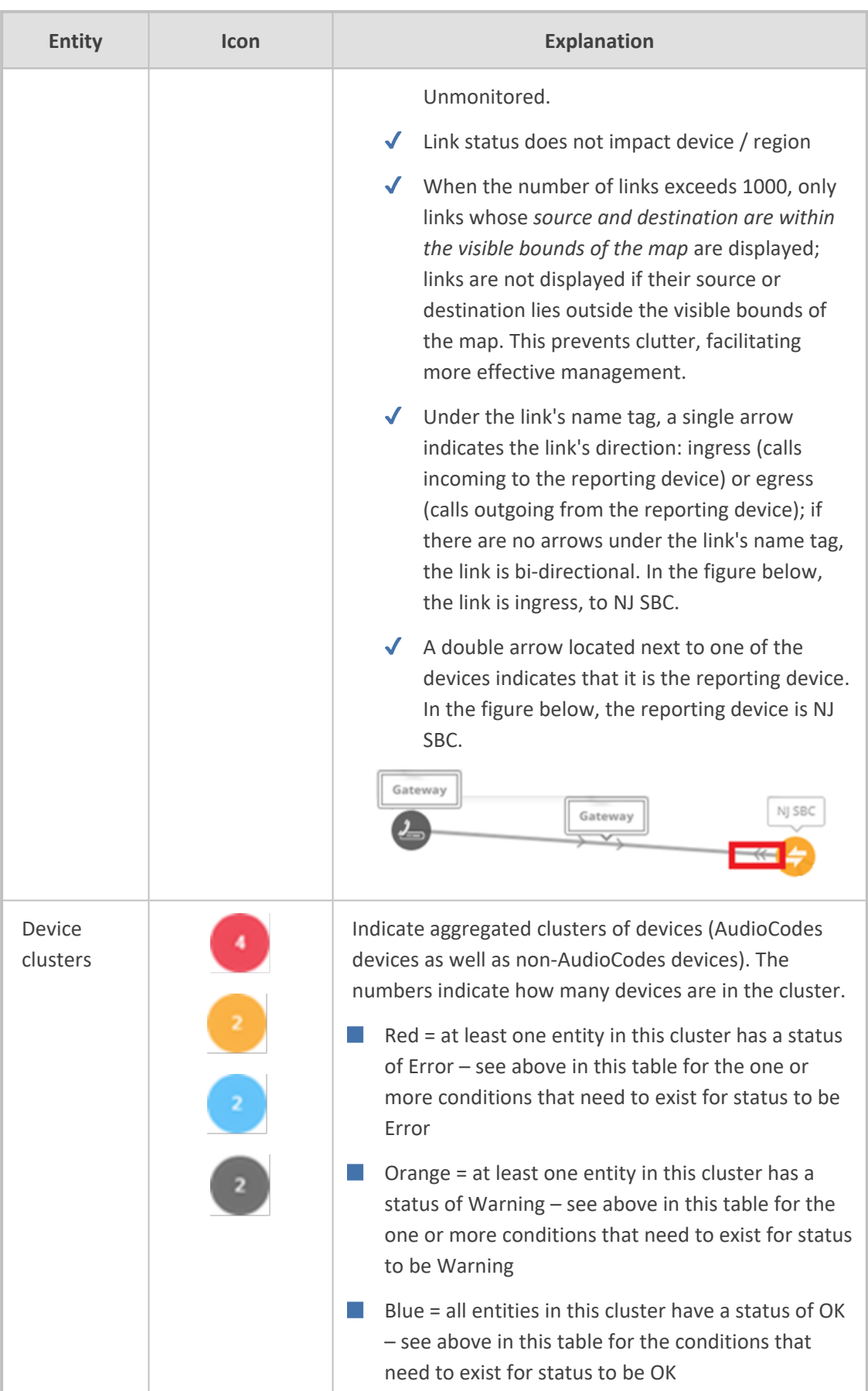

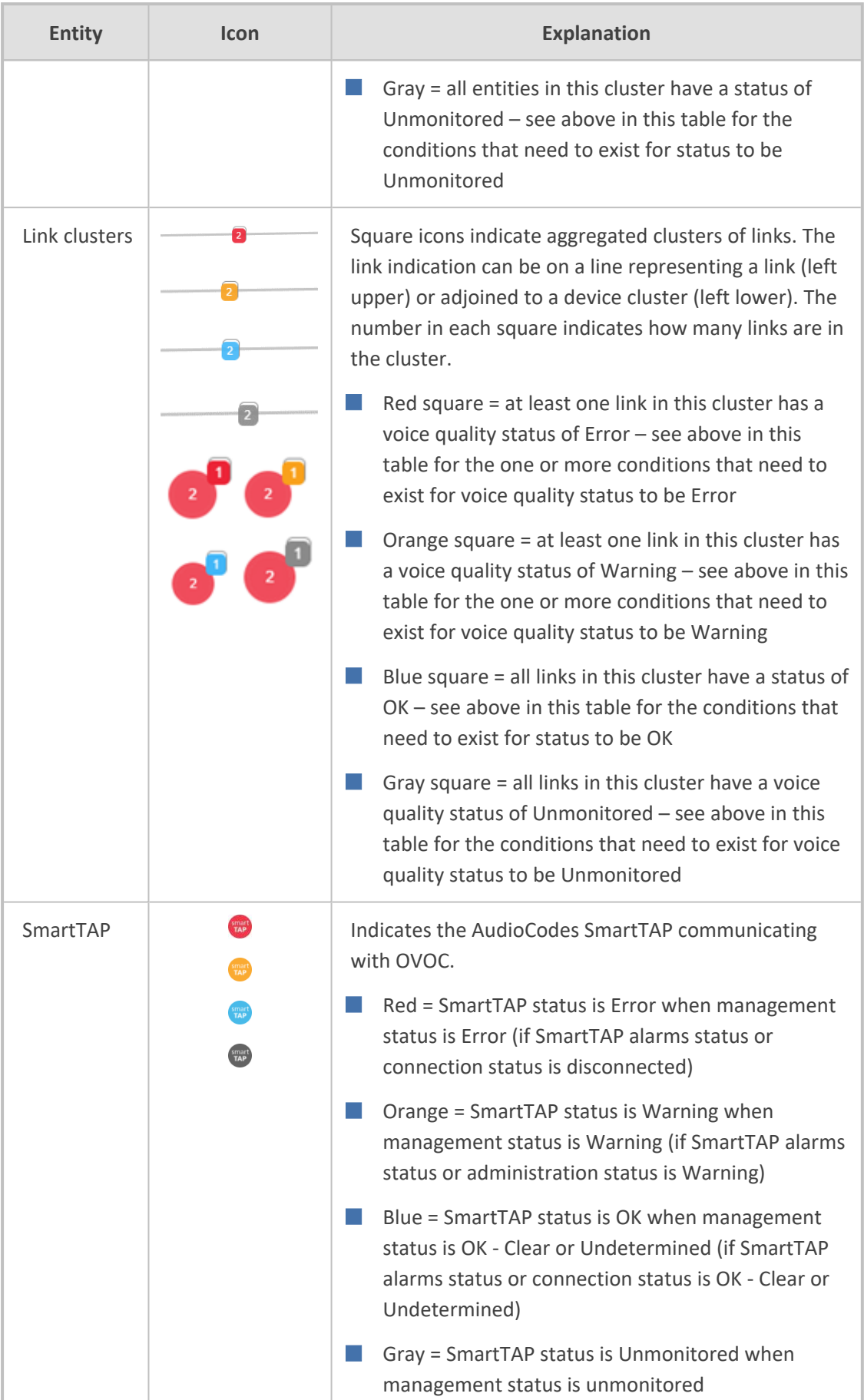
The following bar of icons is displayed on the right side of the Network Topology page.

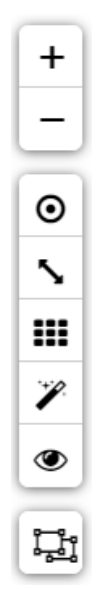

From top to bottom:

- Click **+** or **-** to zoom in or out of the map.
- $\blacksquare$  Click  $\heartsuit$  to center the map in the page useful if the previous operator dragged it off center.
- $\Box$  Click  $\blacktriangleright$  to create a link.
- $\Box$  Click  $\dddot{H}$  to display gridlines; the background of the page is by default white.
- Click  $\Box$  to determine the proximity of nodes to one another in the page. See also [here](#page-44-0).
- Click  $<sup>®</sup>$  to show the labels of the links in the page; click it again to hide them; this reduces</sup> clutter for more effective management, especially in networks with many devices and links.
- Click **the clustic clusters**; click it again to show clusters. If more than 200 devices and sites (aggregated) are defined, the button will not be available and the page will *automatically* be displayed in clusters. The button will only be available if fewer than 200 devices and sites (aggregated) are defined. The feature reduces clutter and improves operational efficiency.
	- When the clusters feature is activated, enter in the 'Search' field the name or a part of the name of an entity to locate; the circumferences of the clusters containing an entity with that name segment are colored purple. You can hover over each to determine from a pop-up which one contains the entity you're after. In clusters containing too many entities to scan through, you can use the pop-up's 'Search' feature to facilitate the search (see also under Hovering Over a Cluster to Display [Information](#page-42-0) on page 31).

Select an area: Press the Shift key and press the mouse.

The Network Topology page lets you quickly drill down from a tenant to the core of an issue. Fast access to very specific information makes network management efficient. This capability earns OVOC the title of 'expert system'.

Specific information related to device, user and call is automatically dynamically tabbed on the menu bar, facilitating quick and easy future access and troubleshooting:

| <b>BOVOC</b><br>Goe Voice Operations Censer<br><b>DETAILS</b>                     | DASHBOARD NETWORK ALARMS                                  |                                                  | <b>STATISTICS</b><br>CALLS USERS SYSTEM | C clabera steinba. @                                                                             |                 |                       |                                       |                                                                                                  |                                |              |                                                                        |                       | A III Welcome acladmin V |
|-----------------------------------------------------------------------------------|-----------------------------------------------------------|--------------------------------------------------|-----------------------------------------|--------------------------------------------------------------------------------------------------|-----------------|-----------------------|---------------------------------------|--------------------------------------------------------------------------------------------------|--------------------------------|--------------|------------------------------------------------------------------------|-----------------------|--------------------------|
| <b>CALL DETAILS</b>                                                               |                                                           |                                                  |                                         |                                                                                                  |                 |                       |                                       |                                                                                                  |                                |              |                                                                        |                       | Debug File               |
| CALL SUMMARY<br>17:13:14 - 17:14:54<br>Caller<br>elabora.tteinberg@audiocodes.com |                                                           | elsheva.eteinberg@au                             |                                         | M: 172.17.114.21.6000<br>M: 172.17.113.65:6010<br>C: 172.17.114.21.5060<br>C: 172.17.113.65.5060 |                 | 10.36.1.22            |                                       | M: 172.17.113.65.6010<br>M: 172.17.114.21.6000<br>C: 172.17.114.21:5060<br>C: 172.17.113.65.5060 |                                |              | mitiam ziberahlag@au                                                   |                       |                          |
|                                                                                   | Calles<br>minimalbership@audiocodes.com                   | <b>MEDIA</b>                                     | SIGNALING<br>TRENDS                     |                                                                                                  |                 |                       |                                       |                                                                                                  |                                |              |                                                                        |                       |                          |
| Session ID<br>Call Status<br>Call Quality<br>Cause                                | 105110934<br><b>O</b> Successful<br><b>O</b> Good<br>None |                                                  | elahera.eteinberg@audiocodes.com        | ⊕<br>10.36.1.22                                                                                  | ⊕<br>10.36.1.22 |                       | C<br>elahera.eteinberg@audiocodes.com | ⊕<br>10.36.1.22                                                                                  | $\rightarrow$                  | $\mathbb{C}$ | €<br>miriam ziberahlag@audiocodes.com miriam ziberahlag@audiocodes.com |                       | ⋐<br>10.36.1.22          |
| Call Type<br>Media Type                                                           | $#$ SBC                                                   | Media IP Address<br>Media Port                   |                                         | 172.17.114.21<br>6000                                                                            |                 | 172.17.113.65<br>6010 |                                       | 172.17.113.65<br>6010                                                                            |                                |              | 172.17.114.21<br>6000                                                  |                       |                          |
| Call Flow                                                                         | SIP messages do<br>not exist                              | Buret Duration<br>Rx Rate                        | л.<br>162151                            |                                                                                                  | 16<br>72308     |                       |                                       | 16<br>72209                                                                                      |                                |              | 11.<br>162151                                                          |                       |                          |
| <b>Call Date and Time</b><br>05-Dec-21 17:13:14<br>Start                          |                                                           | Quality<br>MOS (0-5)                             | GOOD<br>46                              |                                                                                                  | GOOD<br>44      |                       |                                       | GOOD<br>44                                                                                       |                                |              | GOOD<br>2.9                                                            |                       |                          |
| End<br>Connect                                                                    | 05-Dec-21 17:14:54<br>05-Dec-21 17:13:14                  | Jitter (msec)<br>Packet Loss (%)<br>Delay (meet) | 15<br>1.56<br>90                        |                                                                                                  |                 | ×<br>0.39<br>95       |                                       |                                                                                                  | 17 <sup>17</sup><br>0.78<br>45 |              |                                                                        | 35<br>20 <sub>1</sub> |                          |
| Duration                                                                          | 00:01:40                                                  | Media Cluster<br>Media IF                        |                                         |                                                                                                  |                 |                       |                                       |                                                                                                  |                                |              |                                                                        |                       |                          |
| <b>Call Termination</b><br>Initiator                                              | Unknown                                                   | Network IF<br>Coder<br>SCE                       | <b>GSM610MS</b><br>Enable               |                                                                                                  |                 |                       |                                       | <b>GSM61CMS</b><br>Enable                                                                        |                                |              |                                                                        |                       |                          |
| Reason<br>SIP/PSTN Reason (SIP)/                                                  | <b>Unassigned Number</b>                                  | <b>RTP Direction</b><br><b>RTCP Direction</b>    |                                         |                                                                                                  |                 |                       |                                       |                                                                                                  |                                |              |                                                                        |                       |                          |
|                                                                                   |                                                           | <b>P-Time</b>                                    |                                         | $^{60}$                                                                                          |                 |                       |                                       |                                                                                                  |                                |              | 60                                                                     |                       |                          |

**Figure 2-1: Dynamic Tab for Fast Access to Specific Information**

For more information about the dynamic tab that is created for call details, see [Showing](#page-393-0) Call Details on [page 382](#page-393-0).

For more information about the dynamic tab that is created for user details, see [Assessing](#page-454-0) a Specific End User's [Experience](#page-454-0) on page 443.

A dynamic tab lets you quickly access a specific page that is automatically dynamically tabbed on the menu bar after for example drilling down in the Topology page from a tenant to the core of an issue. The tab allows quick and easy future access to specific information related to device, user, call, etc., displayed in the page. It can be deleted from the menu bar at any time. The feature simplifies troubleshooting management.

The right pane of the Network Topology page summarizes device statuses and alarms in the network. The following figure shows the OVOC's menu bar.

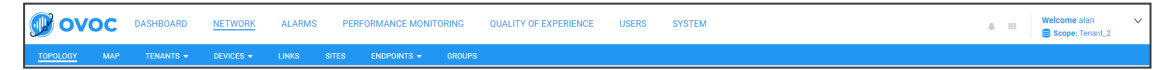

Use the table as reference to the figure. See also Getting [Acquainted](#page-21-0) with the Dashboard on [page 10](#page-21-0).

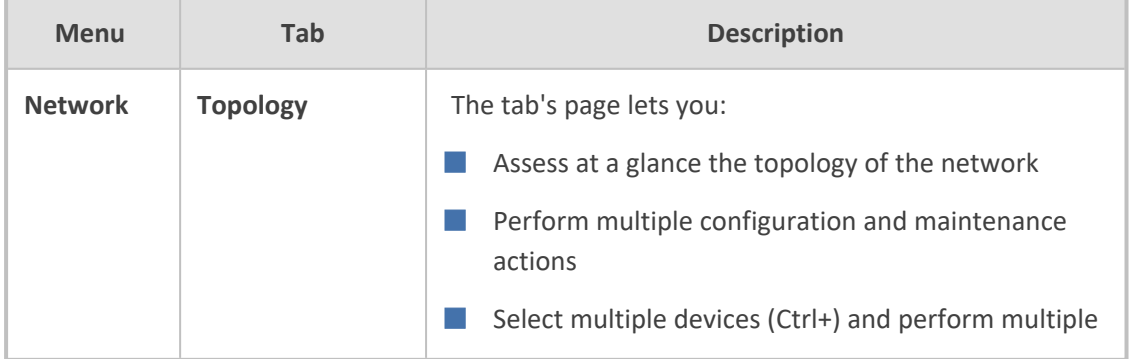

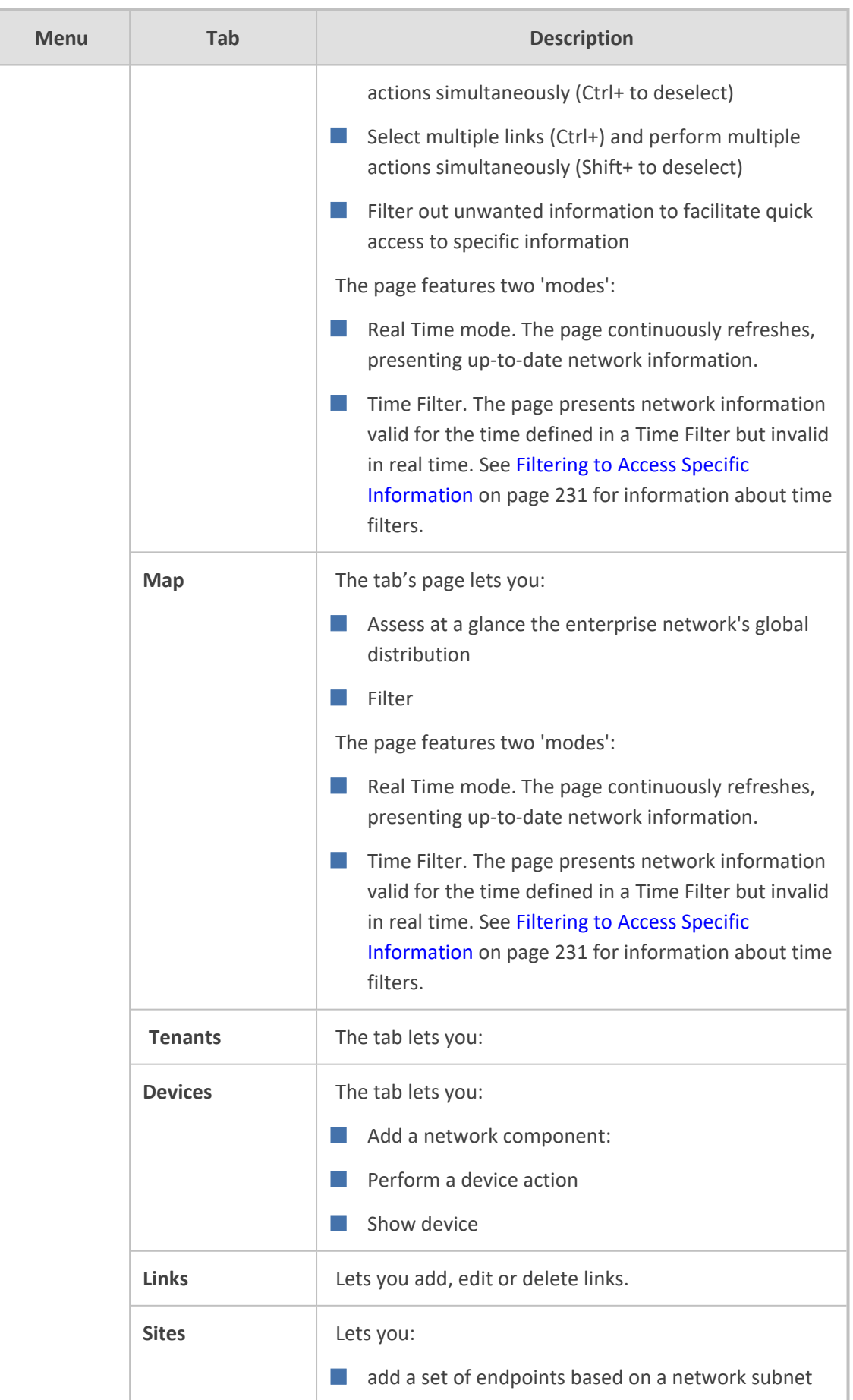

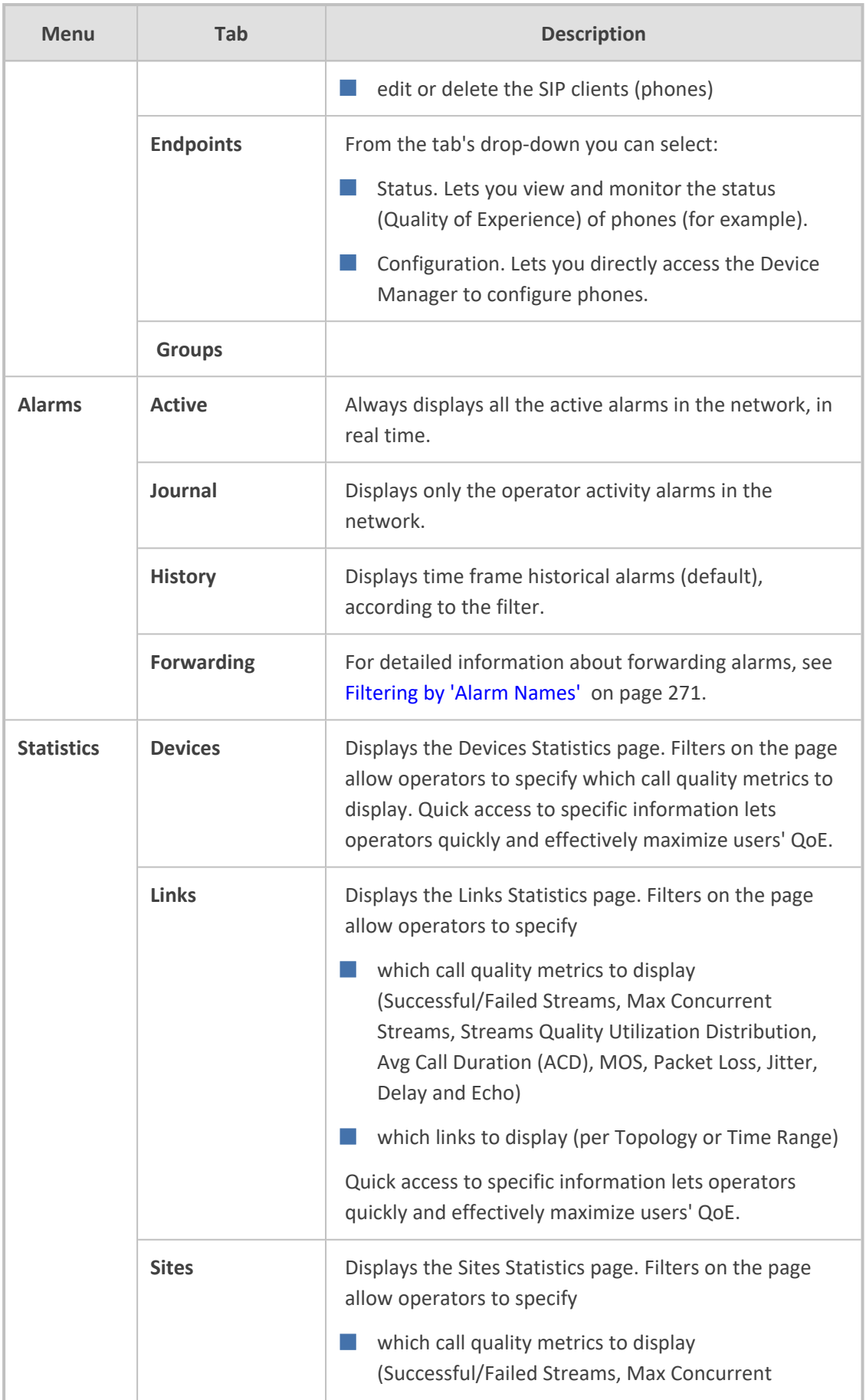

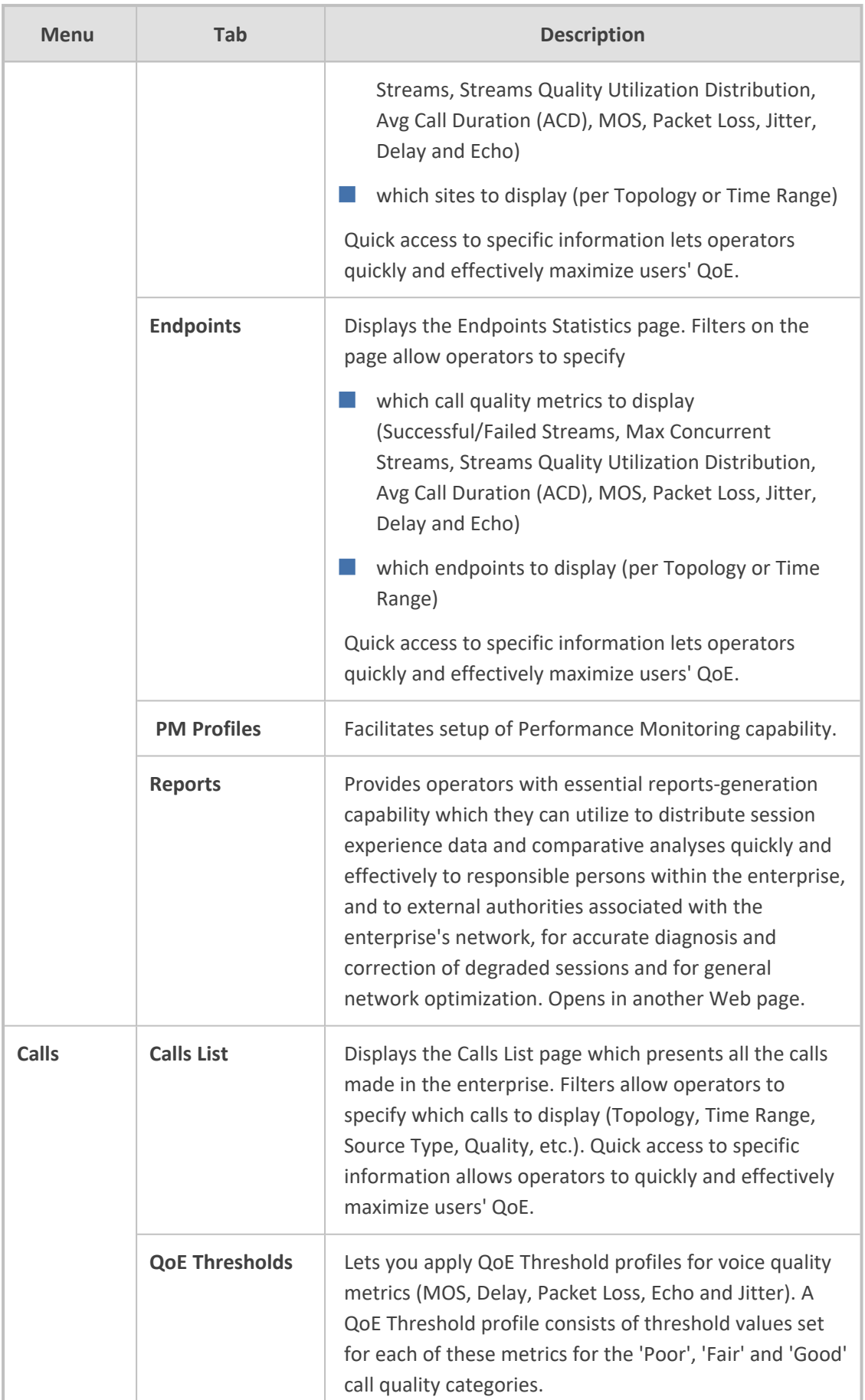

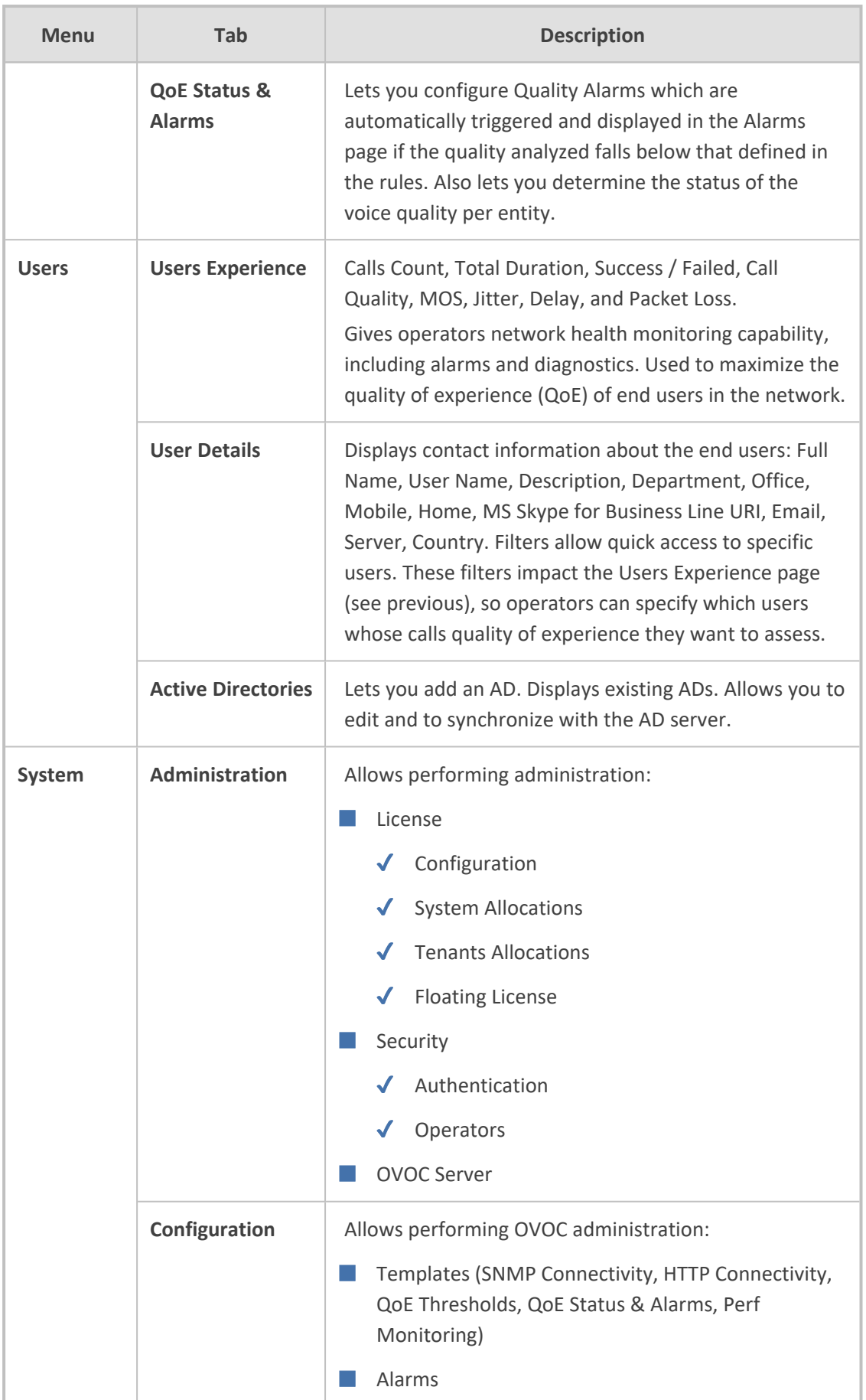

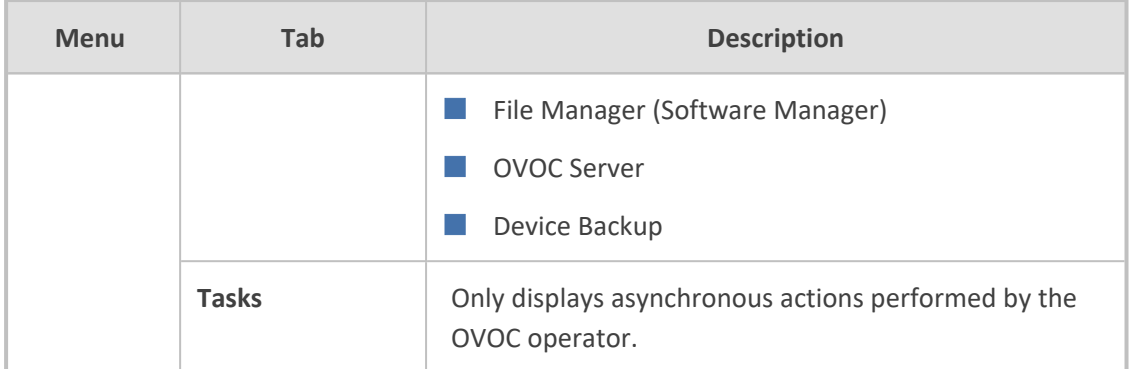

## <span id="page-42-0"></span>**Hovering Over a Cluster to Display Information**

When more than 200 devices and sites (aggregated) are defined, the Network Topology page will *automatically* be displayed in clusters, reducing clutter and improving operational efficiency. The **Show Clusters** button is displayed only when fewer than 200 devices and sites (aggregated) are defined. When the clusters feature is activated, you can hover over a cluster for this pop-up to be displayed:

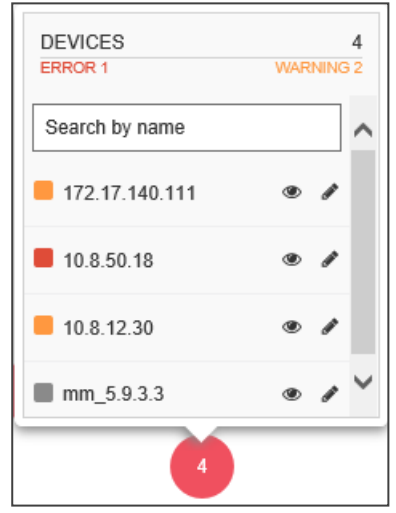

The pop-up indicates the number of errors and warnings in the cluster. The pop-up also displays the entities in the cluster. Click an entity in the list to view information about it in a Device Details pane on the right side of the Network Topology screen (see the Device Details).

The 'Search by name' field enables you to enter the name or - a part of the name - of an entity to search for in the cluster. In large deployments with hundreds of entities, this feature can help operators quickly access a specific entity and view information about it.

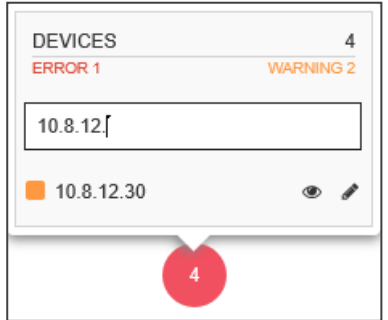

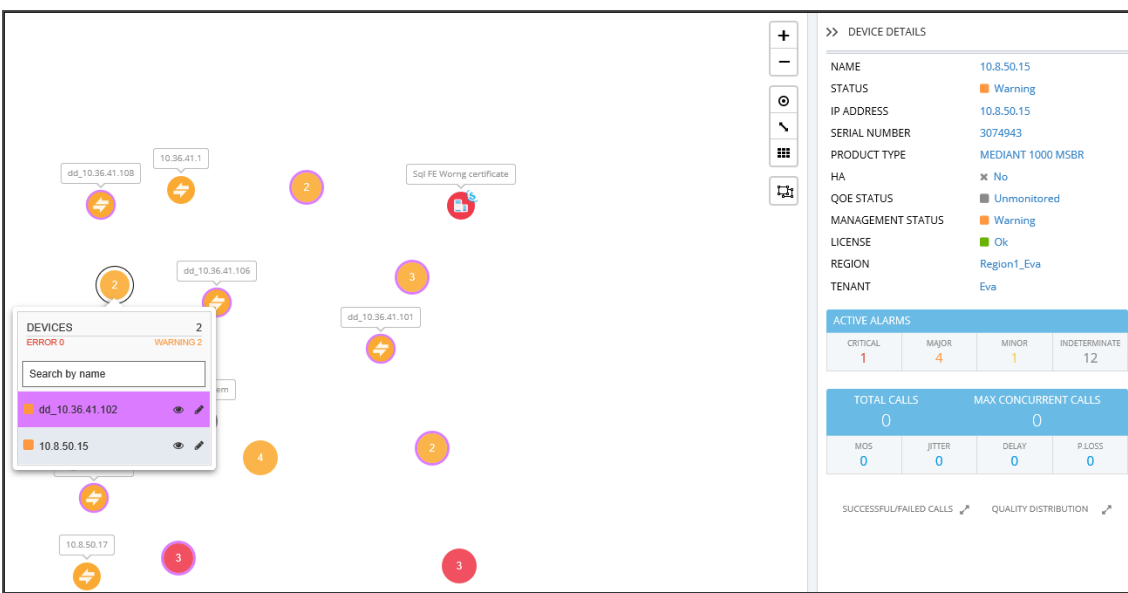

## **Hovering Over a Device to Display Information**

The following figure shows an example of information displayed when hovering over a device.

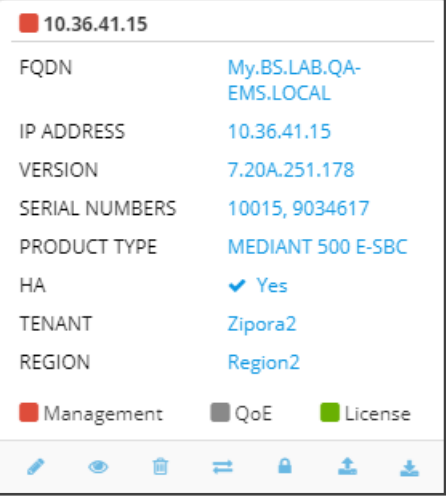

■ The pop-up displays a summary of device information and statuses.

■ The lower bar displays icons for actions that can be performed on the device; icons displayed depend on device type.

## **Hovering over a Link to Display Information**

The following figure shows an example of information displayed when hovering over a link.

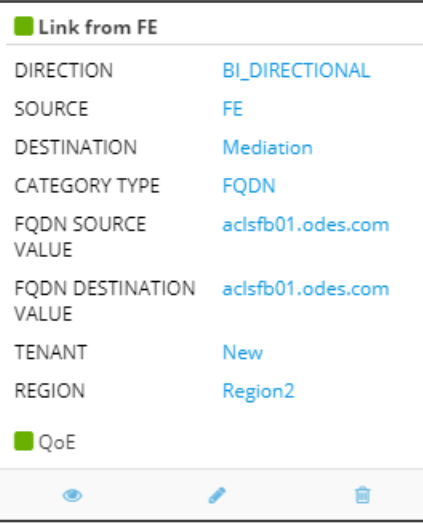

- The pop-up displays a summary of link information and statuses.
- The lowermost bar displays icons of actions that can be performed on the link; icons displayed depend on entity type.

## **Returning to 'Home' Page by Clicking the OVOC Logo**

Each page of the OVOC displays the OVOC logo in the uppermost left corner:

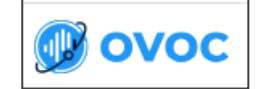

- The logo functions as a 'Home' page button.
- Click it to return to the Network Topology page from any page.
- <span id="page-44-0"></span>■ The feature enhances quick and operator-friendly navigation in OVOC.

### **Auto-Positioning Nodes in the Network Topology Page**

An auto-positioning feature enables operators to determine the proximity of nodes to one another in the Network Topology page. The feature can reduce congestion of displayed nodes and facilitate a more operator-friendly view.

#### ➢ **To auto-position nodes in the page:**

1. In the Topology page (Network > Topology), click the Auto Position button  $\boxed{\mathcal{P}}$ .

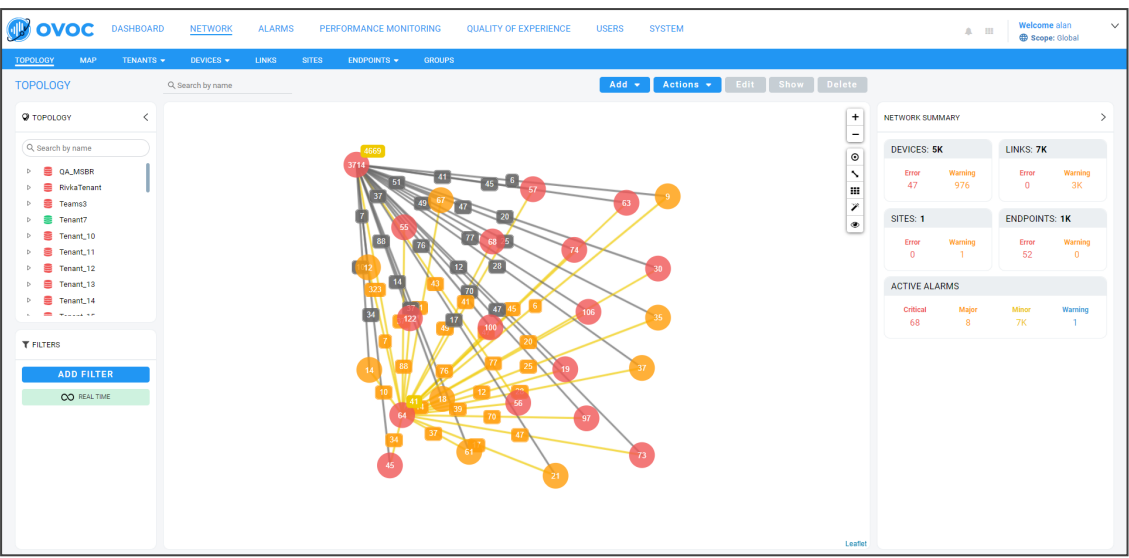

**2.** View the Auto Generate Map dialog.

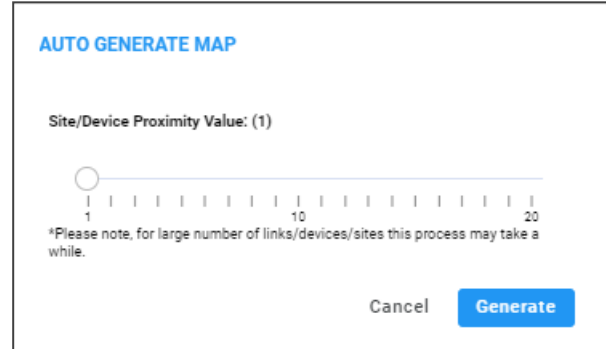

**3.** Slide the gauge to a proximity value that matches your requirements and then click **Generate**; proximity is adjusted accordingly; the higher the value set, the more space between nodes (i.e., the less proximity of nodes to one another).

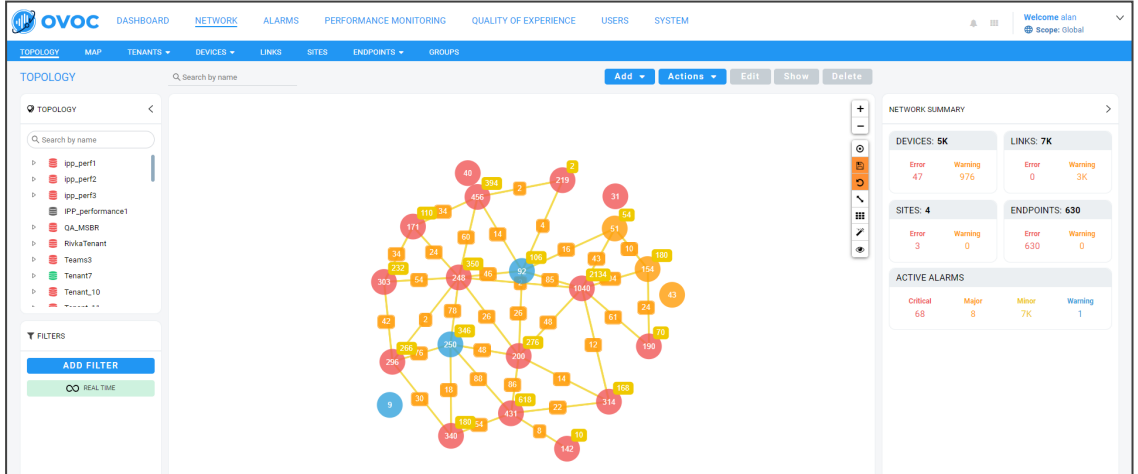

- **●** Click the **Save Local Changes to Server** button after making a change to the network topology, for example, after dragging a device to a different location. The button is only displayed if a change is made. It's highlighted orange. After saving the change, the button disappears.
	- **●** Click the **Revert Local Changes** button after making a change to the network topology, for example, after dragging a device to a different location. This button is only displayed if a change is made. It's highlighted orange. It allows you to revert to the network topology that existed before you made the change instead of saving the changed network topology. After reverting, the button disappears.

# **Getting Acquainted with the Network Map Page**

The Network Map page (**Network** > **Map**) enables operators to determine at a glance the geographical global distribution of the enterprise's IP telephony network.

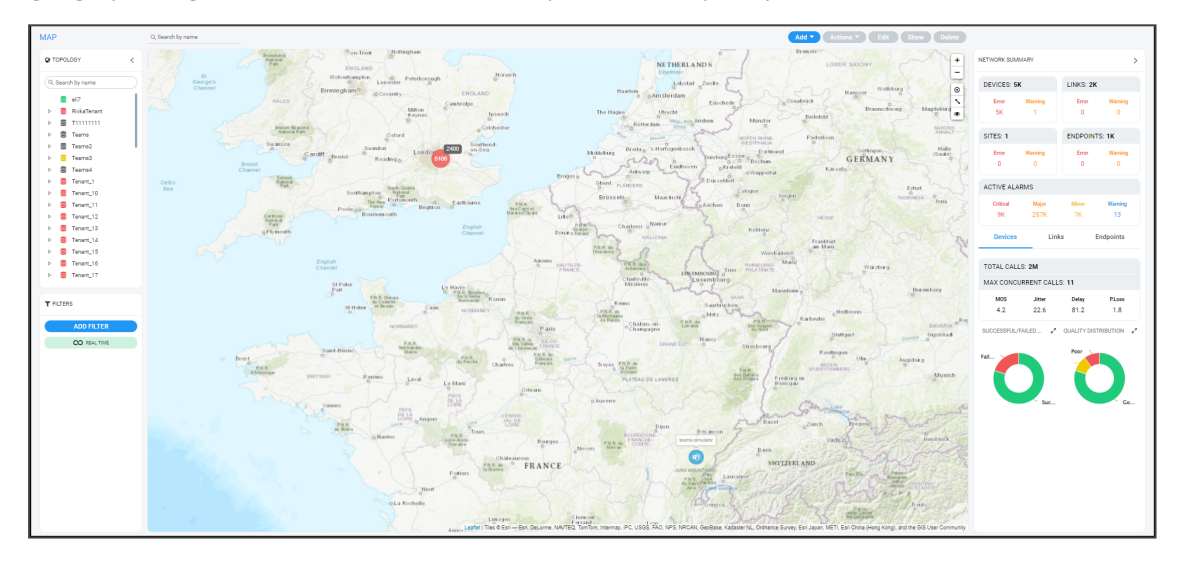

With the exception of cluster icons, entity icons in the Network Map page are identical to those in the Network Topology page described in the table Getting [Acquainted](#page-27-0) with the Network [Topology](#page-27-0) Page on page 16. A cluster is based on geographical locations of devices in the Network Map page. Clusters show *aggregated numbers of devices*. Cluster status is unrelated to region and/or tenant status. Region and/or tenant status are only reflected in the Network Map tree and Network Topology tree. Selecting a tenant in the Network Map page's tree impacts the Network Map page in the same way as selecting a tenant in the Network Topology page's tree.

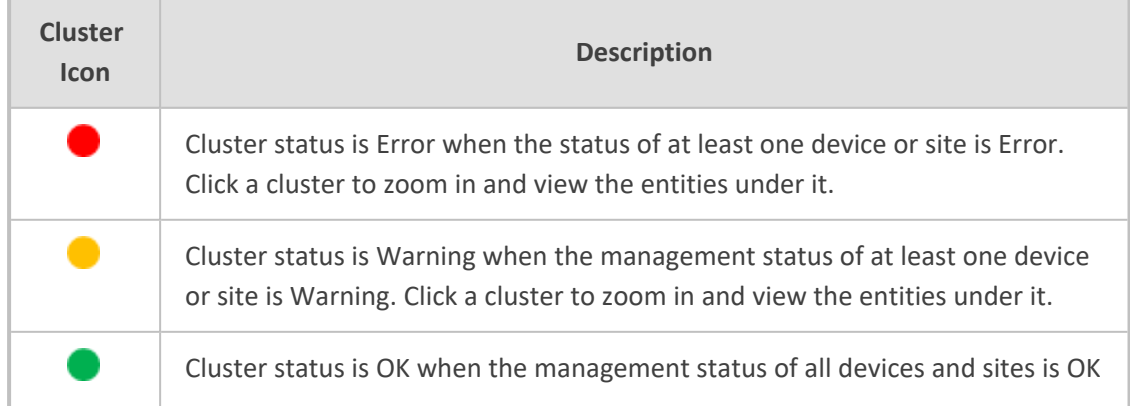

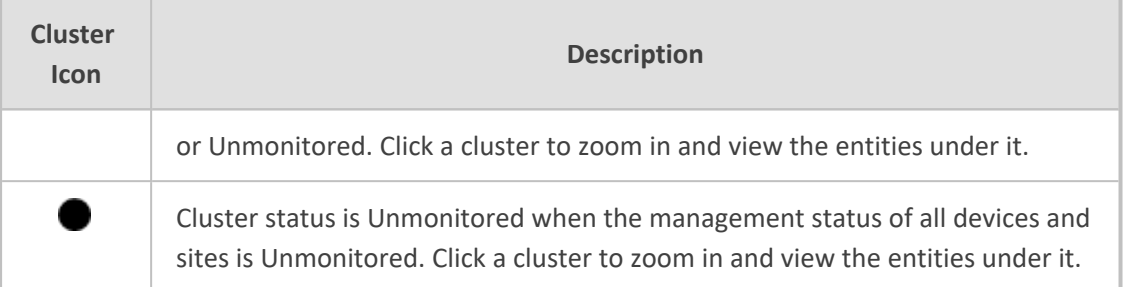

The only difference between Network Map page and the Network Topology page is that in the Network Map page there is no **Show Grid** button. All other buttons are the same. You can hover your cursor over a network entity in the Network Map page to determine its details:

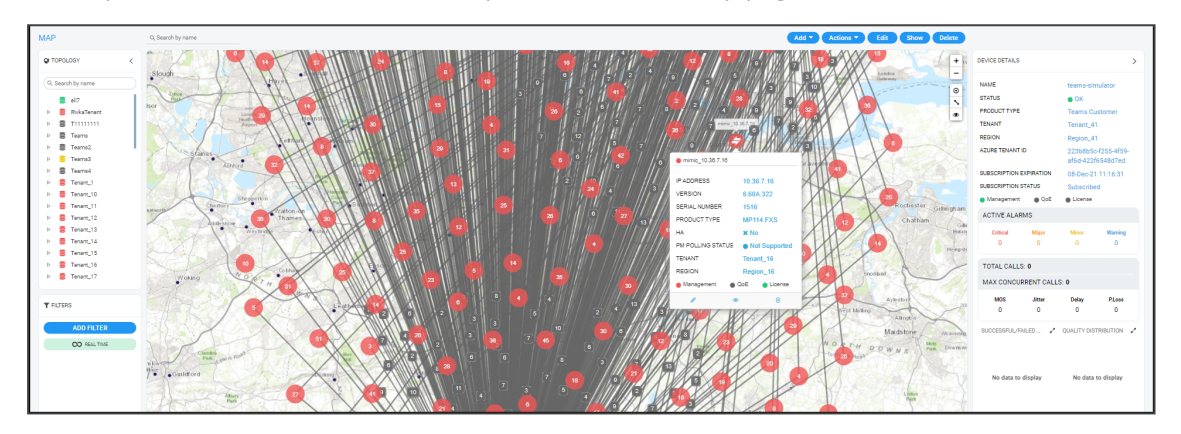

In the pane on the right side of the Network Map page, the Network Summary lets you:

■ Determine on how many Devices, Links, Sites and Endpoints, alarms are active.

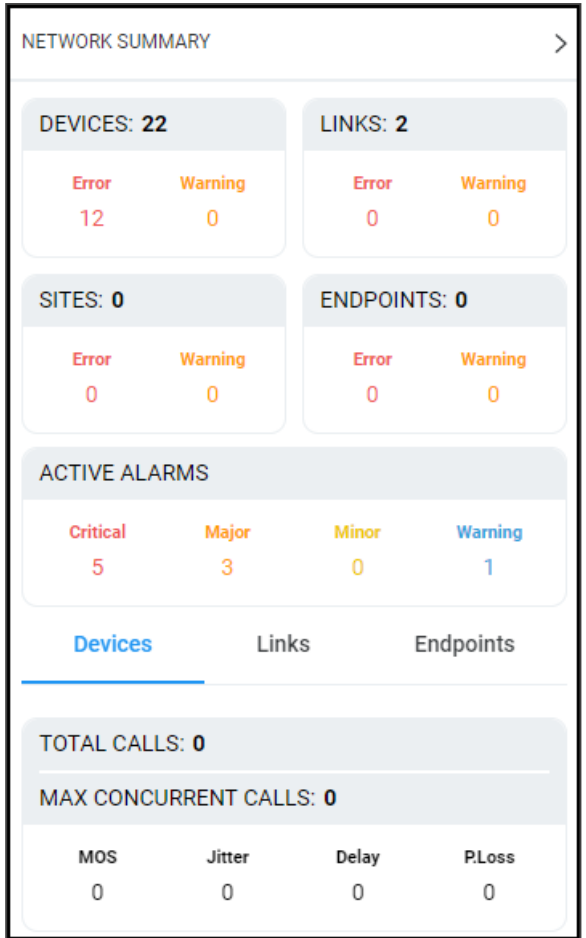

- Determine which Devices, Links, Sites and Endpoints' status is currently Error / Warning (from the color-coded number). If you click the color-coded number of:
	- **● Devices** then the Device Management page opens displaying all devices whose status is Error / Warning
	- **● Links** then the Links page opens displaying all links whose status is Error / Warning
	- **● Sites** then the Sites page opens displaying all sites whose status is Error / Warning
	- **● Endpoints** then the Endpoints page opens displaying all endpoints whose status is Error / Warning

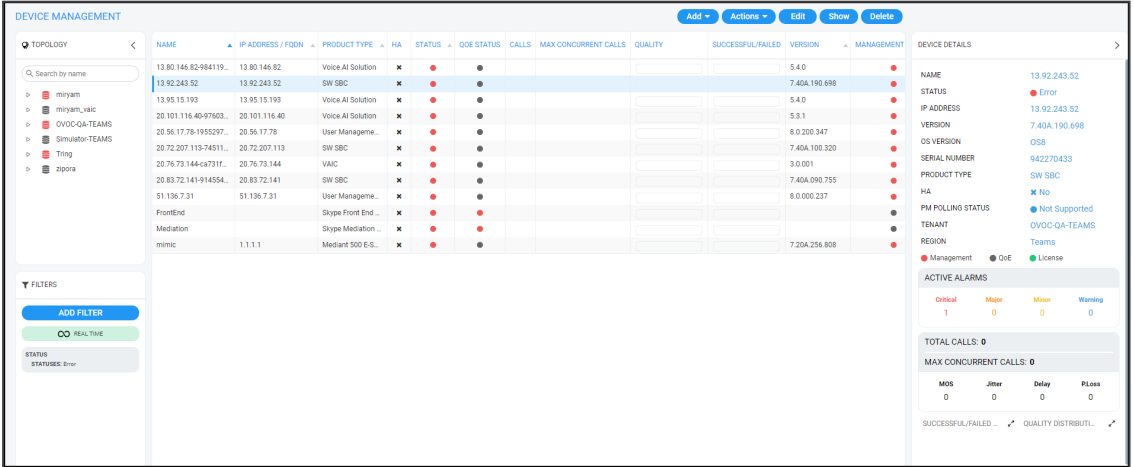

The Active Alarms pane allows you to determine the total number of Critical, Major, Minor and Indeterminate active alarms (color-coded) currently active in the network. Click any severity level's total to display only alarms of that severity level in the Alarms page. Example: Under **Major** in the Active Alarms pane, click **3**:

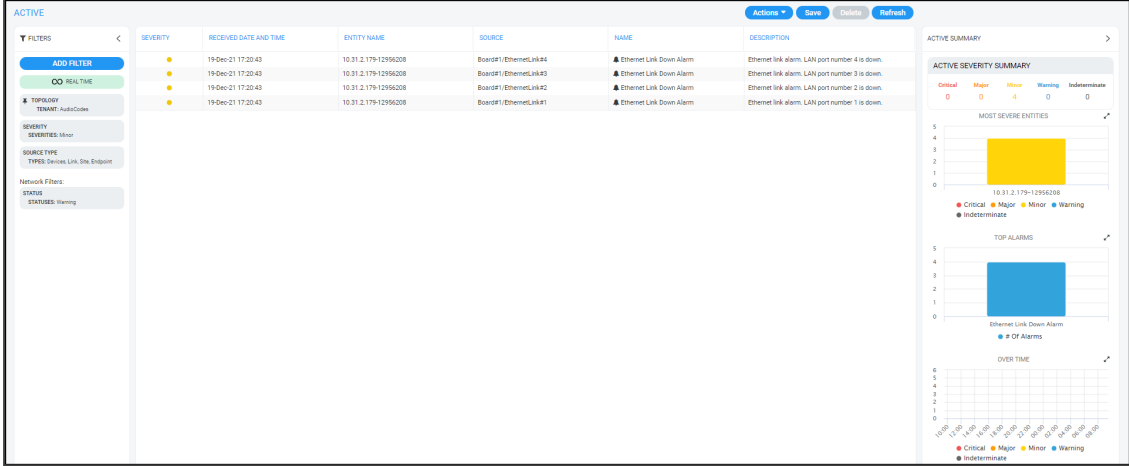

You can select an alarm to view detailed information about it then displayed in the Active Details window on the right side of the page.

In the Network Map page's Network Summary window, the **Devices** | **Links** | **Sites** | **Endpoints** tabs display the:

- **●** total # of calls over devices | streams over links | calls over endpoints.
- maximum # of concurrent calls over devices | streams over links.
- **●** average MOS measured over devices | links | endpoints in the network.
- average Jitter measured over devices | links | endpoints in the network.
- average Delay measured over devices | links | endpoints in the network.
- average Packet Loss measured over devices | links | endpoints in the network.

The Quality Distribution pie chart in the Network Summary window allows you to point your cursor over a green, yellow or red segment; a pop-up indicates the # and % of calls over devices | streams over links | calls over endpoints in the network whose quality was measured to be good, fair or poor respectively:

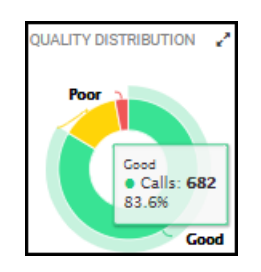

Click any color-coded voice quality segment to open the Calls List filtered by that voice quality score (Good, Fair or Poor).

The Successful/Failed Streams pie chart in the Network Summary window allows you to point your cursor over a green or red segment; a pop-up indicates the # and % of calls over devices |

streams over links | calls over endpoints in the network whose performance was measured to be successful or failed respectively:

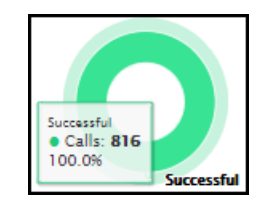

Click any color-coded segment to open the Calls List filtered by that call performance evaluation (Successful or Failed).

# **Configuring Operator Authentication**

Authentication of OVOC operators can be configured in three ways:

- Centrally, using an LDAP-compliant server such as Microsoft Active Directory (AD) (see [here](#page-52-0))
- Centrally, using a RADIUS server (see [here\)](#page-55-0)
- Locally, in the OVOC (see [here\)](#page-64-0)

The following figure shows the three different operator authentication options.

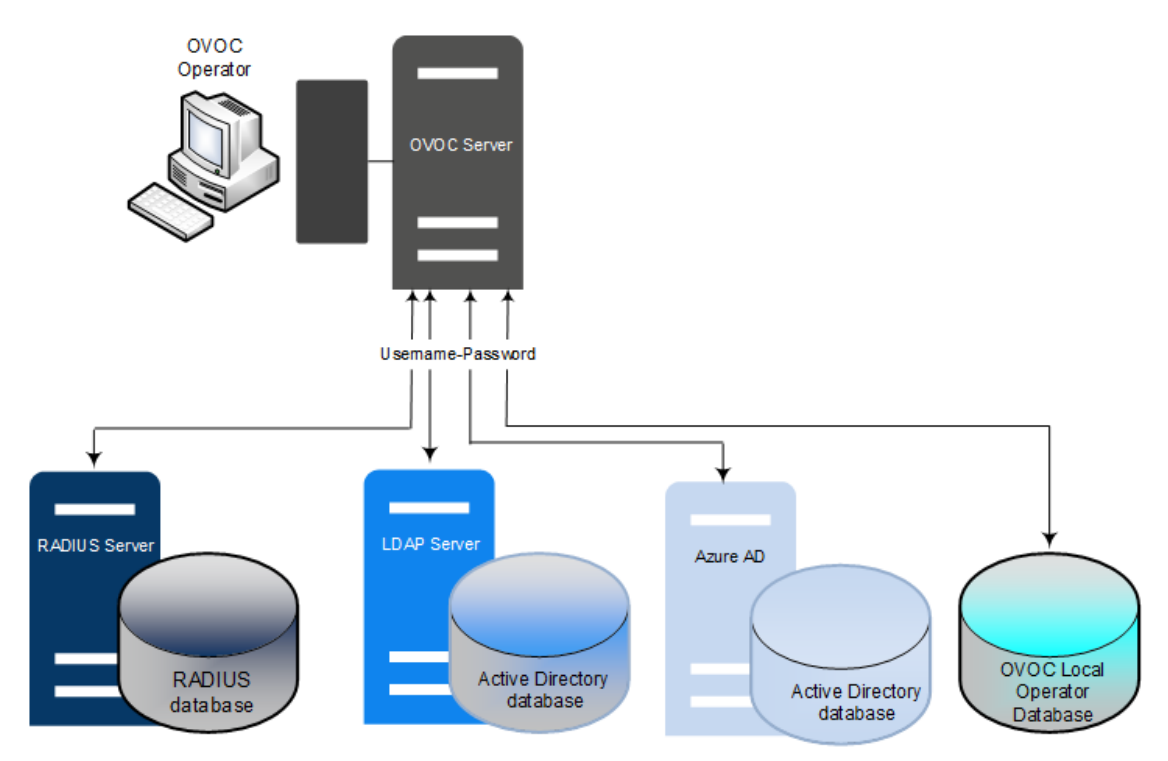

For operator authentication, it's *recommended* to implement a third-party LDAP or RADIUS server in the network. When attempting to log in to the OVOC, the OVOC server then verifies the login username and password with the AD server or RADIUS sever. Usernames, passwords and access-level attributes are stored externally on these platforms. OVOC server in this case doesn't store the username and password for these users (they're not displayed in the OVOC Users List) but but verifies them with the external authentication server.

## <span id="page-52-0"></span>**Configuring Operator Authentication Centrally using an LDAP Server**

Authentication of OVOC operators can be centrally configured using a Lightweight Directory Access Protocol (LDAP) server. If you already have centralized user authentication via an LDAP server, it's recommended to implement it for OVOC operators as well. When an LDAPauthenticated operator logs into the OVOC, they're assigned one of the OVOC's security levels, e.g., 'Operator'. The equivalent names for these security levels on the LDAP server are shown following. When one of these security levels is not defined on the LDAP server, the OVOC by default allows access to the LDAP-authenticated operator with 'Operator' permissions.

➢ **To centrally configure authentication of OVOC operators using an LDAP server:**

**1.** In the OVOC, open the Authentication page (**System** > **Administration** > **Security** > **Authentication**).

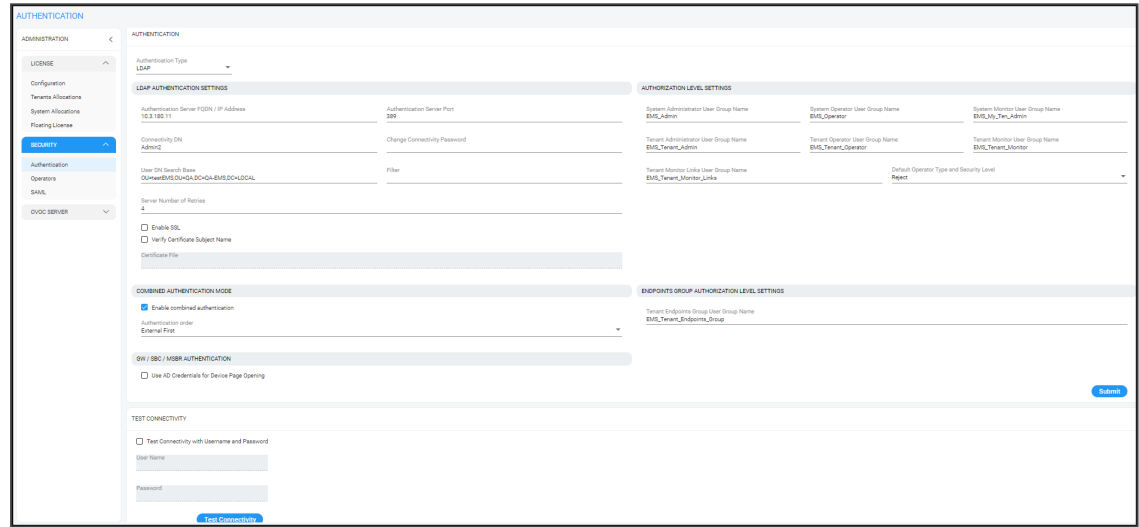

**2.** From the 'Authentication Type' drop-down, select **LDAP**.

- **3.** Configure the 'LDAP Authentication Server IP'.
- **4.** Configure the 'LDAP Authentication Server Port'.
- **5.** Configure the 'LDAP Connectivity DN' parameter using an Active Directory Service Account (mandatory), for example, **MyServiceAccount@domain**.
- **6.** Configure the 'LDAP Connectivity Password' as required.
- **7.** In the 'LDAP Server Number of Retries' field, enter the number of login attempts the operator can make before they're suspended. When the number is reached, the operator is blocked. Only the 'system' operator whose security level is 'Administrator' can then unblock them. Default: 3 attempts.
- **8.** Configure the 'User DN Search Base' as required.
- **9.** If you're not using a standard Microsoft filter such as 'sAMAccountName', configure in this field your own filter with a \$ symbol in it, for example, (&(cn=\$)(OVOCAuth=TRUE)).
- **10.** Select the 'Enable SSL' option to secure the connection with the LDAP server over SSL; the 'Certificate' drop-down is activated.
- **11.** From the 'Certificate' drop-down (activated only if 'SSL' is selected), select the certificate file that you want to use to secure the connection with the LDAP server over SSL.
	- **● Not selected** (Default). The connection with the LDAP server is non-secured.
	- **● SSL With Certificate**: An HTTPS connection between the OVOC and the LDAP server is opened. OVOC authenticates the SSL connection using a certificate. Make sure you load the SSL certificate file, required by the LDAP Active Directory platform, to the Software Manager. See Adding [Configuration](#page-125-0) Files to OVOC Software Manager on [page 114](#page-125-0).

#### **Authorization Level Settings**

When an operator connects to the OVOC, the OVOC (before allowing the operator access) checks with the LDAP server if the User Group which the operator is associated with in the OVOC, is defined in the LDAP server.

- The parameters below are used to define a User Group in the LDAP server.
- **●** In the Tenant Details screen under the **Operators** tab, the parameter 'LDAP Authentication: Group Name' is used to define a User Group in the OVOC when a tenant level is provisioned (see under Adding a Tenant on [page 133\)](#page-144-0).

If the LDAP validates OVOC's query, the operator is authenticated and allowed access. Operators who are both 'System' and 'Tenant' type are checked in this way. See also Adding a 'System' [Operator](#page-69-0) on page 58 and Adding a 'Tenant' [Operator](#page-76-0) on [page 65.](#page-76-0)

- **12.** In the 'System Administrator User Group Name' field, enter the name of the User Group of the 'System' type operator whose security level is 'Administrator'.
- **13.** In the 'System Operator User Group Name' field, enter the name of the User Group of the 'System' type operator whose security level is 'Operator'.
- **14.** In the 'System Monitor User Group Name' field, enter the name of the User Group of the 'System' type operator whose security level is 'Monitor'.
- **15.** In the 'Tenant Administrator User Group Name' field, enter the name of the name of the User Group of the 'Tenant' type operator whose security level is 'Administrator'.
- **16.** In the 'Tenant Operator User Group Name' field, enter the name of the User Group of the 'Tenant' type operator whose security level is 'Operator'.
- **17.** In the 'Tenant Monitor User Group Name' field, enter the name of the name of the User Group of the 'Tenant' type operator whose security level is 'Monitor'.
- **18.** In the 'Tenant Monitor Links User Group Name' field, enter the name of the User Group of the 'Tenant' type operator whose security level is 'Monitor Links'. When an LDAP operator is then assigned to this group, they're logged in as a 'Tenant' type operator with a security level of 'Monitor Links'. Only 'System' type operators can configure this group; 'Tenant'

type operators can only view it. A 'Tenant' type operator with 'Monitoring Links' permissions can:

- **●** Monitor multiple links representing different SBC devices; the links Source and Destination devices must be in the operator's tenant
- **●** Monitor QoE information (Calls, Statistics and Link alarms)
- **●** View the SIP Ladder (SIP Call Flow)
- **19.** From the 'Default Operator Type and Security Level' drop-down, select:

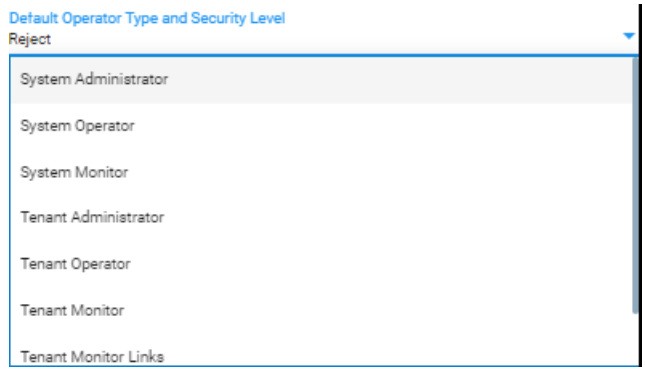

**20.** Under Combined Authentication Mode, select the **Enable combined authentication** option, the 'Authentication Order' drop-down is enabled from which **External First** or **Local First** can be selected.

If **Enable combined authentication** is selected and an operator attempts to log in to the LDAP server but it's unavailable, the OVOC connects to the *local* database with the same operator credentials.

- **● External First**: If the LDAP server is unavailable when the LDAP-authenticated operator attempts to log in, the OVOC connects with the same operator credentials to the local (OVOC) operators database.
- **● Local First**: If the operator is not found in the local (OVOC) operators database, the OVOC connects with the same operator credentials to the LDAP server.
- **21.** Under the screen section 'GW / SBC / MSBR Authentication', select the option **Use AD Credentials for Device Page Opening** for the OVOC to sign operators in to AudioCodes devices using the same credentials they used to sign in to OVOC. The AudioCodes device will then perform authentication with the LDAP server and login to the GW / SBC / MSBR will be attempted with same AD user name / password instead of the local GW / SBC / MSBR user name / password. Note that the GW / SBC / MSBR must be also be configured to authenticate with the same AD.
- **22.** Under the section 'Endpoints Groups Authorization Level Settings', configure the 'Tenant Endpoints Group User Group Name' parameter. See also Adding an [Endpoints](#page-198-0) Group on [page 187](#page-198-0).
- **23.** Click **Submit**.

## <span id="page-55-0"></span>**Configuring Operator Authentication Centrally with a RADIUS Server**

You can centrally configure authentication of OVOC operators using a RADIUS (Remote Authentication Dial-In User Service) server. If you already have centralized user authentication via a RADIUS server, it's recommended to implement it for OVOC operators as well.

When the RADIUS-authenticated operator logs into the OVOC, they're assigned one of the OVOC security levels - for example - 'Operator'. If it's not defined on the RADIUS server, the OVOC by default allows access for the RADIUS- authenticated operator, with 'Operator' permission.

- ➢ **To centrally configure authentication of OVOC operators using a RADIUS server:**
- **1.** Open the Authentication page (**System** > **Administration** > **Security** > **Authentication**) and from the 'Authentication Type' drop-down, select **RADIUS**.

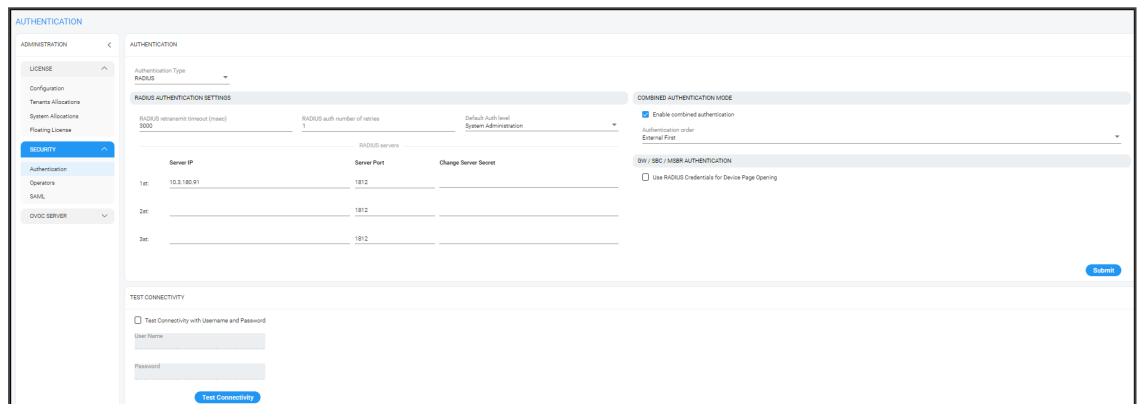

- **2.** Configure the parameters:
	- **●** 'RADIUS retransmit timeout' (Default: 3000 milliseconds). If this timeout expires, local authentication is performed.
	- 'RADIUS auth number of retries' (Default: 1)

Note that these parameters will be used for each RADIUS Server.

- **3.** Select the **Enable display of RADIUS reply message** option. Default: Cleared.
- **4.** From the 'Default Authentication Level' drop-down, select either **Operator** (default), **Admin**, **Monitor** or **Reject**.
- **5.** For each of the three RADIUS servers, define the server's IP address, port and secret. At least one server must be provisioned. 'Server Secret' defines the shared secret (password) for authenticating the device with the server. Must be cryptically strong. Also used by the server to verify authentication of RADIUS messages sent by the device (i.e., message integrity). See the device's manual for more information.
- **6.** Select the **Use RADIUS Credentials for Device Page Opening** option for the OVOC to sign operators in to AudioCodes devices using the same credentials they used to sign in to OVOC. The AudioCodes device will then perform authentication with the RADIUS server.

**7.** Under Combined Authentication Mode, select the **Enable combined authentication** option, the 'Authentication Order' drop-down is enabled from which **External First** or **Local First** can be selected.

If **Enable combined authentication** is selected and an operator attempts to log in to the RADIUS server but it's unavailable, the OVOC connects to the *local* database with the same operator credentials.

- **● External First**: If the RADIUS server is unavailable when the RADIUS-authenticated operator attempts to log in, the OVOC connects with the same operator credentials to the local (OVOC) operators database.
- **● Local First**: If the operator is not found in the local (OVOC) operators database, the OVOC connects with the same operator credentials to the RADIUS server.
- **8.** Click **Submit**.

### **Viewing Operator Authentication in the 'Welcome' Window**

When OVOC operator authentication is performed centrally using an LDAP-compliant server or a RADIUS- compliant server, then after the LDAP- authenticated operator or RADIUSauthenticated operator logs in to the OVOC, the 'Welcome' window displays the operator's authentication type.

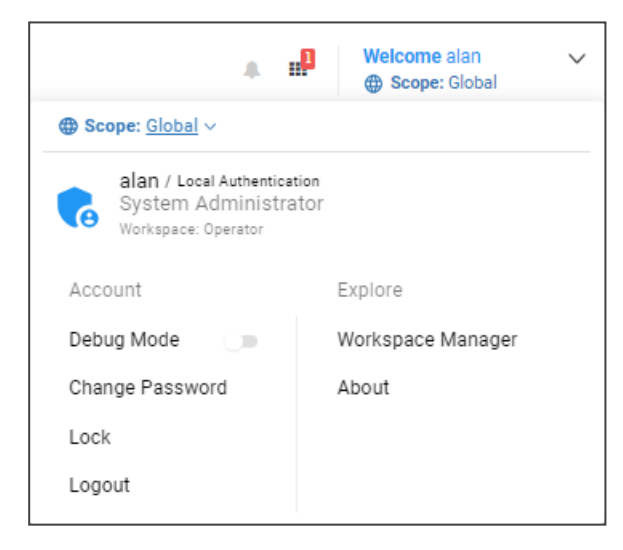

The 'Welcome' window always displays operator security level irrespective of how authentication is performed.

## **Testing Connectivity with the LDAP / RADIUS Server**

OVOC allows you to test the settings you configured in the LDAP/RADIUS pages to make sure your configuration is correct and that connectivity with the server has been established.

#### ➢ **To test the settings you configured in the LDAP/RADIUS pages:**

**1.** In the LDAP or RADIUS authentication page, scroll down to Test Connectivity.

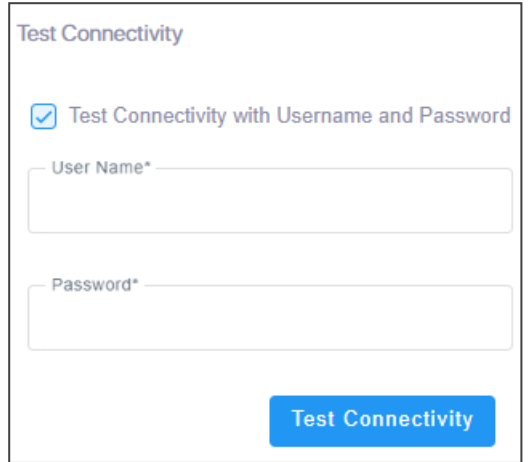

- **2.** Click **Test Connectivity**; if prompted that the connection was successful, you configured the page correctly; if not, you need to check the settings you configured.
- **3.** [Optional] To test connectivity with a specific operator authentication:
	- **●** Select the option **Test Connectivity with Username and Password** and then enter an operator's name in the 'User Name' field and their password in the 'Password' field.
	- **●** Click **Test Connectivity**; if the operator's credentials are recognized, you're prompted that the connection was successful.

# <span id="page-57-0"></span>**Configuring Operator Authentication Centrally with Azure Active Directory**

Authentication of OVOC operators can be centrally configured using the Azure Active Directory (AD). If you already have centralized user authentication via Azure AD, it's recommended to implement it for OVOC operators as well. When an Azure-authenticated operator logs into the OVOC, they're assigned one of the OVOC's security levels, e.g., 'Operator'. The equivalent names for these security levels in the Azure AD are shown following. When no security level is configured in the Azure AD, the parameter 'Default Operator Type and Security Level' in the OVOC's Authentication page (when 'Authentication Type' is **AZURE**) determines behavior.

#### ➢ **To configure authentication of OVOC operators using Azure AD:**

**1.** Open the Authentication page (**System** > **Administration** > **Security** > **Authentication**) and from the 'Authentication Type' drop-down, select **AZURE**.

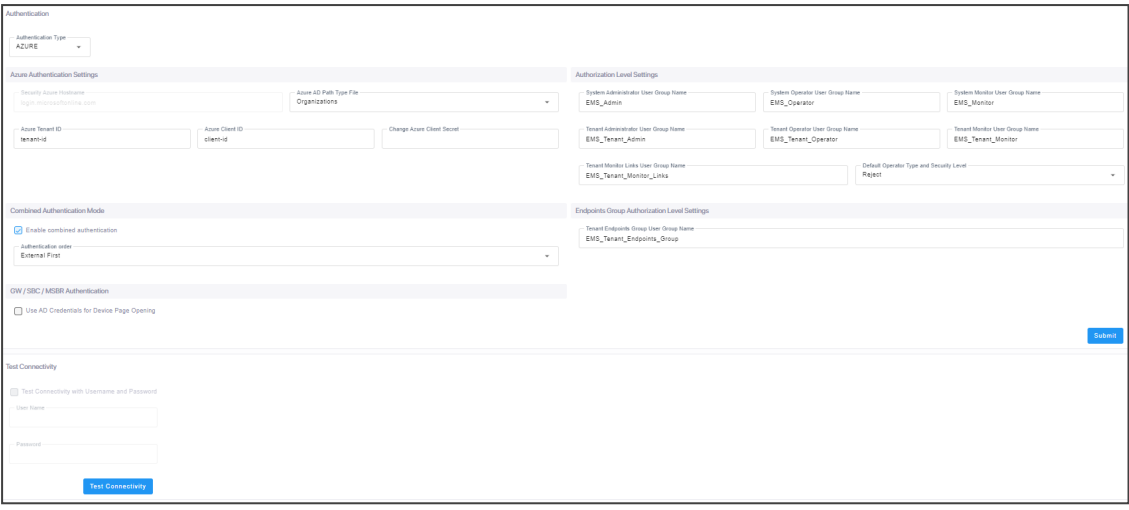

- **2.** View the read-only 'Security Azure Hostname' field. It defines the name of the Azure AD host in the cloud. It allows the OVOC to access Azure AD in the cloud.
- **3.** From the 'Azure AD Path Type File' drop-down, select **Organizations** (default) or **Tenant**.
	- **●** If you choose **Tenant**, the field 'Azure Tenant ID' is activated see the next step. A string *must* be configured for it (mandatory).
	- **●** If you leave at the default (**Organizations**), the OVOC will be able to access Azure AD in the *enterprise network* if a standard service is purchased.
- **4.** View the 'Azure Tenant ID' field. It will be read-only if **Organizations** is selected in the preceding step. The preceding figure shows 'Azure Tenant ID' as a read-only field defined with the string **tenant-Id**. If a new tenant ID is purchased, the OVOC first accesses the cloud via the 'Security Azure Hostname' field and then (via the 'Azure Client ID' field) a specific Azure AD in the enterprise's network.
- **5.** In the 'Azure Client ID' field, enter the ID of the Azure AD client.
- **6.** In the 'Azure Client Secret' field, define the shared secret (password) to allow the OVOC application access to the specific Azure AD (OVOC authentication). Must be cryptically strong. OVOC will then be capable of accessing the Azure AD.
- **7.** Under Combined Authentication Mode, select the **Enable combined authentication** option, the 'Authentication Order' drop-down is enabled from which **External First** or **Local First** can be selected.

If **Enable combined authentication** is selected and an operator attempts to log in to the Azure server but it's unavailable, the OVOC connects to the *local* database with the same operator credentials.

- **External First: If the Azure server is unavailable when the Azure-authenticated** operator attempts to log in, the OVOC connects with the same operator credentials to the local (OVOC) operators database.
- **● Local First**: If the operator is not found in the local (OVOC) operators database, the OVOC connects with the same operator credentials to the Azure server.

**8.** Under the screen section 'GW / SBC / MSBR Authentication', select the option **Use AD Credentials for Device Page Opening** for the OVOC to sign operators in to AudioCodes devices using the same credentials they used to sign in to OVOC. The AudioCodes device will then perform authentication with the Azure AD and login to the GW / SBC / MSBR will be attempted with same AD user name / password instead of the local GW / SBC / MSBR user name / password. Note that the GW / SBC / MSBR must be also be configured to authenticate with the same AD.

#### **Authorization Level Settings**

When an operator connects to the OVOC, the OVOC (before allowing the operator access) checks with the Azure AD if the User Group which the operator is associated with in the OVOC, is defined in the Azure AD.

- **●** The parameters below are used to define a User Group in the Azure AD.
- **●** In the Tenant Details screen under the **Multitenancy** tab, the parameter 'AD Authentication: Group Name' is used to define a User Group in the OVOC when a tenant level is provisioned (see under Adding a Tenant on [page 133\)](#page-144-0).

If the Azure AD validates OVOC's query, the operator is authenticated and allowed access. Operators who are both 'System' and 'Tenant' type are checked in this way. See also Adding a 'System' [Operator](#page-69-0) on page 58 and Adding a 'Tenant' [Operator](#page-76-0) on [page 65.](#page-76-0)

- **9.** In the 'System Administrator User Group Name' field, enter the name of the User Group of the 'System' type operator whose security level is 'Administrator'.
- **10.** In the 'System Operator User Group Name' field, enter the name of the User Group of the 'System' type operator whose security level is 'Operator'.
- **11.** In the 'System Monitor User Group Name' field, enter the name of the User Group of the 'System' type operator whose security level is 'Monitor'.
- **12.** In the 'Tenant Administrator User Group Name' field, enter the name of the name of the User Group of the 'Tenant' type operator whose security level is 'Administrator'.
- **13.** In the 'Tenant Operator User Group Name' field, enter the name of the User Group of the 'Tenant' type operator whose security level is 'Operator'.
- **14.** In the 'Tenant Monitor User Group Name' field, enter the name of the name of the User Group of the 'Tenant' type operator whose security level is 'Monitor'.
- **15.** In the 'Tenant Monitor Links User Group Name' field, enter the name of the User Group of the 'Tenant' type operator whose security level is 'Monitor Links'. When an LDAP operator is then assigned to this group, they're logged in as a 'Tenant' type operator with a security level of 'Monitor Links'. Only 'System' type operators can configure this group; 'Tenant' type operators can only view it. Only 'System' type operators can configure this group; 'Tenant' type operators can only view it. A 'Tenant' type operator with 'Monitoring Links' permissions can:
	- **●** Monitor multiple links representing different SBC devices; the links Source and Destination devices must be in the operator's tenant
- **●** Monitor QoE information (Calls, Statistics and Link alarms)
- **●** View the SIP Ladder (SIP Call Flow)
- **16.** From the 'Default Operator Type and Security Level' drop-down, select:

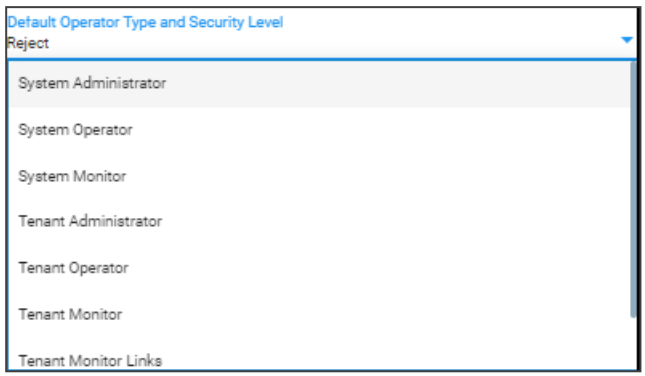

- **17.** Under the section 'Endpoints Groups Authorization Level Settings', configure the 'Tenant Endpoints Group User Group Name' parameter. See also Adding an [Endpoints](#page-198-0) Group on [page 187](#page-198-0).
- **18.** Click **Submit**.

To configure Active Directory on Microsoft Azure, see the *OVOC Integration with Northbound Interfaces Guide*.

#### **Logging in as an Azure User with Multi Factor Authentication**

When logging in to the OVOC, the login process is slightly different if the operator attempting to log in is an Azure operator and if Multi Factor Authentication is enabled for this operator in the Azure configuration, as shown [here.](#page-57-0)

#### ➢ **To log in as an Azure user with Multi Factor Authentication:**

**1.** Point your browser to the OVOC server's IP address: **https://<IP Address>**. You only need to enter its IP address; the rest of the URL is automatically added. Logging in can optionally be performed using FQDN rather than IP address.

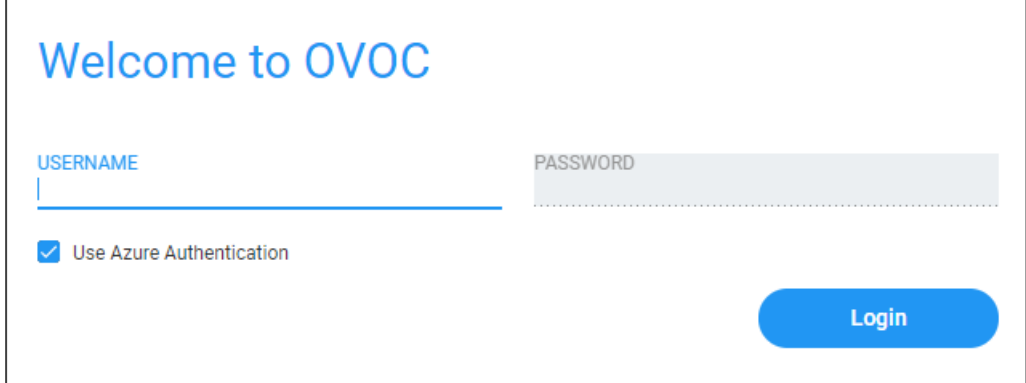

**2.** Enter your Username and Password and then click **Login**.

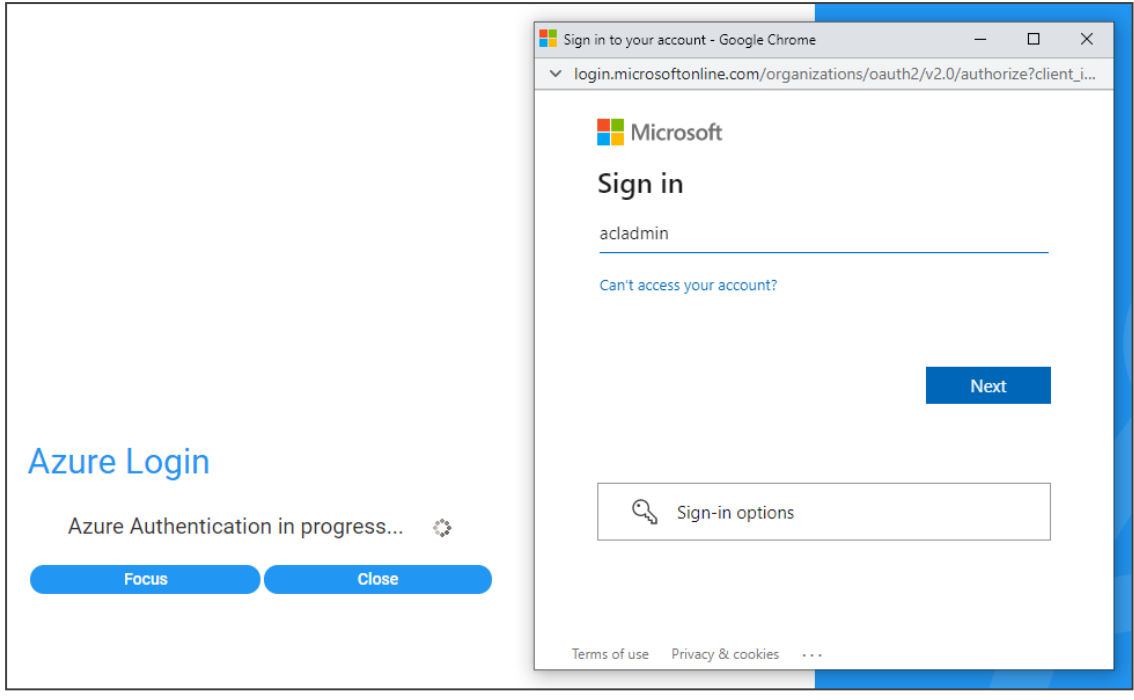

**3.** During the Azure authentication process, the server detects that Multi Factor Authentication is required and opens an additional window (Microsoft window) in which the operator performs MFA authentication. Under **Sign in**, enter your Microsoft username, e.g., johnb@enterprise.com, and click **Next**.

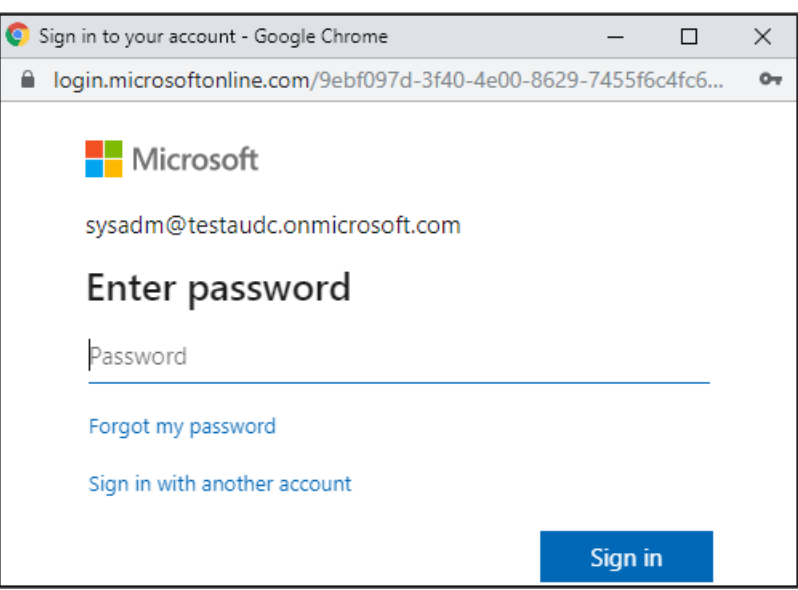

**4.** Enter your Microsoft password and click **Sign in**. The figure below shows the screen that is displayed when the Multi Factor Authentication method is configured to use a code sent to a cellular phone in an SMS. There are other MFA methods besides this one. The MFA method is configured in the Azure Active Directory.

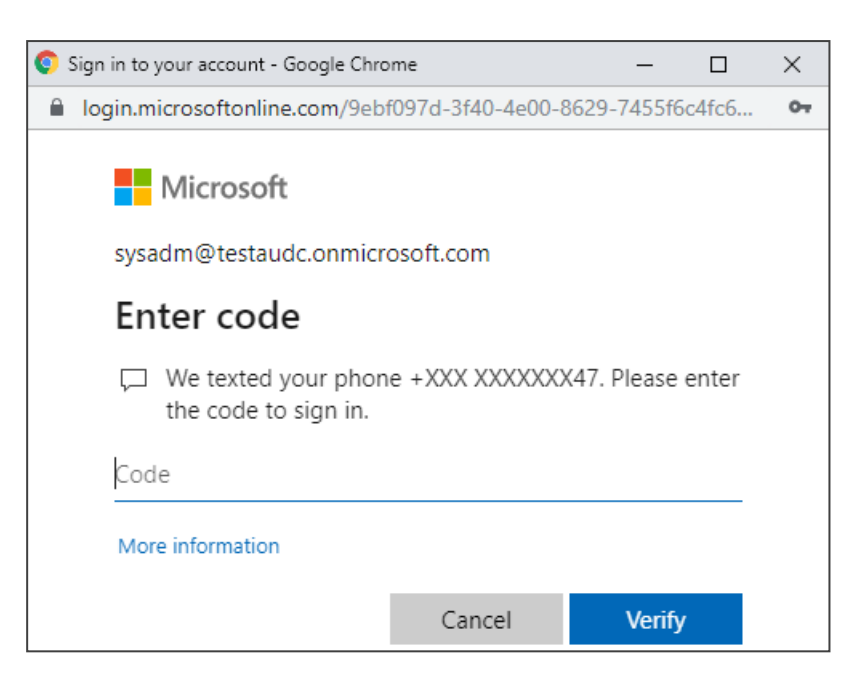

**5.** In this example of MFA, you'd check your mobile phone, view the code sent to it in the SMS, enter it in the 'Code' field and then click **Verify**.

The GUI by default displays the Dashboard.

#### **Configuring Operator Authentication with SAML**

OVOC supports Security Assertion Markup Language (SAML) based authentication of a carrier's operators who are managing an enterprise customer using Azure AD and who need to get a consolidated view of the quality statistics of that enterprise customer's users calls.

SAML is an XML-based open-standard allowing operator identity data to pass between an identity provider (IdP) and a service provider (SP). The IdP performs operator authentication and passes the operator's identity and authorization level to the SP; the SP trusts the IdP and authorizes operator access.

- ➢ **To configure authentication of OVOC operators with SAML:**
- **1.** Open the SAML Configuration page (**System** > **Administration** > **Security** > **SAML**).

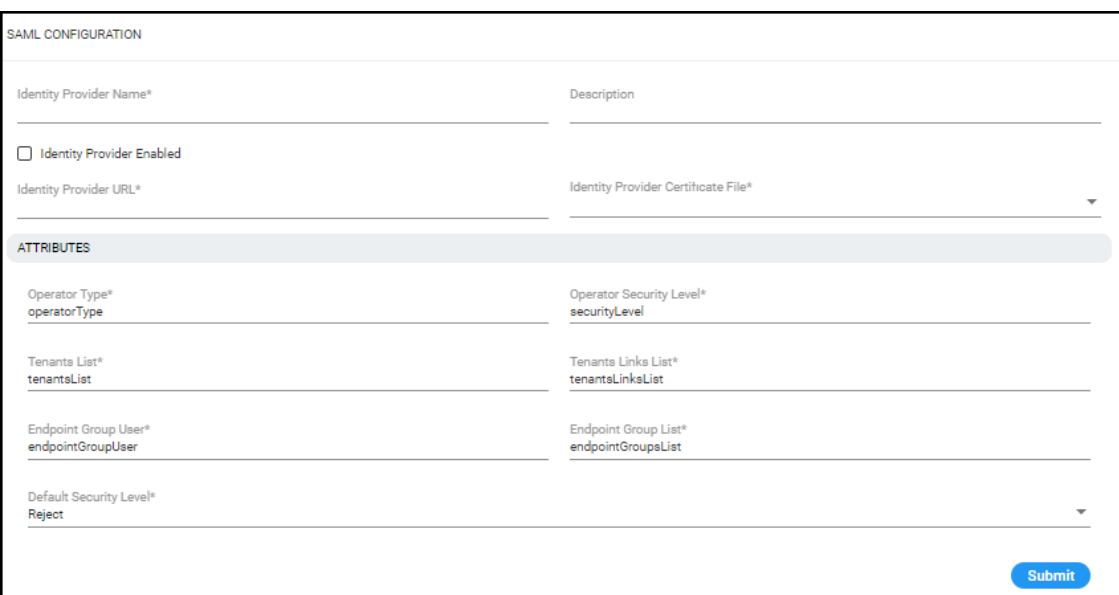

**2.** Configure the settings using the following table as reference.

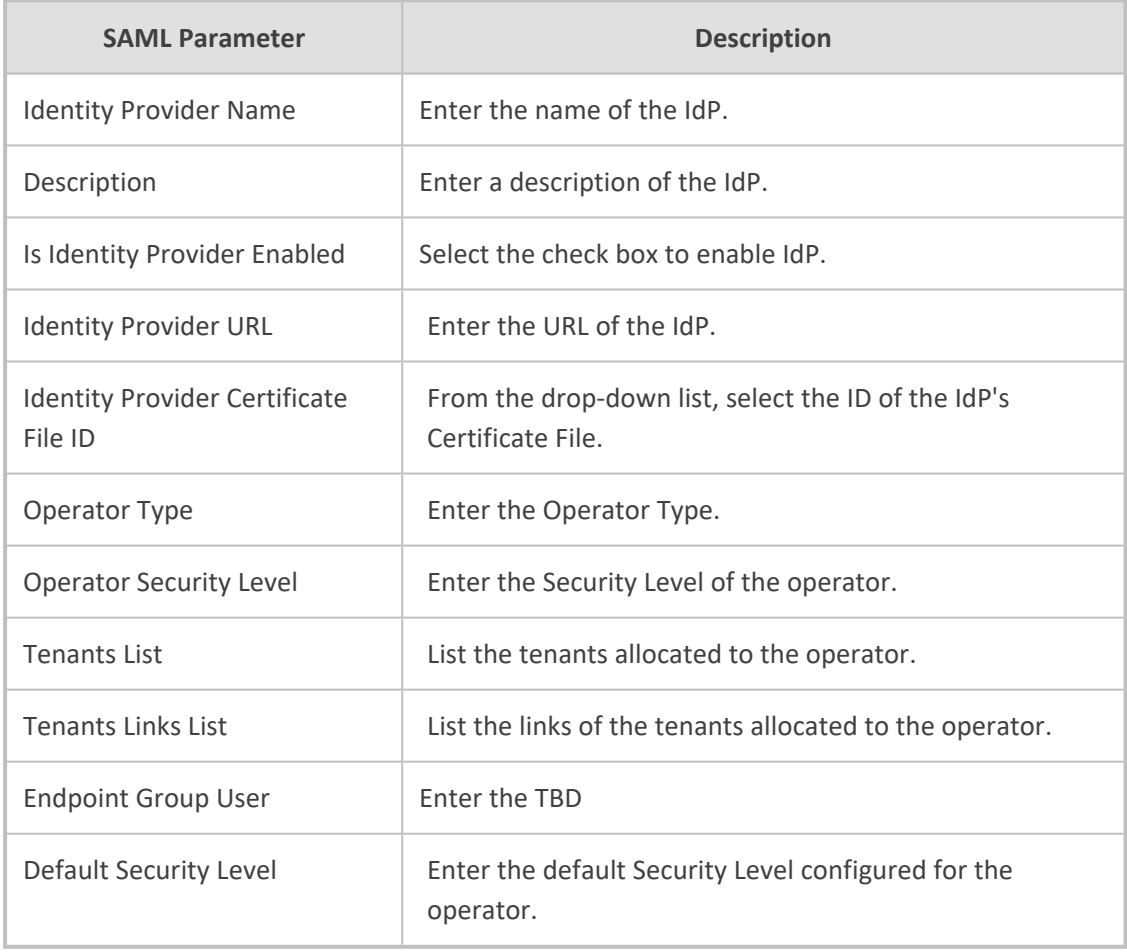

**3.** Click **Submit**.

## <span id="page-64-0"></span>**Configuring Operator Authentication Locally, in OVOC**

You can configure authentication of operators locally, in OVOC. The feature allows the operator with 'Administrator' security level to control other operators' access to system resources. In this way, sensitive system information cannot be accessed without appropriate authorization, and managed system elements cannot be disrupted by inexpert operators.

#### ➢ **To locally configure authentication of operators:**

- **1.** In the OVOC, open the Authentication page (**System** > **Administration** > **Security** > **Authentication**).
- **2.** From the 'Authentication Type' drop-down, select **OVOC**.

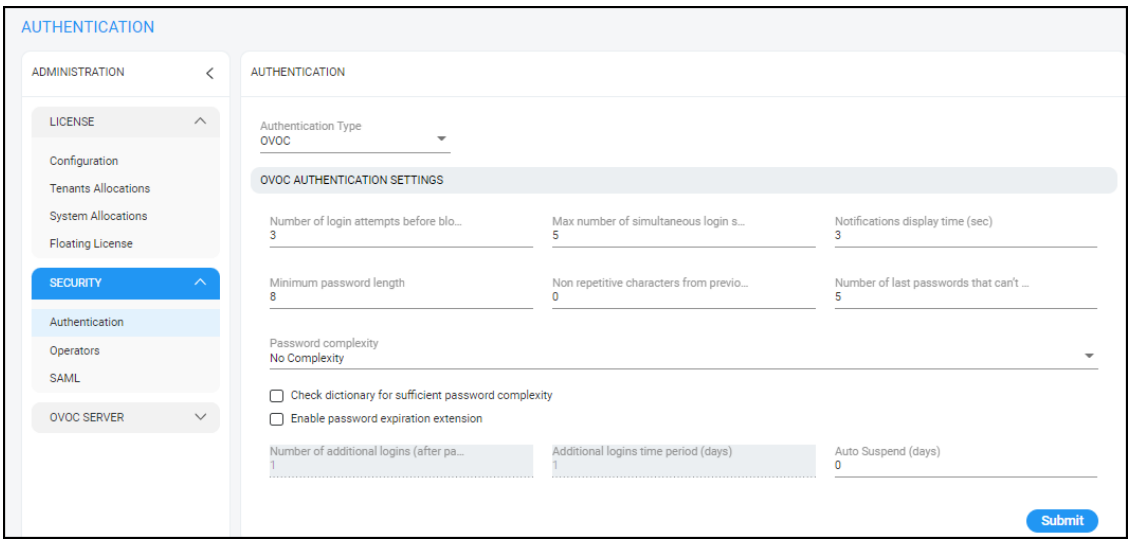

**3.** Configure OVOC authentication parameters using the following table as reference.

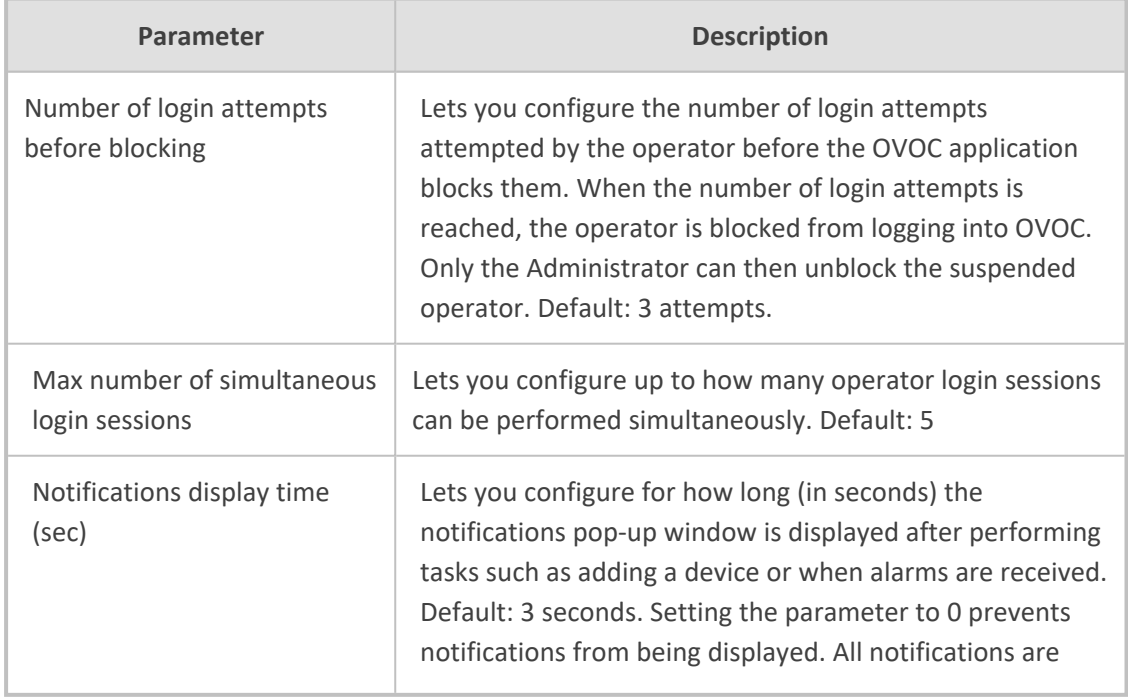

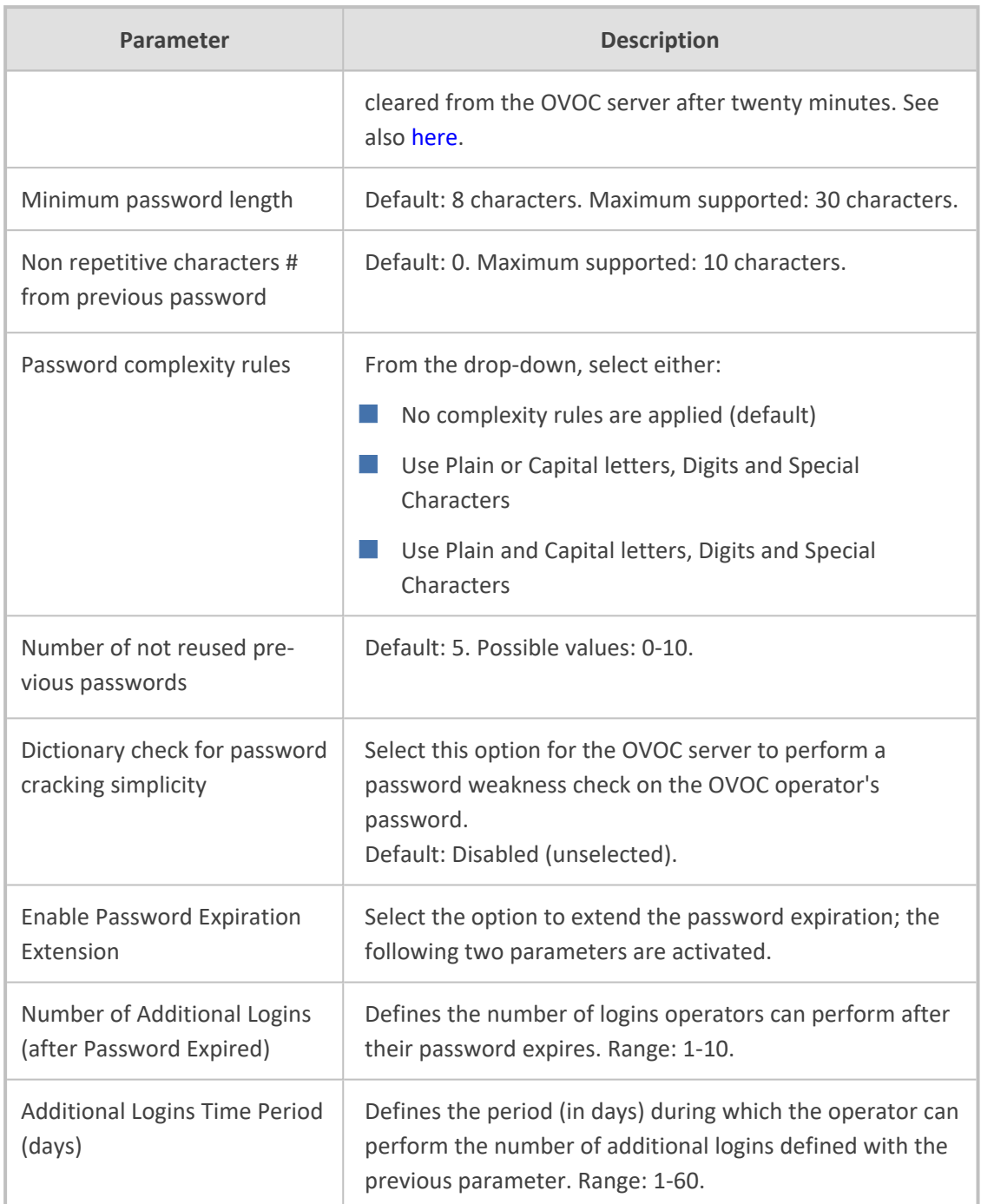

## <span id="page-66-0"></span>**Global vs. Tenant Scope**

A 'System' operator's scope can be 'Global' or 'Tenant'. Management operations that the 'System' operator can perform in 'Global' scope are different to the operations that the 'System' operator can perform in 'Tenant' scope.

- Scope does not apply to 'Tenant' operator.
- **●** 'System' operator in 'Global' scope can view all data *excluding private tenant data*; the 'System' operator in 'Global' scope *cannot view private data about tenants*, including QoE.
- **●** 'System' operator in 'Tenant' scope can view *only that selected tenant's data*, including their *private data*.

For details on the actions that can be performed for each scope, see [here](../../../../../Content/OVOC UM/Tenant Scope.htm).

For details on the operations that can be performed for each security level, see [Operator](#page-68-0) Security [Permissions](#page-68-0) on page 57.

## **Selecting a Scope: Global vs. Tenant**

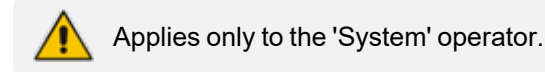

Scope can be 'Global' or 'Tenant'. If 'Tenant' is selected, data is filtered according to the selected Tenant. For more details of scope management, see Global vs. [Tenant](#page-66-0) Scope above.

#### ➢ **To select a scope:**

**1.** Click the 'Welcome' drop-down in the upper-right corner of any OVOC page.

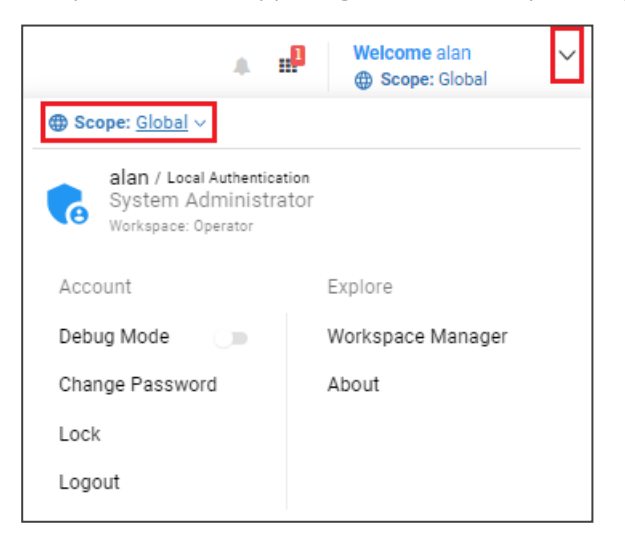

**2.** Click the 'Scope' drop-down indicated in the figure above.

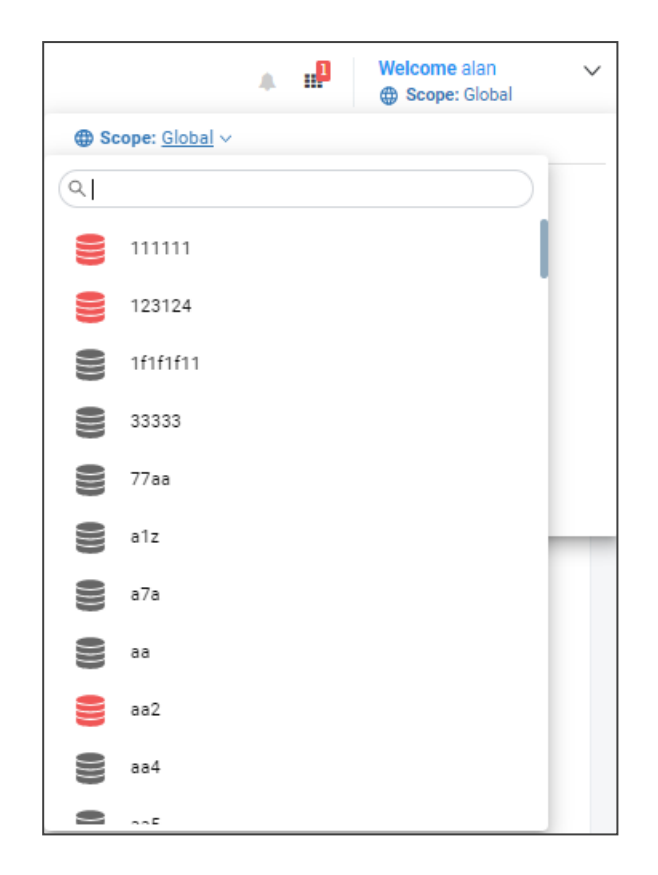

**3.** Scroll down if necessary and select a tenant; the grayed out (disabled) Configuration page is displayed; this 'Tenant' cannot change these settings.

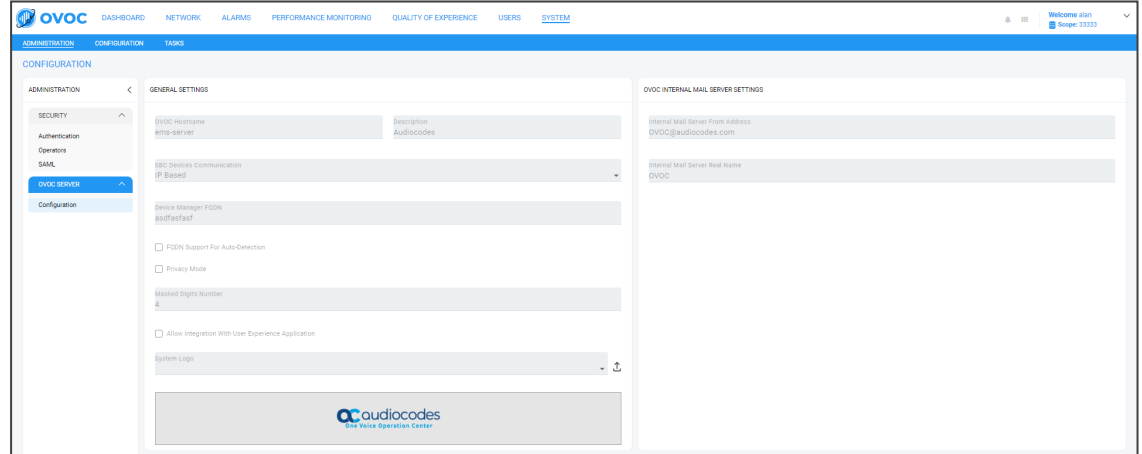

**4.** Click the Network menu and view the 'Tenant' scope as indicated in the figure below.

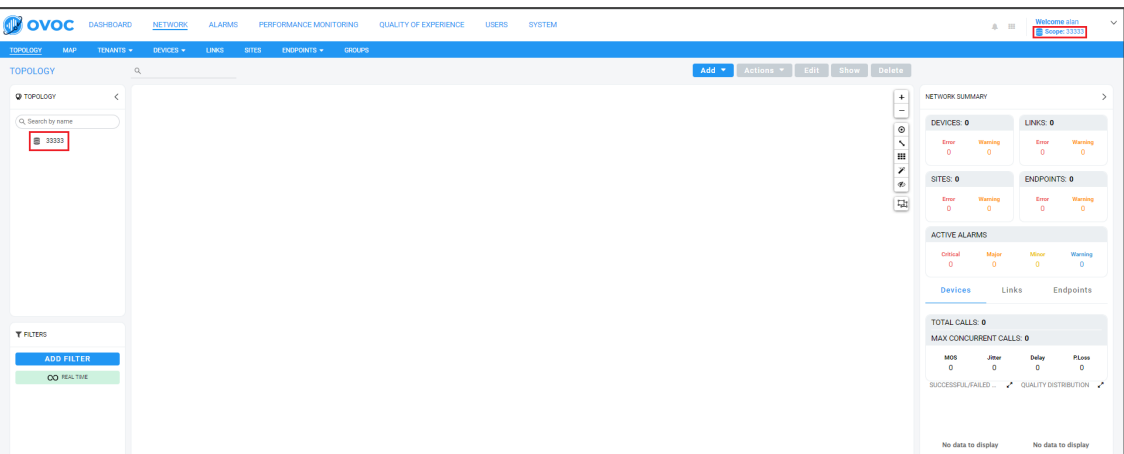

# <span id="page-68-0"></span>**Operator Security Permissions**

OVOC 'System' operators and 'Tenant' operators are allocated one of the following security levels:

■ Admin

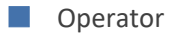

- Monitoring
- Monitoring Links

The following table describes the capabilities allowed for each Operator Type / Security Level.

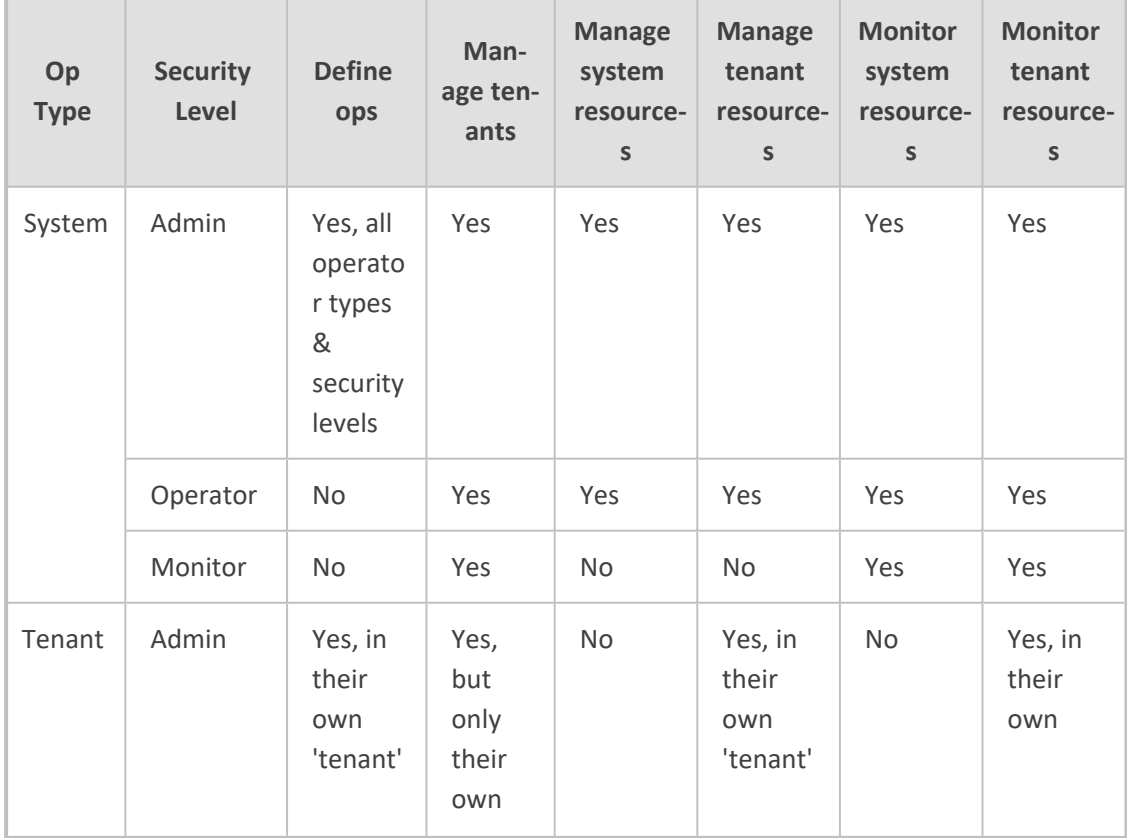

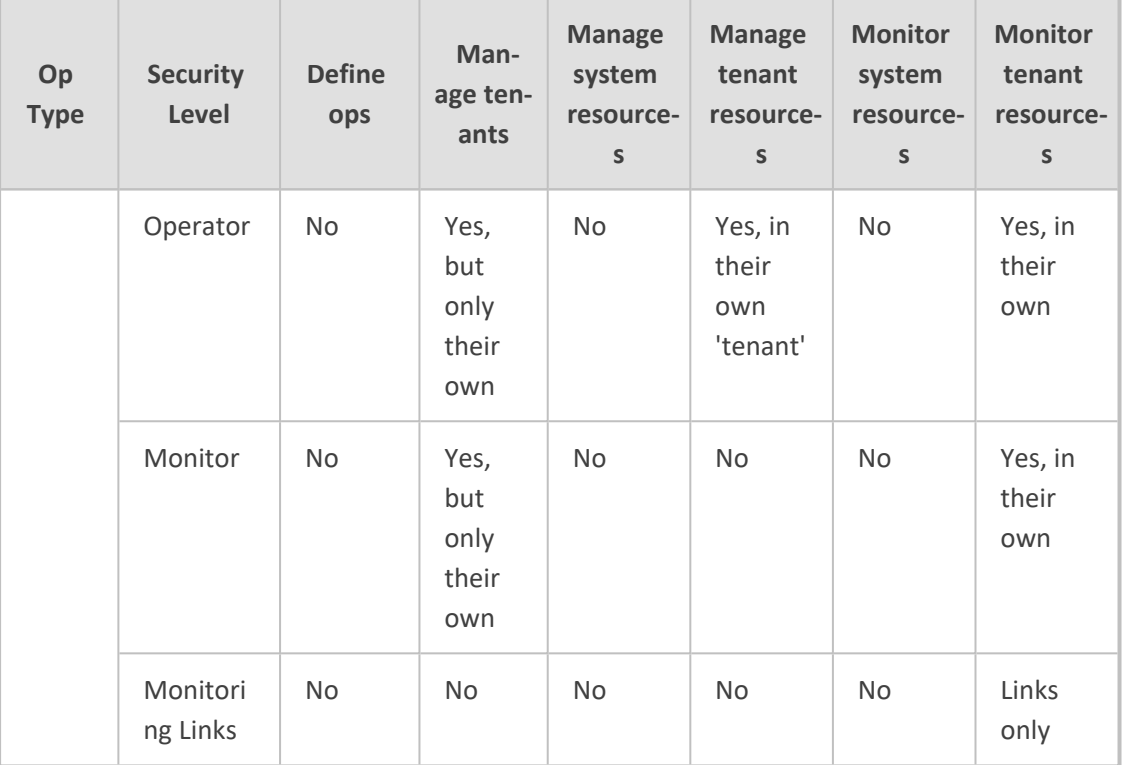

System in 'Global' scope cannot view private data about tenants including QoE. **●** System in 'Tenant' scope views the data the same as the 'Tenant' operator.

## <span id="page-69-0"></span>**Adding a 'System' Operator**

You need to add a 'system' operator to OVOC. The 'system' operator is typically the ITSP administrator whose network features multi-tenancy architecture and whose OVOC application provides management services to multiple enterprise customers (tenants) in their network. The 'system' operator can also be an *enterprise network administrator* whose network does *not* feature multi-tenancy architecture but whose OVOC application enables management of the enterprise's *distributed offices* ('tenants').

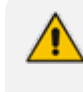

Only a 'system' operator with a security level of 'Admin' can perform tenant management operations (Add/Remove/Update).

#### ➢ **To add a 'system' operator:**

- **1.** In OVOC, open the Operators page (**System** > **Administration** > **Security** > **Operators**).
- **2.** Click **Add** and then from the drop-down menu, select **System Operator**.

**●** When 'Scope' is defined as Tenant, only **Tenant Operator** is available as 'Operator Type'.

**●** When 'Scope' is defined as Global, both **Tenant Operator** and **System Operator** are available as 'Operator Type'.

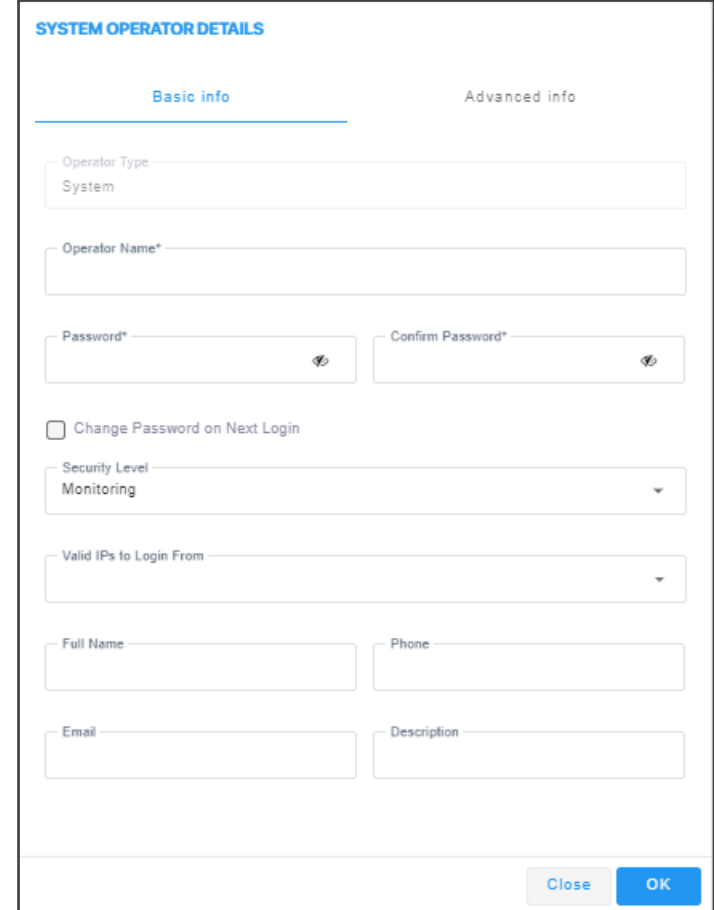

**3.** Configure the new operator's basic information using the following table as reference. The screen displays basic operator information and security settings.

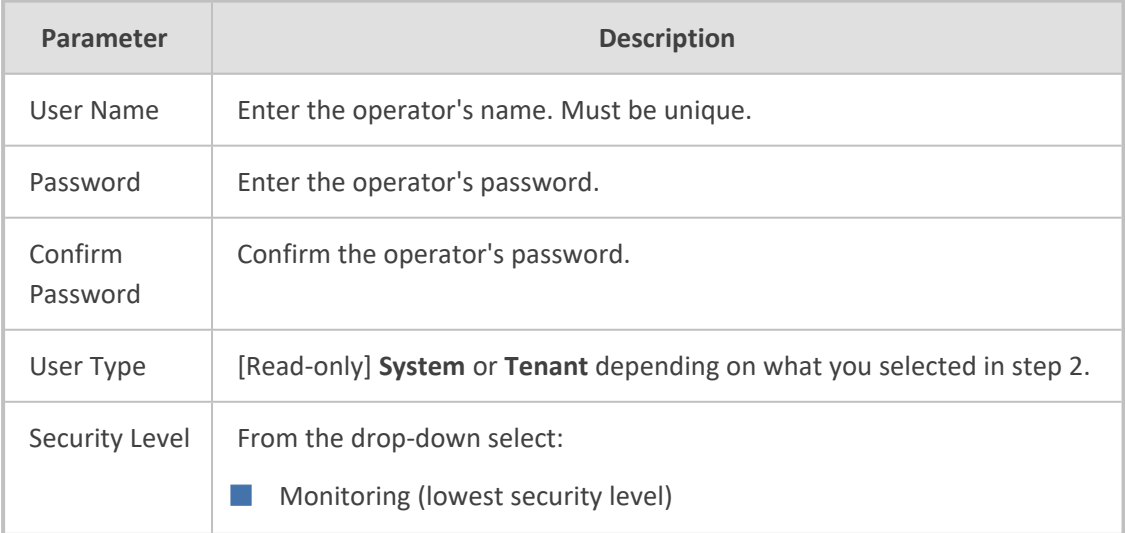

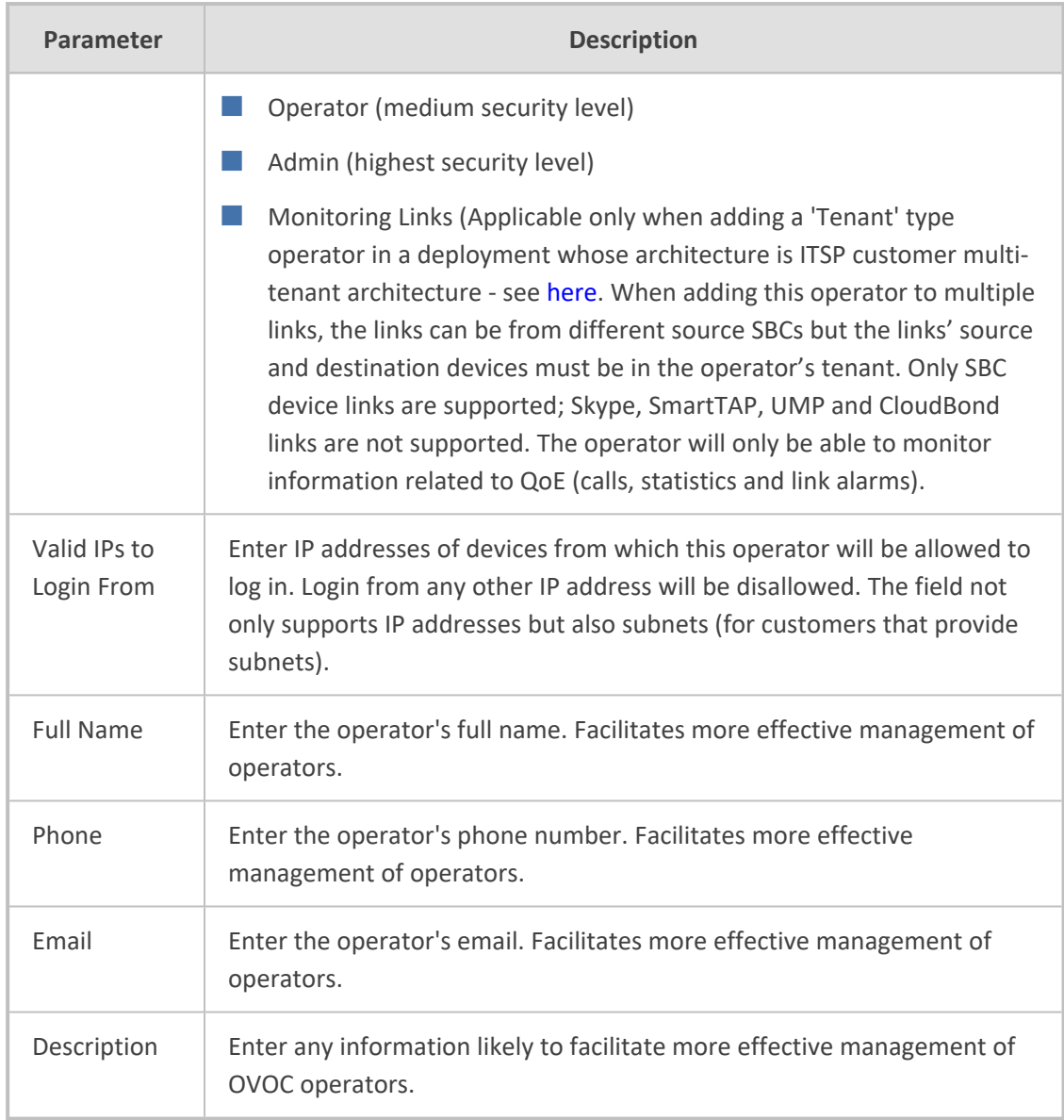

**4.** Click **Advanced Info**.
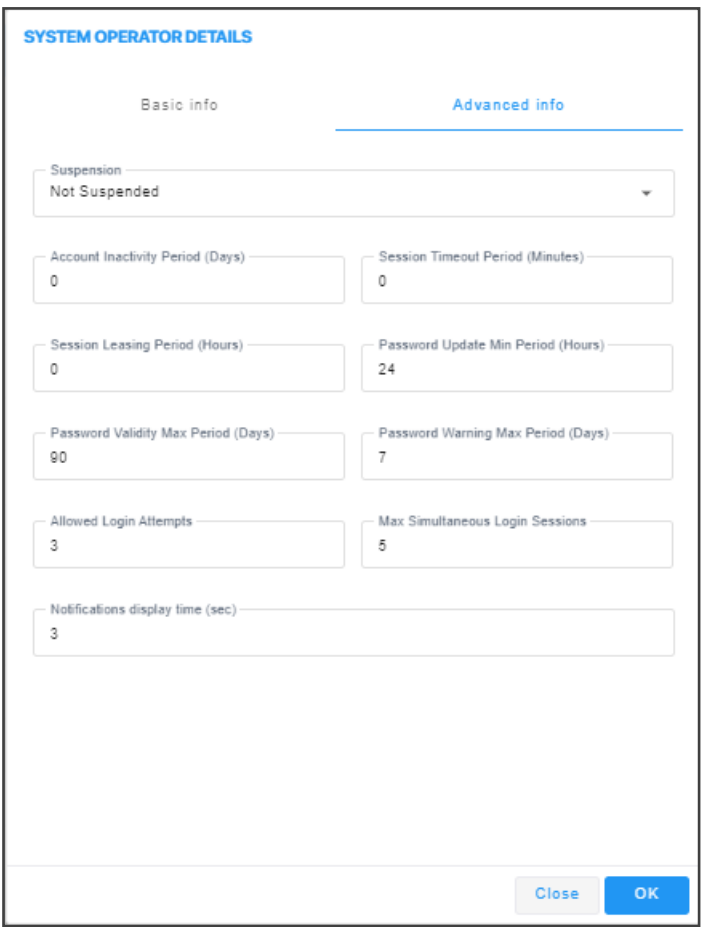

**5.** Configure the new 'system' operator's advanced information using the following table as reference. The screen displays advanced account and password settings.

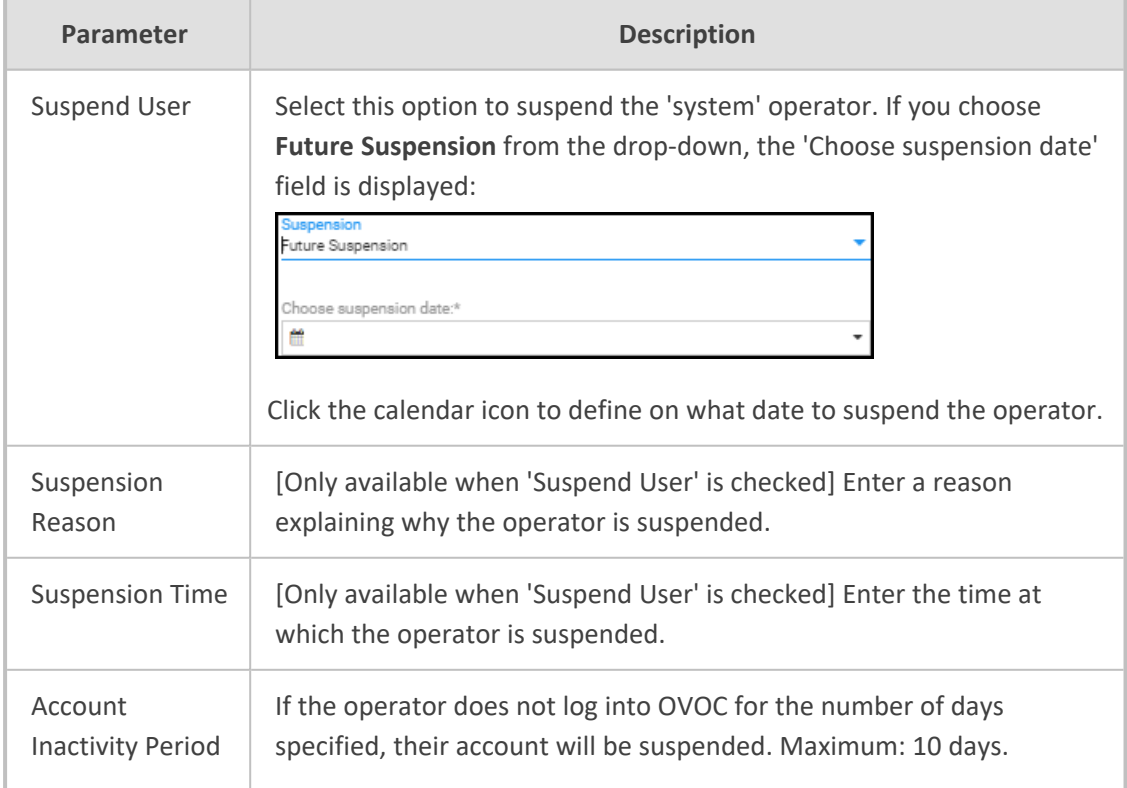

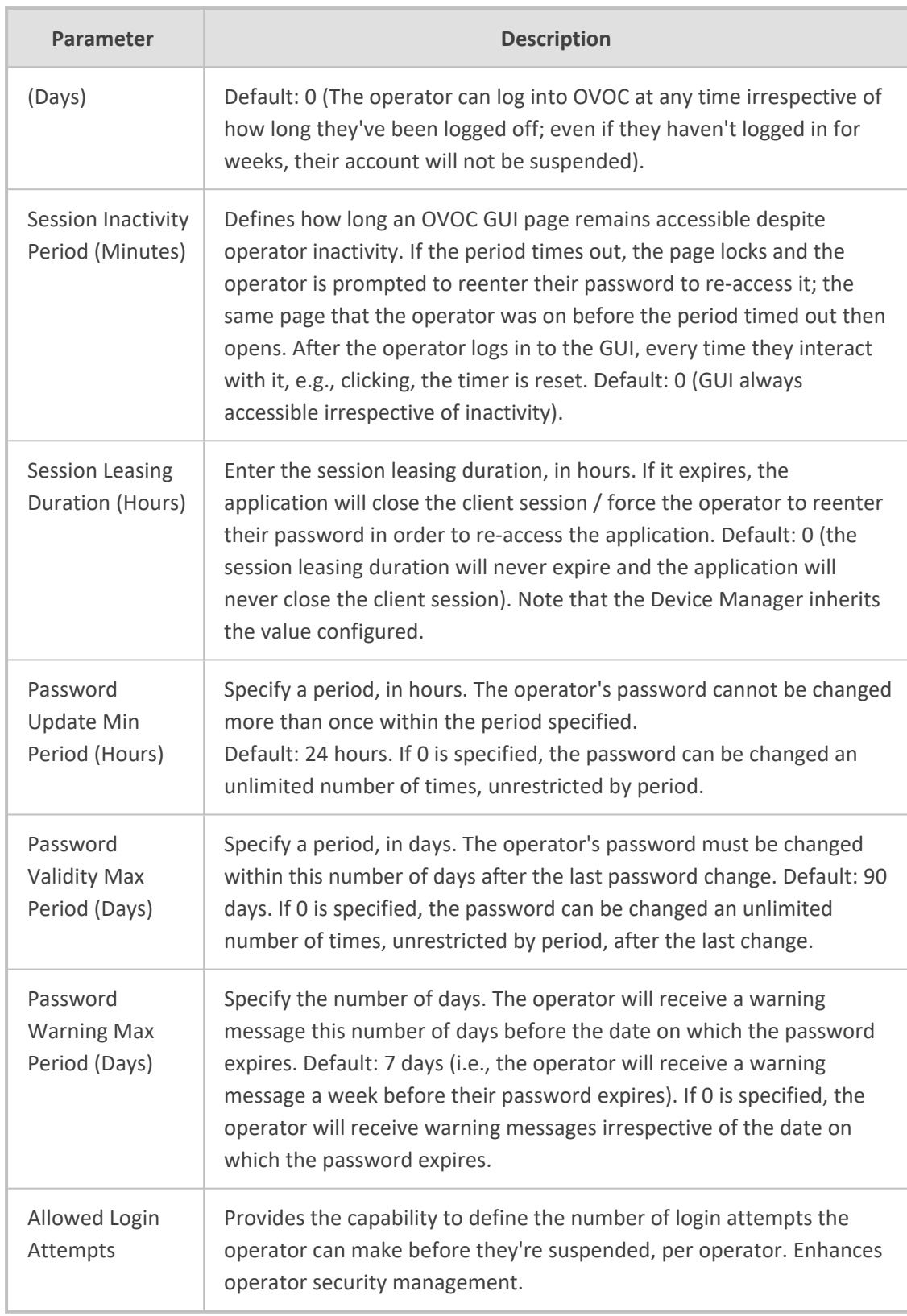

**6.** Click **OK**. The operator is added to OVOC.

### **Editing a 'System' Operator**

You can edit the details of a 'system' operator if they change.

#### ➢ **To edit the details of a 'system' operator:**

- **1.** Open the Operators page (**System** > **Administration** > **Security** > **Operators**).
- **2.** Select the 'system' operator whose details you need to edit and then click **Edit**; the Operator Settings screen opens.
- **3.** Edit the operator's details using the table as reference.

## **Deleting a 'System' Operator**

You can remove a 'system' operator from OVOC.

#### ➢ **To remove a 'system' operator:**

- **1.** Open the Operators page (**System** > **Administration** > **Security** > **Operators**).
- **2.** Select the 'system' operator to remove and then click **Delete**.

#### **Deleting Multiple Operators**

You can delete multiple operators from OVOC simultaneously.

#### ➢ **To delete multiple 'system' operators simultaneously:**

- **1.** Open the Operators page (**System** > **Administration** > **Security** > **Operators**).
- **2.** Select the operators to remove and then click **Delete**.

#### **Suspending a 'System' Operator**

You can suspend a 'system' operator from OVOC.

#### ➢ **To suspend a 'system' operator:**

- **1.** Open the Operators page (**System** > **Administration** > **Security** > **Operators**).
- **2.** Select the 'system' operator to suspend and then click **Actions**.
- **3.** From the drop-down, select **Suspend**; the operator is automatically logged out before suspension.

#### **Releasing a Suspended 'System' Operator**

You can release a 'system' operator who was previously suspended from OVOC.

#### ➢ **To release an operator who was previously suspended from OVOC:**

**1.** Open the Operators page (**System** > **Administration** > **Security** > **Operators**).

- **2.** Select the suspended operator to release and then click **Actions**. Multiple operators can be selected for release from suspension.
- **3.** From the drop-down, select **Release**.

### **Forcing a Password Change**

You can force an operator to change their password. The feature can be used if for example you suspect information has been stolen from the enterprise.

#### ➢ **To force a password change:**

- **1.** Open the Operators page (**System** > **Administration** > **Security** > **Operators**).
- **2.** Select the operator whose password to change and then click **Actions**. Multiple operators can be selected.
- **3.** From the drop-down, select **Force Password Change**.

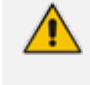

The operator is automatically prompted to change their password the next time they log in.

### **Forcing an Operator Logout**

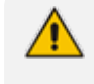

Applies only to OVOC operators with 'Admin' security level. See Global vs. [Tenant](#page-66-0) Scope on [page 55](#page-66-0) for an explanation of the different security levels.

An OVOC operator with 'Admin' security level can force an active operator to be logged out, conforming to established management application standards. The operator with 'Admin' security level may (for example) need to urgently remove an active operator before another mistake is made and more damage is done.

#### ➢ **To force an active operator to be logged out:**

- **1.** Access Global or Tenant scope (see [Selecting](#page-66-1) a Scope: Global vs. Tenant on page 55).
- **2.** Open the Operators page (**System** > **Administration** > **Security** > **Operators**).

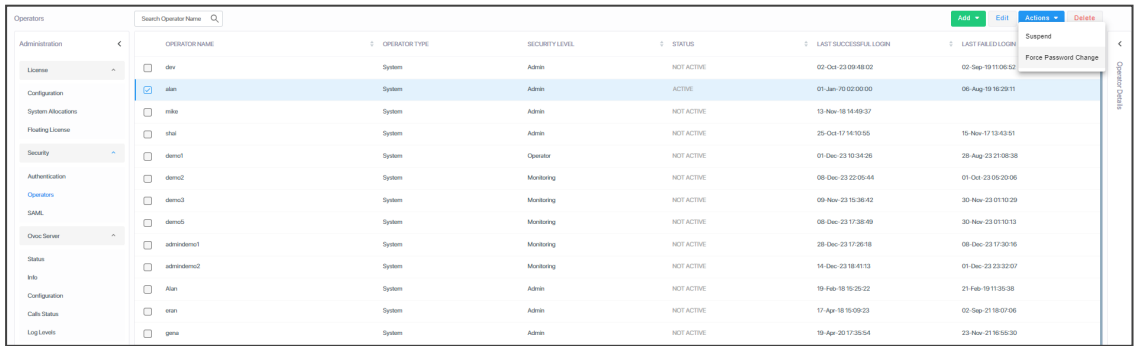

**3.** Select the active operator to log out; their 'Active' status is indicated in the Status column.

- **4.** From the 'Actions' drop-down, select **Force Logout**.
- **5.** Click the prompt **Force Operator Logout** to implement the action.

## **Adding a 'Tenant' Operator**

You can add a 'tenant' operator to OVOC. A 'tenant' operator is typically an enterprise's network administrator whose network does not feature multi-tenancy architecture and whose OVOC application enables management of the enterprise's distributed offices.

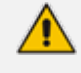

Only a 'system' operator with a security level of 'Admin' can perform 'tenant' management operations (Add/Remove/Update/Clone/Suspend.

#### ➢ **To add a 'tenant' operator:**

- **1.** Access Global or Tenant scope (see [Selecting](#page-66-1) a Scope: Global vs. Tenant on page 55).
- **2.** Open the Operators page (**System** > **Administration** > **Security** > **Operators**).
- **3.** Click **Add** and then select **Tenant Operator** from the 'Operator Type' drop-down menu.
	- **●** When 'Scope' is defined as Tenant, only **Tenant Operator** is available for 'Operator Type'.
		- **●** When 'Scope' is defined as Global, both **Tenant Operator** and **System Operator** are available for 'Operator Type'.

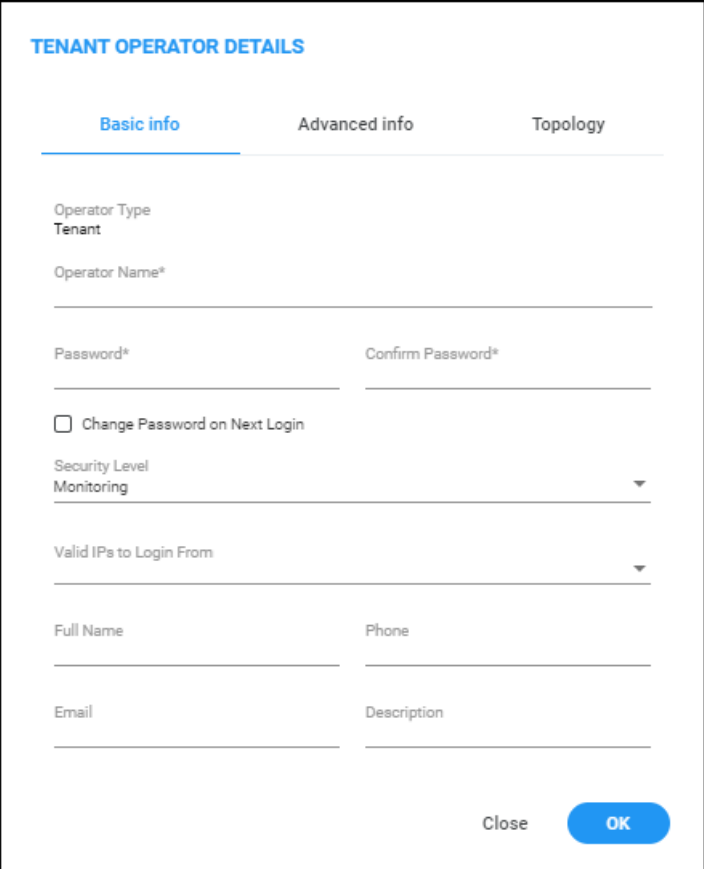

**4.** Configure 'tenant' operator's basic info using the table as reference.

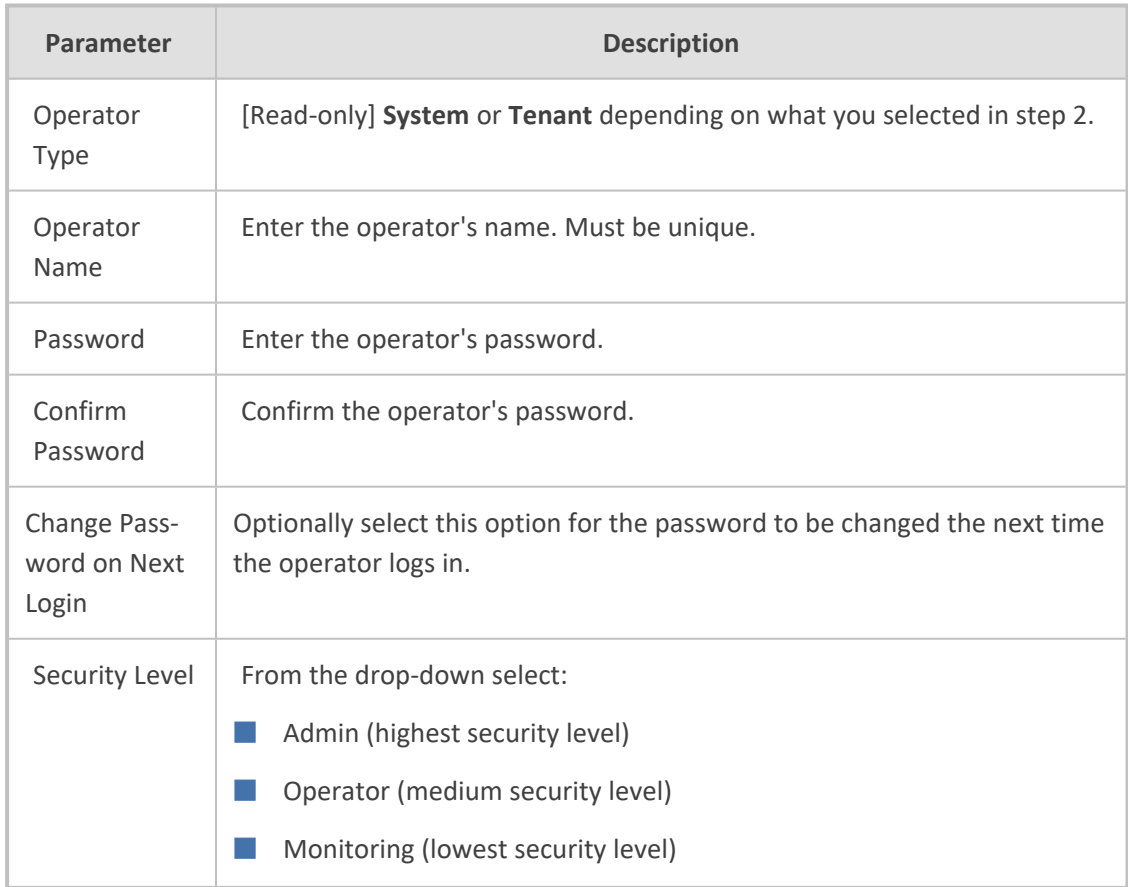

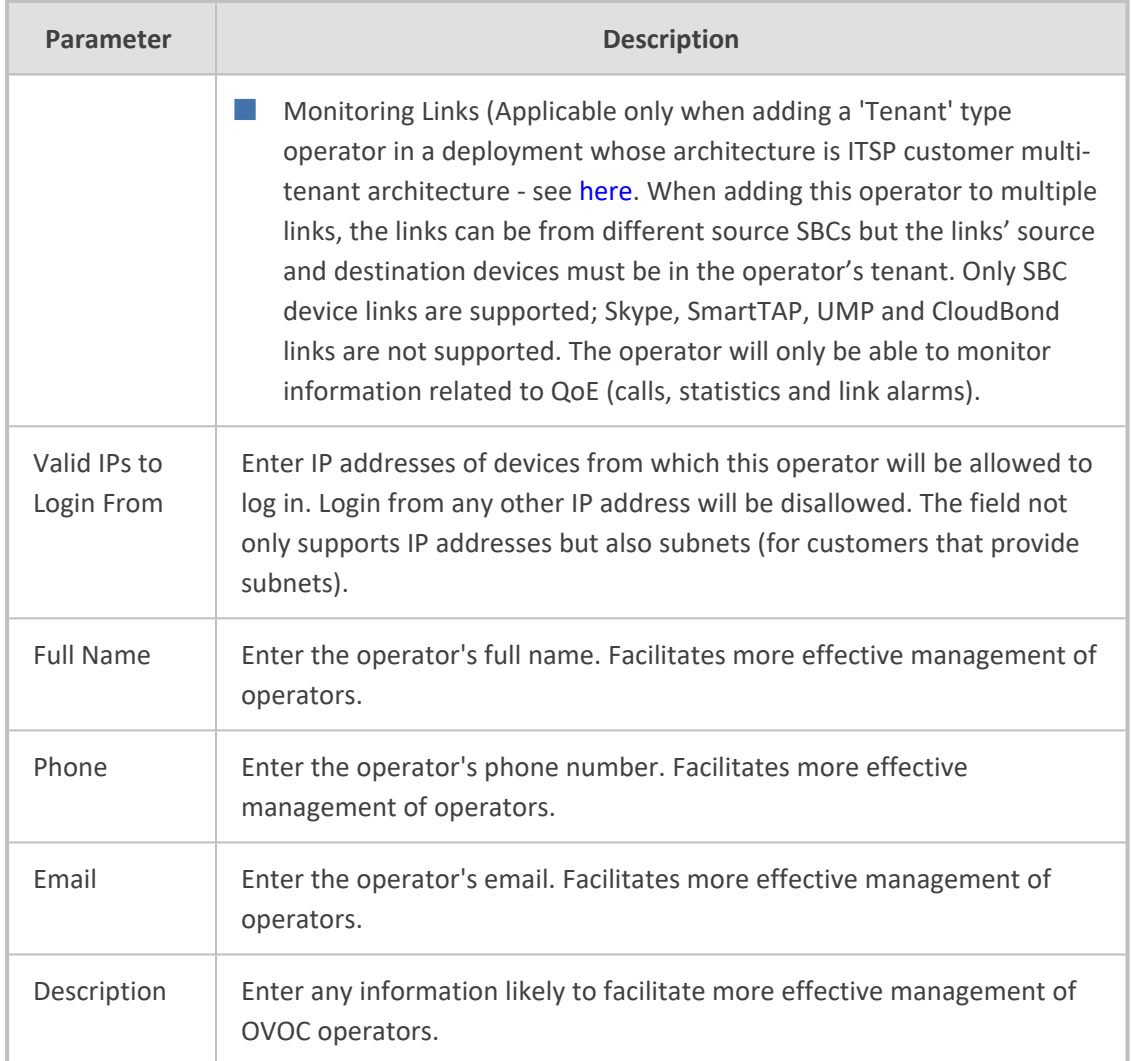

**5.** Click **Advanced Info**.

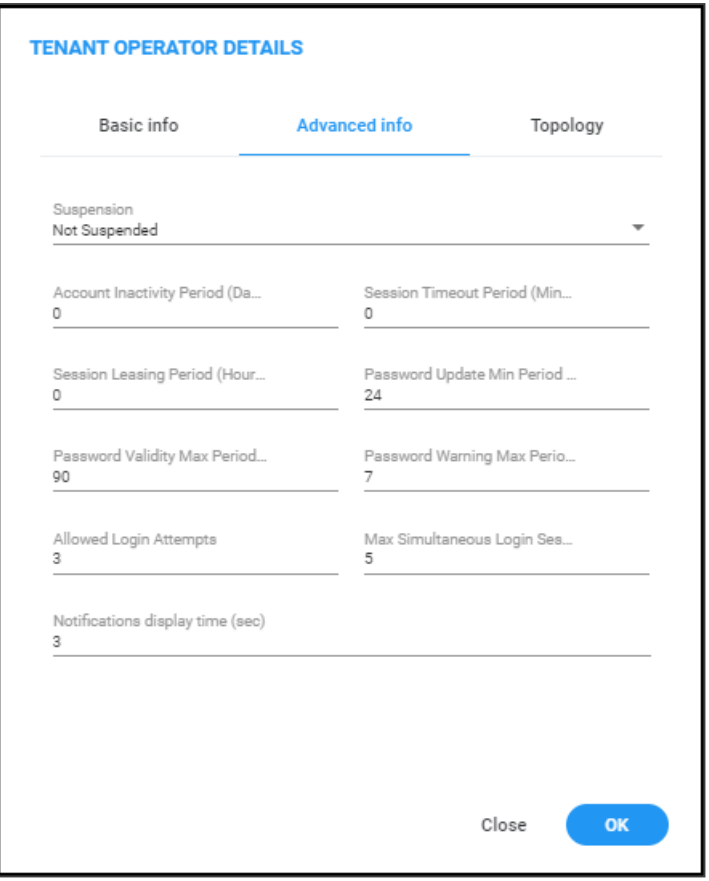

**6.** Configure using the table as reference. The screen displays advanced account and password settings.

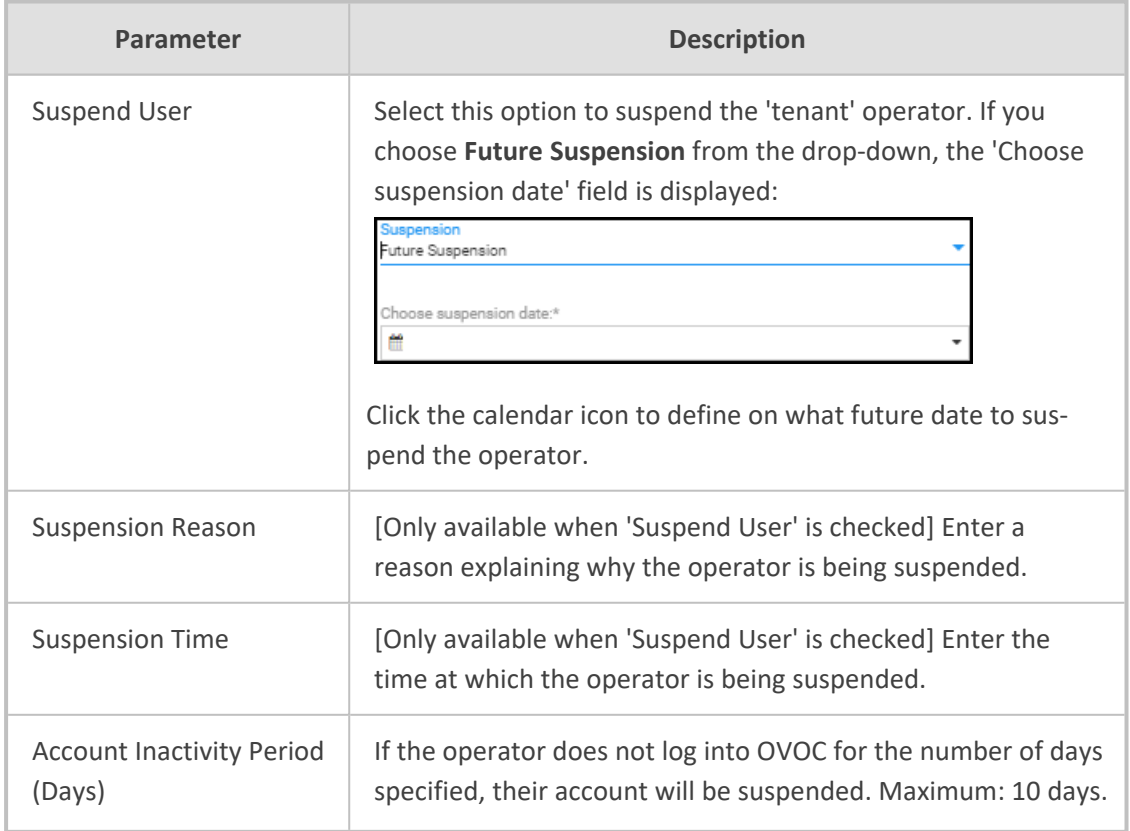

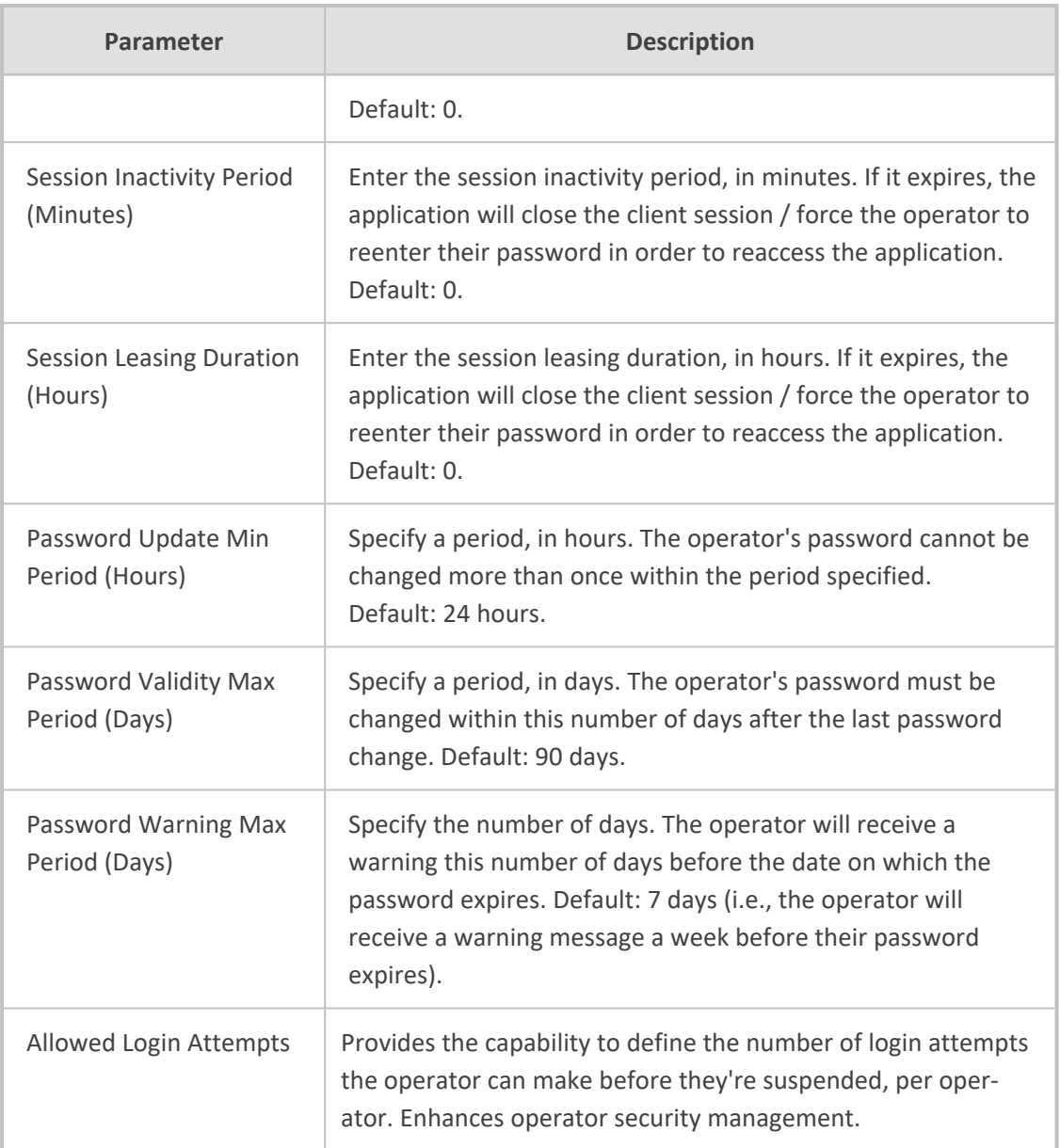

**7.** Click **Topology**.

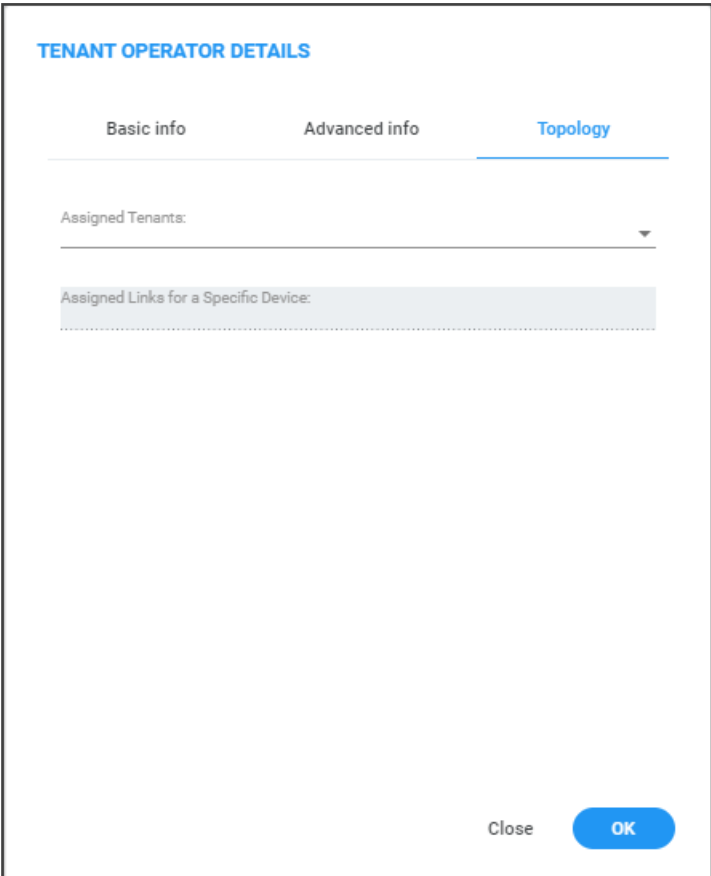

- **8.** [The screen is only available for the 'tenant' operator]. From the 'Assigned Tenants' dropdown, select a tenant for this operator from the list of tenants defined in the server. Multiple tenants can be selected.
- **9.** [The field 'Assigned Links for a Specific Device' will be displayed only for the operator whose security level is 'Monitoring Links']. From the 'Assigned Links for a Specific Device' drop-down, select links for this operator from the list of links defined in the selected tenant.
	- 'Monitoring Links' security level applies only when adding a 'Tenant' type operator in a deployment whose architecture is ITSP customer multi-tenant architecture - see ITSP Customer [Multi-Tenant](#page-17-0) Architecture on page 6.
	- When adding this operator to links, all links must have the same source SBC except when using LDAP authentication - and the links' source and destination devices must be in the operator's tenant. Only SBC device links are supported; Skype, SmartTAP, UMP and CloudBond links are not supported.
	- The operator will only be able to monitor information related to QoE (calls, statistics and link alarms).
- **10.** Click **OK**; the tenant/s is/are assigned.

### **Editing a 'Tenant' Operator**

You can edit the details of a 'tenant' operator if they change.

#### ➢ **To edit the details of a 'tenant' operator:**

- **1.** Access Global or Tenant scope (see [Selecting](#page-66-1) a Scope: Global vs. Tenant on page 55).
- **2.** Open the Operators page (**System** > **Administration** > **Security** > **Operators**).
- **3.** Select the 'tenant' operator whose details you need to edit and then click **Edit**; the Operator Settings screen opens.
- **4.** Edit the operator's details using the table describing the 'tenant' operator's advanced information as reference.

#### **Deleting a 'Tenant' Operator**

You can remove a 'tenant' operator from OVOC. After removal, the OVOC deletes the 'tenant' operator's entities, frees its portion of license resource, and detaches any operator attached to it.

#### ➢ **To remove a 'tenant' operator:**

- **1.** Access Global or Tenant scope (see [Selecting](#page-66-1) a Scope: Global vs. Tenant on page 55).
- **2.** Open the Operators page (**System** > **Administration** > **Security** > **Operators**).
- **3.** Select the 'tenant' operator to remove and then click **Delete**.

#### **Deleting Multiple Operators**

You can delete multiple operators from the OVOC simultaneously. After deleting, the OVOC deletes the operators' entities, frees their portion of license resource, and detaches any attached operators.

#### ➢ **To delete multiple operators simultaneously:**

- **1.** Access Global or Tenant scope (see [Selecting](#page-66-1) a Scope: Global vs. Tenant on page 55).
- **2.** Open the Operators page (**System** > **Administration** > **Security** > **Operators**).
- **3.** Select the operators to remove and then click **Delete**.

#### **Suspending a 'Tenant' Operator**

You can suspend a 'tenant' operator from OVOC.

#### ➢ **To suspend a 'tenant' operator:**

- **1.** Access Global or Tenant scope (see [Selecting](#page-66-1) a Scope: Global vs. Tenant on page 55).
- **2.** Open the Operators page (**System** > **Administration** > **Security** > **Operators**).
- **3.** Select the 'tenant' operator to suspend and then click **Actions**. Multiple operators can be selected for release from suspension.

**4.** From the drop-down, select **Suspend**; the operator is automatically logged out before suspension.

### **Releasing a Suspended 'Tenant' Operator**

You can release a 'system' operator who was previously suspended from OVOC.

- ➢ **To release an operator who was previously suspended from the OVOC:**
- **1.** Access Global or Tenant scope (see [Selecting](#page-66-1) a Scope: Global vs. Tenant on page 55).
- **2.** Open the Operators page (**System** > **Administration** > **Security** > **Operators**).
- **3.** Select the suspended operator to release and then click **Actions**.
- **4.** From the drop-down, select **Release**.

#### **Forcing a Password Change**

You can force an operator to change their password. The feature can be used if for example you suspect information has been stolen from the enterprise.

#### ➢ **To force a password change:**

- **1.** Access Global or Tenant scope (see [Selecting](#page-66-1) a Scope: Global vs. Tenant on page 55).
- **2.** Open the Operators page (**System** > **Administration** > **Security** > **Operators**).
- **3.** Select the operator whose password to change and then click **Actions**. Multiple operators can be selected.
- **4.** From the drop-down, select **Force Password Change**.

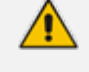

The operator is automatically prompted to change their password the next time they log in.

### **Forcing an Operator Logout**

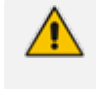

Applies only to OVOC operators with 'Admin' security level. See Global vs. [Tenant](#page-66-0) Scope on [page 55](#page-66-0) for an explanation of the different security levels.

An OVOC operator with 'Admin' security level can force an active operator to be logged out, conforming to established management application standards. The operator with 'Admin' security level may (for example) need to urgently remove an active operator before another mistake is made and more damage is done.

#### ➢ **To force an active operator to be logged out:**

- **1.** Access Global or Tenant scope (see [Selecting](#page-66-1) a Scope: Global vs. Tenant on page 55).
- **2.** Open the Operators page (**System** > **Administration** > **Security** > **Operators**).

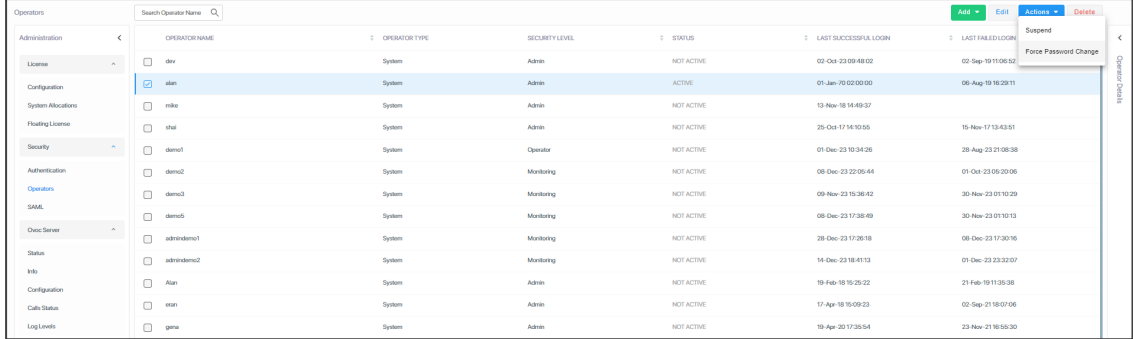

- **3.** Select the active operator to log out; their 'Active' status is indicated in the Status column.
- **4.** From the 'Actions' drop-down, select **Force Logout**.
- **5.** Click the prompt **Force Operator Logout** to implement the action.

# **3 Configuring System Settings**

After logging in to OVOC, configuring operator authentication and then adding an operator, you can configure settings under the System menu. This menu is context-sensitive according to the managed scope ('Global' or 'Tenant' scope) - see [here](Tenant Scope.htm) for more information.

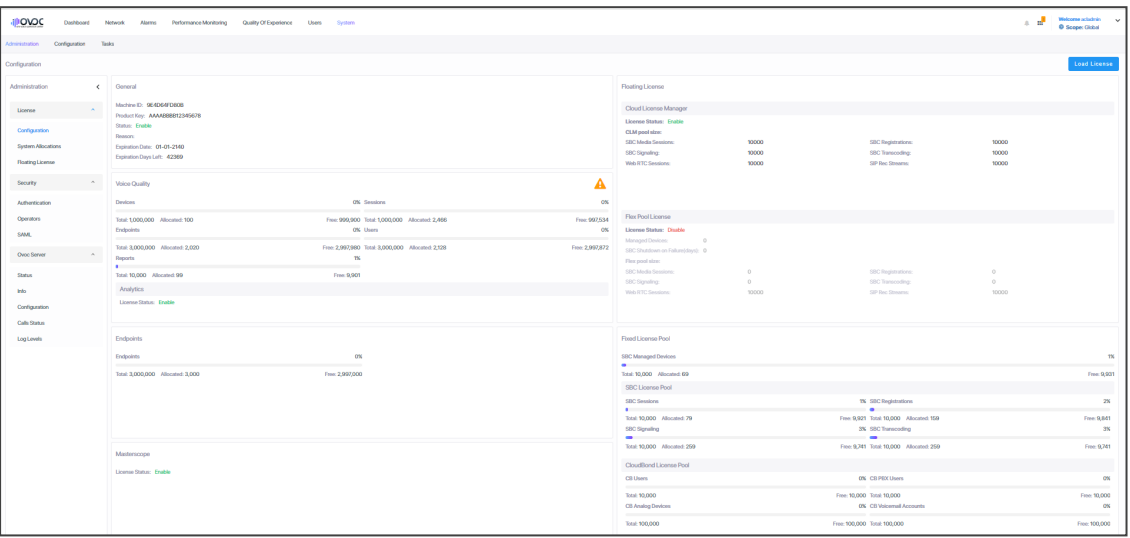

Three tabs are displayed under the System menu: **Administration**, **Configuration** and **Tasks**. The following table describes the tabs, folders and items under the System menu.

**Table 3-1: System Menu**

| Tab             | <b>Folder</b> | <b>Item</b>             | <b>Description</b>                                                                                                    |
|-----------------|---------------|-------------------------|----------------------------------------------------------------------------------------------------|
| .Administration | License       | Configuration           | See Making Sure your License<br>Provides the Capabilities you<br>Ordered.                                                                    |
|                 |               | Tenants<br>Allocation   | See Allocating Licenses to<br>Tenants.                                                                                                    |
|                 |               | System<br>Allocation    | See Defining # of Administrator-<br><b>Defined Reports Produced at</b><br>System Level on page 462.                                          |
|                 |               | <b>Floating License</b> | See under Managing SBC<br>Licenses on page 193.                                                                                              |
|                 | Security      | Authentication          | Lets you configure Operator<br>authentication using<br>OVOC/LDAP and Azure. See<br><b>Configuring Operator</b><br>Authentication on page 40. |

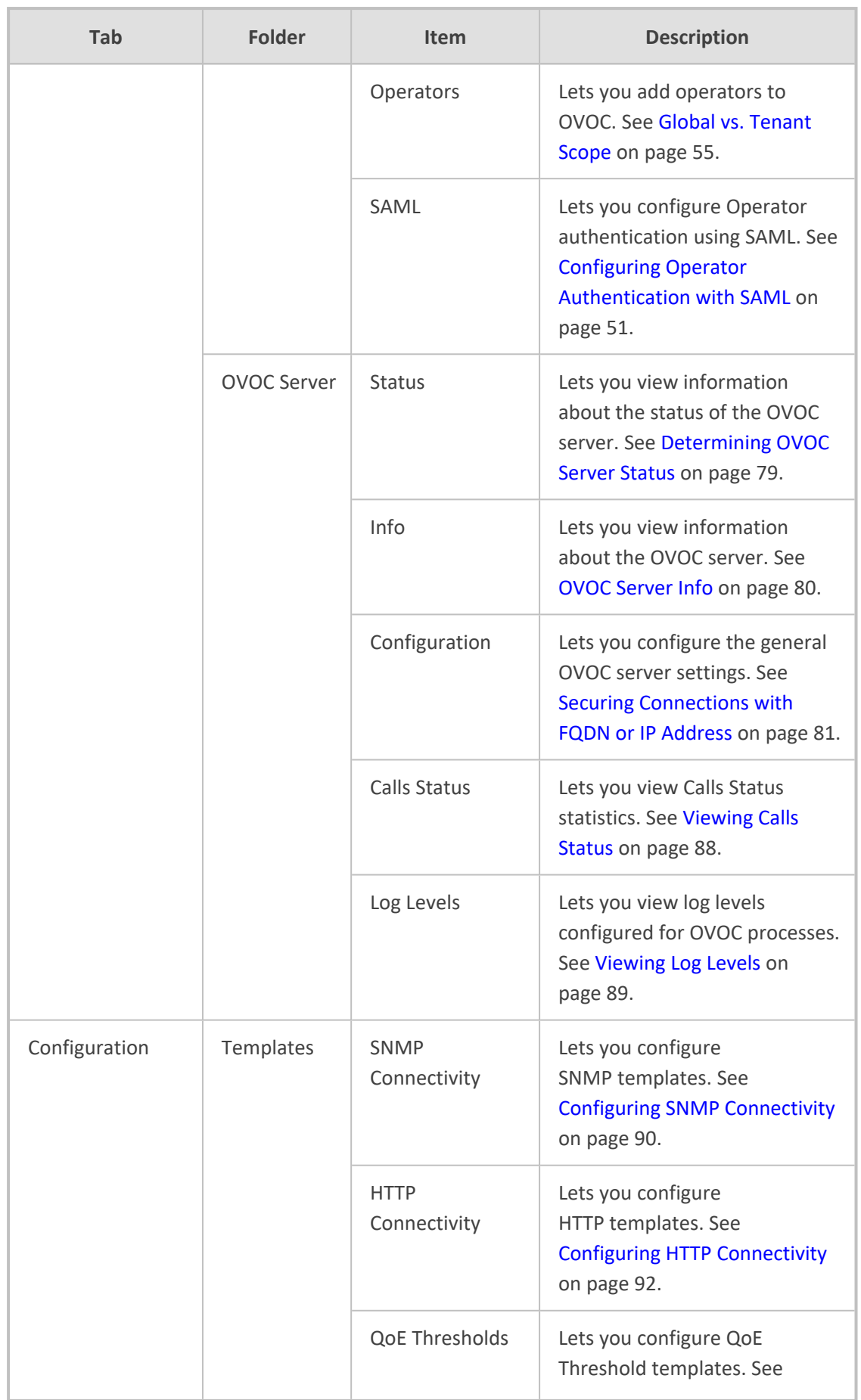

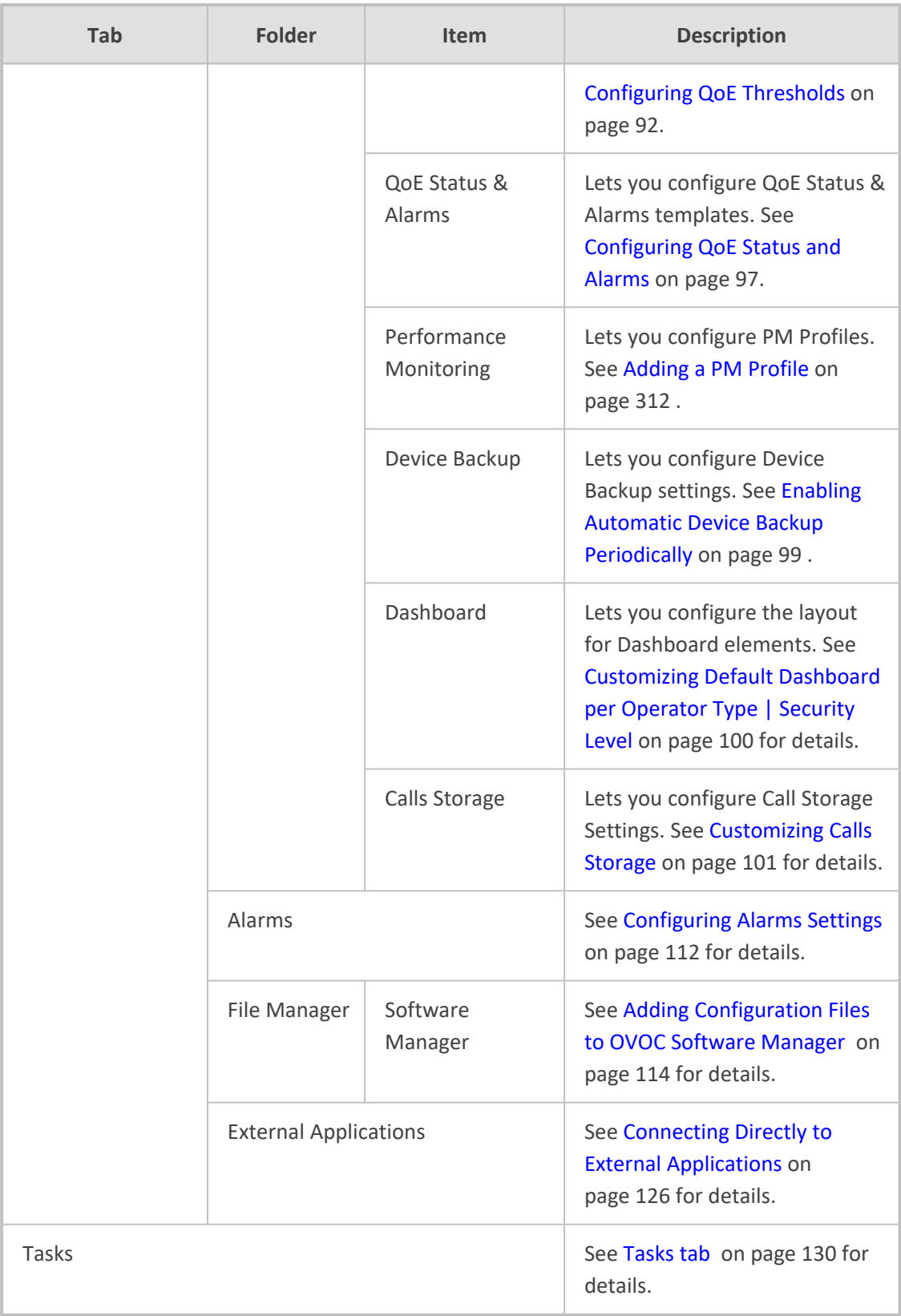

# **License Management**

Global License configuration includes the following:

- The **Configuration** item lets you load the OVOC server license. See [Loading](#page-88-0) the OVOC Server [License](#page-88-0) below.
- The **System Allocation** item lets you manage Global scope licenses for Analytics and Reports. See System License [Allocations](#page-89-0) on the next page.
- The **Floating License** item lets you configure OVOC Floating License Service Communications. See Configuring OVOC-Floating License Service [Communications](#page-212-0) on [page 201](#page-212-0).

## <span id="page-88-0"></span>**Loading the OVOC Server License**

Before Version 7.6.1000, the OVOC Server License could only be loaded to the server using the EMS Server Manager, described in the *One Voice Operations Center IOM Manual*. For operators' convenience, the OVOC Server License as of Version 7.6.1000 can also be loaded from the OVOC GUI to the OVOC server after it is obtained as a file from AudioCodes.

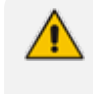

Only a 'System' type operator whose security level is defined as 'Admin' can load the OVOC server license. See Global vs. Tenant Scope on [page 55](#page-66-0) for more information.

#### ➢ **To load the license:**

- **1.** Select Global or Tenant scope (see [Selecting](#page-66-1) a Scope: Global vs. Tenant on page 55 for more information).
- **2.** Open the License Configuration page (**System** > **Administration** > **License** > **Configuration**).

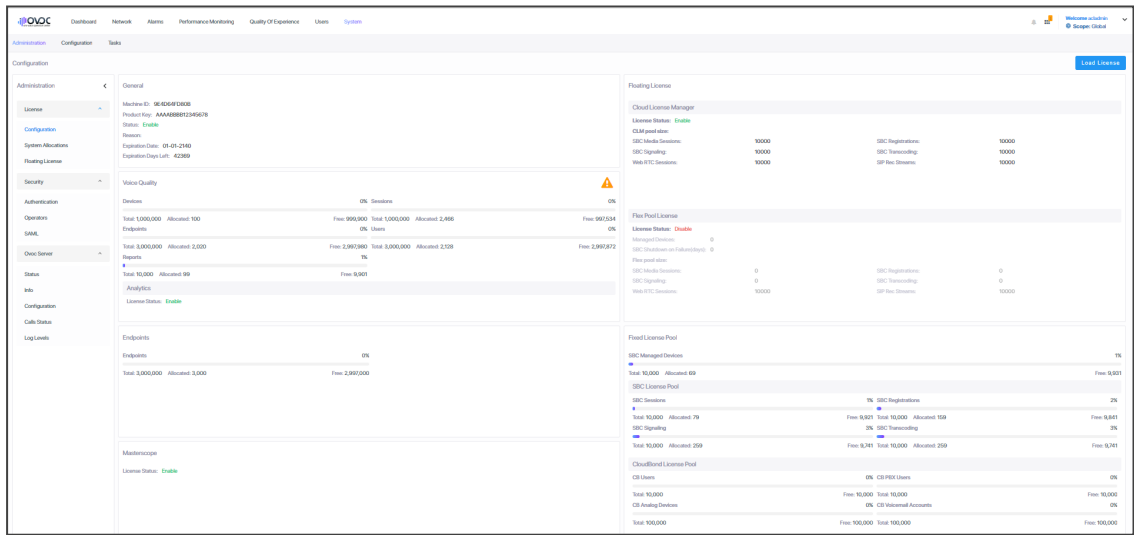

- **3.** Click the **Load License** button and in the browser window that opens, navigate to the txt file containing the license on your machine.
- **4.** Click **Open** for the load to be performed.
- The license is provided without installation media. To activate the product, follow the activation instructions described in the *One Voice Operations Center IOM Manual*.
	- **●** The Alarms Journal displays the Load License action as a server action. The Alarms Journal also displays the values of the new license and the name of the operator who performed the action.
	- The License Configuration page displays only the parameters that exist in the License Key provided by AudioCodes. Make sure the license you purchased provides the capabilities you ordered.

## <span id="page-89-0"></span>**System License Allocations**

The System Allocations page lets the System admin (Global scope) enable the Analytics feature (see [Displaying](#page-338-0) Analytics on page 327 ) and to configure license for report generation.

#### ➢ **Do the following:**

**1.** Open the System Allocations page **(System** menu > **Administration** tab > **License** folder).

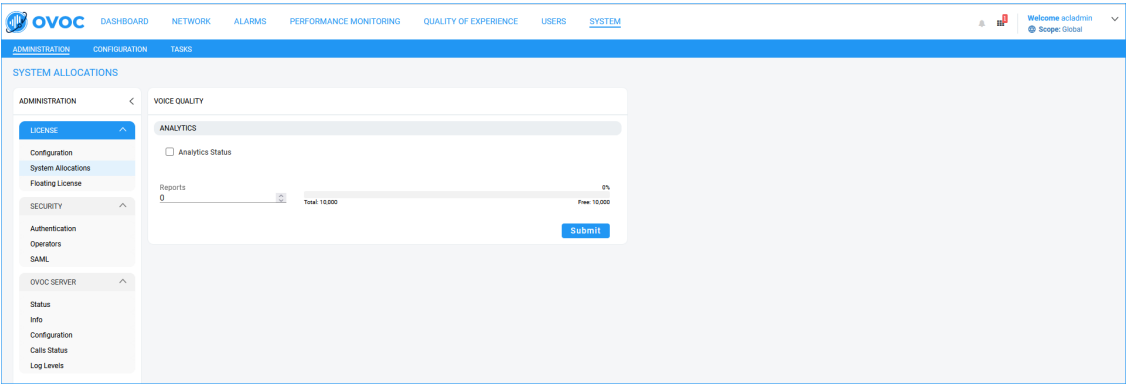

- **2.** Select the **Analytics Status** check box to enable the Analytics feature.
- **3.** Adjust the value slider to configure the number of Reports required by the Global scope admin to generate.
- **4.** Click **Submit** to confirm changes.

# **Security Management**

- The 'Security' folder's **Authentication** item lets you configure LDAP and RADIUS authentication. See Configuring Operator [Authentication](#page-51-0) on page 40 .
- The 'Security' folder's **Operators** item lets you add OVOC operators. See Global vs. [Tenant](#page-66-0) Scope on [page 55.](#page-66-0)
- The 'Security' folder's **SAML** item lets you configure OVOC to operate with SAML. See Configuring Operator [Authentication](#page-62-0) with SAML on page 51.

# **OVOC Server Management**

OVOC Server management includes the following:

- Lets you view the status of OVOC server components ([Determining](#page-90-0) OVOC Server Status [below](#page-90-0).
- Lets you view information on the OVOC server Operating System and networking elements (OVOC [Server](#page-91-0) Info on the next page ).
- Lets you secure the connection between managed devices and OVOC ([Securing](#page-92-0) [Connections](#page-92-0) with FQDN or IP Address on page 81.
- Lets you perform initial connection of SBC devices with auto detection using SBC FQDN (Perform [Auto-Detection](#page-94-0) using Devices FQDN Hostname on page 83).
- Lets you configure Privacy mode for concealing digits in Call details [\(Configuring](#page-95-0) Privacy Mode, [Concealing](#page-95-0) Users Calls Details on page 84).
- Lets you integrate with the User Experience application ([Determining](#page-96-0) Operator Behavior with OVOC's UX App on [page 85](#page-96-0)).
- Lets you upload a Global logo to display in Report results [\(Uploading](#page-97-0) a Global Logo to Display in Report Results on [page 86\)](#page-97-0).
- Lets you enter a description that appears in the alarms that are forwarded to SNMP destinations (Providing a [Description](#page-97-1) to be Forwarded in Alarm Info on page 86).
- Lets you view Calls Status statistics [\(Viewing](#page-99-0) Calls Status on page 88).
- <span id="page-90-0"></span>■ Lets you view configured Server Log Levels ([Viewing](#page-100-0) Log Levels on page 89)

### **Determining OVOC Server Status**

The Server Status page (**System** > **Administration** > **OVOC Server** > **Status**) lets you determine at-a-glance status information about the OVOC server. The feature saves operators from having to log in to the EMS Server Manager. The same information is presented, only in friendlier format.

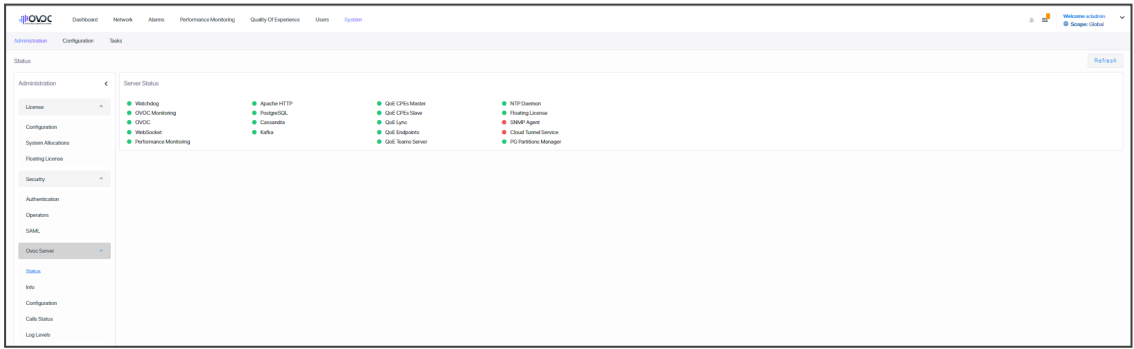

When OVOC cluster mode is installed, the Status page (**System** > **Administration** > **OVOC Server** > **Status**) displays the statuses of all cluster servers. The figure below shows an example of a single additional server but multiple additional servers are supported for high scale capacity.

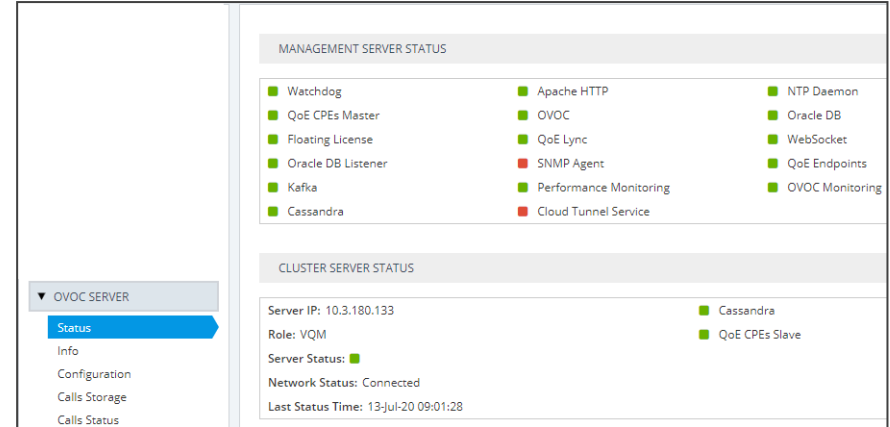

The Server Info page (**System** > **Administration** > **OVOC Server** > **Info**) presents information about the OVOC server including , including hardware info, components versions, NTP info, security info, ports status and network info. The feature saves operators from having to log in to the EMS Server Manager. The same information is presented only in friendlier format.

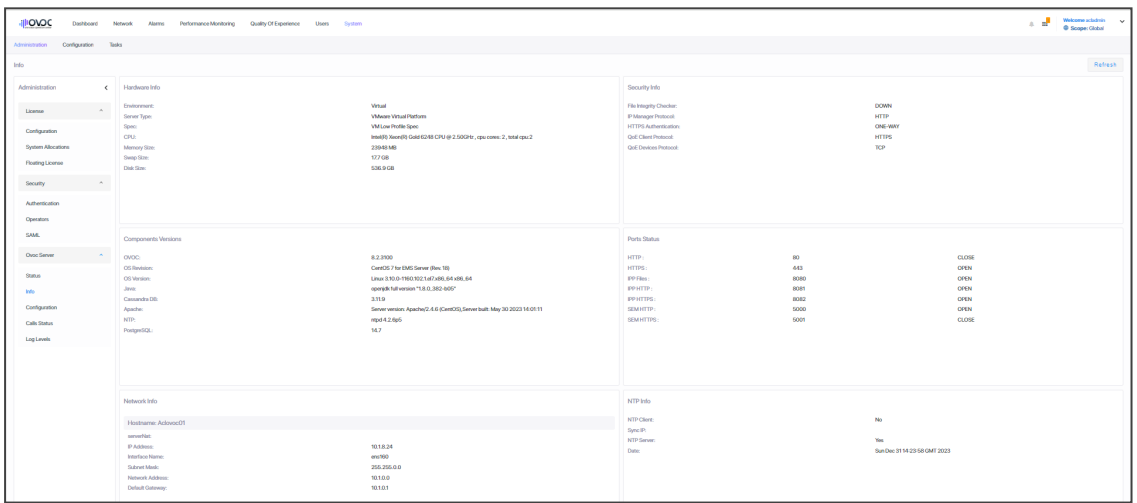

See Securing [Connections](#page-92-0) with FQDN or IP Address on the next page for information about the Server Configuration page (**System** > **Administration** > **OVOC Server** > **Configuration**).

# <span id="page-91-0"></span>**OVOC Server Info**

The Server Info page (**System** menu > **Administration** tab > **OVOC Server** folder > **Info**) lets you determine at-a-glance information about the OVOC server Operating System specifications and Networking information. The feature saves operators from having to log in to the OVOC Server Manager. The same information is presented, only in a friendlier format.

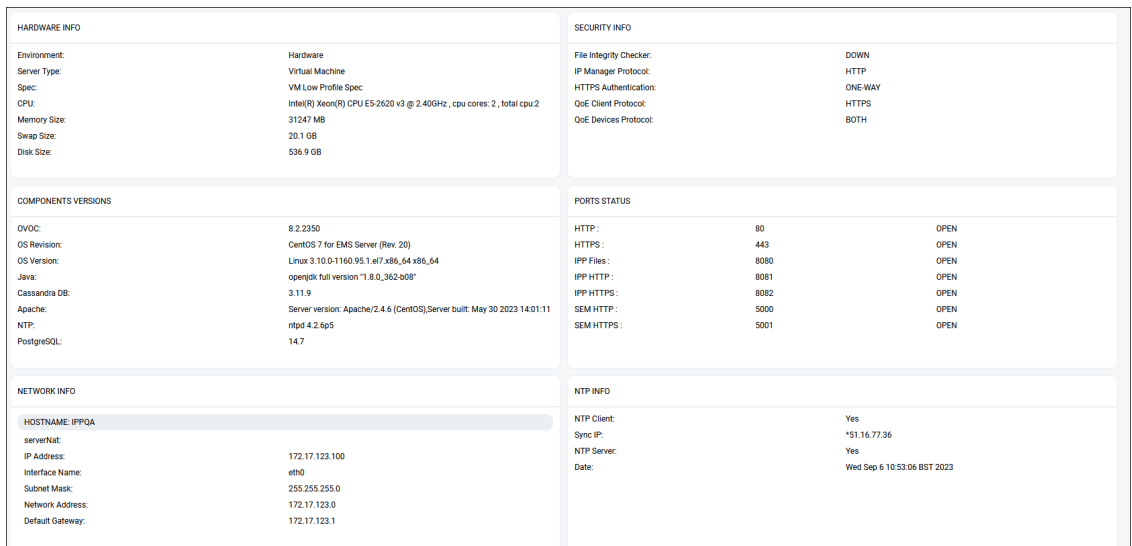

# <span id="page-92-0"></span>**Securing Connections with FQDN or IP Address**

Operators can optionally secure SSL connections with an IP address (default) or with an FQDN hostname.

Supported connections are:

- Device OVOC server
- OVOC LDAP Active Directory

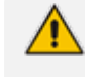

For OVOC to access Teams, an FQDN (e.g., qa-ovoc-tlc.trunkpack.com) rather than a hostname (e.g., qa-ovoc-tlc) must be used.

➢ **To secure connections with FQDN or IP Address:**

■ Open the Server Configuration page (**System** > **Administration** > **OVOC Server** > **Configuration**) and then from the 'SBC Devices Communication' drop-down list, select either **IP Based** (default) or **Hostname Based**.

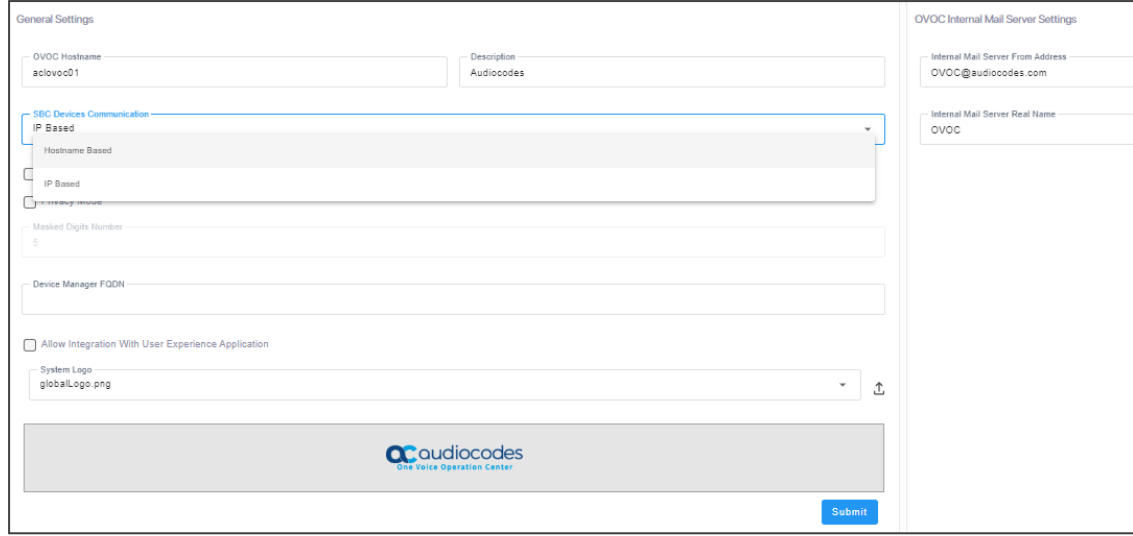

# **Configuring Device Manager FQDN**

Operators can enter the Device Manager FQDN. This is the base URL of the customer URL used by customers for web access to OVOC. The customer URL is created when the customer is created.

For example: https://<DeviceManager\_OVOC\_Management \_System>/ltcfordevice/<Customer\_Tenant\_Id>/

where <DeviceManager\_OVOC\_Management \_System> is the interface system platform where keep-alive messages are aggregated from the endpoints.

The platform may be either:

- OVOC server
- Imperva Incapsula WAF

### ➢ **To configure Device Manager FQDN:**

**1.** Open the Configuration page (**System** > **Administration** > **OVOC Server** > **Configuration**) and locate the parameter.

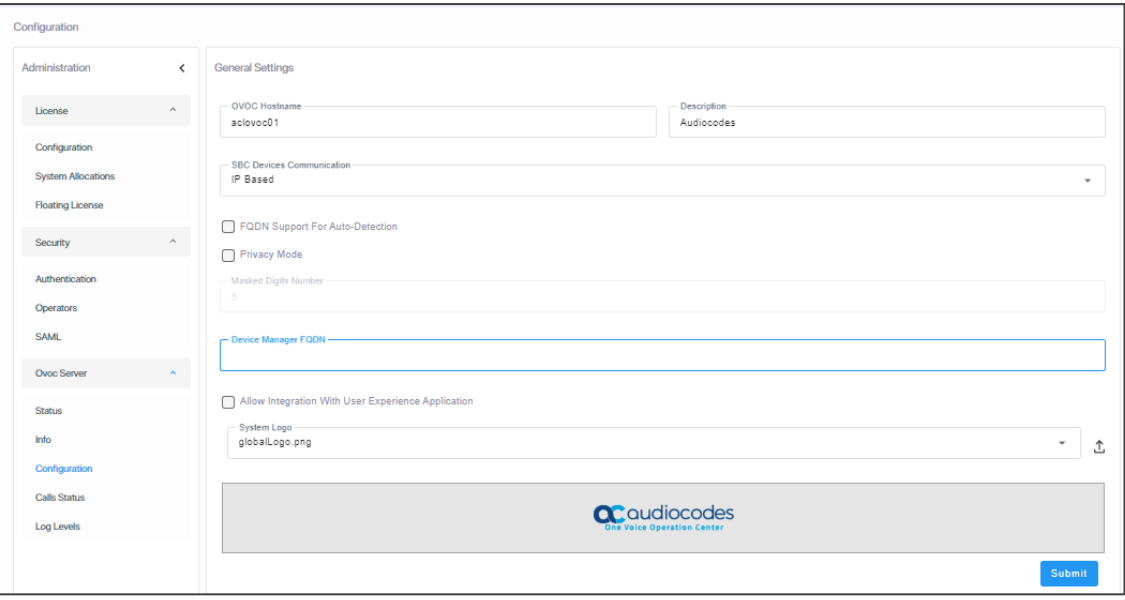

<span id="page-94-0"></span>**2.** Enter the URL and then click **Submit**.

# **Perform Auto-Detection using Devices FQDN Hostname**

You can perform auto-detection with managed devices to OVOC using the SBC devices' Host Name FQDN instead of its IP address.

### ➢ **To configure auto-detection using FQDN:**

**1.** Open the Server Configuration page (**System** > **Administration** > **OVOC Server** > **Configuration**).

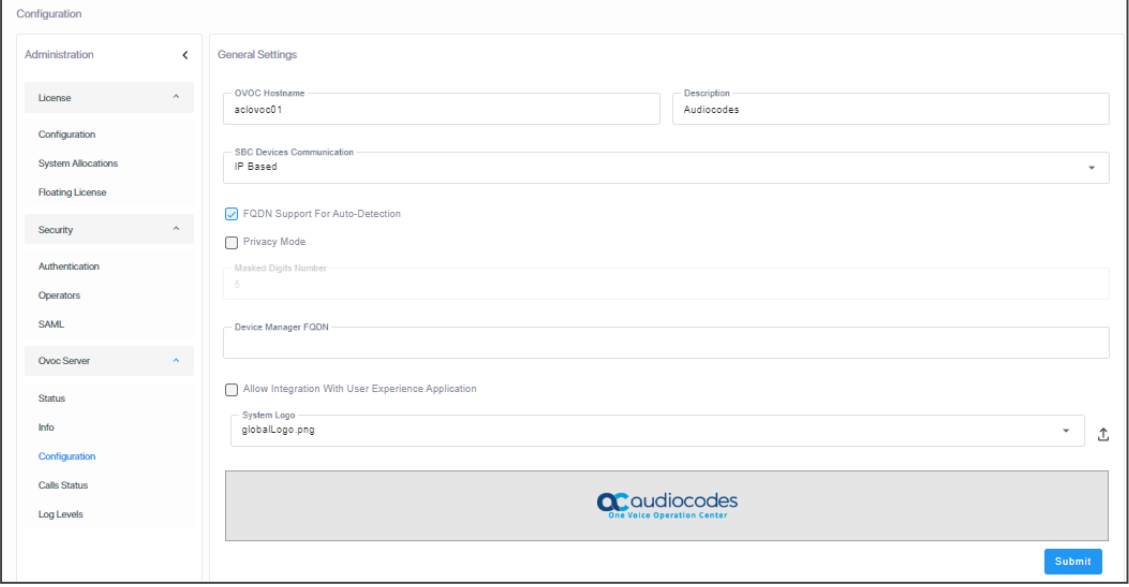

**2.** Select the **FQDN Support for Auto-Detection** option as shown in the preceding figure.

# <span id="page-95-0"></span>**Configuring Privacy Mode, Concealing Users Calls Details**

OVOC allows tenant and system operators whose Security Level is configured as 'Monitor' or 'Operator' to conceal from view call details and user information that is exposed in calls.

#### ➢ **To configure Privacy Mode:**

**1.** Open the Server Configuration page (**System** > **Administration** > **OVOC Server > Configuration**).

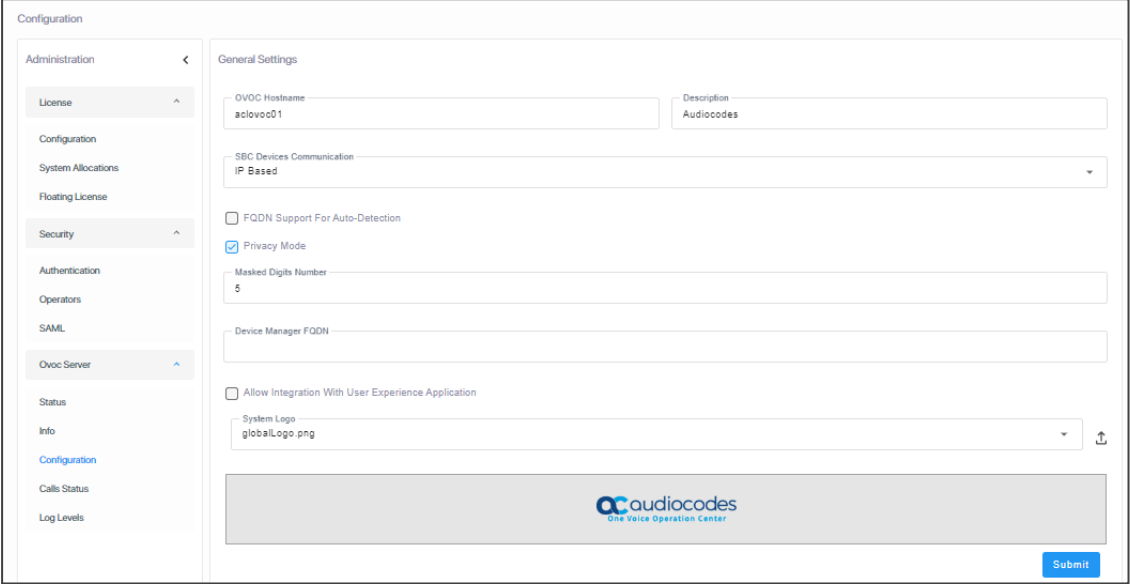

- **2.** Under General Settings, select the 'Privacy Mode' option as shown in the preceding figure and click **Submit**.
	- **●** Last digits in users' phone numbers are concealed from view
	- **●** Information about callers and called parties in the Call Details page is replaced by \*\*\*
	- **●** User / URI reports are disabled
	- **●** Specific information on any user cannot be retrieved
	- **●** User tables and statistics are concealed from view
	- SIP ladders and user call information are concealed from view
- **3.** In the 'Masked Digits Number' field, enter the number of digits that will be masked from the phone number when in 'Privacy Mode' (described in the previous step). This setting defines the *global* number of digits that will be masked from the phone number. For information about configuring 'Masked Digits Number' *per tenant*, see [Adding](#page-144-0) a Tenant on [page 133](#page-144-0).

By default, the OVOC conceals the *last four digits* from users' phone numbers. The configuration can be changed on-the-fly if necessary.

Between the globally-defined configuration and the per-tenant configuration, the one with the higher number of masked digits configured takes priority.

If you're operating with multiple tenants, take the highest number of masked digits configured and apply it to your tenants calls. Example: Tenant A is configured with four masked digits while Tenant B is configured with six; the operator assigned to both tenants will see six digits masked in both tenants' users' calls.

Masking rules apply to both Calls List page and to the Call Details screen (see [Accessing](#page-382-0) the Calls List on [page 371](#page-382-0) and Showing Call Details on [page 382](#page-393-0)).

# <span id="page-96-0"></span>**Determining Operator Behavior with OVOC's UX App**

OVOC includes an integrated UX app for learning how OVOC is used, which pages are visited, for how long pages are visited, and what the common operator flows are. Data is collected and analyzed based on customer reports sent to the app server located in the cloud. The following data is monitored:

- Page title
- Page URL
- Buttons pressed and options selected from drop-downs
- $\blacksquare$  Filter(s) set with which fields
- Control changes (for example, in the Alarms page, if table columns were resized, filter / summary panels closed, graphs opened in large view)
- Forms opening and editing

**Important to note:** When this feature is enabled, permission is given for the browser to send all user interactions to the UX server in the cloud.

#### ➢ **To enable the UX app:**

**1.** Open the Configuration page (**System** > **Administration** > **OVOC Server** > **Configuration**).

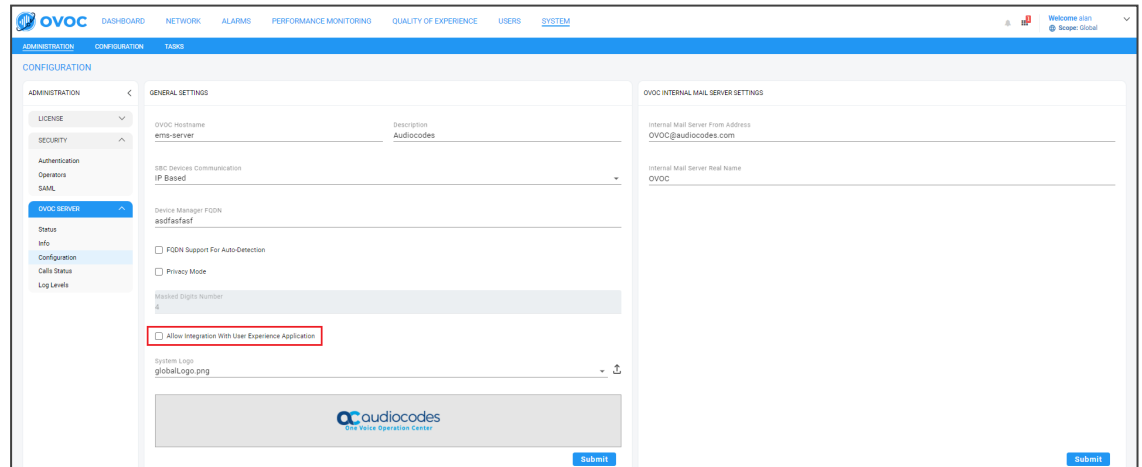

**2.** Select the option **Allow Integration With User Experience Application** and click **Submit**. Default: disabled.

# <span id="page-97-0"></span>**Uploading a Global Logo to Display in Report Results**

Admins can upload a global logo to be displayed across all report results irrespective of tenant, from the global (system) settings (**System** > **Administration** > **OVOC Server** > **Configuration**). Logos displayed in report results can facilitate management for network admins.

### ➢ **To upload a global logo:**

**1.** Open the Configuration page (**System** > **Administration** > **OVOC Server** > **Configuration**) and locate the 'Global Logo' parameter.

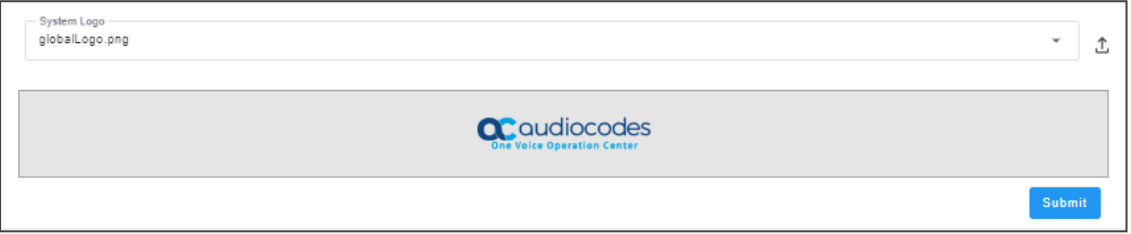

- **2.** Click  $\mathbf{\mathbf{\mathbb{L}}}$  and then navigate to the location in which the image file is stored.
- **3.** Click **Submit**; the logo image file is added to the Software Manager.
	- If the logo image file has already been uploaded to the OVOC server and is displayed in the Software Manager, you can select it from the drop-down list.
		- See also Defining a Report on [page 463](#page-474-0) for related information.
		- **●** See also Adding [Configuration](#page-125-0) Files to OVOC Software Manager on page 114 for related information.
		- **●** See also Editing a Tenant Defining a Logo on [page 144](#page-155-0) to define a logo to be displayed in report results related to a specific tenant.
		- **●** See also [Configuring](#page-95-0) Privacy Mode, Concealing Users Calls Details on page 84 for information about the parameter 'Masked Digits Number'.

## <span id="page-97-1"></span>**Providing a Description to be Forwarded in Alarm Info**

OVOC allows operators to provide a 'Description' to be forwarded in Alarm Info to facilitate more effective management of alarms from the OVOC server.

### ➢ **To provide the description:**

**1.** Open the Server Configuration page (**System** > **Administration** > **OVOC Server** > **Configuration**).

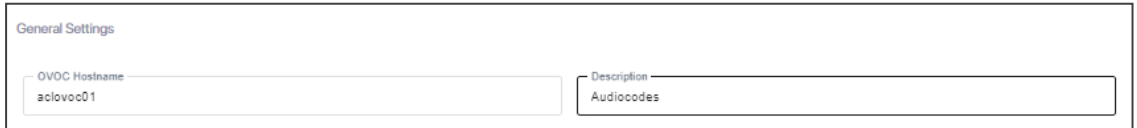

**2.** In the 'Description' field shown in the preceding figure, configure a description for OVOC server alarms (such as disk space or Oracle partition size) that are forwarded to SNMP destinations. For more information, see the *OVOC Northbound Integration Guide*.

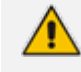

The configuration in the 'Description' field should be mirrored in the Alarm Forwarding rule - see under [Forwarding](#page-283-0) Alarms on page 272 for more information. AudioCodes FAEs then use these as *Customer #s*. Each alarm from the OVOC server opens a ticket to AudioCodes or to the customer, depending on with whom the OVOC is deployed.

# <span id="page-99-0"></span>**Viewing Calls Status**

The Calls Status page displays the statuses of statistics collected on database entities as well as the statuses of statistics collected on calls and on calls with calls flow. Admins can use the page as reference to determine OVOC server database status.

### ➢ **To view statuses:**

**1.** Open the Statistics Status page (**System** > **Administration** > **OVOC Server** > **Calls Status**).

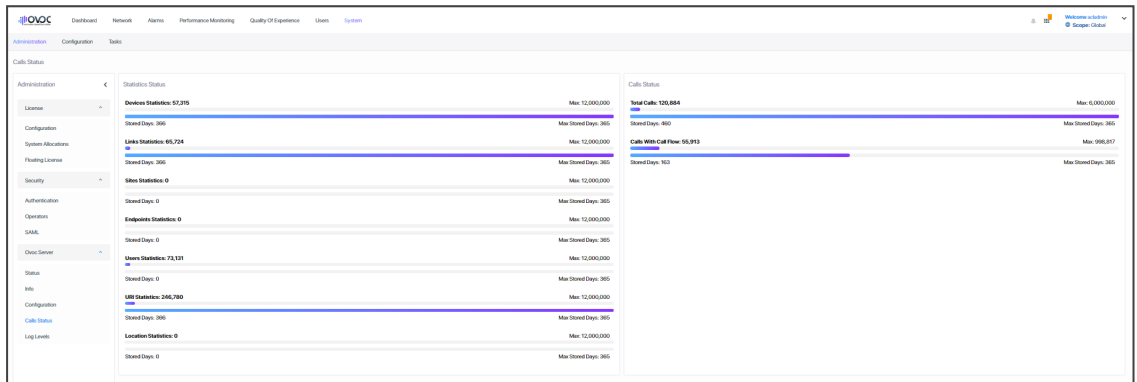

- **2.** [Refer to the preceding figure] View on the left side of the page the statuses of statistics on the following entities (from top to bottom): Devices, Links, Sites, Endpoints and Users.
- **3.** View (for example) the topmost entity displayed: Devices
	- **●** 15,253 statistics on all devices in the network currently saved in the OVOC server database, out of a maximum of 150 million. 15,253 indicates the number of stored statistics per the entity 'Device', per 5 minute interval. [The number of stored statistics per other entities - Links, Sites, Endpoints - per five minute interval, are displayed below 'Devices'].
	- **●** The Maximum Stored Days is indicated as 218 out of a maximum of 365 (configured in the Calls Settings Storage page as shown in [Customizing](#page-112-0) Calls Storage on page 101); the oldest statistics on devices in the OVOC server database are 218 days old; after a year's storage, the OVOC deletes the database; only one year maximum is stored.
- **4.** View on the right side of the page the Calls Status section.
	- **●** 21,703,782 indicates the total number of calls currently saved in the OVOC server database out of a maximum of 80 million calls.

80 million calls can be stored for a year (for example) but when operating in an Azure or AWS environment and disk space is empty for most of the year because it can take months to fill up, customers are provided with an option to decrease disk size and number of stored entities. See the *OVOC IOM* for the minimum disk space required for each platform.

- **●** The Stored Days is indicated as 219 out of a maximum of 365; the oldest calls are 219 days old; after a year's storage, the OVOC deletes calls from the database; only one year is stored.
- **●** 557,652 indicates the calls with call flow (i.e., with SIP ladder) currently saved in the OVOC server database.
- **●** The maximum # of statistics on calls /calls with call flow depends on the server specification (Baremetal, low VM, high VM, etc.).
- **●** The Maximum Stored Days is configured in the Calls Settings Storage page as shown in [Customizing](#page-112-0) Calls Storage on page 101.

# <span id="page-100-0"></span>**Viewing Log Levels**

The Log Levels screen lets you view the that are configured for each OVOC process in the OVOC Server Manager.

#### ➢ **To view log levels:**

**1.** Open the Log Levels page (**System** > **Administration** > **OVOC Server** > **Log Levels**).

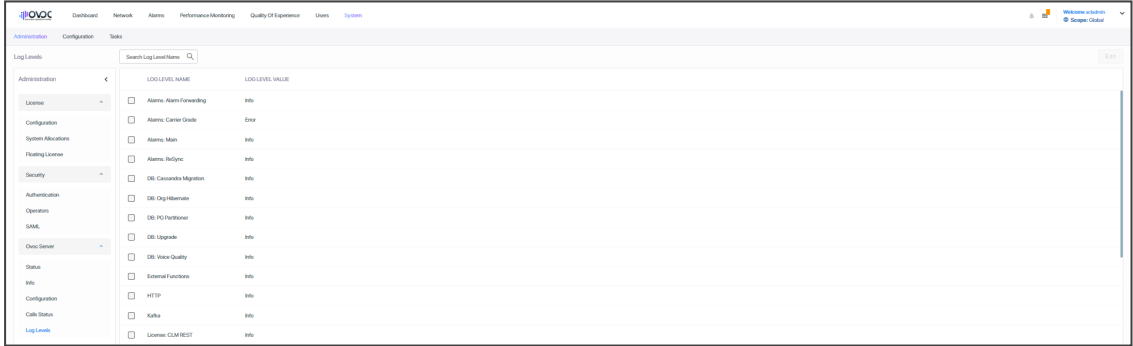

**2.** Select a log and then click **Edit** to filter the view by Log Level.

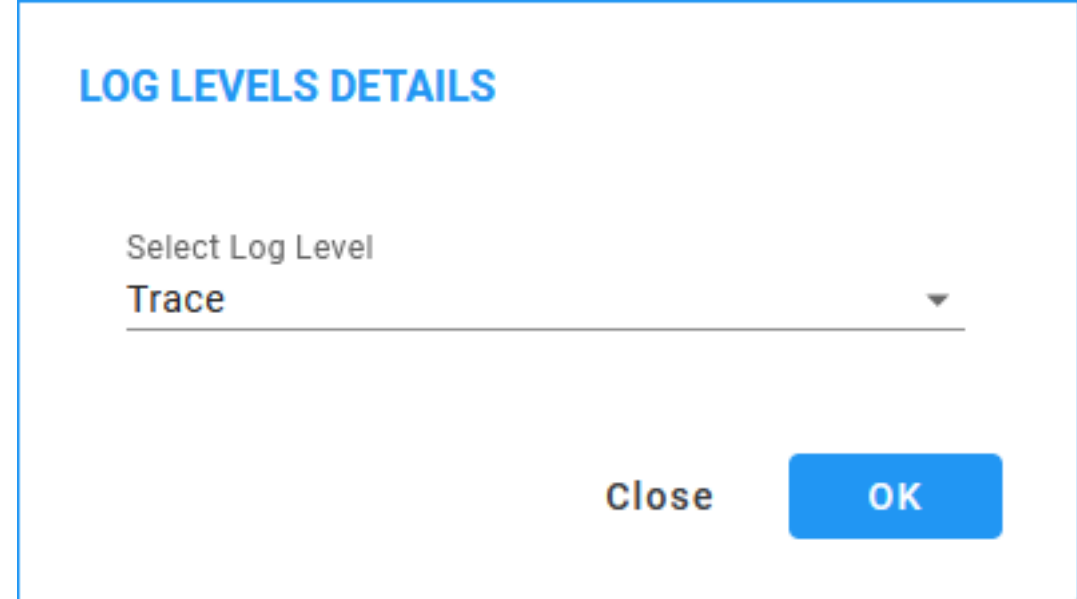

**3.** From the drop-down, select the relevant Log Level to filter by and then click **OK**.

# **Configuring Templates**

The Templates folder allows you to configure the following global, system-wide templates to facilitate more effective network management:

- SNMP [Connectivity](#page-101-0) (Configuring SNMP Connectivity below)
- HTTP [Connectivity](#page-103-0) (Configuring HTTP Connectivity on page 92)
- QoE Thresholds ([Configuring](#page-103-1) QoE Thresholds on page 92)
- QoE Status & Alarms ([Configuring](#page-108-0) QoE Status and Alarms on page 97)
- Backup managed devices (Enabling Automatic Device Backup [Periodically](#page-110-0) on page 99
- Performance Monitoring [Template](#page-318-0) (Adding a PM Template on page 307)
- Dashboard elements ([Customizing](#page-111-0) Default Dashboard per Operator Type | Security Level on [page 100](#page-111-0))
- <span id="page-101-0"></span>■ Calls Storage [\(Customizing](#page-112-0) Calls Storage on page 101)

# **Configuring SNMP Connectivity**

OVOC enables you to configure an SNMP connectivity template whose parameter values can then be applied system-wide (globally). SNMP/HTTP templates are the default profile values for each defined tenant. Tenant SNMP/HTTP profiles are used as default for the devices under them.

#### ➢ **To configure an SNMP connectivity template:**

**1.** Open the SNMP Connectivity screen (**System** > **Configuration** > **Profiles** > **SNMP Connectivity**).

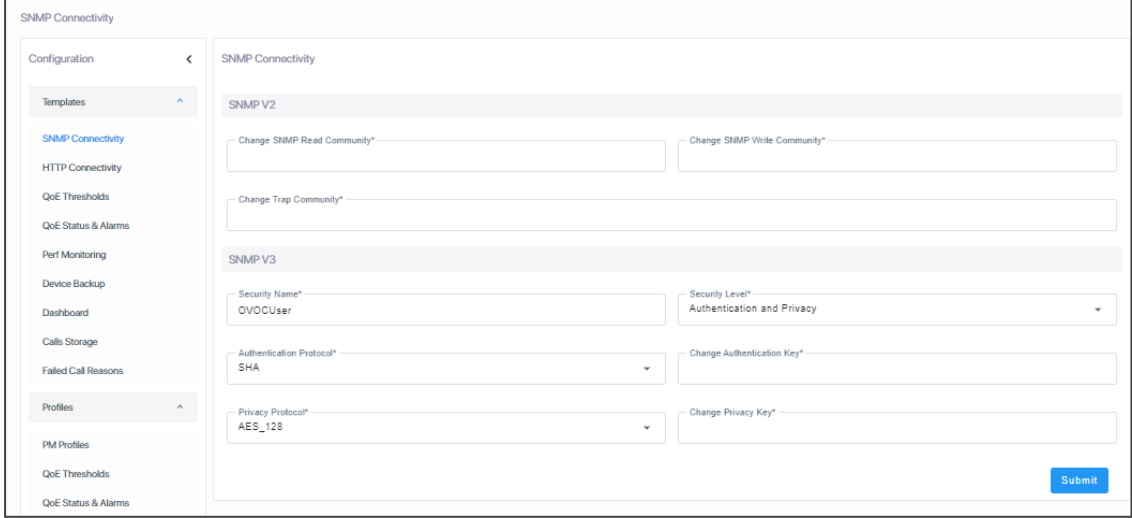

**2.** Use the following table as a reference to the parameters in the figure above.

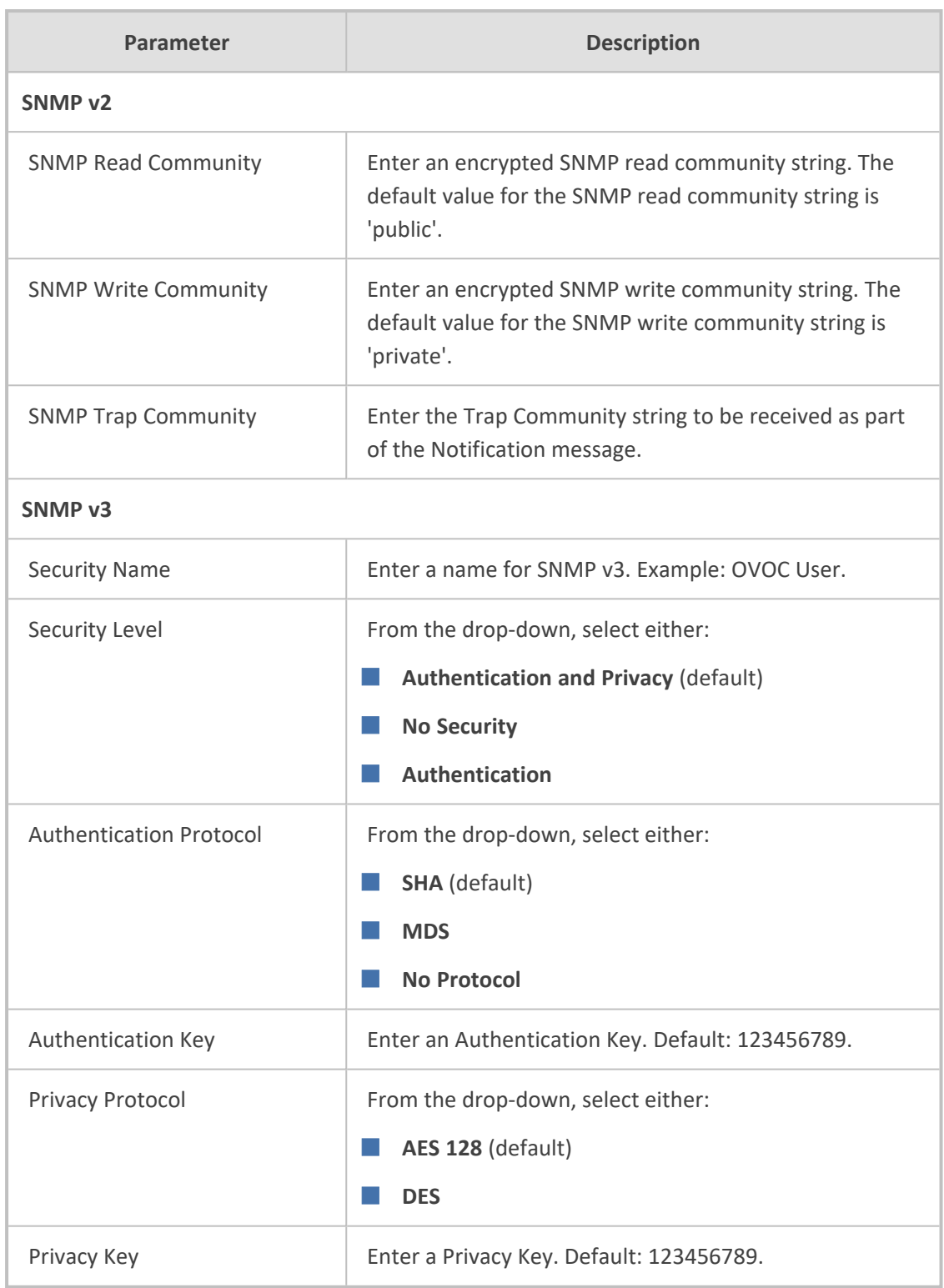

**3.** Click **Submit**.

# <span id="page-103-0"></span>**Configuring HTTP Connectivity**

OVOC enables admins to configure an HTTP connectivity template whose parameter values can then be applied system-wide (globally), for example, when adding multiple AudioCodes devices. The template facilitates more effective network management.

#### ➢ **To configure an HTTP connectivity template:**

**1.** Open the HTTP Connectivity screen (**System** > **Configuration** > **Templates** > **HTTP Connectivity**).

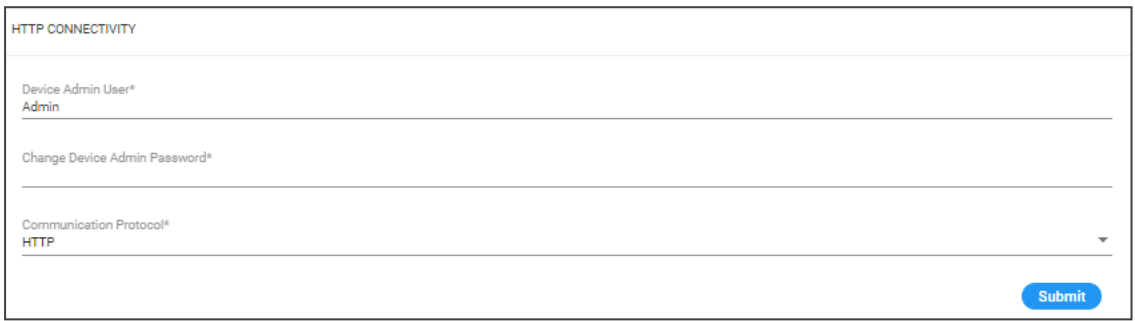

**2.** Use the following table as a reference to the parameters in the preceding figure.

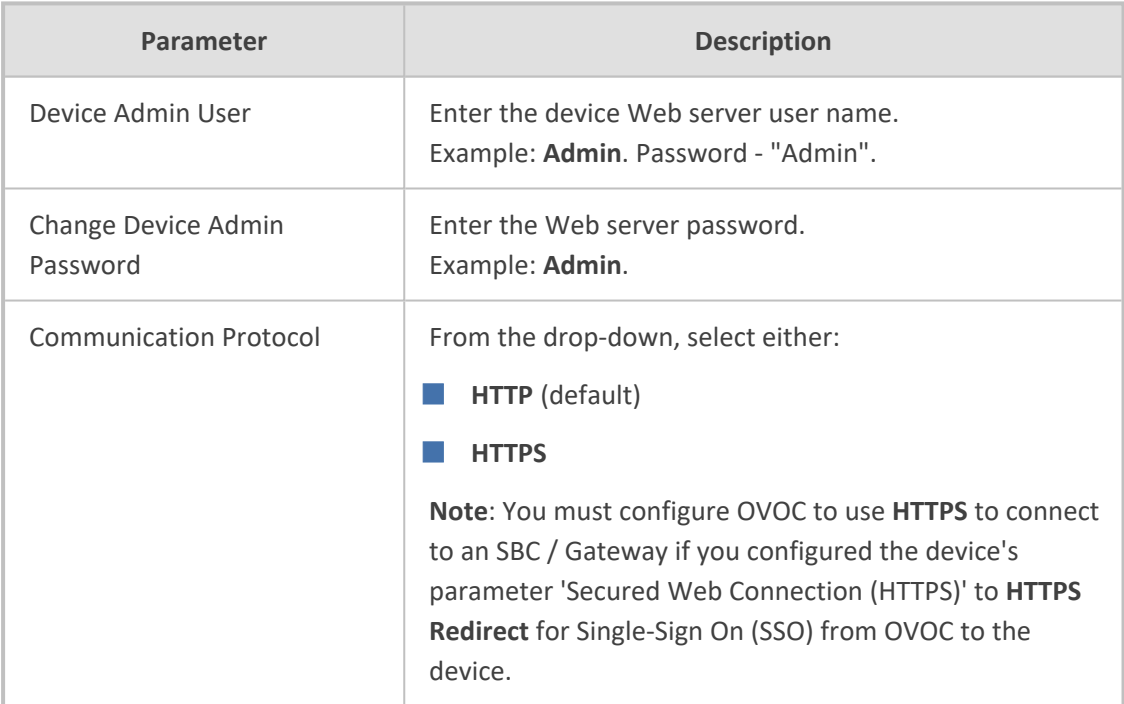

### <span id="page-103-1"></span>**3.** Click **Submit**.

# **Configuring QoE Thresholds**

OVOC enables admins to configure QoE Thresholds which determine *global* (*system-wide*) voice quality thresholds templates.

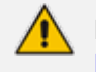

For information on how to configure QoE Thresholds profiles *per tenant*, see Managing QoE [Thresholds](#page-432-0) Profiles on page 421.

Four QoE Thresholds templates (Low Sensitivity | Medium Sensitivity | High Sensitivity | MS Teams) for the voice quality metrics of MOS, Delay, Packet Loss, Echo and Jitter are accessed in the page.

In the page, you can add, edit or delete a voice quality thresholds template.

- ➢ **To configure global QoE thresholds templates:**
- **1.** Access Global or Tenant scope (see [Selecting](#page-66-1) a Scope: Global vs. Tenant on page 55).
- **2.** From the System menu, open the QoE Thresholds page (**System** > **Configuration** > **Templates** > **QoE Thresholds**).

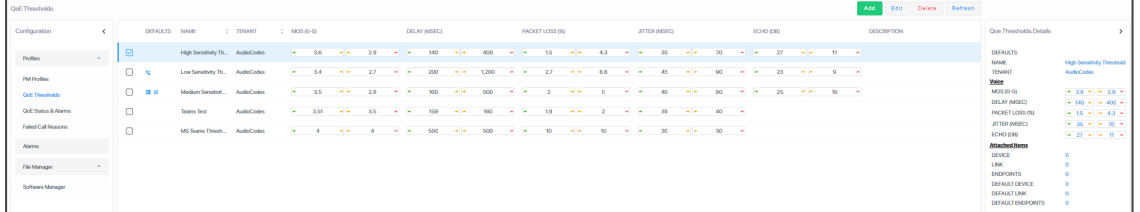

In the page, you can see four *global* (system-wide) QoE thresholds templates displayed. Each consists of threshold values set for the voice quality metrics of MOS, Delay, Packet Loss, Echo and Jitter, for each call quality category of 'Poor', 'Fair' and 'Good'.

Use the following table as reference.

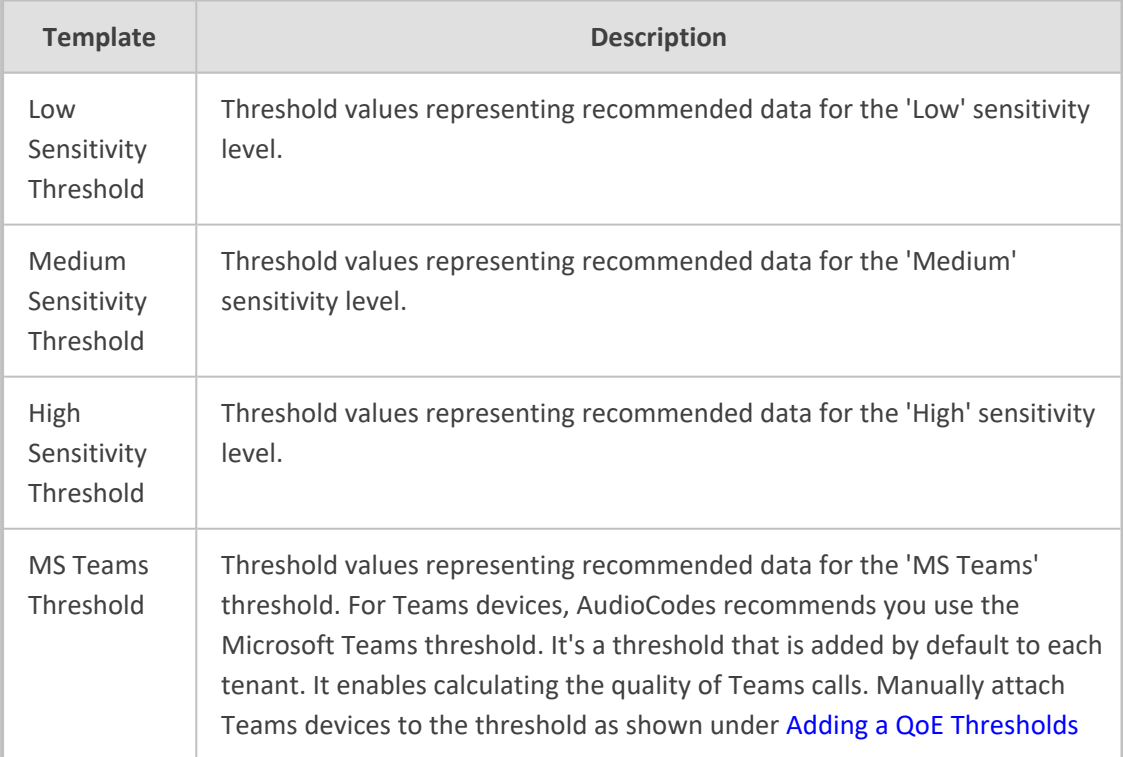

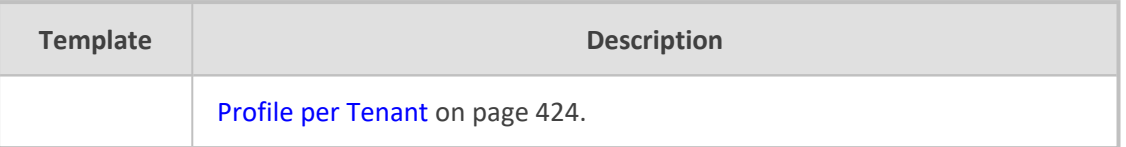

**3.** Select a template and then click **Edit**.

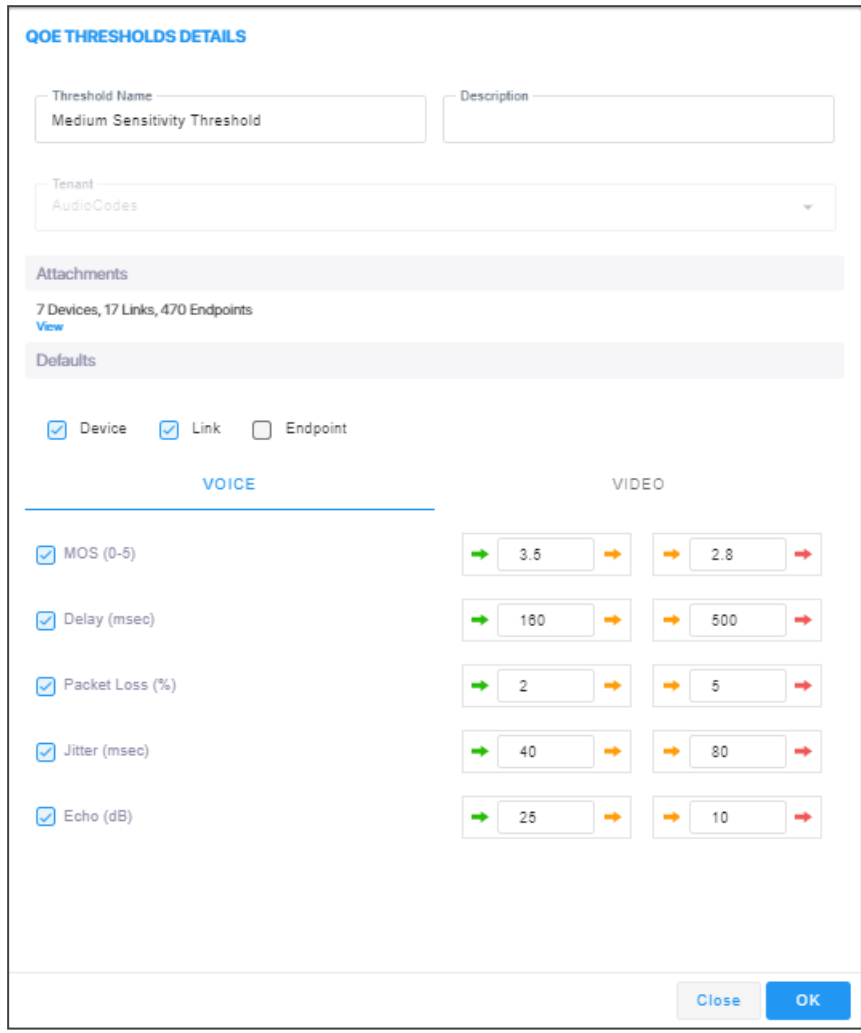

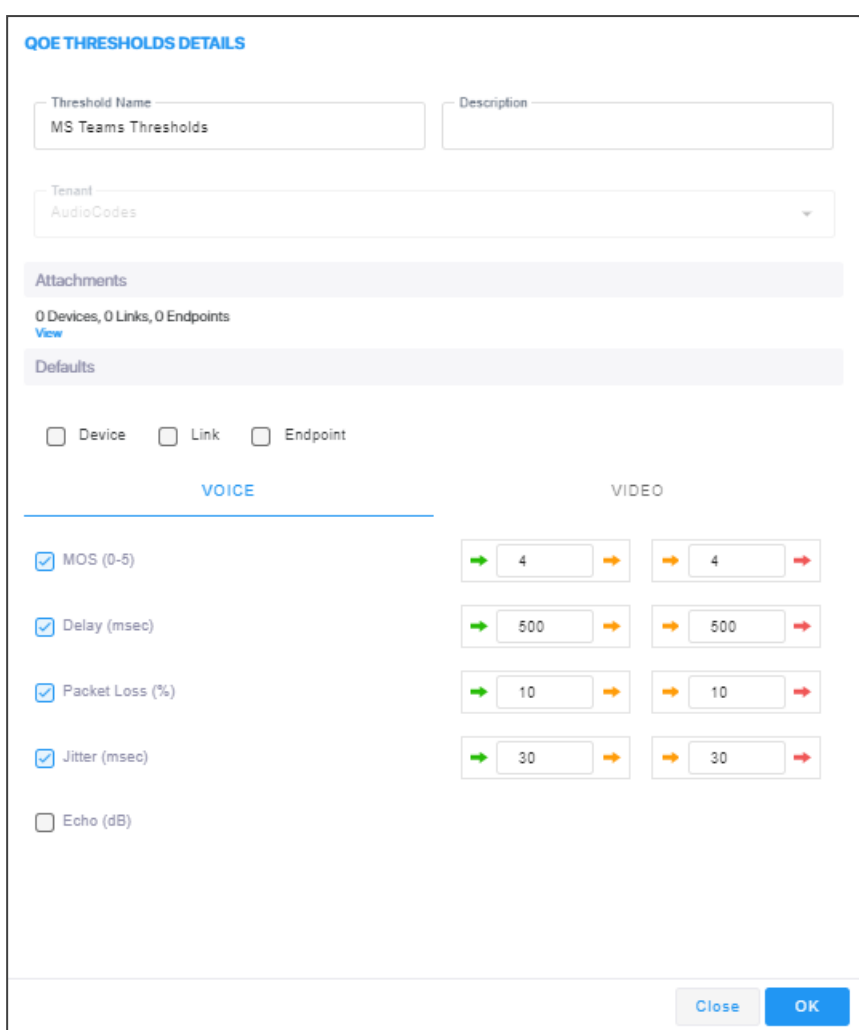

- **4.** Provide an intuitive name for the profile. As a reference, use the names of the four QoE Threshold Templates displayed in the table above.
- **5.** Enter a description of the profile to facilitate effective intuitive management later.
- **6.** Select the **Device** option to set the profile as devices default.
- **7.** Select the **Links** option to set the profile as links default.
- **8.** Select the **Endpoints** option to set the profile as endpoints default.
- **9.** By default, **All** metrics are included in the profile, except for Teams where the metric **Echo** is excluded. To *exclude* a metric, clear its check box. To define the MOS metric, for example, click the bar or drag the markers. Each bar unit increments or decreases the threshold by **0.1 (MOS, Packet Loss)**, or by **1 (Delay, Jitter, Echo)**.
- **10.** Do the same for the other metrics thresholds.
- **11.** [Applies only to MS Teams] In the QoE Thresholds Details screen for the MS Teams profile, click the **Video** tab (the settings described in the preceding steps were related to the **Voice** tab).

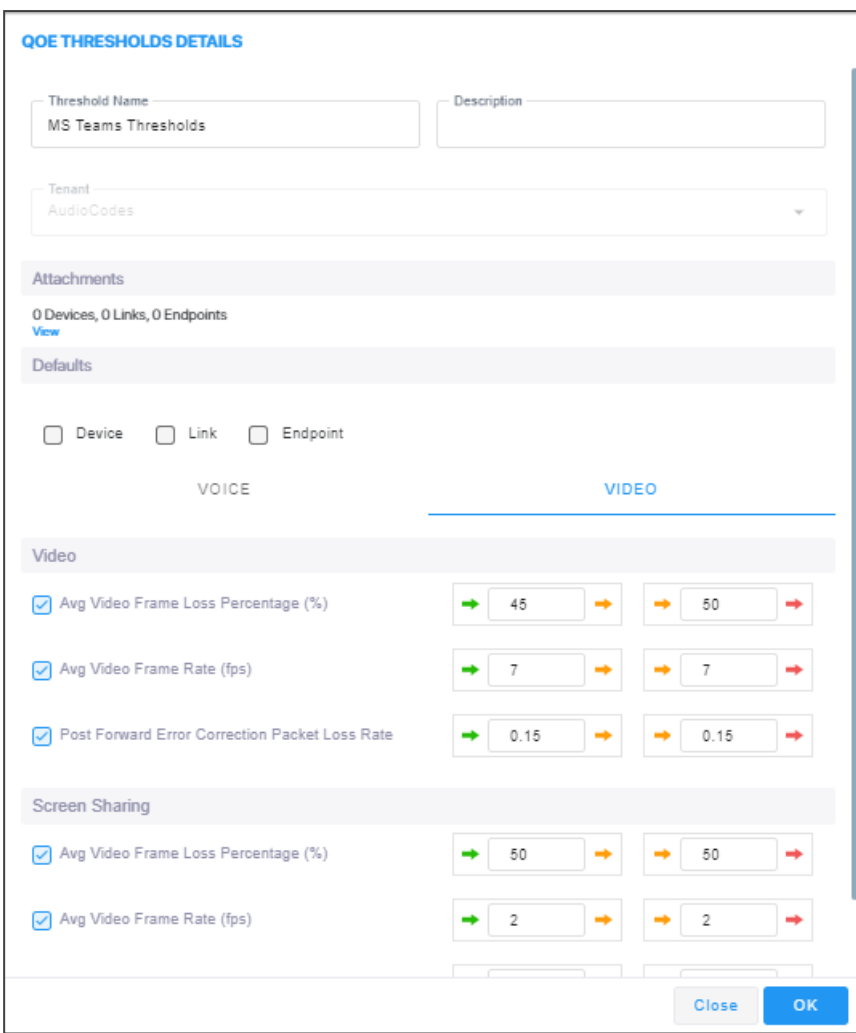

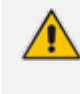

All default values in Teams QoE Thresholds are based on recommended Microsoft CQD (Call Quality Dashboard) values. Operators can customize them per Teams device (Teams Tenant).

Use the following table as reference to the preceding figure.

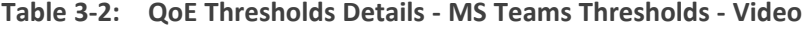

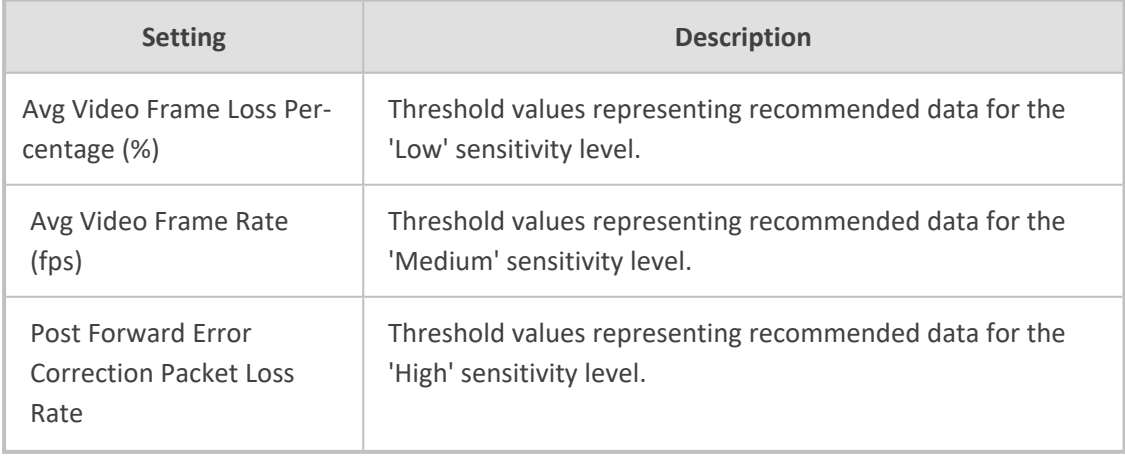
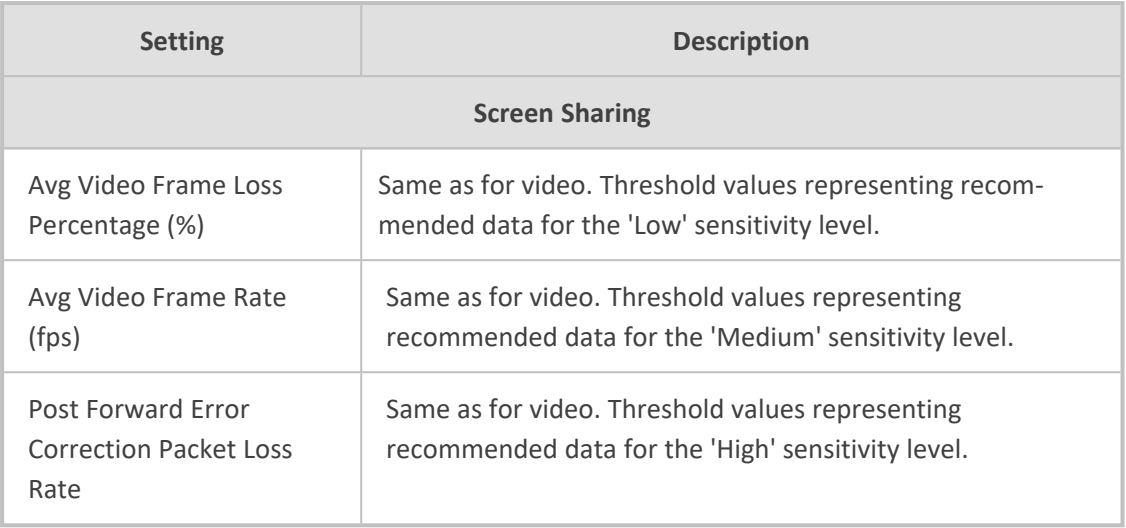

<span id="page-108-0"></span>**12.** Click **OK**; the profile is displayed in the QoE Thresholds screen.

# **Configuring QoE Status and Alarms**

The QoE Status and Alarms page determines the *global* (*system-wide*) QoE status of devices, sites, links and endpoints. The page provides a centralized view of global QoE alarms and statuses. For information on managing QoE Status *per tenant*, see [Managing](#page-441-0) QoE Status and Alarms on [page 430.](#page-441-0)

#### ➢ **To view the global QoE status:**

- **1.** Select Global or Tenant scope (see [Selecting](#page-66-0) a Scope: Global vs. Tenant on page 55for more information).
- **2.** Open the QoE Status and Alarms page (**System** > **Configuration** > **Templates** > **QoE Status & Alarms**).

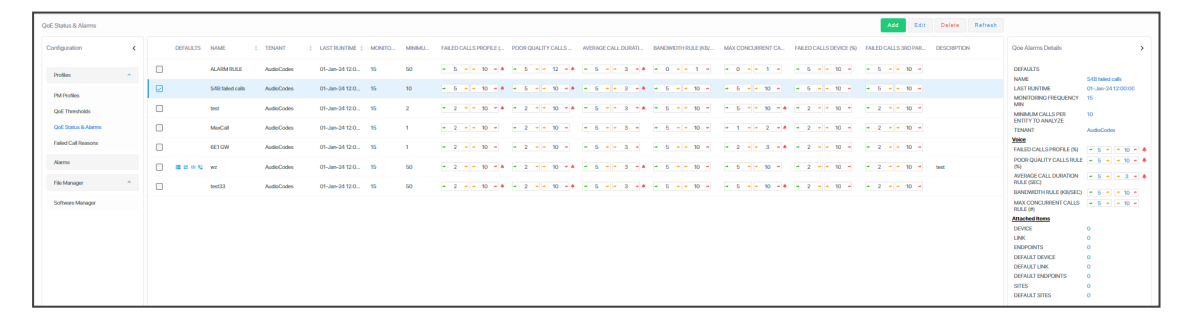

**3.** Use the following table as reference.

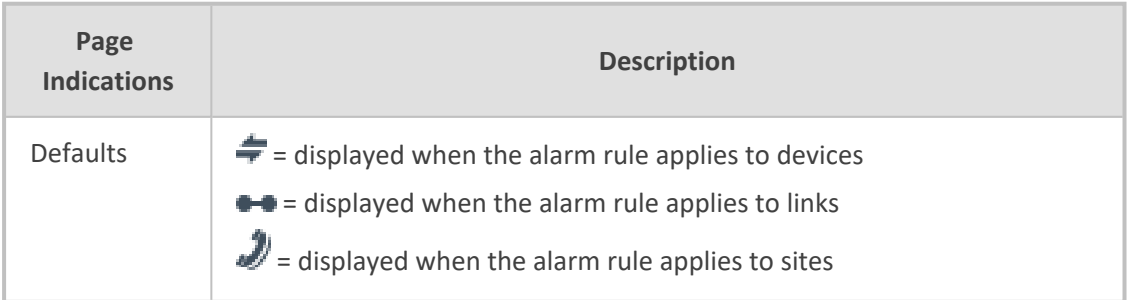

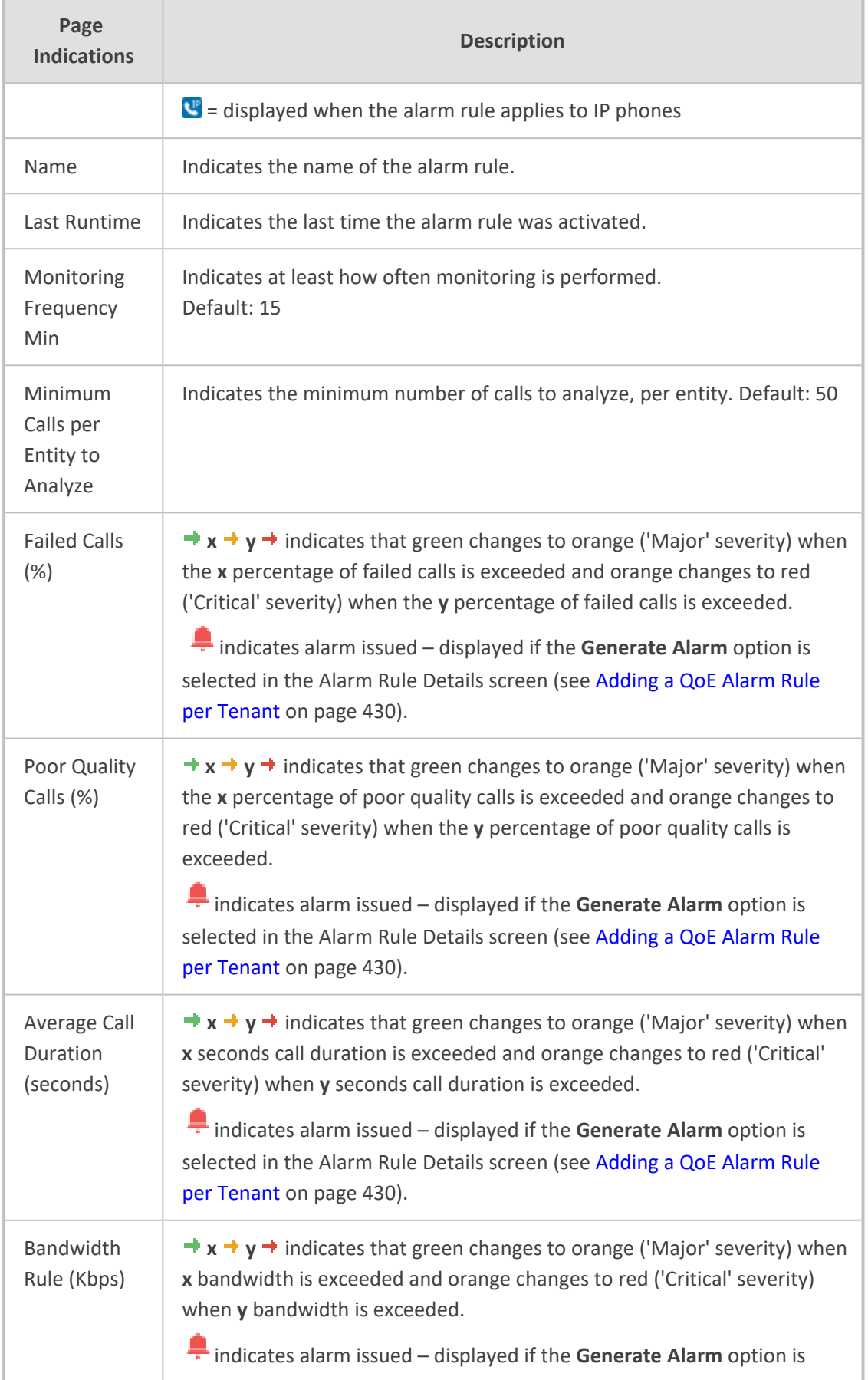

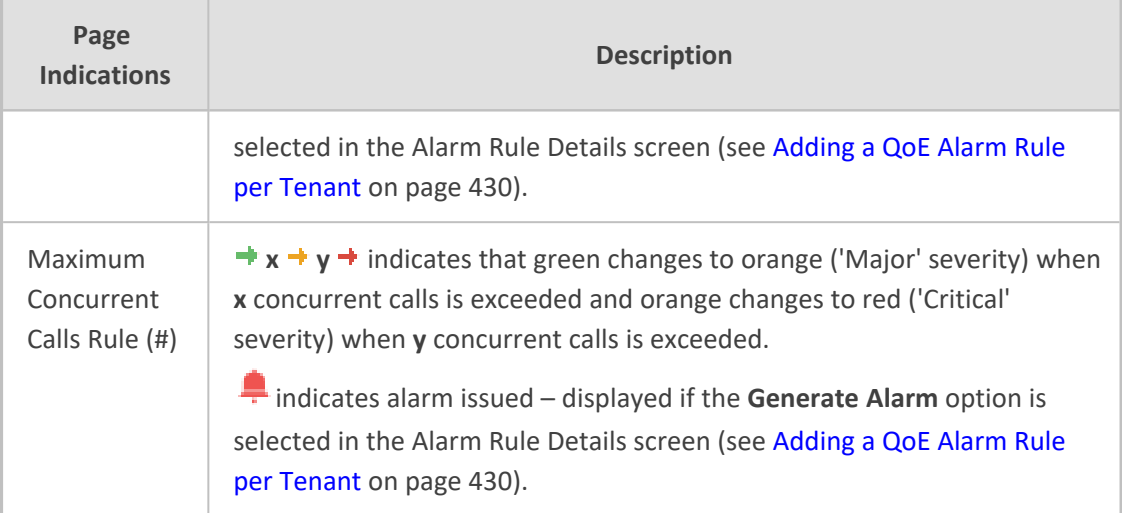

# **Enabling Automatic Device Backup Periodically**

OVOC can be configured to automatically (daily) back up device configurations (ini, conf or cli script files) according to the OVOC server application's time.

- All devices that are version 7.4.200 and later are backed up with a .zip file. **●** Up to *five* different backup files are saved for each device (a backup file that has
	- not been changed from a previous backup will not be saved) The number of backup files stored includes old and new file types. For example, if a device operates with an .ini file and already has three stored .ini files when the
	- maximum that can be stored is five, two more .zip files are stored before deletion of old .ini files begins.
	- For upgraded devices which operate with the old file type, in the next backup round after the upgrade, a .zip file is created (and the oldest backup is deleted if necessary).

The files are saved on the OVOC server. They can be accessed and transferred using SSH and SFTP. The backup files are managed by the Backup Manager.

### ➢ **To configure automatic device configuration backup:**

**1.** Open the Device Backup page (**System** > **Configuration** > **Device Backup**).

#### **Figure 3-1: Device Backup**

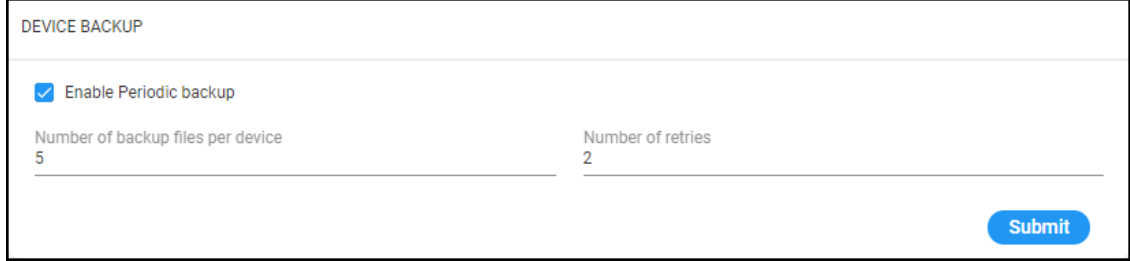

**2.** Select the 'Enable Periodic backup' option.

- **●** When enabled (selected), backup is automatically performed daily; all device configuration files (ini, conf and cli) are backed up to the Backup Manager from all devices.
- **●** When disabled, you can perform manual backup after making changes to a device's configuration (see Backing up a Device's [Configuration](#page-187-0) using Backup Manager on [page 176](#page-187-0) for information about manually backing up a device's configuration).
- **3.** Configure 'Number of backup files per device' to determine the number of latest backup files to be stored for each managed device. Default: 5.
- **4.** In the 'Number of retries' field, configure the number of retries to be made each connection attempt to the device. Default: 2.
- **5.** Click **Submit**.

# **Customizing Default Dashboard per Operator Type | Security Level**

A default dashboard can be customized per Operator Type and Security Level. You can click and drag to rearrange screen elements.

#### ➢ **To customize the dashboard:**

**1.** Open the Dashboard screen (**System** > **Configuration** > **Templates** > **Dashboard**).

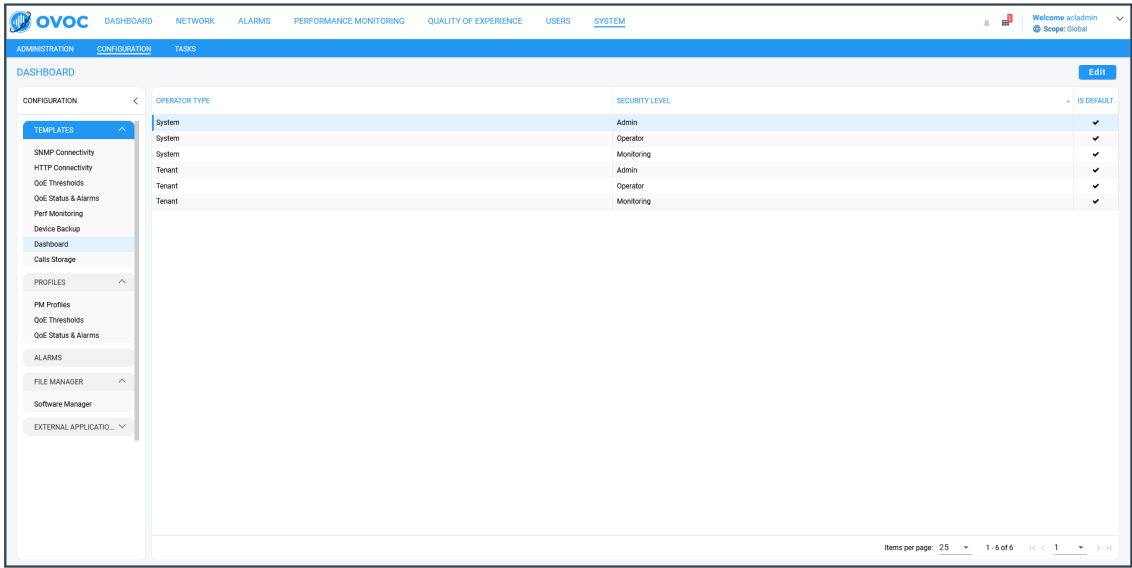

**2.** Select the Operator Type for which to customize the default dashboard and then click **Edit**.

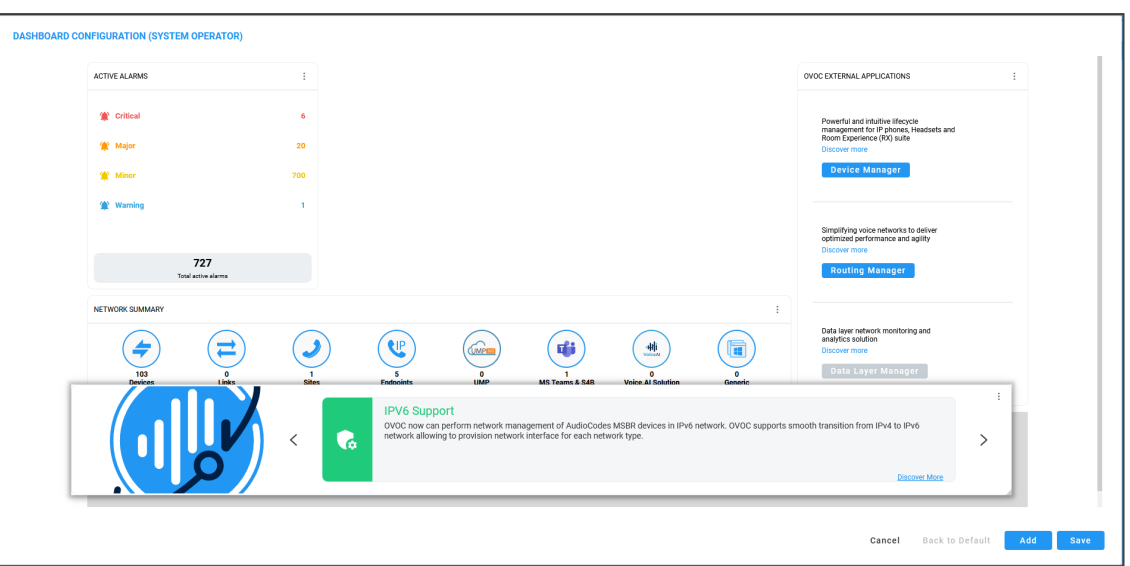

**3.** Click and drag screen elements into positions that match your preference and then click **Save**.

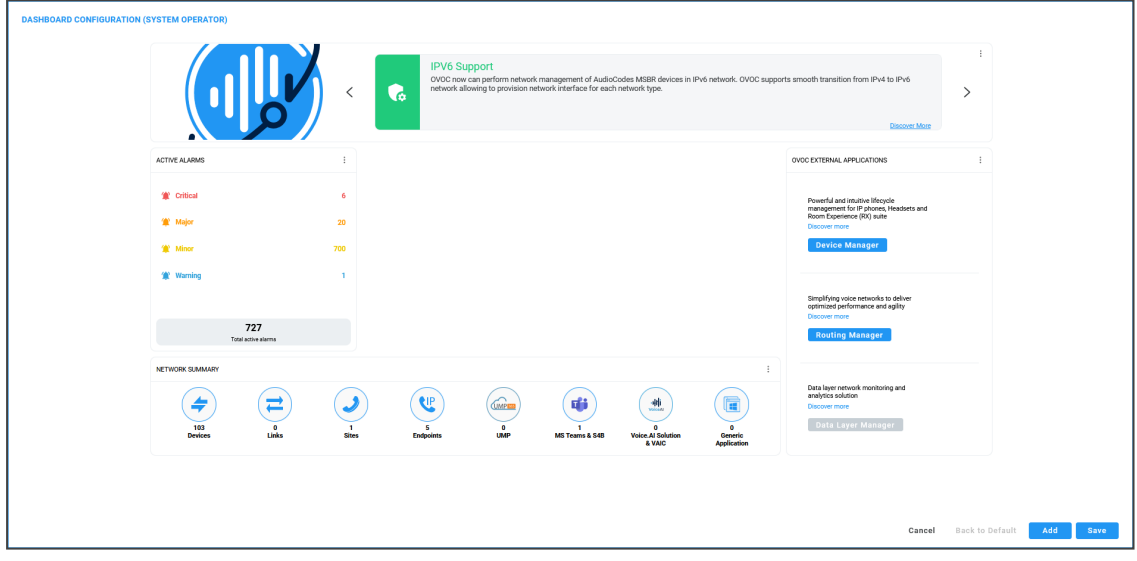

# **Customizing Calls Storage**

The OVOC's Calls Storage page enables operators to customize the storage of calls on the OVOC server according to successful calls and/or failed calls (call performance) and the quality of the calls (good, fair/poor and/or unknown) in these two categories. Operators can furthermore customize whether to include or exclude call flow and/or call trend.

#### ➢ **To customize calls storage:**

- **1.** Select Global or Tenant scope (see [Selecting](#page-66-0) a Scope: Global vs. Tenant on page 55 for more information).
- **2.** Open the Calls Storage page (**System** > **Administration** > **OVOC Server** > **Calls Storage**).

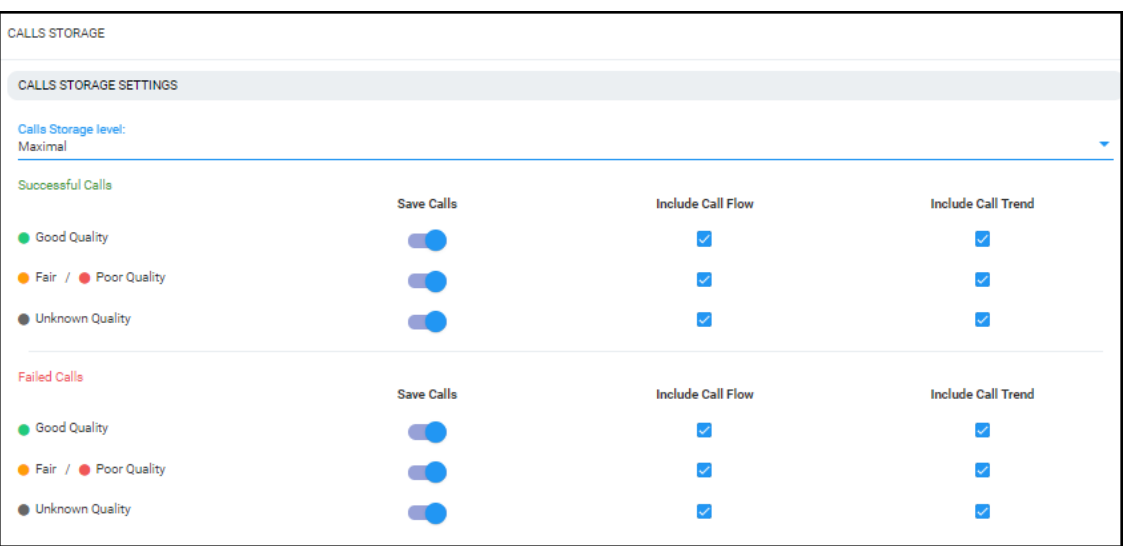

**Figure 3-2: Calls Storage - Maximal**

- **3.** From the 'Calls Storage Level' drop-down, select either:
	- **● Custom** (default) (see the figure above for the configured settings)
	- **● Minimal** (see the following figure for the configured settings)
	- **● Maximal** (all settings are selected)
	- **● Recommended** (see the figure after the following for the configured settings)

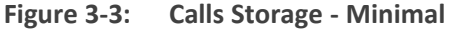

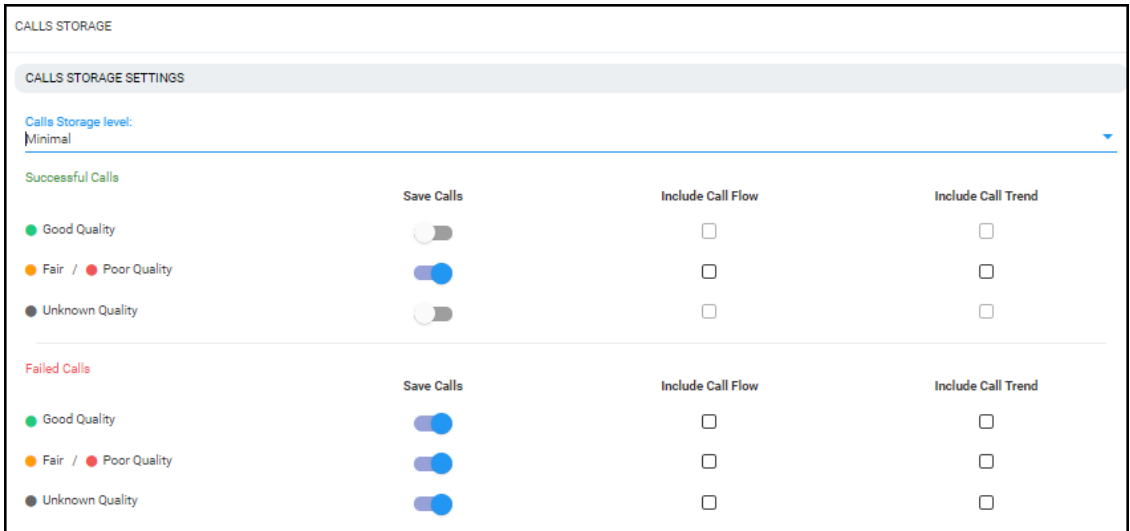

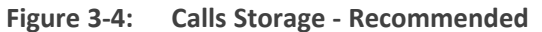

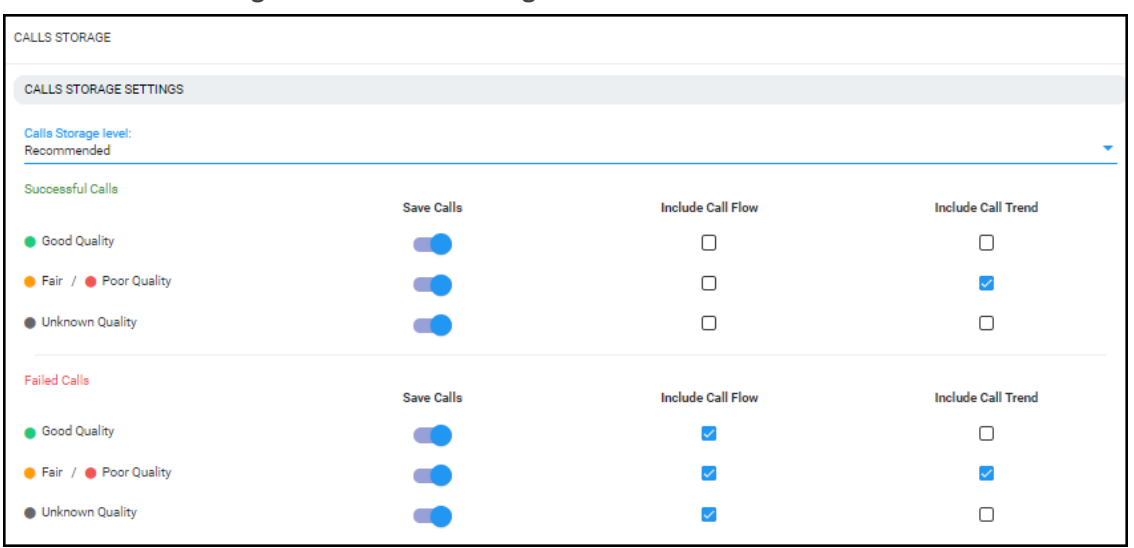

**4.** Use the matrices below as reference.

**Table 3-3: Custom**

| <b>Call Performance</b> | <b>Call Quality</b>     | Save | <b>Include Call Flow</b> | <b>Include</b><br>Quality<br><b>Trend</b> |
|-------------------------|-------------------------|------|--------------------------|-------------------------------------------|
| <b>Success</b>          | Good                    | Yes  | <b>No</b>                | No.                                       |
| <b>Success</b>          | Not Good<br>(fair/poor) | Yes  | <b>No</b>                | Yes                                       |
| <b>Success</b>          | Gray                    | Yes  | <b>No</b>                | No.                                       |
| Fail                    | Good                    | Yes  | Yes                      | No.                                       |
| Fail                    | Not Good<br>(fair/poor) | Yes  | Yes                      | Yes                                       |
| Fail                    | Gray                    | Yes  | Yes                      | N <sub>o</sub>                            |

**Table 3-4: Minimal**

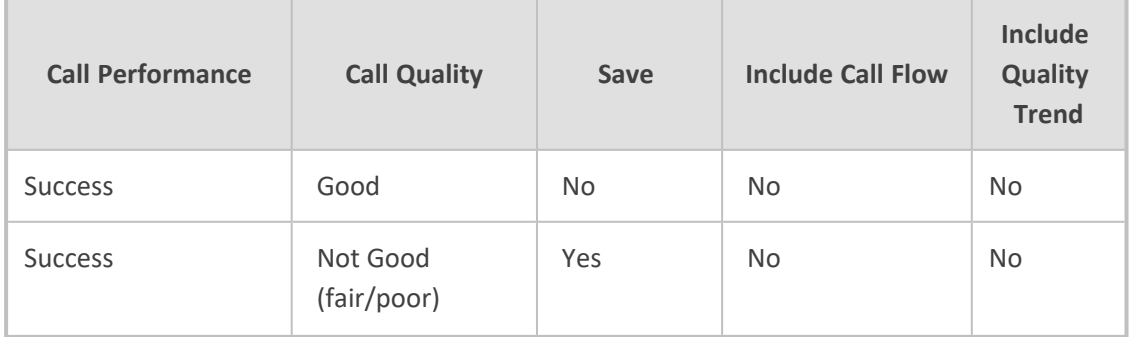

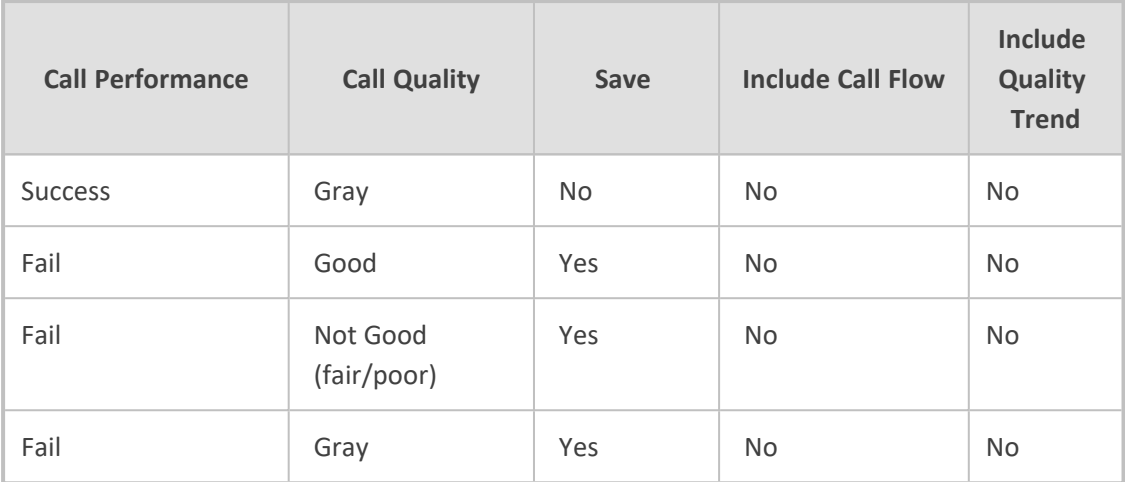

### **Table 3-5: Recommended**

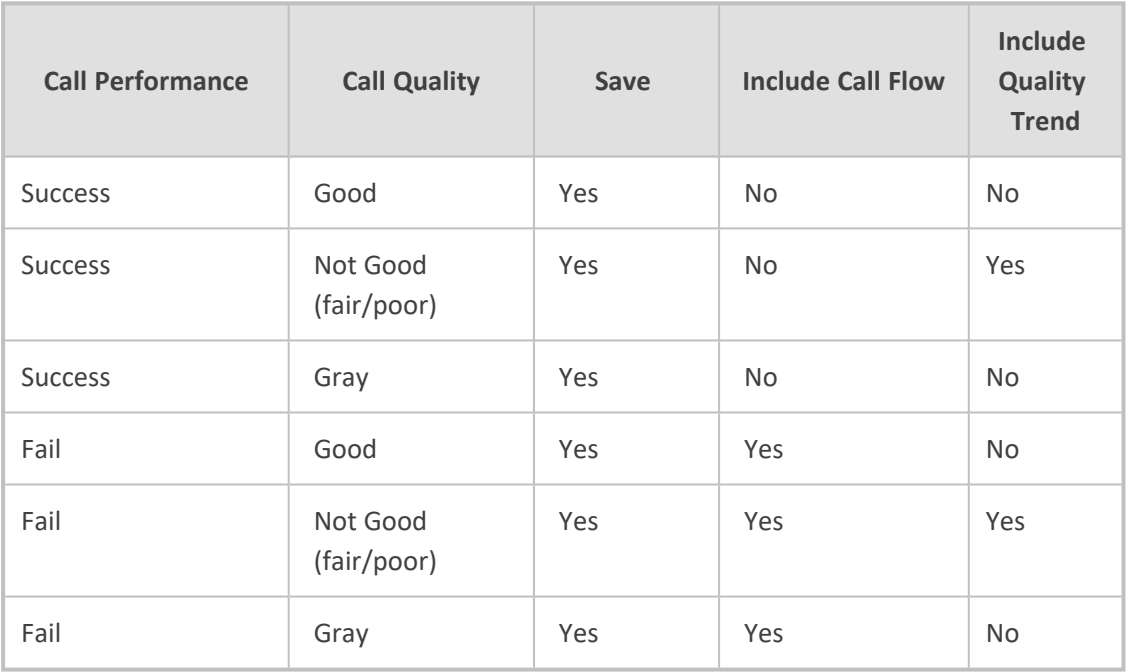

## **Table 3-6: Maximal**

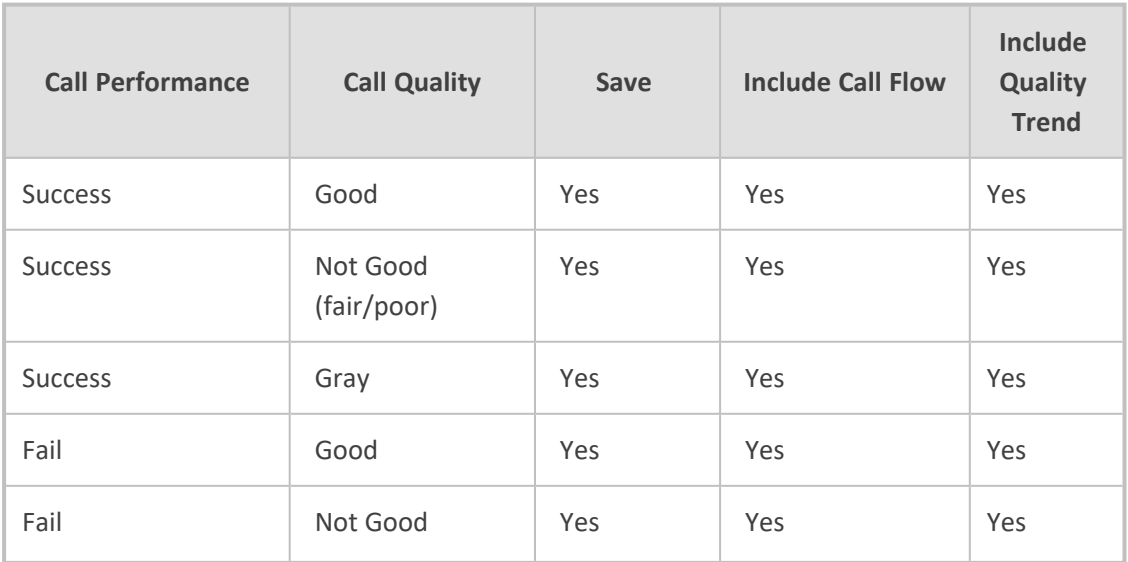

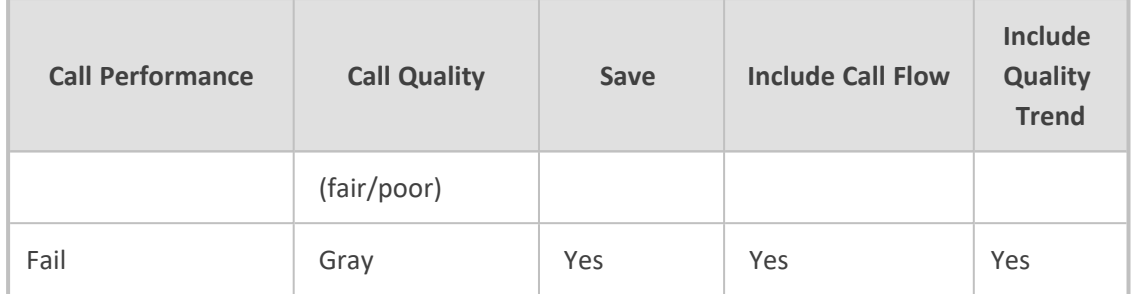

- If Custom is selected but settings are changed, the changed configuration is preserved and displayed during the next login.
	- **●** A change to call storage settings does not impact calls already saved on the OVOC server.
	- **●** All calls previously stored on the OVOC server are stored according to the previously configured settings and cleared using regular call clearing policy (time or size based).

See [Customizing](#page-117-0) Maximum Storage Period on the next page

#### <span id="page-117-0"></span>**Customizing Maximum Storage Period**

The OVOC's Server Call Storage page enables operators whose security level is configured as 'System' to customize the maximum number of days call-related information will be stored on the OVOC server before it is cleared.

#### ➢ **To customize the maximum storage period:**

- **1.** Select Global or Tenant scope (see [Selecting](#page-66-0) a Scope: Global vs. Tenant on page 55 for more information).
- **2.** Open the Calls Storage page (**System** > **Administration** > **OVOC Server** > **Calls Storage**) and locate the 'Max Storage Period (Days)' section of the page.

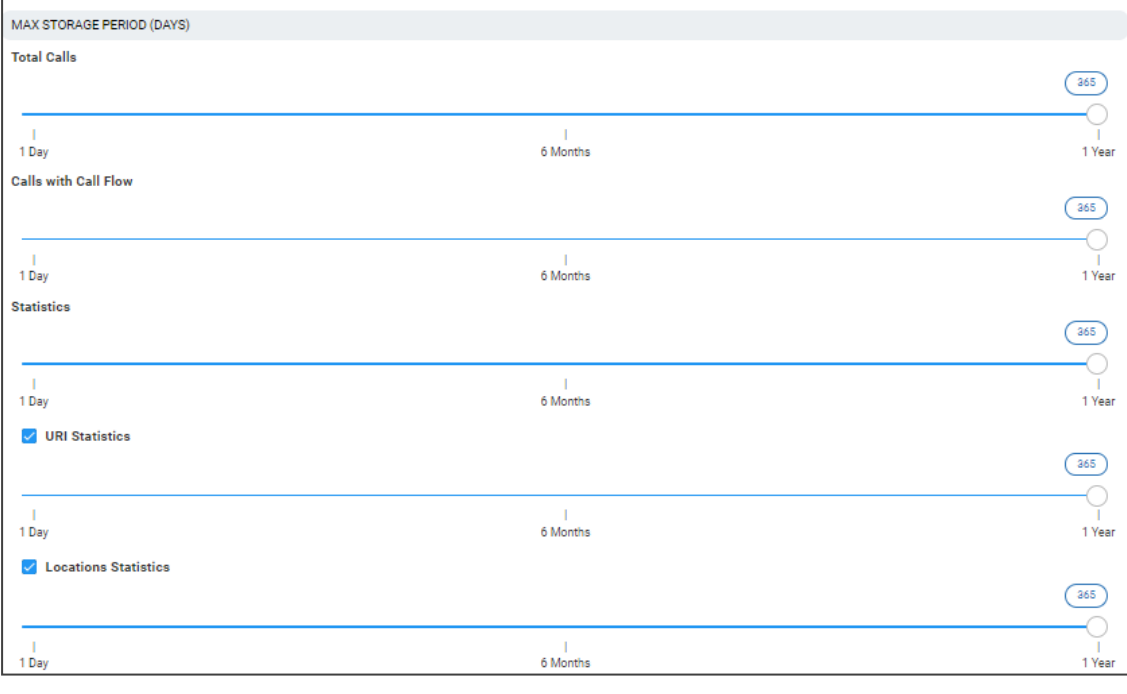

Calls are checked daily and cleared from the OVOC server based on the values you configure.

- Default: 365 days (the maximum number of days call-related information can be stored on the OVOC server before it's cleared)
- **●** Range: 1 day 365 days
- **3.** Drag and drop the 'Total Calls' slider to the maximum number of days you require *all calls* to be stored on the OVOC server before they're cleared.
- **4.** Drag and drop the 'Calls with Call Flow' slider to the maximum number of days you require *calls together with call flow* to be stored on the OVOC server before they're cleared.
- **5.** Drag and drop the 'Statistics' slider to the maximum number of days you require *call statistics* to be stored on the OVOC server before they're cleared.

If you configure the maximum number of days to a value lower than that which was previously configured (by another operator, say), *all data* will be cleared the next clearing.

- **6.** Select or clear the **URI Statistics** option for URI statistics to be stored on the OVOC server or not. If you select the option, drag and drop the slider to the maximum number of days you require *URI statistics* to be stored on the OVOC server before they're cleared.
- **7.** Select or clear the **Locations Statistics** option for locations statistics to be stored on the OVOC server or not. If you select the option, drag and drop the slider to the maximum number of days you require *locations statistics* to be stored on the OVOC server before they're cleared.

#### **Configuring Maximum Calls**

OVOC allows you to set how many calls with and / or without Call Flow (SIP Ladder) to store.

- ➢ **To configure how many calls with and / or without Call Flow (SIP Ladder) to store:**
- **1.** Select Global or Tenant scope (see [Selecting](#page-66-0) a Scope: Global vs. Tenant on page 55 for more information).
- **2.** Open the Calls Storage page (**System** > **Administration** > **OVOC Server** > **Calls Storage**) and locate the Maximum Calls Storage (Long Term) section.

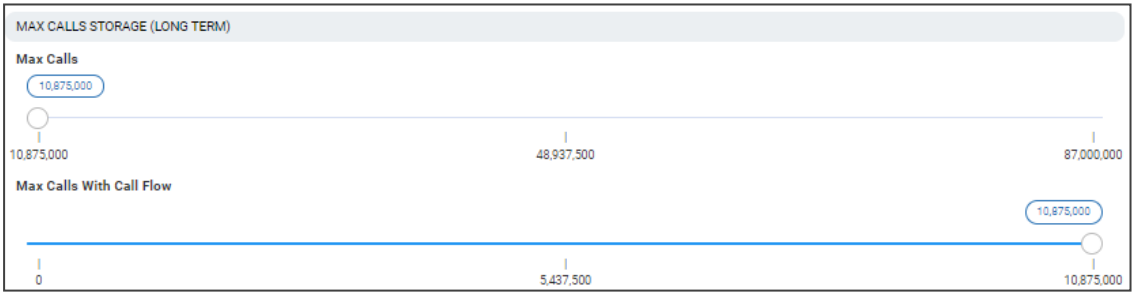

- **3.** View two sliders:
	- **● Max Calls**
	- **● Max Calls with Call Flow**
- **4.** Drag to set the **Max Calls** slider. Range depends on the OVOC platform. See the *OVOC IOM* for more information.
- **5.** Drag to set the **Max Calls With Call Flow** slider. Range depends on the OVOC platform. See the *OVOC IOM* for more information.

OVOC server has a defined amount of disk storage space for calls QoE data. OVOC can save calls *with* or *without* call flow (SIP data); calls *without* call flow consume less disk space, calls *with* call flow consume more disk space. To save more calls *with* call flow (which consume more disk space), save fewer *overall* calls.

**Max Calls** and **Max Calls With Call Flow** are subsets of the overall call total. When you increase calls *with* call flow, the *overall* call total is decreased, and vice versa. Calls *with* call flow cannot exceed the overall call total.

# **Determining if Reason for Call Termination is SBC-GW or 3rd Party**

OVOC enables admins to determine whether AudioCodes SBCs | Media Gateways are the reason for a reported call termination or whether a third-party proprietary device is the reason.

Admin can configure separate lists of reasons for call terminations originated by AudioCodes devices and originated by third-party proprietary devices, for Global and Tenant templates.

OVOC then shows in the Calls List page under the TERMINATION REASON column whether the call was terminated because of a reason related to SBC-GW or third-party device.

#### ➢ **To configure reasons for call terminations originated by SBC/GW or by third-party device:**

**1.** Open the Failed Call Reasons page (**System** > **Configuration** > **Templates** > **Failed Call Reasons**).

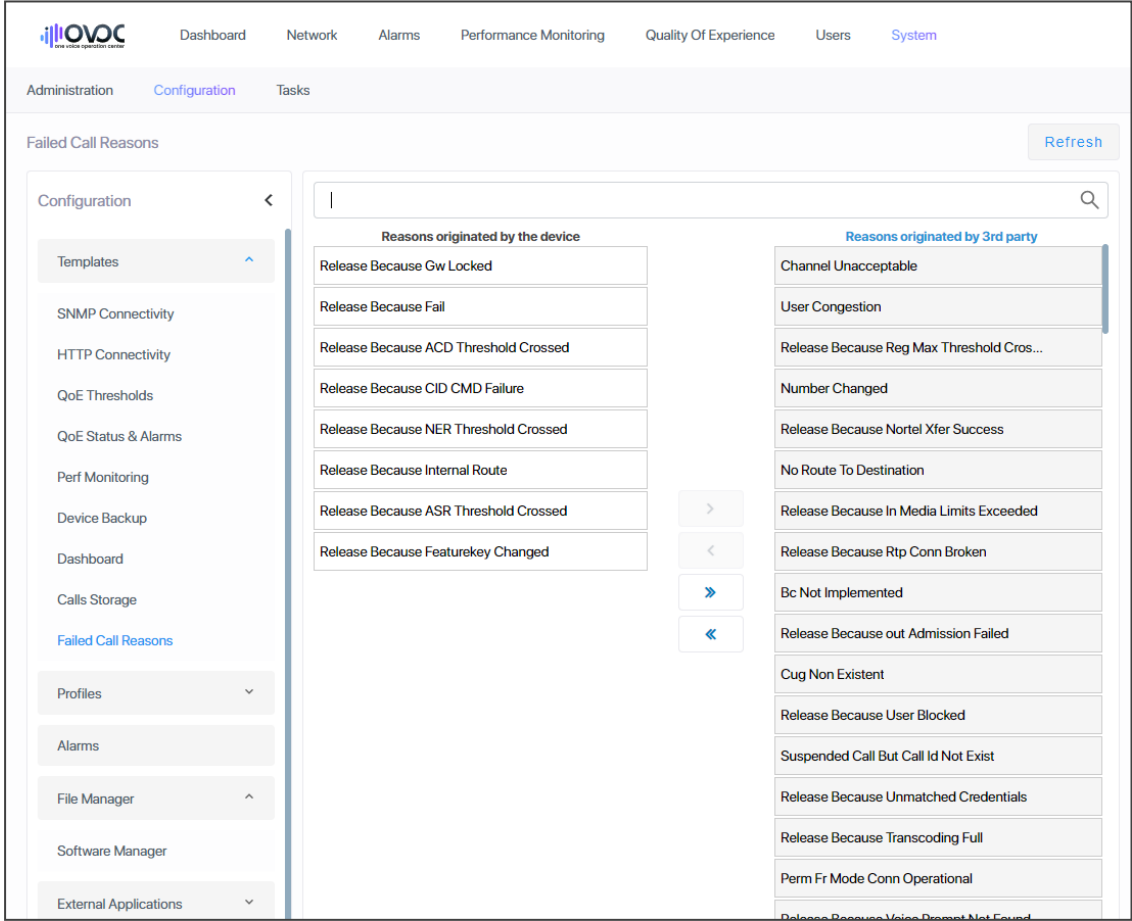

- **2.** Select a single termination reason and then click **>** or **<** to configure it.
- **3.** Select multiple termination reasons and then click **>>** or **<<** to configure them simultaneously.
- **4.** Use the feature in OVOC:
	- **●** In the Calls List page, view a call's termination reason under column TERMINATION REASON.
	- **●** [Optionally] Filter the Calls List page by
		- ◆ AC Termination Reasons -or-
		- Teams Termination Reasons -or-

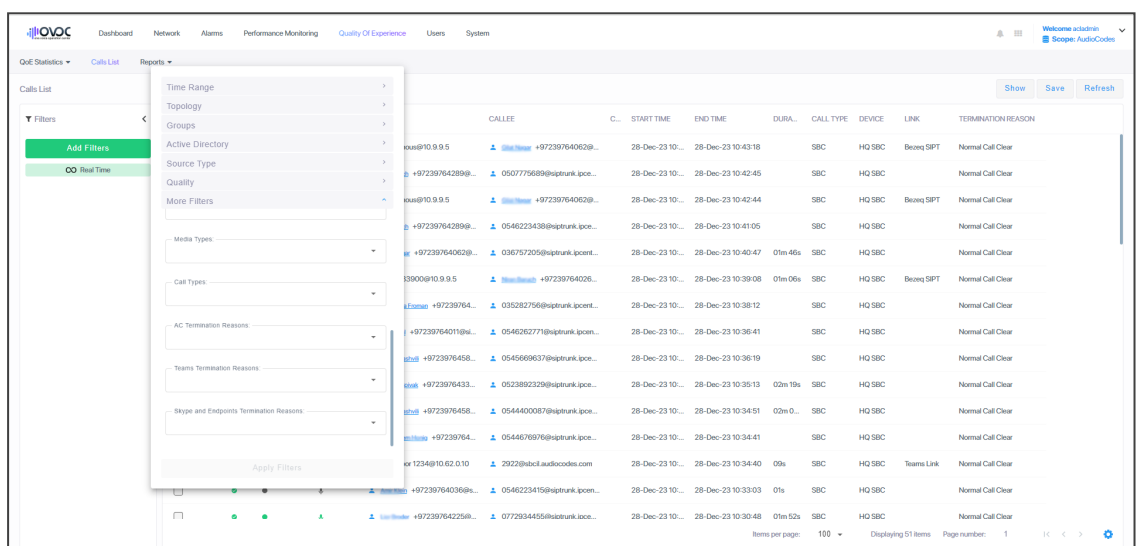

◆ Skype and Endpoints Termination Reasons

- **●** In the Call Details page (select the call in the Calls List page and click **Show**), view the call's termination reason under Call Termination > REASON displayed in the page's left side pane.
- **●** Filter the QoE Statistics page (**Quality of Experience** > **QoE Statistics** > **Devices** | **Links**) by 'Successful/Failed Device or Failed 3rd Party' (under 'Metrics') (applies to devices and links only).

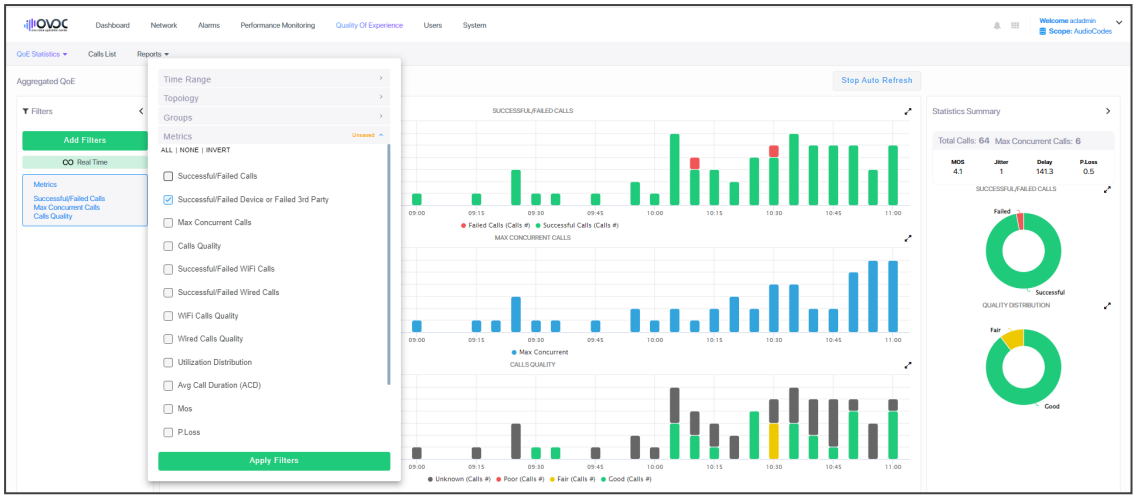

**●** Forward an alarm, including **Failed Calls Device** termination reason and **Failed Calls 3rd Party** termination reason, from the QoE Status & Alarms page (**System** > **Configuration** > **Profiles** > **QoE Status & Alarms**) (add a new alarm or edit an existing listed alarm).

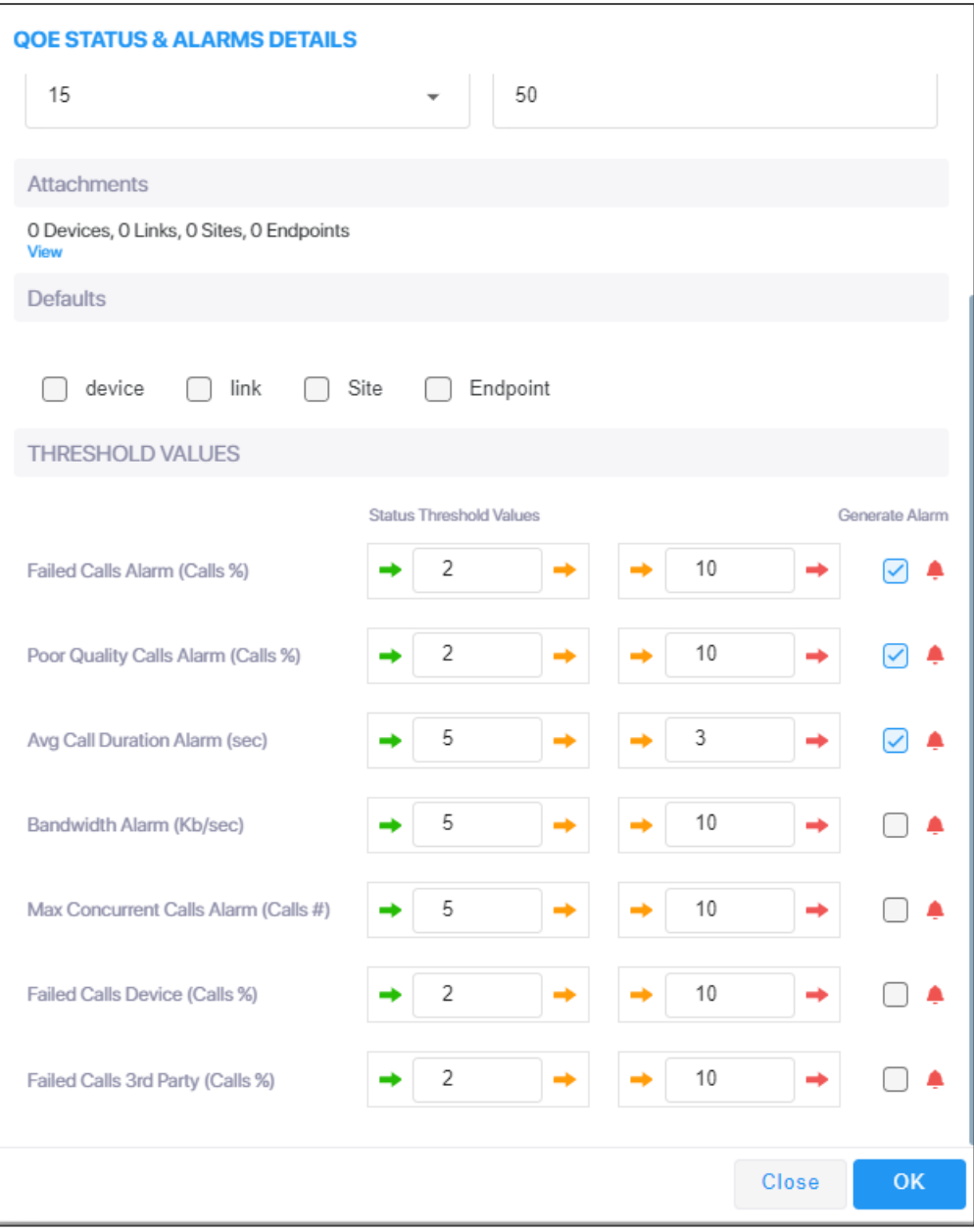

# **Configuring Profiles**

Profiles can be configured by Tenant operators (Tenant scope) who can optionally use the existing default templates configured by the Global scope Admin or create new ones for the following entities:

- Adding a PM [Template](#page-318-0) on page 307
- [Configuring](#page-103-0) QoE Thresholds on page 92
- [Configuring](#page-108-0) QoE Status and Alarms on page 97

 $\blacksquare$ 

# **Configuring Alarms Settings**

The Alarms screen allows you to configure how alarms and events are displayed in the Alarms pages.

#### ➢ **To configure alarm settings:**

**1.** Open the Alarms Configuration page (**System** > **Configuration** > **Alarms**).

**Figure 3-5: Alarms Settings**

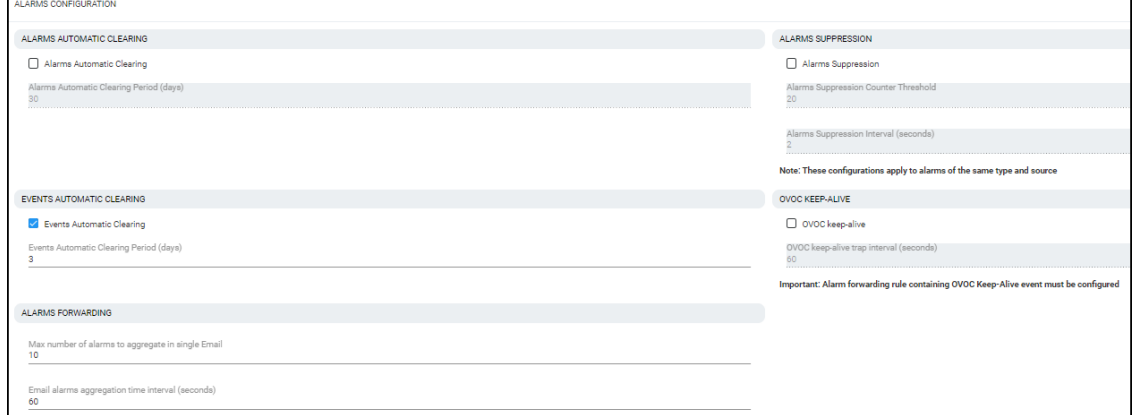

**2.** Configure the alarms settings using the following table as reference.

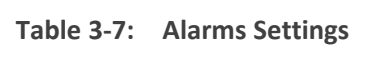

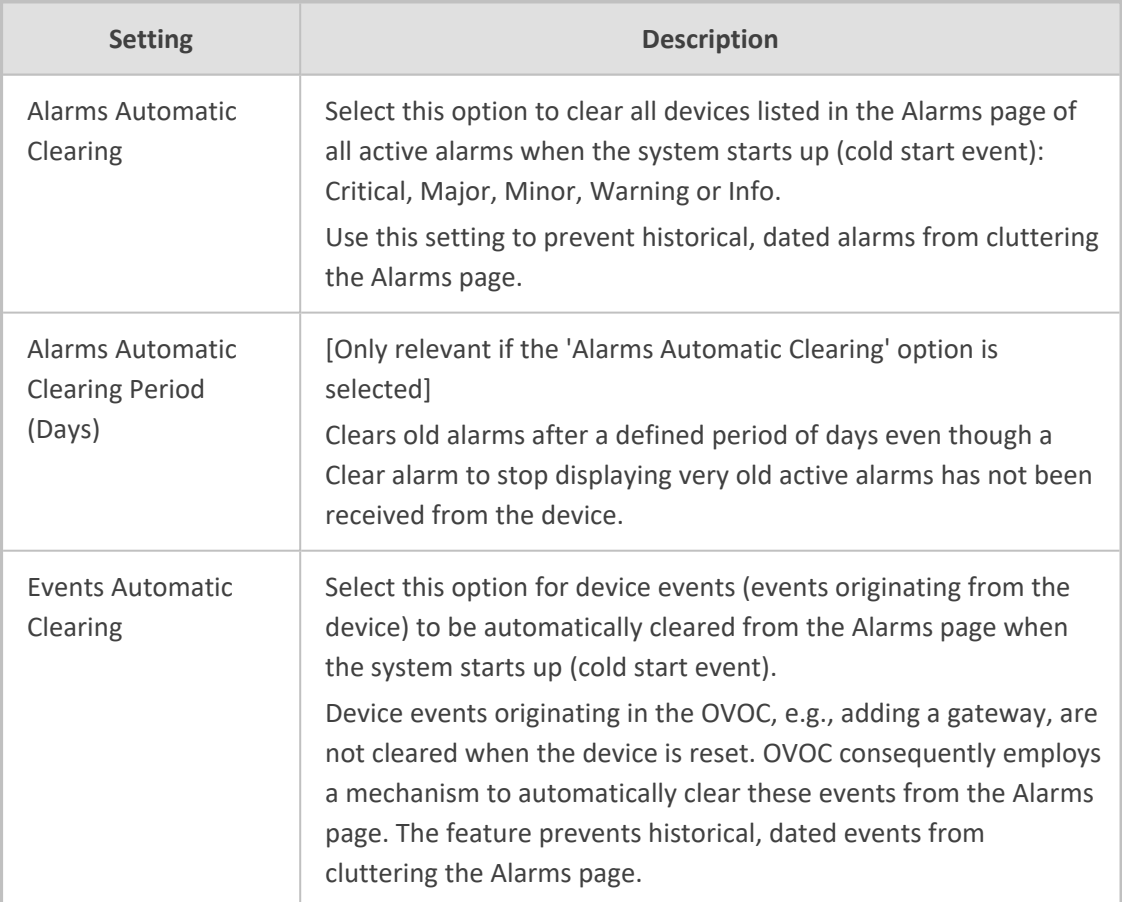

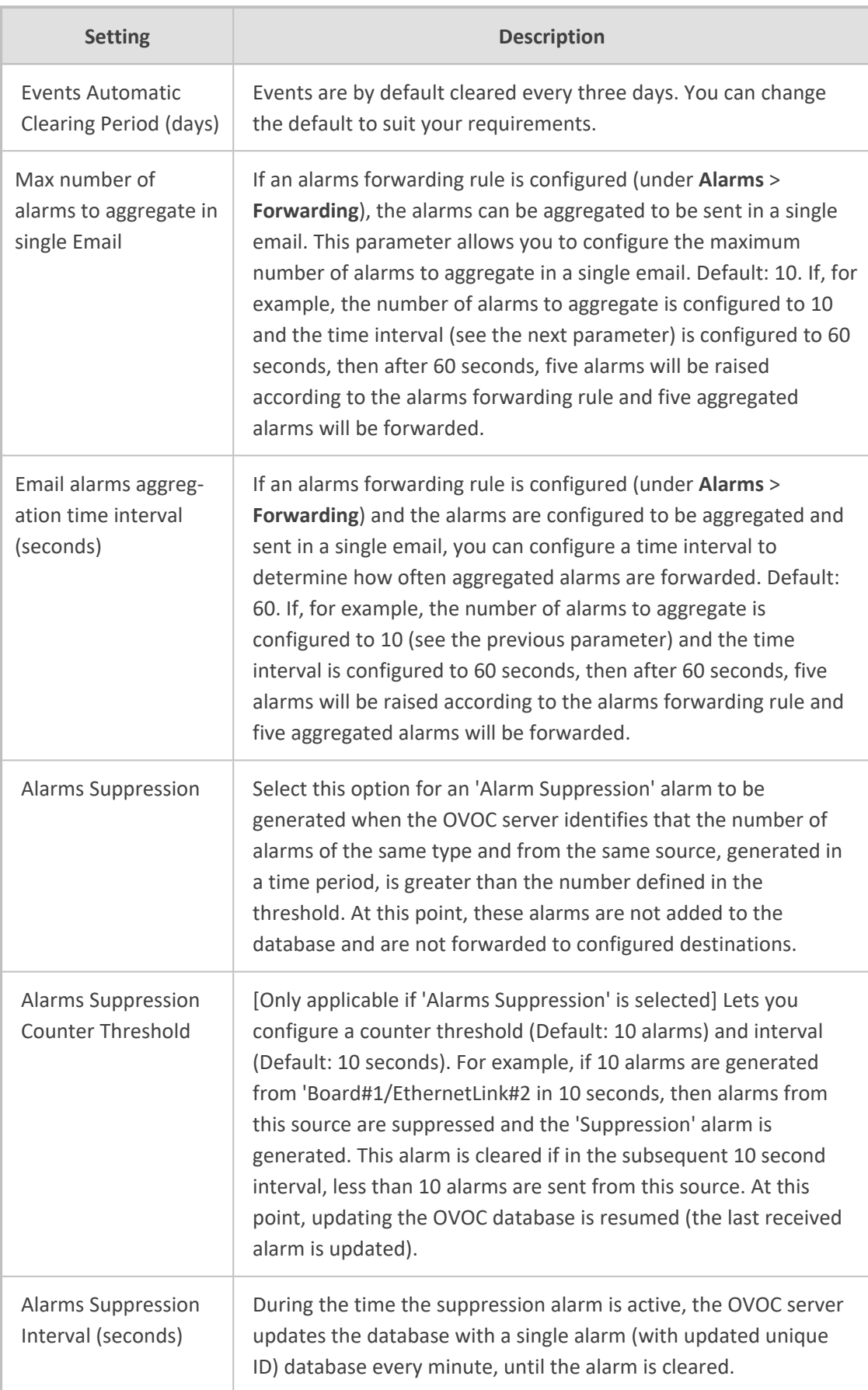

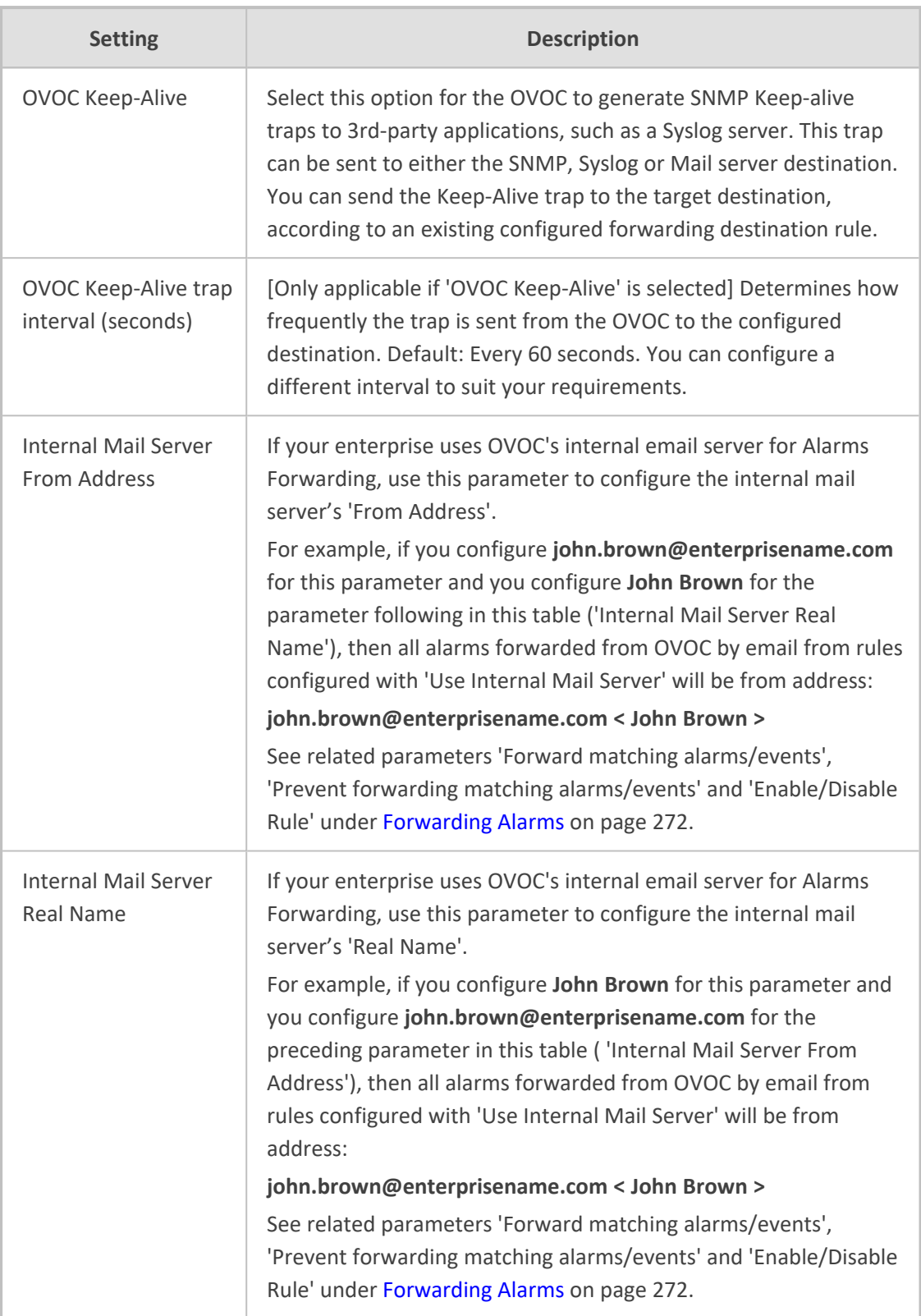

# **Adding Configuration Files to OVOC Software Manager**

You can add cmp firmware files, ini files, cli files, conf files and other auxiliary files to OVOC's Software Manager in order to load them to devices.

The Software Manager page lets operators view, add or remove files. Filters facilitate quick and easy access to device-specific files.

After defining a device in OVOC, OVOC connects to it and automatically determines its version. Each *new* version, fix or software update provided to customers must be added to the Software Manager, to enable upgrading device software.

Files per network device include:

- SBC configuration files (ini, cli, conf)
- MSBR (cli)
- SBC software files (cmp)
- MP-202 software files (rms/rmt)
- MP-202 configuration files (conf)
- Auxiliary files (prt, cpt, etc.)

Logo image files to be displayed in reports results:

- System files (after uploading a global logo file to be displayed in report results as shown in [Uploading](#page-97-0) a Global Logo to Display in Report Results on page 86)
- Tenant file (after uploading a logo image file to be displayed *per specified tenant* in report results as shown in Editing a Tenant - Defining a Logo on [page 144](#page-155-0))

Use the following table as a reference with respect to which operator type is permitted to perform what file management.

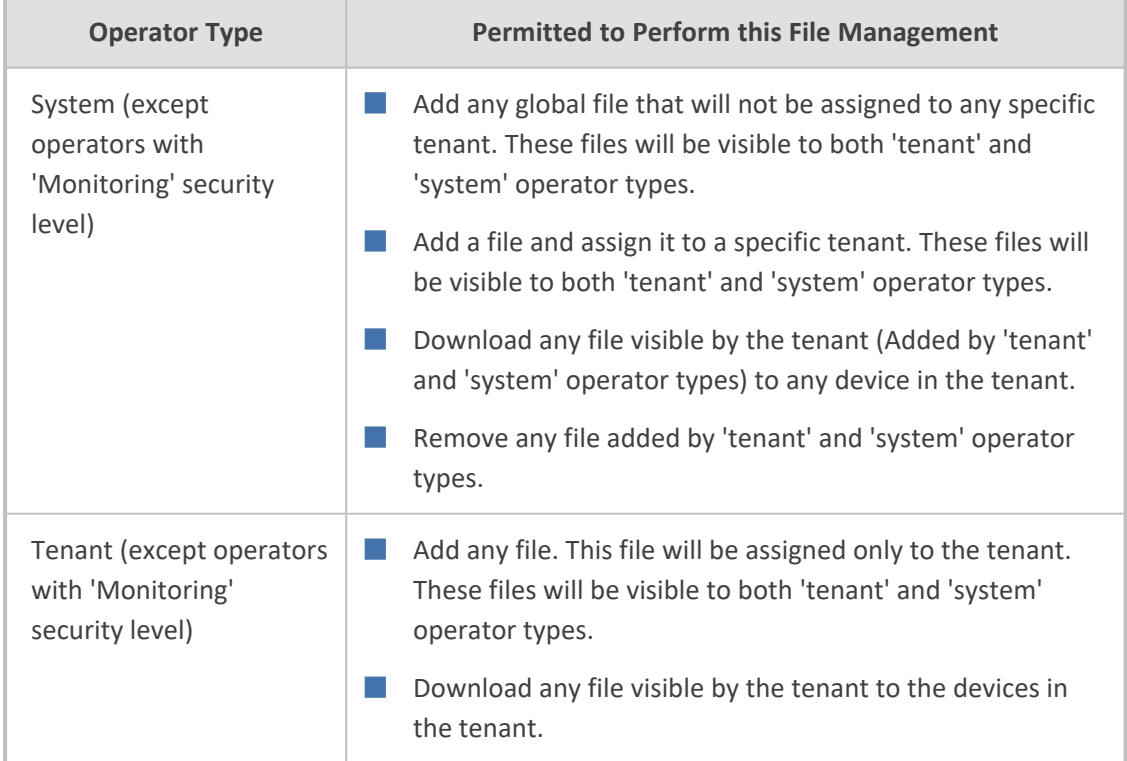

#### **Table 3-8: OVOC Software File Management per Operator Type**

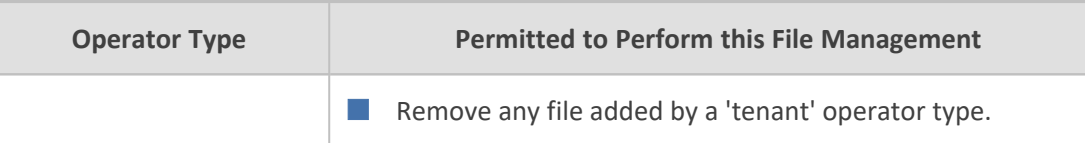

- Only one SBC software file (cmp) with the same version for a specific product type can be added to a tenant. The CentOS version can be 6 or 8. See also Adding a cmp File on [page 119](#page-130-0)for more information.
	- **●** Software files cannot be shared between tenants (except global). If an operator assigned to multiple tenants adds a file, it can be downloaded only on devices in a specific tenant and not to all tenants.

# **Adding a Configuration Package (ZIP) File**

OVOC allows network operators to back up an SBC/Gateway's entire configuration package with a Configuration Package (.zip) file.

- Supported by all SBCs (all devices that support ini or cli files)
- File type name: SBC\_ZIP\_TYPE
- SBC version 7.4.200 and later is supported
- ➢ **To add a Configuration Package (ZIP) file to OVOC's Software Manager:**
- **1.** Access Global or Tenant scope (see [Selecting](#page-66-0) a Scope: Global vs. Tenant on page 55).
- **2.** Open OVOC's Software Manager page (**System** > **Configuration** > **File Manager** > **Software Manager**).

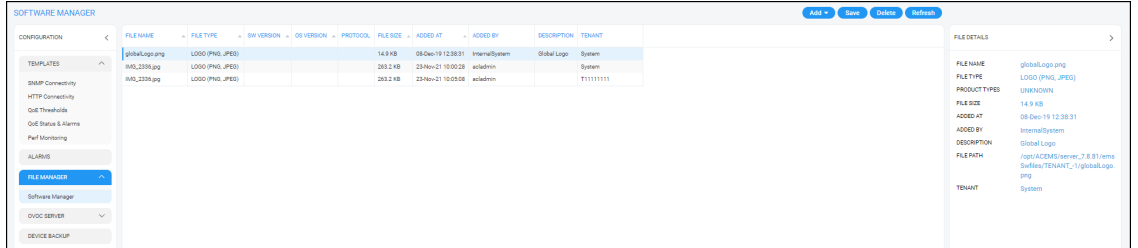

**3.** Click **Add** and select **Add Auxiliary File** from the drop-down menu.

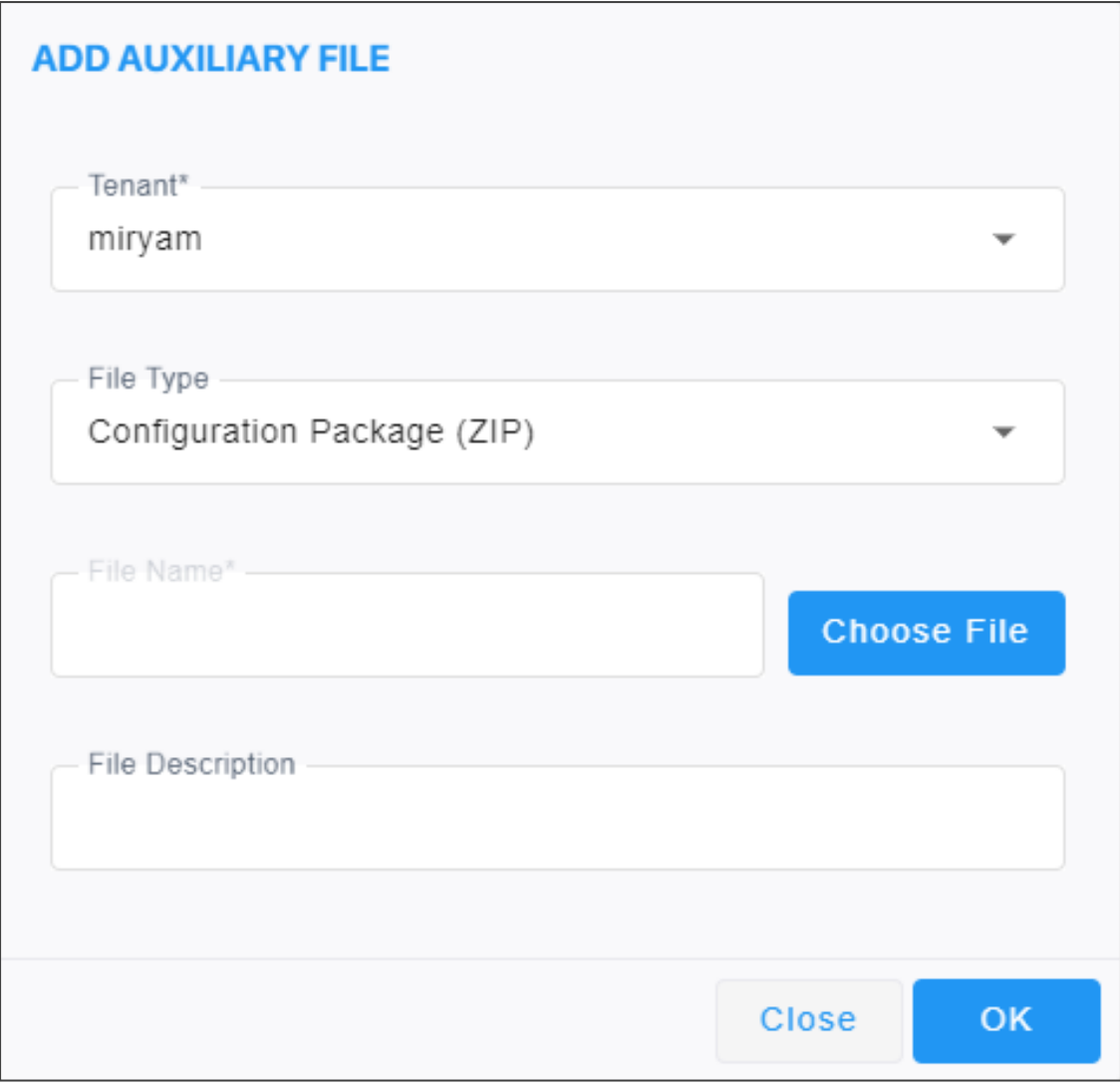

- **4.** [Refer to the figure above] From the 'Tenant' drop-down, select the tenant under which to add the auxiliary file.
- **5.** [Refer to the figure above] From the 'File Type' drop-down list, select the auxiliary file to be added, in this case, **Configuration Package (ZIP)**. Other selectable configuration file types are (for example):
	- **●** cli script file for AudioCodes' MSBRs
	- **●** conf file for AudioCodes' MP-202 or MP-204
	- **●** zip file for AudioCodes' VoiceAI Connect
	- **●** JSON file for AudioCodes' Stack Manager
	- **●** ini file for all other AudioCodes devices (except CloudBond, UMP and SmartTAP)
- **6.** Enter a description of the file in the 'File Description' pane for intuitive future file management.
- **7.** Next to the 'File Name' field, click **Choose File** and browse to the file's location.

**8.** Enter a description of the file in the 'File Description' pane for intuitive future file management, and then click **OK**; the file is added to the Software Manager.

### **Adding the ini File**

You can add the ini file to the OVOC's Software Manager in order to perform initial configuration of device parameters which cannot be configured after defining the device in OVOC. When loading the ini file to the device, operators can select one of the following options according to requirements:

- Full Configuration ini file download with validation. The device checks the validity of the ini file before the file is loaded to the device, and then the file is loaded to the device.
- Full Configuration ini file download without validation and apply (for software upgrade). The device does not check the validity of the ini file and the loaded file does not take effect unless the device is restarted.
- Incremental ini file download (the previous configuration remains) Enables loading a subset of certain parameters rather than loading the device's entire configuration. Only those parameters you want to configure are loaded.

#### ➢ **To add the ini file to the OVOC:**

- **1.** Select Global or Tenant scope (see [Selecting](#page-66-0) a Scope: Global vs. Tenant on page 55 for more information).
- **2.** Open the Software Manager page (**System** > **Configuration** > **File Manager** > **Software Manager**).

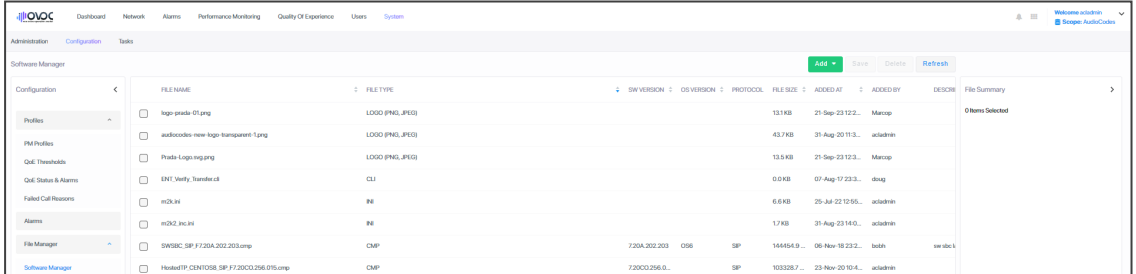

**3.** Click **Add** and select **Add Auxiliary File** from the menu drop-down.

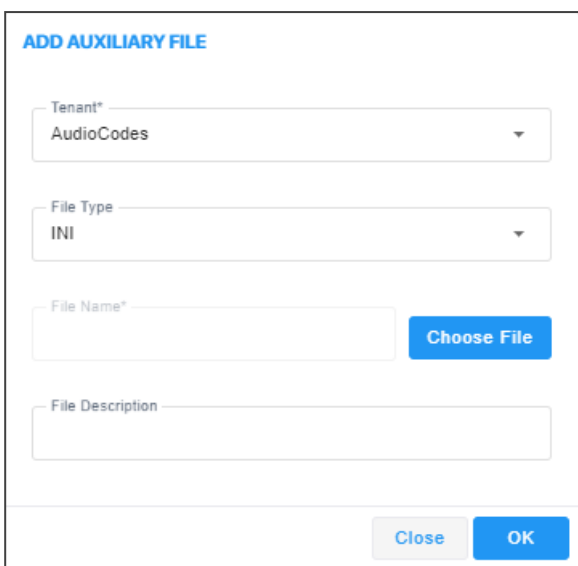

- **4.** From the 'Tenant' drop-down, select the tenant under which the ini file will be added.
- **5.** From the 'File Type' drop-down, select **INI** (default) if it isn't selected already.
- **6.** Next to the 'File Name' field, click **Choose File** and browse to the ini file's location.
- <span id="page-130-0"></span>**7.** Enter a description of the file in the 'File Description' pane for intuitive future file management, and then click **OK**; the ini file is added to the Software Manager.

#### **Adding a cmp File**

You can add a firmware (cmp) file to OVOC to later load to the device. With the exception of the MP-20x media gateways, the cmp files are the devices' main software firmware image files. You can add a cmp file to OVOC in order (for example) to change the software version.

#### ➢ **To add a cmp file to OVOC:**

- **1.** Access either Global or Tenant scope (see [Selecting](#page-66-0) a Scope: Global vs. Tenant on page 55).
- **2.** Open OVOC's Software Manager page (**System** > **Configuration** > **File Manager** > **Software Manager**).
- **3.** Click **Add** and select **Add Software File** from the drop-down menu.

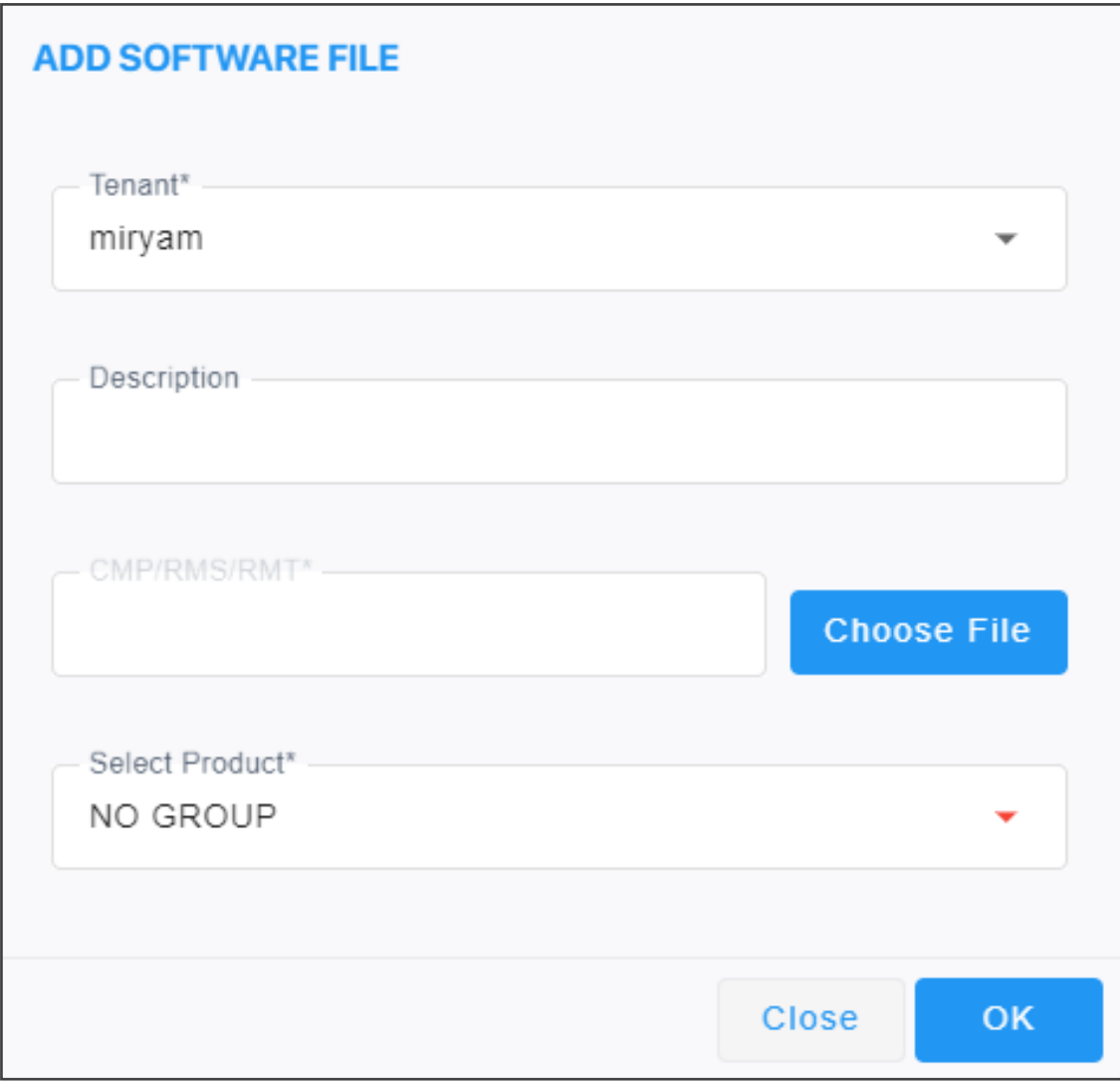

- **4.** From the 'Tenant' drop-down, select the tenant under which the cmp file will be added.
- **5.** Next to the 'CMP' field, click **Choose File** to navigate to the cmp file's location.
- **6.** Enter a description of the file in the 'Description' pane for intuitive future file management.
- **7.** In the read-only 'Software Version' field, view the version of the cmp software file. The field is automatically defined after selecting the cmp or rmt/rms file.
- **8.** In the read-only 'OS Version' field, view the CentOS version for Software SBC (6 or 8).
- **9.** From the 'Select Product' drop-down list, select the relevant product corresponding to the cmp or rmt/rms file.
- **10.** From the 'Select Protocol' drop-down, select the protocol. Default: SIP. MGCP and MEGACO are also available.
- **11.** Click **OK**; the cmp file is added to the Software Manager.

### **Viewing cmp File Details in Software Manager**

After adding firmware (cmp) files to the OVOC to load to devices as shown in [Adding](#page-130-0) a cmp File on [page 119,](#page-130-0) you can view all files and view each file's details in the Software Manager.

#### ➢ **To view cmp files and a file's details:**

**1.** Open the OVOC's Software Manager page (**System** > **Configuration** > **File Manager** > **Software Manager**) and then select the cmp file whose details you want to view.

**Figure 3-6: File Details**

| <b>SOFTWARE MANAGER</b>                                                                                       |          |                                                   |                         |                                                         |            |                       |                                                                  |            |                    |                           | Add v Save Delete Refresh |                                                                                    |                                                                                                    |
|----------------------------------------------------------------------------------------------------|----------|---------------------------------------------------|-------------------------|---------------------------------------------------------|------------|-----------------------|------------------------------------------------------------------|------------|--------------------|---------------------------|---------------------------|------------------------------------------------------------------------------------|----------------------------------------------------------------------------------------------------|
| <b>CONFIGURATION</b>                                                                                          |          | FILE NAME                                         | A FILE TYPE             | SW VERSION   OS VERSION   PROTOCOL FILE SIZE A ADDED AT |            |                       |                                                                  | A ADDED BY | DESCRIPTION TENANT |                           |                           | FILE DETAILS                                                                       |                                                                                                    |
| <b>TEMPLATES</b>                                                                                              | $\wedge$ | globalLogo.png<br>usa_tones_09.dat                | LOGO (PNG, JPEG)<br>CPT |                                                         |            | 23.4 KB<br>1.3 KB     | 30-Nov-20 15:17:12 InternalSystem<br>02-Mar-21 10:05:32 actadmin |            | Global Logo        | System<br>Tring           |                           | <b>FILE NAME</b>                                                                   | M3100_SIP_F7.40M3.002.103.c<br>mp                                                                                                    |
| <b>SNMP Connectivity</b><br><b>HTTP Connectivity</b>                                                          |          | 10.3.188.34_1314171_ INI<br>M3100_SIP_F7.40M3 CMP |                         | 7.40M3.002.1.                                           | <b>SIP</b> | 15.2 KB<br>23416.5 KB | 02-May-21 12:04: acladmin<br>02-May-21 12:05: acladmin           |            |                    | System<br>Simulator-TEAMS |                           | <b>FILE TYPE</b><br>SW VERSION                                                     | CMP<br>7.40M3.002.103                                                                                                    |
| OoE Thresholds<br>OoE Status & Alarms<br>Perf Monitoring<br><b>ALARMS</b><br>FILE MANAGER<br>Software Manager | $\sim$   |                                                   |                         |                                                         |            |                       |                                                                  |            |                    |                           |                           | PROTOCOL<br>PRODUCT TYPES<br>FILE SIZE<br>ADDED AT<br>ADDED BY<br><b>FILE PATH</b> | <b>SIP</b><br>Mediant 3000 8410<br>23416.5 KB<br>02-May-21 12:05:12<br>acladmin<br>/opt/ACEMS/server_8.0.1097/e<br>msSwfiles/TENANT_9/M3100_S<br>IP_F7.40M3.002.103.cmp |
| OVOC SERVER<br><b>DEVICE BACKUP</b>                                                                           | $\vee$   |                                                   |                         |                                                         |            |                       |                                                                  |            |                    |                           |                           | <b>TENANT</b>                                                                      | Simulator-TEAMS                                                                                                    |

- **2.** View the columns in the page; they display the same file information as the File Details pane on the right side of the page.
- **3.** Use the table as reference.

**Table 3-9: CMP Columns / File Details**

| <b>Column / File Detail</b> | <b>Description</b>                                                             |
|-----------------------------|--------------------------------------------------------------------------------|
| File name                   | The name of the file. See also Adding a cmp File on<br>page 119.               |
| File Type                   | <b>CMP</b>                                                                     |
| <b>SW Version</b>           | The CMP file version                                                           |
| OS Version                  | The CentOS version for the Software SBC:<br>OS <sub>6</sub><br>OS <sub>8</sub> |
| Protocol                    | SIP (for example)                                                              |
| File Size                   | The size of the file, in KB                                                    |
| Added at                    | The date and time at which the CMP file was added to<br>the Software Manager   |
| Added by                    | The operator who added the CMP file to the Software<br>Manager                 |

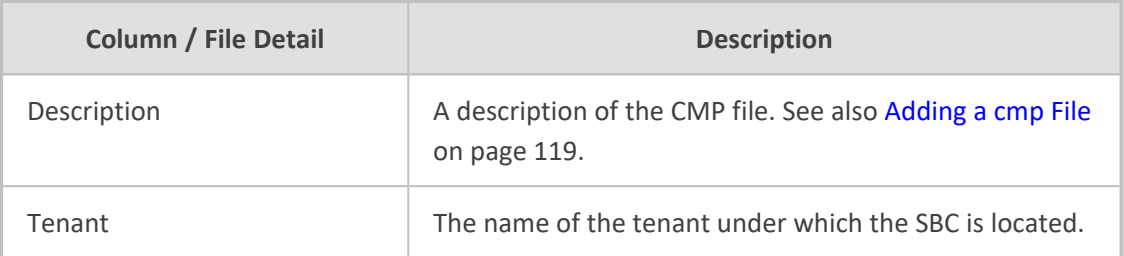

# **Adding a cli File**

A cli file can be added to OVOC to later load to the MSBR devices and SBC Linux devices.

### ➢ **To add a cli file to OVOC:**

- **1.** Access Global or Tenant scope (see [Selecting](#page-66-0) a Scope: Global vs. Tenant on page 55).
- **2.** Open OVOC's Software Manager page (**System** > **Configuration** > **File Manager** > **Software Manager**).
- **3.** Click **Add** and select **Add Auxiliary File** from the drop-down menu.

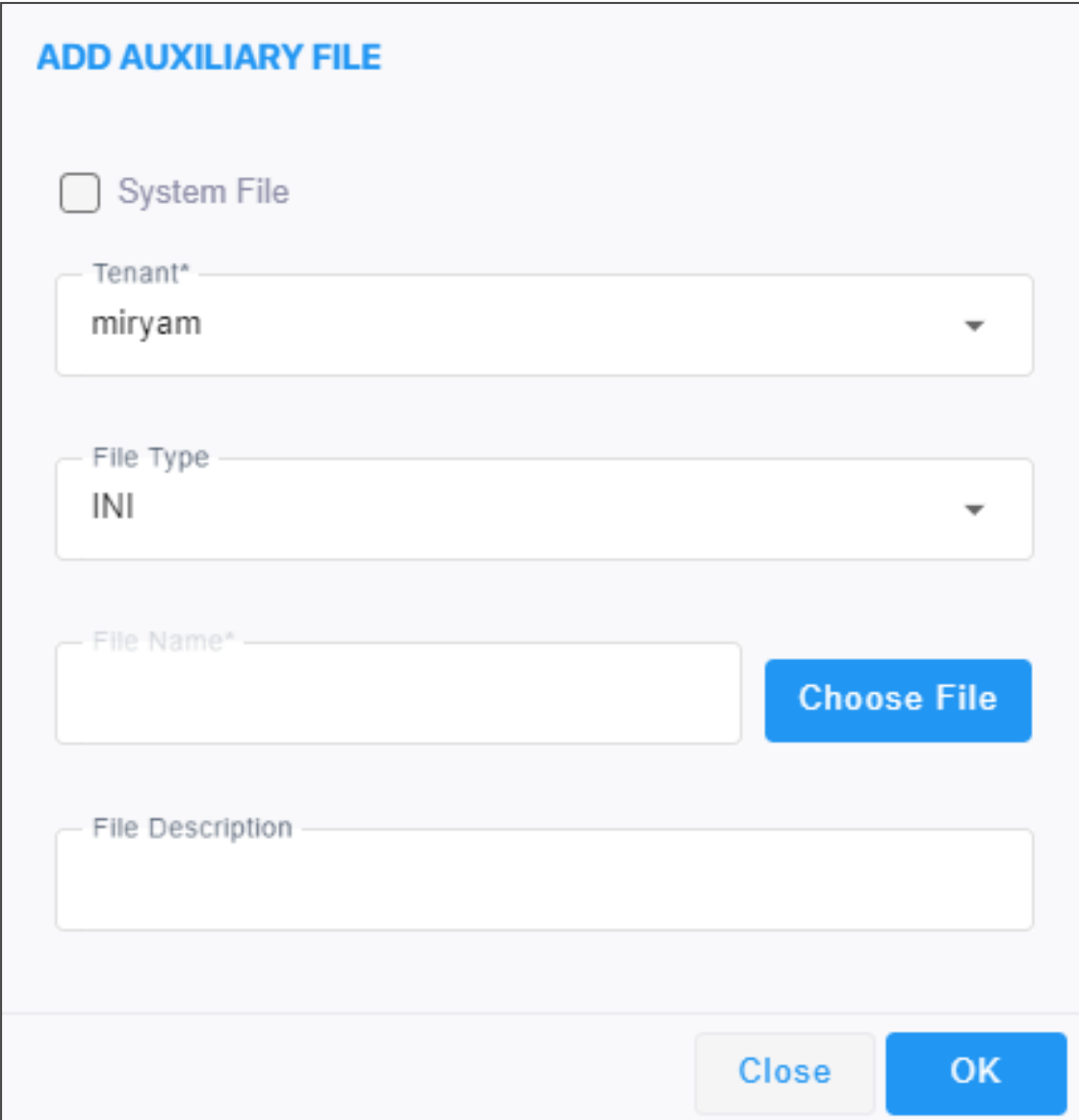

- **4.** From the 'Tenant' drop-down, select the tenant under which the cli file will be added.
- **5.** From the 'File Type' drop-down, scroll down to select CLI.
- **6.** Next to the 'File Name' field, click **Choose File** to browse to the cli file's location.
- **7.** Enter a description of the file in the 'File Description' pane for intuitive future file management.
- **8.** Click **OK**; the cli file is added to the Software Manager.

# **Adding Auxiliary Files**

Besides ini file, you can add auxiliary files to OVOC's Software Manager.

- ➢ **To add an auxiliary file to the Software Manager:**
- **1.** Select Global or Tenant scope (see [Selecting](#page-66-0) a Scope: Global vs. Tenant on page 55 for more information).
- **2.** Open the Software Manager page (**System** > **Configuration** > **File Manager** > **Software Manager**).
- **3.** Click **Add** and select **Add Auxiliary File** from the drop-down menu.

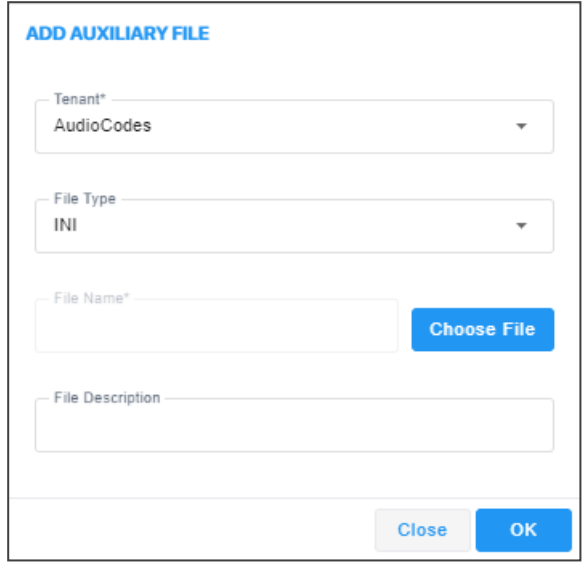

- **4.** From the 'Tenant' drop-down, select the tenant under which to add the auxiliary file.
- **5.** From the 'File Type' drop-down list, select the auxiliary file to be added.

**●** See the device's *User's Manual* for more information about device-related files.

- **●** The CERTIFICATE file secures the following connections:
	- ✔ Active Directory server (domain controller)
	- ✔ MSSQL Front End server
	- ✔ LDAP User Authentication
- **●** The X.509 PRIVATE KEY, X.509 CERTIFICATE and X.509 TRUSTED ROOT CERTIFICATE files are AudioCodes certificate files that secure the connection between OVOC and the devices.
	- ✔ The X.509 files are for all the security files, including LDAP.
- **●** These files may be default AudioCodes certificate files or files generated by an external CA. For more information about certification implementation, see the *One Voice Operations Center Security Guidelines.*
- **●** A logo image file, to be displayed in report results, can also be added in this screen. See also Defining a Report on [page 463](#page-474-0)
- **6.** Next to the 'File Name' field, click **Choose File** and browse to the file's location.
- **7.** Enter a description of the file in the 'File Description' pane for intuitive future file management and then click **OK**; the file is added to the Software Manager.

#### **Adding X509 Certificate Files**

You can download SBC certificate files in a specific transport layer security (TLS) context.

#### ➢ **To download SBC certificate files in a specific TLS context:**

**1.** In the OVOC's Software Manager (**System** > **Configuration** > **File Manager** > **Software Manager**), click the **Add** button and then select the **Add Auxiliary File** option.

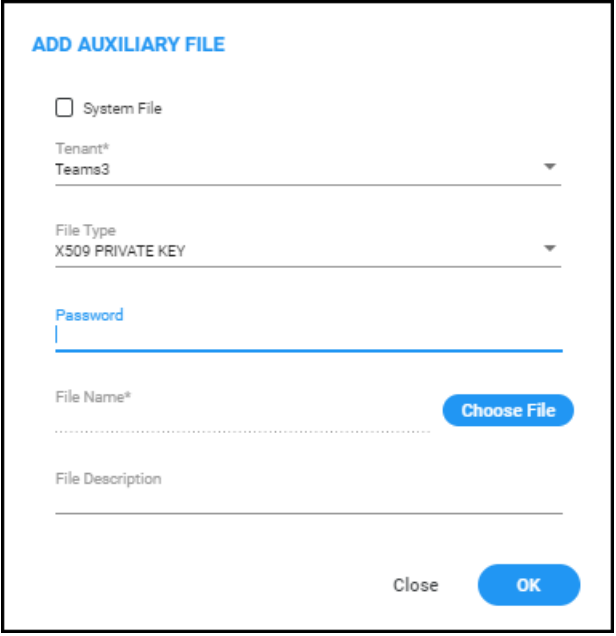

- **2.** From the 'Tenant' dropdown, select the tenant and from the 'File Type' dropdown, select **X509 PRIVATE KEY**.
- **3.** If the X509 Private Key is encrypted, in the 'Password' field then displayed enter the password of the Private Key file.
- **4.** In the Device Management page (**Network** > **Devices**), select the SBC, click the **Actions** button and from the **Maintenance** submenu, select **Update Auxiliary File**.

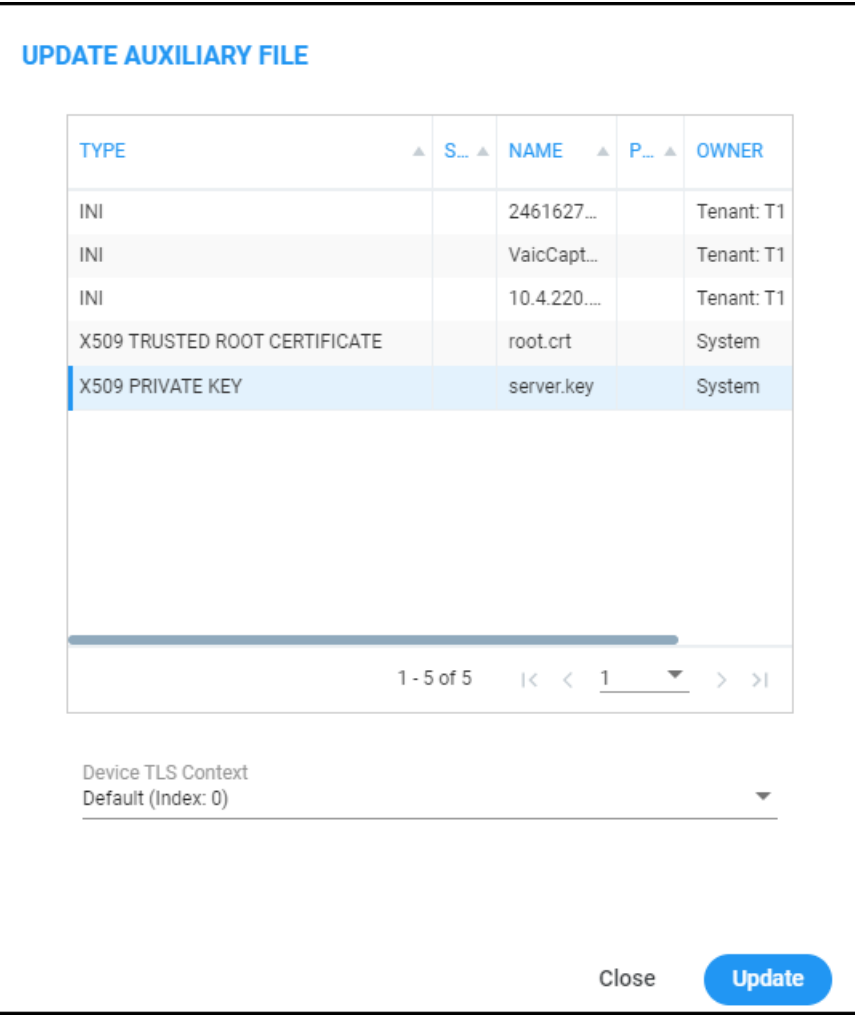

- **●** Select **X509 Private Key**, **X509 Certificate** or **X509 Root Certificate** from the list of auxiliary files displayed in the Update Auxiliary File screen then displayed (shown in the preceding figure); the common available TLS contexts from the selected devices are presented in the Device TLS Context combo box.
- From the Device TLS Context combo box, select a TLS context for the device/s to which the X509 file will be applied and then click **Update**.

# <span id="page-137-0"></span>**Connecting Directly to External Applications**

OVOC features an external applications menu that allows operators to directly connect to IP telephony network management applications, both of AudioCodes as well as of external vendors. These applications enable comprehensive control over any enterprise or ITSP IP telephony network, helping providers deliver the quality of service users require.

#### ➢ **To directly access the external applications menu:**

**1.** On every page of the OVOC on the right of the title bar, click the **in** icon.

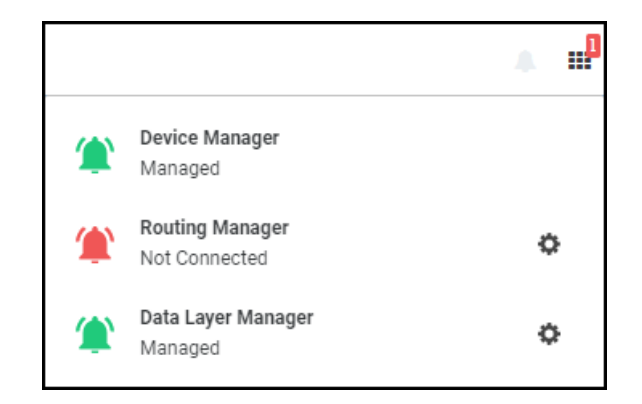

- **●** Click the relevant link for single sign-on (SSO) to:
	- Device [Manager](#page-138-0) (see Device Manager below for more information)
	- Routing Manager (see ARM [below](#page-138-1) for more information)
	- Data Layer Manager (see Data Layer Manager on [page 129](#page-140-0) for more information)

### <span id="page-138-0"></span>**Device Manager**

The external applications menu allows operators to directly access the Device Manager, a life cycle management application for enterprise IP phone deployments that enables administrators to deliver a reliable desktop phone service within their organization. With the ability to deploy and monitor IP telephony devices, identify problems, and then fix them rapidly and efficiently, the application enhances employee satisfaction, increases productivity and lowers IT expenses. (Check this, I don't think it is an external app).

#### ➢ **To directly access the Device Manager:**

- **1.** Click the applications menu icon located on every OVOC GUI page on the right of the title bar, and then click the **Device Manager** link.
	- If your browser is configured to block pop-ups, a message will appear indicating 'Pop-ups were blocked on this page' (or similar). In this case, set your browser to allow pop-ups.
		- The status of the application as well as the statuses of other applications can be viewed in the menu. The example in the figure above indicates that the network is managed by Device Manager and that there are no alarms in the network managed by Device Manager since the link is color-coded green.
- <span id="page-138-1"></span>**2.** View the Device Manager application which opens in a new browser tab.

## **ARM**

The external applications menu lets operators directly access the Routing Manager (ARM) for managing the dial plan and call routing rules of multi-site, multi- vendor enterprise VoIP networks. The ARM enables centralized control of all session routing decisions. Through the ARM's graphical user interface, network administrators can design and modify their voice network topologies and call routing policies from a single location, resulting in significant time and cost savings. Time- consuming tasks such as adding a new PSTN or SIP trunk interconnection, adding a new branch office or modifying individual users' calling privileges can be carried out simply and rapidly.

#### ➢ **To enable a direct connection to the ARM:**

**1.** Open the OVOC Server tab (**System** > **Configuration** > **OVOC Server**) as shown in the following figure, and then click the **ARM** option.

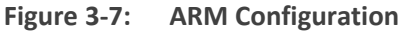

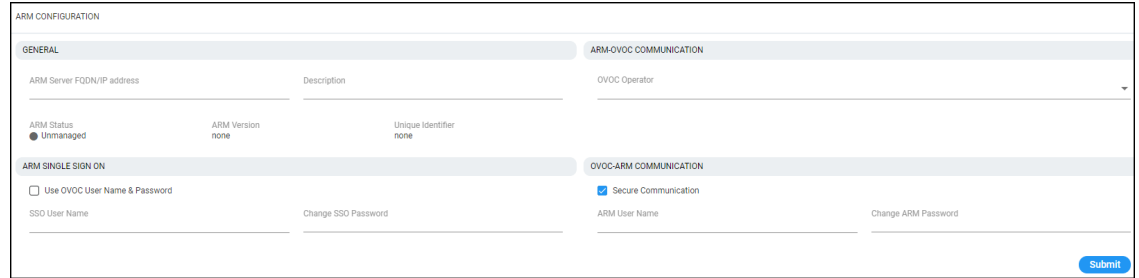

- **2.** In the field 'ARM Server FQDN / IP' under the General section, enter the FQDN (host name) or IP address of the ARM server to connect to. You can obtain these from your enterprise's network administrator if necessary.
- **3.** Note that parameters 'ARM Status', 'ARM Version' and 'Unique Identifier' are *provisional placeholders*. They will be automatically reconfigured with true values after connection with the ARM is established.
- **4.** Under the ARM Single Sign On section, you can optionally configure direct sign-on to the ARM. Admin *and* Operator types can configure this SSO connection. Note that the feature applies only to ARM versions that support it. The logic is identical to the logic of a regular sign-on.
- **5.** Under the OVOC-ARM Communication section, you can select the Secure Communication option for HTTPS secured communications between OVOC-ARM. Specify an ARM operator and their password to allow communication from OVOC to ARM. If an OVOC-ARM connection has already been established, you can opt to configure the 'Change ARM Password' parameter value.
- **6.** Under the ARM-OVOC Communication section, specify a valid OVOC operator. This operator must be a 'System' operator (see Adding a 'System' [Operator](#page-69-0) on page 58) with a security level of 'Operator'. This operator will then be defined in the ARM to be used by the ARM with REST communication toward OVOC.
- **7.** Click **Submit**.
- **8.** In any OVOC page, click the external applications menu icon displayed on the right side of the title bar.
- If your browser is configured to block pop-ups, a message will appear indicating 'Pop-ups were blocked on this page' (or similar). In this case, set your browser to allow pop-ups.
	- ARM status as well as the statuses of other applications can be viewed in the menu. The example in the preceding figure indicates that the network is not managed by the ARM (Not Connected) and that there is an alarm in the ARMmanaged network whose severity is Critical. If the color code had been green, the indication would have been that the network is managed by the ARM and that there are no alarms in the ARM-managed network.
- **9.** In the external applications menu that opens, click the **Routing Manager** link.
- **10.** View if you configured SSO the ARM's main screen which opens in a new browser tab. If you didn't configure SSO, you'll be prompted to log in.

### <span id="page-140-0"></span>**Data Layer Manager**

The Data Layer Manager page enables connecting directly to NEC's Data Layer Manager in order to quickly and easily access the exact network equipment component associated with a voice quality issue - if an issue is detected - and benefit from root cause analysis. In this page, operators configure the connection, a.k.a. Single Sign On (SSO), to the Data Layer Manager. A Data Layer Manager link is then displayed in the Call Details page.

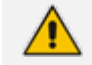

Applies only to operators who have acquired and installed Data Layer Manager.

#### ➢ **To enable connecting directly to Data Layer Manager:**

**1.** Open the OVOC Server tab (**System** > **Configuration** > **OVOC Server**) and then click the **Data Layer Manager** option.

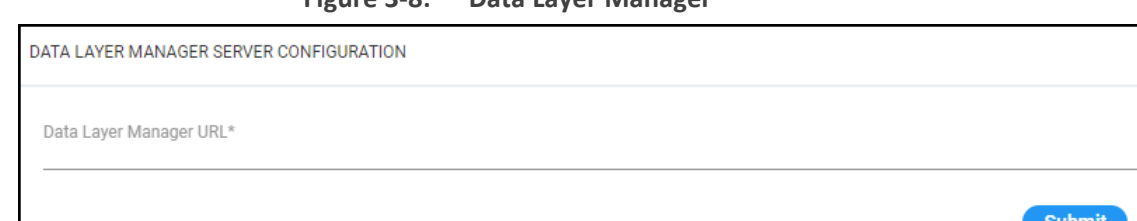

**Figure 3-8: Data Layer Manager**

- **2.** In the 'Data Layer Manager URL' field, enter the Data Layer Manager IP address or FQDN. This is a string type parameter. Maximum size: 100 characters.
- **3.** Click **Submit**; the **Data Layer Manager** link for single sign-on is displayed in the applications menu located on every OVOC page on the right of the title bar.
- If your browser is configured to block pop-ups, a message will appear indicating 'Pop-ups were blocked on this page' (or similar). In this case, set your browser to allow pop-ups.
	- Data Layer Manager status as well as the statuses of other applications can be viewed in the menu. The example in the figure under [Connecting](#page-137-0) Directly to External [Applications](#page-137-0) on page 126 indicates that the network is managed by Data Layer Manager and that there are no alarms in the Data Layer Managermanaged network since the link is color-coded green.
	- **●** The status of Data Layer Manager in the OVOC license can be viewed in the License Configuration page (see Making Sure your License [Provides](../../../../../Content/OVOC UM/Making Sure your License Provides the Capabilities you Ordered.htm) the [Capabilities](../../../../../Content/OVOC UM/Making Sure your License Provides the Capabilities you Ordered.htm) you Ordered).
	- If a license for Data Layer Manager does not exist, configuration of the Data Layer Manager URL cannot be performed.
- **4.** From the Dashboard page, click the **Data Layer Manager** tab.

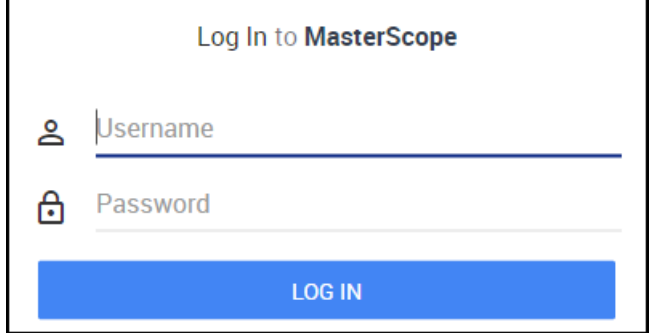

The application opens in a new browser tab.

# **Tasks tab**

The Tasks page displays asynchronous actions performed by operators, currently under execution. Tasks that are *in progress* are displayed irrespective of how long it takes for them to complete. OVOC continues to display them 20 minutes after they're completed. They are then removed from the page.

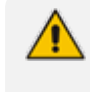

If the operator is not a 'System' operator, *only tasks performed by that operator* are displayed in the Tasks page.

# **Displaying the Status of Tasks Currently Under Execution**

Multiple AudioCodes devices can be added to OVOC. OVOC supports many types of asynchronous actions. Adding multiple devices, described here, is just one example. As you can see in the figure, the operator is adding 10 AudioCodes devices whose IP addresses range from 10.1.1.1 to 10.1.1.10, under the region US.

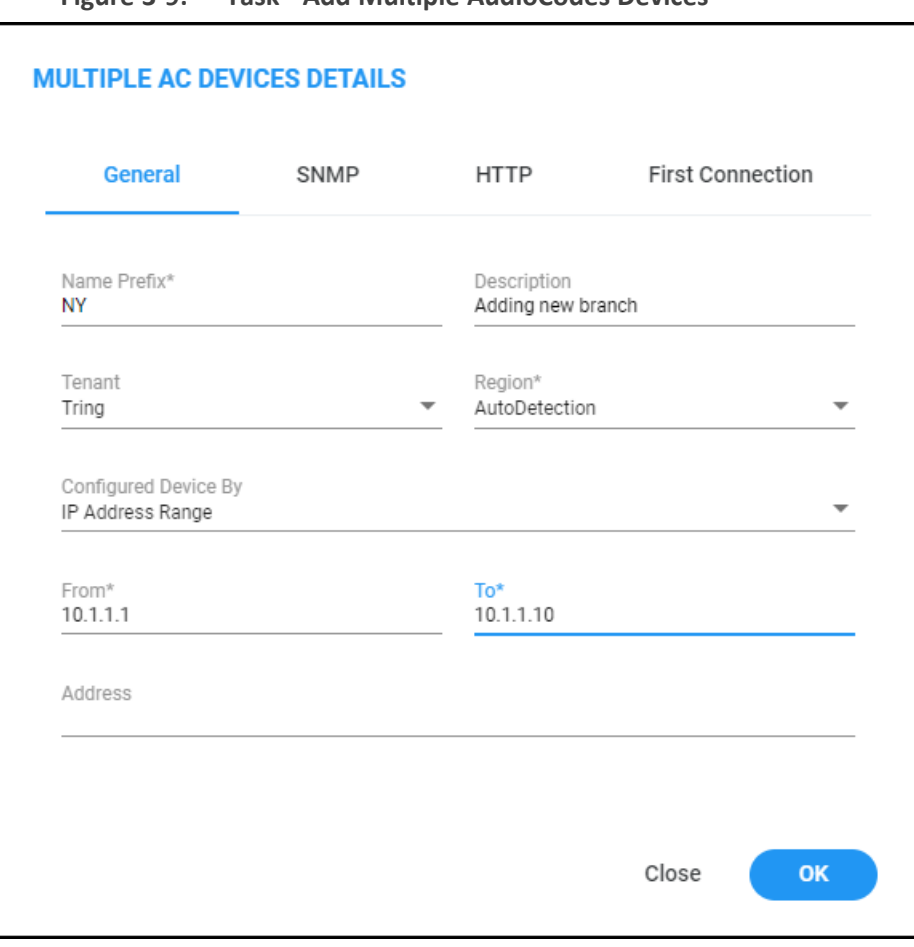

**Figure 3-9: Task - Add Multiple AudioCodes Devices**

- [Optional] In the 'Address' field, enter the first letters of the name of the city / country in which to locate the device, and then select the city / country from the list that pops up.
- After clicking OK, a notification pops up in the uppermost right corner indicating the task status.

To configure the *timeout* of the notification pop- up, see [Configuring](#page-64-0) Operator [Authentication](#page-64-0) Locally, in OVOC on page 53 and refer to the parameter 'Notifications display time (sec)'. The default is 3 seconds. Configuring the parameter to 0 disables the notification pop-up feature.

■ Optionally, you can click a notification to open the Tasks page displaying the task about which you were notified. The Tasks page allows you to determine if a task was performed successfully, or, if it's incomplete, what percentage is complete and what percentage remains to be completed.

- ➢ **To view the notifications history:**
- **1.** Click the bell icon in the uppermost right corner of the OVOC GUI.

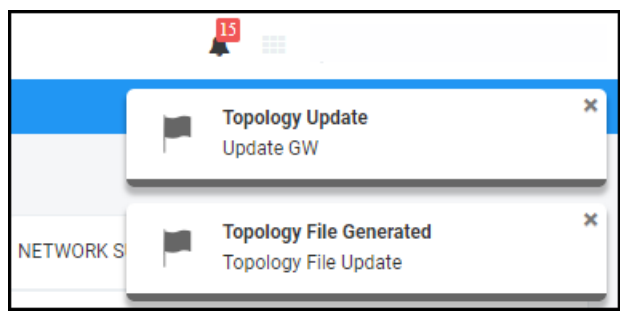

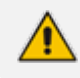

The bell icon indicates the *number of notifications not yet viewed*.

**2.** View the tasks history. In the list, you can delete a notification, delete all notifications or click a notification to open the Tasks page.

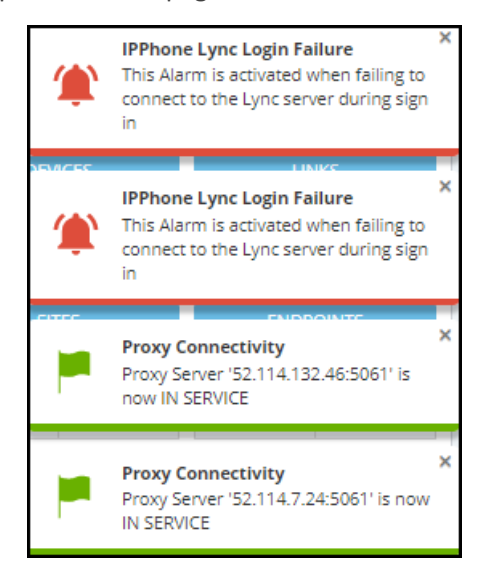

**3.** Scroll down to view earlier notifications. Most recent notifications are listed first.
# **4 Defining your Network Topology**

OVOC enables you to define the topology of your telephony network.

When configuring entities (for example, when adding a device):

- **●** fields and tabs with missing or incomplete information are outlined in red
- **●** fields currently being edited are highlighted yellow
- mandatory fields are marked with an asterix \*

# <span id="page-144-0"></span>**Adding a Tenant**

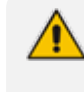

See Network [Architecture](#page-14-0) on page 3 for details on multi-tenancy vs. non multi-tenancy architecture.

#### ➢ **To add a tenant:**

**1.** In the Network page, click **Add**.

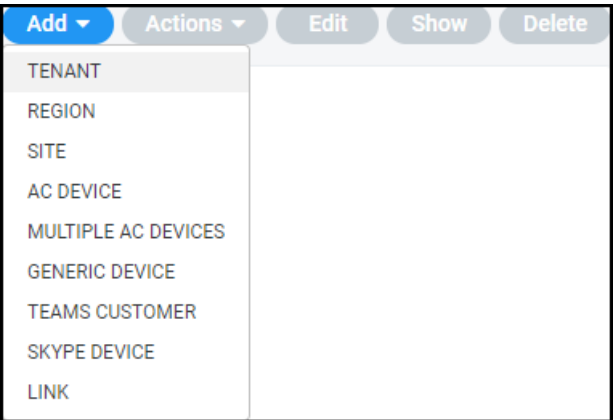

**2.** Select **Tenant**.

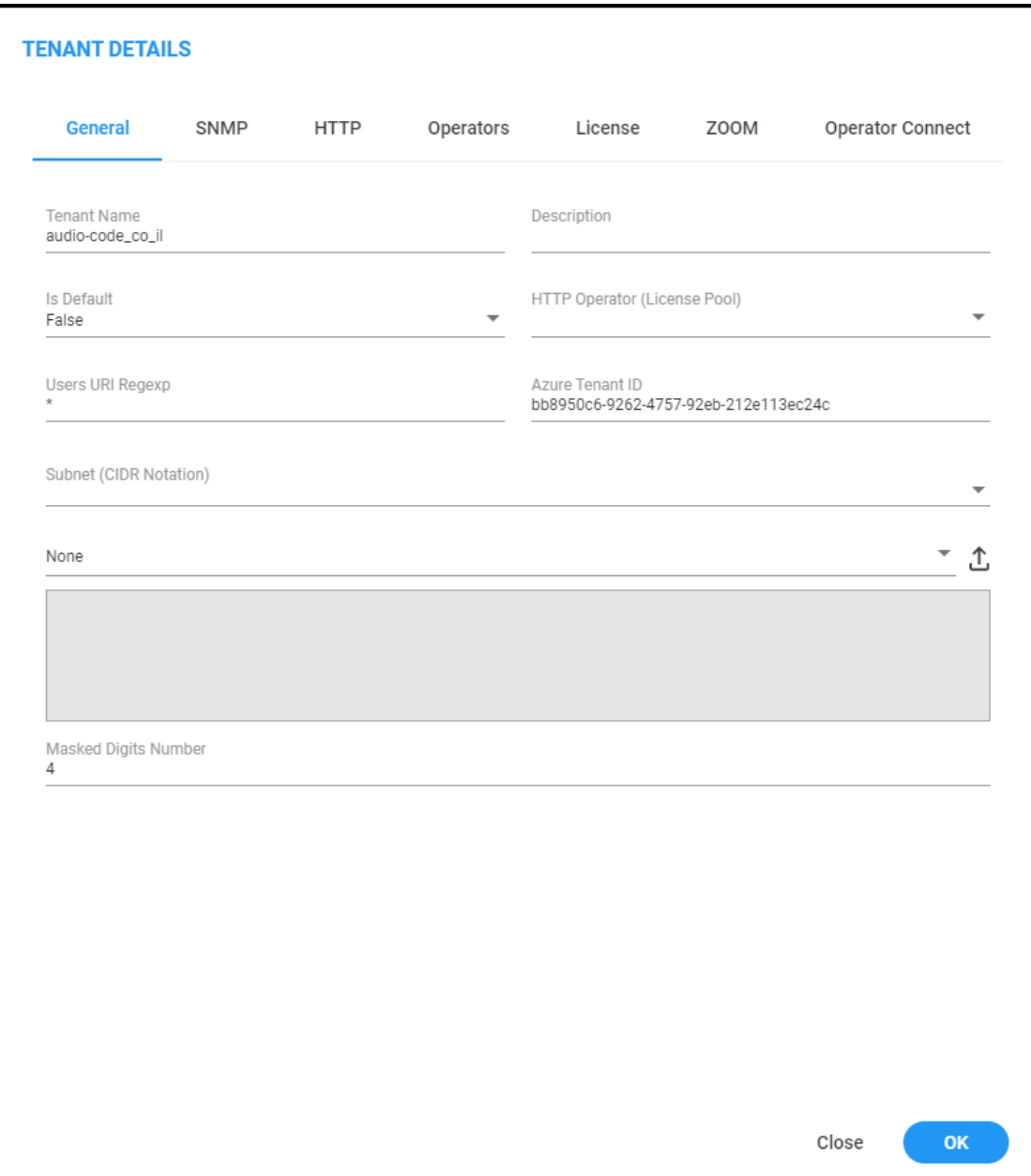

# **3.** Use the following table as reference when configuring the tenant's General parameters.

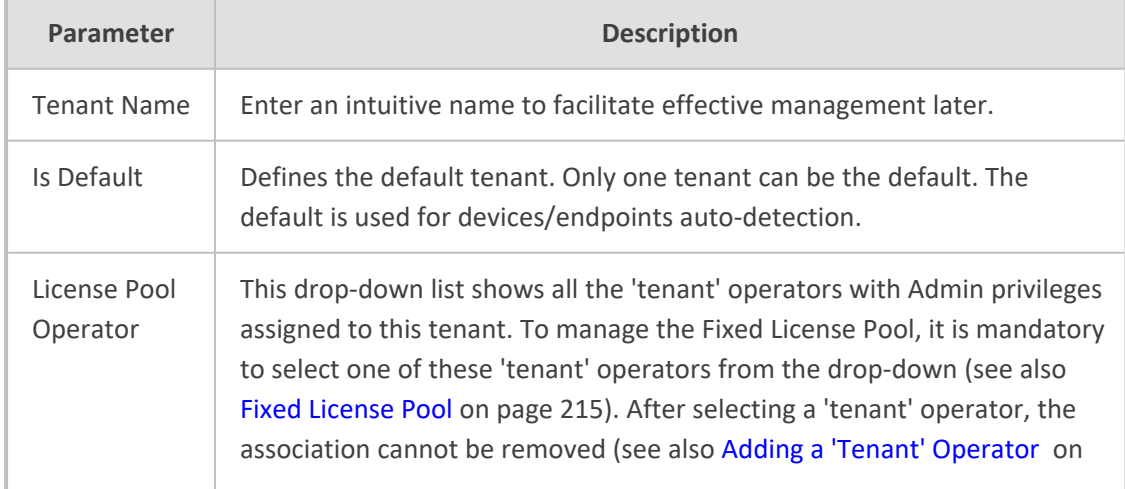

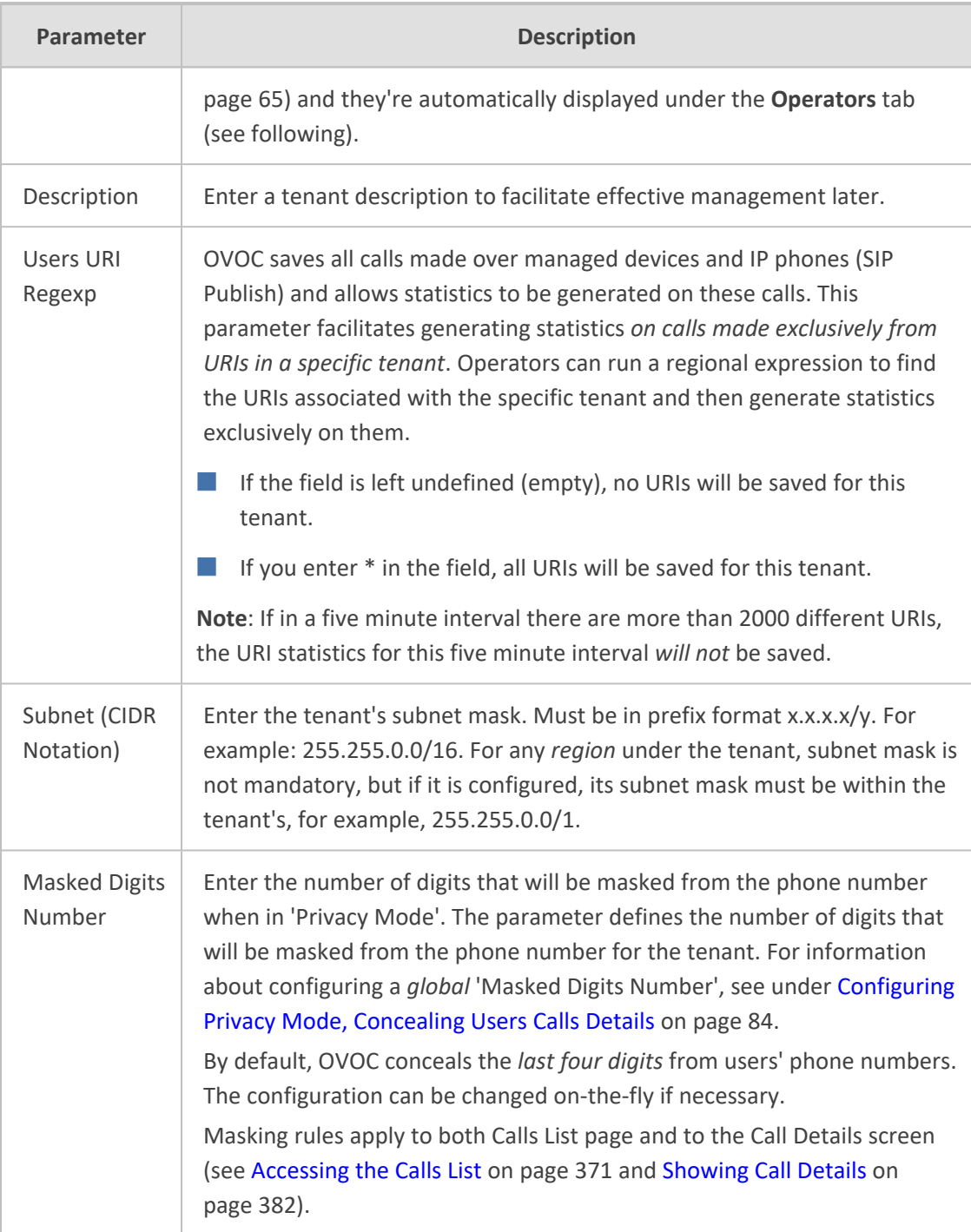

**4.** Click **OK** and then click **SNMP**.

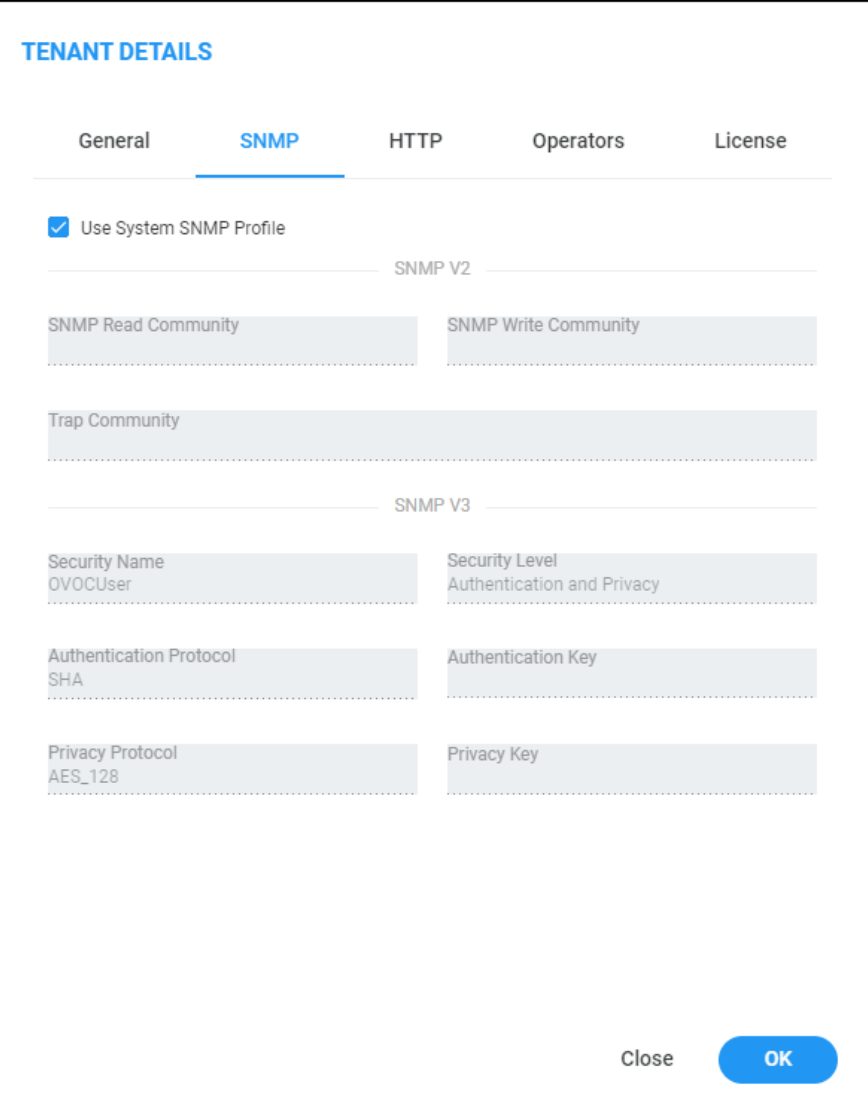

**5.** Use the following table as reference when configuring the SNMP v2 parameters.

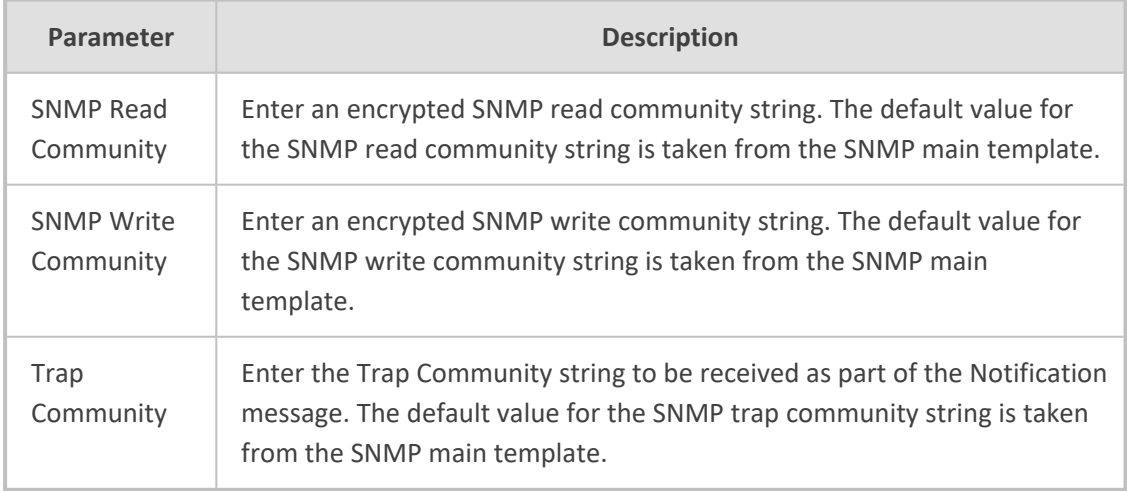

**6.** Use the following table as reference when configuring the SNMP v3 parameters.

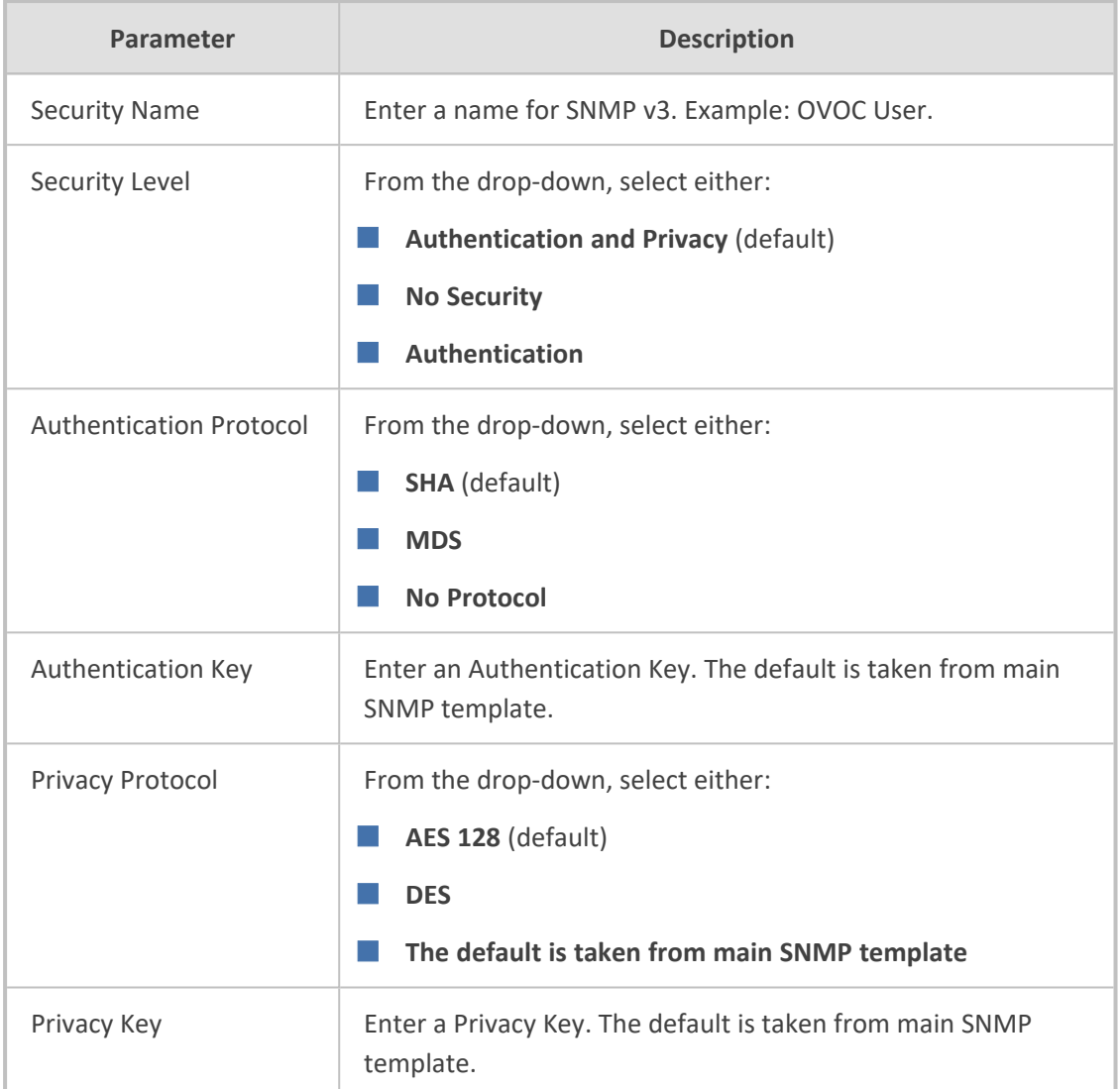

**7.** Click **OK** and then click **HTTP**.

 $\sqrt{1}$ 

### **Note to users of CloudBond 365, CCE Appliance, UMP and SmartTAP:**

SNMPv2/SNMPv3 account credentials are not automatically configured so you need to manually configure identical settings in the device's Web interface (see the device's documentation for more information)*.*

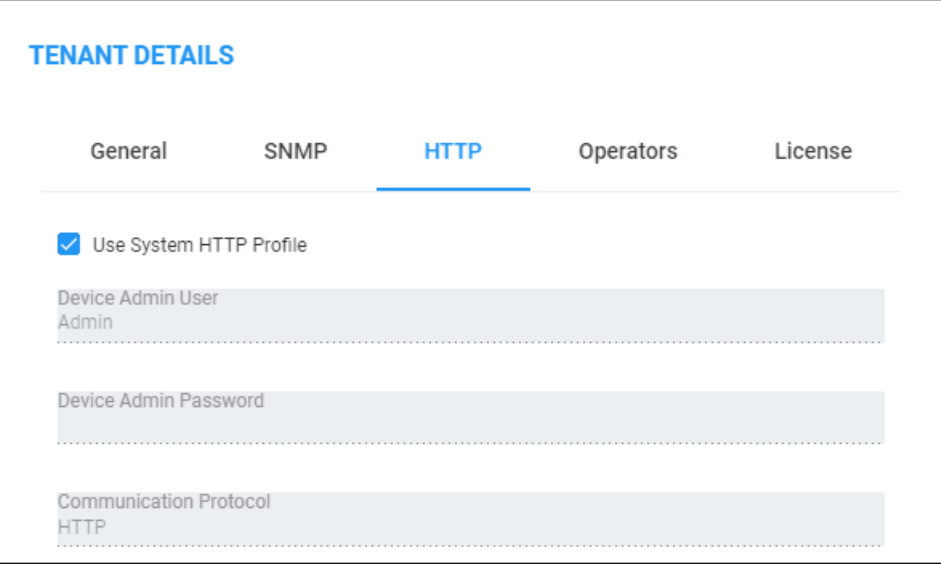

**8.** Use the following table as reference when configuring the HTTP parameters.

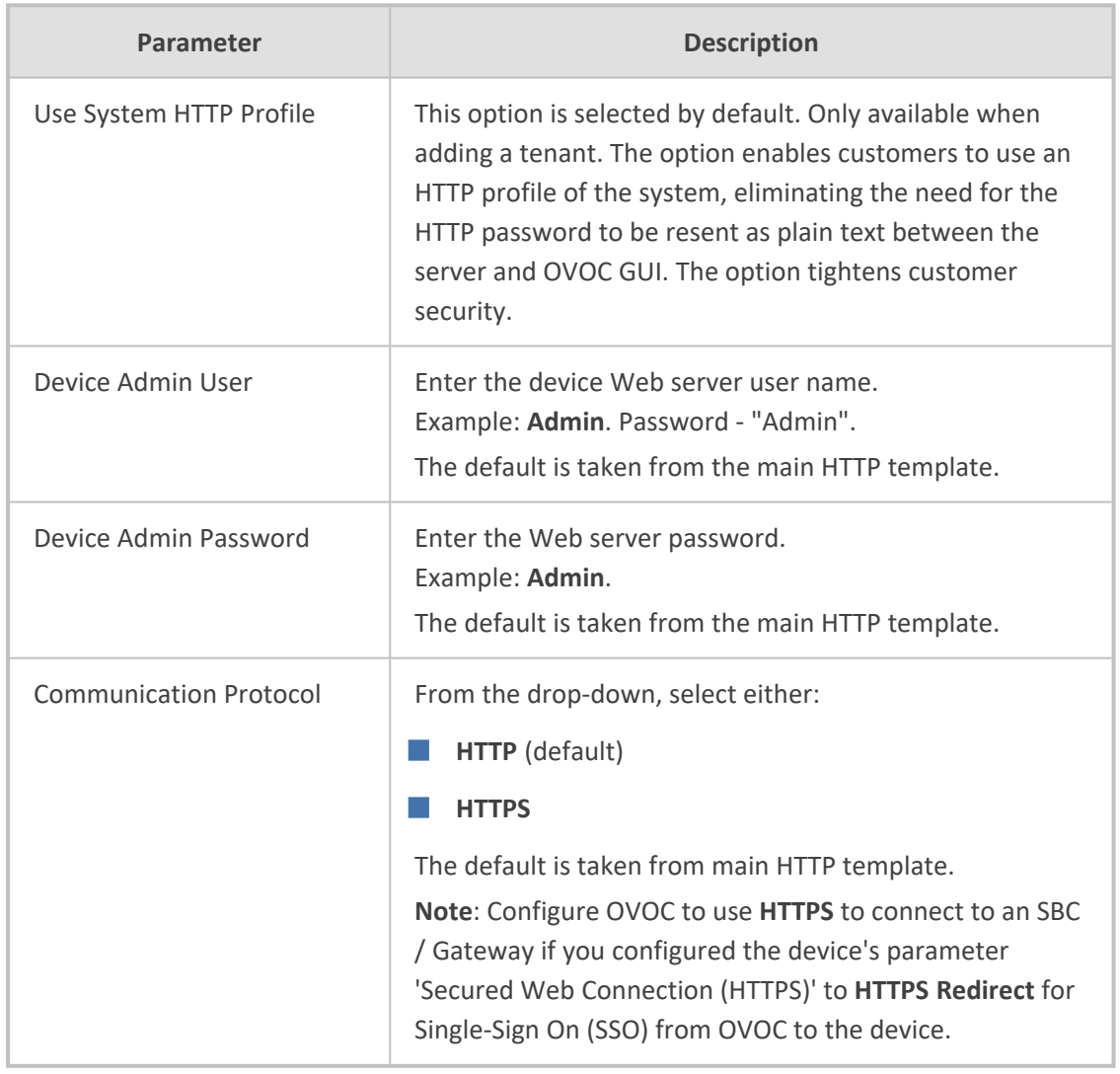

**9.** Click **OK** and then click **Operators**.

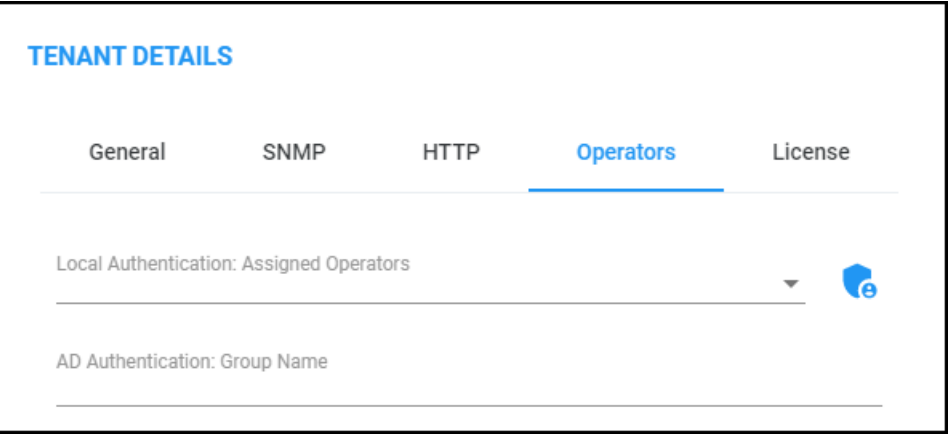

### **10.** Use the following table as reference.

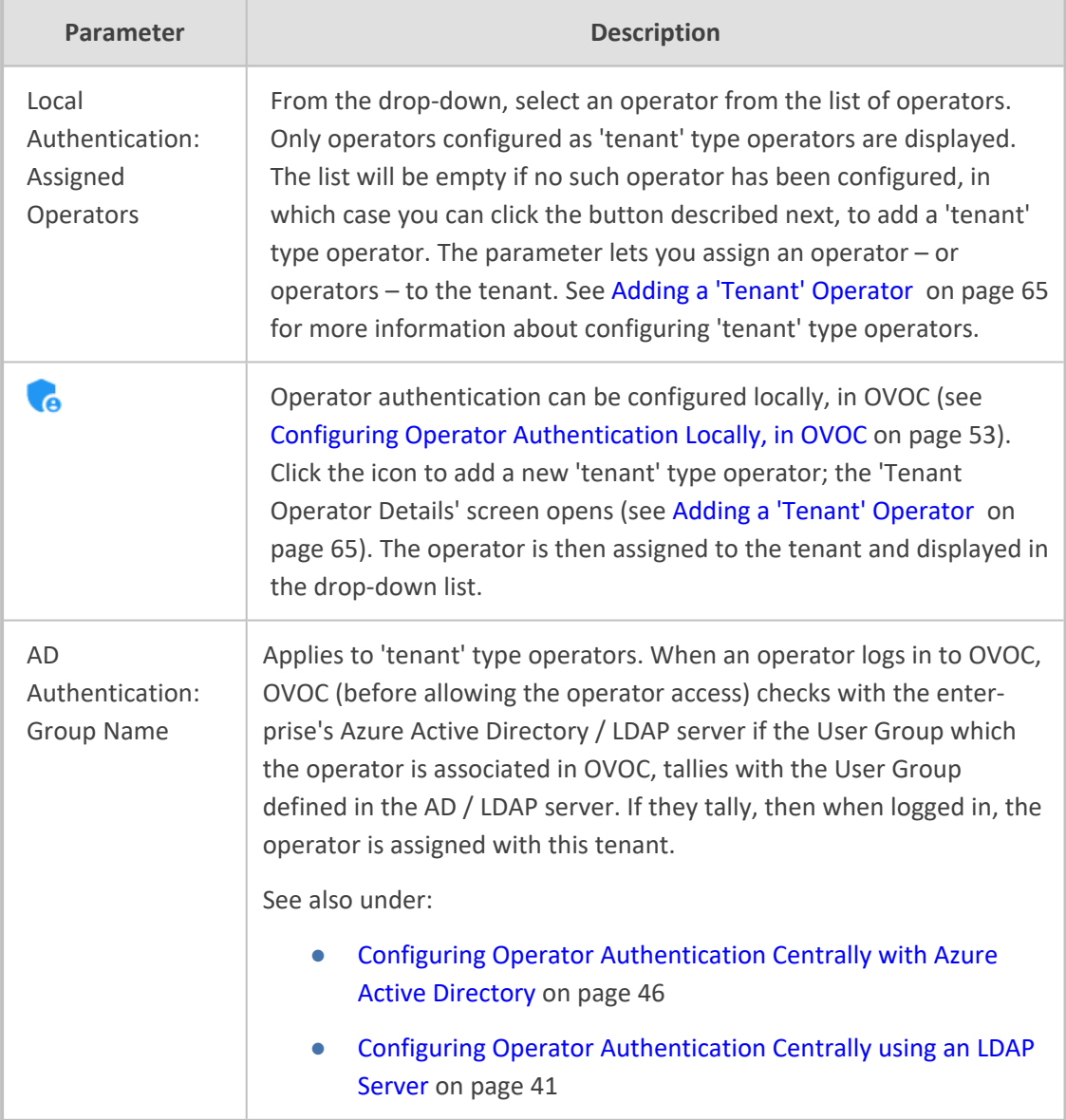

**11.** Click **OK** and then click **License**.

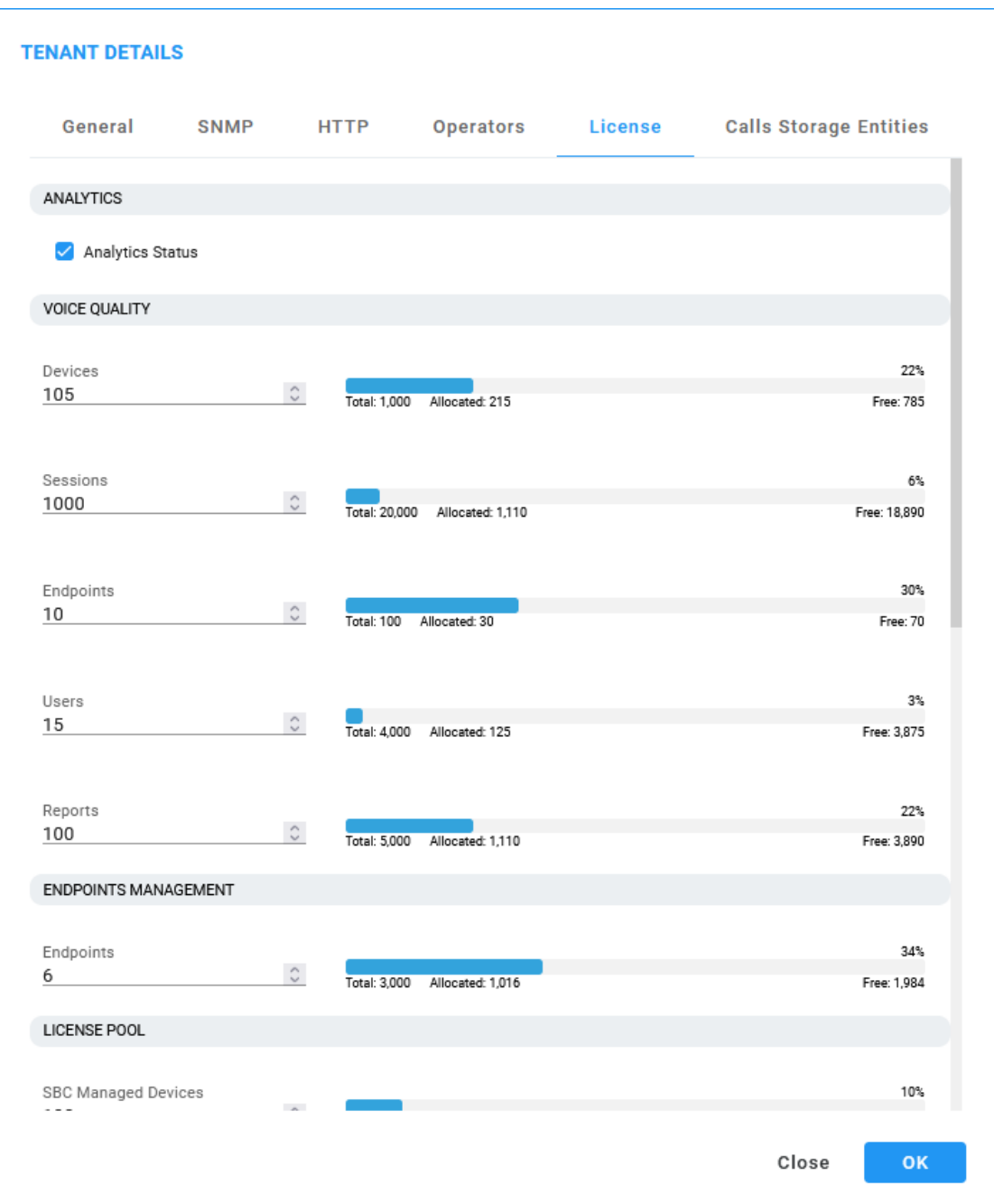

# **12.** Use the following table as reference when configuring the License parameters.

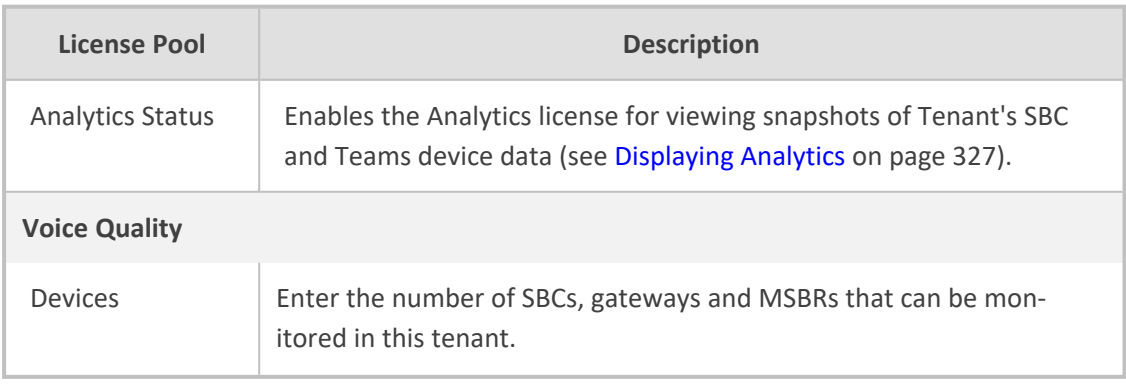

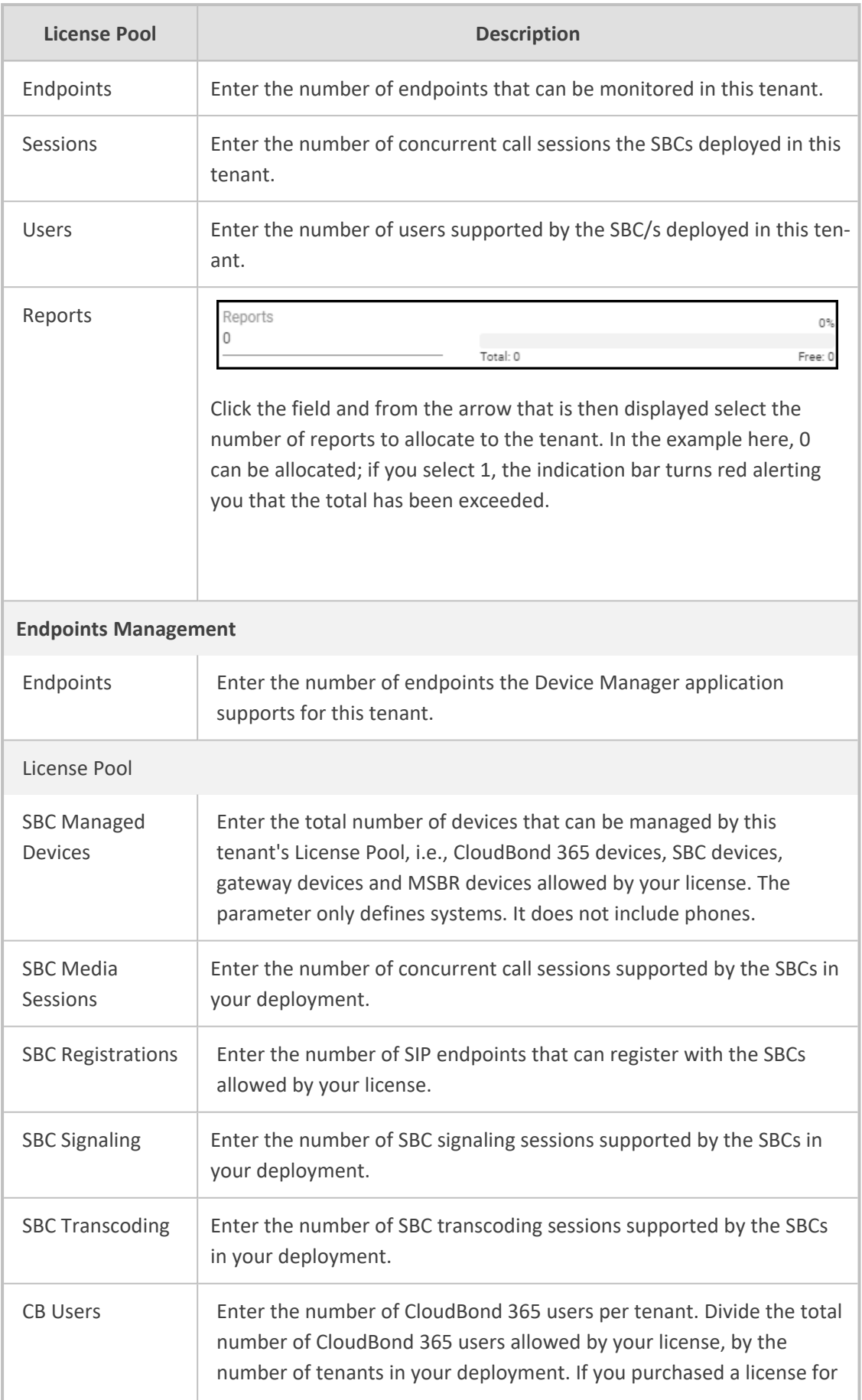

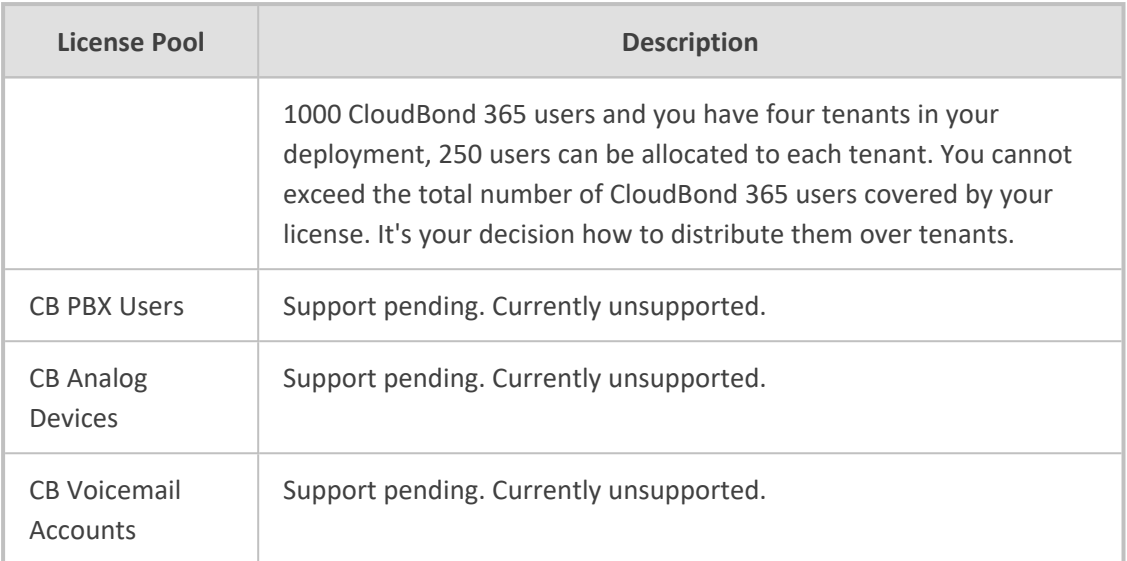

# **13.** Click **OK** and then click **Call Storage Entities**.

For each of the statistics categories below, the Tenant allocation is displayed as a percentage of the Total allocation for the OVOC instance. The allocation is displayed using a slider bar and absolute units.

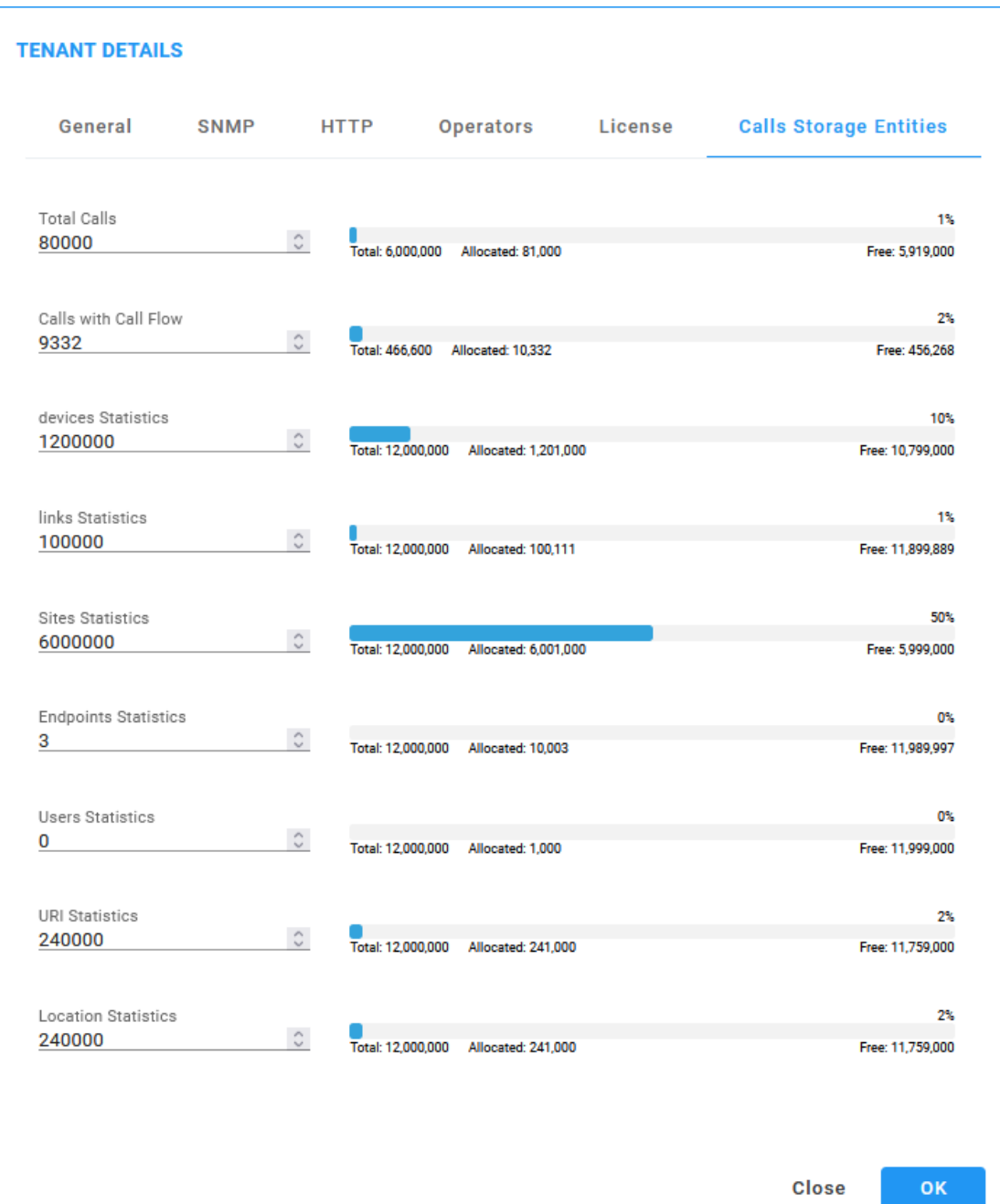

**Close** 

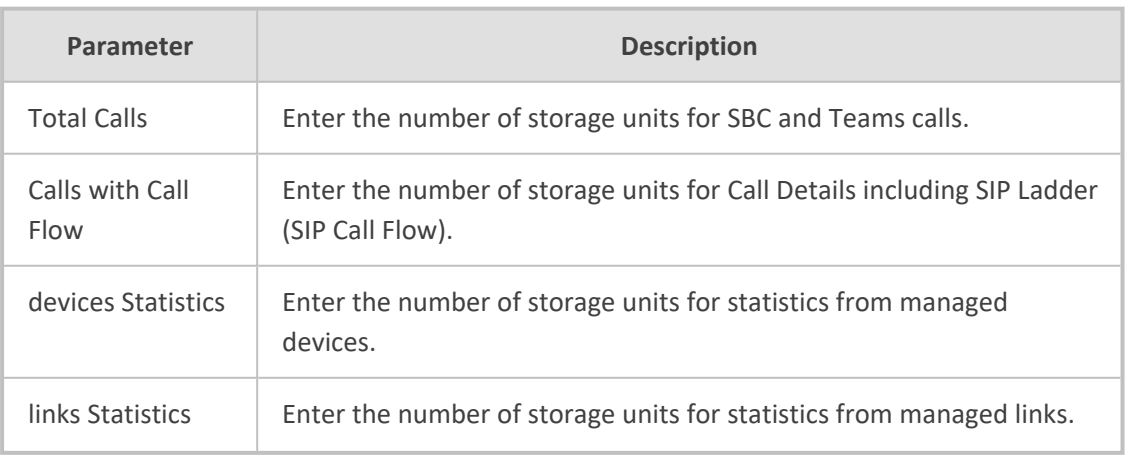

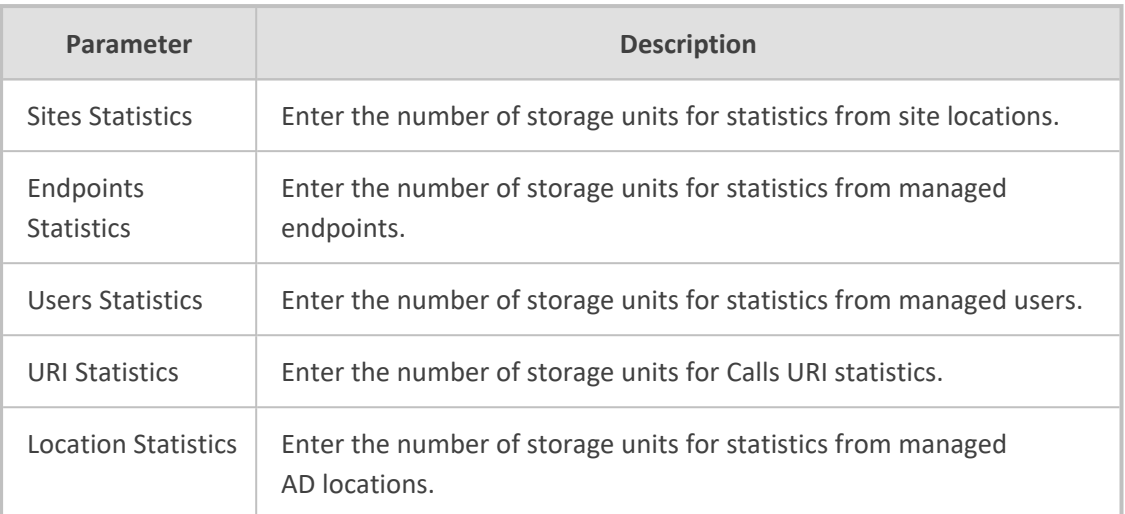

# **Editing a Tenant - Defining a Logo**

After adding a tenant, the operator can add a logo image to the OVOC, to be displayed:

- in report results generated for the specific tenant
- I in the OVOC login screen when the tenant operator logs in to the OVOC
- in the OVOC's main screen
- in the 'About' informational pop-up

The tenant logo displayed in these screens in the OVOC GUI facilitates network management for OVOC operators.

The behavior of the tenant logo is subject to the following circumstances:

- If a tenant operator is assigned to a *single* tenant and that tenant has a logo, when that tenant operator logs in to the OVOC the tenant logo will be displayed in the OVOC's main screen and in the 'About' informational pop-up.
- **●** If a tenant operator is assigned to *more than one* tenant that has a logo or is assigned to *one or more* tenants but *none* of them has a logo, the AudioCodes logo will be displayed when that operator logs in to OVOC.
- If a system operator logs in to the OVOC, the AudioCodes logo will always be displayed.

#### ➢ **To add a logo image:**

**1.** In the Network Topology page, hover your mouse over the tenant and then click the vertical ellipsis : displayed next to the tenant.

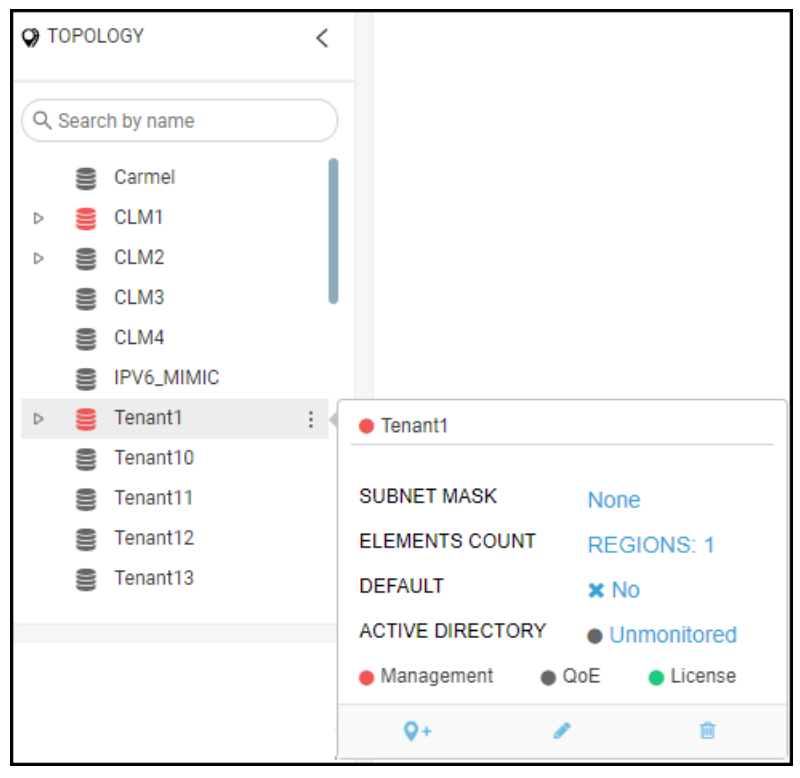

**Figure 4-1: Edit Tenant**

**2.** Click the edit icon  $\blacktriangleright$ ; in the Tenant Details screen that opens (shown in the next figure), click  $\hat{\mathbb{L}}$  adjacent to the parameter 'Tenant Logo' and then navigate to the location in which the logo image file is stored on your PC.

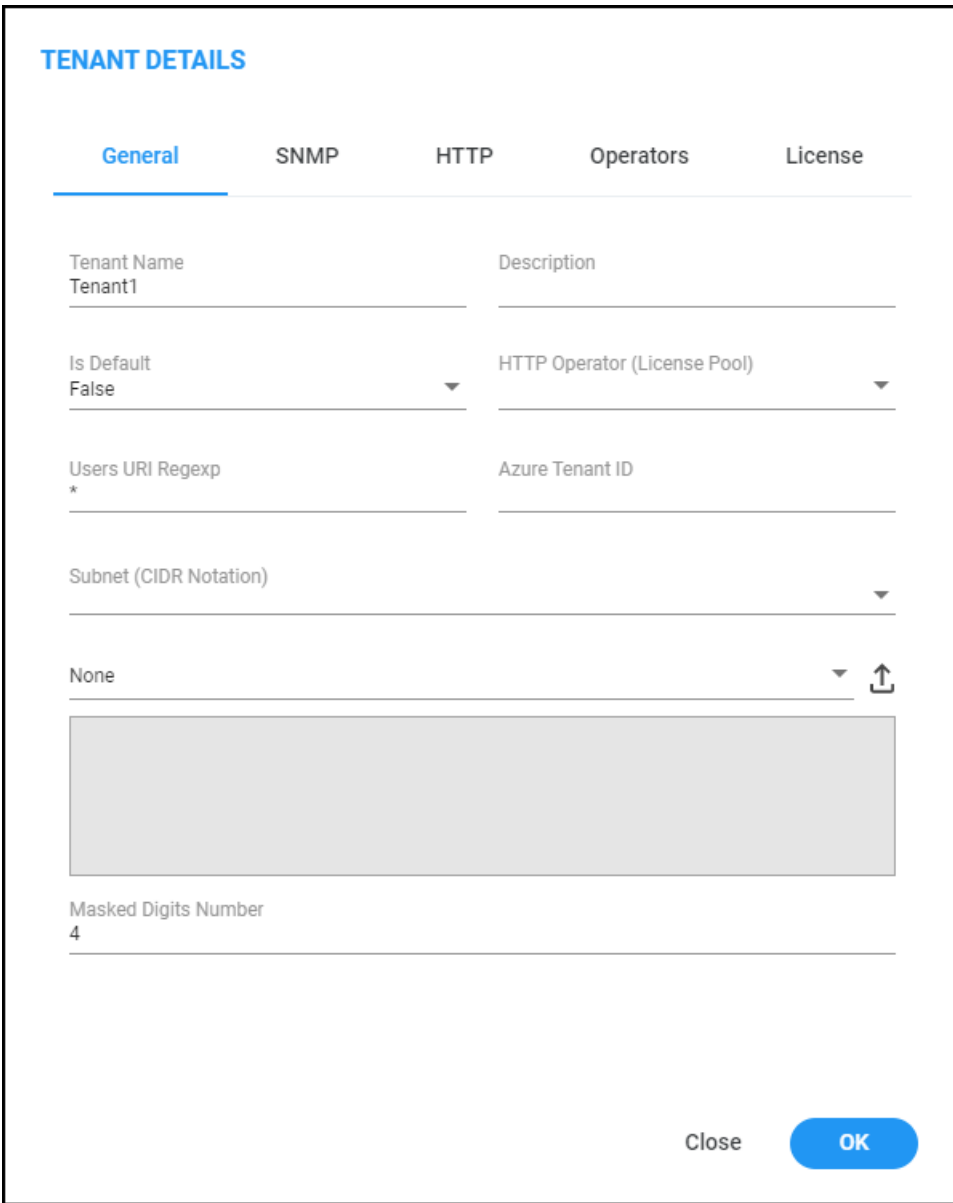

**Figure 4-2: Tenant Details**

- **3.** Alternatively, from the 'Tenant Logo' drop-down list select a logo image file. [Note that the options listed will be the same as those you chose for the 'Logo' parameter in the Report screen's **Definition** tab described in Defining a Report on [page 463\]](#page-474-0).
- **4.** Click **OK**; the logo image file is added to the Software Manager.
- You can select the file from the 'Tenant Logo' drop-down if already uploaded and displayed in the Software Manager.
	- **●** The logo image file can be added to the Software Manager (**Settings** > **Configuration** > **File Manager** > **Software Manager**) as shown in [Adding](#page-134-0) Auxiliary Files on [page 123](#page-134-0) from the 'File Type' drop-down in the Add Auxiliary File screen.
	- **●** See also Adding [Configuration](#page-125-0) Files to OVOC Software Manager on page 114 for related information.
	- **●** See also Defining a Report on [page 463](#page-474-0) for related information.
	- **●** For information about the other parameters in the Tenant Details screen, use the tables in Adding a Tenant on [page 133](#page-144-0) for reference.

### **Defining a Tenant Logo - Example**

The example here shows in more detail how to add a tenant logo to OVOC.

### ➢ **To add a tenant logo to the OVOC:**

**1.** In the Network Topology page tree, click the vertical ellipsis: next to the tenant and then click the **Edit** icon.

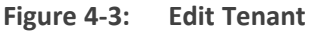

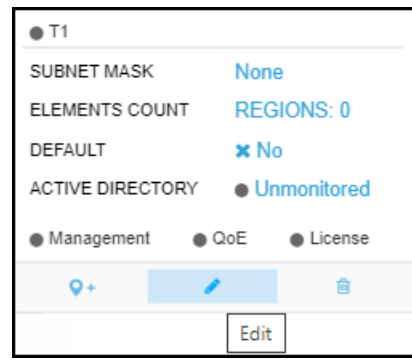

**2.** In the Tenant Details screen that opens, navigate to and select the tenant's logo image from the 'Tenant Logo' drop-down or click the upload icon  $\Delta$  to upload it if necessary.

**Figure 4-4: Tenant Details - General - Tenant Logo**

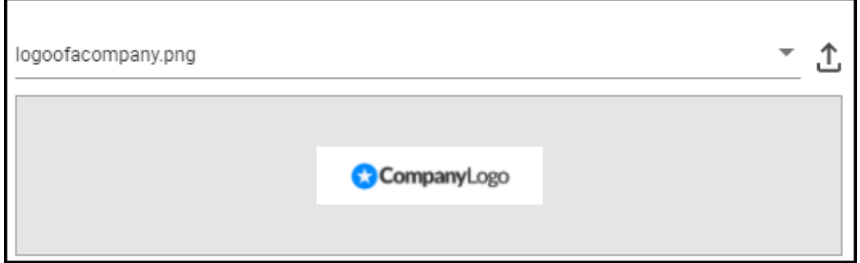

**3.** Click the **Operators** tab.

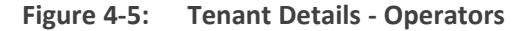

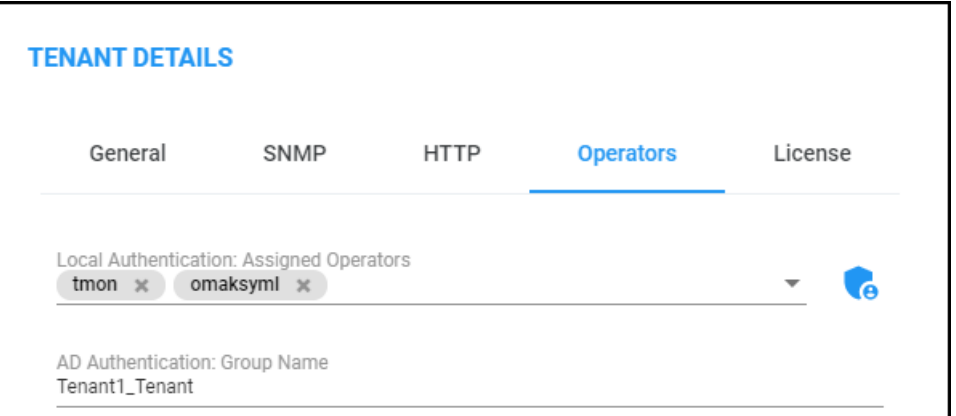

**4.** Click the **i**con and then in the Tenant Operator Details screen that opens, add a new operator.

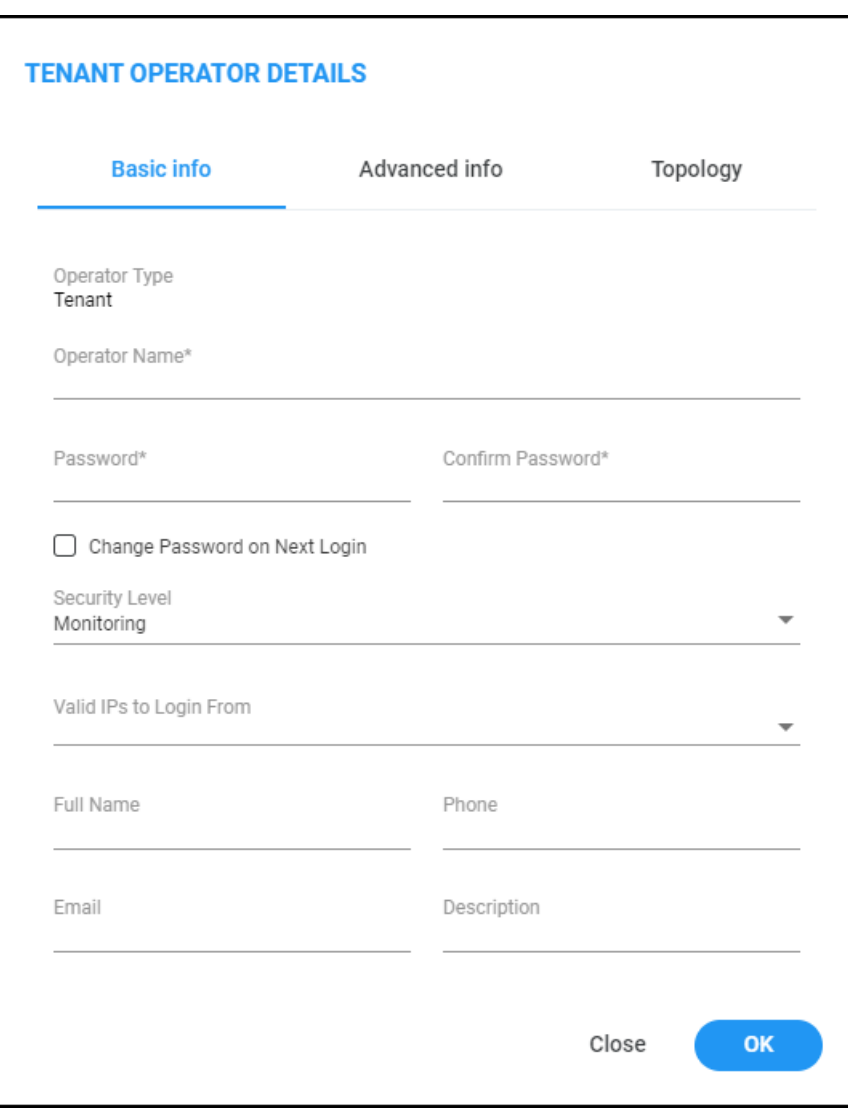

**Figure 4-6: Tenant Operator Details**

- **5.** Under the **Basic Info** tab, enter the operator's name and credentials and configure the parameters as described in Adding a 'System' [Operator](#page-69-0) on page 58.
- **6.** Under the **Advanced info** tab, configure the parameters as described in Adding a ['System'](#page-69-0) [Operator](#page-69-0) on page 58.
- **7.** Under the **Topology** tab, navigate to and select the tenant to assign to the operator.

**Figure 4-7: Tenant Operator Details - Topology**

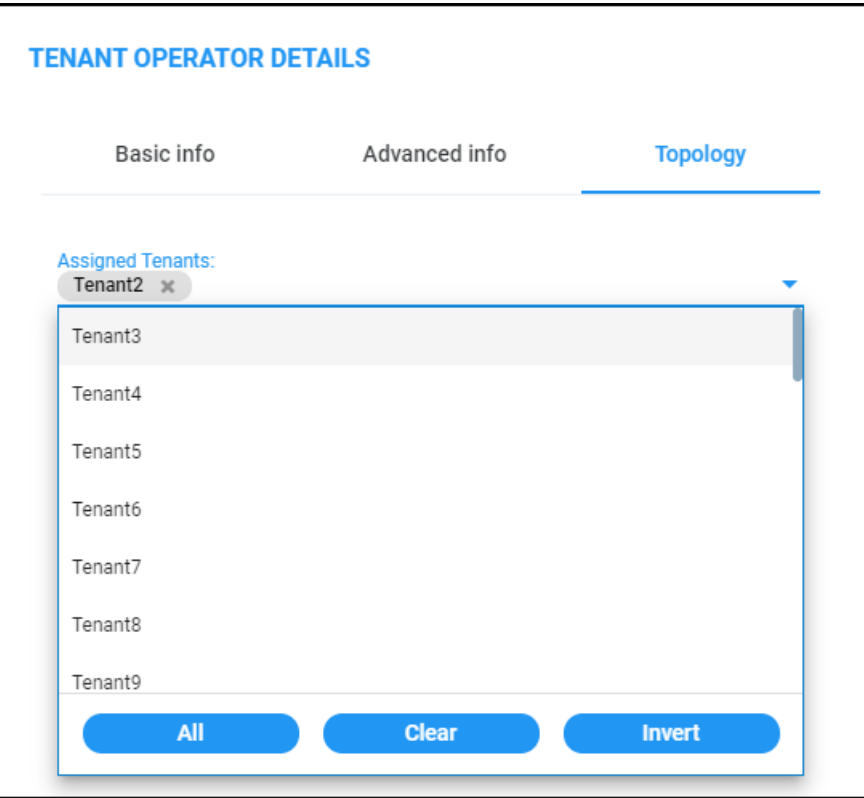

**8.** Click **OK** and then and then log out as 'System' operator and log in as the newly defined tenant operator. View the tenant logo displayed in the upper left corner of the OVOC GUI.

**Figure 4-8: Tenant logo displayed in OVOC GUI**

| CompanyLogo     | <b>DASHBOARD</b>    | <b>NETWORK</b> | <b>ALARMS</b> | <b>STATISTICS</b> | <b>CALLS</b> | <b>USERS</b>      | <b>SYSTEM</b> |
|-----------------|---------------------|----------------|---------------|-------------------|--------------|-------------------|---------------|
| NETWORK SUMMARY |                     |                |               |                   |              |                   |               |
|                 | 0<br><b>Devices</b> |                | 0<br>Links    |                   |              | 0<br><b>Sites</b> |               |

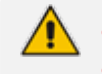

**●** Multiple tenants can be chosen.

If you choose a single tenant and that tenant has a logo, you'll view the tenant logo when you log in with that tenant operator.

# **Adding a Region**

ITSPs or enterprises manage devices in regions. A region typically represents a geographical area for the ITSP or the enterprise. Devices are added to OVOC under a tenant, after defining one.

### ➢ **To add a region:**

- **1.** Select Global or Tenant scope (see [Selecting](#page-66-0) a Scope: Global vs. Tenant on page 55for more information).
- **2.** Open the Network Topology page (**Network** > **Topology**).
- **3.** Click **Add** and select Region.

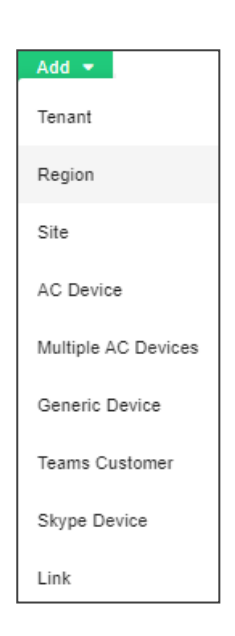

**4.** View the Region Details screen.

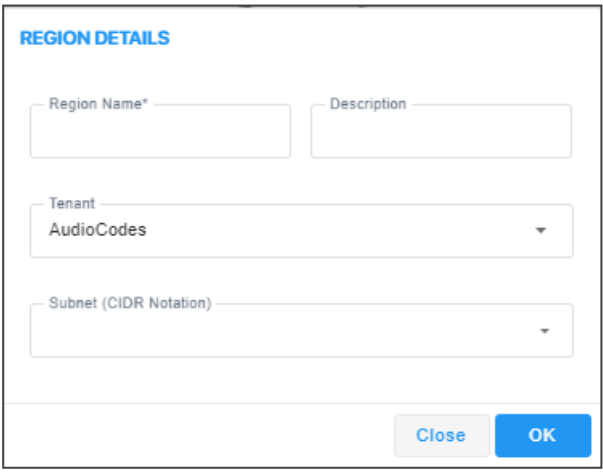

- **5.** From the 'Tenant' drop-down, select a tenant that you configured previously.
- **6.** Define the region's name and type in a description to facilitate operator-friendly management later.
- **7.** [Optional] Enter a subnet mask for the region. If a tenant's subnet mask is 255.255.10.10/16, then the subnet mask of a region under it – if configured – must be *within* that subnet mask, for example: 255.255.10.10/1.
- **8.** Click **OK**; the region is added to OVOC.

# **Adding AudioCodes Devices**

AudioCodes devices can be added to OVOC by:

- **Adding Devices Automatically** (full automatic detection with device-initiated connection) (see Section Adding AudioCodes Devices [Automatically](#page-163-0) below)
	- **●** Devices are automatically connected to OVOC and added to the default tenant
	- Used predominantly for NAT traversal; allows SNMP communication with devices when they're located behind NAT and OVOC is installed in the WAN
	- **●** Devices initiate the connection to OVOC and send coldStart and Keep-alive traps to it; OVOC then recognizes each device's IP address and port according to its serial number
		- When a WebSocket tunnel is used for communication between the OVOC server and certain devices (clients), these devices first initiate the HTTPS tunnel connection to OVOC. For more information, see Section 'Configure OVOC Cloud Architecture Mode' in the *OVOC IOM Manual*.

■ **Adding Devices Manually** from OVOC (OVOC-initiated connection) (see Section [Adding](#page-168-0) [AudioCodes](#page-168-0) Devices Manually on page 157)

- **● Predefined by IP address**: Devices are manually added to OVOC by IP address, under the correct entity
- **● Predefined by Serial Number**: Devices are manually added to OVOC by serial number, under the correct entity
- **Adding Devices with First Time Provisioning** (semi-automatic) (see Section [Enabling](#page-174-0) Initial Connection [Provisioning](#page-174-0) on page 163)
	- **●** Devices are provisioned with firmware and configuration files for initial connection to OVOC
	- **●** Multiple devices are manually predefined with firmware and configuration files in OVOC
	- Auto detection is then used to connect the devices to OVOC and provision them with these files

### <span id="page-163-0"></span>**Adding AudioCodes Devices Automatically**

Before devices can be managed in the OVOC management interface, they must be added to OVOC's Network Topology. Devices can be added after acquiring them from AudioCodes, or, as the case may be, after acquiring *OVOC* from AudioCodes and adding OVOC to an existing deployment of devices.

OVOC's Automatic Detection feature enables devices to be *automatically connected and added* to OVOC without needing to add them manually; when devices are connected to the power supply in the enterprise network and/or are rebooted and initialized, they're automatically detected by OVOC and added by default to the AutoDetection region.

For this feature to function devices must be:

- configured with the OVOC server's IP address
- configured to send keep-alive messages

OVOC then connects to the devices and automatically determines their firmware version and subnet. They're then added to the appropriate tenant/region according to the best match for subnet address.

- When a default tenant *exists*, devices that *cannot be successfully matched with a subnet* are added to an automatically created AutoDetection Region under the default tenant
- When a default tenant *does not exist* and the device *cannot be matched with a subnet*, the device isn't added to OVOC

The Automatic Detection feature is used also for NAT traversal, and allows SNMP communication with the devices when they are located behind a NAT and are managed over a remote WAN connection.

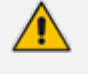

- SNMPv2 or SNMPv3 credentials are configured in the device Web interface. SNMP settings connect the devices and OVOC. The following figures show the Web interface pages in which these settings are configured. See also the device's *User's Manual* for more information.
- If a device detects OVOC but OVOC does not detect the device, the device sends an event to OVOC; OVOC takes the information from the event and automatically connects the device.

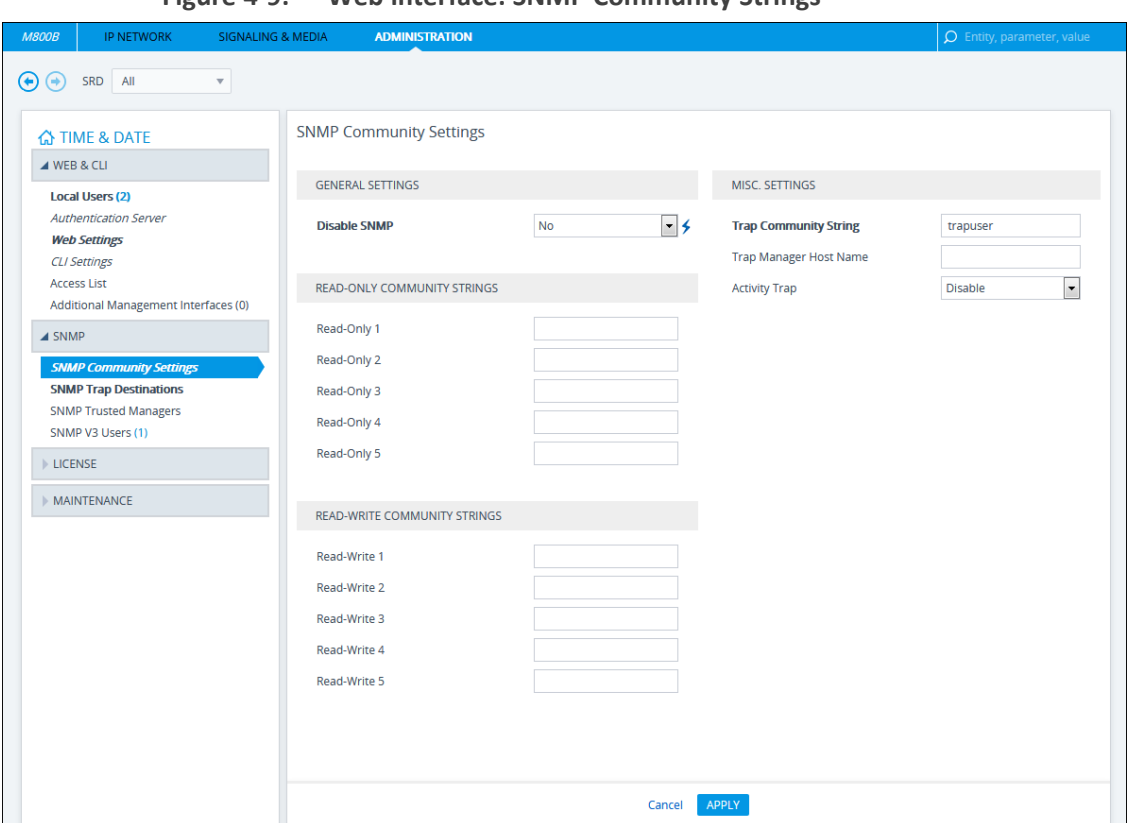

**Figure 4-9: Web interface: SNMP Community Strings**

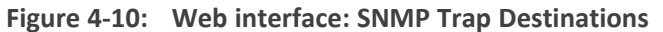

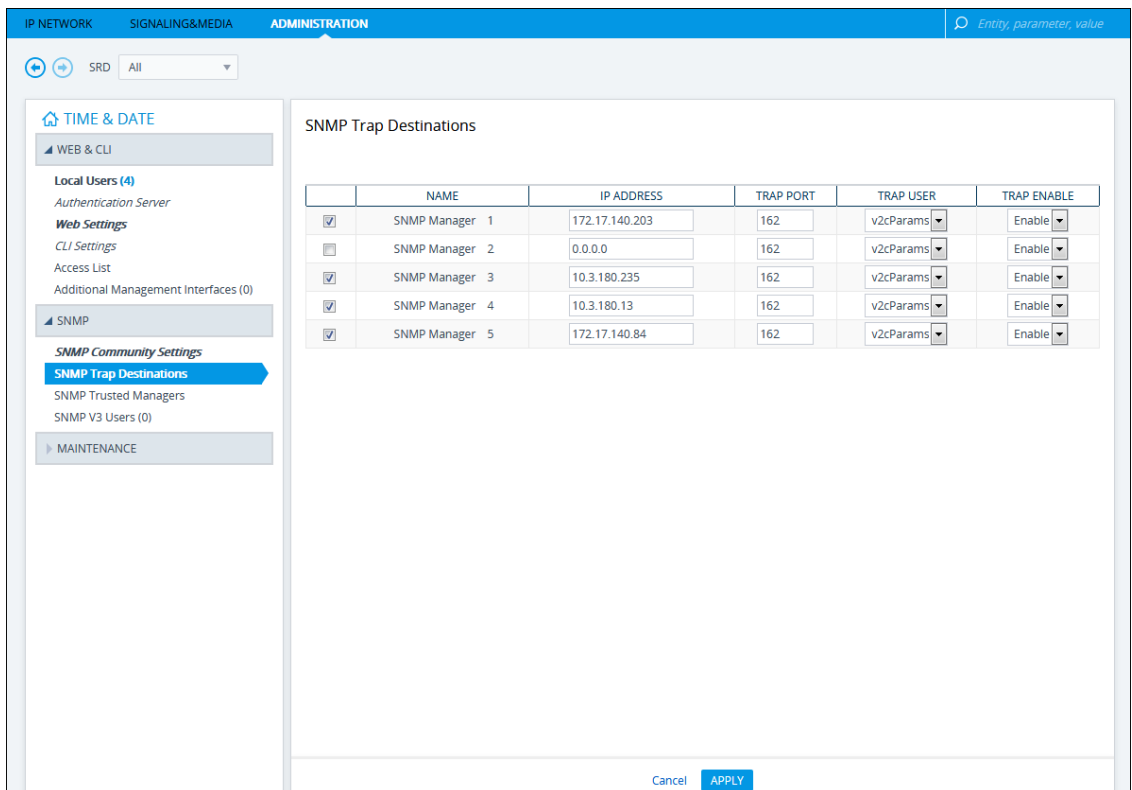

When devices are deployed in a private network using Network Address Translation (NAT), they can connect to the internet so long as their connection with OVOC server is alive. You

consequently need to configure devices to send coldStart (after device reset) and keep-alive traps (sent every 30 seconds by default) to OVOC server. This allows OVOC to perform SNMP SET and GET commands at any time. When devices are added to OVOC, OVOC recognizes them according to their field 'sysDesc' and their serial number, and according to the entries in OVOC's database. A device's default name comprises the router's IP address and the port number. The NAT sometimes changes device IP address and port. OVOC recognizes these changes after devices are reset.

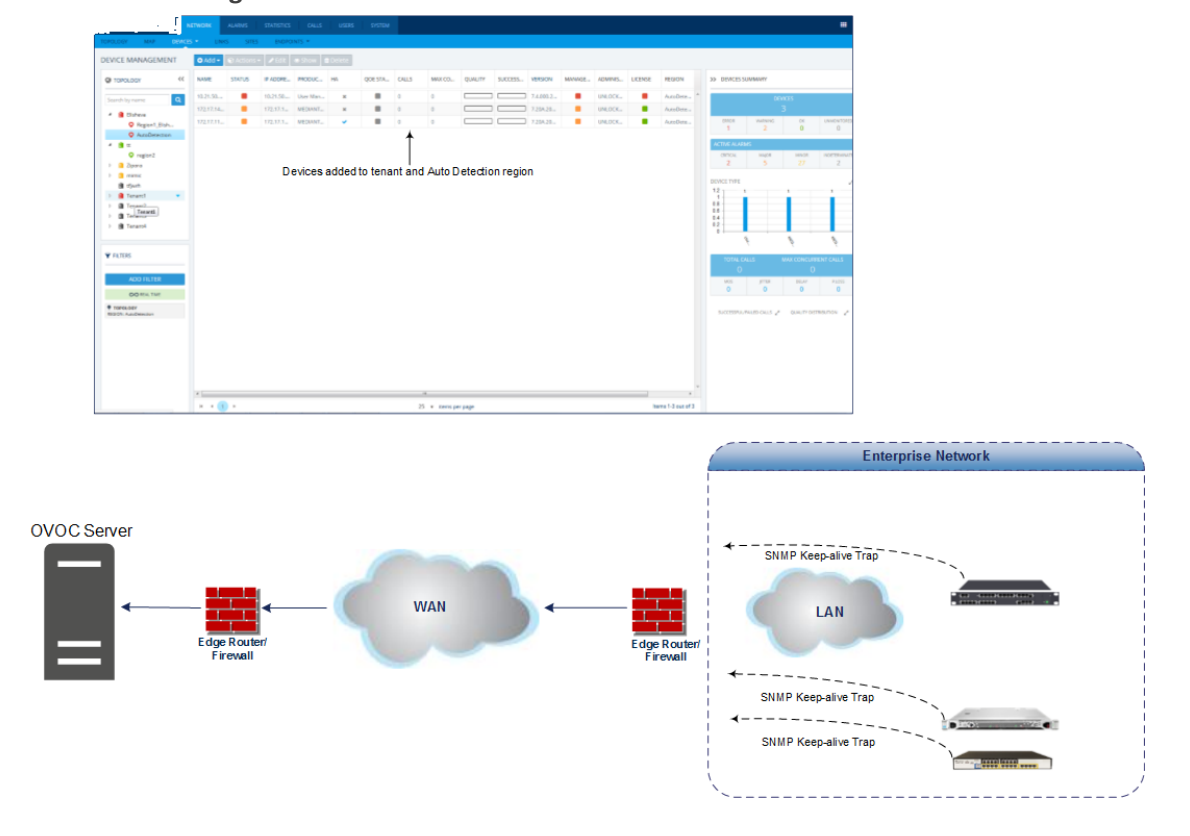

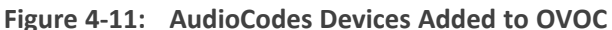

■ To configure automatic detection with an ini file on multiple devices, use this syntax as an example:

SNMPPort\_0 = 161SNMPManagerTrapPort\_0 = 162 SNMPManagerIsUsed  $0 = 1$ SNMPManagerTrapSendingEnable\_0 = 1 SNMPManagerTableIP\_0 = 10.7.6.17

■ To configure automatic detection with an ini file when devices are behind a NAT, use this syntax as an example:

SendKeepAliveTrap = 1 KeepAliveTrapPort = 1161 NatBindingDefaultTimeout = 30

After devices are connected to the power supply and network, they reboot, initialize and send a coldStart trap to the OVOC server. When the coldStart trap (or keep-alive trap, if

configured) is received, the OVOC server connects each device and verifies it's an AudioCodes device.

The following figure illustrates SNMP connectivity between OVOC and AudioCodes devices:

- UDP ports 162 and 1161 on the OVOC server are configured to listen for traps from AudioCodes devices
- UDP port 1161 on the OVOC server sends SNMP SET requests to AudioCodes devices

**Figure 4-12: OVOC Server and Devices SNMP Connections**

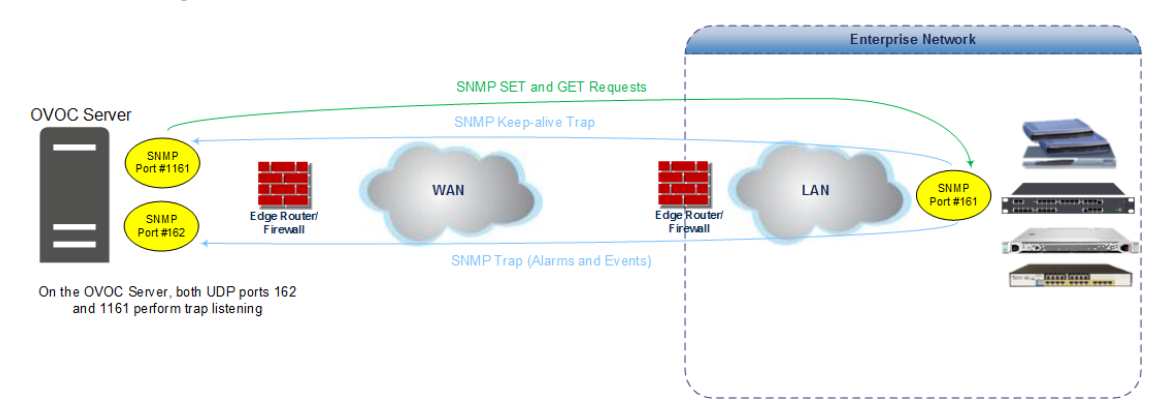

### <span id="page-168-0"></span>**Adding AudioCodes Devices Manually**

When *manually* adding an AudioCodes device - or multiple AudioCodes devices - to the network for the first time, you can enable 'Initial Connection Provisioning' a.k.a. First Time Provisioning, for devices to automatically be provisioned with their firmware and configuration files. The figure following shows an example of manually adding multiple AudioCodes devices to OVOC.

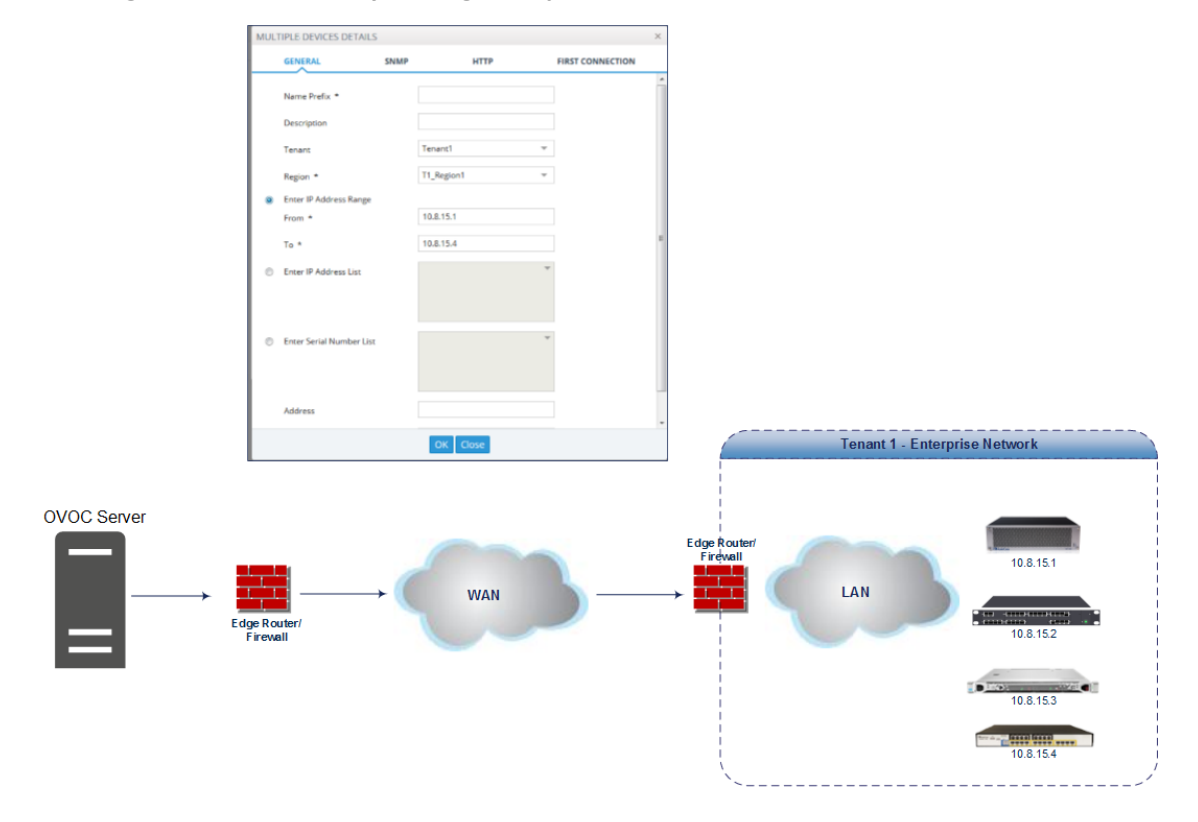

**Figure 4-13: Manually Adding Multiple AudioCodes Devices to OVOC**

#### ➢ **To manually add the devices:**

- **1.** Open the Network Topology page (**Network** > **Topology**).
- **2.** Click **Add** and select **AC Device** or **Multiple AC Devices**.

**Figure 4-14: AC Device | Multiple AC Devices**

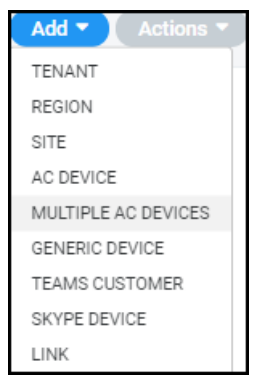

The Multiple AC Devices Details screen opens:

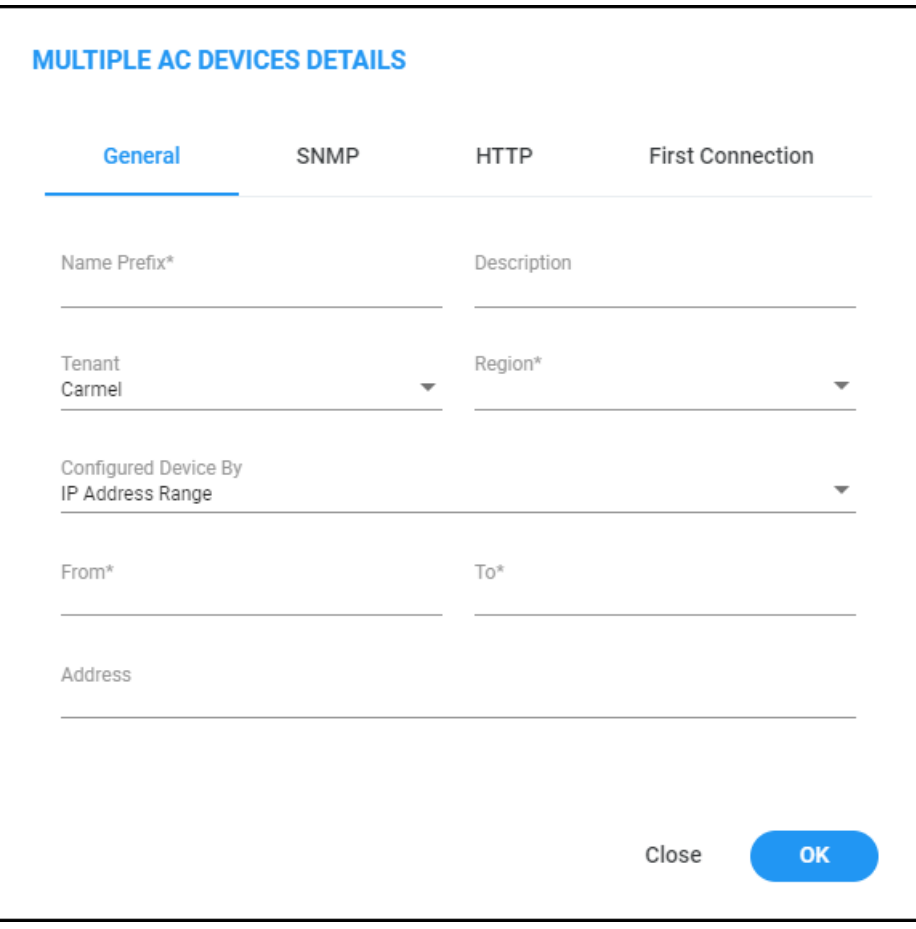

- **3.** Define an intuitive device name to facilitate operator-friendly management later. Do not use underscores in the name.
- **4.** Provide a description of the device to facilitate operator-friendly management later.
- **5.** From the 'Tenant' drop-down, select a tenant that you configured as shown in [Adding](#page-144-0) a Tenant on [page 133.](#page-144-0)
- **6.** Select the region under which the device is located.
- **7.** Define the device by selecting one of these three options (refer to the figures above):
	- **●** Select and enter the device's **IP address**. If selected, the 'FQDN' and 'Serial Number' fields will be disabled and the device will immediately be connected to OVOC. If you're adding **Multiple AC Devices**, you need to enter the IP Address *range* in the fields that will be displayed.
	- **●** Select and enter the device's **FQDN**. If selected, the 'IP Address' and 'Serial Number' fields will be read-only). This option allows performing SBC SSO in a way that the URL includes only FQDN names (OVOC & SBC) rather than IP addresses.
- If a device is defined using FQDN and OVOC cannot resolve the IP address, OVOC will not be able to manage the device until the IP address is resolved. The same applies to the Add and Refresh processes.
	- FQDN is not editable after a device is defined using the FQDN option. Same applies to IP Address and Serial Number – they are not editable after defining the device using them.
	- The FQDN option is not supported when adding multiple devices.
	- Devices behind a NAT and devices added as a result of a keep-alive trap (auto detection) are managed using IP address + port (rather than FQDN).
	- **●** Alarm Forwarding is performed using IP address.
- **●** [Optional] Select and enter the device's **Serial Number**. If selected, the 'FQDN' and 'IP Address' fields will be read-only. You can get the SN from the device's Web interface's Information page. The SN is only necessary for auto-detection. Generally, it is not mandatory to enter the serial number when adding a device.
- **8.** [Optional] In the 'Address' field, enter the first letters in the name of the city / country in which to locate the device, and then select the city / country from the list that pops up.
- **9.** You need to configure the device's SNMP settings if you're connecting the device to OVOC.

If the device is installed on the AWS/Azure image, make sure in the device's Web interface that 'Disable SNMP' is changed to **No** (Default: **Yes**).

**●** To configure SNMPv2, click the **SNMPv2** tab:

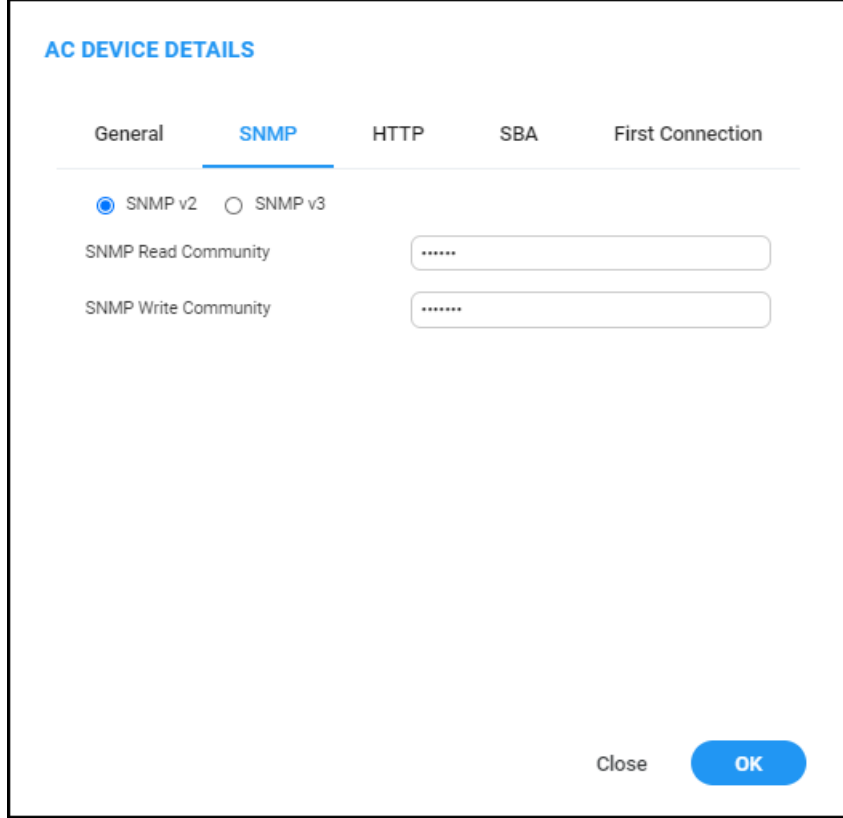

Before connecting a device to OVOC, an SNMP connection between the device and OVOC must be configured. SNMP is used to establish an initial connection with the device for provisioning and in addition, for daily operations, including maintenance actions and fault and performance management.

SNMPv3 provides more sophisticated security mechanisms than SNMPv2c. It implements a user-based security model (USM), allowing both authentication and encryption of the requests sent between OVOC and agents, as well as user-based access control.

The SNMP connection must be configured on both OVOC and the device. SNMP parameters include

- **●** specifying the IP address of the OVOC server. All traps are sent from the device to this address. For establishing the connection with OVOC, this is the destination address for the coldStart and Keep-alive traps.
- associating an SNMPv2 or SNMPv3 trap user with the OVOC server destination. The Keep-alive trap indicates whether the device is configured for SNMPv2 or SNMPv3. The configured SNMPv2 or SNMPv3 user credentials are verified with the following default OVOC configuration:
	- SNMPv2: SNMPReadCommunity string 'public' and SNMPWriteCommunity string 'private' and Trap User 'trapuser'
	- ✔ SNMPv3: User 'OVOCUser'; Auth protocol 'SHA'; Privacy protocol 'AES-128'; password '123456789'

Identical SNMP parameter values must be configured on the device and in OVOC. If different values are configured on the device, it's added to OVOC as 'Unknown' until updated in OVOC. The defaults under the SNMP tab are taken from the SNMP tenant profile.

- Enter the device's SNMP Read and Write Community strings.
- **●** To configure SNMPv3, select the **SNMP v3** option:

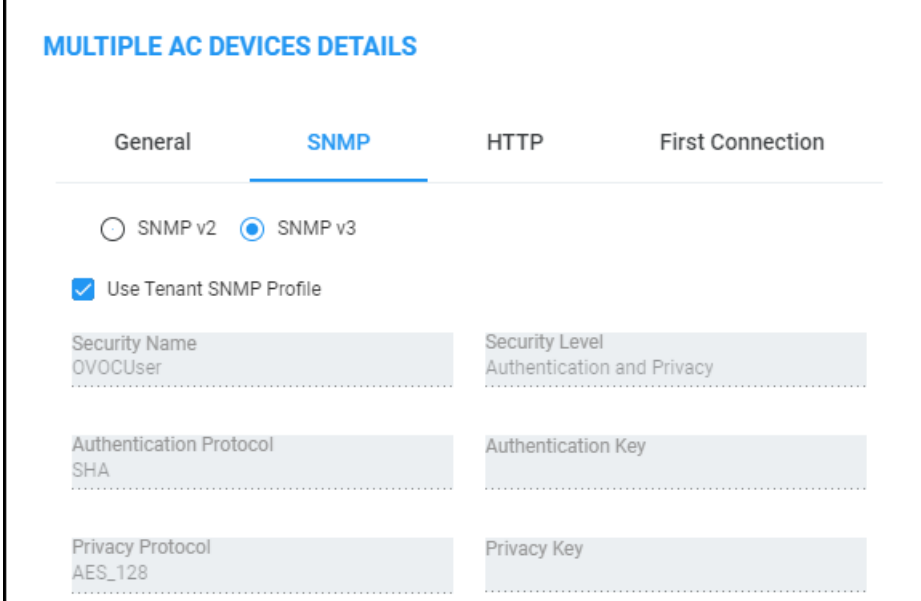

OVOC can automatically add up to 255 devices at a time after SNMP credentials and other device settings are configured and functioning correctly.

- **a.** In the 'Security Name' field, enter the Security name of the SNMPv3 operator.
- **b.** From the 'Authentication Protocol' drop-down, select an authentication protocol. The corresponding security level is displayed in the 'Security Level' field.
- **c.** In the 'Authentication Key' field, leave the default unchanged or enter an authentication password.
- **d.** From the 'Privacy Protocol' drop-down, leave the default unchanged or select a Privacy Protocol.
- **e.** In the 'Privacy Key' field, leave the default unchanged or enter a privacy password.

The defaults are taken from the SNMP tenant profile.

**10.** Click the now-activated **OK** button or click the **HTTP** tab.

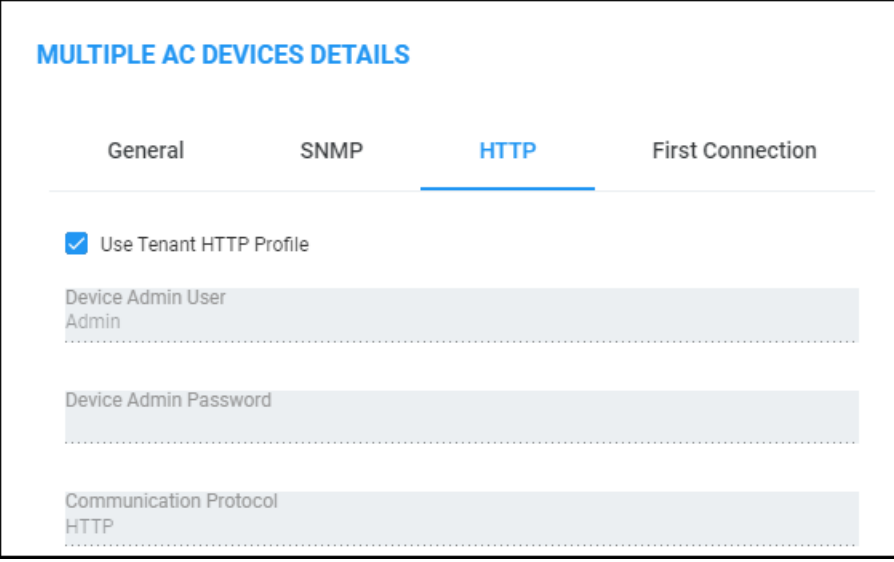

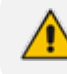

The defaults are taken from the HTTP tenant profile.

- **11.** [Optional] In the 'Device Admin User' field, enter the device's web server user name and in the 'Device Admin Password' field, enter the web server password. Example: **Admin**, **Admin**.
- **12.** From the 'Communications Protocol' dropdown, select **HTTPS** to secure the connection with the device. Securing the connection between the OVOC server and the AudioCodes device over HTTPS is used for files upload/download and for Web Client Single-Sign On.
- You must configure OVOC to use **HTTPS** to connect to an SBC / Gateway if you configured the device's parameter 'Secured Web Connection (HTTPS)' to **HTTPS Redirect** for Single-Sign On (SSO) from OVOC to the device.
	- **●** You can also secure the connection using the default AudioCodes self-signed certificate or load custom certificates to the OVOC server (see the *Server IOM* for more information).
	- **●** To operate in 'Mutual Authentication' mode:
		- ✔ Set the HTTPS Authentication option 'Set Mutual Authentication' using the OVOC Server Manager (see the *Server IOM*).
		- $\sqrt{\phantom{a}}$  Load certificates to the device (you must use the same root CA for signing the device certificate as is used for signing the certificate installed on the OVOC server) (see 'Custom X.509 Certificates - Supplementary Procedures' in the *Server IOM*).
		- ✔ Configure HTTPS on the device (see 'Custom X.509 Certificates Supplementary Procedures' in the *Server IOM*).
- **13.** Click the now-activated **OK** button or click the **SBA** tab.

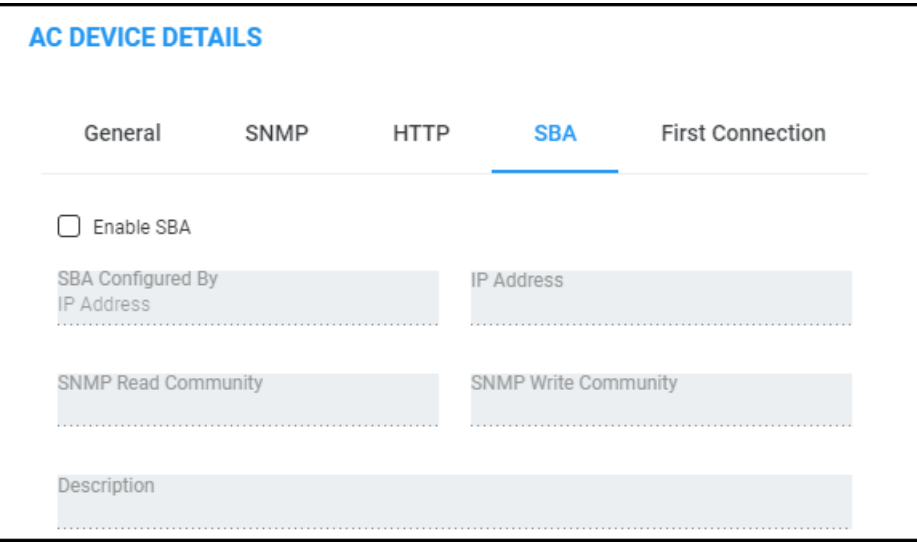

- **14.** Select the **Enable SBA** option. This is only relevant if the device contains an SBA module.
- **15.** Enter the IP address of the SBA Management Interface –OR- select the 'FQDN Name' option and in the field 'FQDN Name', enter the FQDN (Fully Qualified Domain Name) of the SBA. Example: **HOST/Branch01.SFB.interop**
- **16.** Enter an encrypted SNMP read community string.
- **17.** Enter an encrypted SNMP write community string.
- **18.** Enter a description to facilitate an operator-friendly management experience later.
- **19.** Click the now-activated **OK** button or click the **First Connection** tab.

After adding a SmartTAP device to OVOC, it's Unknown until the SmartTAP Agents have been installed on the SmartTAP Server because the Keep-alive mechanism is managed by these agents. See also the *SmartTAP Installation Manual*.

## <span id="page-174-0"></span>**Enabling Initial Connection Provisioning**

After acquiring a device - or multiple devices - from AudioCodes, you can add them to OVOC. You can opt to enable 'Initial Connection Provisioning' a.k.a. First Time Provisioning, for devices to *automatically* be provisioned with their firmware and configuration files, rather than manually, after they're connected to from OVOC.

- ➢ **To enable 'Initial Connection Provisioning' a.k.a. First Time Provisioning:**
- **1.** Select Global or Tenant scope (see [Selecting](#page-66-0) a Scope: Global vs. Tenant on page 55 for more information).
- **2.** Click the **First Connection** tab and then select the option 'Enable Initial Connection Provisioning'; this enables the device/s to automatically be provisioned with their firmware and configuration files when they are connected to the OVOC server for the first time.

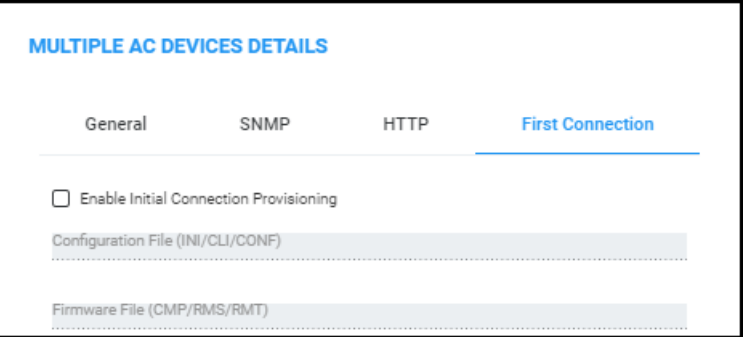

- **3.** From the now-activated 'Configuration File' drop-down, select the applicable file.
- **4.** From the now-activated 'Firmware File' drop-down, select the applicable file.

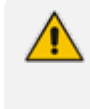

The configuration and firmware files must be prepared and located in the OVOC's Software Manager. See Adding [Configuration](#page-125-0) Files to the OVOC's Software Manager for more information.

**5.** Click the now-activated **OK** button; the devices are added to OVOC.

A Media Gateway device housing two blades can be added to the OVOC using a single IP address rather than using two IP addresses (one for each blade) as was the case in OVOC versions earlier than Version 7.4.3000. Existing customers must remove any Media Gateway device housing two blades that was added to the OVOC using two IP addresses in OVOC versions earlier than Version 7.4.3000, and then add them again using a single IP address. After this action, the Alarms History and QoE calls & statistics history is cleared.

In a related scenario, you can add OVOC to an *existing* deployment after acquiring the OVOC *later*.

#### **Before Enabling the Feature**

Before enabling Initial Connection Provisioning, you need to validate the ini file.

#### ➢ **To validate the ini file:**

- **1.** Access each device using its default IP address directly through the Web interface or CLI, and then configure its network settings (e.g., OAMP IP address) so that it suits your network environment. Network settings are configured in these tables:
	- **●** IP Interfaces
	- **Ethernet Device**
	- **●** Ethernet Group
	- **●** Physical Ports
	- **●** Static Route
	- **●** QoS Settings
- **2.** Make sure the IP Interfaces table's indexes, names and application types *are identical* for each device so that the template configuration file will be applied to all devices in the network. In the validation process, each index entry is validated with the equivalent entry in the template file (see Interfaces Table [Excerpted](#page-175-0) from the ini File below for a file example).

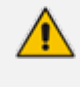

If any device's IP interface table does not meet these requirements, the Initial Connection Provisioning will fail and an alarm will be sent to the OVOC (see [Making](#page-176-0) Sure First Time [Provisioning](#page-176-0) was Successful on the next page).

#### <span id="page-175-0"></span>**Interfaces Table Excerpted from the ini File**

The following example shows an example of a device's ini file's IP Interfaces table parameters.

Validated values are displayed in blue. Not validated values are displayed in red and are only read from the device once the blue parameters are successfully validated.

[ \InterfaceTable ]

FORMAT InterfaceTable\_Index = InterfaceTable\_ApplicationTypes, InterfaceTable\_InterfaceMode, InterfaceTable\_IPAddress, InterfaceTable\_ PrefixLength, InterfaceTable\_Gateway, InterfaceTable\_InterfaceName, InterfaceTable\_PrimaryDNSServerIPAddress, InterfaceTable\_ SecondaryDNSServerIPAddress, InterfaceTable\_UnderlyingDevice;

InterfaceTable 0 = 6, 10, 10.15.17.10, 16, 10.15.0.1, "Voice", 10.15.25.1, 0.0.0.0, "vlan 1";

InterfaceTable 1 = 5, 10, 195.189.192.156, 25, 195.189.192.129, "WANSP", 80.179.52.100, 80.179.55.100, "vlan 2";

### **Enabling the Feature**

The Initial Connection Provisioning feature is implemented by the **First Connection** tab when adding a single AudioCodes device and when adding multiple AudioCodes devices.

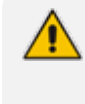

Before adding a device or multiple devices, you must load the device ini and .cmp files to the OVOC's Software Manager. See Adding [Configuration](#page-125-0) Files to OVOC Software Manager on [page 114](#page-125-0) for details.

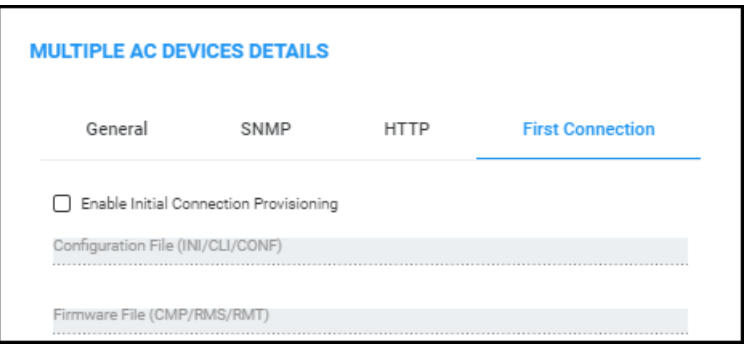

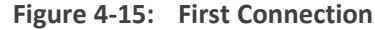

#### ➢ **To enable the feature:**

■ Make sure the **Enable Initial Connection Provisioning** option shown in the figures above is selected.

See also Adding AudioCodes Devices [Automatically](#page-163-0) on page 152 for related information.

#### <span id="page-176-0"></span>**Making Sure First Time Provisioning was Successful**

The Journal page helps you confirm that the configuration and firmware files were automatically loaded to the device after the device is connected to the network.

#### ➢ **To make sure first time provisioning was successful:**

**1.** Open the Journal page (**Alarms** > **Journal**).

**Figure 4-16: Alarms Journal**

| <b>IOURNAL</b>      | Actions | $\Box$ Refresh                   |             |                   |                   |                                                                                    |               |                 |  |                                                                                         |                          |                           |
|---------------------|---------|----------------------------------|-------------|-------------------|-------------------|------------------------------------------------------------------------------------|---------------|-----------------|--|-----------------------------------------------------------------------------------------|--------------------------|---------------------------|
| FILTERS SS          |         | SEVE DATE AND TIME               | ENTITY NAME | SOURCE            | <b>NAME</b>       | <b>DESCRIPTION</b>                                                                 | <b>TENANT</b> | <b>OPERATOR</b> |  | >> IOURNAL ALARM DETAILS                                                                |                          |                           |
| <b>ADD FILTER</b>   |         | 30-Jul-17 11:48:12 AutoDetection |             |                   |                   | CONFIGURATION_ADD Add Region: AutoDetection in tenant Singapore                    | Singapore     | InternalSystem  |  | <b>GENERAL INFO</b>                                                                     | <b>ENTITY INFO</b>       | <b>USER INFO</b>          |
| COREAL TIME         | п       | 30-Jul-17 11:45:53 System        |             |                   |                   | CONFIGURATION RE Endpoint name 00908F5FF6BA 192.168.3.124 was deleted              | AudioCodes    | Internal System |  |                                                                                         |                          |                           |
|                     | п       | 30-Jul-17 11:35:04 Singapore     |             |                   |                   | CONFIGURATION_UP Singapore tenant was updated.Tenants subnet masks was changed fro | Singapore     | shai            |  | <b>SEVERITY</b>                                                                         | lournal                  |                           |
| <b>MORE FILTERS</b> | ٠       | 30-Jul-17 11:34:43 Singapore     |             |                   |                   | CONFIGURATION UP Singapore tenant was updated.                                     | Singapore     | shai            |  | DATE AND TIME<br><b>ACTION TYPE</b><br><b>SOURCE</b><br>UNIQUE ID<br><b>DESCRIPTION</b> | 30-lul-17 11:48:12       |                           |
|                     | п       | 30-Jul-17 11:31:11 Singapore     |             |                   |                   | CONFIGURATION ADD New Tenant Singapore was added.                                  | Singapore     | shai            |  |                                                                                         | <b>CONFIGURATION ADD</b> |                           |
|                     | ٠       | 30-lul-17 11:30:53 System        |             | <b>EMS Server</b> | SECURITY LOGIN    | shai logged in via OVOC from 10.38.2.9 with Administration security leve System    |               | shai            |  |                                                                                         | 6683                     |                           |
|                     | п       | 30-lul-17 11:29:23 System        |             | <b>EMS Server</b> | SECURITY EDIT OPE | Update amil user details: password was changed to "******":                        | System        | shai            |  |                                                                                         |                          | Add Region: AutoDetection |
|                     | п       | 30-lul-17 11:29:23 System        |             | <b>EMS Server</b> | SECURITY EDIT OPE | Changing user password: amil                                                       | System        | shai            |  |                                                                                         | in tenant Singapore      |                           |
|                     | п       | 30-lul-17 11:27:42 System        |             | <b>EMS Server</b> | SECURITY_LOGIN    | shai logged in via OVOC from 10.16.2.10 with Administration security lev System    |               | shai            |  |                                                                                         |                          |                           |
|                     | n       | 30-lul-17 11:27:06 System        |             | <b>EMS Server</b> | SECURITY LOGIN    | shai logged in via OVOC from 10.1.11.11 with Administration security lev System    |               | shai            |  |                                                                                         |                          |                           |

- **2.** Optionally filter the page by Time Range (see Filtering to Access Specific [Information](#page-242-0) on [page 231](#page-242-0)), Topology (see Filtering by ['Topology'](#page-254-0) on page 243), Source Type (see [Filtering](#page-267-0) by 'Severity' on [page 256\)](#page-267-0) or More Filters (see [Filtering](#page-276-0) the Alarms Journal by 'More Filters' on [page 265](#page-276-0)).
- **3.** Locate and select the First Time Provisioning / Initial Connection Provisioning alarm.
- **4.** In the Journal Alarm Details pane on the right side of the page, click the **Entity Info** tab.

**Figure 4-17: Alarms Journal – Entity Info**

| <b>IOURNAL</b> |                             |   | Actions - CRefresh               |                    |                   |                |                                                                                    |               |                        |  |                                                                                            |                    |                  |
|----------------|-----------------------------|---|----------------------------------|--------------------|-------------------|----------------|------------------------------------------------------------------------------------|---------------|------------------------|--|--------------------------------------------------------------------------------------------|--------------------|------------------|
|                | FILTERS <sup>&lt;&lt;</sup> |   | SEVE DATE AND TIME               | <b>ENTITY NAME</b> | SOURCE            | <b>NAME</b>    | DESCRIPTION                                                                        | <b>TENANT</b> | <b>OPERATOR</b>        |  | >> JOURNAL ALARM DETAILS                                                                   |                    |                  |
|                | <b>ADD FILTER</b>           | п | 30-Jul-17 11:58:22  00908F5FF6BA |                    |                   |                | CONFIGURATION UP Endpoint null, update fields:TENANT ID = 79117                    | Singapore     | <b>Internal System</b> |  | <b>GENERAL INFO</b>                                                                        | <b>ENTITY INFO</b> | <b>USER INFO</b> |
|                | COREAL TIME                 |   | 30-Jul-17 11:55:59 System        |                    | <b>EMS Server</b> | SECURITY_LOGIN | shaillogged in via OVOC from 10.1.1.117 with Administration security lev System    |               | shai                   |  | <b>REGION NAME</b><br><b>TENANT NAME</b><br><b>ENTITY NAME</b><br><b>ENTITY IP ADDRESS</b> |                    |                  |
|                | <b>MORE FILTERS</b>         | ٠ | 30-lul-17 11:48:12 AutoDetection |                    |                   |                | CONFIGURATION ADD Add Region: AutoDetection in tenant Singapore                    | Singapore     | InternalSystem         |  |                                                                                            | AutoDetection      |                  |
|                |                             |   | 30-Jul-17 11:45:53 System        |                    |                   |                | CONFIGURATION RE Endpoint name 00908F5FF6BA 192.168.3.124 was deleted              | AudioCodes    | <b>Internal System</b> |  |                                                                                            | Singapore          |                  |
|                |                             |   | 30-Jul-17 11:35:04 Singapore     |                    |                   |                | CONFIGURATION UP Singapore tenant was updated.Tenants subnet masks was changed fro | Singapore     | shai                   |  |                                                                                            | AutoDetection      |                  |
|                |                             |   | 30-lul-17 11:34:43 Singapore     |                    |                   |                | CONFIGURATION_UP Singapore tenant was updated.                                     | Singapore     | shai                   |  |                                                                                            |                    |                  |

**5.** If Initial Connection Provisioning was unsuccessful, you'll view the following:

```
Figure 4-18: Critical Alarm – Initial Connection Provisioning Failed
```
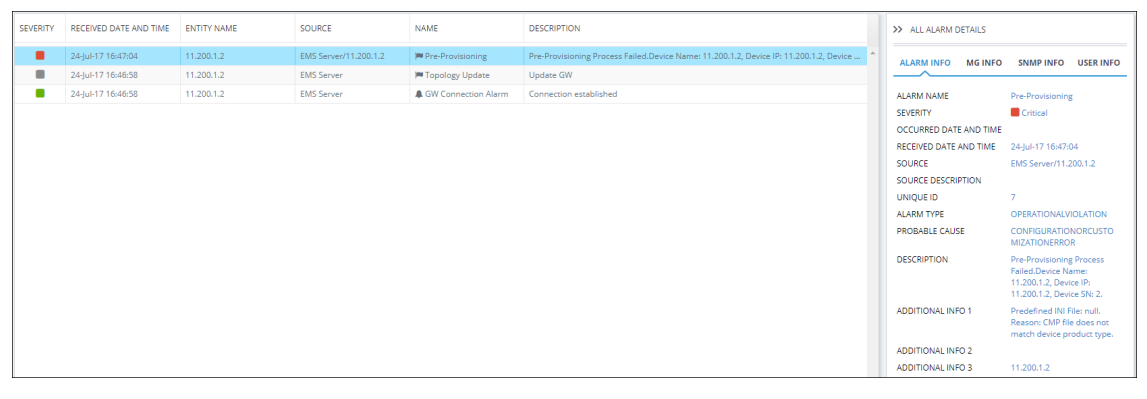

If Initial Connection Provisioning was unsuccessful, download the configuration or firmware file to the device as shown in Backing Up on [page 345.](#page-356-0)

After an ini or cmp file is deployed on multiple devices, you may need to customize one device's configuration to suite specific requirements.

### ➢ **To change the .cmp or ini file after successfully automatically provisioning a device:**

■ Remove the device from the OVOC and then add it again. When the device is removed, the OVOC server IP address in the Trap Destination Rule is reset to 0.0.0.0, so when you add the device again you need to reconfigure this IP address in the SNMP Trap Destinations table. See the relevant *SIP User's Manual* for more information.

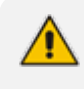

AudioCodes recommends that you consult with AudioCodes Customer Support or Professional Services about special configuration issues.

# **Adding a Generic Device Manually**

Generic (non-AudioCodes) devices can manually be added to OVOC.

- ➢ **To manually add a generic device:**
- **1.** Access Global or Tenant scope (see [Selecting](#page-66-0) a Scope: Global vs. Tenant on page 55).
- **2.** Open the Network Topology page (**Network** > **Topology**).
- **3.** Click **Add** and select **Generic Device**.

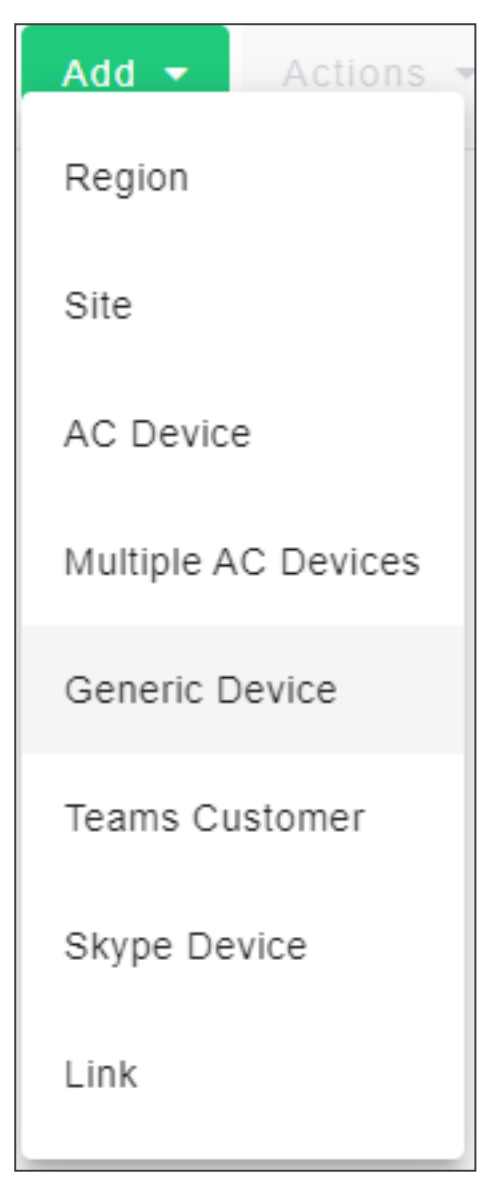

**4.** View the Generic Device Details screen.
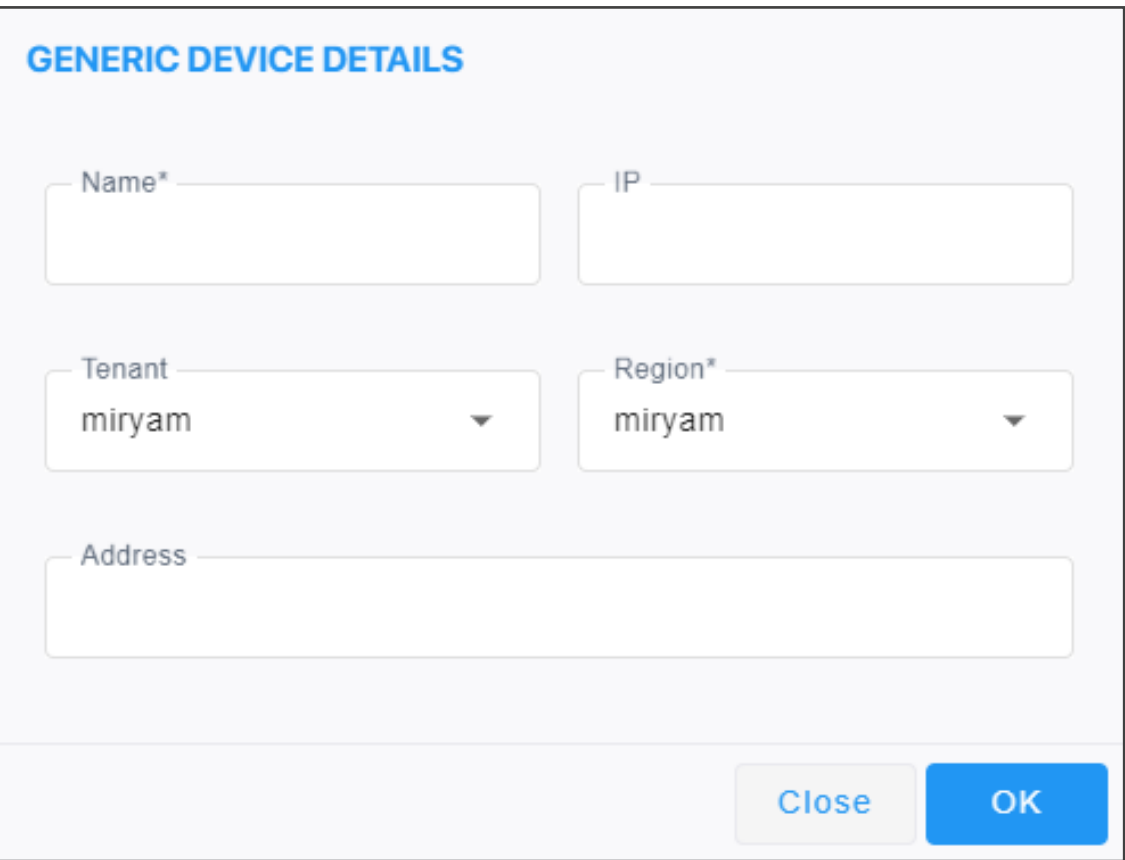

- **5.** Define an intuitive device name to facilitate operator-friendly management later. Do not use underscores in the name.
- **6.** Enter the device's IP address.
- **7.** From the 'Tenant' drop-down, select the device's tenant.
- **8.** From the 'Region' drop-down, select the device's region and then click **OK**; the device is added and displayed in OVOC.

## **Adding a Microsoft Teams Device Manually**

The Microsoft Teams 'device' is Office 365, Microsoft 365 or Azure, i.e., the 'micro' cloud environment purchased by the enterprise. Microsoft 365 tenant must be configured to allow call records permissions (see *OVOC IOM* for more information). OVOC will receive call records notifications and accumulate statistics of the Teams tenant.

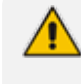

For the required prerequisites (certificates, public FQDN, IP address, etc.), see section 'Setting Up Microsoft Teams Subscriber Notifications Services Connection' in the *OVOC IOM*.

#### ➢ **To add a device:**

**1.** Select Global or Tenant scope (see [Selecting](#page-66-0) a Scope: Global vs. Tenant on page 55 for more information).

- **2.** Open the Network Topology page (**Network** > **Topology**).
- **3.** Click **Add** and select **Teams Customer**.

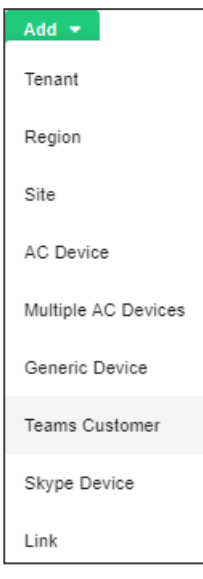

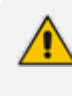

If the number of licensed users is 10 or below, the option to add a Teams device will not appear. Make sure 11 or more users are licensed before adding a Teams device. Contact your AudioCodes representative if you have an insufficient number and you need to add a Teams device.

**4.** View the Teams Customer Details screen.

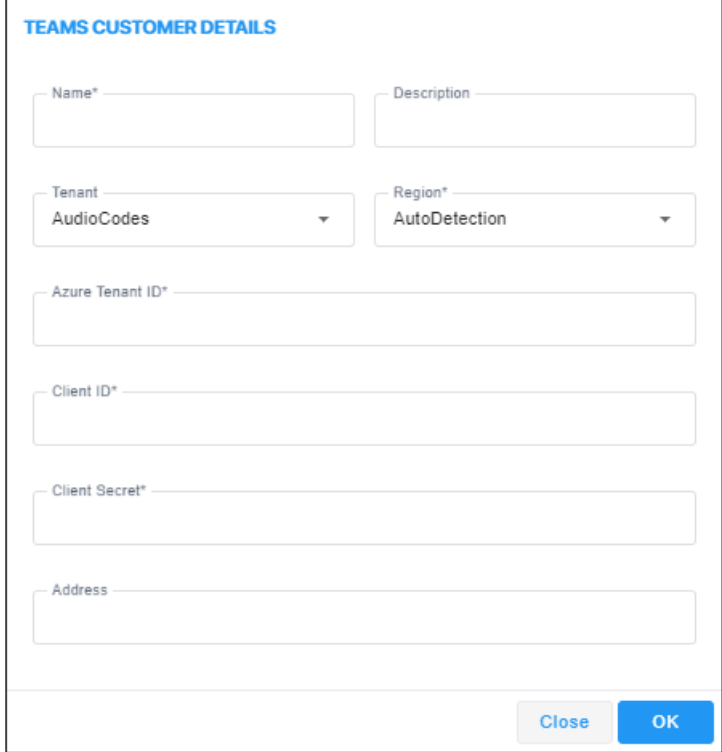

- **5.** Define an intuitive name to facilitate operator-friendly management later. Don't use underscores.
- **6.** Enter a Description to facilitate operator-friendly management later.
- **7.** From the 'Tenant' drop-down, select the tenant with which to associate the device.
- **8.** From the 'Region' drop-down, select a region you configured when [Adding](#page-162-0) a Region on [page 151](#page-162-0).
- **9.** For each enterprise that purchases Office 365 services or any other service, Microsoft defines a 'micro' enterprise cloud with an identifier – a Tenant ID. In the 'MS Tenant ID' field, enter this ID. It represents the 'micro' enterprise cloud: Office 365 / Microsoft 365 / Azure. Defining this environment is necessary for permissions.
- **10.** Microsoft generates a Client ID for a specific application OVOC, in this case to allow the application access with MS Graph API (subscription creation or call record retrieving). In the 'Client ID' field, enter the OVOC application's 'user name'.
- **11.** Microsoft generates a Client ID for a specific application OVOC, in this case to allow the application access with a graph API. In the 'Client Secret' field, define the shared secret the 'password' - to allow the OVOC application access to the specific 'micro' enterprise cloud. Must be cryptically strong. OVOC will then be capable of accessing Office 365 / Microsoft 365 / Azure.
- **12.** [Optional] In the 'Address' field, enter the first few letters in the name of the city / country in which to locate the Office 365 / Microsoft 365 / Azure 'micro' cloud, and then select the city / country from the list that pops up.
- **13.** Click **OK**; the device (Office 365 / Microsoft 365 / Azure) is added.

## **Adding a Microsoft Skype for Business Device Manually**

Another commonly used Microsoft device is Microsoft Skype for Business server. OVOC can calculate, for example, call quality for the link defined between AudioCodes devices and Microsoft Skype for Business server. See also Adding an [Unprivileged](#page-513-0) User to MSSQL Server on [page 502.](#page-513-0)

#### ➢ **To add a Microsoft Skype for Business device:**

- **1.** Select Global or Tenant scope (see [here](#page-66-0) for more information).
- **2.** Open the Network Topology page (**Network** > **Topology**).
- **3.** Click **Add** and select **Skype Device**.

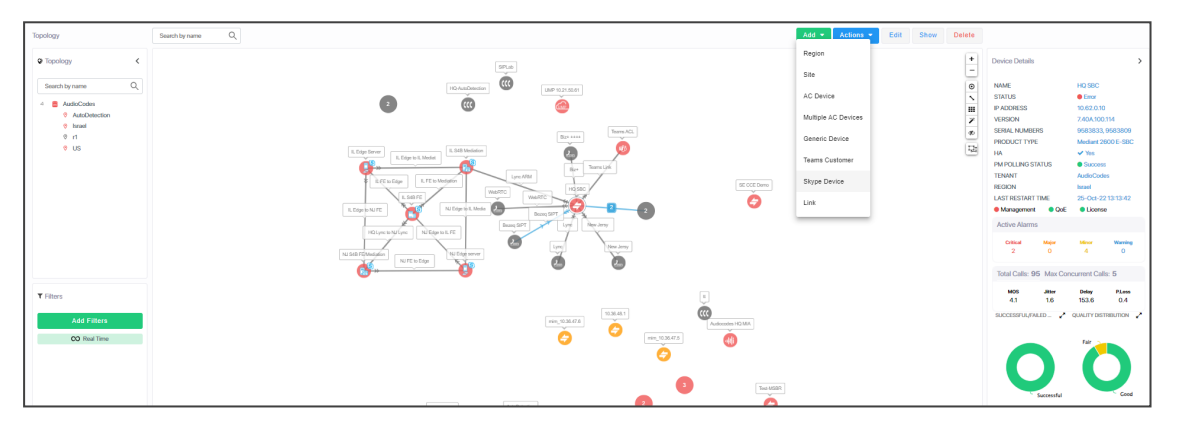

If the number of licensed users is 10 or below, the option to add a Skype for Business device will not appear. Make sure 11 or more users are licensed before adding a Skype for Business device. Contact your AudioCodes representative if you have an insufficient number and you need to add a Skype for Business device.

**4.** View the Skype Details screen.

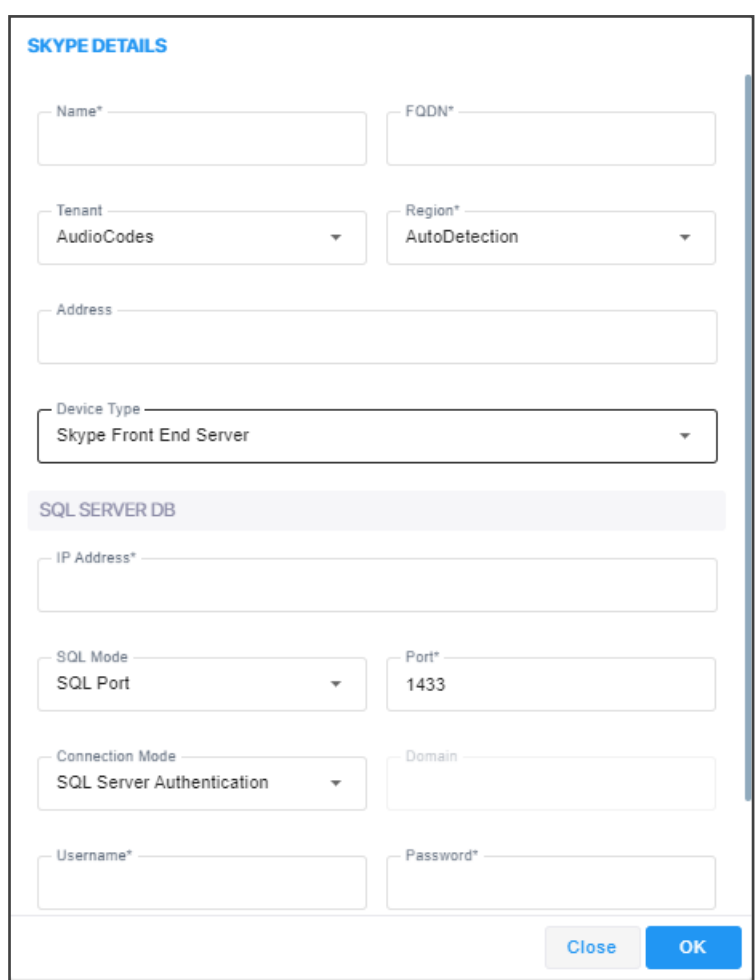

- **5.** Define an intuitive name to facilitate operator-friendly management later. Don't use underscores.
- **6.** From the 'Region' drop-down, select a region you configured when [Adding](#page-162-0) a Region on [page 151](#page-162-0).
- **7.** From the 'Device Type' drop-down, select:
	- **● Microsoft Skype for Business FE (Front End) Server**
		- The main FE parameters are 'NAME' and 'FQDN'. Other SQL parameters are for the SQL Skype for Business Database.
		- ◆ FE Server points/reports to the SQL Database. It does not point/report to the Skype for Business FE Services.
		- ◆ OVOC server connects to the SQL Monitoring Server and pulls control and media information from it for display.
	- **● Microsoft Skype for Business Mediation Server**
		- ◆ Implements enterprise voice and dial-in conferencing
		- ◆ Translates signaling and media (in some configurations) between your internal Skype for Business Server infrastructure and a public switched telephone network (PSTN) gateway, IP-PBX, or a Session Initiation Protocol (SIP) trunk

#### **● Microsoft Skype for Business Edge Server**

- Deployed in a DMZ
- Provides access to the Skype for Business system from the Internet
- ◆ Lets your users communicate with users outside the enterprise firewall
- **● Microsoft Skype for Business SBA (Survivable Branch Appliance)**
	- Ensures access to data and voice services in the event of a WAN outage
- **8.** In the 'FQDN' field, enter the device's Fully Qualified Domain Name.
- **9.** Under the SQL Server DB section, enter in the 'IP Address' field the IP address of the SQL Server. Applies to the centralized Skype for Business database.

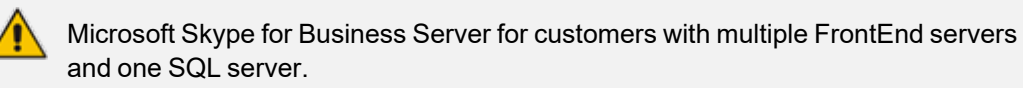

- Up to two Microsoft Skype for Business solutions in one OVOC application.
- **●** Microsoft Skype for Business Server limitation: When functioning with Skype for Business server pools (FE, Edge and Mediation), the FE server defined in OVOC functions as the monitoring SQL database. After connecting, OVOC presents all Call Details from the Skype for Business network in the Calls List and Call Details pages. When functioning with Skype for Business pools, FE, Edge and Mediation servers cannot be defined in OVOC, so the entire Skype for Business network is presented in OVOC only as a single object, namely, the monitoring SQL database.

#### **10.** Select either the:

- **●** 'SQL Port' option and in the now-activated field enter the port number of the SQL Server. Applies to the centralized Skype for Business database.
- 'SQL Instance Name' option (by default selected)
- **11.** [Optional] From the 'Connection Mode' drop-down, select:
	- **● Windows Authentication** to allow the connection between the MS-SQL Server (Microsoft Front End) and the OVOC Server to be authenticated using a Windows user's credentials (password and user)
	- **● SQL Server Authentication** (default) to allow the connection between the MS-SQL Server (Microsoft Front End) and the OVOC Server to be authenticated using the SQL Server user's credentials
- **12.** In the 'User Name' field, enter the user of the SQL Server or Windows Server. Applies to the centralized Skype for Business database.
- **13.** In the 'Password' field, enter the Password of the SQL Server or Windows Server. Applies to the centralized Skype for Business database.
- **14.** In the 'Domain' field (relevant only when 'Connection Mode' is configured to **Windows Authentication**), enter the Windows Server user's domain.
- **15.** From the 'SSL' drop-down, secure the connection between OVOC and the SQL server over SSL by selecting either:
	- **● Trusted:** An SSL connection between OVOC server and the SQL server is opened, though it's not authenticated using a certificate.
	- **● Using Certificate**: An SSL connection between OVOC and the SQL server is opened. OVOC authenticates the SSL connection using a certificate. Make sure you load the SSL certificate file, required by the SQL server, to the Software Manager. See [Adding](#page-125-0) [Configuration](#page-125-0) Files to OVOC Software Manager on page 114.

Default: **Disabled**. The SSL connection with the SQL server is by default non-secured.

- **16.** [Optional] In the 'Address' field, enter the first letters in the name of the city / country in which to locate the device, and then select the city / country from the list that pops up.
- **17.** Click the now-activated **OK** button; the Skype for Business device is added.

## **Backing up a Device's Configuration using Backup Manager**

You can manually back up a device's configuration to the OVOC server using the Backup Manager. For details on configuring automatic periodic device configuration backups, see Enabling Automatic Device Backup [Periodically](#page-110-0) on page 99.

### **Manually Backing up a Device's Configuration**

The Backup Manager page lets you manually back up a device configuration on the server.

➢ **To manually back up a device's configuration on the OVOC server:**

- **1.** Select Global or Tenant scope (see [Selecting](#page-66-0) a Scope: Global vs. Tenant on page 55 for more information).
- **2.** Open the Backup Manager page (**Network** > **Devices** > **Backup Manager**).

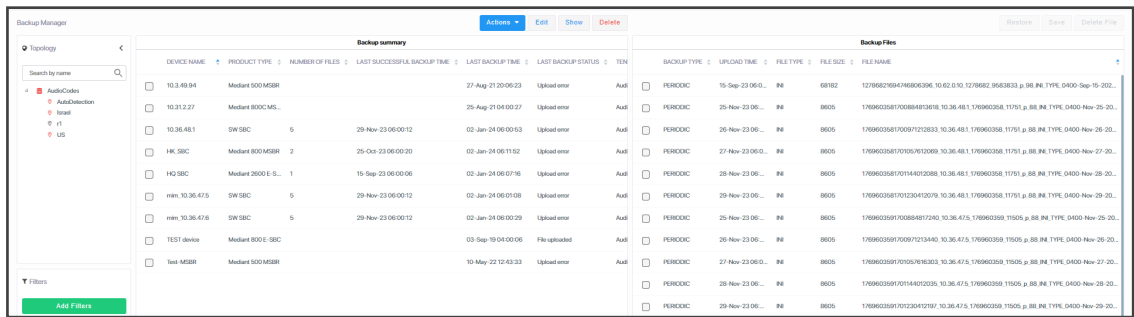

- **3.** View the following in the Backup Manager page:
	- **● Backup Summary** window**:** Displays all devices for whom files have been backed up on the OVOC server. Click a device to view those files under the **Backup Files** window to the right.
	- **● Backup Files** window: Displays backup files for each device that have been saved to the Backup Manager; ini and cli script files (MSBRs), zip file (Configuration Package) (SBCs / Gateways), zip file (VoiceAI Connect) and JSON file (Stack Manager).

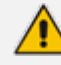

**●** All SBCs / Gateways whose version is 7.4.200 and later are backed up with the zip file.

- The number of backup files stored includes old and new file types. For example, if a device operates with an ini file and already has three stored ini files when the maximum that can be stored is five, two more zip files are stored before deletion of old ini files begins (see also Enabling Automatic Device Backup [Periodically](#page-110-0) on [page 99](#page-110-0)).
- For upgraded devices which operate with the old file type, in the next backup round after the upgrade, a zip file is created (and the oldest backup is deleted if necessary) (see also Enabling Automatic Device Backup [Periodically](#page-110-0) on [page 99](#page-110-0)).

**4.** View under **Backup Summary** the following columns for each entry:

- **●** Device Name and Product Type
- **●** Number of Files [the number of files backed up from the device to the OVOC]
- **●** Last Successful Backup Time
- **●** Last Backup Time
- **●** Last Backup Status
- **●** Tenant [the tenant under which the device is located]
- **●** Region [the region under which the device is located]
- **5.** Optionally filter displayed files for more effective access to the specific files you need:
	- **●** Click a column header; files are displayed accordingly.
- **6.** View under **Backup Files** the backed-up file names. They're in the following format:

node id||timestamp \_ Device IP Address \_ Node ID \_ Serial Number \_ periodic/manual \_ Product type \_ INI/CONF/CLI \_ Date Formatted Here's an example of a backed-up filename: *411515387481228\_192.168.200.47\_41\_3968002\_m\_82\_INI\_TYPE\_2258-Jan-07-2018.ini*

**7.** Use the following table as reference to the preceding example.

| <b>File Name Format</b> | <b>Explanation</b>                                                                 |
|-------------------------|------------------------------------------------------------------------------------|
| 411515387481228         | Indicates the Node ID   Timestamp                                                  |
| 192.168.200.47          | Indicates the device's IP address                                                  |
| 41                      | Indicates the Node ID                                                              |
| 3968002                 | Indicates the Serial Number                                                        |
| m                       | Indicates whether backup was periodic or manual. In the example,<br>it was manual. |
| 82                      | Indicates the product type.                                                        |
| <b>INI TYPE</b>         | Indicates the type of backed-up file: INI/CONF/CLI                                 |
| 2258-Jan-07-2018        | Indicates the time and date, formatted as: HHmm-MMM-dd-yyyy                        |

**Table 4-1: Explanation of Backed Up File Name Format**

**8.** In the page's **Backup Summary**, select the device whose configuration (ini or cli script file) you want to back up on the OVOC server.

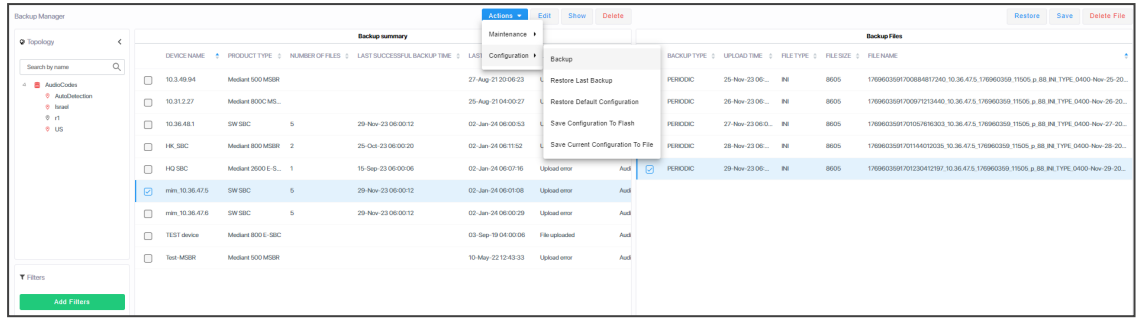

- **9.** From the **Actions** drop-down, select **Configuration** and then select the **Backup** option; you're prompted with a message 'Are you sure you want to upload configuration from this device?'
- **10.** Click **OK**; the configuration is uploaded from the device to the OVOC server.

The backup action automatically stores .ini or .cli file according to device type. The action also automatically backs up SBCs / Gateways whose version is 7.4.200 and later, with a .zip (configuration package) file, and stores it.

**11.** Optionally, select **Restore Last Backup** or **Restore Default Configuration** from the **Actions** > **Configuration** drop-down.

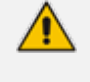

- **●** The restore procedure for devices whose version is 7.4.200 and later supports two file types: .zip and .ini / .cli (from previous versions).
- **●** All newly added SBCs whose version is 7.4.200 and later are added with the .zip backup file.
- **12.** Optionally, select **Save Current Configuration to File**; this action downloads to your pc the configuration file for:
	- **● MSBR**; the ini file appears at the lowermost left corner of your pc screen; select **Keep** (for downloading the file to the device) or **Discard**.
	- **● SBC**; the ini file appears at the lowermost left corner of your pc screen; select **Keep** (for downloading the file to the device) or **Discard**.

### **Saving the Last Backed-up Configuration to your PC**

You can save the last backed-up device configuration to your PC.

#### ➢ **To save the last backed-up configuration to your PC:**

- **1.** In the Backup Manager page's Backup Summary, select the device whose last backed-up configuration you want to save.
- **2.** From the Actions' drop-down, select the option **Save**; the last backed-up device configuration is saved on your PC.

### **Restoring the Last Backed-up Configuration to the Device**

The last backed-up configuration can be restored to the device if necessary.

- ➢ **To restore the last backed up configuration to the device:**
- **1.** In the page's Backup Summary pane, select the device whose last backup you want to restore.
- **2.** From the Actions' drop-down, select the option **Restore Last Backup**; you're prompted with a message 'Are you sure you want to download configuration to this device?'
- **3.** Click **Download**; the configuration is downloaded from the PC to the device.

## **Adding Links**

Links are logical VoIP communication paths between devices that measure and display key metrics on calls made on them. Links are defined according to IP Group (IP network entity such as a server, e.g., IP PBX, or a group of users, e.g., LAN IP phones, with which the E-SBC communicates), Trunk Group (logical group of physical trunks and channels), Phone Number or SIP IP address.

The 'source' device on which key metrics monitoring is based must be an AudioCodes device or Skype for Business device. The second device can be an AudioCodes device, Skype for Business device or a non-AudioCodes device. You can define one or more links between devices. The links are displayed in the Network Topology page. The voice quality status on each device/link is indicated by the color green, yellow or red, i.e., good, fair or poor, based on QoE thresholds described in [Obtaining](#page-382-0) Quality Statistics on Calls on page 371.

You can add a link from the Topology page's **Add Link** drop-down or you can pull a line connector from a device and connect it to another device on the page.

#### ➢ **To add a link:**

- **1.** Select Global or Tenant scope (see [Selecting](#page-66-0) a Scope: Global vs. Tenant on page 55 for more information).
- **2.** After configuring devices, open the Links page (**Network** > **Links**).

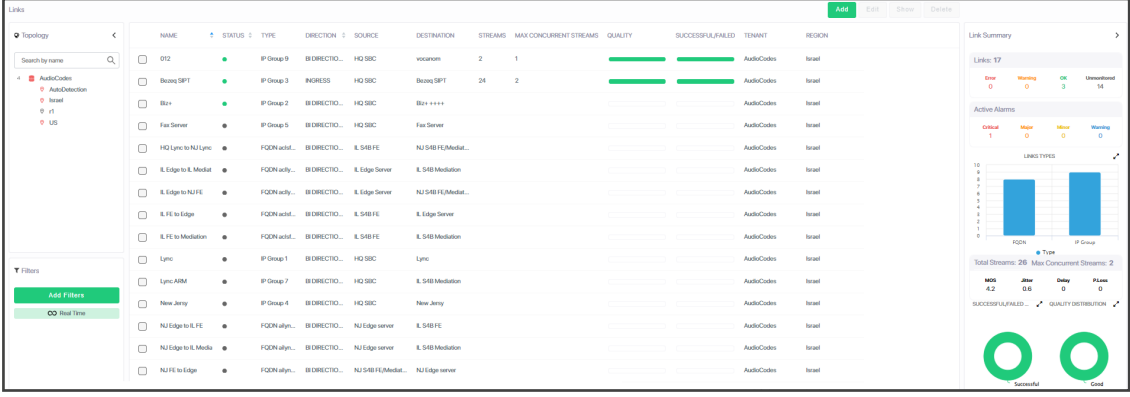

**3.** Click **Add**.

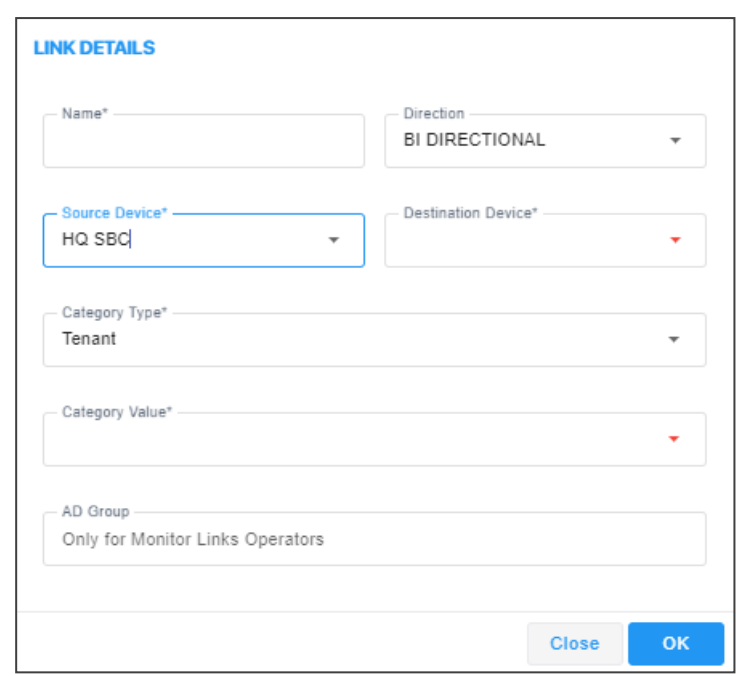

**4.** Use the table as reference.

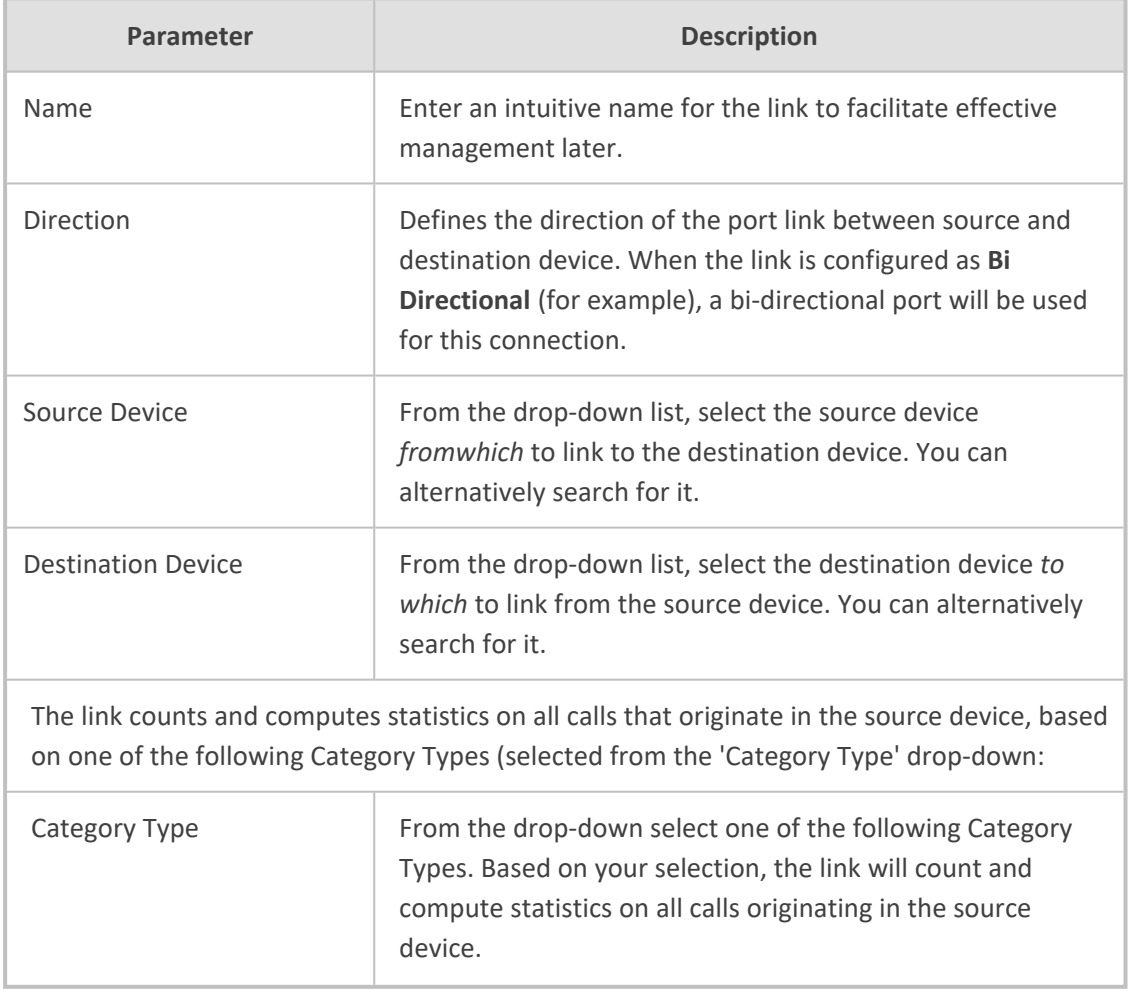

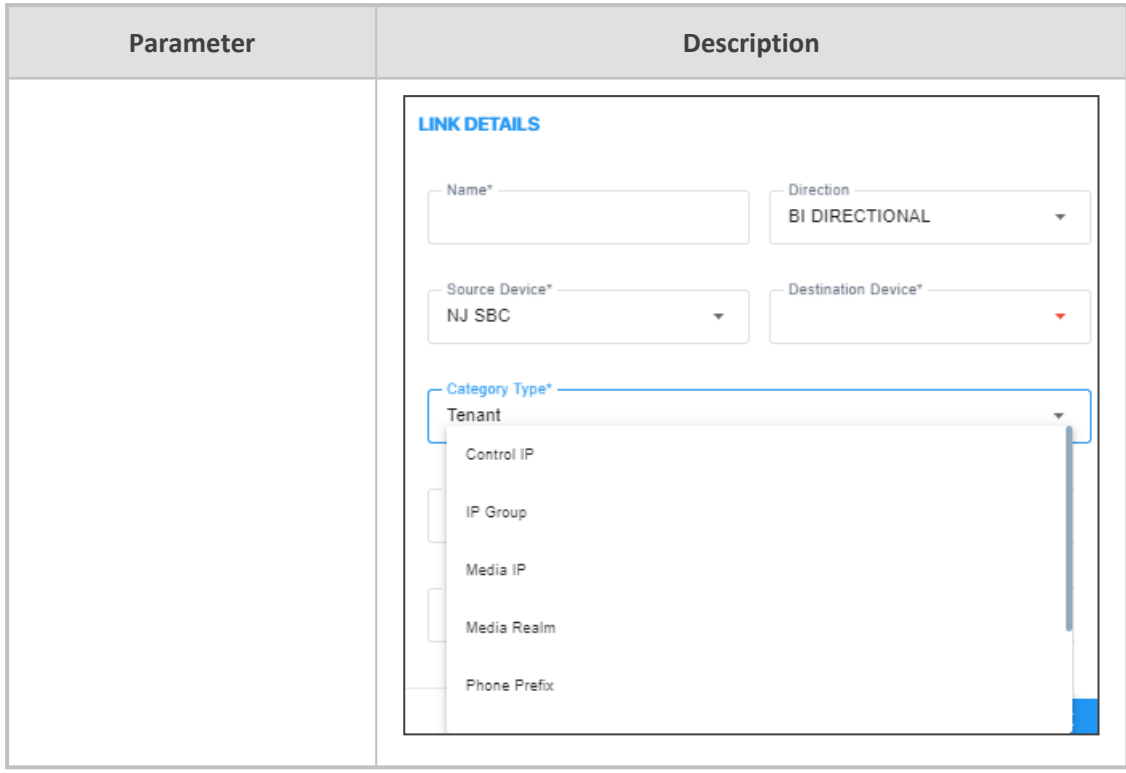

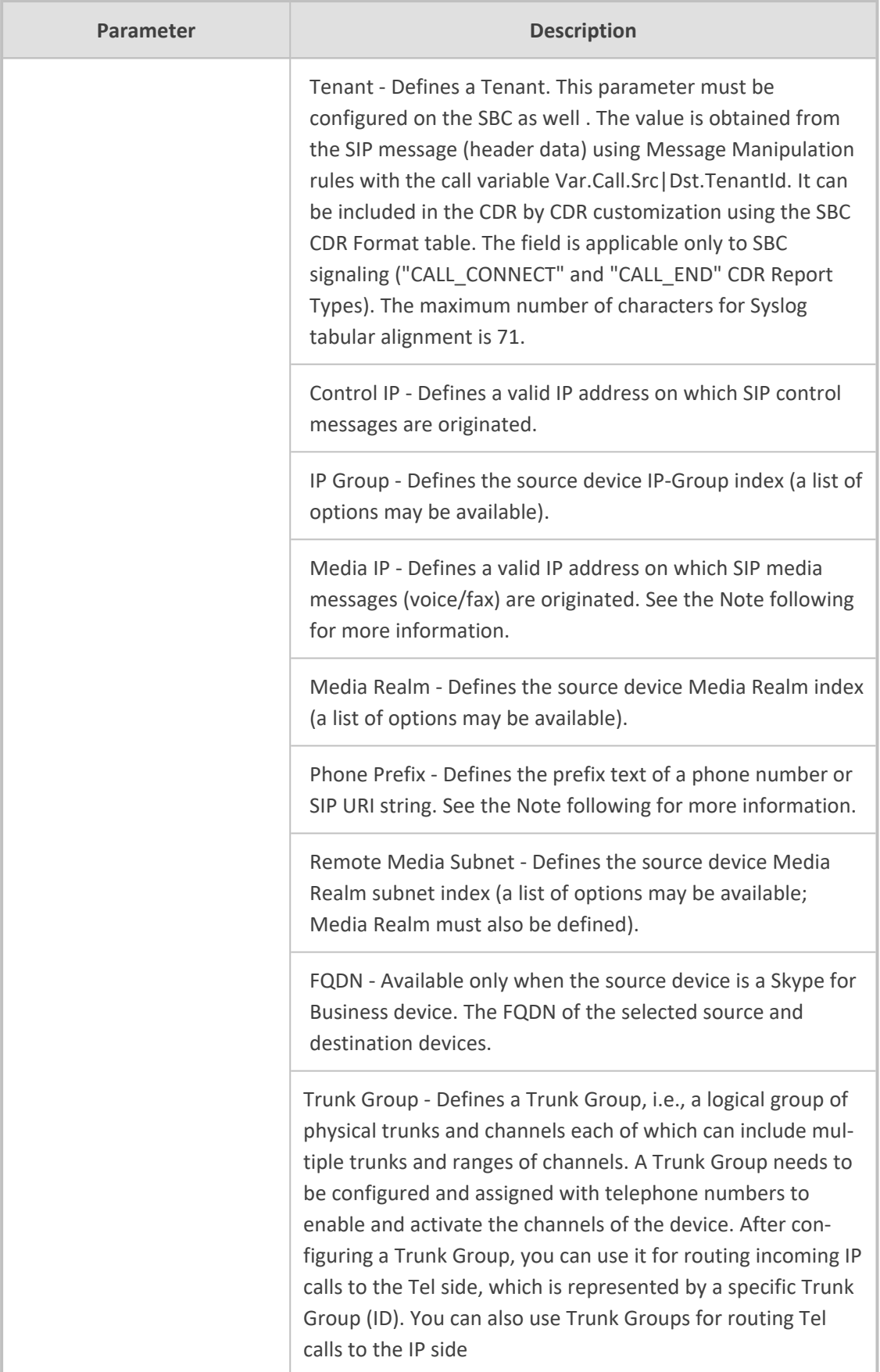

- **5.** The field below 'Category Type' (see the preceding parameter) is the *category value* field which updates according to what you selected for 'Category Type'. If for 'Category Type' you selected:
	- **● IP Group** (for example), then **IP Group Value** is displayed in this field. Enter the IP Group's ID.
	- **● Trunk Group** (for example), then **Trunk Group Value** is displayed. Enter the Trunk Group's ID.
	- **● Control IP** (for example), then **Control IP Value** is displayed. Enter the IP address (the actual IP address, not the group ID).
	- **● Media IP** (for example), then **Media IP Value** is displayed. Enter the IP address (the actual IP address, not the group ID).

Note that some categories for 'Category Type', like **Remote Media Subnet** and **FQDN**, present *two* value fields, as shown in the following figure.

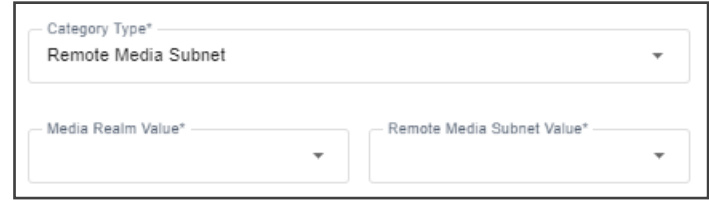

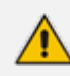

If you configured parameter 'Category Type' as **Phone Prefix**, **Control IP** or **Media IP** (see the previous parameter), you can enter a *regular expression* instead of a string in the field under 'Category Type' which updates according to 'Category Type'. If the regular expression will be matched, the call will be sent over the link. Following are examples of regular expressions:

**.\*** = any value will be accepted, for example, abc, 123, abc123

**a.\*** = any value beginning with the letter 'a' will be accepted, for example, abc, a, abc123

**.\*a** = any value ending with the letter 'a' will be accepted, for example, bca, a, bc123a

**\\d** = any value containing a single digit will be accepted, for example, 1, 2

**\\d\\d\\d\\.\\d\\d\\.\\d\\d\\d\\.\\d\\d\\d** = any value that contains (three digits - point two digits - point - three digits - point - three digits) will be accepted, for example, IP address **172.17.118.165**

To test complex regular expressions use either: <https://www.freeformatter.com/regex-tester.html> -OR-

<https://regex101.com/>

**6.** Configure parameter 'AD Group'.

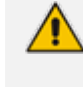

Only displayed when you select SBC as 'Source Device'. It isn't displayed if you select Lync device as 'Source Device'.

This parameter is only for Monitor Links Operators. It's used when OVOC authentication is LDAP or Azure single tenant authentication. The group must also be configured as a group in the LDAP/Azure server for the logged-in operator.

- **7.** Click **Apply**; the link is added and displayed in OVOC.
	- **●** Statistics obtained from **Links** form a *subset* of those obtained from **Devices ●** Links statistics are obtained from *streams*. A **stream** is a single leg of an SBC call. It's therefore possible for the total links streams statistics to be higher than the total devices calls statistics. For example, when a call is sent from IP Group 1 to IP Group 2 on same device, and there are two links configured to aggregate streams from IP Group 1 and IP Group 2 respectively, the total **Links** statistics will present it as *twostreams* but **Devices** statistics will present it as *one call*.
		- **Links** are *logical* entities. Multiple links defined on the same device may therefore aggregate statistics on the same streams, so the total number of **links** streams statistics in the network may be higher than the total number of actual streams statistics in the network.

It's therefore recommended to avoid overlapping links definitions.

## **Adding Sites**

A site is a group of endpoints under which endpoints (phones) are located. You need to define a site under a region. The region must be defined under a tenant.

#### ➢ **To add a site:**

- **1.** Select Global or Tenant scope (see [Selecting](#page-66-0) a Scope: Global vs. Tenant on page 55 for more information).
- **2.** After configuring the region under which to locate the site, open the Sites page (**Network** > **Sites**).

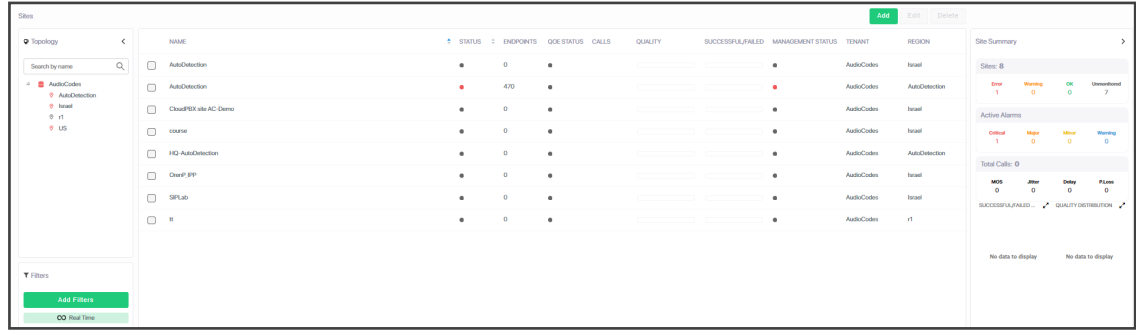

**3.** Click **Add**.

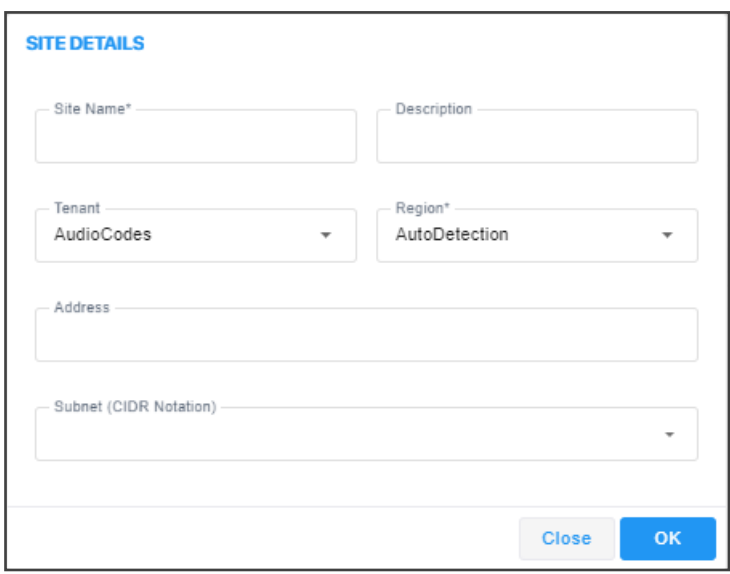

- **4.** From the 'Region' drop-down, select the region under which to locate the site.
- **5.** Provide an intuitive name for the site to facilitate effective, intuitive management later.
- **6.** Enter a description of the site to facilitate effective, intuitive management later.
- **7.** Enter a Subnet Mask or multiple Subnet Masks. The format must be (for example) 255.255.0.0/1. Used for auto detection of endpoints. Must be contained in the same subnet mask as the subnet mask of the region under which it is defined - if the region was configured with a subnet mask.
- **8.** [Optional] In the 'Location' field, enter the first letters in the name of the city / country in which to locate the site, and then select the city  $/$  country from the list that pops up.
- **9.** Click **OK**; the site is added.

## **Managing Endpoints**

OVOC supports endpoints management through the directly accessible Device Manager application.

### **Dynamic Allocation of Endpoint Licenses**

OVOC *dynamically allocates* endpoint licenses to tenants by default, so that distribution is evenly and effectively performed. When a phone (endpoint) is connected to the network for the first time, it reports to the OVOC with a keepalive message. OVOC adds the phone to its database and dynamically allocates licenses to its tenant.

Here's an example to clarify the principle of dynamic allocation.

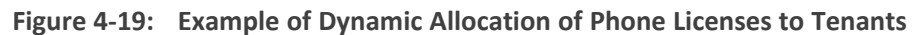

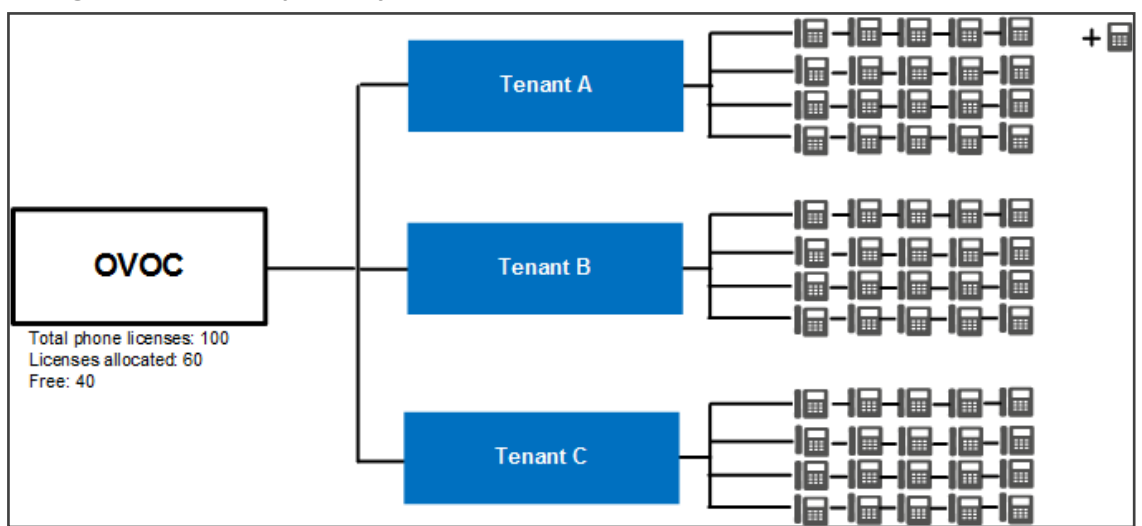

In the example (refer to the figure above):

- Out of the total number of phone licenses which the enterprise purchased (100), indicated by OVOC server parameter 'Managed Endpoints', the OVOC has already allocated 60.
	- **●** Tenant A was allocated 20
	- **●** Tenant B was allocated 20
	- **●** Tenant C was allocated 20
- OVOC is left with 40 free phone licenses which it can still allocate to tenants  $(100 \text{ total} - 60 \text{ allocated} = 40 \text{ free})$
- A new phone is connected to the enterprise network
- OVOC detects the new phone added under Tenant A, adds the phone to the OVOC database and dynamically allocates to the phone's tenant 5% of the number of phone licenses that can still be allocated (5% of 40) or, if this results in less than 5 licenses, then 5 are allocated. 5% of 40 is 2, so in the example, 5 licenses are allocated to Tenant A.

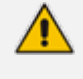

- Applies to all AudioCodes phones whose management is supported by Device Manager, and to all phones which support SIP PUBLISH protocol and whose QoE management is supported by the OVOC's Reports application.
- Before version 7.4.2000, if a tenant's allocation was full, the OVOC dropped the phone and the user manually added it to another tenant in the OVOC GUI.
- **●** An alarm *endpointsFloatingLicenseEvent* is sent when dynamic allocation occurs. See the *Alarms Guide* for more information.

### **Configuring Endpoints**

OVOC enables you to directly access AudioCodes' Device Manager management application with a single-sign on (SSO), to configure endpoints (phones and meeting room devices).

#### ➢ **To access the Device Manager:**

- **1.** Select Global or Tenant scope (see [Selecting](#page-66-0) a Scope: Global vs. Tenant on page 55 for more information).
- **2.** From **Network** > **Endpoints**, select **Configurations**.

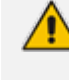

See the *Device Manager Administrator's Guide* for detailed information on how to configure phones.

### **Monitoring Endpoints Status**

OVOC enables you to monitor phones statuses.

#### ➢ **To monitor phones statuses:**

- **1.** Select Global or Tenant scope (see [Selecting](#page-66-0) a Scope: Global vs. Tenant on page 55 for more information).
- **2.** Open the Endpoints page (**Network** > **Endpoints** > **Configurations**).

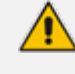

See the *Device Manager Administrator's Guide* for detailed information on how to determine phones statuses.

### **Removing Endpoints from QoE Support**

Removing an endpoint from QoE monitoring removes the endpoint from QoE support, freeing the used license. It does not remove the endpoint from display in the Endpoints page of OVOC.

#### ➢ **To remove an endpoint from QoE support:**

- **1.** Open the Endpoints page as described previously and select the phone to remove from QoE support.
- **2.** Click the button **Remove from QoE Monitoring**; the relevant 'QoE Supported' column is updated with **X** instead of  $\checkmark$ .

## **Adding an Endpoints Group**

OVOC enables you to add an endpoints group. After adding a group, use Device Manager to add endpoints to that group and configure that endpoints group. OVOC allows viewing added groups; it doesn't allow *adding endpoints*. See the *Device Manager Administrator's Guide* for information on how to add endpoints to groups and configure an endpoints group.

The feature benefits customers who want (for example) 10 of 500 phones in a site in the enterprise organized in a group for a software upgrade to apply exclusively to those 10 phones.

#### ➢ **To add an endpoints group:**

- **1.** Select Global or Tenant scope (see [Selecting](#page-66-0) a Scope: Global vs. Tenant on page 55 for more information).
- **2.** Open the Endpoint Groups page (**Network** > **Endpoints** > **Endpoint Groups**) and click the **Add** button.

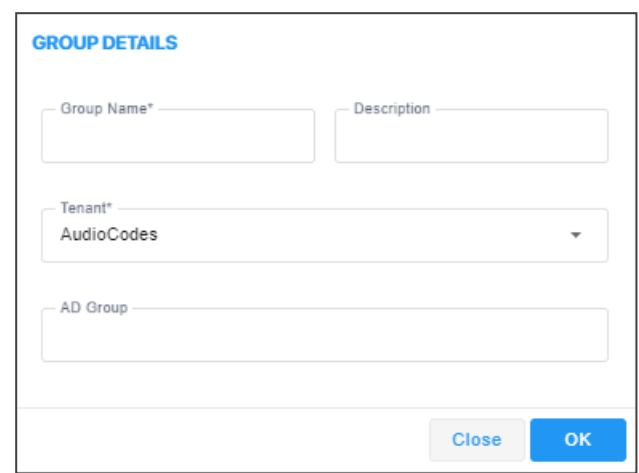

- **3.** Define a name for the endpoints group, provide a description to facilitate effective management later and from the 'Tenant' drop-down, select the tenant to which to add the group. Note that the selected tenant can't be changed (in the Group Details screen) after the endpoints group has been added.
- **4.** [Applies only when operator authentication is by Azure AD / LDAP] When an operator logs in to OVOC, OVOC (before allowing the operator access) checks with the enterprise's Azure Active Directory / LDAP server if the endpoints group which the operator is associated in OVOC, tallies with the endpoints group defined in the AD / LDAP server. In the 'AD Group' field / 'LDAP Group' field, enter the name of the endpoints group. See also:
	- **●** Configuring Operator [Authentication](#page-57-0) Centrally with Azure Active Directory on page 46
	- **●** Configuring Operator [Authentication](#page-52-0) Centrally using an LDAP Server on page 41

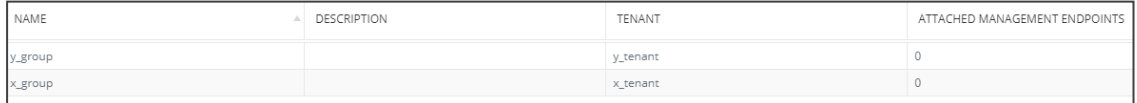

- **5.** In the Endpoint Groups page shown in the preceding figure, a group named **y\_group** has been added to a tenant named **y\_tenant** and a group named **x\_group** has been added to a tenant named **y\_tenant**. Note from the last column that no endpoints have been added yet (with the Device Manager). To quickly and efficiently locate a group, you can filter the page as shown in Filtering by 'More Filters' on [page 252](#page-263-0).
- **6.** Configure a tenant operator to manage these groups: Open the Operators page (**System** > **Administration** > **Security** > **Operators**), click **Add** and from the drop-down, select **Tenant Operator**; the Tenant Operator Details screen opens. See Adding a 'Tenant' [Operator](#page-76-0) on [page 65](#page-76-0) .

**7.** From the 'Security Level' drop-down in the Tenant Operator Details screen, select **Admin** or **Operator**; *only these two tenant operator security levels allow assigning a group*. Configure the tenant operator details you require, click **OK** and then under the **Topology** tab, view the following:

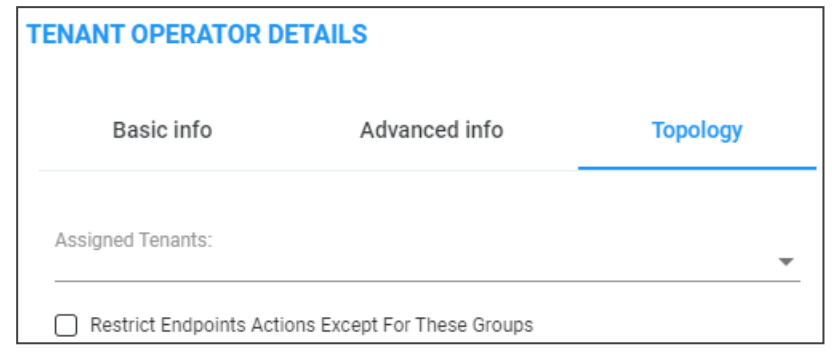

**8.** Note that if you didn't select **Admin** or **Operator** as the 'Security Level' in the previous step, you won't view the screen shown in the preceding figure. Assign the operator tenants (**x\_ tenant** and **y\_tenant** as shown in the example below), check the box 'Restrict Endpoints Actions Except for These Groups' and in the 'Assigned Endpoints groups' pane that opens, assign groups to the operator tenants.

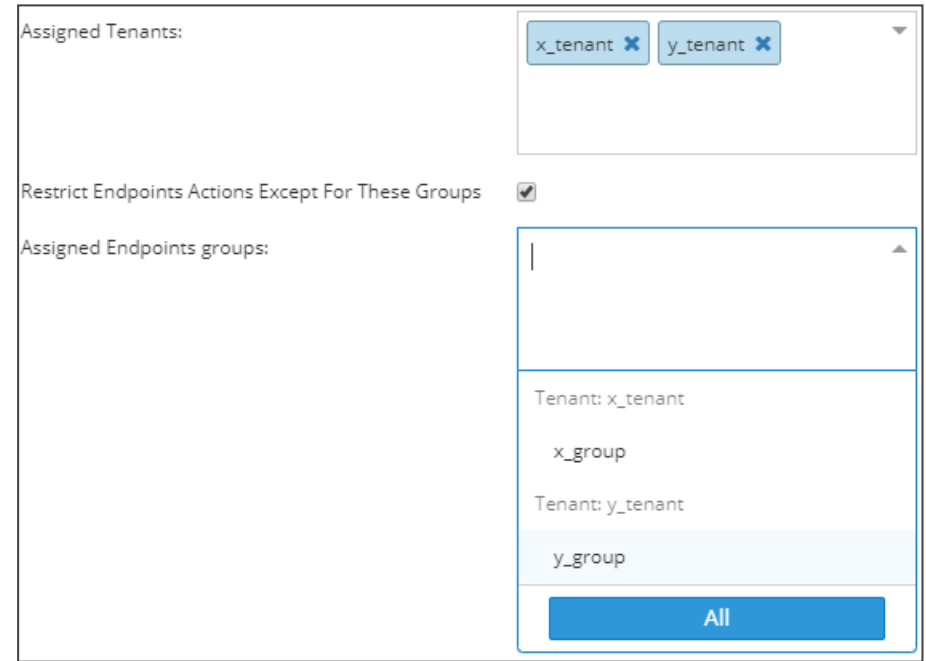

**9.** Click **OK**.

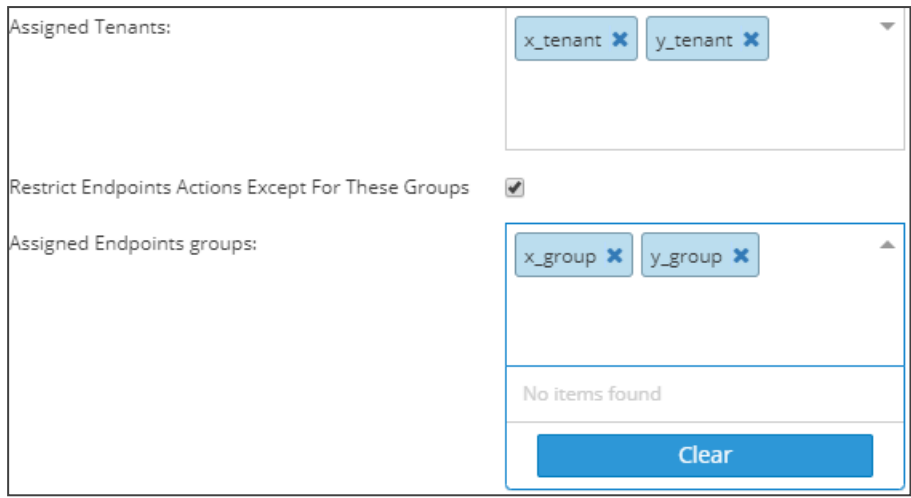

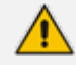

- **●** In the 'Assigned Tenants' field, if you delete an assigned tenant then all groups assigned to that tenant will be deleted.
- When you check the 'Restrict Endpoints Actions Except For These Groups' check box, the Assign Endpoints Groups pane is displayed showing all the available assigned endpoints groups for this operator.
- When you clear the 'Restrict Endpoints Actions Except For These Groups' check box, all selected assigned endpoints groups are removed.
- **●** Any update to an operator's assigned groups will only take effect the next login (if you're updating the groups of the operator currently logged in).

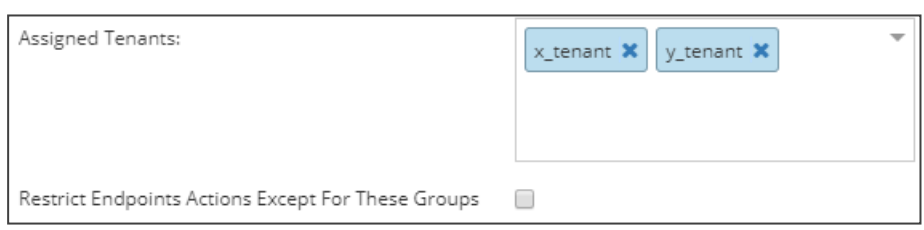

**10.** In the Operators page (**System** > **Administration** > **Security** > **Operators**), select the tenant operator that was added and view in the Operator Details pane on the right side of the page, the number of groups and tenants assigned to that operator.

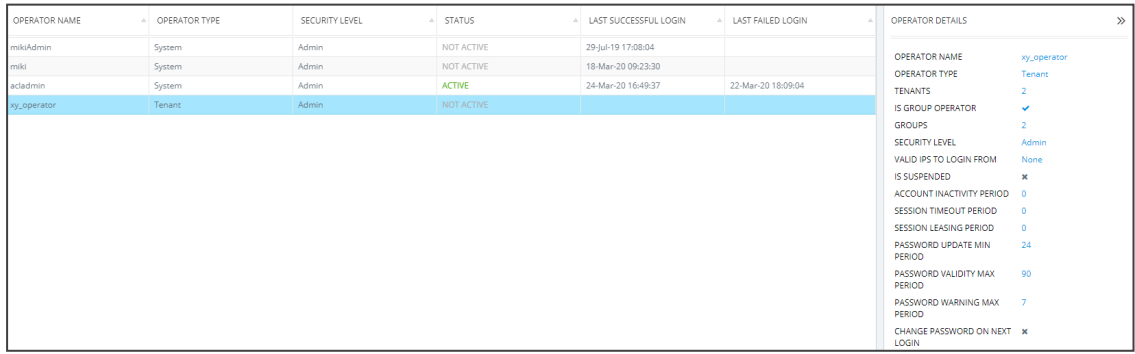

If the parameter 'Is Group Operator' in the Operator Details pane is ticked as shown in the preceding figure, that operator can delete groups assigned to that operator's assigned tenants (only). OVOC therefore allows adding, editing and deleting groups. Adding endpoints to groups and configuring those groups is performed in the Device Manager. See the *Device Manager Administrator's Manual* for information on how to add endpoints to groups and to configure endpoints groups.

## **Adding a Topology Group**

OVOC enables you to add a logical group to which you can attach topology entities of your choice (devices, links, sites) so that you can then (for example) produce a report specifically on those topology entities in that group.

#### ➢ **To add a topology group:**

- **1.** Select Global or Tenant scope (see [Selecting](#page-66-0) a Scope: Global vs. Tenant on page 55 for more information).
- **2.** Open the Topology Groups page (**Network** > **Groups**).

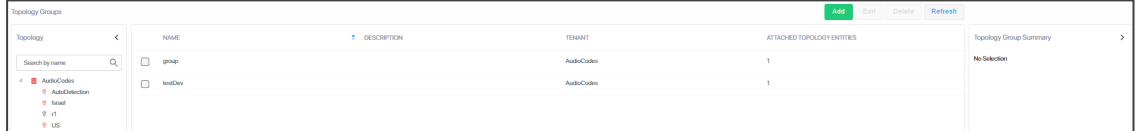

**3.** Click **Add**.

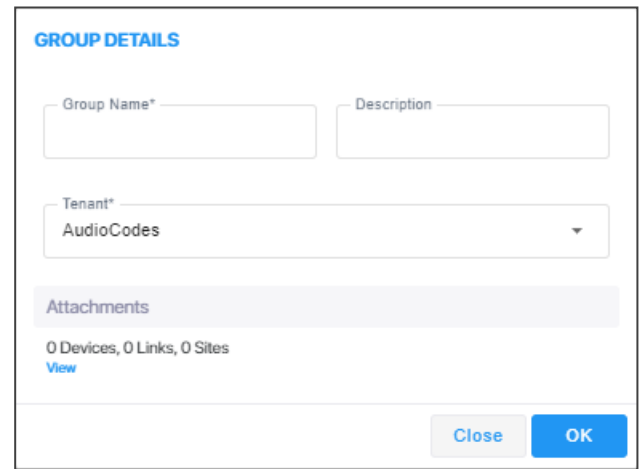

- **4.** Define a name for the group, provide a description to facilitate effective management later and from the 'Tenant' drop-down, select the tenant to which to add the group. Note that the selected tenant can't be changed (in the Group Details screen) after the group has been added.
- **5.** Click the **View** link.

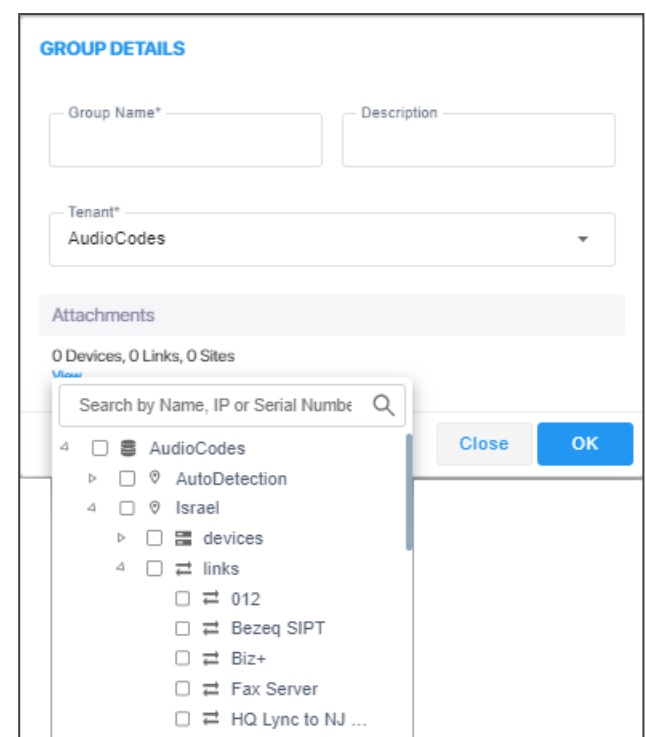

- **6.** Navigate to and select the entities to attach and click **OK**.
- **7.** Observe in the Topology Groups page that the group was added to the tenant. Also note from the last column how many topology entities you attached. To quickly and efficiently locate a group in the Topology Groups page, you can filter the page as shown in [Filtering](#page-263-0) by 'More Filters' on [page 252.](#page-263-0)

# **5 Managing SBC Licenses**

OVOC enables network administrators to manage SBC calling capacity licenses, including management of features such as SBC sessions, SBC devices, SBC registrations, SBC transcoding and signaling sessions. Customers must sign the AudioCodes [EULA](https://www.audiocodes.com/media/14061/audiocodes-end-user-software-license-agreement.pdf) when purchasing a license. Network administrators can implement different license modes.

- **Two Floating License modes:**
	- **●** *Cloud License Manager mode*. Replaced the legacy way of using the OVOC Advanced Monitoring package. Requires SBCs loaded with version 7.2.202 or later and OVOC version 7.4.3000 or later. See Cloud License on [page 202](#page-213-0) for more information.

-OR-

**●** *Flex Pool License mode*. Alternative licensing mode that (1) supports a Floating License across a network (2) doesn't require a connection to the public cloud (3) gracefully enforces license limits and (4) interrupts service if license limits are exceeded. Requires SBCs loaded with version 7.2.256.300 or later and OVOC version 7.8 or later. See [Flex](#page-220-0) Pool License on [page 209](#page-220-0) for more information.

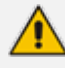

- **●** A Flex Pool License cannot be applied at the same time as a Floating License. **●** To use a Flex Pool License or a Floating License on the SBC, an OVOC
- Management License must first be installed (for SBC OVOC communications).
- If you remove the Floating License, the SBC will not use the local Device License; a local Device License must be ordered *per device* for this.
- **●** The Cloud License Manager (CLM) must be ready and declared on AudioCodes' side.
- **● Benefits of pool-based licenses (Floating License | Flex Pool License| Fixed Pool License) are**:
	- Licenses can be implemented globally for an OVOC instance or can be adapted to different multi-tenancy architecture
	- ✔ When a single instance of OVOC is deployed for an ITSP, licenses can be allocated between multiple enterprise customers
	- ✔ When a single instance of OVOC is deployed in a large enterprise network, licenses can be allocated between sites
	- $\checkmark$  Licenses can be allocated between devices on the fly, without changing the devices' local license key
	- $\checkmark$  Licenses for devices can be added | removed according to site requirements without needing to contact AudioCodes
- **● Benefits of Floating Pool License are**:
	- ✔ Dynamically exceed license capacity without service interruption
	- ✔ Globally configure license pool in OVOC for all devices in the pool
- **● Benefits of a Flex Pool License are:**
	- ✔ All devices share the license pool capacity without need for individual device licenses.
	- ✔ Globally configure license pool in OVOC.
	- ✔ No need for external connection to AudioCodes License Manager.

■ **Fixed License Pool** (see Fixed License Pool on [page 215\)](#page-226-0)

- **●** Recommended when multiple SBCs are deployed and *centrally managed*
- **●** Allows a 'tenant' operator to update licenses from a central pool in a simple process
	- **●** A Fixed License Pool can be applied with a Floating License or a Flex Pool License.
		- **●** A Device License can only be added when you have a Fixed License Pool (a Floating License and a Flex Pool License overwrite the Device License).
		- **●** An SBC operates with one of the following: a Device License, Fixed License Pool, Flex Pool License or a Floating License.
		- **●** Local Device License sessions are added to a Fixed License Pool only when using an SBC with a Fixed License Pool.
		- **● Fixed Pool License benefits:**
			- ◆ All devices share the license pool capacity.
			- $\blacktriangledown$  Each device receives a unique allocation unaffected by the other devices.
- **Locally** by loading an ini file to the device using the Web interface, without requiring OVOC. See the device's *User Manual* for more information.

The table below shows supported license features.

| <b>License Feature</b>                                             | <b>Description</b>                                                             |
|--------------------------------------------------------------------|--------------------------------------------------------------------------------|
| <b>SBC Signaling</b><br>Sessions                                   | The maximum number of concurrent SBC call sessions.                            |
| <b>SBC</b> Media<br>Sessions                                       | The maximum number of concurrent SBC call sessions.                            |
| <b>SBC Registrations</b><br>(also referred to<br>as Far End Users) | The maximum number of SIP endpoints that can register with the SBC<br>devices. |
| <b>SBC Transcoding</b>                                             | The maximum number of SBC transcoding sessions.                                |
| <b>Managed Devices</b>                                             | The maximum number of SBC devices that can be managed. For Flex<br>License.    |
| WebRTC                                                             | The maximum number of concurrent WebRTC sessions.                              |
| <b>SIP Rec</b>                                                     | The maximum number of concurrent SIP Rec streams.                              |

**Table 5-1: Supported License Features**

## **Adding an SBC to the Floating License**

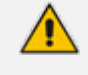

Applies to both Floating License modes: Cloud License Manager mode *and* Flex Pool License mode.

Before adding an SBC to a Floating License, add an SBC to OVOC using one of these options:

- Auto device detection. This is the Automatic Provisioning a.k.a. Zero Touch feature. See Enabling Initial Connection [Provisioning](#page-174-0) on page 163 for more information.
- Manually from the AC Device page (**Network** > **Add** > **AC Device**).
- Using the SBC's Web interface.

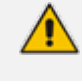

Floating License does not require configuring an open license on the SBC (obtained by ordering one of the device float CPNs, i.e., SW/M500/FLOAT). The SBC is authorized by OVOC to operate in a Floating License mode with no resource restrictions.

To manage a device using a Floating License mode, the device must be properly managed by OVOC, i.e., the SBC must have a valid OVOC license.

#### ➢ **To add an SBC to a Floating License:**

- **1.** In the device's Web interface, open the Floating License page (**Setup** > **Administration** > **License** > **Floating License**).
- **2.** From the 'Floating License' drop-down list, select **Enable**.

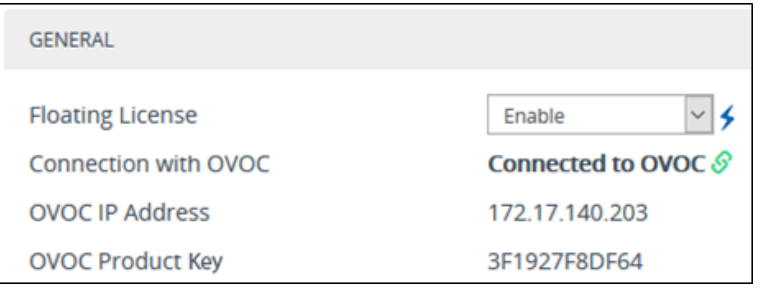

- **3.** Reset the device with a burn-to-flash for your settings to take effect. After the device resets, it connects with OVOC and the following read-only fields display OVOC-related information:
	- 'Connection with OVOC': Displays the device's connectivity status with OVOC:
		- "Connected to OVOC": The device is connected to OVOC.
		- "Disconnected from OVOC" The device is temporarily disconnected from OVOC due to problems with the network (HTTPS TCP connection).
		- "Not Connected to OVOC": The device is not connected to OVOC.
	- **●** 'OVOC IP Address': Displays the IP address of OVOC.
- **●** 'OVOC Product Key': Displays the **Product Key of the OVOC tool that is providing the Floating License**.
- **4.** From the 'Allocation Profile' drop-down list, select an SBC license Allocation Profile. The Allocation Profile determines the capacity of each SBC license type that you want allocated to your device by OVOC. You can choose from factory default profiles, which may suit your deployment requirements or you can configure your own customized profile. The optional factory default profiles include:
	- **● SIP Trunking:** This profile is suited for SIP Trunking applications (i.e., where user registration is typically not required)
	- **● Registered Users:** This profile is suited for applications where user registration is required.

To configure your own profile, select **Custom**, and then configure the capacity for each SBC license type in the corresponding 'Allocation' field. When you hover your mouse over each field, a pop-up appears displaying the maximum capacity that can be supported by the device.

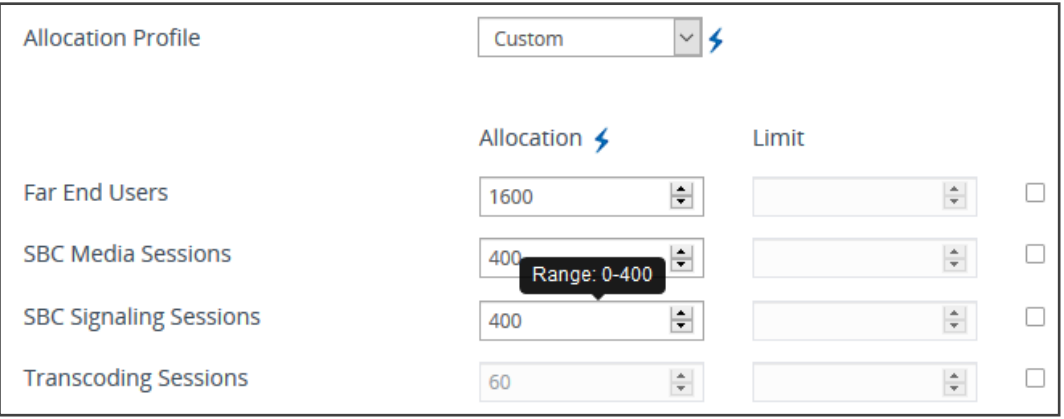

When configuring your own customized profile (i.e., using the **Custom** option), the Transcoding Session capacity license cannot be changed in the 'Allocation' field, but you can reduce the license using its corresponding 'Limit' field.

- **Explanation of each profile:** 
	- Far End Users (FEU) (# of concurrent users that can be registered on the device)
	- SBC Sessions (# of concurrent SBC call sessions-media and signaling)
	- SBC Signaling Sessions (# of concurrent SIP messages- only signaling)
	- Transcoding Sessions (# of concurrent codec types)
- **5.** Reset the device with a burn-to-flash for your settings to take effect.
- **6.** Once you have configured the Allocation Profile, you can modify each SBC license capacity without resetting the device. To do this, select the check box corresponding to the license type you want to modify, and then in the corresponding 'Limit' field, enter a new value, and then click **Apply**.

**7.** Open OVOC's Device Floating License page (**Network** > **Devices** > **Floating License**) and verify that the newly added SBC appears in the list and that the last report time is updated (indicating that the SBC has successfully sent a report to OVOC). As reports are sent every 5 minutes, this may take up to 5 minutes to show.

**Figure 5-1: Device Floating License Page – Newly Added SBC Appears in the List**

| NAME   | PRODUCT TYPE                  | <b>ADDRESS</b> | HA.            | MANAGED      | LAST REPORT TIME   | FLOATING LICENSE S DEVICE STATUS |   | <b>CONFIG STATUS</b> | REPORT STATUS | <b>REGION</b> | <b>TENANT</b> | >> FLOATING LICENSE SUMMARY                                                                                                    |
|--------|-------------------------------|----------------|----------------|--------------|--------------------|----------------------------------|---|----------------------|---------------|---------------|---------------|----------------------------------------------------------------------------------------------------|
| HQ SBC | MEDIANT 2600 E-SBC 10.62.0.10 |                | $\checkmark$   | $\checkmark$ | 12-Jun-18 11:20:00 | ۰                                |   |                      | ۰             | Israel        | ٠             | <b>Device Floating Licenses Utilization</b><br>12%                                                                                                    |
| NJ SBC | MEDIANT 1000 PRO              | 172,28.1.3     | $\pmb{\times}$ | $\checkmark$ | 12-Jun-18 11:20:00 | ۰                                | ۰ | ۰                    | ٠             | US.           | A             | Total: 15 Allocated: 2<br>Free: 13                                                                                                    |
|        |                               |                |                |              |                    |                                  |   |                      |               |               |               | ADORESS<br>Clm.A.Com<br><b>CUSTOMER STATUS</b><br>Active<br>LAST SUCCESSFUL USAGE 12-jun-18 10:04:58<br>REPORT TIME<br>Current Usage Report Status<br>LAST SENT<br>Successful<br>SUCCESSFUL/FAILED<br>NUMBER OF FAILED<br>$\sim$ |

**8.** Use the following table as reference to the page's columns.

### **Table 5-2: Floating License Page Column Descriptions (applies to Cloud License Manager mode** *and* **Flex Pool mode unless otherwise stated)**

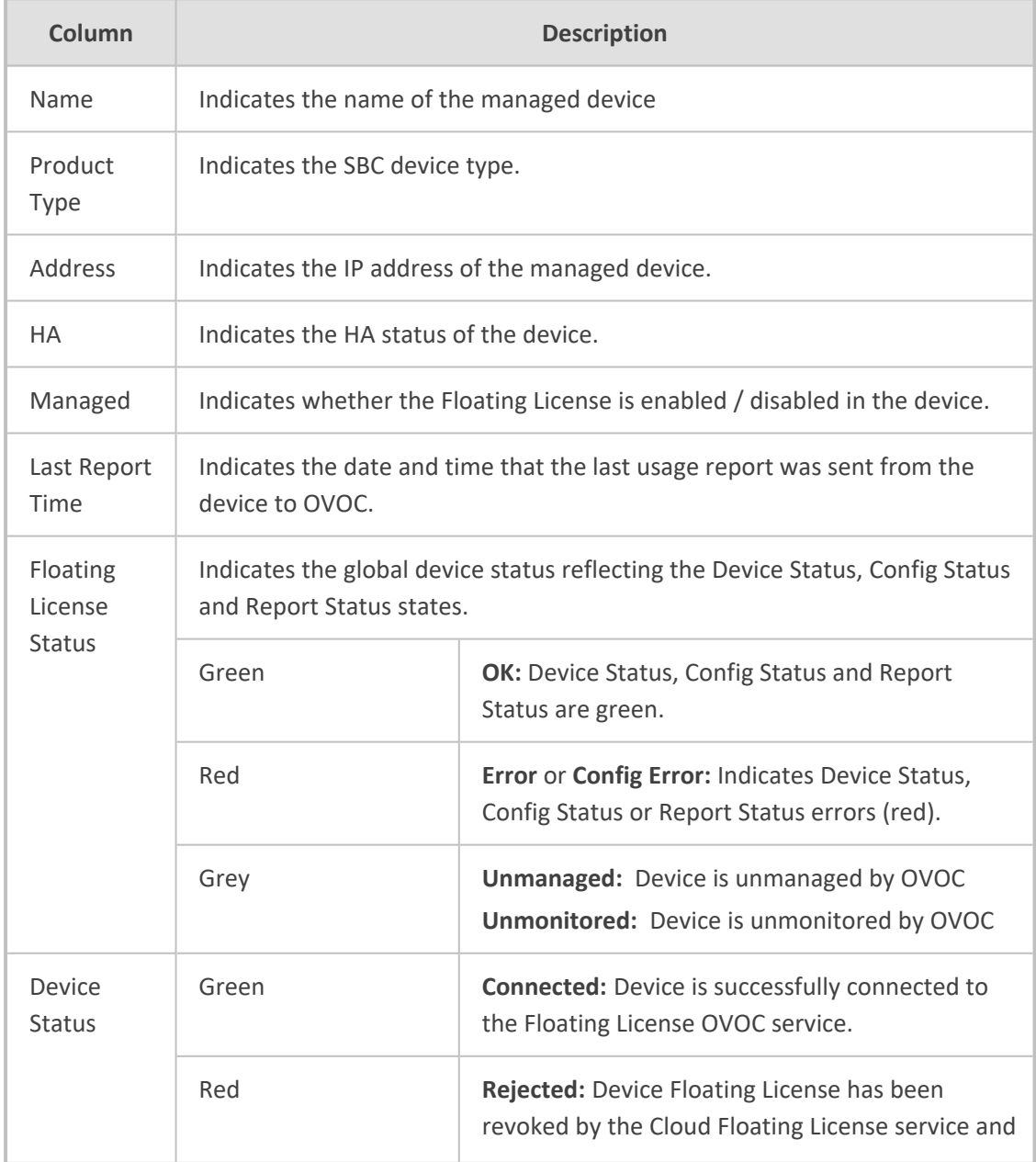

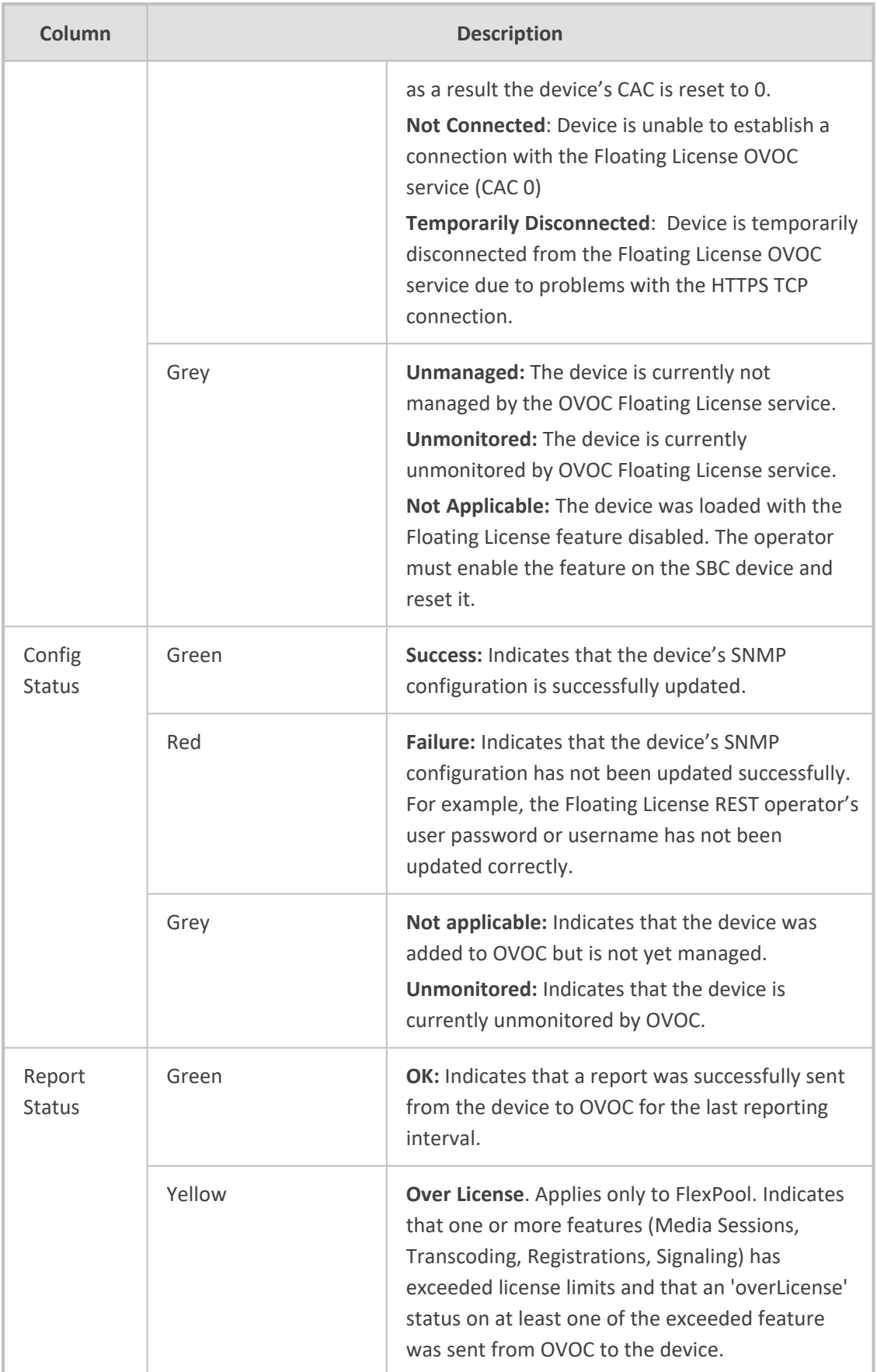

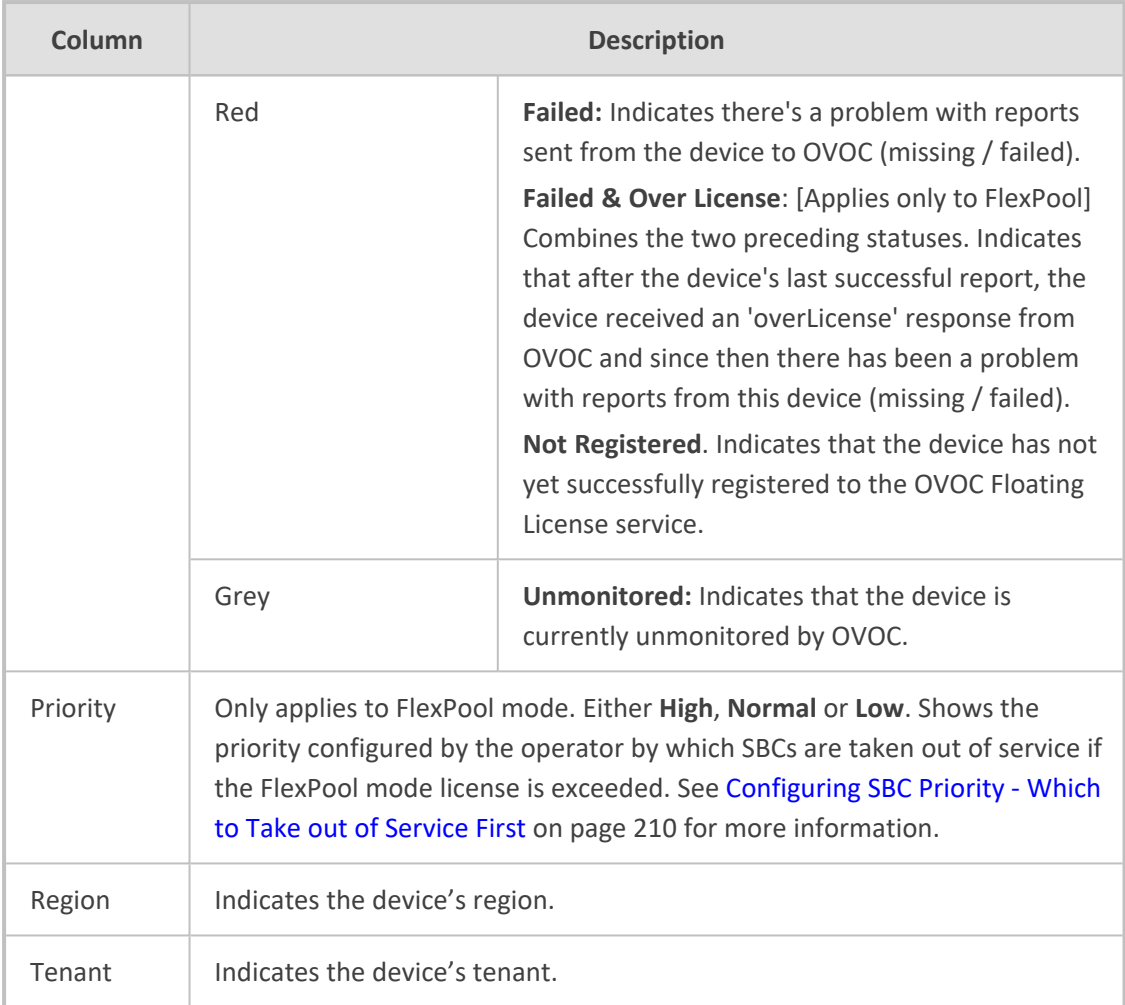

<span id="page-210-0"></span>**9.** Click the **Actions** button. See [here](#page-210-0) for information about the actions that you can perform in the Device Floating License page.

## **Performing Floating License Actions**

Applies to both Floating License modes, i.e., to Cloud License Manager mode and to Flex Pool License mode, unless otherwise stated.

Actions you can perform in the Device Floating License page (**Network** > **Devices** > **Floating License**) are:

- Unmanage (see [here](#page-210-1))
- Update (see [here](#page-211-0))
- **B** [Reset](#page-211-1) (see Reset on the next page)
- <span id="page-210-1"></span>■ Register (see Register on [page 201\)](#page-212-0) [only applies to Cloud License Manager mode]

#### **Unmanage**

This Action allows the device to be unmanaged by the Floating License method.

#### ➢ **To allow the device to be unmanaged by the Floating License method:**

■ In the Device Floating License page (**Network** > **Devices** > **Floating License**), select the SBC to unmanage and then from the Actions drop-down menu, select **License > Unmanage**.

**Figure 5-2: Device Floating License Page – Unmanage Action**

| MAINTENANCE P  |                                 | <b>DDR</b> |              |          |                    |  |         |           |             |                  |          |          |
|----------------|---------------------------------|------------|--------------|----------|--------------------|--|---------|-----------|-------------|------------------|----------|----------|
| LICENSE P      | <b>JNMANAGE</b>                 |            | HA           | MANAGED. | LAST REPORT TIME   |  | FLOATIN | DEVICE ST | CONNECT     | $CONFIG_{\dots}$ | REPORT S | PRIORITY |
| 172.17.125.67  | UPDATE<br>UPDATE PRIORITY LEVEL | 7.125      | ×            |          | 06-Feb-20 16:00:00 |  |         |           | 27-Jan-20 1 |                  |          | Normal   |
| 172.17.118.235 |                                 | 7.118      | $\mathbf{x}$ |          | 06-Feb-20 15:30:00 |  |         |           |             |                  |          | Normal   |
| 172.17.118.236 | SW SBC                          | 172.17.118 | ×            |          | 23-jan-20 16:30:00 |  |         |           | 31-Jan-20 1 |                  |          | Normal   |

#### <span id="page-211-0"></span>**Update**

Select this menu option to update the HTTPS Rest connection between the device and OVOC.

#### ➢ **To perform an update action:**

■ In the Device Floating License page (**Network** > **Devices** > **Floating License**), select the SBC for which to perform an update and then from the Actions drop-down menu, select **License** > **Update**.

#### <span id="page-211-1"></span>**Reset**

Select this menu option when:

- The SBC is connected to the OVOC and Floating License is enabled.
- One of the following SBC Web interface Floating License parameters is updated on the device:
	- **●** Allocation Profile
	- **●** Allocation Signaling Sessions
	- **●** Allocation Media Sessions
	- **●** Allocation Registered Users
- A 'Limit' value is configured for one of the above SBC Web interface Floating License parameters.
- The SBC's ini file parameter 'SoftwareDSP' is updated (only applies to Mediant 9000, Mediant SE and Mediant VE).

#### ➢ **To perform a reset action:**

■ In the Device Floating License page (**Network** > **Devices** > **Floating License**), select the SBC for which to perform a reset and then from the Actions drop-down menu, select **Maintenance** > **Reset**.

### <span id="page-212-0"></span>**Register**

This action allows the network administrator to perform random registration to the Floating License Cloud mode service for OVOC.

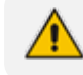

Only applies to Cloud mode. Does not apply to FlexPool mode.

#### ➢ **To perform a register action:**

■ In the Device Floating License page (**Network** > **Devices** > **Floating License**), press the **Register** button shown in the figure below.

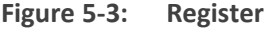

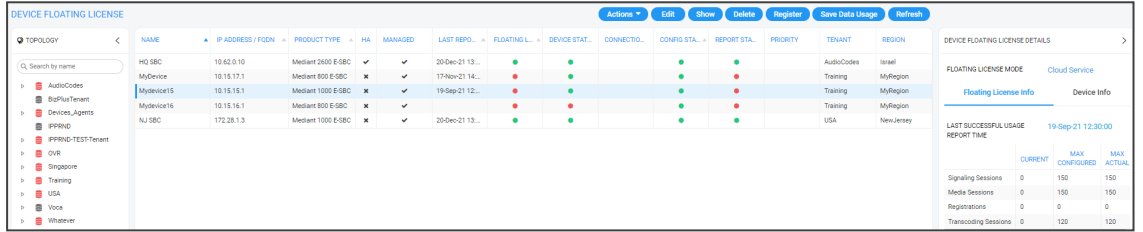

## **Configuring OVOC-Floating License Service Communications**

Applies to both Floating License modes, i.e., to Cloud License Manager mode *and* to Flex Pool License mode, unless otherwise stated.

Floating License service functions are managed over TCP / HTTPS REST connections. For more information, see the *OVOC IOM* and the *OVOC Security Guidelines*.

### ➢ **To configure device Floating License parameters for OVOC-Floating License communications:**

**1.** Open the Floating License page (**System** > **Administration** > **License** > **Floating License**).

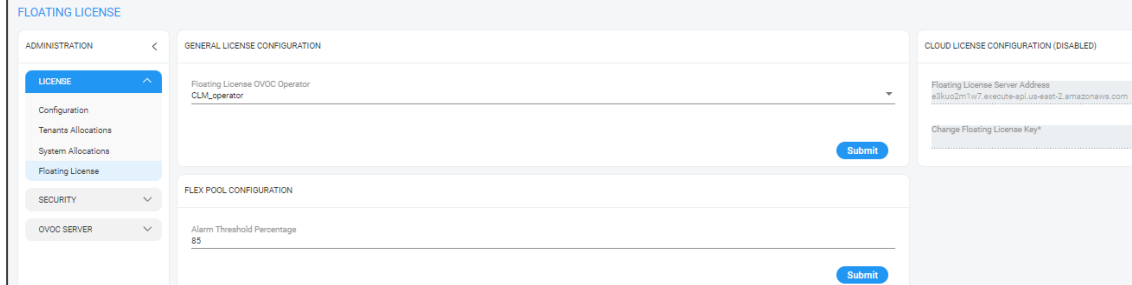

**2.** Configure the parameters using the following table as reference.

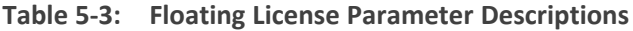

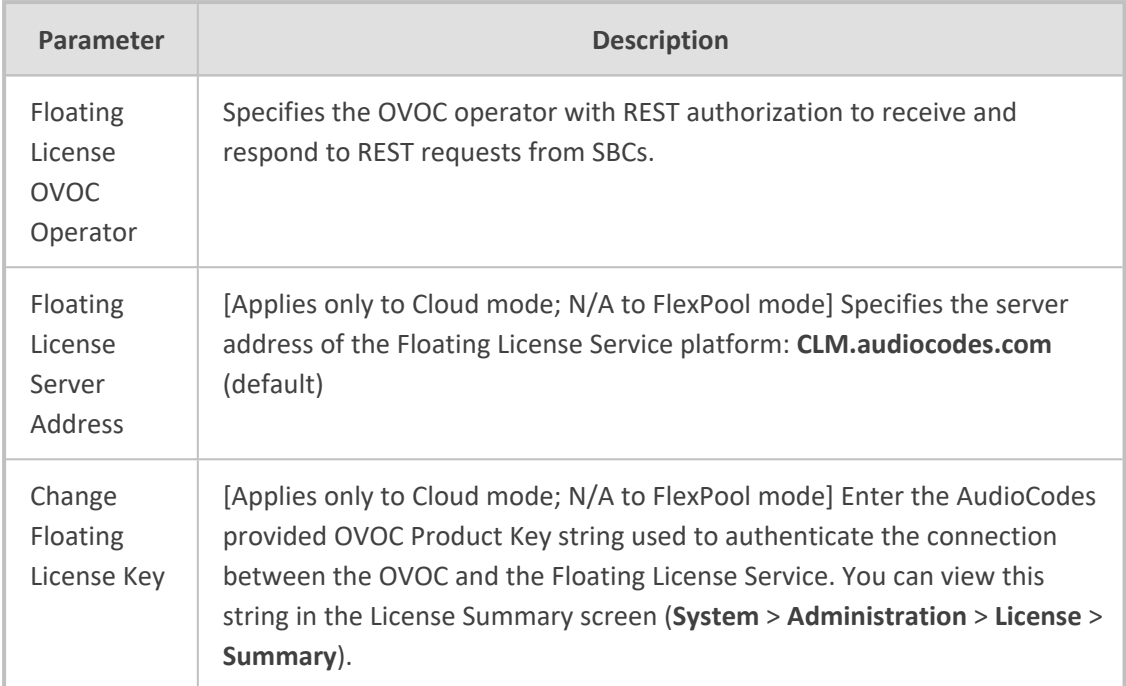

**●** The Cloud License Manager (CLM) must be ready and declared on AudioCodes' side.

- **●** A Flex Pool License cannot be applied at the same time as a Floating License but you *can* apply a Fixed License Pool with a Floating License -OR- a Flex Pool License.
- **●** A Device License can only be added when you have a Fixed License Pool (a Floating License and a Flex Pool License overwrite the Device License).
- An SBC operates with one of the following: a Device License, Fixed License Pool, Flex Pool License or a Floating License.
- Local Device License sessions are added to a Fixed License Pool only when using an SBC with a Fixed License Pool.
- If you remove a Floating License, the SBC will not use the local Device License; a local Device License must be ordered *per device* for this.
- **●** To use a Flex Pool License or a Floating License on the SBC, an OVOC Management License must first be installed (for SBC - OVOC communications).

### <span id="page-213-0"></span>**Cloud License**

A Cloud License can be configured on AudioCodes SBCs and OVOC. The Cloud License replaced the legacy method of using the OVOC Advanced Monitoring package. A Cloud License requires SBCs loaded with version 7.2.202 or later and OVOC version 7.4.3000 or later. For more information, see also the device's *User's Manual*.

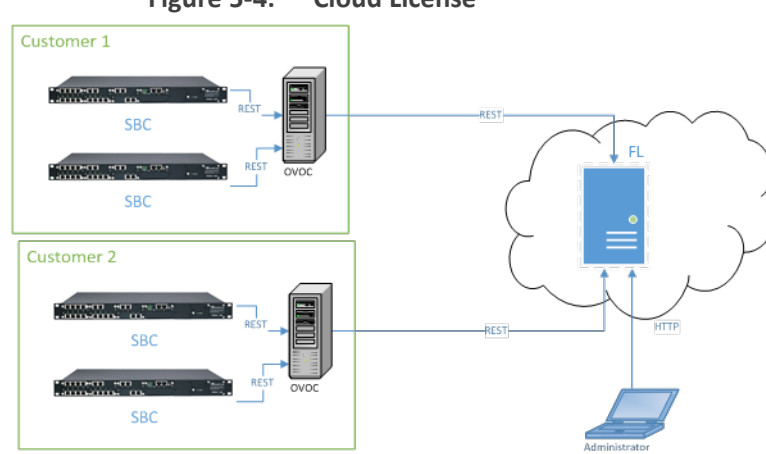

**Figure 5-4: Cloud License**

A Cloud License functions as follows:

- SBCs report their usage statistics at short intervals (typically every 5 minutes) to OVOC.
- OVOC accumulates these reports and sends them once a day to the AudioCodes Floating License server. Since all communications occur over HTTPS, a special firewall setup is unnecessary in most cases.
	- Important note before installation: To set up a Cloud License for a new customer, a Floating License account must be created on the AudioCodes Cloud License Manager (CLM) service. The CLM account is created by AudioCodes within a few days of receiving a Floating License order and signing of the Floating License's Terms and Conditions. After the account is set up and ready for use, a confirmation email is sent to the email address used to receive the customer's OVOC product key. Make sure the confirmation email is received before attempting to connect OVOC to the CLM service. If no confirmation email is received, contact your AudioCodes representative and provide your OVOC product key to verify the CLM account was set up.
		- **●** See the *SBC User's Manual* if WebRTC or SIPREC has a non-zero value and you want to enable a Floating License on the SBC; the behavior differs to the behavior with the other licenses. WebRTC and SIPREC capabilities are not seamless applications compared to SBC Sessions and Registrations (for example). See [here](#page-1-0) for links to the *SBC User's Manuals* (scroll down to 'Related Documentation').

Managed as an AudioCodes cloud service, the Floating License mode is a network-wide license intended for customer deployments featuring multiple SBCs sharing a dynamic pool of resources. The feature simplifies network capacity planning and delivers cost benefits related to aggregated call statistics, follow-the-sun scenarios and disaster recovery setups that involve two or more data centers.

The feature allows customers to 'pay as they grow' by eliminating the need to manually purchase additional SBC licenses when capacity requirements increase. Customers initially purchase license capacity based on estimated requirements but may later experience business growth and therefore require increased session capacity. In this case, customers are billed for the additional sessions. SBCs deployed in the network are 'open' to maximum hardware capacity utilization based on predefined profiles. SBCs can alternatively be configured by operators with customized session capacity profiles.

#### **Configuring a Cloud License**

Configuring a Cloud License should only be done once for the OVOC of each customer.

#### <span id="page-215-0"></span>➢ **To configure the OVOC:**

- **1.** Add a new OVOC operator of type 'System' dedicated to the Floating License (i.e., 'Floating License\_User').
	- **●** They must have Admin or Operator security level
	- **●** Password expiration must be set to never expire
	- **●** SBCs use them to communicate with the OVOC for the Floating License reports
- **2.** Make sure the OVOC is configured with a Feature Key which enables Floating License.
	- **●** Open the License Configuration page (**System** > **Administration** > **License** > **Configuration**).

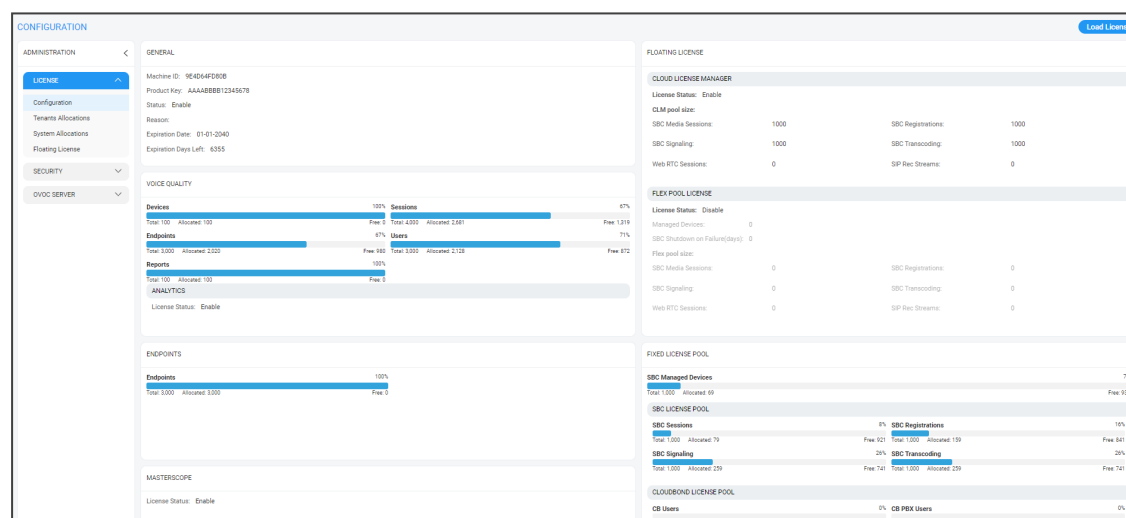

**●** Make sure that the status is **Enable**.

**3.** Open the Floating License page (**System** > **Administration** > **License** > **Floating License**).

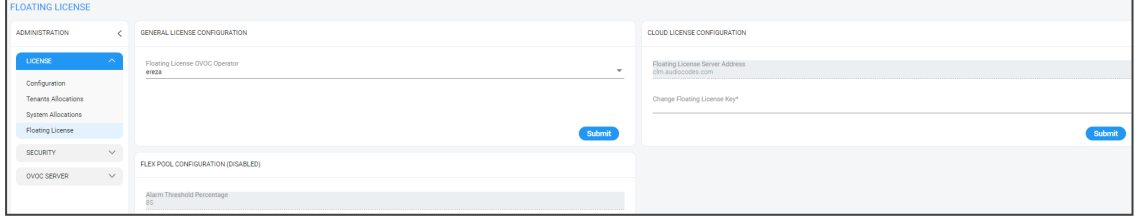

- **4.** Configure the parameters like this:
	- **● Floating License OVOC Operator**: Use the new operator you configured [here](#page-215-0).
	- **● Floating License Server Address**: Set to: **clm.audiocodes.com**
**● Change Floating License Key**: Set to the OVOC Product Key. To find out the OVOC Product Key, view the string in the License Configuration screen (**System** > **Administration** > **License** > **Configuration**) under section 'General'.

**Figure 5-5: Product Key**

| GENERAL                    |              |
|----------------------------|--------------|
| Machine ID:                | 8F203C19C4C  |
| Product Key:               | 73BD88437F9F |
| Status:                    | Fnable       |
| Reason:                    |              |
| <b>Expiration Date:</b>    | 01-01-2027   |
| Expiration Days Left: 1977 |              |

**5.** Open the Device Floating License page (**Network** > **Devices** > **Floating License**).

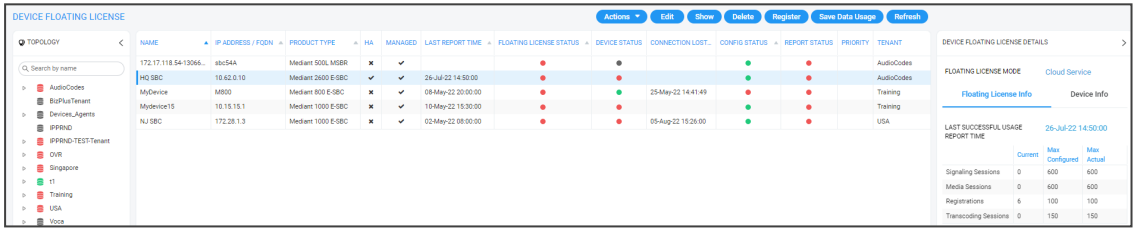

**●** Make sure in the page that the OVOC successfully registered with the Floating License. Make sure that 'Customer Status' in the device's Floating License Details under the **Device Info** tab, displays **Active**.

**Figure 5-6: Customer Status**

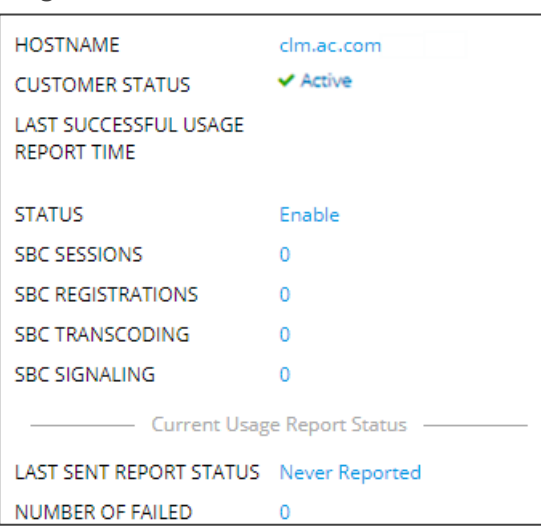

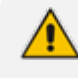

A new OVOC with an old Feature Key will show zeros in the screen when operating in Cloud License. Reactivating the product key and reinstalling the Feature Key solves the issue.

# **Viewing Floating License Summaries**

The OVOC's Device Floating License page (**Network** > **Devices** > **Floating License**) displays summary panes on the right side of the page. Panes you can view are:

- Device Floating License Utilization pane (see [here](#page-217-0))
- [Floating](#page-218-0) License Info pane (see Viewing Floating License Info on the next page)
- <span id="page-217-0"></span>■ Device Info pane (see Viewing Device Info on [page 208](#page-219-0))

#### **Device Floating License Utilization**

The 'Device Floating License Utilization' pane is only displayed when no device is selected in the Device Floating License page (**Network** > **Devices** > **Floating License**).

#### ➢ **To view the pane if a device is selected:**

**1.** Press the **Ctrl** key and then click the entry in the page that is selected.

**Figure 5-7: Device Floating License Summary**

| <b>DEVICE FLOATING LICENSE</b>      |                     |                                    |                    |              |              |                    |                                                                                                    |   | Actions • Edit Show Delet |   | Register Save Data Usage Refresh |            |                                             |                         |
|-------------------------------------|---------------------|------------------------------------|--------------------|--------------|--------------|--------------------|----------------------------------------------------------------------------------------------------|---|---------------------------|---|----------------------------------|------------|---------------------------------------------|-------------------------|
| <b>Q TOPOLOGY</b>                   | <b>NAME</b>         | A IP ADDRESS / FODN - PRODUCT TYPE |                    |              |              |                    | HA MANAGED LAST REPORT TIME RADATING LICENSE STATUS DEVICE STATUS CONNECTION LOST. CONFIG STATUS REPORT STATUS PRIORITY TENANT |   |                           |   |                                  |            | DEVICE FLOATING LICENSE SUMMARY             |                         |
| Q. Search by name                   | 172.17.118.54-13066 | sbc54A                             | Mediant 500L MSBR  | $\mathbf{x}$ | $\checkmark$ |                    |                                                                                                    |   |                           |   | ٠                                | AudioCodes |                                             |                         |
|                                     | HO SBC              | 10.62.0.10                         | Mediant 2600 E-SBC | $\checkmark$ | $\checkmark$ | 26-Jul-22 14:50:00 | ۰                                                                                                    |   |                           | ٠ |                                  | AudioCodes | FLOATING LICENSE MODE                       | Cloud Service           |
| <b>B</b> AudioCodes                 | MyDevice            | MBOD                               | Mediant 800 E-SBC  | ×            | $\checkmark$ | 08-May-22 20:00:00 | $\bullet$                                                                                                    | ٠ | 25-May-22 14:41:49        | ٠ |                                  | Training   | <b>Device Floating Licenses Utilization</b> | 45                      |
| <b>B</b> BizPlusTenant              | Mydevice15          | 10.15.15.1                         | Mediant 1000 E-SBC | $\mathbf{x}$ | $\checkmark$ | 10-May-22 15:30:00 | $\bullet$                                                                                                    | ٠ |                           | ٠ | ٠                                | Training   | Total: 100 Allocated: 4                     | Free: 96                |
| 曲 Devices_Agents<br><b>B</b> IPPRND | <b>NJSBC</b>        | 172 28 1.3                         | Mediant 1000 E-SBC | $\mathbf{x}$ | $\checkmark$ | 02-May-22 08:00:00 | ٠                                                                                                    | ٠ | 05-Aug-22 15:26:00        | ٠ | ٠                                | <b>USA</b> | <b>HOSTNAME</b>                             | clm.audiocodes.com      |
| <b>B</b> IPPRND-TEST-Tenant         |                     |                                    |                    |              |              |                    |                                                                                                    |   |                           |   |                                  |            | <b>CUSTOMER STATUS</b>                      | <b>x</b> Not Registered |
| <b>E</b> OVR                        |                     |                                    |                    |              |              |                    |                                                                                                    |   |                           |   |                                  |            | LAST SUCCESSFUL USAGE<br><b>REPORT TIME</b> | 26-Jul-22 09:39:57      |
| Singapore<br>D.                     |                     |                                    |                    |              |              |                    |                                                                                                    |   |                           |   |                                  |            | License                                     |                         |
| b 豊 姓                               |                     |                                    |                    |              |              |                    |                                                                                                    |   |                           |   |                                  |            | <b>SBC SIGNALING</b>                        | 1000                    |
| Training                            |                     |                                    |                    |              |              |                    |                                                                                                    |   |                           |   |                                  |            | <b>SBC MEDIA</b>                            | 1000                    |
| <b>B</b> USA                        |                     |                                    |                    |              |              |                    |                                                                                                    |   |                           |   |                                  |            | <b>SBC REGISTRATIONS</b>                    | 1000                    |
| <b>B</b> Voca<br>Whatever           |                     |                                    |                    |              |              |                    |                                                                                                    |   |                           |   |                                  |            | SBC TRANSCODING                             | 1000                    |
| <b>B</b> workspace.tenant           |                     |                                    |                    |              |              |                    |                                                                                                    |   |                           |   |                                  |            | SBC WEB RTC                                 | $\Omega$                |
|                                     |                     |                                    |                    |              |              |                    |                                                                                                    |   |                           |   |                                  |            | SBC SIP REC                                 | $\Omega$                |
|                                     |                     |                                    |                    |              |              |                    |                                                                                                    |   |                           |   |                                  |            | <b>Current Usage Report Status</b>          |                         |
| <b>T FILTERS</b>                    |                     |                                    |                    |              |              |                    |                                                                                                    |   |                           |   |                                  |            | <b>LAST SENT REPORT STATUS</b>              | Failed                  |
|                                     |                     |                                    |                    |              |              |                    |                                                                                                    |   |                           |   |                                  |            | NUMBER OF FAILED                            | 10                      |

**2.** Use the following table as reference to the pane.

**Table 5-4: Device Floating License Utilization**

| License<br><b>Utilization</b>                 | <b>Description</b>                                                                                                    |
|-----------------------------------------------|----------------------------------------------------------------------------------------------------|
| Device<br>Floating<br>Licenses<br>Utilization | Indicates the percentage of SBC devices in this OVOC installation that are<br>managed by the Floating license. For example, if the customer has<br>purchased licenses for 100 devices and 50 are currently managed, then this<br>bar displays 50 allocated devices and 50 free devices. |
| Hostname                                      | Indicates the IP address or FQDN of Floating License Service.                                                                                                    |
| Customer<br><b>Status</b>                     | Indicates the state of the connection with the Floating License service.<br>OK - Indicates that a successful connection with the Floating License service<br>has been established.<br>Blocked - Customer account has been blocked by the Floating License ser-<br>vice.                 |

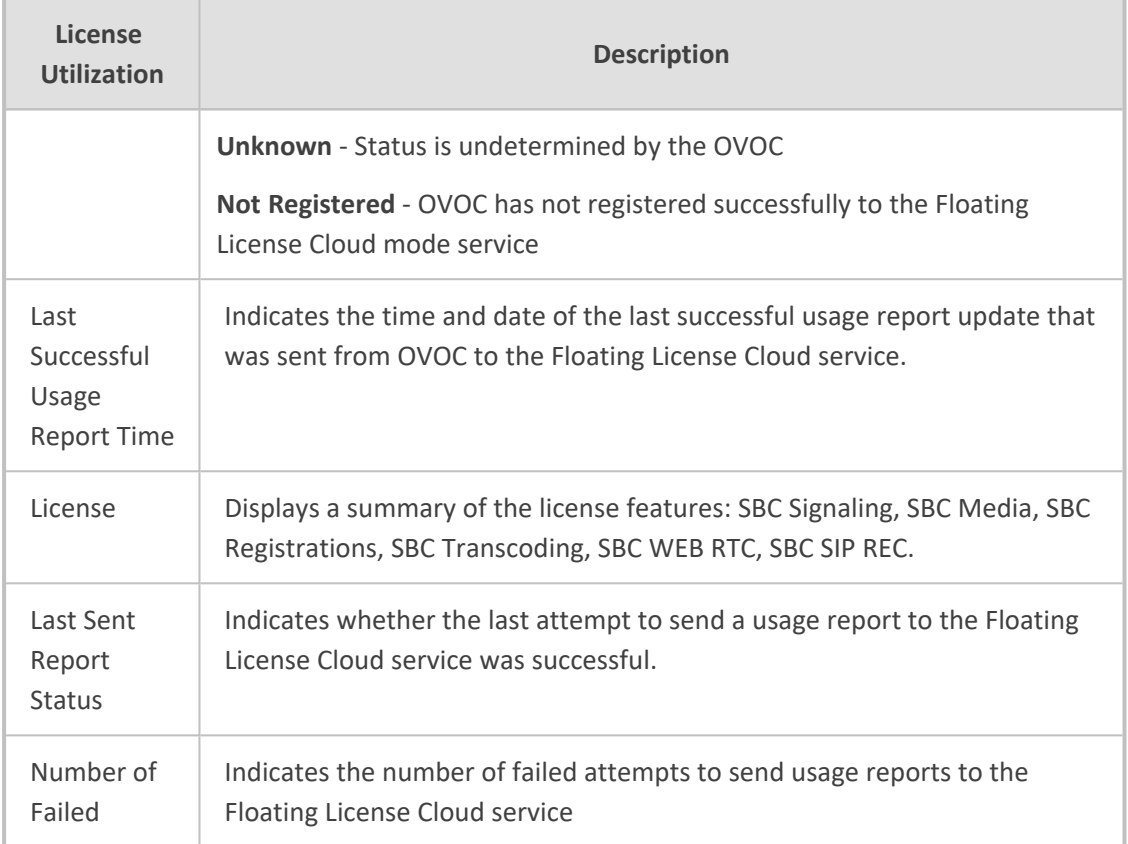

# <span id="page-218-0"></span>**Viewing Floating License Info**

The OVOC's Device Floating License page (**Network** > **Devices** > **Floating License**) displays the 'Floating License Info' pane only when a device is selected in the page.

#### ➢ **To view the pane:**

**1.** Select an entry in the page.

**Figure 5-8: Device Floating License - Floating License Info**

| <b>DEVICE FLOATING LICENSE</b>           |                     |                                    |                    |              |              |                            |                           |   | Actions v Edit Show Delete Register Save Data Usage Refresh                 |   |   |            |                                 |         |                    |               |
|------------------------------------------|---------------------|------------------------------------|--------------------|--------------|--------------|----------------------------|---------------------------|---|-----------------------------------------------------------------------------|---|---|------------|---------------------------------|---------|--------------------|---------------|
| @ TOPOLOGY                               | <b>NAME</b>         | A IP ADDRESS / FODN A PRODUCT TYPE |                    | $A$ HA       |              | MANAGED LAST REPORT TIME A | FLOATING LICENSE STATUS A |   | DEVICE STATUS CONNECTION LOST CONFIG STATUS - REPORT STATUS PRIORITY TENANT |   |   |            | DEVICE FLOATING LICENSE DETAILS |         |                    |               |
| Q. Search by name                        | 172.17.118.54-13066 | sbc54A                             | Mediant SOOL MSBR  | $\mathbf{x}$ | $\checkmark$ |                            | ٠                         | ٠ |                                                                             |   |   | AudioCodes |                                 |         |                    |               |
|                                          | HQ SBC              | 10.62.0.10                         | Mediant 2600 E-SBC | $\checkmark$ | $\checkmark$ | 26-Jul-22 14:50:00         | $\bullet$                 | ٠ |                                                                             |   |   | AudioCodes | FLOATING LICENSE MODE           |         | Cloud Service      |               |
| <b>B</b> AudioCodes                      | <b>MyDevice</b>     | M800                               | Mediant 800 E-SBC  | $\mathbf{x}$ | $\checkmark$ | 08-May-22 20:00:00         | $\bullet$                 | ٠ | 25-May-22 14:41:49                                                          | ٠ | ٠ | Training   | <b>Floating License Info</b>    |         |                    | Device Info   |
| <b>B</b> BizPlusTenant<br>Devices_Agents | Mydevice15          | 10.15.15.1                         | Mediant 1000 E-SBC | $\mathbf{x}$ | $\checkmark$ | 10-May-22 15:30:00         | $\bullet$                 | ٠ |                                                                             |   |   | Training   |                                 |         |                    |               |
| <b>E IPPRND</b>                          | <b>NJ SBC</b>       | 172.28.1.3                         | Mediant 1000 E-SBC | $\mathbf x$  | $\checkmark$ | 02-May-22 08:00:00         | ۰                         | ٠ | 05-Aug-22 15:26:00                                                          |   |   | <b>USA</b> | LAST SUCCESSFUL USAGE           |         | 26-Jul-22 14:50:00 |               |
| <b>B</b> IPPRND-TEST-Tenant              |                     |                                    |                    |              |              |                            |                           |   |                                                                             |   |   |            | REPORT TIME                     |         |                    |               |
| <b>E</b> OVR<br>b.                       |                     |                                    |                    |              |              |                            |                           |   |                                                                             |   |   |            |                                 | Ourrent | Unit<br>Configured | Max<br>Actual |
| Singapore<br>b.                          |                     |                                    |                    |              |              |                            |                           |   |                                                                             |   |   |            | Signaling Sessions              |         | 600                | 600           |
| 農地<br>b.                                 |                     |                                    |                    |              |              |                            |                           |   |                                                                             |   |   |            | Media Sessions                  |         | 600                | 600           |
| Training<br>to                           |                     |                                    |                    |              |              |                            |                           |   |                                                                             |   |   |            | Registrations                   |         | 100                | 100           |
| <b>E</b> USA<br>b.<br>豊 Voca             |                     |                                    |                    |              |              |                            |                           |   |                                                                             |   |   |            | Transcoding Sessions 0          |         | 150                | 150           |

**2.** Use the following table as reference to the pane's session capacities displayed.

**Table 5-5: Device Floating License - Floating License Info**

| <b>Session Capacity</b> | <b>Description</b>                                                   |
|-------------------------|----------------------------------------------------------------------|
| Current                 | Indicates the currently utilized session capacity of the SBC device. |
| Maximum                 | Indicates the customer configured session capacity on the SBC        |

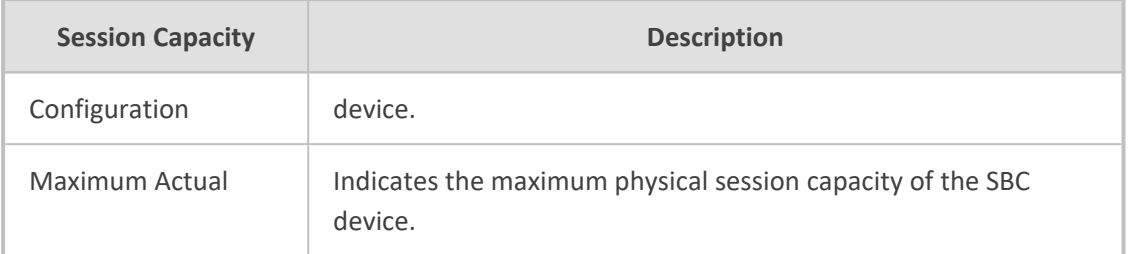

#### <span id="page-219-0"></span>**Viewing Device Info**

The OVOC's Device Floating License page (**Network** > **Devices** > **Floating License**) displays the 'Floating License Info' pane only when a device is selected in the page.

#### ➢ **To view the pane:**

**1.** Select an entry in the page if none is selected and then in the Device Floating License Details pane, click the **Device Info** tab.

**Figure 5-9: Device Floating License Details - Device Info**

| <b>DEVICE FLOATING LICENSE</b>                 |                      |                                   |                    |                           |              |                    |                                                                                                    | Actions $\mathbf{v}$ $\mathbf{X}$ |                    | Edit Show Delete Register Save Data Usage Refresh |   |            |                                 |                             |
|------------------------------------------------|----------------------|-----------------------------------|--------------------|---------------------------|--------------|--------------------|----------------------------------------------------------------------------------------------------|-----------------------------------|--------------------|---------------------------------------------------|---|------------|---------------------------------|-----------------------------|
| <b>Q TOPOLOGY</b>                              | NAME                 | A P ADDRESS / FODN - PRODUCT TYPE |                    | A HA                      |              |                    | MANAGED LAST REPORT TIME - FLOATING LICENSE STATUS - DEVICE STATUS CONNECTION LOST. CONFIG STATUS - REPORT STATUS PRIORITY TENANT |                                   |                    |                                                   |   |            | DEVICE FLOATING LICENSE DETAILS |                             |
| Q. Search by name                              | 172.17.118.54-13066. | sbc54A                            | Mediant SOOL MSBR  | ° x ⊟                     | $\checkmark$ |                    | ٠                                                                                                    | ٠                                 |                    | ٠                                                 | ٠ | AudioCodes | FLOATING LICENSE MODE           |                             |
|                                                | HQ SBC               | 10.62.0.10                        | Mediant 2600 E-SBC | $\checkmark$              | $\checkmark$ | 26-Jul-22 14:50:00 | ٠                                                                                                    | ٠                                 |                    | $\bullet$                                         | ٠ | AudioCodes |                                 | Cloud Service               |
| b 图 AudioCodes                                 | MyDevice             | M800                              | Mediant 800 E-SBC  | $\mathbf{x}$              | ٠            | 08-May-22 20:00:00 | ٠                                                                                                    | ٠                                 | 25-May-22 14:41:49 | ٠                                                 | ٠ | Training   | Floating License Info           | Device Info                 |
| 曲 BizPlusTenant<br>Devices_Agents              | Mydevice15           | 10.15.15.1                        | Mediant 1000 E-SBC | $\pmb{\times}$            | $\checkmark$ | 10-May-22 15:30:00 | ٠                                                                                                    | ٠                                 |                    | $\bullet$                                         | ٠ | Training   |                                 |                             |
| 曲 IPPRND                                       | NJ SBC               | 172.28.1.3                        | Mediant 1000 E-SBC | $\boldsymbol{\mathsf{x}}$ | $\checkmark$ | 02-May-22 08:00:00 | ٠                                                                                                    | ٠                                 | 05-Aug-22 15:26:00 | ٠                                                 | ٠ | <b>USA</b> | NAME                            | HQ SBC                      |
| p <b>B</b> IPPRND-TEST-Tenant                  |                      |                                   |                    |                           |              |                    |                                                                                                    |                                   |                    |                                                   |   |            | <b>STATUS</b>                   | <b>C</b> Error              |
| <b>b</b> 曲 OVR                                 |                      |                                   |                    |                           |              |                    |                                                                                                    |                                   |                    |                                                   |   |            | IP ADDRESS                      | 10.62.0.10                  |
| D B Singapore                                  |                      |                                   |                    |                           |              |                    |                                                                                                    |                                   |                    |                                                   |   |            | VERSION                         | 7.40A.100.114               |
| > 8.0                                          |                      |                                   |                    |                           |              |                    |                                                                                                    |                                   |                    |                                                   |   |            | PRODUCT TYPE                    | Mediant 2600 E-SBC          |
| <b>D</b> Training                              |                      |                                   |                    |                           |              |                    |                                                                                                    |                                   |                    |                                                   |   |            | HA.                             | $\vee$ Yes                  |
| <b>D</b> 图 USA                                 |                      |                                   |                    |                           |              |                    |                                                                                                    |                                   |                    |                                                   |   |            | MANAGED                         | $\vee$ Yes                  |
| <b>B</b> Voca<br>$\sim$<br><b>D</b> 图 Whatever |                      |                                   |                    |                           |              |                    |                                                                                                    |                                   |                    |                                                   |   |            | FLOATING LICENSE STATUS         | <b>O</b> Frron              |
| <b>B</b> workspace_tenant                      |                      |                                   |                    |                           |              |                    |                                                                                                    |                                   |                    |                                                   |   |            | DEVICE STATUS                   | ۰                           |
|                                                |                      |                                   |                    |                           |              |                    |                                                                                                    |                                   |                    |                                                   |   |            |                                 | <b>Temporary Disconnect</b> |
|                                                |                      |                                   |                    |                           |              |                    |                                                                                                    |                                   |                    |                                                   |   |            | CONFIG STATUS                   | <b>O</b> Successful         |
| <b>T FILTERS</b>                               |                      |                                   |                    |                           |              |                    |                                                                                                    |                                   |                    |                                                   |   |            | REPORT STATUS                   | <b>O</b> Failed             |

**2.** The pane summarizes the columns displayed in the main section of the Device Floating License page.

#### **Saving a Usage Data Report to your PC**

This feature allows customers to save reports to CSV file. Each report includes the currently configured license session values and the device's HA state.

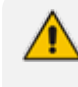

In Cloud mode, reports are *always* sent to the cloud. In both Cloud mode and FlexPool mode, reports are always sent from the SBC to OVOC.

### ➢ **To manually export a usage report to a CSV file:**

**1.** Open the Device Floating License page (**Network** > **Devices** > **Floating License**) and click **Save Data Usage**.

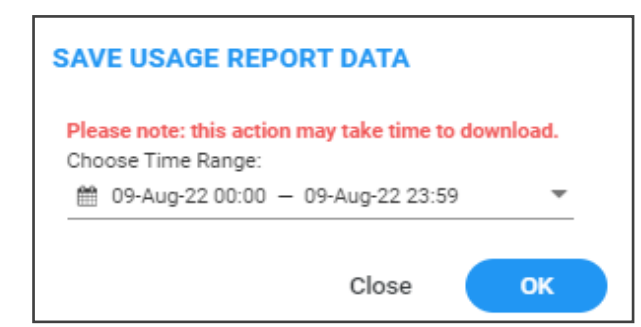

**2.** Define the period on which to produce the usage report data and then click **OK**.

# **Flex Pool License**

After adding an SBC to the Floating License as shown in Adding an SBC to the [Floating](#page-206-0) License on [page 195](#page-206-0) and configuring OVOC- Floating License service communications as shown in Configuring OVOC-Floating License Service [Communications](#page-212-0) on page 201, Flex Pool License mode can be configured on SBCs and the OVOC. Flex Pool is an alternative licensing mode provided by AudioCodes that (1) supports a Floating License across a network (2) doesn't require a connection to the public cloud (3) gracefully enforces license limits and (4) interrupts service if license limits are exceeded. Flex Pool License mode is supported from SBC version 7.2.256.300 or later.

# Flex Pool is a system-level feature; it's not applicable per tenant.

Flex Pool License mode is different to Cloud License Manager mode: There's no Cloud License Manager component and customer limits are enforced by limiting service rather than by postusage billing. SBCs and the OVOC are the components involved in Flex Pool License mode.

If an SBC or OVOC failure occurs or if a network issue occurs, Flex Pool License mode continues to provide customer service for a period of grace.

#### **Configuring an Alarm Threshold Percentage for Flex Pool Mode**

The OVOC enables operators to configure an alarm threshold percentage for Flex Pool mode.

#### ➢ **To configure an alarm threshold percentage for Flex Pool mode:**

**1.** Open the Floating License page (**System** > **Administration** > **License** > **Floating License**) and locate the Flex Pool Configuration section.

#### **Figure 5-10: Flex Pool Configuration**

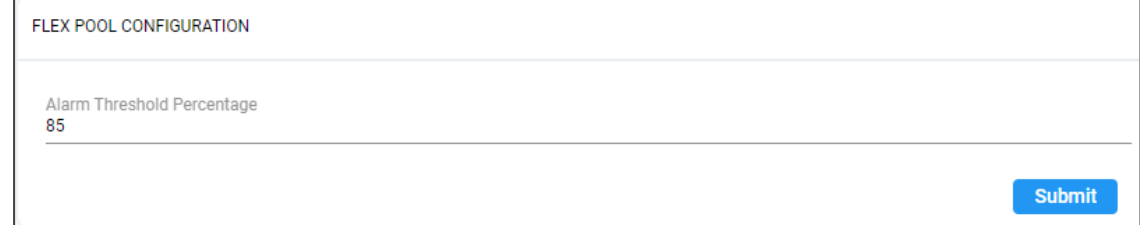

**2.** Optionally change the default of 85% to a different alarm threshold percentage according to preference. Range: 0-100.

If for example you leave the configuration at the default of 85%, the OVOC will raise an alarm for each license parameter whose current total sum of licensing usage is above 85% but below the license violation threshold. See also [Determining](#page-222-0) License Status from [Alarms](#page-222-0) on the next page.

# <span id="page-221-0"></span>**Configuring SBC Priority - Which to Take out of Service First**

OVOC uses a priority configured by operators to determine the order by which SBCs are taken out of service if the FlexPool mode license is exceeded. Priority values are High, Normal or Low.

### ➢ **To configure SBC priority:**

**1.** Open the Device Floating License page (**Network** > **Devices** > **Floating License**).

**Figure 5-11: Device Floating License**

| <b>DEVICE FLOATING LICENSE</b> |       |                   | <b>O</b> Actions ▼   / Edit   Show   ■ Delete   El Save Data Usage   C Refresh |          |              |            |     |                      |         |            |          |          |        |                             | Flex Pool Status: OK                        |               |                    |                    |
|--------------------------------|-------|-------------------|--------------------------------------------------------------------------------|----------|--------------|------------|-----|----------------------|---------|------------|----------|----------|--------|-----------------------------|---------------------------------------------|---------------|--------------------|--------------------|
| <b>O</b> TOPOLOGY              | $\ll$ | NAME              | PRODUCT - IP ADDRESS - HA                                                      |          | MANAGED      | LAST REP - |     | FLOATING - DEVICE ST | CONNECT | CONFIG S A | REPORT S | PRIORITY | REGION | TENANT                      | DEVICE FLOATING LICENSE DETAILS             |               |                    | $\gg$              |
| Search by name                 |       | 172.17.125 SW SBC | 172.17.125                                                                     | $\infty$ | $\mathbf{v}$ | 31-Dec-19  | . . | ٠                    |         | ٠          | ۰        | Normal   |        | floating_lic floating_licen | <b>FLOATING LICENSE MODE</b>                |               | Flex Pool          |                    |
|                                |       |                   |                                                                                |          |              |            |     |                      |         |            |          |          |        |                             | <b>FLOATING LICENSE INFO</b>                |               |                    | <b>DEVICE INFO</b> |
|                                |       |                   |                                                                                |          |              |            |     |                      |         |            |          |          |        |                             | LAST SUCCESSFUL USAGE<br><b>REPORT TIME</b> |               | 31-Dec-19 15:20:00 |                    |
|                                |       |                   |                                                                                |          |              |            |     |                      |         |            |          |          |        |                             |                                             | <b>STATUS</b> | USAGE              | LICENSE            |
|                                |       |                   |                                                                                |          |              |            |     |                      |         |            |          |          |        |                             | Signaling Sessions                          | OK            | $\sim$ $\sim$      | 1000               |
|                                |       |                   |                                                                                |          |              |            |     |                      |         |            |          |          |        |                             | Media Sessions                              | OK            | $\Omega$           | 1000               |
|                                |       |                   |                                                                                |          |              |            |     |                      |         |            |          |          |        |                             | Registrations                               | <b>OK</b>     | $\overline{0}$     | 1000               |
|                                |       |                   |                                                                                |          |              |            |     |                      |         |            |          |          |        |                             | Transcoding Sessions OK                     |               | $\circ$            | 1000               |

**2.** Select the SBC whose priority you want to configure and from the **Actions** button dropdown, select **License** > **Update Priority Level**.

**Figure 5-12: Update Priority Level**

| <b>DEVICE FLOATING LICENSE</b> | ⊘ Actions ▼   / Edit   ⊙ Show   m Delete   B Save Data Usage   C Refresh |                              |              |         |            |
|--------------------------------|--------------------------------------------------------------------------|------------------------------|--------------|---------|------------|
|                                | MAINTENANCE <b>E</b>                                                     |                              |              |         |            |
|                                | LICENSE P                                                                | UNMANAGE                     |              | MANAGED | LAST REP ▲ |
|                                | 172.17.125 SW SB                                                         | UPDATE                       | $\mathbf{x}$ |         | 31-Dec-19  |
|                                |                                                                          | <b>UPDATE PRIORITY LEVEL</b> |              |         |            |

**3.** From the 'Priority' drop-down in the FlexPool Priority prompt shown in the figure below, select either **Normal** (default), **High** or **Low**.

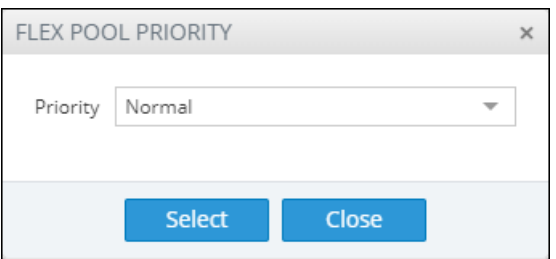

If overuse of the license occurs, the OVOC gradually starts taking SBCs out of service based on the priority defined by the operator. After capacity is restored, SBC service resumes.

# <span id="page-222-0"></span>**Determining License Status from Alarms**

The OVOC sends alarms that allow network administrators to determine license status. For more information, see the *One Voice Operations Center Alarms Guide*. When OVOC is started up or reset, it closes these alarms if they exist.

The 'Alarm on % of utilization' parameter can be

- **■** configured by the 'System' type operator whose security level is defined as 'Admin'
- **■** viewed by the 'System' type operator whose security level is defined as 'Admin', 'Operator' or 'Monitor'

If service is interrupted, the SBC sends a FlexPool License Alarm and closes it after service resumes to normal.

#### **Determining License Status from the Network Summary**

The Floating License Summary pane in the OVOC's Device Floating License page allows network administrators to determine at a glance the status of their FlexPool mode license.

#### ➢ **To view the summary:**

**1.** Open the Device Floating License page (**Network** > **Devices** > **Floating License**).

**Figure 5-13: Device Floating License Page**

| DEVICE FLOATING LICENSE |               |                   | <b>© Actions → A Edit</b> B Show 0 0 |              | <b>B</b> Save Data Usage <b>C</b> Refresh |              |                |                |         |                  |                |                 |        |                             | Flex Pool Status: OK                        |               |                               |         |
|-------------------------|---------------|-------------------|--------------------------------------|--------------|-------------------------------------------|--------------|----------------|----------------|---------|------------------|----------------|-----------------|--------|-----------------------------|---------------------------------------------|---------------|-------------------------------|---------|
| <b>Q</b> TOPOLOGY       | $\ll$<br>NAME |                   | PRODUC + IP ADDR + HA                |              | MANAGED                                   | LAST REP.    | FLOATIN        | DEVICE ST      | CONNECT | CONFIG - REPORTS |                | <b>PRIORITY</b> | REGION | TENANT                      | FLOATING LICENSE SUMMARY                    |               |                               | $\gg$   |
| Search by name          |               | 172.17.125 SW SBC | 172.17.125                           | $_{\rm x}$   | $\boldsymbol{\times}$                     |              | $\blacksquare$ | $\blacksquare$ |         | ٠                | $\blacksquare$ | Normal          |        | floating_lic floating_licen |                                             |               | <b>CONSUMING</b><br>Flex Pool |         |
|                         |               | 172.17.118 SW SBC | ovoc235                              | $\times$     | $\checkmark$                              | 11-Feb-20    | ٠              | ٠              |         | ٠                | ٠              | Normal          |        | floating lic floating licen | FLOATING LICENSE MODE                       |               |                               |         |
| floating license        |               | 172.17.118 SW SBC | 172.17.118                           | $\mathbf{x}$ | $\checkmark$                              | 23-Jan-20 1. | $\bullet$      | ٠              |         | ٠                | ٠              | Normal          |        | floating_lic floating_licen | <b>Device Floating Licenses Utilization</b> |               |                               | ON      |
|                         |               |                   |                                      |              |                                           |              |                |                |         |                  |                |                 |        |                             | Flex Pool Status Summary                    | <b>STATUS</b> | USAGE                         | LICENSE |
|                         |               |                   |                                      |              |                                           |              |                |                |         |                  |                |                 |        |                             | Signaling Sessions                          | .OK           |                               | 1000    |
|                         |               |                   |                                      |              |                                           |              |                |                |         |                  |                |                 |        |                             | Media Sessions                              | OK            |                               | 1000    |
|                         |               |                   |                                      |              |                                           |              |                |                |         |                  |                |                 |        |                             | Registrations.                              | OK            |                               | 1000    |
|                         |               |                   |                                      |              |                                           |              |                |                |         |                  |                |                 |        |                             | Transcoding Sessions OK                     |               |                               | 1000    |

- **2.** Locate the Floating License Summary pane on the right. *Above the pane*, view the **FlexPool Status** indication. In the preceding figure, 'FlexPool Status' indicates **OK**. This is a *systemlevel status indication* summarizing the **FlexPool Status Summary** table displayed in the Floating License Summary pane. Three possible statuses can be displayed:
	- **● OK** [The statuses of all features in the **FlexPool Status Summary** table are 'OK']
	- **● Warning** [The status of at least one feature in the **FlexPool Status Summary** table is 'Warning' and the status of none is 'Over License']

**● Over License** [The status of at least one of the features in the **FlexPool Status Summary** table is 'Over License']

#### ➢ **To access the Floating License Summary pane:**

■ Open the Device Floating License page (**Network** > **Devices** > **Floating License**) and locate the Floating License Summary pane on the right.

**Figure 5-14: Floating License Summary - FlexPool**

| <b>FLOATING LICENSE SUMMARY</b>                   |                  |              |                 |
|---------------------------------------------------|------------------|--------------|-----------------|
| FLOATING LICENSE MODE                             | <b>Flex Pool</b> |              |                 |
| <b>Device Floating Licenses Utilization</b>       |                  |              | 100%            |
| Total: 1.000 Allocated: 1.000                     |                  |              | Free: 0         |
|                                                   |                  |              |                 |
|                                                   | <b>STATUS</b>    | <b>USAGE</b> |                 |
| <b>Signaling Sessions</b>                         | Over License     | 1310         | 1000            |
| <b>Flex Pool Status Summary</b><br>Media Sessions | Over License     | 1346         | 1000            |
| Registrations                                     | ОК               | 511          | LICENSE<br>1000 |

The pane indicates:

- **E.** Floating License mode: FlexPool
- Device Floating Licenses Utilization: Total, Allocated and Free; indicates *the number of SBCs* using this service, i.e., *the number of SBCs* operating under FlexPool mode. Note that this is *not an indication of pool size*.
- FlexPool Status Summary
	- **●** The status, usage and license limit of each dimension covered by the license: Signaling Sessions, Media Sessions, Registrations and Transcoding Sessions; other dimensions still require an appropriate license on the SBC so if (for example) you want to enable Microsoft Teams, you'll need a license on the SBC in addition to the FlexPool License. SBC capacity and features are still subject to the configuration of the SBC profile user and the device's capacity; although FlexPool License mode is a network-wide license, you can still limit the capacity of individual SBCs using the device's Web interface.
	- **●** Status is OK, Warning (alarm sent according to the value configured for 'Alarm Threshold Configuration') or Over License (the limit has been exceeded and service has been stopped).
	- Usage column: Displays the aggregated consumption of each license dimension across all SBCs running under FlexPool mode. If usage exceeds the value defined in the license, the SBC stops service until a successful response is received from the OVOC

indicating that usage no longer exceeds that value. The OVOC *gradually* stops the service according to the priority assigned to the SBCs as shown in [Configuring](#page-221-0) SBC Priority - Which to Take out of Service First on [page 210](#page-221-0).

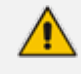

License information can be accessed from the License Configuration page accessed from **System** > **Administration** > **License** > **Configuration**:

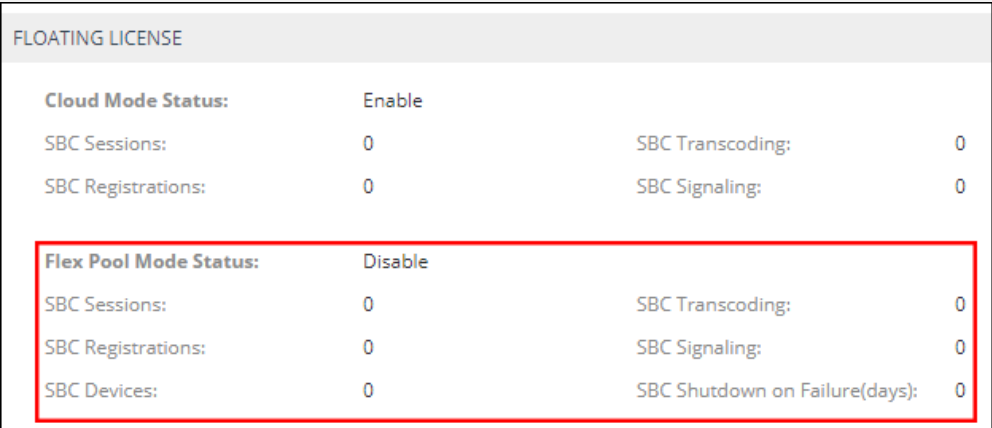

#### **Figure 5-15: FlexPool Mode Status**

The preceding figure shows the *size allocated to each FlexPool mode license dimension*, i.e., the size of each dimension you have in your FlexPool mode license. Note that **SBC Shutdown on Failure (days)** indicates *number of days*; if a failure occurs in the reports sent between the device and OVOC and the issue isn't fixed within the number of days displayed, the device will shut down FlexPool mode service and will not allow new calls.

# **Migrating from Cloud Mode to FlexPool Mode**

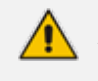

Applies to customers currently using Cloud mode whose version of the OVOC is earlier than 7.8 and whose SBC version is earlier than 7.2.256.

#### ➢ **To migrate from Cloud mode to FlexPool mode:**

- **1.** Upgrade the OVOC to version 7.8 (see the *OVOC IOM Manual*).
- **2.** Upgrade the SBCs to version 7.2.256 (see the *SBC User's Manual*).
- **3.** Replace the OVOC license with FlexPool mode (see the *OVOC IOM Manual*).
- **4.** Restart the OVOC.

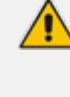

Customers *can* replace the license *before* upgrading the SBCs but then SBCs that do not support FlexPool mode will fail to report to the OVOC (because a continuous connection between the OVOC and SBCs needs to be maintained). Customers will then have up to 90 days to upgrade their SBCs. Contact your AudioCodes representative if necessary. This is not the recommended migration procedure.

# **Fixed License Pool**

Customers who deploy multiple SBCs and want to *centrally manage* the licenses of all SBCs deployed will benefit best from the Fixed License Pool feature.

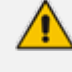

Only a 'tenant' operator can manage the Fixed License Pool. To configure a 'tenant' operator, see License Pool Operator on [page 134](#page-145-0) for more information.

This feature allows updating a device's license using the process shown here:

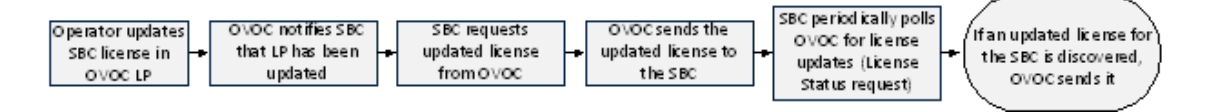

- OVOC operator updates SBC license in OVOC's License Pool
- OVOC notifies SBC that the License Pool has been updated
- SBC requests updated license from OVOC
- OVOC sends the updated license to SBC
- SBC polls OVOC for license updates
	- **●** every 12 hours
	- when the SBC is reset
	- **●** (HA) when switchover and synchronization by the new active device are performed
- OVOC sends the license update to the SBC (if an update is discovered)

An SBC's license is valid for seven days but this is reset each time a successful connection is established between it and the OVOC License Pool. If the SBC cannot connect to the License Pool for seven days, its license expires and resets with its initial 'local' license. This feature prevents misuse of issued licenses.

The Fixed License Pool page in the OVOC allows you to:

- centrally distribute session licenses to multiple devices according to capacity requirements
- manage the licenses of multiple devices without changing their local License Key.
- add/remove licenses to/from devices according to site requirements, independently of AudioCodes.
- apply different settings to each device without requiring a new License Key file per device from AudioCodes each time.
- manage licenses for multiple enterprise customers [ITSPs].

The Fixed License Pool supports the following license types:

SBC sessions (includes both media and signaling)

- SBC Registrations (also referred to as Far-End Users)
- SBC Signaling sessions (includes only signaling)
- **The Transcoding sessions**

The customer purchases a bulk number of licenses of these types and obtains a License Key to install on OVOC. The customer can then:

- allocate licenses to any SBC managed by the OVOC
- move licenses from any SBC back to the License Pool
- move licenses from one SBC to another
- $\blacksquare$  purchase additional licenses for the pool at any time

When license capacity is fully utilized, the SBC rejects calls. If the SBC also has a 'local' license, the two are cumulated to constitute a single license.

➢ **To update a license using the Fixed License Pool:**

#### **1.** Open the Fixed License Pool page (**Network** > **Devices** > **Fixed License Pool**).

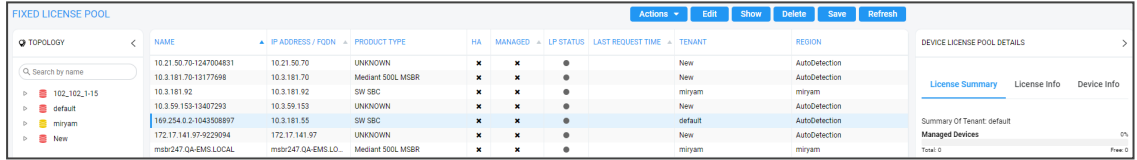

**2.** Use the table as reference to the icons in the column 'LP Status' in the preceding figure.

**Table 5-6: LP Status**

| <b>Icon</b>    | <b>Description</b>                         |
|----------------|--------------------------------------------|
|                | License Pool status is OK                  |
|                | License Pool status is WARNING             |
| ×              | License Pool status is EXPIRED             |
| $\pmb{\times}$ | License Pool status is CONFIGURATION ERROR |
| 土              | License Pool status is FAILED              |
| ×              | License Pool status is OUT OF SYNC         |
|                | License Pool status is UNMANAGED           |
|                | License Pool status is APPLY NEEDED        |

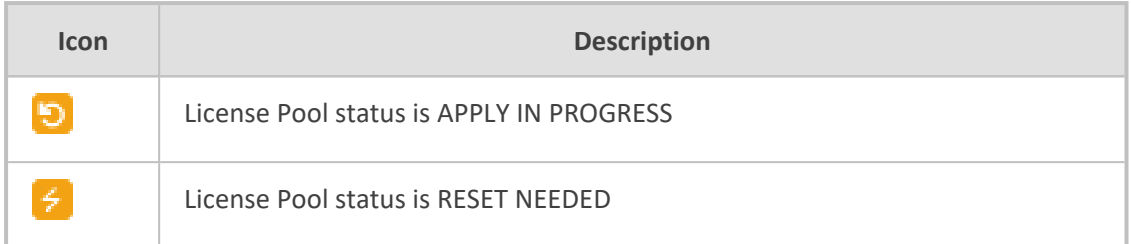

**3.** Click the **Refresh** button.

# **Performing License Pool Actions**

The License Pool page allows operators to perform a range of actions.

#### **Applying a License to a Device from the Pool**

You can apply a license to a device from the Fixed License Pool.

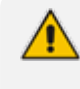

Applies only to HA devices. A switchover is performed to apply the license parameter on both devices.

#### ➢ **To apply a license to a device:**

**1.** Open the Fixed License Pool page (**Network** > **Devices** > **Fixed License Pool**) and select the device to which to apply a license.

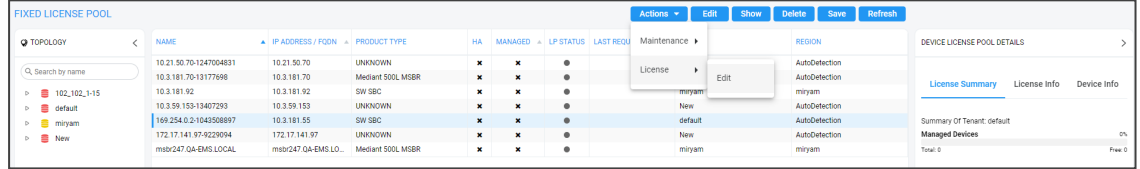

**2.** Click the **Actions** button and select **License > Edit**.

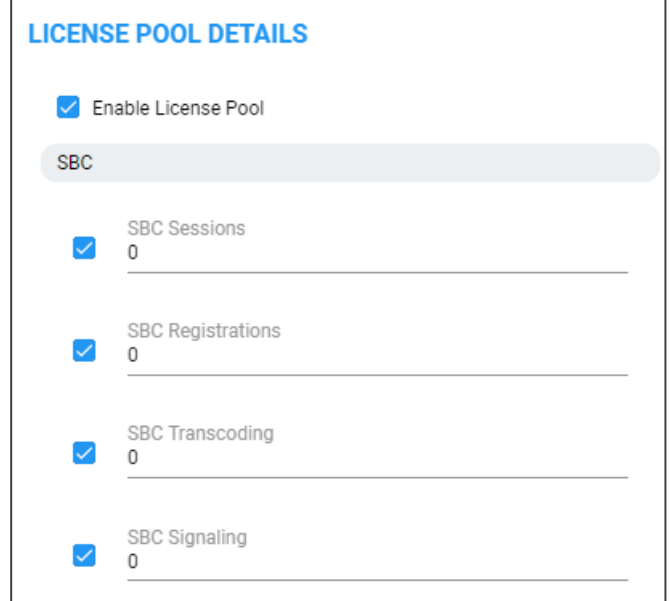

- **3.** Select the **Enable License Pool** option; select and configure other features.
- **4.** Click **OK**.

#### **Saving Fixed License Pool Data to CSV File**

Information displayed in the Fixed License Pool page can be exported to a CSV file. The feature is used internally when (for example) AudioCodes requires the information from a customer who has reported an issue.

➢ **To export Fixed License Pool data to a CSV file:**

**1.** Open the Fixed License Pool page (**Network** > **Devices** > **Fixed License Pool**).

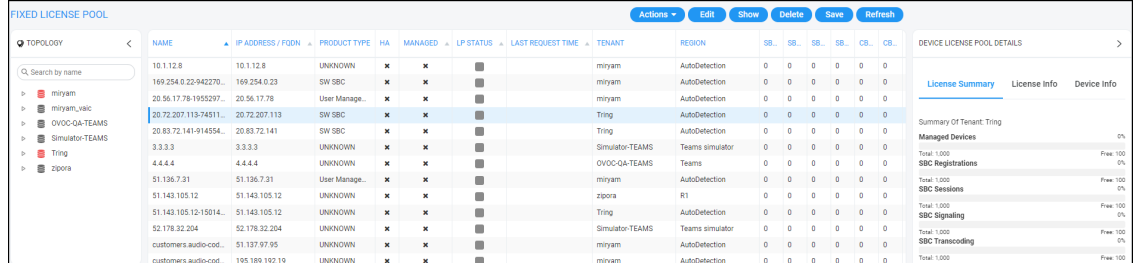

**2.** Select the device and click the **Save** button.

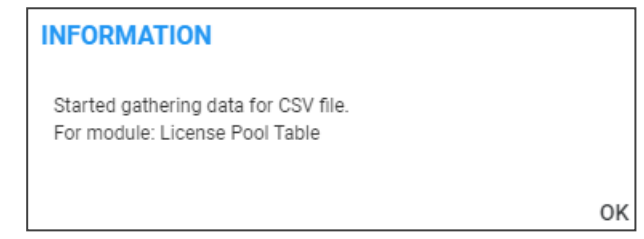

- **3.** Click **OK**; locate the icon of the saved CSV file in the lower left corner, and send it to AudioCodes.
- **4.** To open the CSV file, click its icon or right-click and select **Open**.

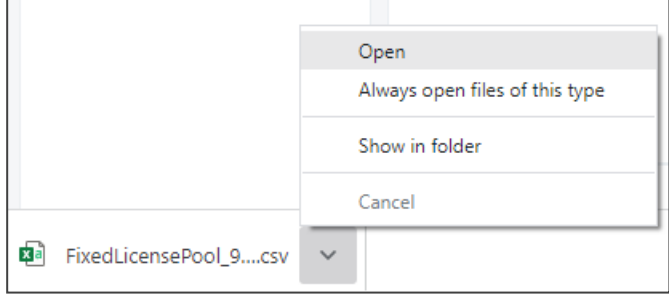

**5.** View the file opened in a CSV file editor like Microsoft's Excel.

For each license (SBC column / CB column) listed in the Fixed License Pool page, four parameters are displayed in the CSV file according to the License Info 'Pool/Local/Actual/Active'. For example, the parameters that are displayed in the CSV file for the Fixed License Pool page column 'SBC Session' are:

- sbcSession\_pool
- sbcSession\_local
- sbcSession\_actual
- sbcSession\_active

# **Before Performing 'Manage Device' / 'Update Device'**

Make sure of the following before performing 'Manage Device' or 'Update Device':

**1.** Make sure sufficient licenses are allocated on the device's tenant (**System** > **Administration** > **License** > **Tenants Allocations**).

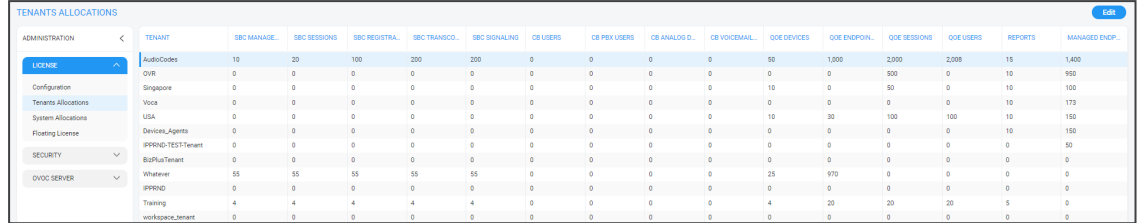

**2.** Make sure the device's tenant's 'License Pool Operator' is valid; make sure their password has not expired, is not blocked and expiration is 'Never expired' (recommended): In the Network Topology page, select the tenant in the navigation tree and click:

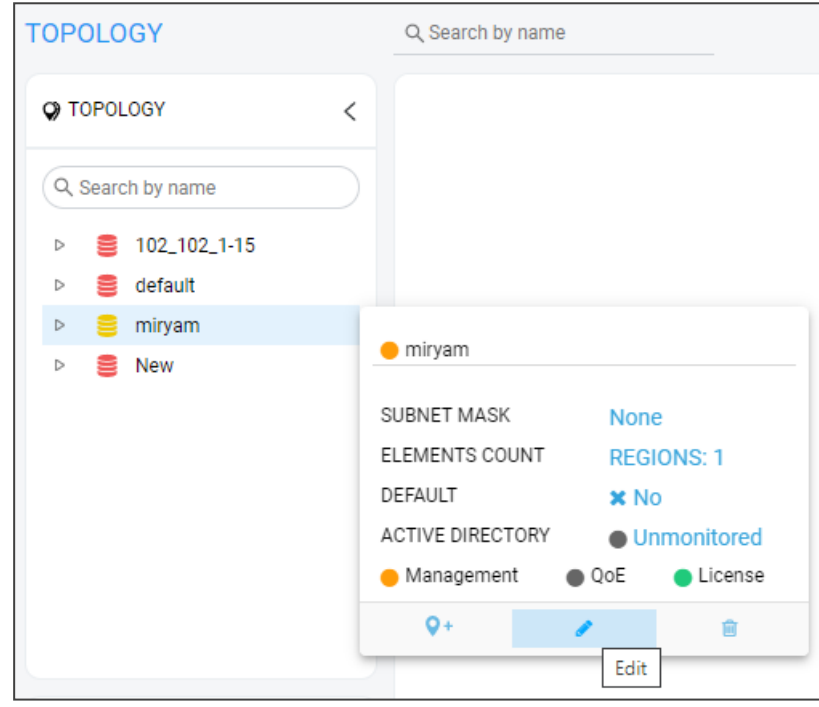

**3.** Click the edit option.

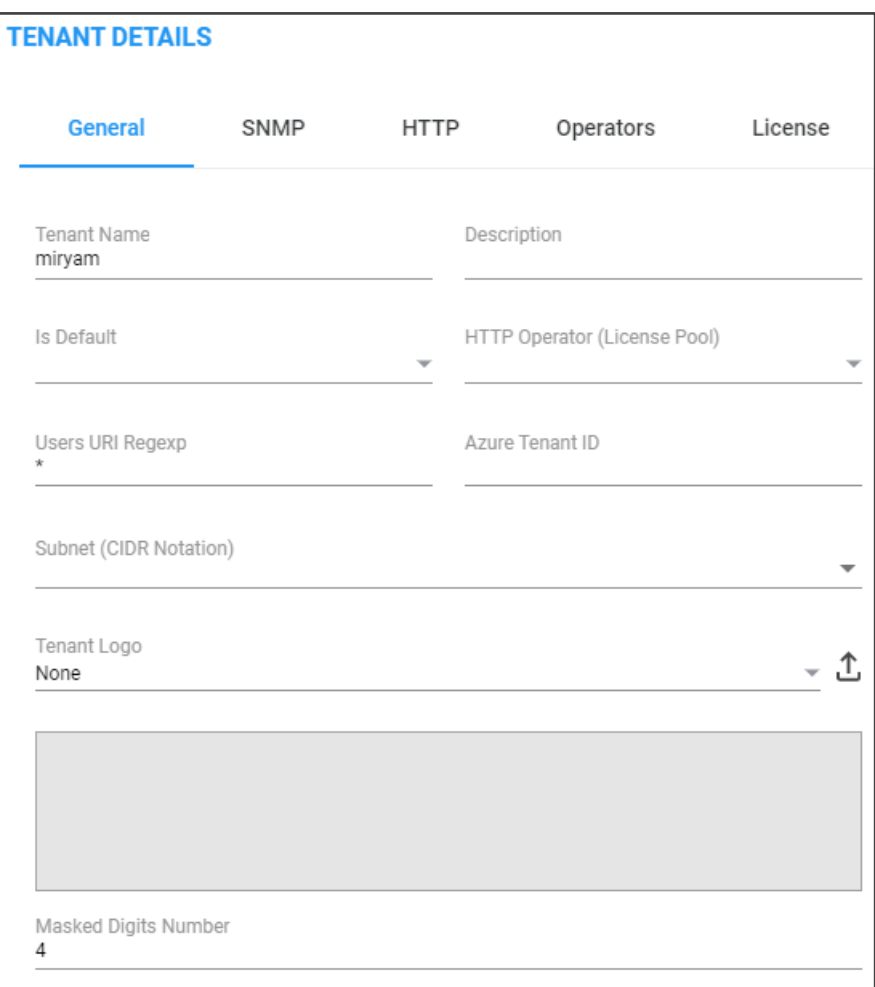

- **4.** Make Sure 'HTTP Operator (License Pool)' is valid.
- **5.** Make sure the device is connected to the OVOC (**Network** > **Devices** > **Manage** > select the device > **Show**).

**Figure 5-16: Make Sure the Device is Connected to the OVOC**

|                                                                            |                                       | <b>DEVICE INFORMATION</b>                                                        |                                       |                                                                  |
|----------------------------------------------------------------------------|---------------------------------------|----------------------------------------------------------------------------------|---------------------------------------|------------------------------------------------------------------|
| 172.17.133.102-232<br><b>NAME</b>                                          | <b>AutoDetection</b><br><b>REGION</b> | ΟК<br><b>STATUS</b>                                                              | <b>UNLOCKED</b><br><b>ADMIN STATE</b> | No<br><b>SAVE NEEDED?</b>                                        |
| 172.17.133.102<br><b>ADDRESS</b>                                           | 7.20A.156.009<br><b>FIRMWARE</b>      | <b>SW SBC</b><br><b>TYPE</b>                                                     | 232685563<br>S/N                      | No<br><b>RESET NEEDED?</b>                                       |
| <b>Management: OK</b><br>Clear<br>$\bullet$<br><b>DEVICE ALARMS STATUS</b> | Æ                                     | <b>Voice Quality: Unmonitored</b><br><b>Unmonitored</b><br><b>CONTROL STATUS</b> |                                       | <b>License: OK</b><br>License in Use<br><b>MANAGEMENT STATUS</b> |
| <b>Unlocked</b><br>$\bm{\omega}$<br><b>ADMINISTRATION STATUS</b>           | n                                     | <b>Unmonitored</b><br><b>MEDIA STATUS</b>                                        |                                       | <b>Not Requested</b><br><b>VOICE QUALITY STATUS</b>              |
| <b>Connected</b><br><b>CONNECTION STATUS</b>                               | A                                     | <b>Not Defined</b><br><b>CONNECTION STATUS</b>                                   |                                       | ОΚ<br><b>LICENSE POOL STATUS</b>                                 |

# **License Pool Alarms**

Devices can issue the following License Pool alarms:

- acLicensePoolInfraAlarm
- acLicensePoolApplicationAlarm
- acLicensePoolOverAllocationAlarm
- acLicenseKeyHitlessUpgradeAlarm

For more information about alarms related to the License Pool, see the *OVOC Alarms Guide*.

# **6 Assessing Network Health**

OVOC enables you to determine the health of your IP telephony network. OVOC provides realtime monitoring as well as historical monitoring of network traffic, giving operators a health monitoring functionality that includes alarms and diagnostics capability.

# **Assessing Health from the Network Summary**

The Network Topology page displays a Network Summary pane which you can reference to quickly assess the overall health of the network.

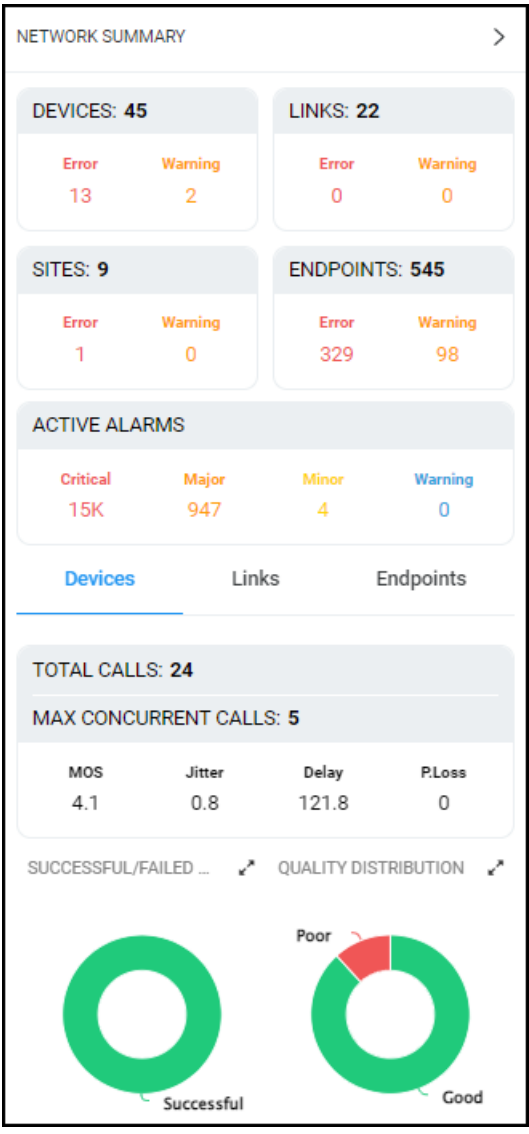

■ The four upper Network Summary panes display:

- **●** The count of Devices, Links, Sites and Endpoints on which alarms are currently active.
- **●** The color-coded number of Devices, Links, Sites and Endpoints whose status is currently Error / Warning. If you click the # of
- ◆ **Devices** then the Device Management page opens displaying all devices whose status is Error / Warning
- ◆ **Links** then the Links page opens displaying all links whose status is Error / Warning
- ◆ **Sites** then the Sites page opens displaying all sites whose status is Error / Warning
- ◆ **Endpoints** then the Endpoints page opens displaying all endpoints whose status is Error / Warning

**Figure 6-1: Example: Two Devices Whose Status is 'Warning'**

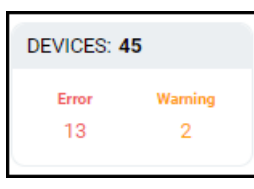

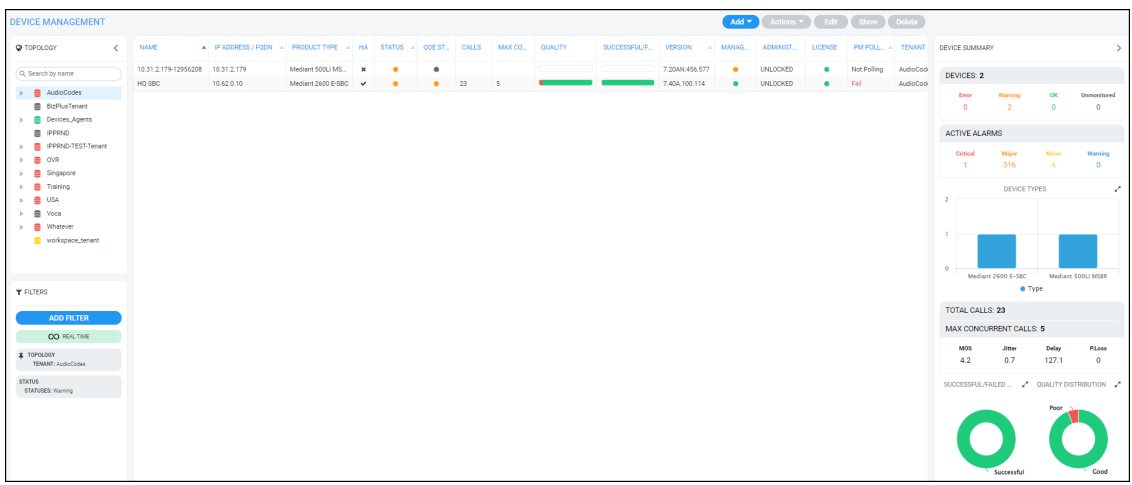

- The Active Alarms pane displays:
	- **●** The total number of Critical, Major, Minor and Warning active alarms (color-coded) currently active in the network.
	- **●** Click any severity level's total to display only alarms of that severity level in the Alarms page. Example: Under **Minor** in the Active Alarms pane above, click **4**:

**Figure 6-2: Alarms Filtered by 'Minor' Severity Level**

| <b>ACTIVE</b>                                       |                        |                        |                      |                        |                                   | Refresh<br>Actions v Save<br>Delete             |                                                                                     |  |  |  |
|-----------------------------------------------------|------------------------|------------------------|----------------------|------------------------|-----------------------------------|-------------------------------------------------|-------------------------------------------------------------------------------------|--|--|--|
|                                                     |                        |                        |                      |                        |                                   |                                                 |                                                                                     |  |  |  |
| <b>T FILTERS</b>                                    | SEVERITY<br>$\epsilon$ | RECEIVED DATE AND TIME | <b>ENTITY NAME</b>   | SOURCE                 | <b>NAME</b>                       | <b>DESCRIPTION</b>                              | ACTIVE SUMMARY<br>$\rightarrow$                                                     |  |  |  |
| <b>ADD FILTER</b>                                   | ٠                      | 19-Dec-21 17:20:43     | 10.31.2.179-12956208 | Board#1/EthernetLink#4 | <b>A</b> Ethernet Link Down Alarm | Ethernet link alarm. LAN port number 4 is down. | ACTIVE SEVERITY SUMMARY                                                             |  |  |  |
|                                                     | ٠                      | 19-Dec-21 17:20:43     | 10.31.2.179-12956208 | Board#1/EthernetLink#3 | <b>A</b> Ethernet Link Down Alarm | Ethernet link alarm. LAN port number 3 is down. |                                                                                     |  |  |  |
| <b>OO REALTIME</b>                                  | $\bullet$              | 19-Dec-21 17:20:43     | 10.31.2.179-12956208 | Board#1/EthernetLink#2 | <b>A</b> Ethernet Link Down Alarm | Ethernet link alarm. LAN port number 2 is down. | Indeterminate<br>Critical<br><b>Major</b><br>Minor<br>Warning                       |  |  |  |
| X TOPOLOGY<br>TENANT: AudioCodes                    | ٠                      | 19-Dec-21 17:20:43     | 10.31.2.179-12956208 | Board#1/EthernetLink#1 | <b>A</b> Ethernet Link Down Alarm | Ethernet link alarm. LAN port number 1 is down. | $\bullet$<br>$\circ$<br>$\alpha$<br>$\alpha$                                        |  |  |  |
| <b>SEVERITY</b><br>SEVERITIES: Moor                 |                        |                        |                      |                        |                                   |                                                 | MOST SEVERE ENTITIES<br>v                                                           |  |  |  |
| SQUACE TYPE<br>TYPES: Devices, Link, Site, Endpoint |                        |                        |                      |                        |                                   |                                                 |                                                                                     |  |  |  |
| Network Filters:                                    |                        |                        |                      |                        |                                   |                                                 | $\circ$                                                                             |  |  |  |
| <b>STATUS</b><br><b>STATUSES: Warning</b>           |                        |                        |                      |                        |                                   |                                                 | 10.31.2.179-12956208<br>· Critical · Major · Minor · Warning                        |  |  |  |
|                                                     |                        |                        |                      |                        |                                   |                                                 | · Indeterminate                                                                     |  |  |  |
|                                                     |                        |                        |                      |                        |                                   |                                                 | TOP ALARMS<br>v                                                                     |  |  |  |
|                                                     |                        |                        |                      |                        |                                   |                                                 |                                                                                     |  |  |  |
|                                                     |                        |                        |                      |                        |                                   |                                                 | $\circ$                                                                             |  |  |  |
|                                                     |                        |                        |                      |                        |                                   |                                                 | Ethernet Link Down Alarm                                                            |  |  |  |
|                                                     |                        |                        |                      |                        |                                   |                                                 | <b>e</b> # Of Alarms                                                                |  |  |  |
|                                                     |                        |                        |                      |                        |                                   |                                                 | <b>OVER TIME</b><br>v                                                               |  |  |  |
|                                                     |                        |                        |                      |                        |                                   |                                                 | - 00 - 00 - 00 - 00 - 00 - 00 - 00 - 00 - 00 - 00                                   |  |  |  |
|                                                     |                        |                        |                      |                        |                                   |                                                 | <b>O</b> Critical <b>O</b> Major <b>O</b> Minor <b>O</b> Warning<br>· Indeterminate |  |  |  |

Select an alarm in the page to view detailed information about it in the Active Details pane then displayed on the right side of the page.

- In the Network Summary window, the (default) **Links** tab displays:
	- **●** The total # of streams over links in the network.
	- **●** The maximum # of concurrent streams over links in the network.
	- **●** The average MOS measured over links in the network.
	- **●** The average Jitter measured over links in the network.
	- The average Delay measured over links in the network.
	- The average Packet Loss measured over links in the network.

#### **Quality Distribution pie chart**

**●** Point your cursor over a green, yellow or red segment; a pop-up indicates the # and % of streams over links in the network whose quality was measured to be good, fair or poor respectively. For example:

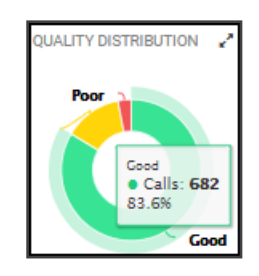

**●** Click any color-coded voice quality segment to open the Calls List filtered by that voice quality score (Good, Fair or Poor).

#### **Successful/Failed Streams pie chart**

**●** Point your cursor over a green or red segment; a pop-up indicates the # and % of streams over links in the network whose performance was measured to be successful or failed respectively. For example:

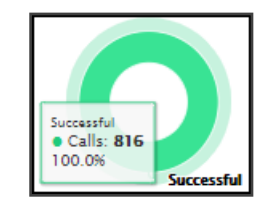

- **●** Click any color-coded segment to open the Calls List filtered by that call performance evaluation (Successful or Failed).
- Click the **Devices** tab to display:
	- The total # of calls over devices in the network.
	- The maximum # of concurrent calls over devices in the network.
	- **●** The average MOS measured over devices in the network.
	- The average Jitter measured over devices in the network.
- **●** The average Delay measured over devices in the network.
- The average Packet Loss measured over devices in the network.

#### **Quality Distribution pie chart**

**●** Point your cursor over a green, yellow or red segment; a pop-up indicates the # and % of calls over devices in the network whose quality was measured to be good, fair or poor respectively.

#### **Successful/Failed Streams pie chart**

- **●** Point your cursor over a green or red segment; a pop-up indicates the # and % of calls over devices in the network whose performance was measured to be successful or failed respectively.
- Click the **Endpoints** tab to display:
	- The total # of calls over endpoints in the network.
	- **●** The maximum # of concurrent calls over endpoints in the network.
	- **●** The average MOS measured over endpoints in the network.
	- **●** The average Jitter measured over endpoints in the network.
	- **●** The average Delay measured over endpoints in the network.
	- The average Packet Loss measured over endpoints in the network.

#### **Quality Distribution pie chart**

**●** Point your cursor over a green, yellow or red segment; a pop-up indicates the # and % of calls over endpoints in the network whose quality was measured to be good, fair or poor respectively.

#### **Successful/Failed Endpoints pie chart**

**●** Point your cursor over a green or red segment; a pop-up indicates the # and % of calls over endpoints in the network whose performance was measured to be successful or failed respectively.

# **Assessing Health from the Network Topology Page**

The Network Topology page lets you assess overall network health at a glance. The 'tree' in the left window of the page displays an aggregation of statuses in the network, up to the level of region. This is the first-level navigation window:

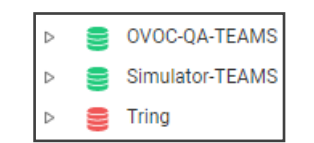

A red- coded tenant icon indicates that there is an alarm in the tenant, or that an OVOC threshold for voice quality has been exceeded in the tenant. This is the first-level navigation level.

In the middle window, a red-coded icon indicates that there is an alarm on a device, or that an OVOC threshold for voice quality has been exceeded on a device. This is the second-level navigation window:

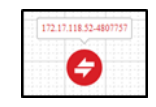

The window lets you quickly drill down from a region to the core of an issue in a device. Very fast access to very specific information facilitates efficient network management and network optimization. For this reason, OVOC is an 'expert system'. A dynamic tab added to the menu bar provides easy future access to that specific information, facilitating troubleshooting:

| <b>SUMMARY</b>                                                                                                    |                                                                                                    |                                                                                                    |                |                                                   |                    |                                                    |                                                                             |                                  |                                                                     |                                   |                                          |  |
|----------------------------------------------------------------------------------------------------|----------------------------------------------------------------------------------------------------|----------------------------------------------------------------------------------------------------|----------------|---------------------------------------------------|--------------------|----------------------------------------------------|-----------------------------------------------------------------------------|----------------------------------|---------------------------------------------------------------------|-----------------------------------|------------------------------------------|--|
| acllync01.corp.adio.com2                                                                                                    |                                                                                                    |                                                                                                    |                |                                                   |                    |                                                    |                                                                             |                                  |                                                                     |                                   | Actions -                                |  |
| <b>DEVICE INFORMATION</b>                                                                                                    |                                                                                                    |                                                                                                    |                |                                                   | STATISTICS SUMMARY |                                                    |                                                                             |                                  |                                                                     |                                   |                                          |  |
| acllync01.corp.au<br>Region_1<br>REGION<br><b>NAME</b><br>N/A<br>N/A<br>ADDRESS<br>FIRMWARE<br><b>Management: Unmonitored</b><br><b>Unmonitored</b><br>Ø<br>⋒<br>DEVICE ALARMS STATUS<br><b>Unmonitored</b><br>◙<br><i></i> △<br>ADMINISTRATION STATUS<br><b>Unmonitored</b><br>Ø<br>æ<br><b>CONNECTION STATUS</b> | OK<br><b>STATUS</b><br><b>MS LYNC FE</b><br>TYPE<br><b>Voice Quality: OK</b><br>Clear<br>CONTROL STATUS<br>Clear<br>MEDIA STATUS<br>Connected<br>CONNECTION STATUS | N/A<br>No<br><b>ADMIN STATE</b><br>SAVE NEEDED?<br><b>N/A</b><br>No<br>SW<br>RESET NEEDED?<br>License: Unmonitored<br><b>Unmonitored</b><br>⋒<br>MANAGEMENT STATUS<br><b>Unmonitored</b><br>◬<br>VOICE QUALITY STATUS<br><b>Unmonitored</b><br>æ<br>LICENSE POOL STATUS | MOS:<br>3.9    | <b>TOTAL CALLS</b><br>655<br><b>JITTER</b><br>2.3 |                    | <b>MAX CONCURRENT CALLS</b><br>23<br>DELAY<br>67.9 | SUCCESSFUL/FAILED CALLS<br>Failed (1.98%)<br>13<br><b>P.LOSS</b><br>$\circ$ | ×<br>Successful (98.02 %)<br>642 | <b>OUALITY DISTRIBUTION</b><br>Poor (1.62 %)<br>Fair (4.86 %)<br>24 | Good (93.52.%)<br>462             | ×                                        |  |
| <b>ACTIVE ALARMS</b>                                                                                                    |                                                                                                    | <b>JOURNAL EVENTS</b>                                                                                                    |                |                                                   |                    |                                                    |                                                                             | <b>DEVICE CALLS</b>              |                                                                     |                                   | <b>SHOW IN STATISTICS</b><br><b>Show</b> |  |
| RECEIVED DATE AND TIME<br><b>SEVERITY</b>                                                                                                    | NAME                                                                                                    | <b>DESCRIPTION</b>                                                                                                    | SOU.           | <b>STATUS</b>                                     | <b>OUALITY</b>     | OUALIT                                             | CALLER                                                                      | CALLEE                           | START TIME                                                          | <b>END TIME</b>                   | DURATI                                   |  |
|                                                                                                    |                                                                                                    |                                                                                                    | $\mathfrak{S}$ | Successful                                        | $\blacksquare$     |                                                    | +972747137777@aud                                                           | Eran Laav eran Jaav              | 19-Feb-18 18:59:38                                                  | 19-Feb-18 18:59:43                |                                          |  |
|                                                                                                    |                                                                                                    |                                                                                                    | ß.             | Successful                                        | ٠                  |                                                    | Eran Laav eran Jaav@                                                        | +972546714071@ar                 | 19-Feb-18 18:58:01                                                  | 19-Feb-18 18:59:42                | 01m 28s                                  |  |
|                                                                                                    |                                                                                                    |                                                                                                    | <b>EST</b>     | Successful                                        | п                  |                                                    | Lior Nahary lior.nahar                                                      | Yael Rosenberg yae               | 19-Feb-18 18:58:45                                                  | 19-Feb-18 18:59:23                | 34s                                      |  |
|                                                                                                    |                                                                                                    |                                                                                                    | $\overline{3}$ | Successful                                        |                    |                                                    | Nir Pardo nir.pardo@                                                        | +97239768156@au                  | 19-Feb-18 18:54:15                                                  | 19-Feb-18 18:57:33                | 03m 10s                                  |  |
|                                                                                                    |                                                                                                    |                                                                                                    | <b>COL</b>     | Successful                                        | п                  |                                                    | Fran Laav eran Jaav@                                                        | +972775405801@ar                 | 19-Feb-18 18:56:05                                                  | 19-Feb-18 18:57:20                | 01m 06s                                  |  |
|                                                                                                    |                                                                                                    |                                                                                                    | Œ.             | Successful                                        | ٠                  |                                                    | Niran Baruch +97254                                                         | Lior Aldema lior ald             | 19-Feb-18 18:53:54                                                  | 19-Feb-18 18:56:13                | 02m 14s                                  |  |
|                                                                                                    |                                                                                                    |                                                                                                    | <b>COL</b>     | Successful                                        | ٠                  |                                                    | Eran Laav eran laav@                                                        | +972546655592@at                 | 19-Feb-18 18:55:13                                                  | 19-Feb-18 18:55:47                | 23s                                      |  |
|                                                                                                    |                                                                                                    |                                                                                                    |                | Successful                                        |                    |                                                    | Ostap Hembara ostap                                                         | vikag@au                         | 19-Feb-18 18:53:56                                                  | 19-Feb-18 18:54:45                | 47s                                      |  |
|                                                                                                    |                                                                                                    |                                                                                                    |                |                                                   | -                  |                                                    | $\mathbf{r}$                                                                | <b>ALL AVENUE</b>                |                                                                     | <b><i><u>ARRA LARARAN</u></i></b> | $-19 - 0.1 -$                            |  |
| $H = 4$ 0 $H = H$                                                                                                    |                                                                                                    | No items to display                                                                                                    |                | $H = 4$ $(1)$ 2 3 4 5 $$ $H$ $H$                  |                    |                                                    |                                                                             |                                  |                                                                     |                                   | Items 1-20 out of 621                    |  |

**Figure 6-3: Dynamic Tab for Quick Future Access to Device Information**

Use the following table as reference to the page section 'Device Information' shown in the preceding figure.

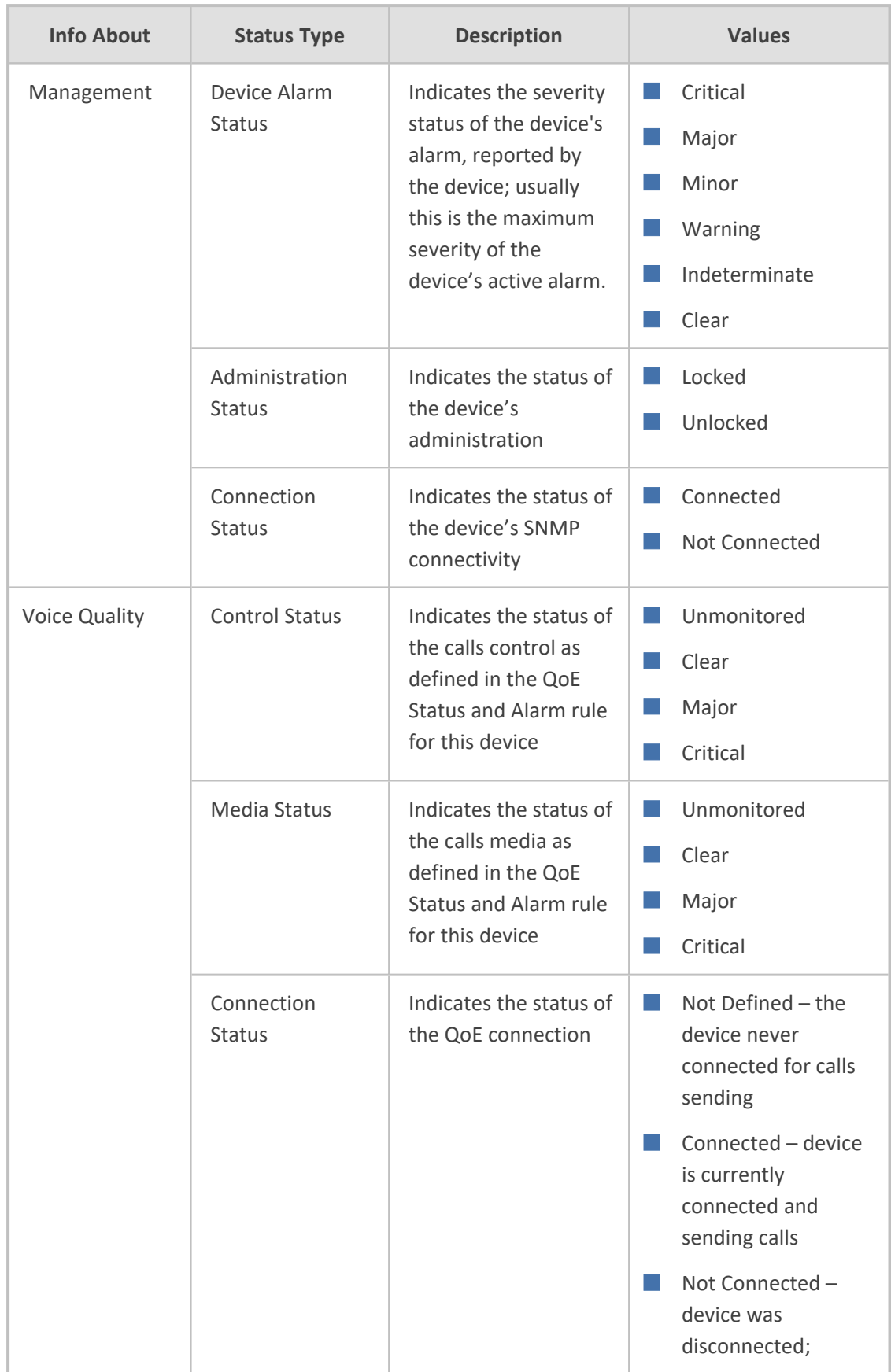

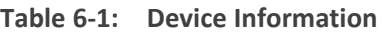

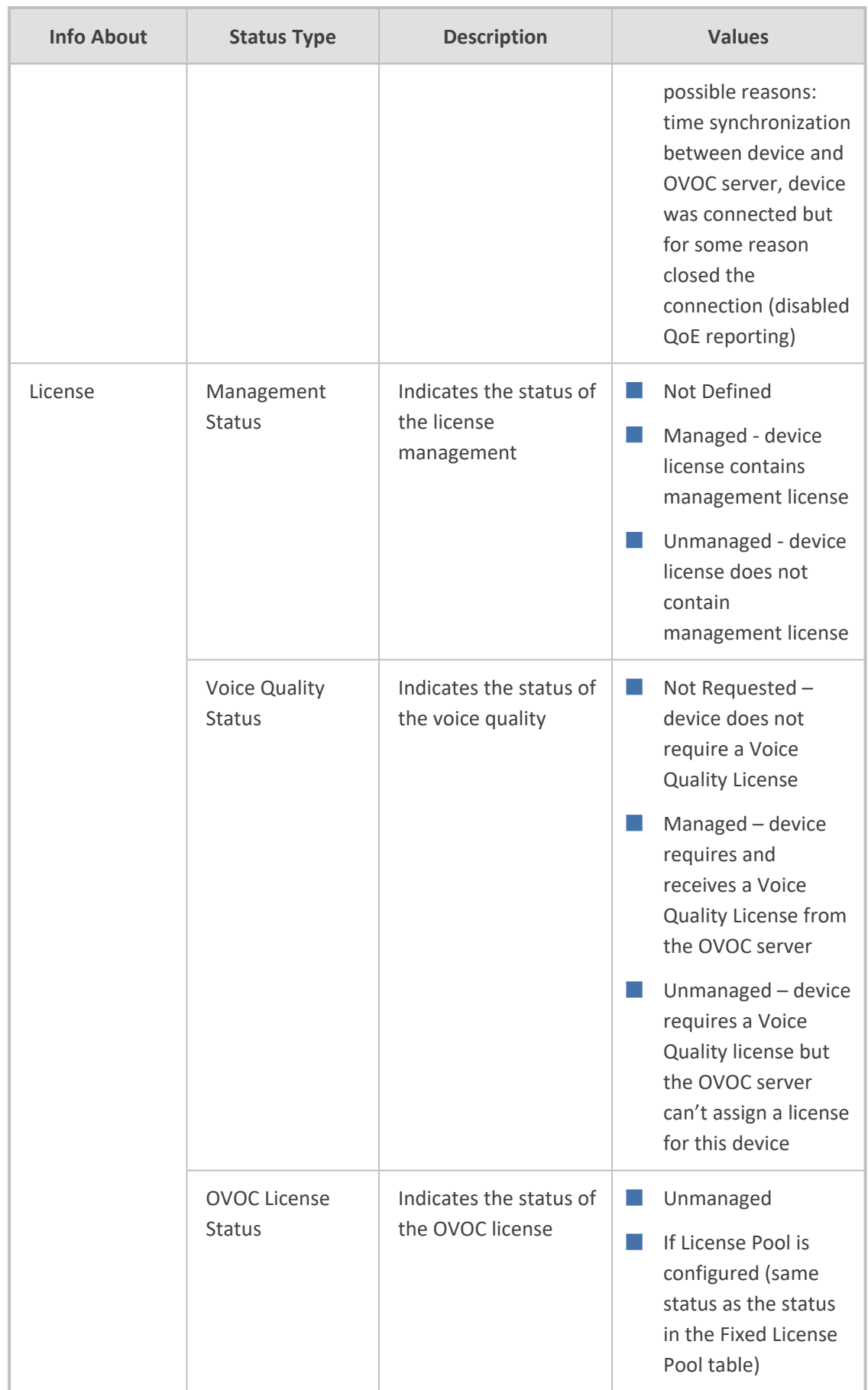

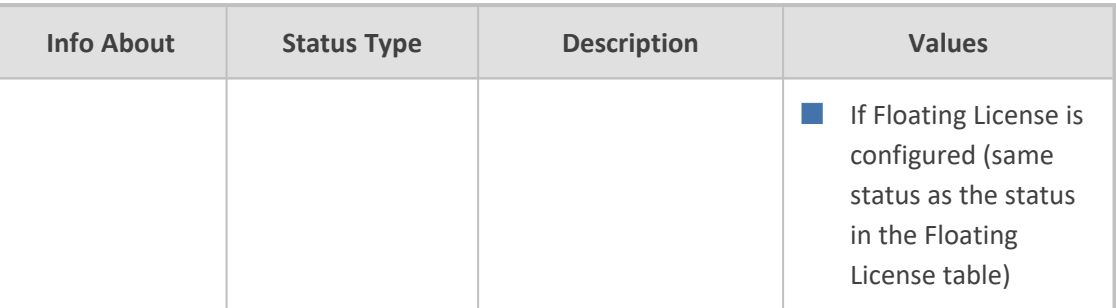

- For information about the page section 'Device Calls', see [Accessing](#page-382-0) the Calls List on [page 371](#page-382-0). The page section 'Device Calls' mirrors the Calls List page. In the page section 'Device Calls', you can select a call made over this device and then click the **Show** button to display that call's details.
- For information about the page section '[Statistics](#page-311-0) Summary', see Viewing Statistics on Calls over Devices on [page 300](#page-311-0) and specifically Statistics [Summary](#page-316-0) on page 305. The page section 'Statistics Summary' mirrors the Statistics Summary pane in the Devices Statistics page.
- For information about the page section 'Active Alarms | Journal Events', see [Monitoring](#page-265-0) Active Alarms to [Determine](#page-265-0) Network Health on page 254 and [Viewing](#page-275-0) Journal Alarms to Determine Operator [Responsibility](#page-275-0) on page 264. The page section 'Active Alarms | Journal Events' mirrors the Active Alarms page and the Journal Alarms page.

# **Filtering to Access Specific Information**

Filter OVOC pages to quickly access specific information. Filters let you exclude unwanted information so that only the information you need is displayed. An example of a filter is **Time Range**, available in the Network Topology, Alarms, Calls List and Users Experience pages.

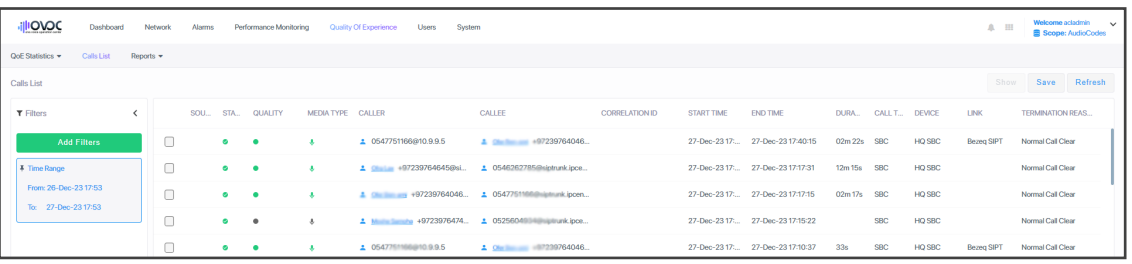

- **Real Time**. Pages by default display real time network information. Pages continuously refresh, presenting up-to-date network information – statistics|calls|history alarms collected over the last 3 hours (default).
- **Add Filter** > **Time Range**. The page displays network information collected over a time range you specify, e.g., 10:17 - 1:17. The page is fixed. It does not keep updating and is not refreshable. See also the 'Pin all selected' feature described in the table in [Filtering](#page-243-0) by 'Time [Range'](#page-243-0) on the next page.

# <span id="page-243-0"></span>**Filtering by 'Time Range'**

You can filter the Network Topology page and other pages by 'Time Range'. The 'Time Range' filter allows you to display *time range specific* information on the page.

| ire 6-4: I Time Range Filter        |   |
|-------------------------------------|---|
| <b>TIME RANGE</b>                   |   |
| Pin all selected                    |   |
| Back to real time                   |   |
| ◯ Last 3 hours                      |   |
| ◯ Last 6 hours                      |   |
| ◯ Last 12 hours                     |   |
| ◯ Last 24 hours                     |   |
| Custom                              |   |
| 前 20-Dec-21 10:02 - 21-Dec-21 10:02 |   |
|                                     |   |
| <b>TOPOLOGY</b>                     | > |
| <b>GROUPS</b>                       | ⋋ |
| <b>ACTIVE DIRECTORY</b>             | ⋋ |
| SOURCE TYPE                         | ⋋ |
| QUALITY                             | ⋋ |
| <b>MORE FILTERS</b>                 | ⋋ |
| <b>APPLY</b>                        |   |
|                                     |   |

**Figure 6-4: Time Range Filter**

Use the following table as reference.

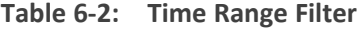

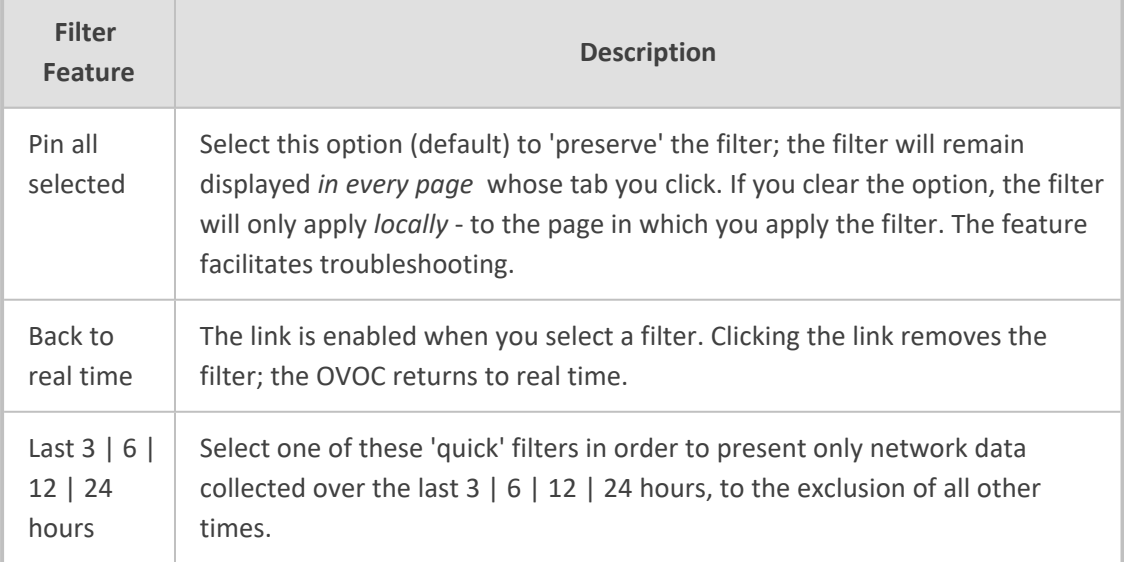

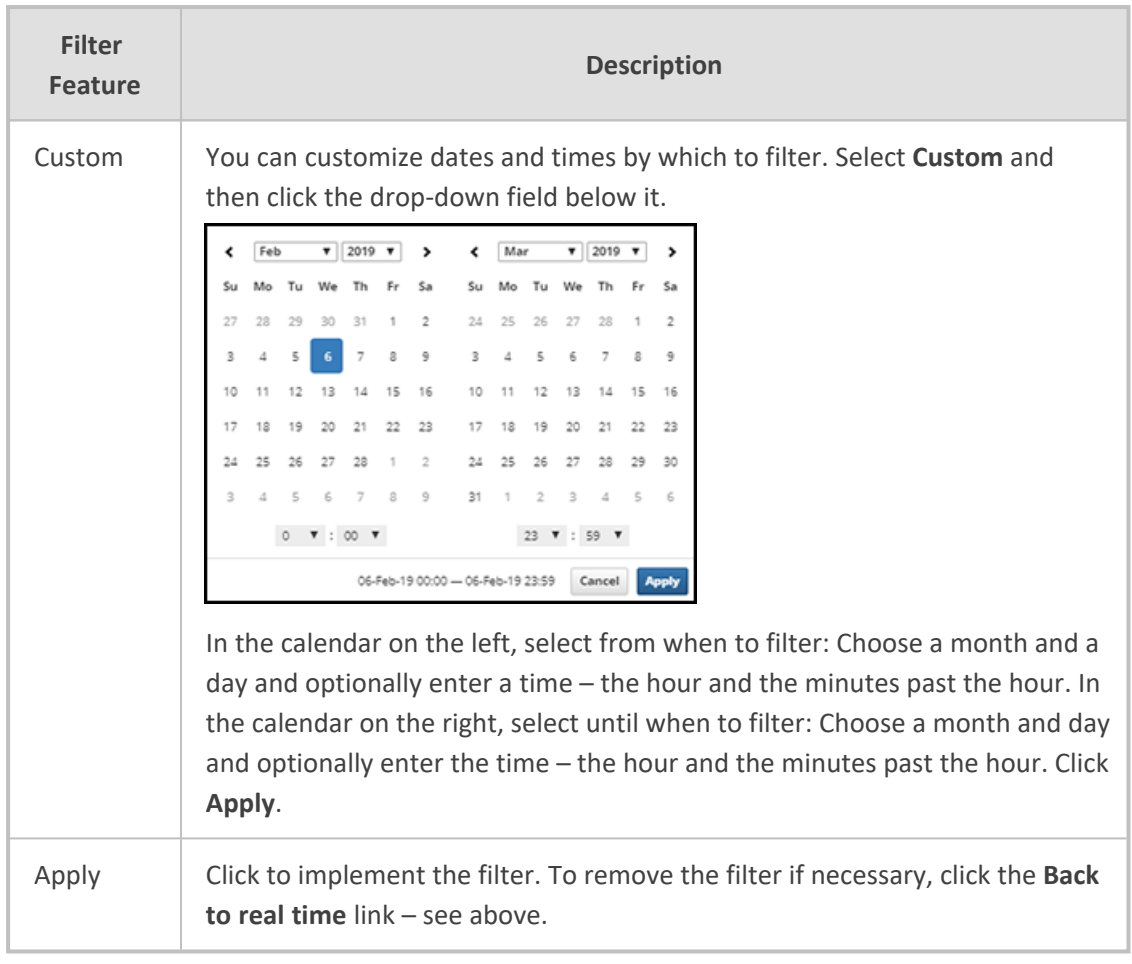

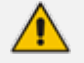

There is no limitation on the time you can define.

- If you define a time range of up to (and including) six hours, the OVOC will calculate and display in the page a summation of all statistics calculated for all five-minute intervals in the range. The interval that is in process when you define the filter will not be included in the calculation. Only complete five-minute intervals will be included in the calculation.
- If you define a time range of between six and 48 hours, the OVOC will calculate and display in the page a summation of all statistics calculated for all one-hour intervals in the range. The interval that is in process when you define the filter will not be included in the calculation. Only complete one-hour intervals will be included in the calculation.
- If you define a time range of more than 48 hours, the OVOC will calculate and display in the page a summation of all statistics calculated for all one-day intervals in the range. The interval that is in process when you define the filter will not be included in the calculation. Only complete one-day intervals will be included in the calculation.

# **Clock Filters**

You can filter hours and minutes for specific days.

# ➢ **To filter hours and minutes:**

**1.** In the Calendar click a specific day.

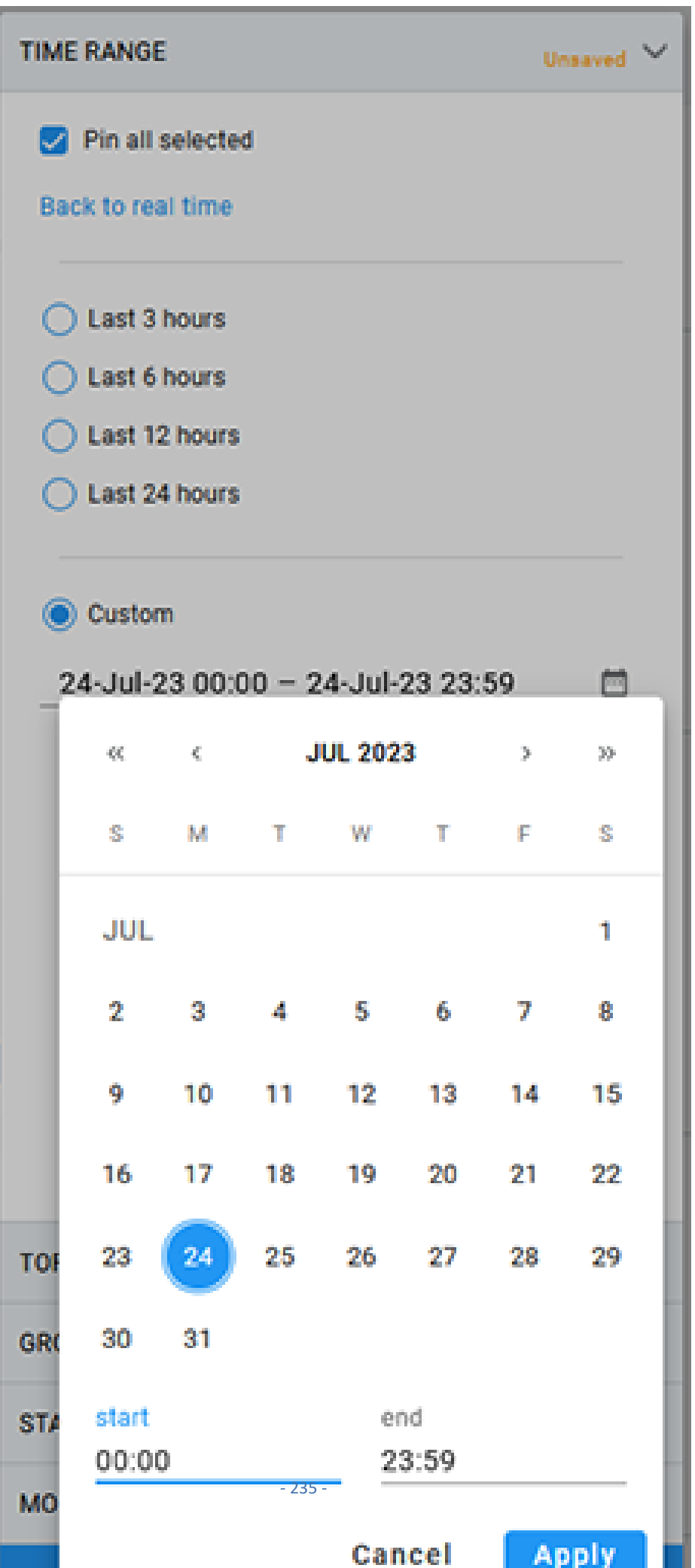

**2.** Click in the **start** field. The clock opens.

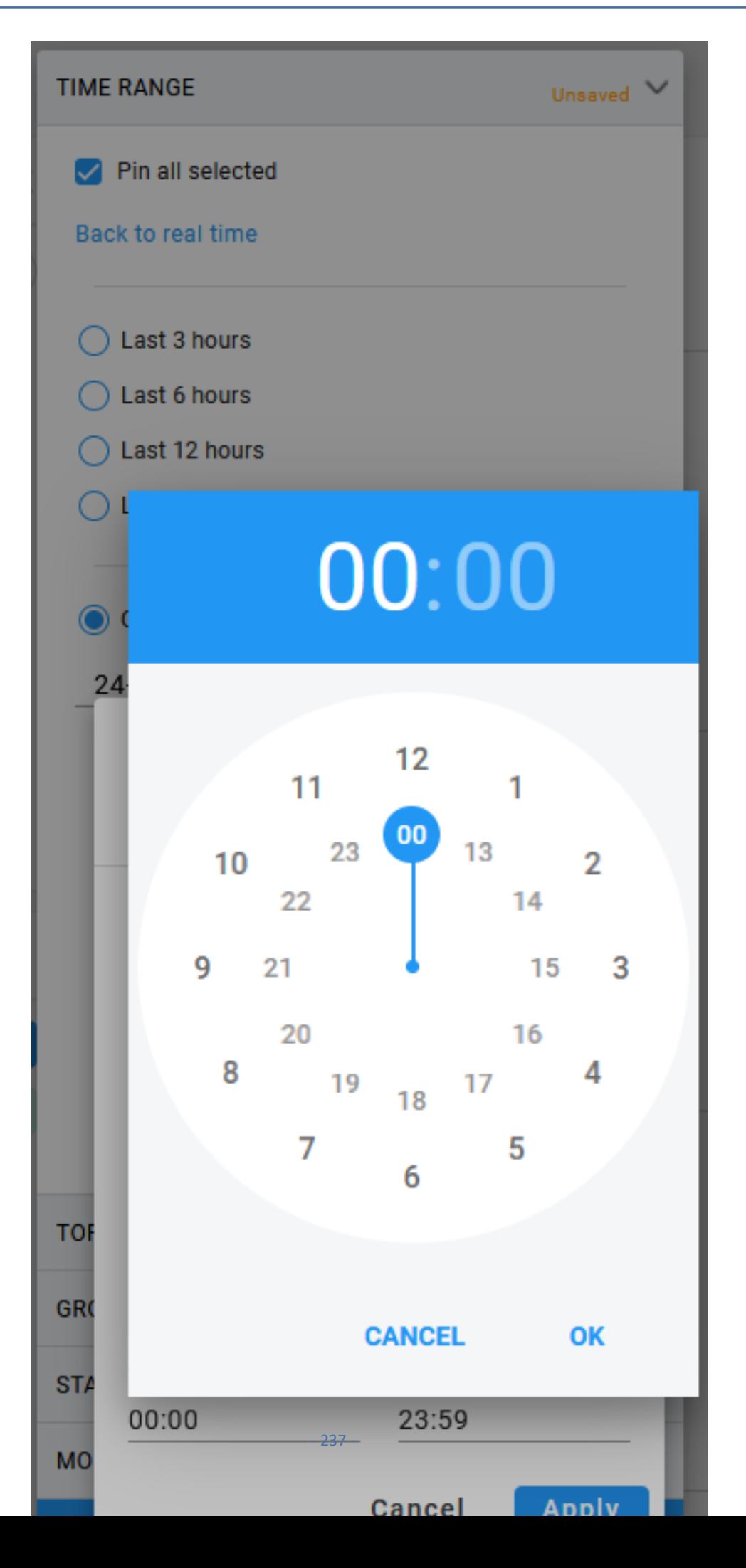

**3.** Move the clock arm to the desired hour and then click on it to open the Minutes clock view.

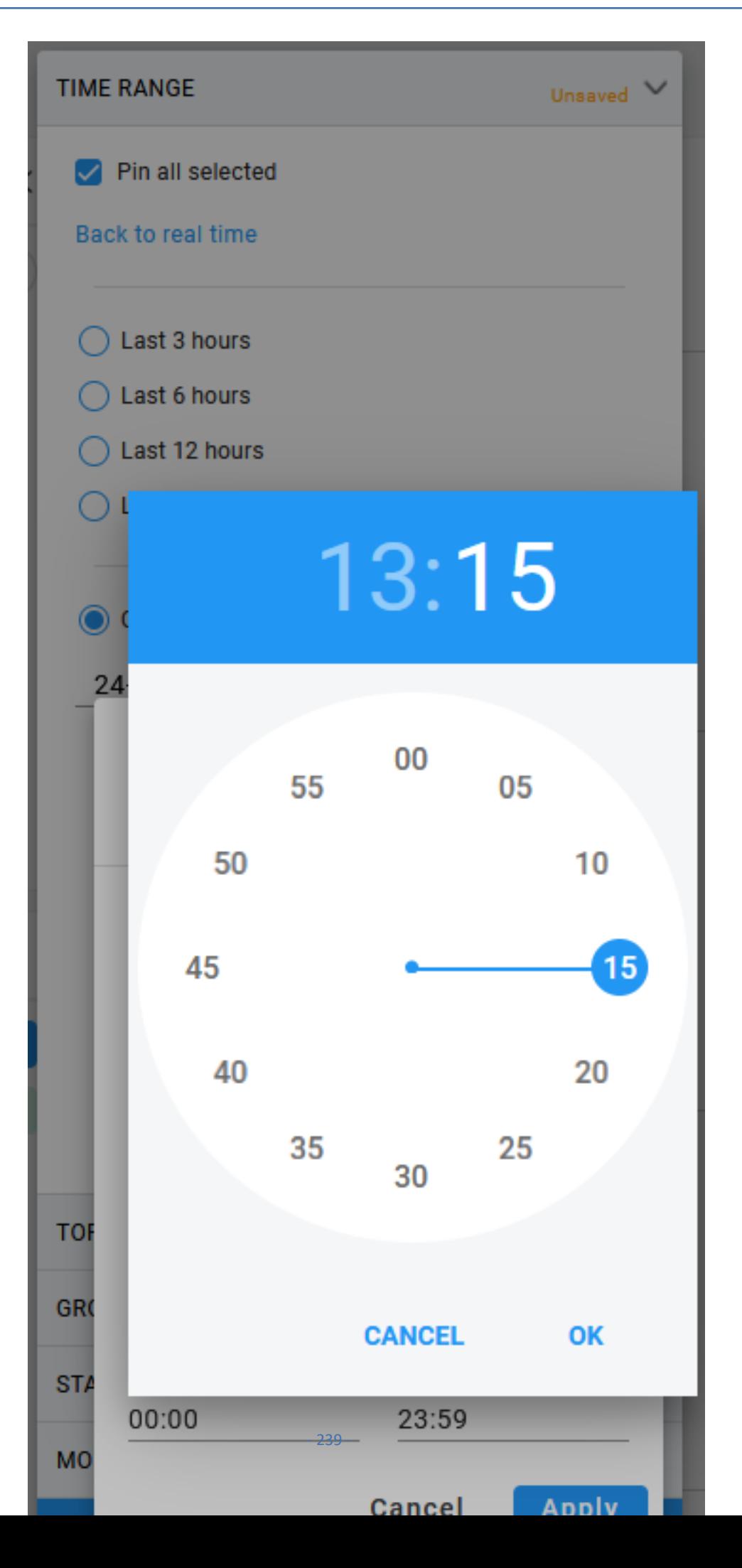

**4.** Set the desired minutes and then click **OK**.
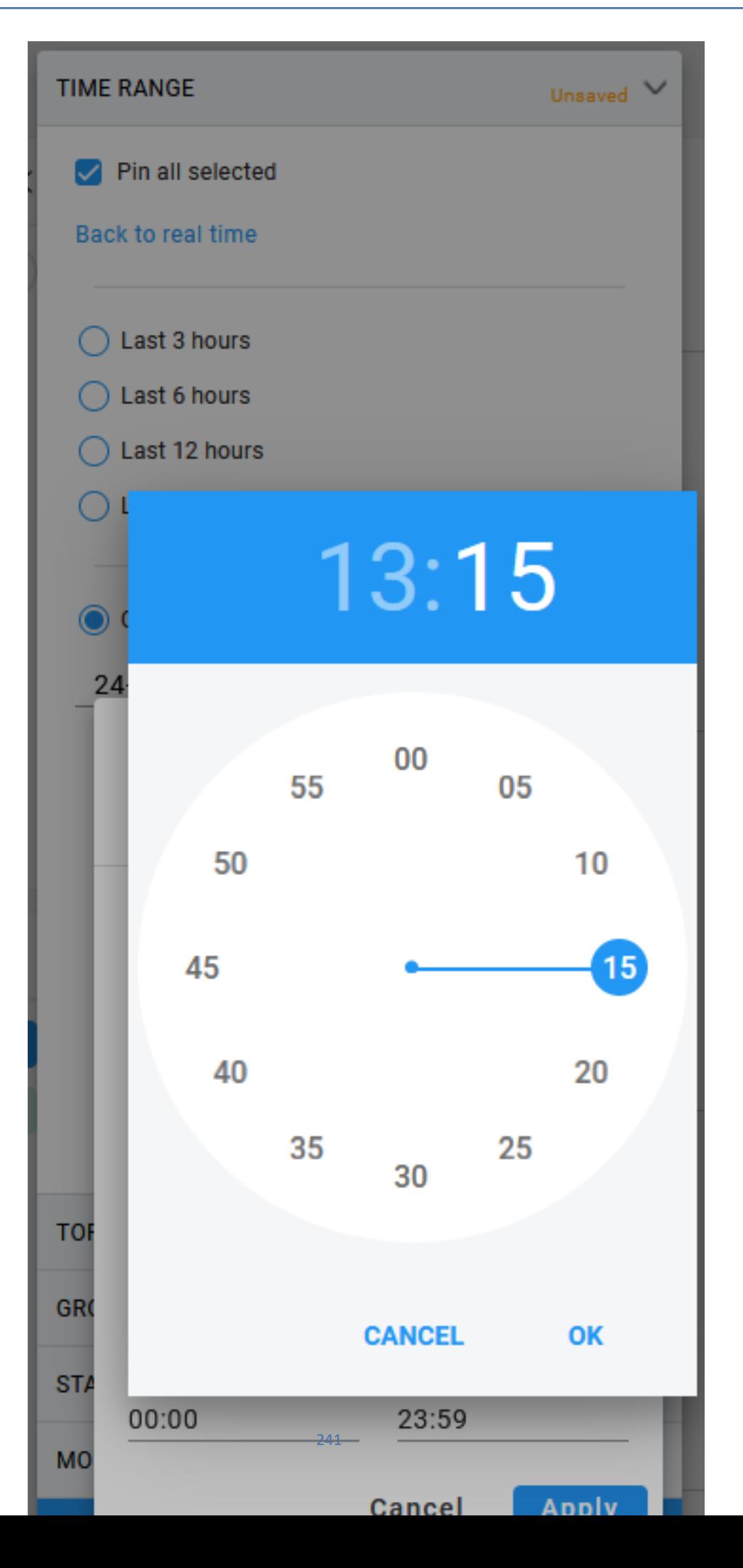

- **5.** Repeat the above steps to configure the time range for the ending time.
- **6.** Click **Apply** to confirm changes.

## <span id="page-254-0"></span>**Filtering by 'Topology'**

Filtering can be performed according to 'Topology'.

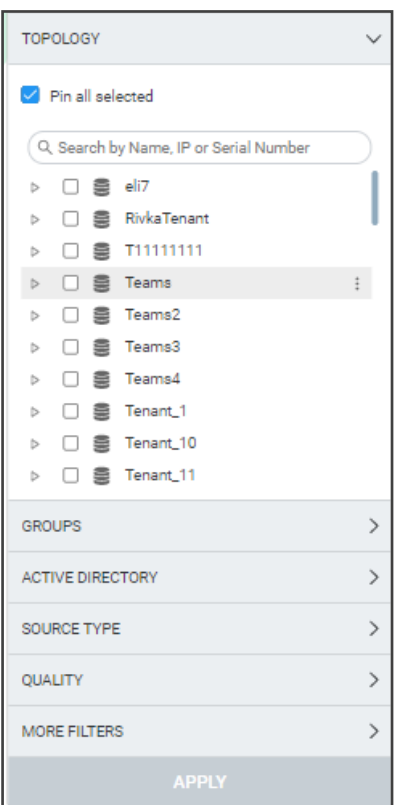

Use the table as reference.

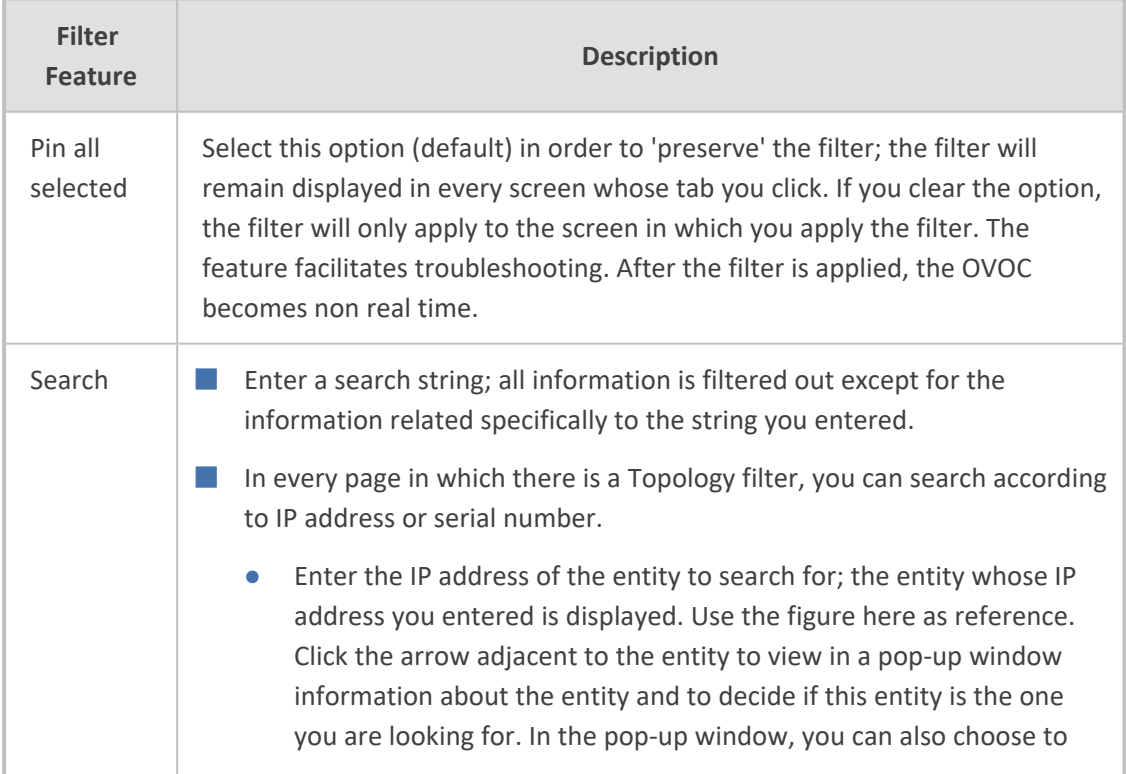

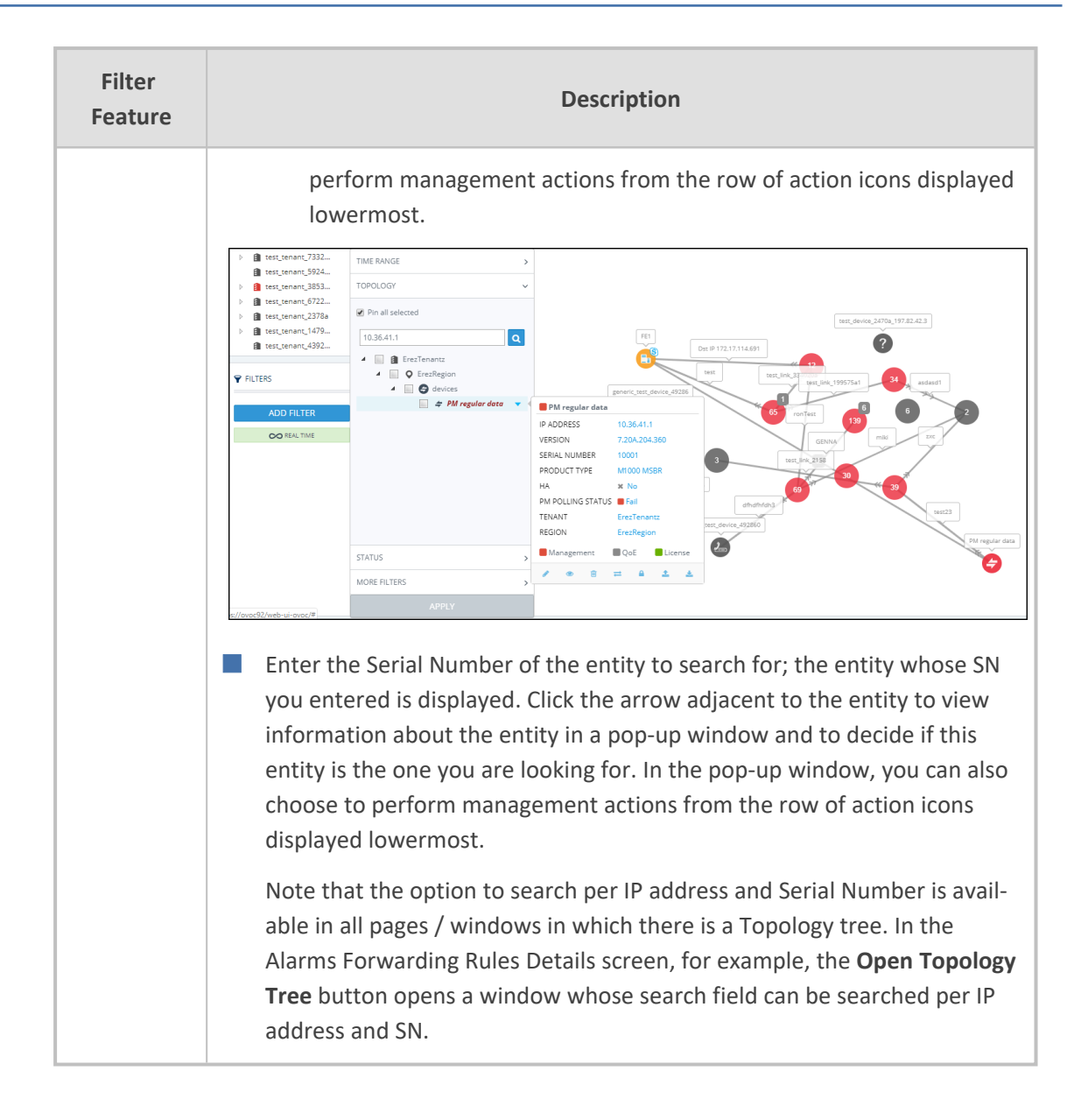

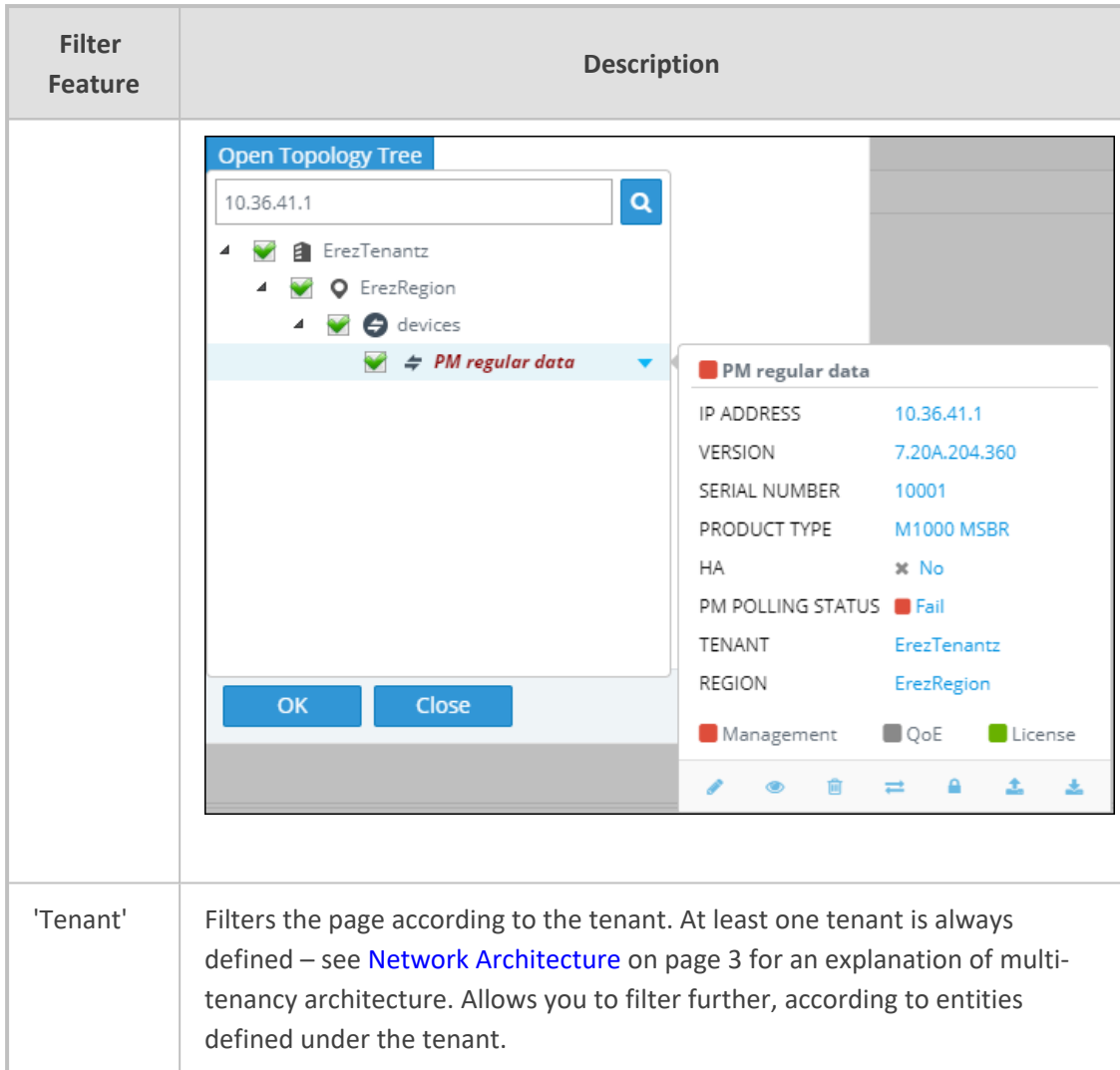

#### **Filtering the Device Floating License Page**

The 'Floating License' filter enables you to filter the Floating License page (**Network** > **Devices** > **Floating License**). The feature improves network management experience in the page, especially when managing large networks with high numbers of devices and licenses.

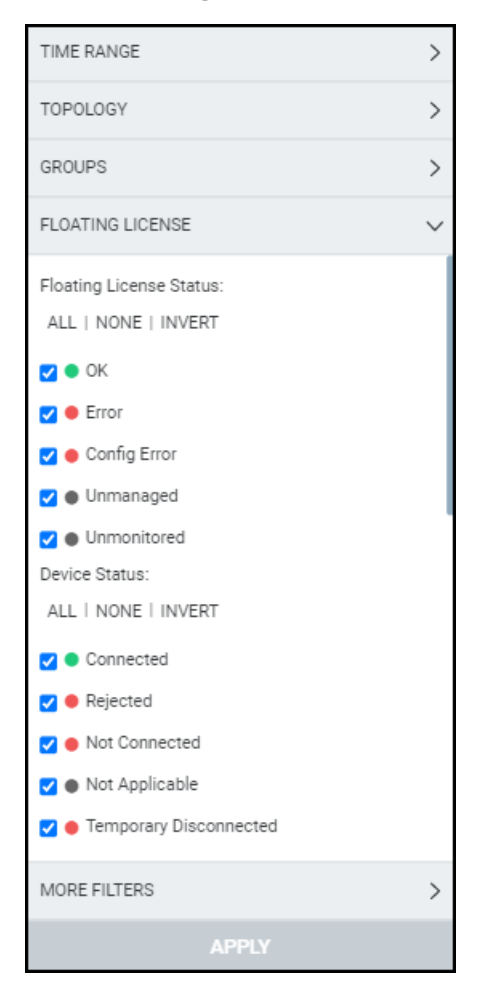

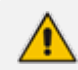

All status filters are selected by default.

The page can be filtered per

- **Floating License Status** (OK | Error | Config Error | Unmanaged | Unmonitored)
- **Device Status** (Connected | Rejected | Not Connected | Not Applicable | Temporary Disconnected | Unmonitored)
- **Report Status** (OK | Over License | Failed | Failed & Over License | Not Registered | Unmonitored)
- **Config Status** (Success | Failure | Not Applicable | Unmonitored)
- **Managed** (Yes | No | Unmonitored)

The feature for example allows network administrators *per status* to

- Click ALL filters and then clear one
- Click NONE and then select one
- Select a few and then click INVERT; only those that weren't selected will then be selected
- Click NONE to clear all
- Click ALL to select all
- Click ALL, deselect a few and then invert the selection; the deselected will then be selected
- Etc.

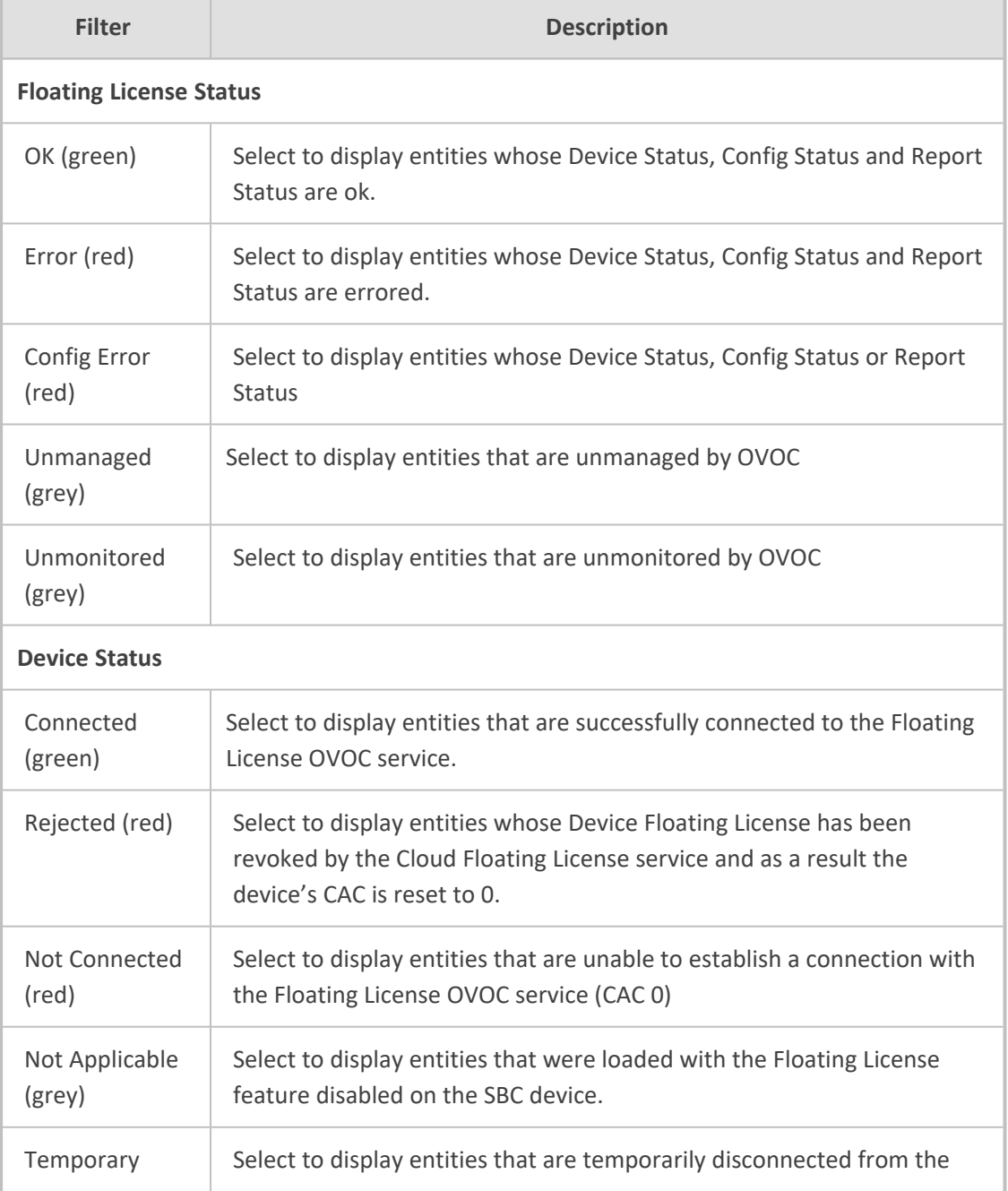

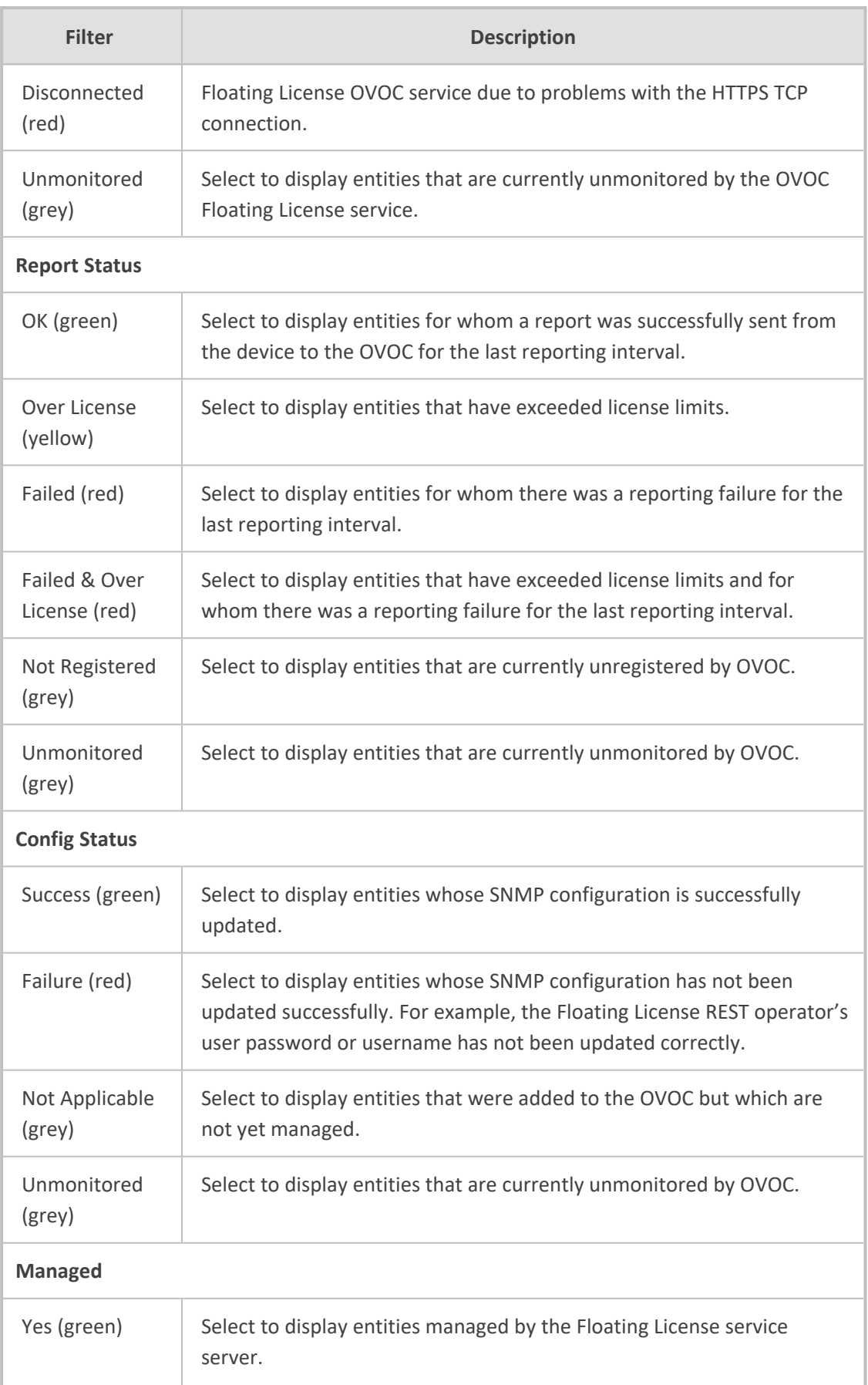

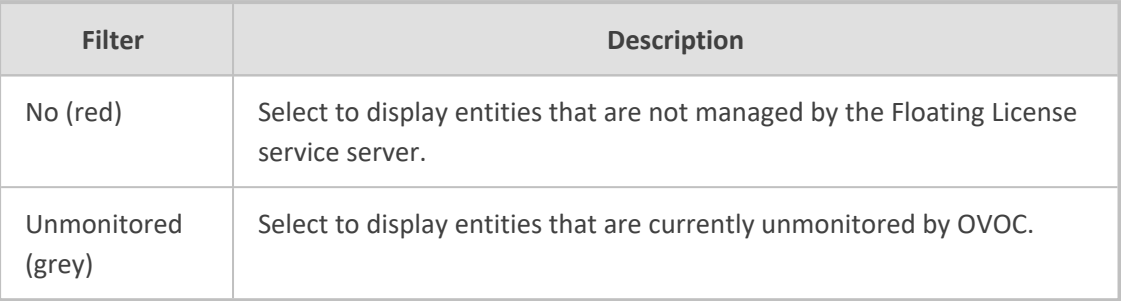

## <span id="page-261-0"></span>**Filtering by 'Status'**

The 'Status' filter enables you to filter a page. The filter applies to the pages under the **Network** menu: Topology, Devices – Manage, Links and Endpoints – Status pages.

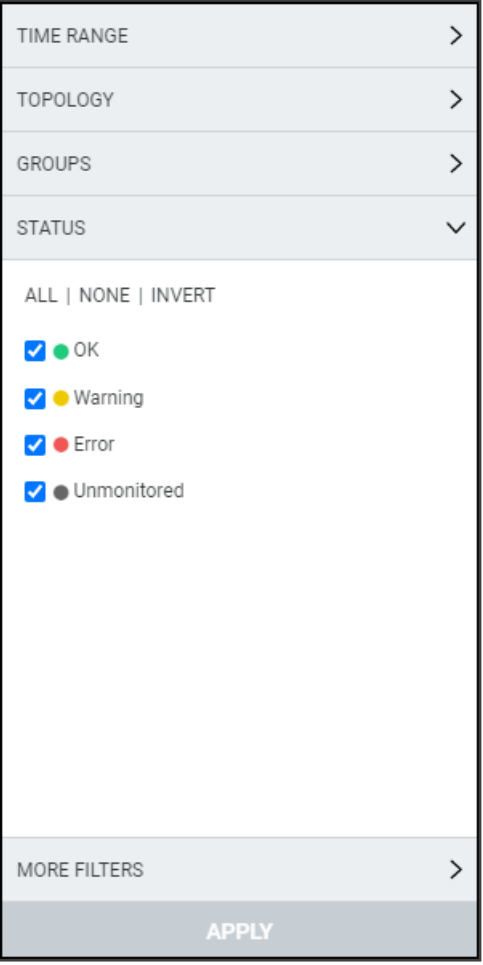

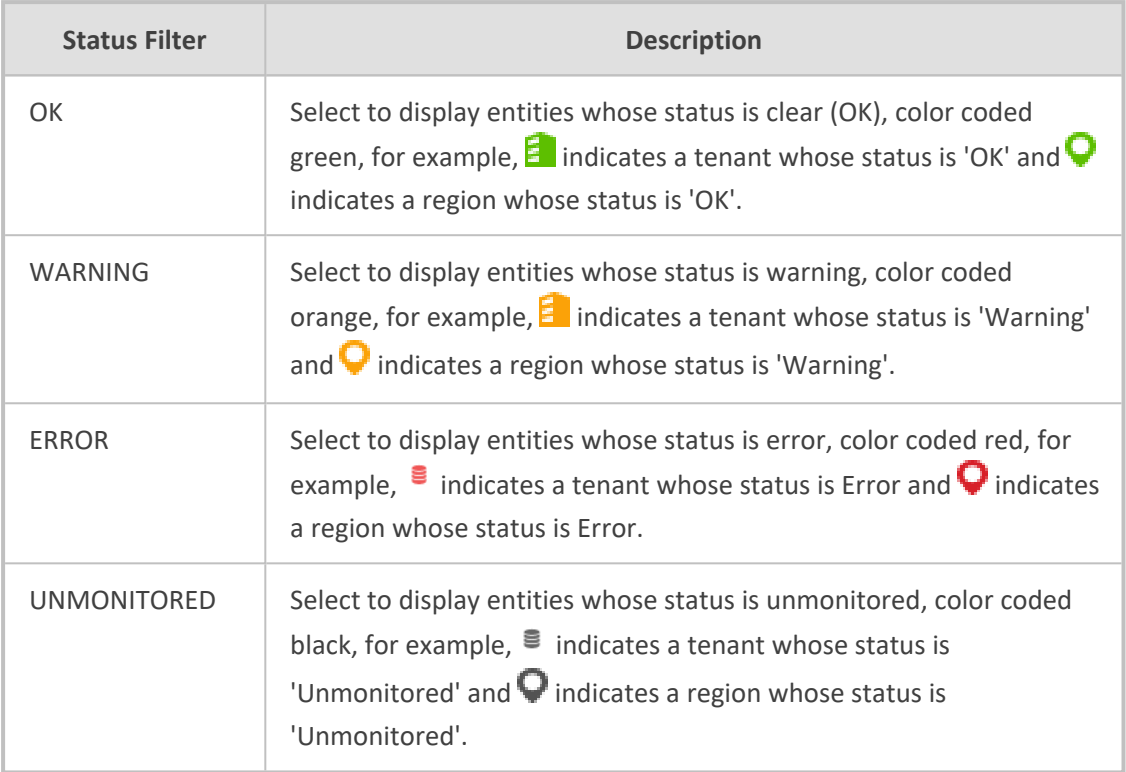

# **Filtering by 'More Filters'**

You can filter a page by 'More Filters'.

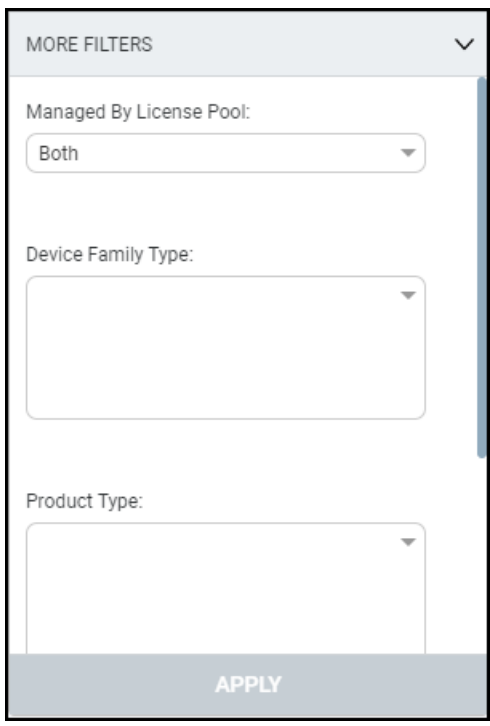

Use the following table as reference.

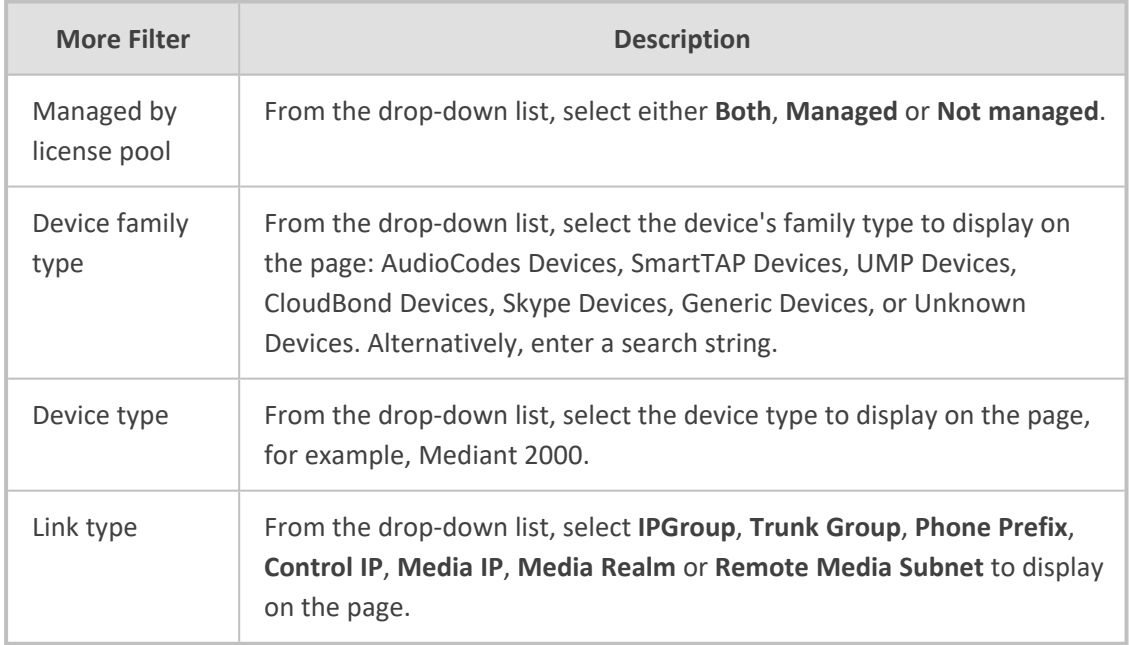

## **Filtering by 'Groups'**

The OVOC's Endpoints Groups page (**Network** > **Endpoints** > **Groups**) allows the operator to filter OVOC pages according to Endpoints Groups.

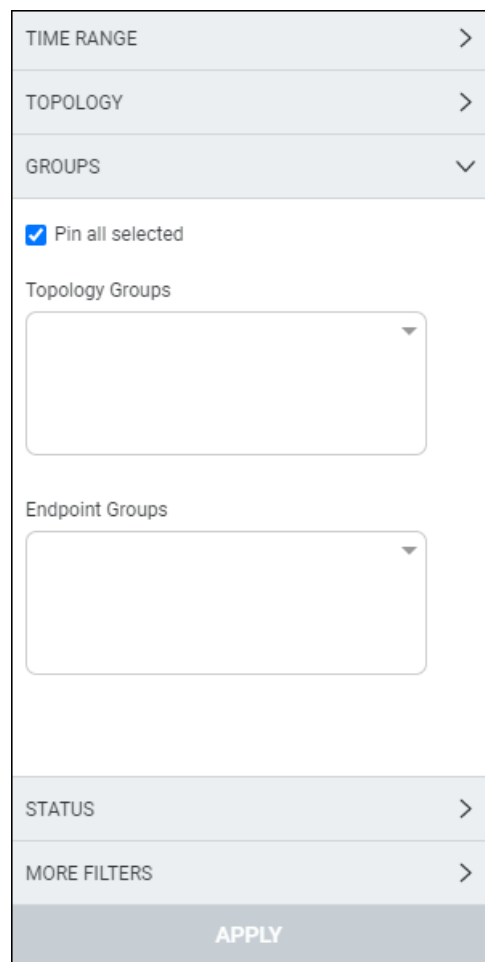

■ From the drop-down in the Endpoint Groups pane, select an Endpoint Group according to which to filter. See also Adding an [Endpoints](#page-198-0) Group on page 187 for more information about the page.

The OVOC's Topology Groups page (**Network** > **Groups**) allows the operator to filter OVOC pages according to Topology Groups.

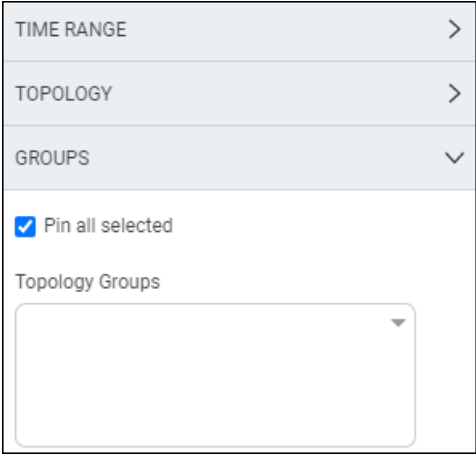

■ From the drop-down in the Topology Groups pane, select a Topology Group according to which to filter. See also Adding a [Topology](#page-202-0) Group on page 191 for more information about adding a Topology Group.

# **Determining Network Health from Alarms**

The Active Alarms page facilitates management of all alarms currently active in the IP telephony network. Management includes performing actions such as deleting, acknowledging and saving alarms to file, as well as monitoring active alarms in the network to determine network health.

## <span id="page-265-0"></span>**Configuring Alarm Settings**

For information on how to configure the way alarms and events are displayed in the Alarms pages, see [Configuring](#page-123-0) Alarms Settings on page 112.

## **Monitoring Active Alarms to Determine Network Health**

The Active Alarms page's Active Alarm Summary pane enables admins to effectively monitor all active alarms of all severity levels in the IP telephony network.

#### ➢ **To monitor active alarms:**

- **1.** Select Global or Tenant scope (see [Selecting](#page-66-0) a Scope: Global vs. Tenant on page 55 for more information).
- **2.** Open the Active Alarms page (**Alarms** > **Active**) and locate the Active Summary pane on the right side of the page.

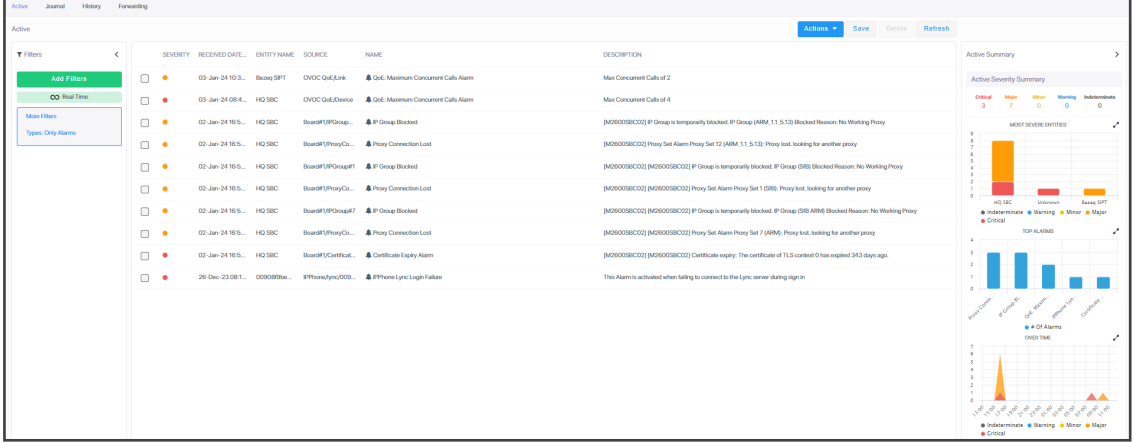

## **Performing Management Actions on Active Alarms**

The Active Alarms page enables you perform management actions on all alarms currently active in the network, including deleting, acknowledging, and saving alarms to file.

#### ➢ **To perform management actions on active alarms:**

- **1.** Select Global or Tenant scope (see [Selecting](#page-66-0) a Scope: Global vs. Tenant on page 55 for more information).
- **2.** Open the Active Alarms page (**Alarms** > **Active**).

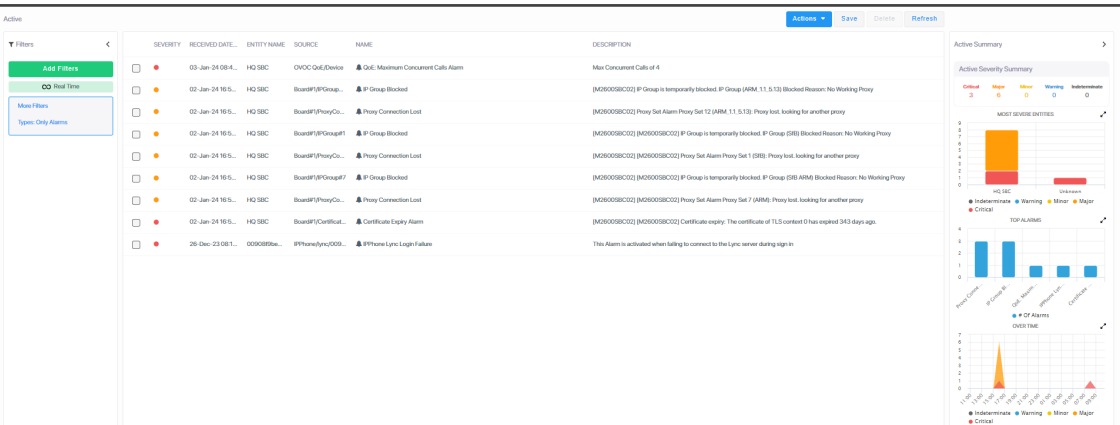

**3.** Optionally filter the page by Topology (see Filtering by ['Topology'](#page-254-0) on page 243), Severity (see Filtering by 'Status' on [page 250\)](#page-261-0), Source Type (see Filtering by ['Severity'](#page-267-0) on the next [page\)](#page-267-0), or More Filters (see Filtering by 'More Filters' on [page 260](#page-271-0)), and then select an alarm or multiple alarms and click **Actions**.

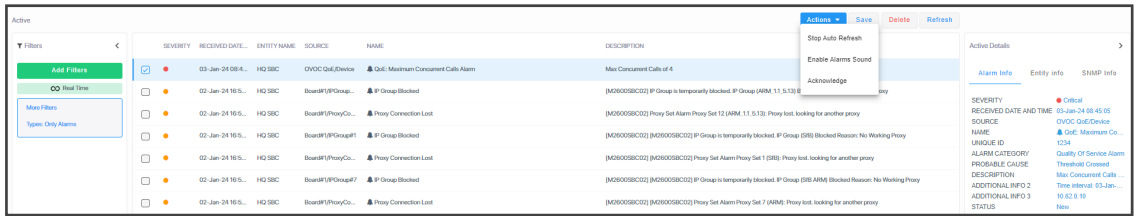

- **4.** [Optionally] Select **Stop Auto Refresh**, **Enable Alarms Sound** or **Acknowledge**.
- **5.** [Optionally] Click the **Save** button to save alarms to file for future reference.
- **6.** [Optionally] Select an alarm or multiple alarms and then click the **Delete** button.
- **7.** [Optionally] Click the **Refresh** button.

### <span id="page-267-0"></span>**Filtering by 'Severity'**

The 'Severity' filter applies to the pages under the **Alarms** menu: Active, Journal, History and Forwarding pages.

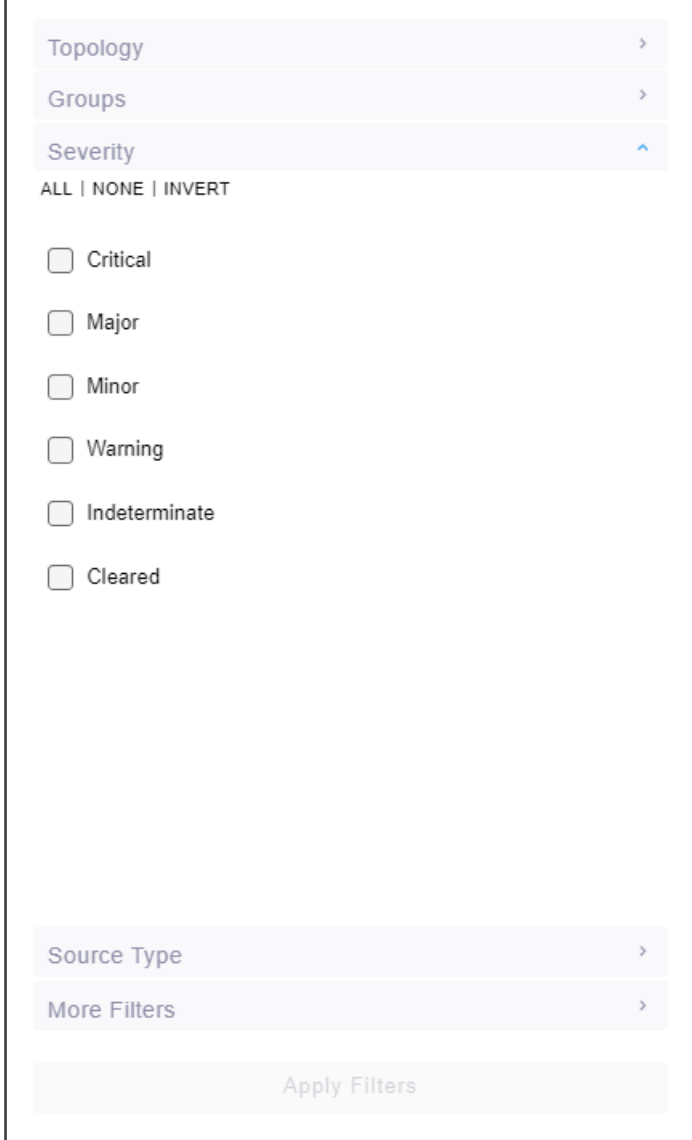

The 'Severity' filter lets you select

- one severity level
- more than one severity levels
- **B** all severity levels (All)
- no severity levels (**None**)

The 'Severity' filter also lets you *invert* a selection (**Invert**). If you select **Invert** after filtering (for example) for

**All**, then all severity levels previously selected will be cleared.

- **None**, then all severity levels previously cleared will be selected.
- **Critical**, then the 'Critical' severity level previously selected will be cleared and all other levels will be selected.

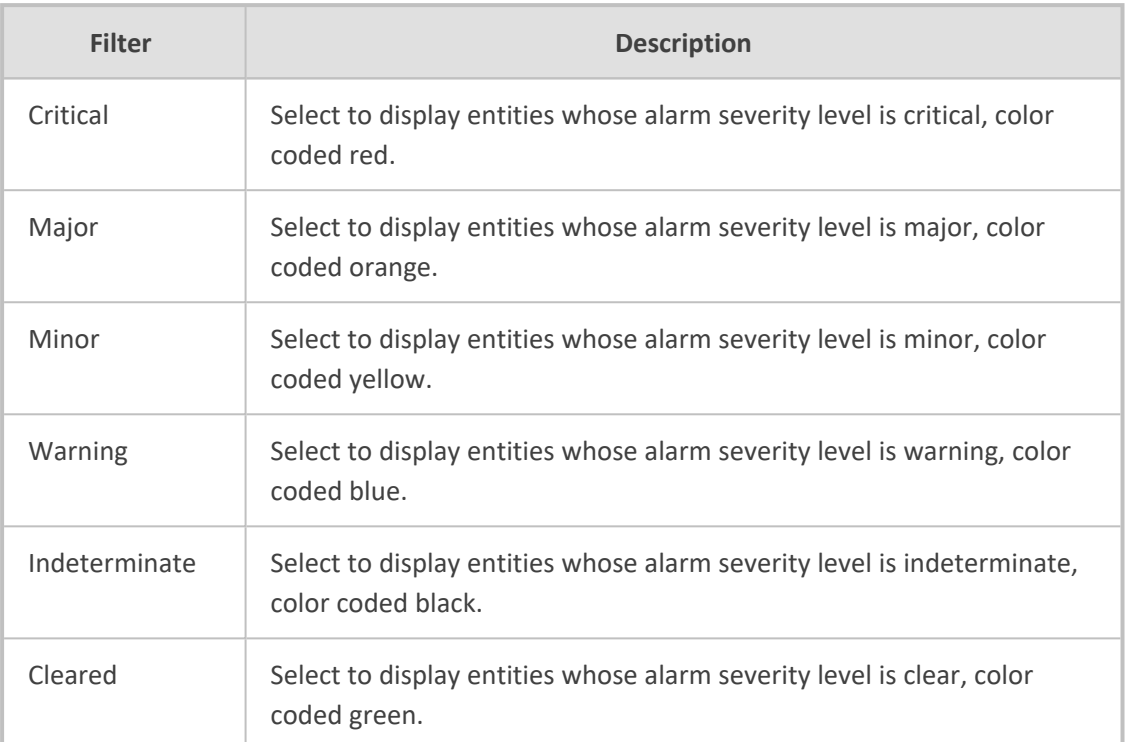

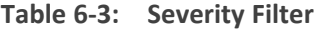

#### **Filtering by 'Source Type'**

You can filter a page using the 'Source Type' filter. The filter applies to the Calls List page under the Calls menu and the Alarms pages. The filter lets you display calls according to the *entity from which* the calls reported to OVOC. The figure below left shows the 'Source Type' filter in the Calls List page. The figure below right shows the 'Source Type' filter in the Alarms pages.

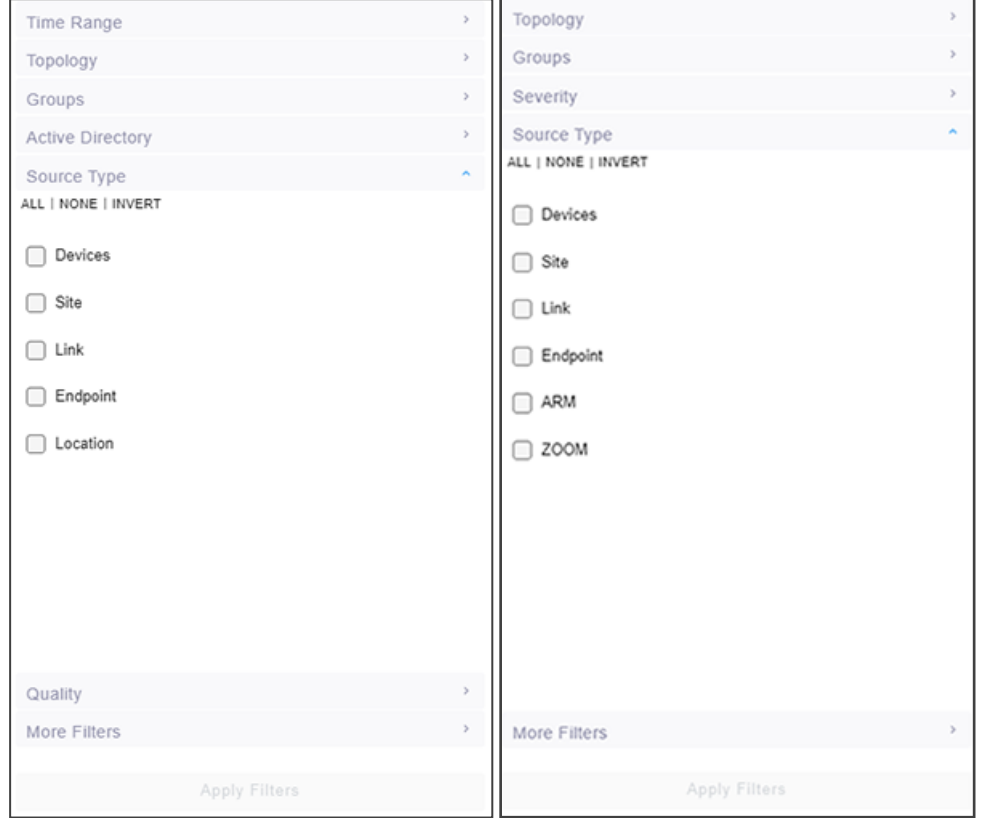

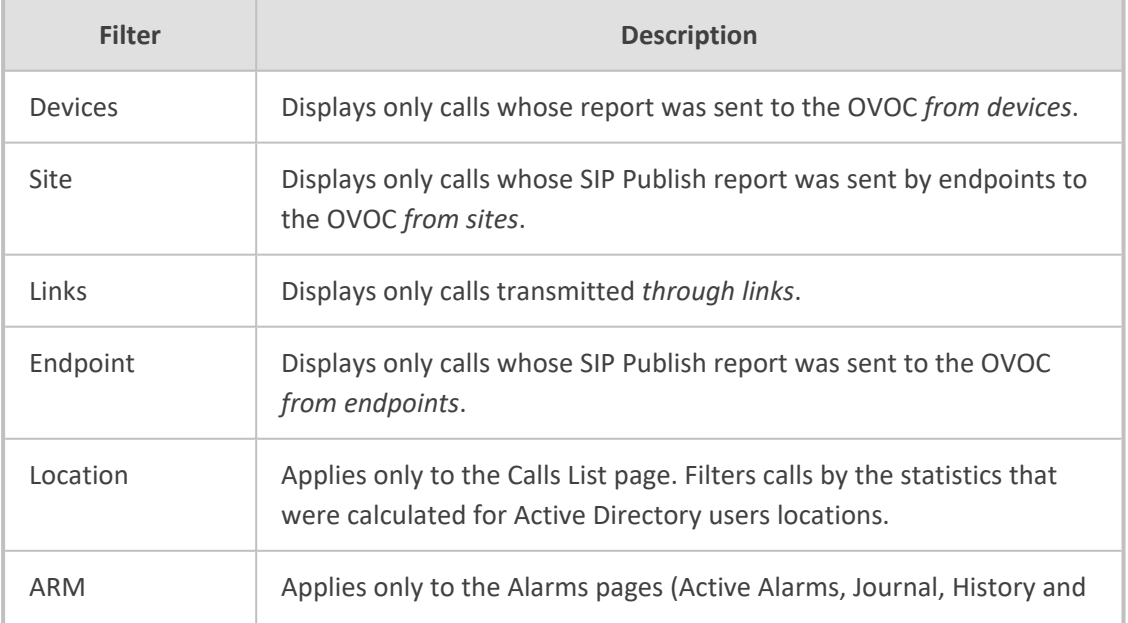

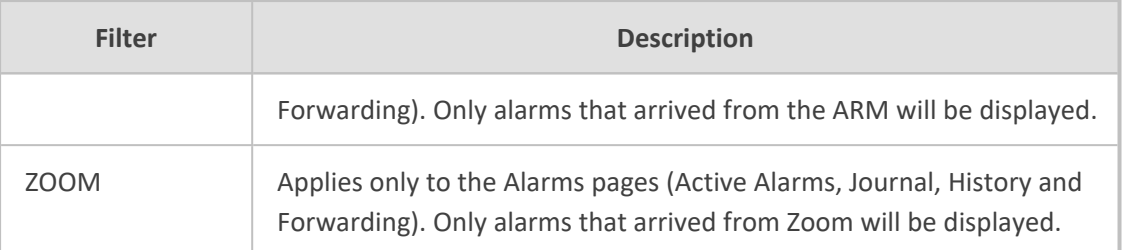

## <span id="page-271-0"></span>**Filtering by 'More Filters'**

The Alarms > Active page can be filtered by **More Filters**.

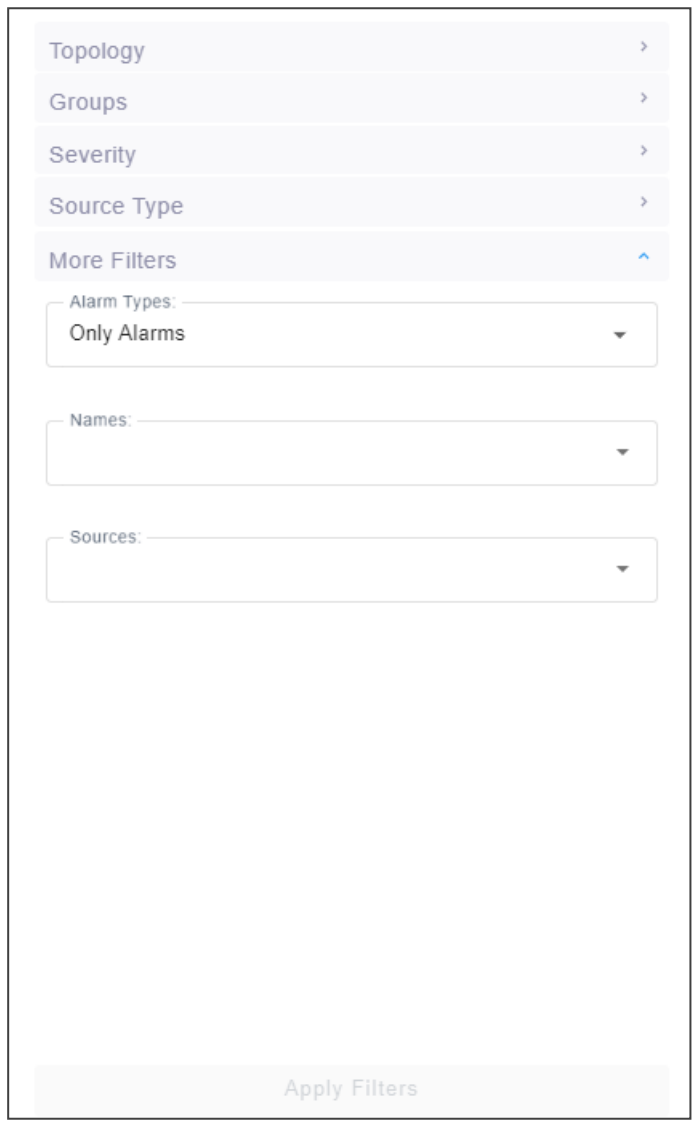

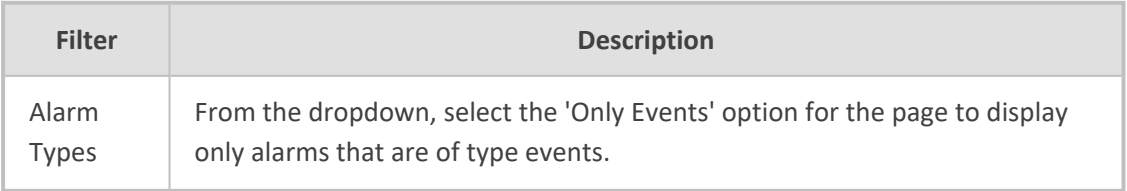

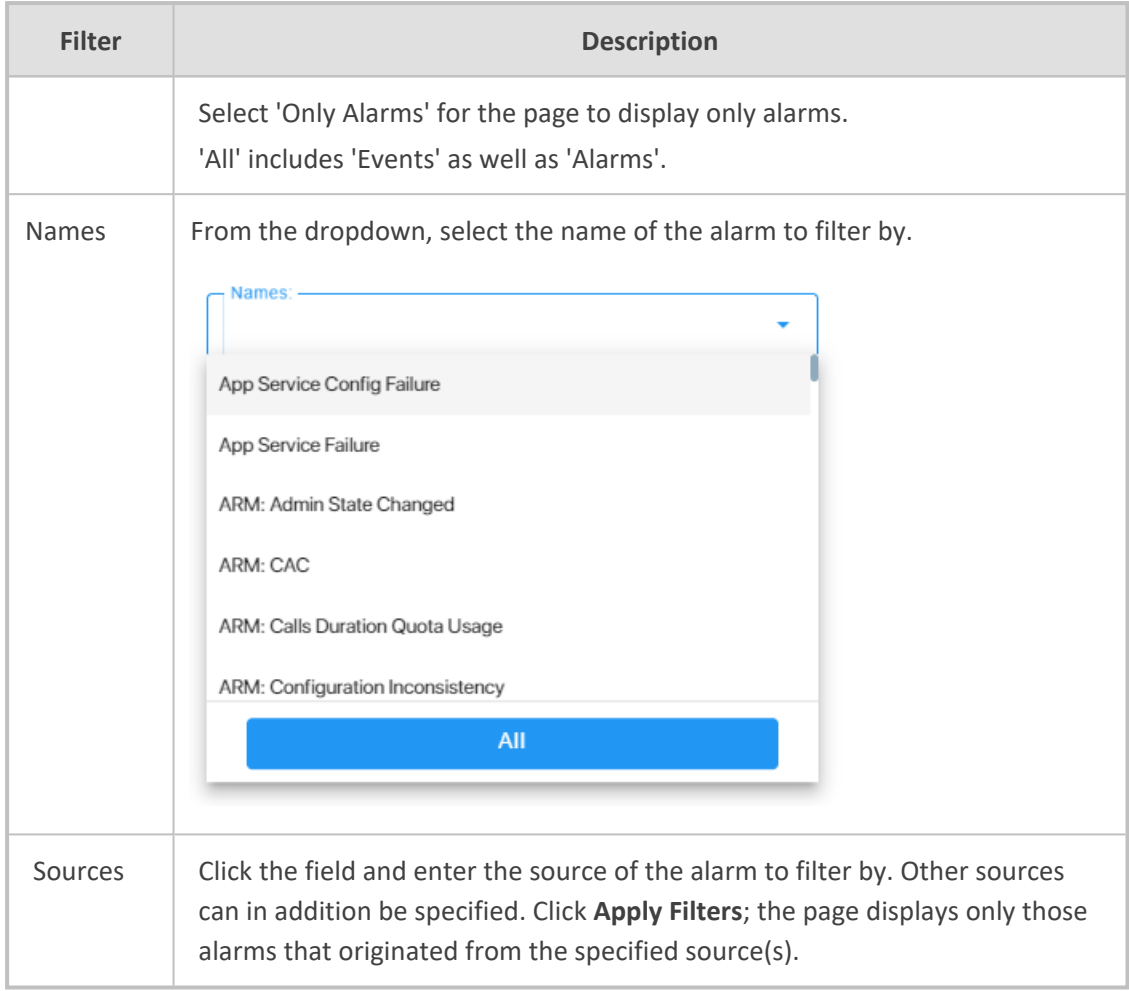

### **Filtering by 'Type'**

The 'Alarm Types' filter augments existing filtering capability in the Active page; you can filter the page for 'Only Alarms' or 'Only Events'.

#### ➢ **To filter for 'Alarm Types':**

**1.** In the Active page (**Alarms** > **Active**), click **Add Filter**, choose **More Filters** and then from the 'Alarm Types' drop-down, select **All**, **Only Alarms** or **Only Events**.

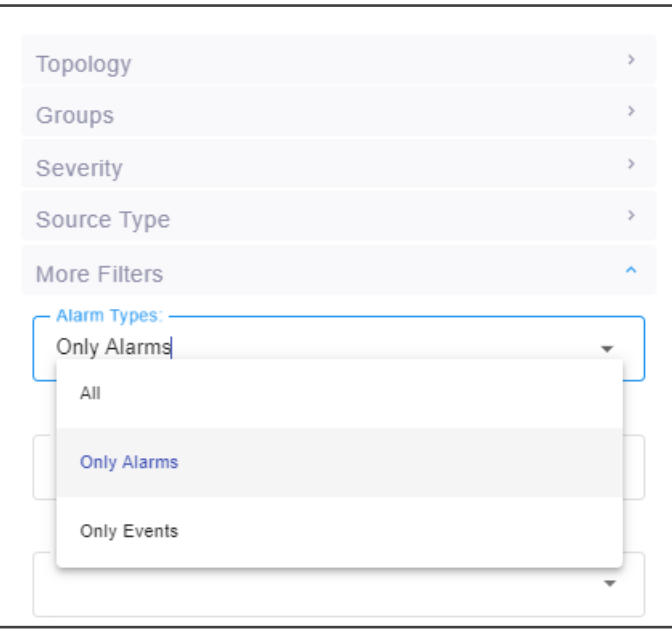

- **2.** Click **Apply Filters** and view in the Active page, in the 'Name' column:
	- **●** Bell icons, if you filtered for 'Only Alarms'
	- **●** Flag icons, if you filtered for 'Only Events'

#### **Figure 6-5: Filtering by Type - Alarms (bells icons in 'Name' column)**

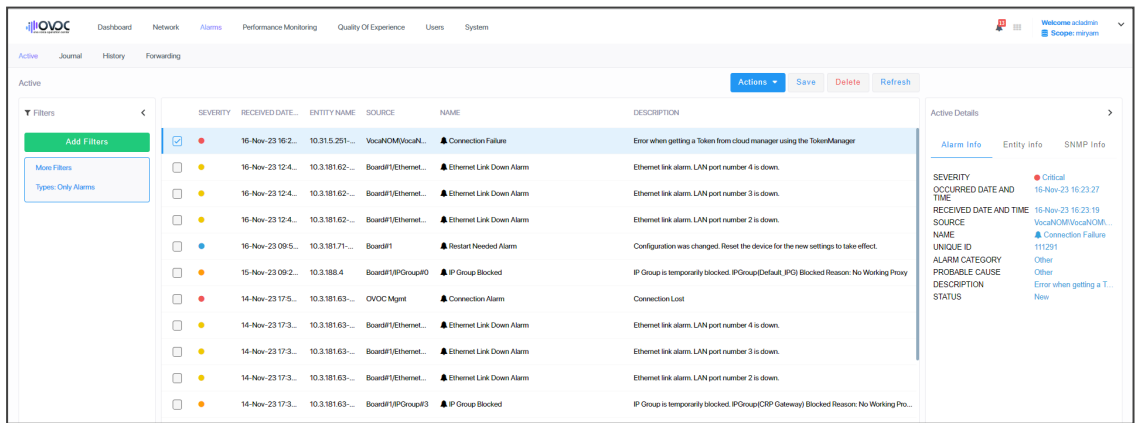

 $\Box$   $\bullet$ 

16-Nov-23 15:2... 10.31.5.251-... VocaNOM(Virtual\_... M Component Event Vewer

 $\bar{\mathbf{y}}$ 

Í

 $\hat{\mathcal{L}}$ 

100000000000000

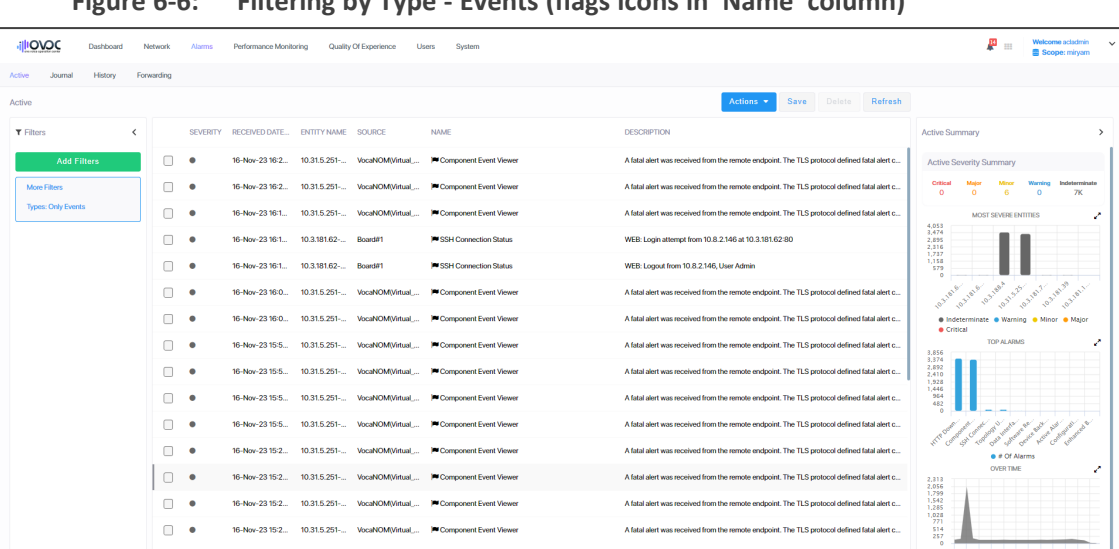

Items per page:

.<br>A fatal alert was received from the remote endpoint. The TLS protocol defined fatal alert c... 25+ Displaying 25 items Page number:  $1 \leq \leq \geq 1$ 

**Figure 6-6: Filtering by Type - Events (flags icons in 'Name' column)**

#### **Filtering by 'Alarm Names'**

The 'Names' filter enables filtering the Alarms > Active page by alarm name.

#### ➢ **To filter by 'Names':**

■ In the Active page, click **Add Filter**, choose **More Filters** and then from the 'Names' dropdown, select the filter.

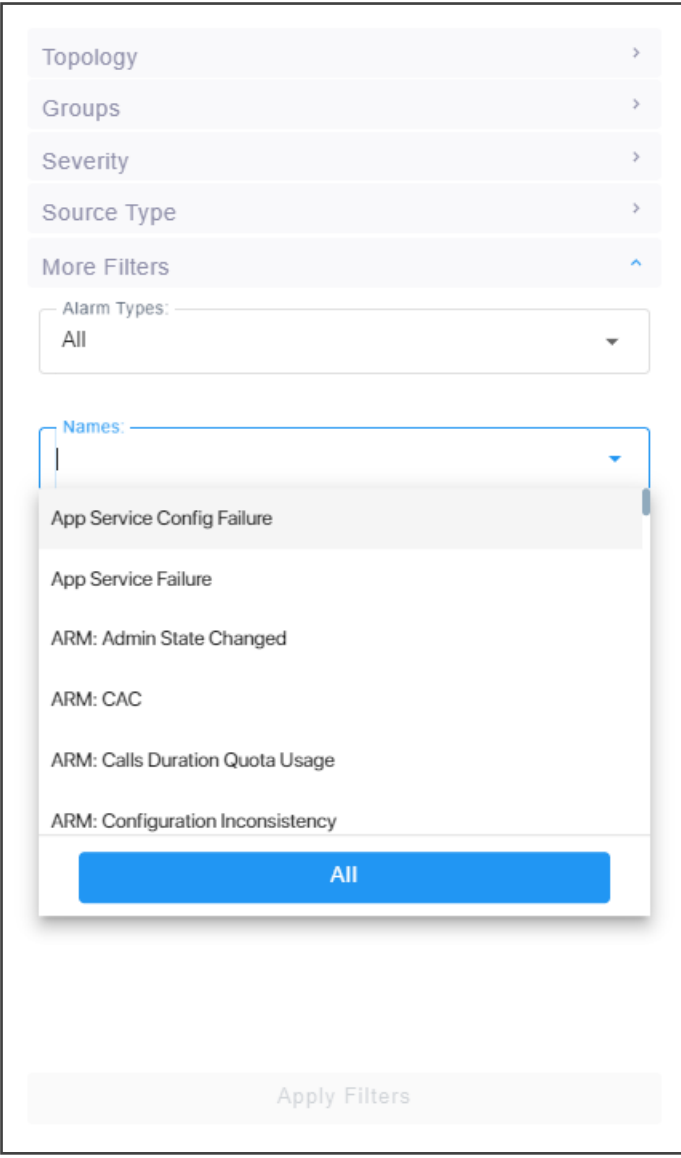

■ In the Alarms Forwarding Rule screen (**Alarms** > **Forwarding** > **Add**), click the tab **Rule Conditions** and then from the 'Alarm Names' drop-down, select the alarm.

### **Viewing Journal Alarms to Determine Operator Responsibility**

The Journal Alarms page lets you view actions of operators performed historically in the OVOC up to the present. The page can help you determine if operator activity may have been responsible for an active alarm. You can then reference the History page to verify correlation (see Viewing History Alarms on [page 268](#page-279-0)).

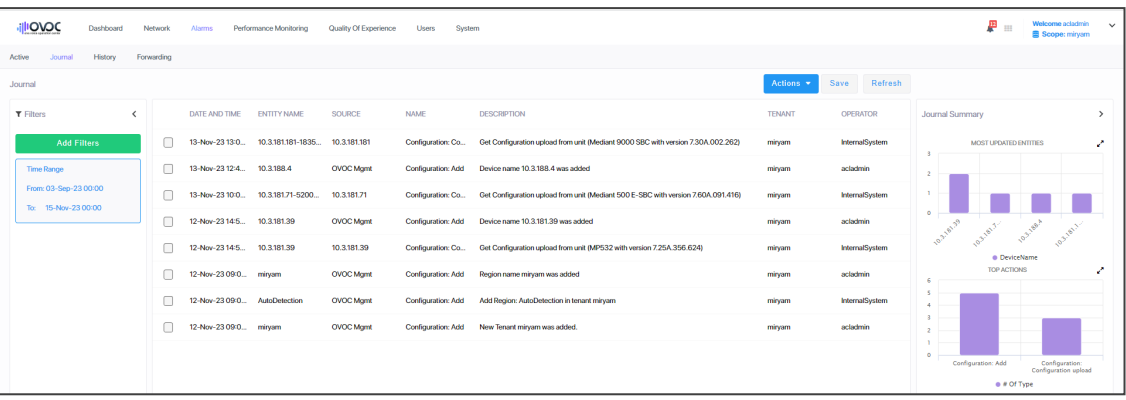

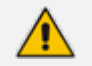

**●** The Journal Alarms page reflects *all actions* performed by network administrators in AudioCodes's *Device Manager*. Records of network administrator actions are sent from the Device Manager to the OVOC server to be displayed in the OVOC Journal Alarms page. See also AudioCodes's *Device Manager Administrator's Manual*.

- **●** Any activity performed on the OVOC is captured and displayed in the Journals Alarms page, including the source IP of the user. This applies to all actions performed by OVOC administrators like login, password change, creating new users, etc.
	- In the Journal Alarms page shown in the preceding figure, you can see that a new user has been added by acladmin.
	- ✔ Also displayed is the 'Operator IP Address' (source IP) from where acladmin added the new user.
- New Journal actions are logged when operators access private information:
	- $\checkmark$  When they access the Calls screen
	- ✔ When they access Call Details
	- ✔ When they access Users
	- ✔ When they access URI / User Reports

#### **Filtering the Alarms Journal by 'More Filters'**

The Alarms Journal page can be filtered by 'More Filters' to reduce unwanted information in the page and facilitate easier access to required information.

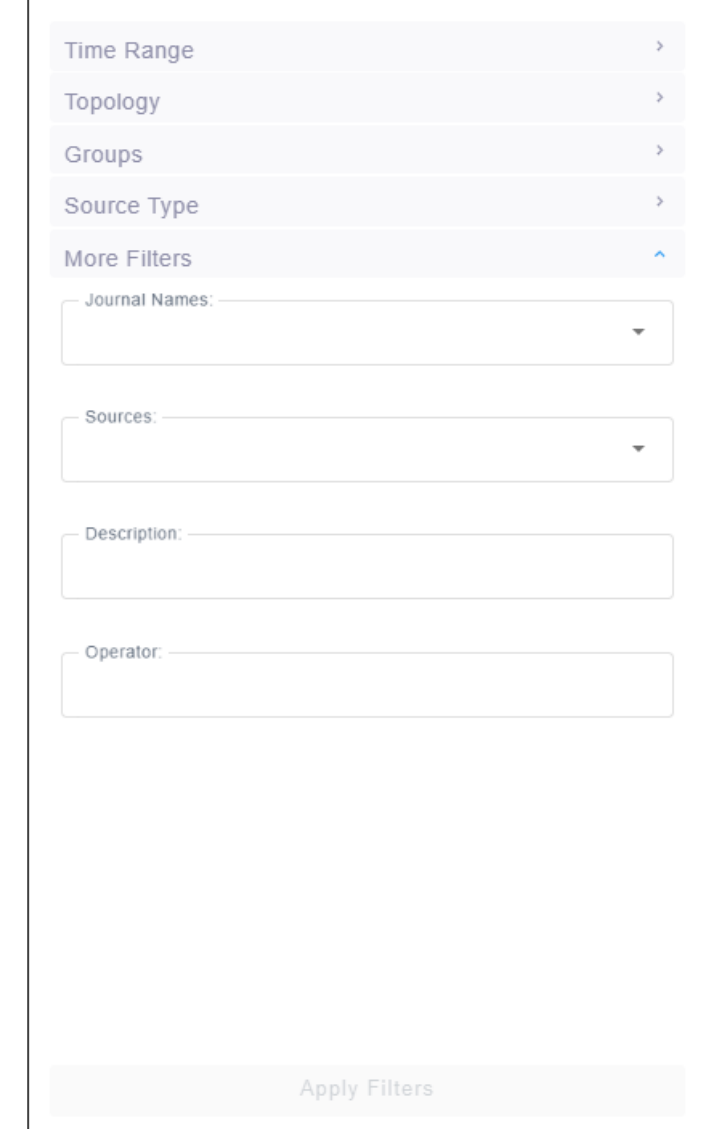

Use the table as reference.

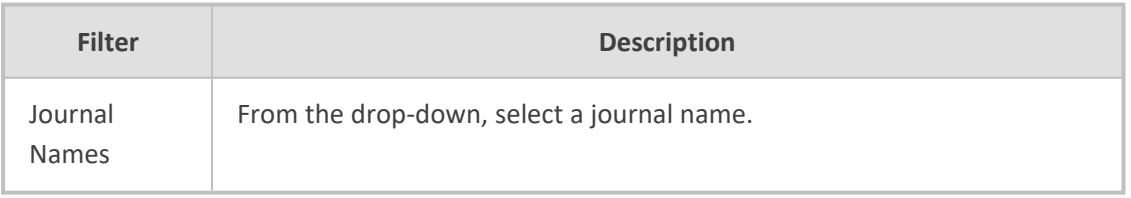

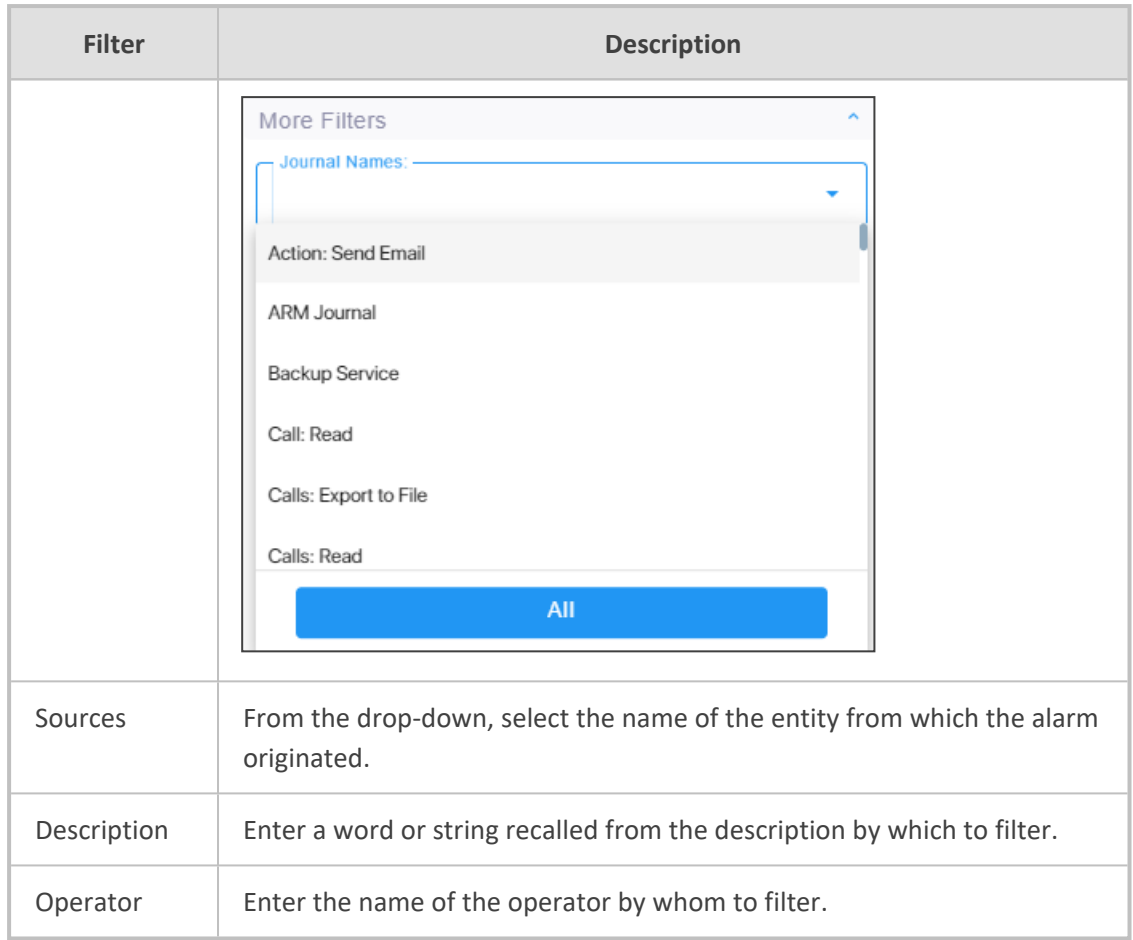

## <span id="page-279-0"></span>**Viewing History Alarms**

The History page displays historical alarms. The page can help you verify that an operator's action was responsible for an active alarm.

- ➢ **To determine if an operator's action was responsible for an active alarm:**
- **1.** Select Global or Tenant scope (see [Selecting](#page-66-0) a Scope: Global vs. Tenant on page 55 for more information).
- **2.** Open the History page (**Alarms** > **History**).

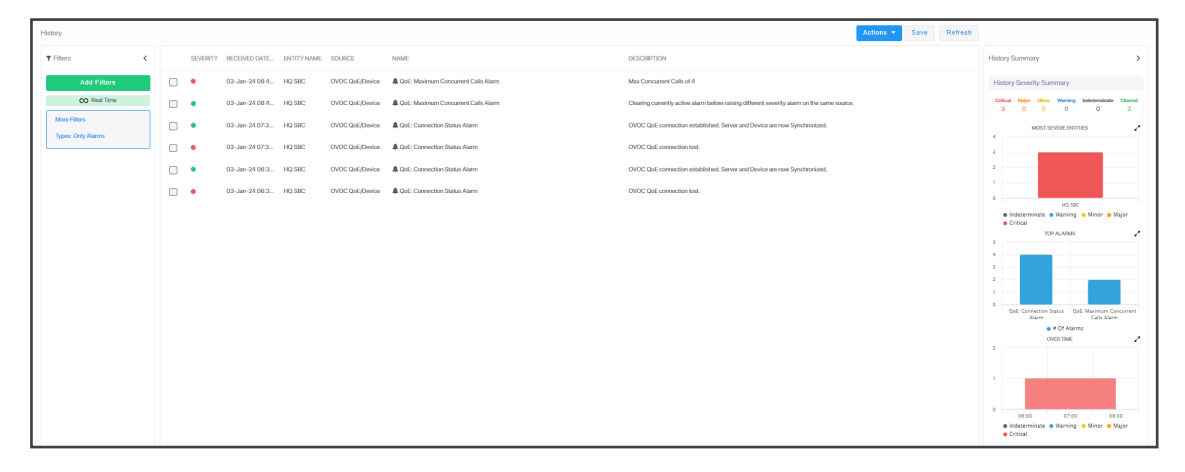

**3.** Click **Add Filter** to filter the page according to Topology, Time Range, Severity or More Filters. For a full description of these filters, see Filtering to Access Specific [Information](#page-242-0) on [page 231](#page-242-0).

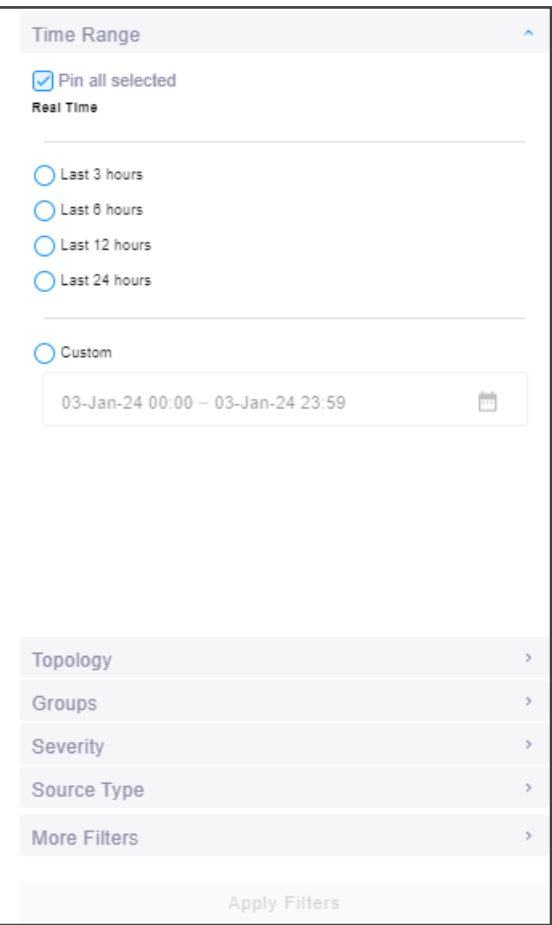

### **Filtering by 'Type'**

The 'Type' filter augments existing filtering capability in the History Alarms page; you can filter the page for 'Only Alarms' or 'Only Events'.

#### ➢ **To filter for 'Type':**

**1.** In the Active Alarms page, click **Add Filter**, choose **More Filters** and then from the 'Type' drop-down, select **All**, **Only Alarms** or **Only Events**.

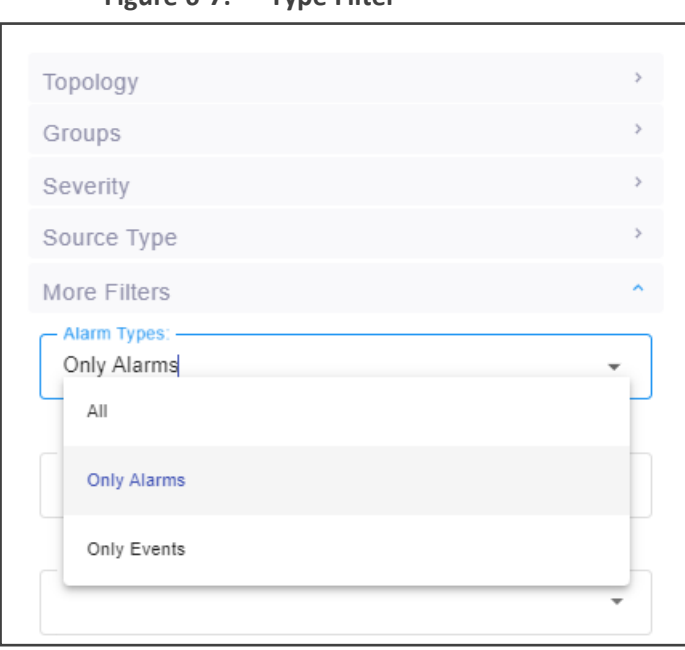

**Figure 6-7: Type Filter**

- **2.** In the 'Name' column in the Alarms History page, you can view:
	- **●** Bell icons, if you filtered for 'Only Alarms'
	- **●** Flag icons, if you filtered for 'Only Events'

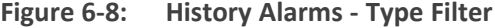

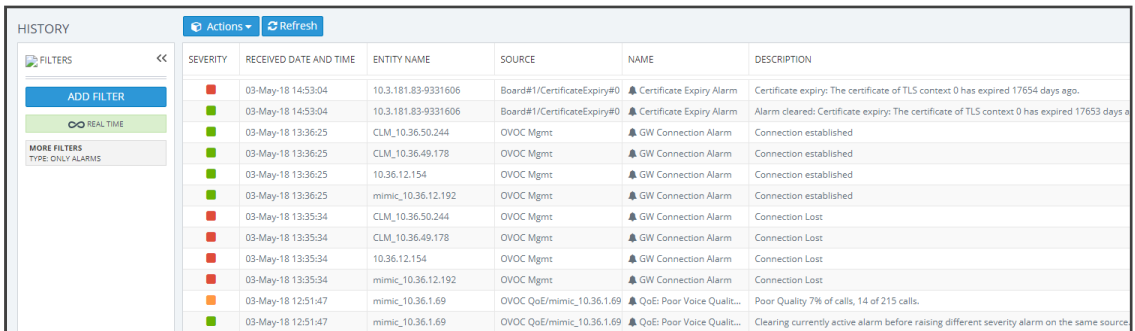

#### **Filtering by 'Alarm Names'**

The 'Alarm Names' filter augments already existing filtering capability in the History Alarms page; you can filter the page by alarm name.

#### ➢ **To filter by 'Alarm Names':**

**1.** In the Alarms History page, click **Add Filter**, choose **More Filters** and then from the 'Alarm Names' drop-down, select the filter.

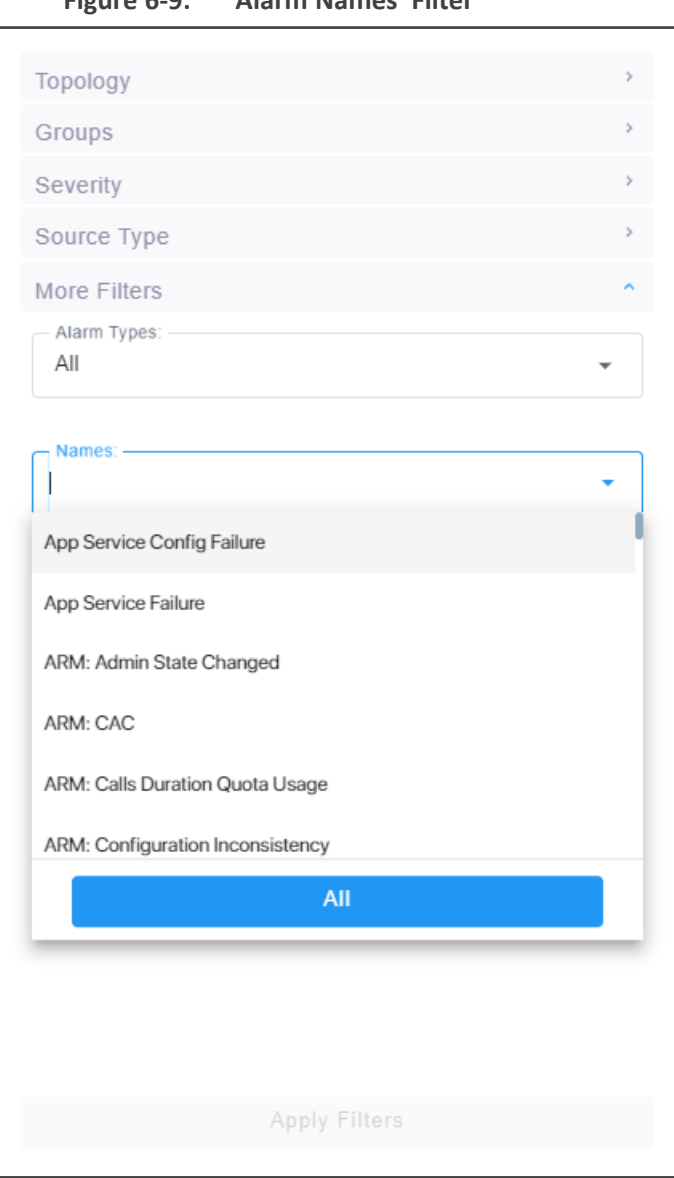

**Figure 6-9: 'Alarm Names' Filter**

**2.** In the Alarms Forwarding Rule screen (**Alarms** > **Forwarding** > **Add**), click the tab **Rule Conditions** and then from the 'Alarm Names' drop-down, select the alarm. See also [Forwarding](#page-283-0) Alarms on the next page following.

## <span id="page-283-0"></span>**Forwarding Alarms**

The Forwarding page enables operators to add an alarm forwarding rule.

### ➢ **To configure alarm forwarding:**

- **1.** Select Global or Tenant scope (see [Selecting](#page-66-0) a Scope: Global vs. Tenant on page 55 for more information).
- **2.** Open the Forwarding page (**Alarms** > **Forwarding**).

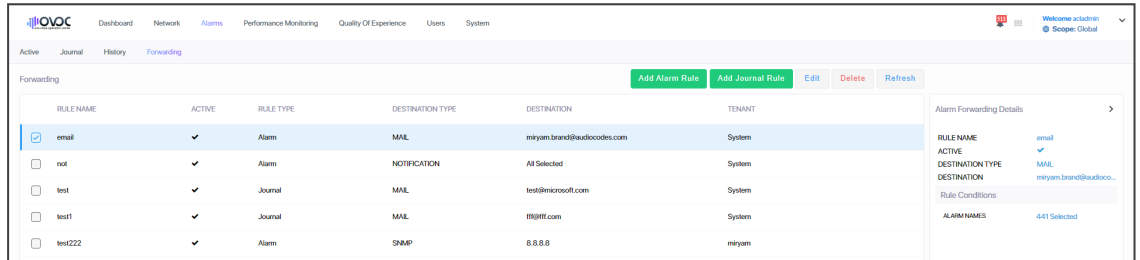

**3.** Click **Add Alarm Rule**.

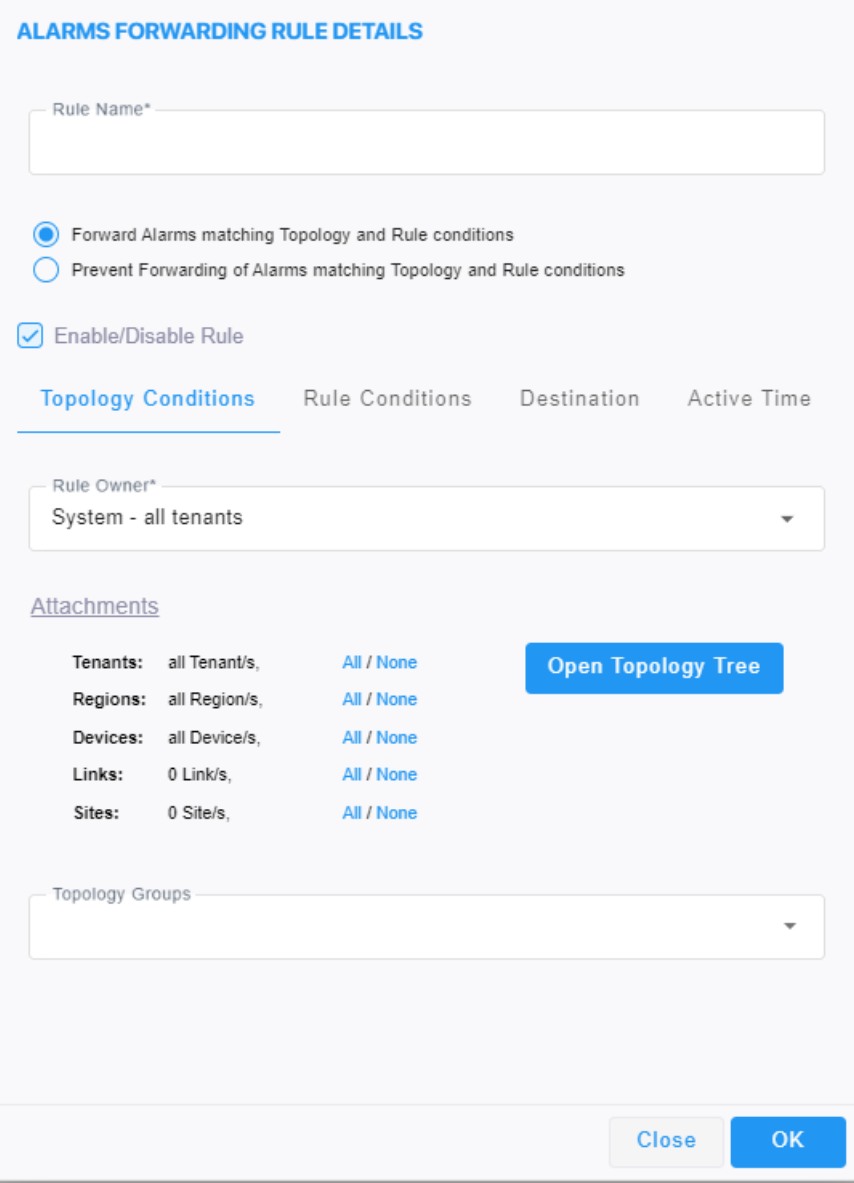

**4.** Configure the Topology Conditions using the following table as reference:

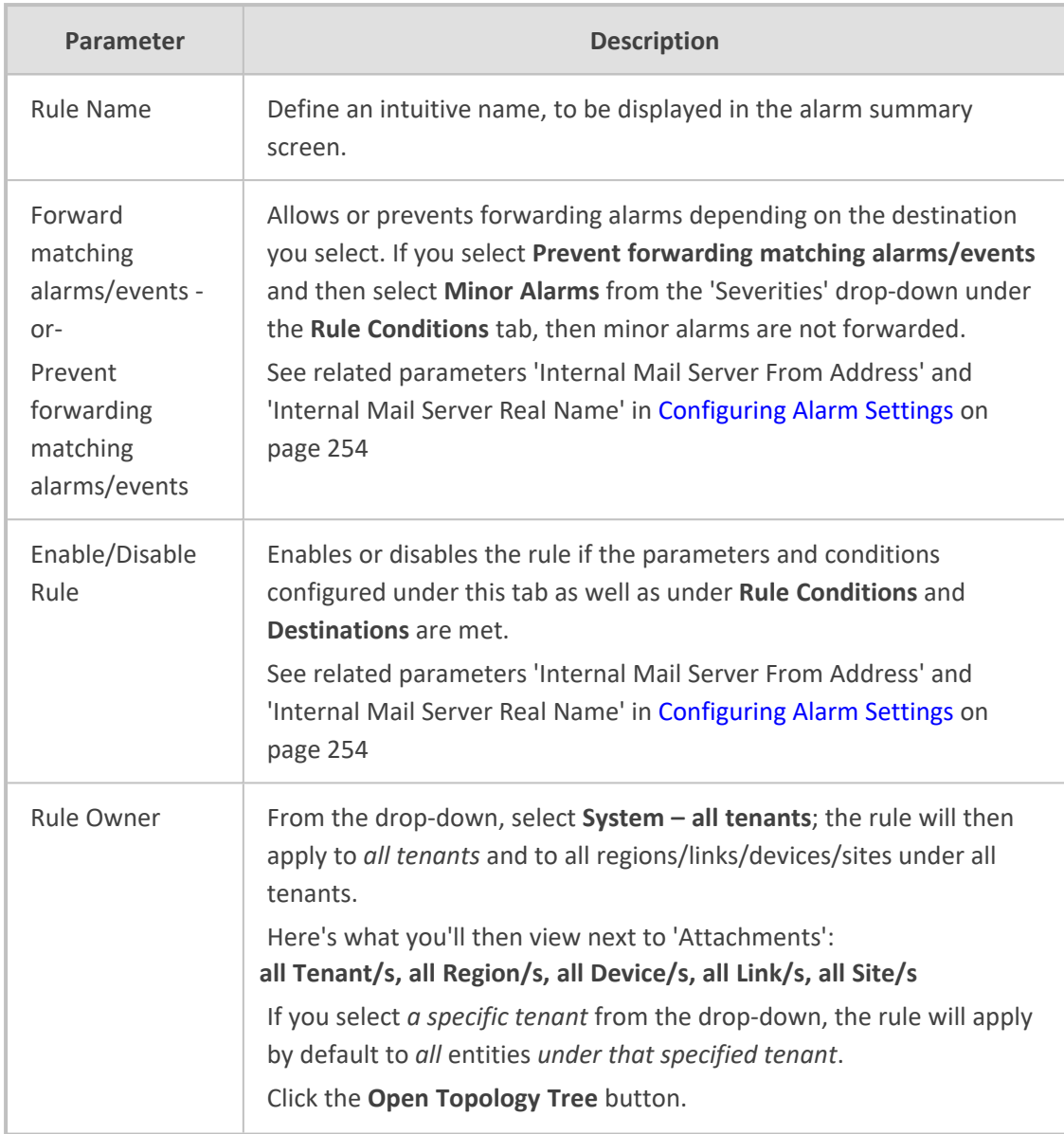

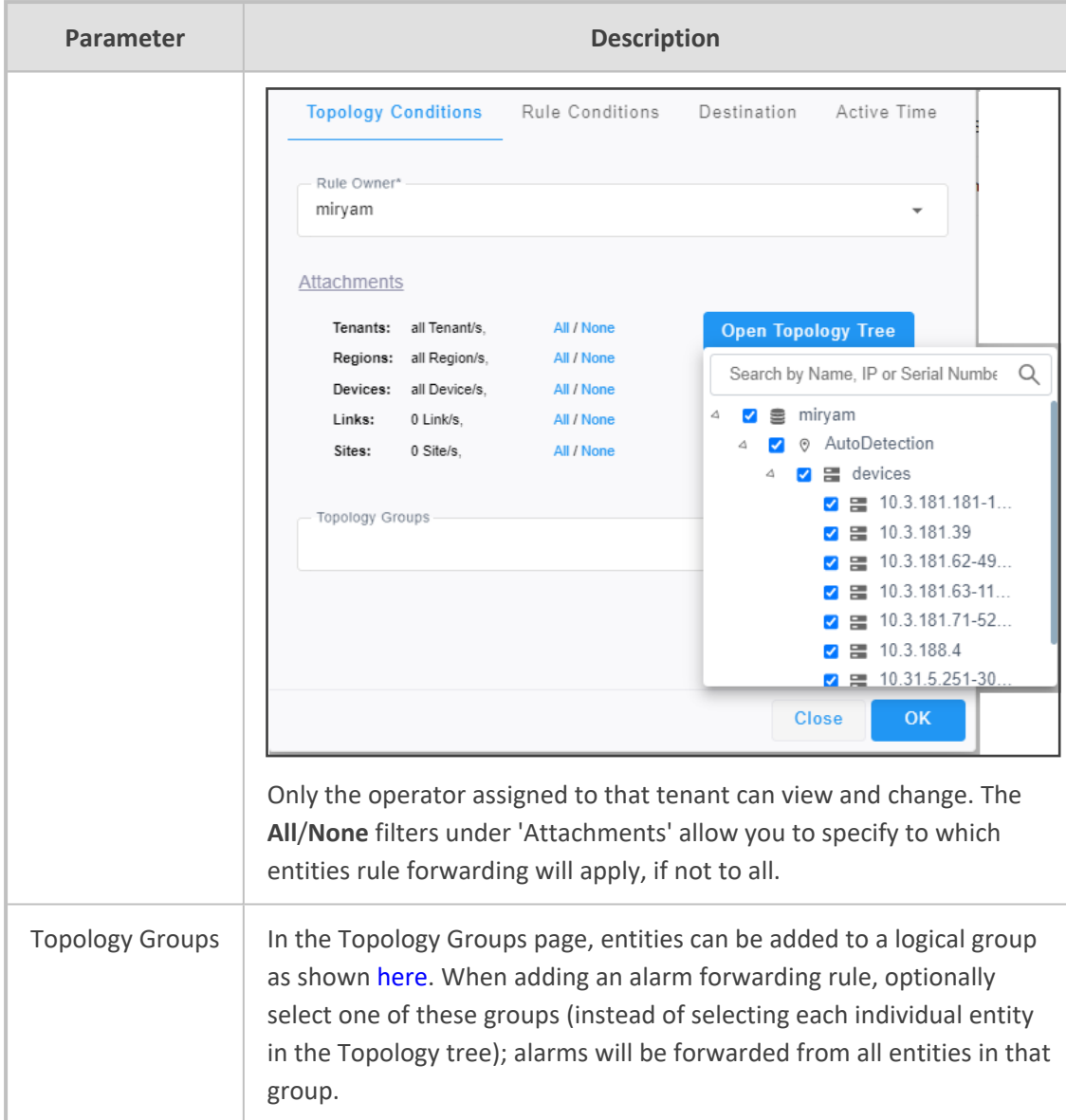

**5.** Click the **Rule Conditions** tab.

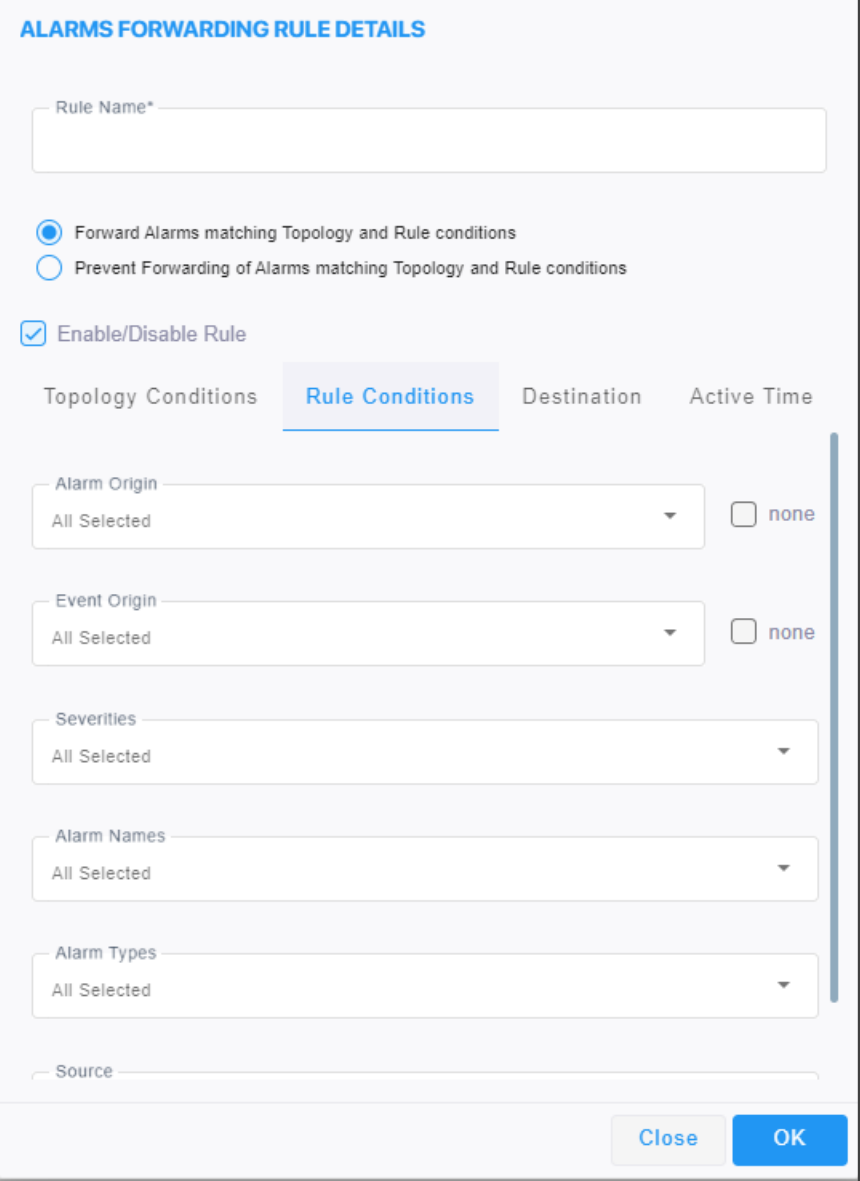
**6.** Configure the screen using the following table as reference.

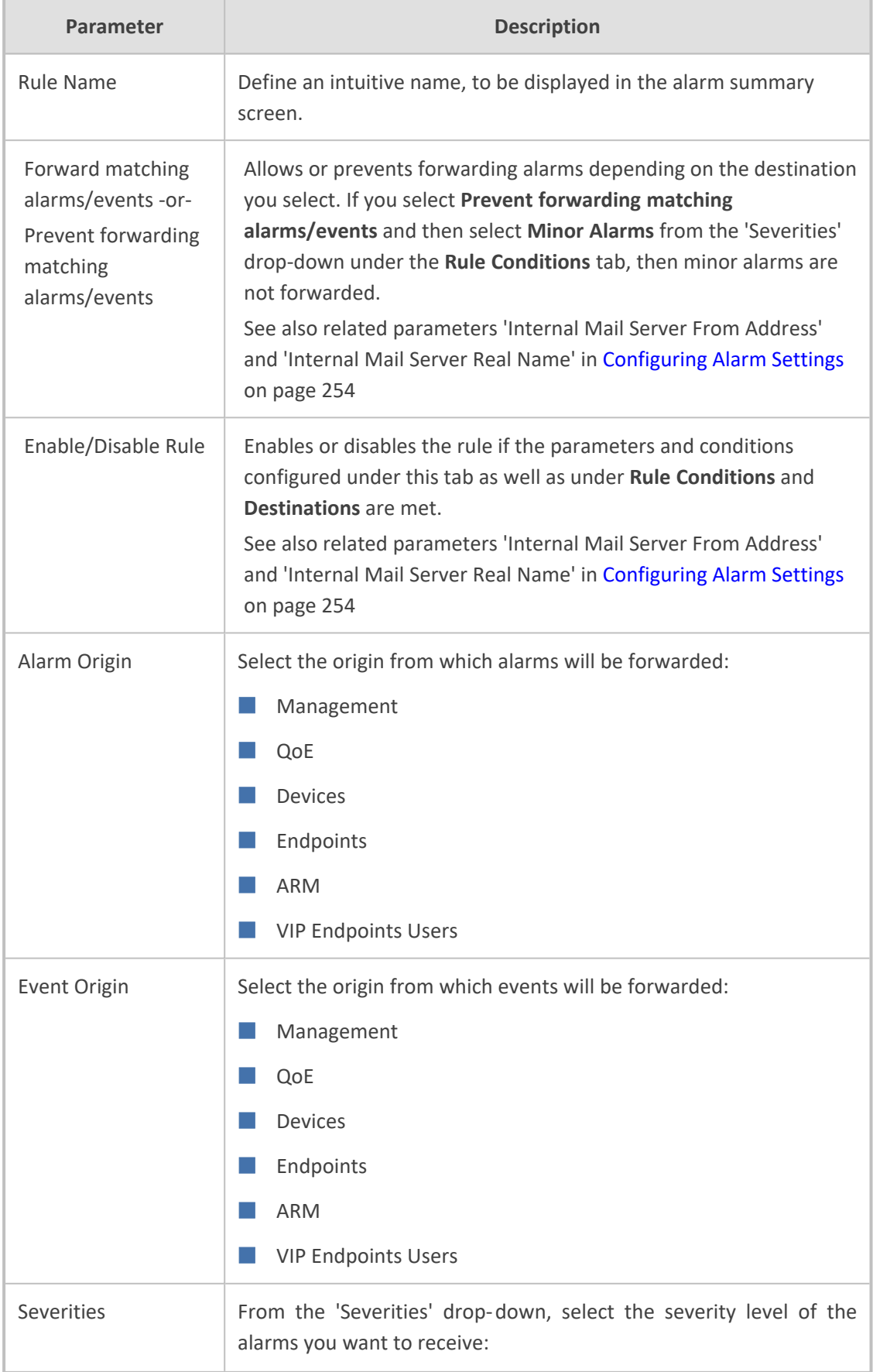

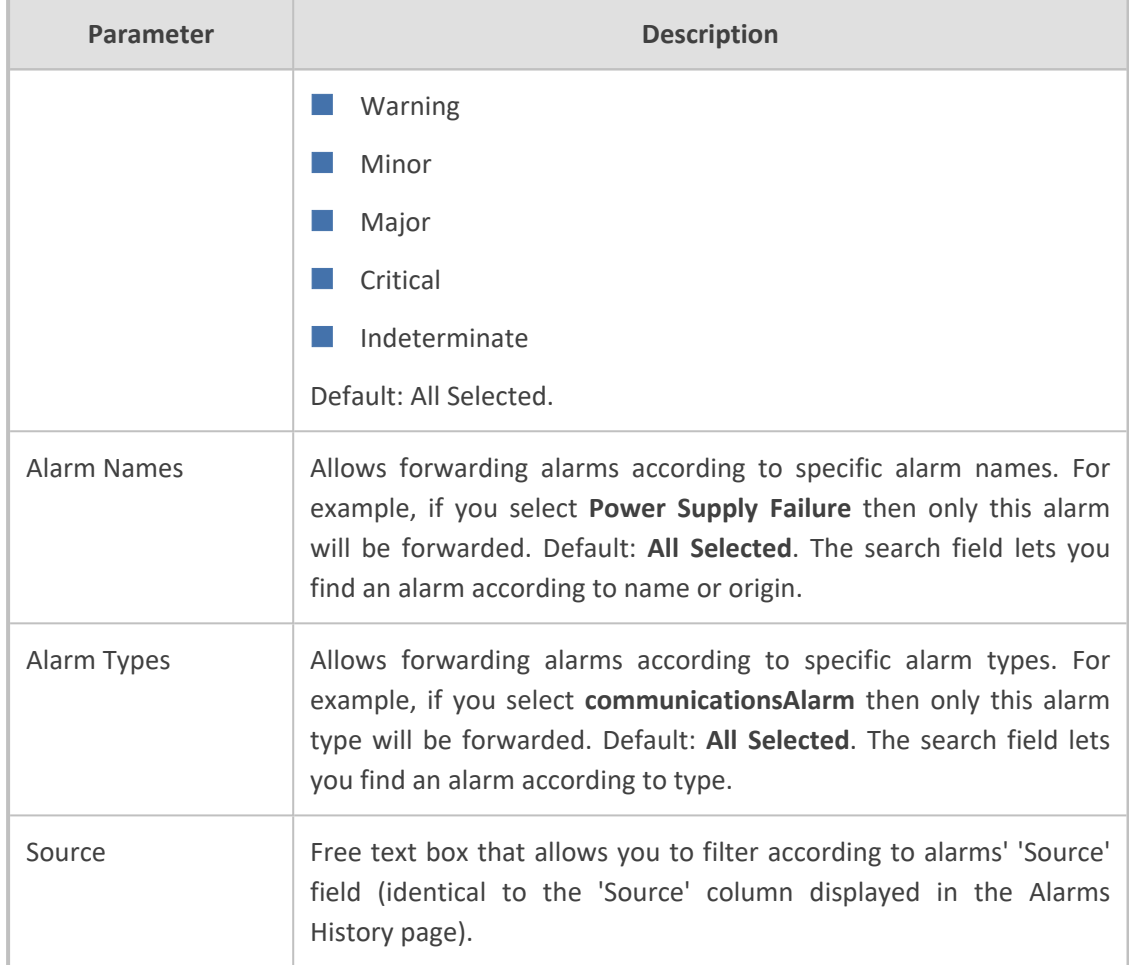

### **7.** Click the **Destination** tab.

OVOC can forward alarms to multiple destinations, in these formats:

- SNMP Notifications (SNMP 1 / SNMP 2) see [here](#page-292-0)
- **●** External Mail / Internal Mail see [here](#page-295-0)
- **●** Syslog see [here](#page-297-0)
- **●** Notification see [here](#page-300-0)
- **●** REST see [here](#page-303-0)
- <span id="page-289-0"></span>**8.** Click the **Active Time** tab - see [here](#page-289-0) for more information.

### **Configuring when Forwarding will be Active**

The alarms forwarding feature can be configured to be active on specific days of the week and at specific times of the day.

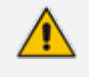

If the forwarding feature is configured to be active on specific hours, OVOC does not consider alarms raised/cleared behavior, so a cleared alarm can be forwarded even if the corresponding raised alarm, raised outside the configured active time, was not forwarded.

### ➢ **To determine when the feature will be active:**

**1.** In the Alarms Forwarding Rule Details screen, click the **Active Time** tab.

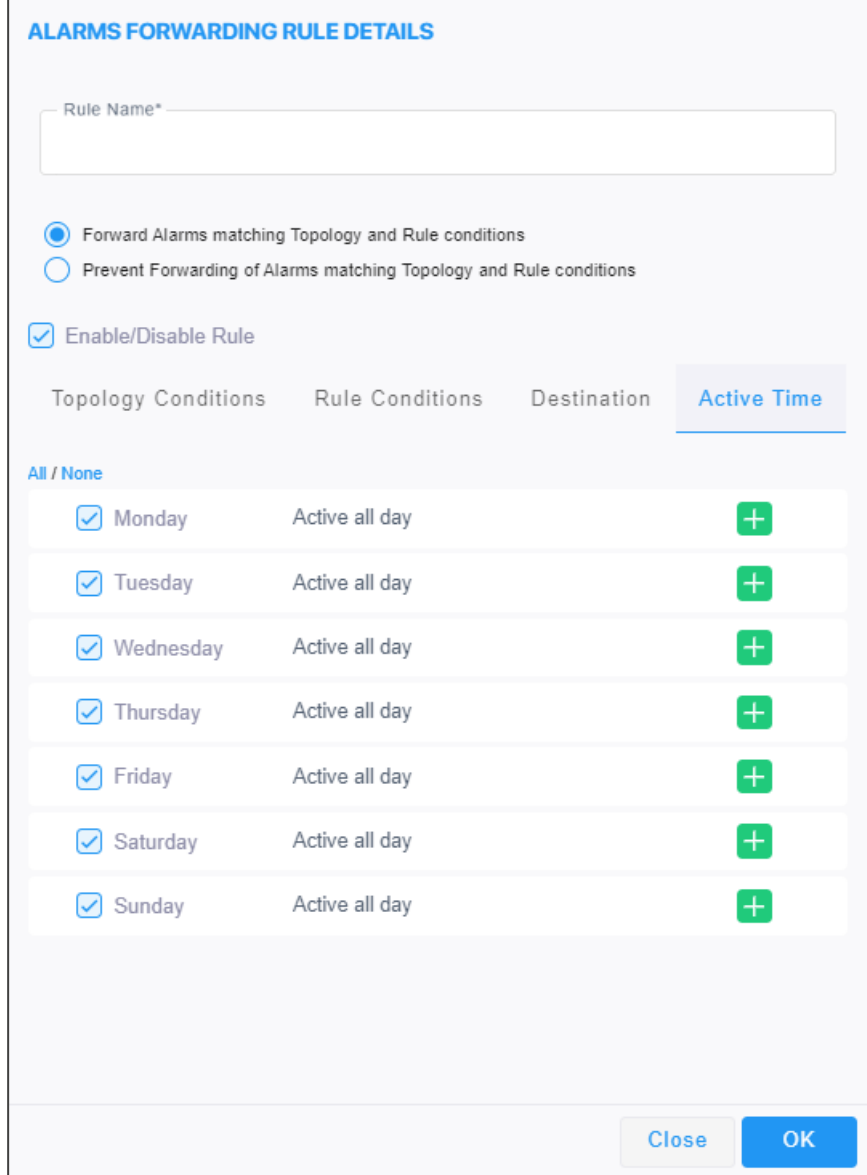

**2.** Configure the screen using the following table as reference.

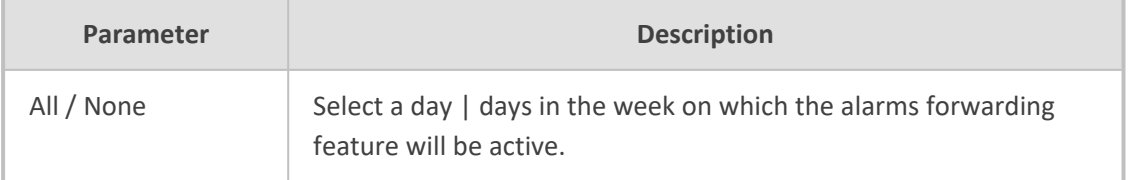

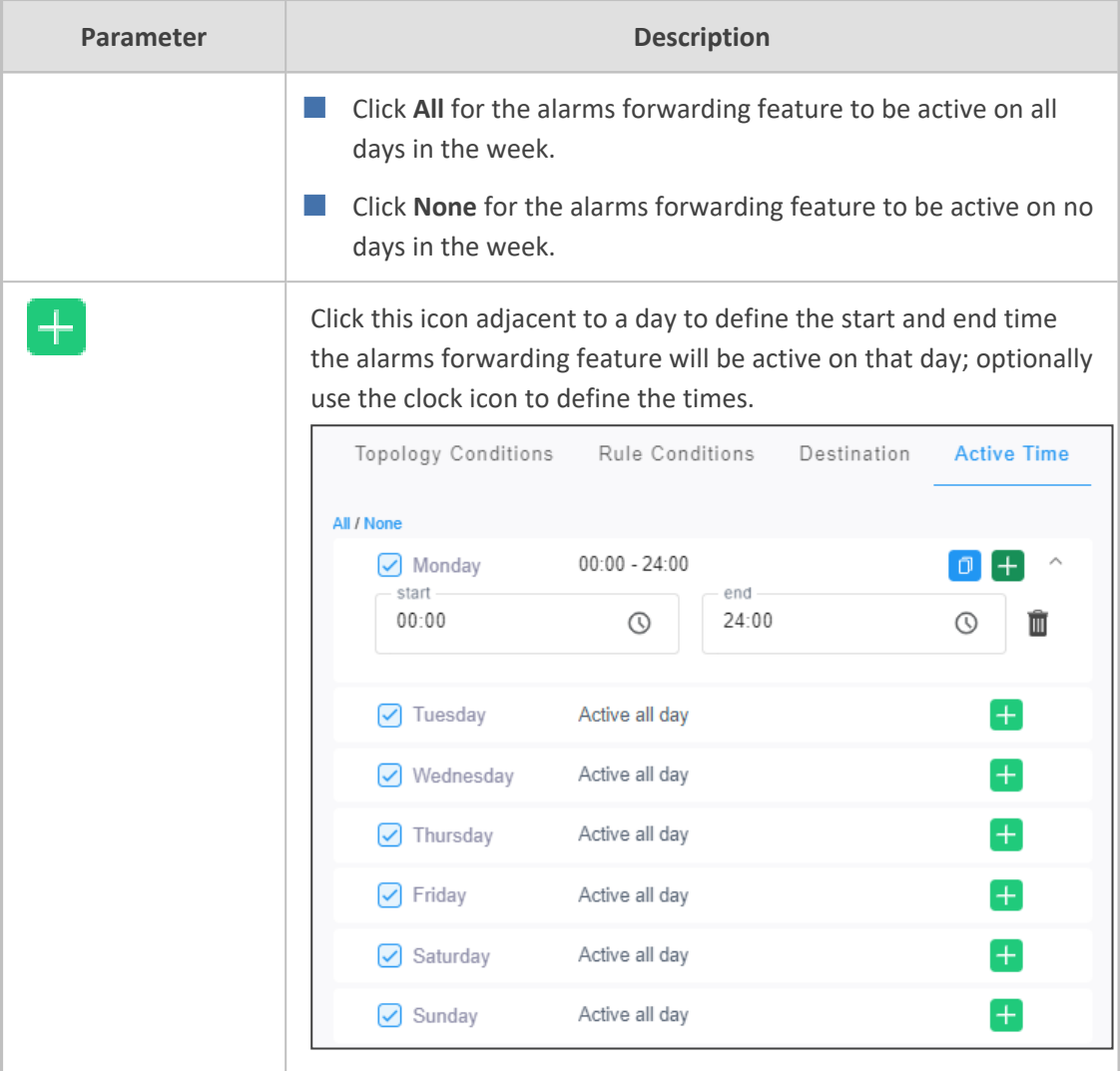

# <span id="page-292-0"></span>**Forwarding Alarms whose Destination Type is 'SNMP'**

The SNMP forwarding option (**Alarms** > **Forwarding** > **Add**) is typically used for integration of the OVOC with a Network Management System (NMS). For more information about forwarding SNMP notifications, see the *OAM Integration Guide*. After selecting the **Destination** tab, the screen whose destination type is SNMP v2 or SNMP v3 opens by default.

**Figure 6-10: SNMP v2**

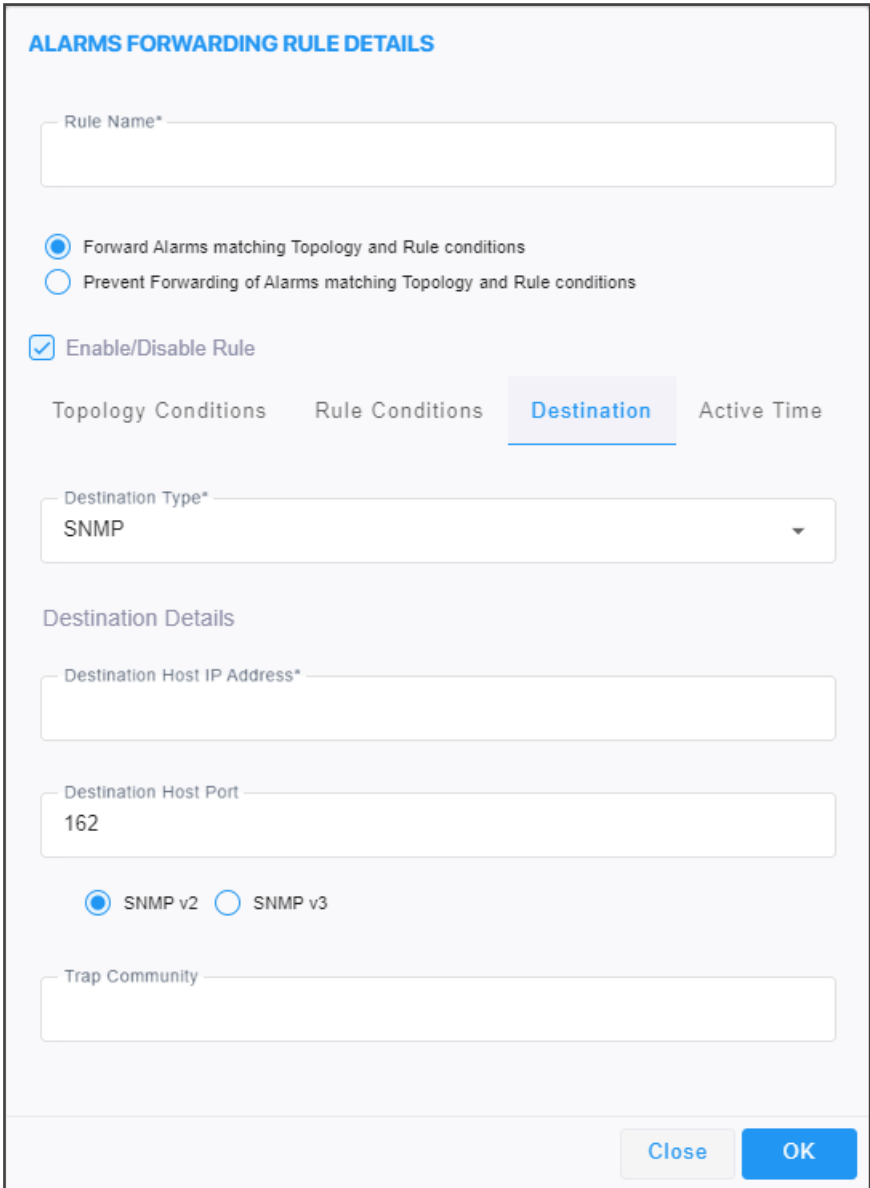

# **Figure 6-11: SNMP v3**

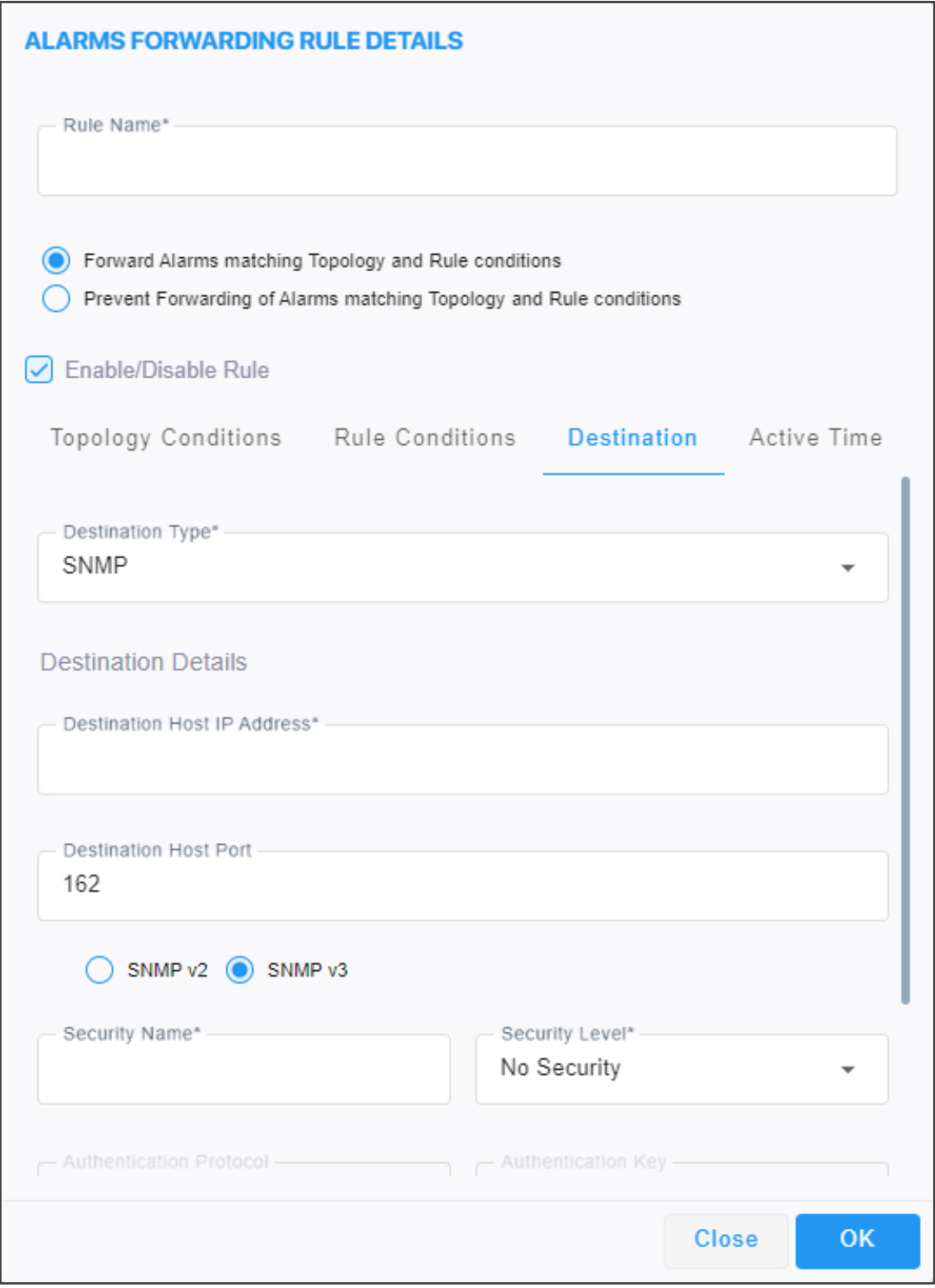

Use the following table as reference for the 'Destination Type' parameter.

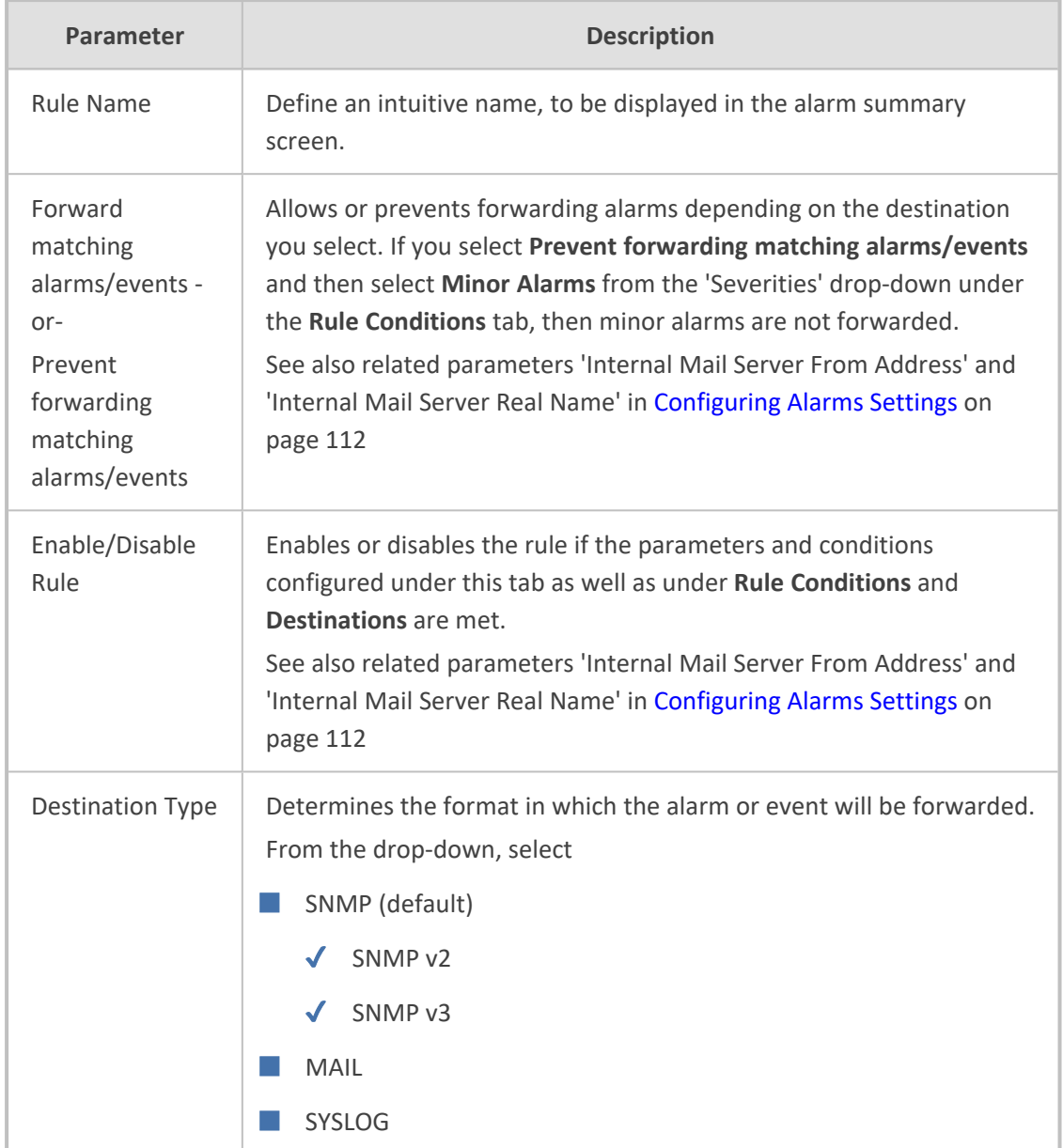

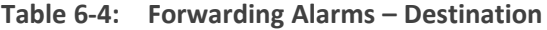

## <span id="page-295-0"></span>**Forwarding Alarms whose Destination Type is 'Mail'**

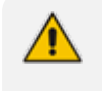

This 'Destination Type' description also applies to Journal forwarding 'Destination Type' shown [here.](#page-306-0)

## ➢ **To forward alarms whose destination is 'Mail':**

**1.** In the Alarms Forwarding Rule Details screen (**Alarms** > **Forwarding** > **Add**), select **MAIL** from the 'Destination Type' drop-down.

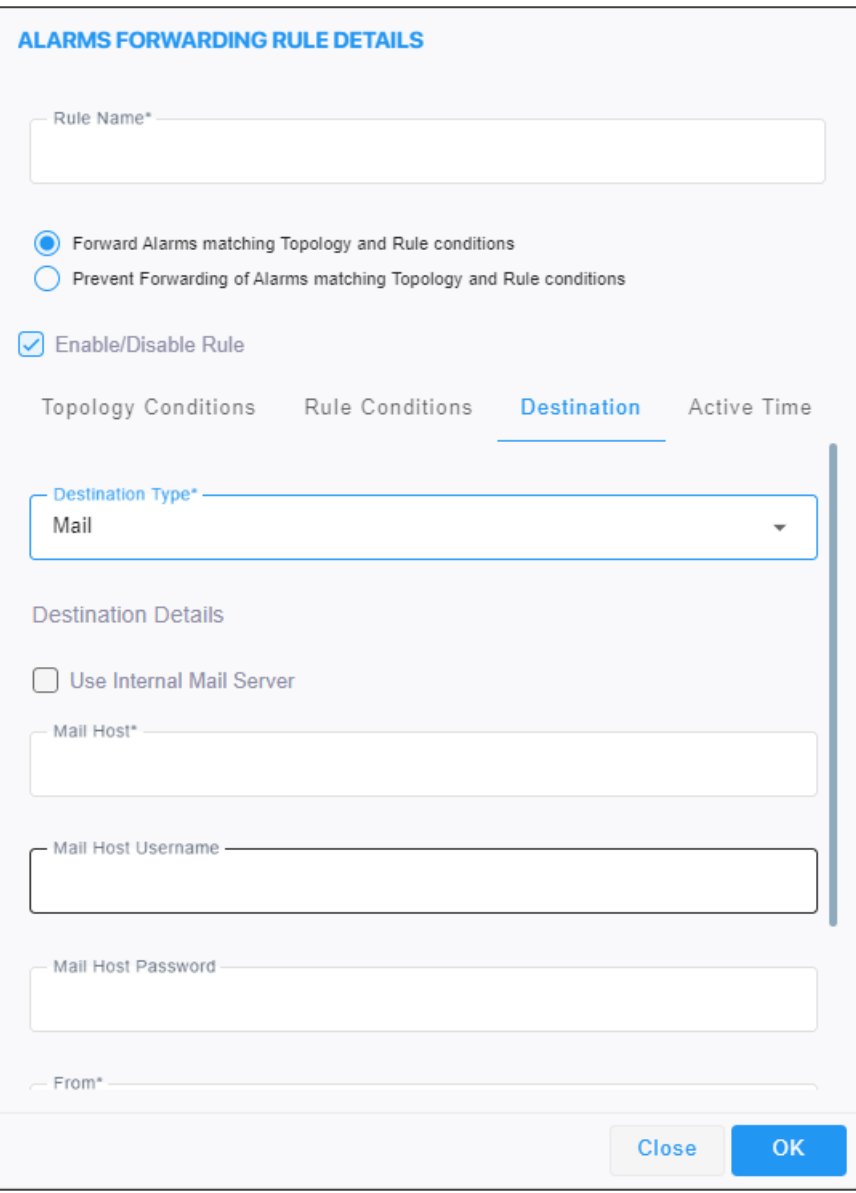

- **2.** Select the **Use Internal Mail Server** option.
- **3.** Configure the parameters using the following table as reference.

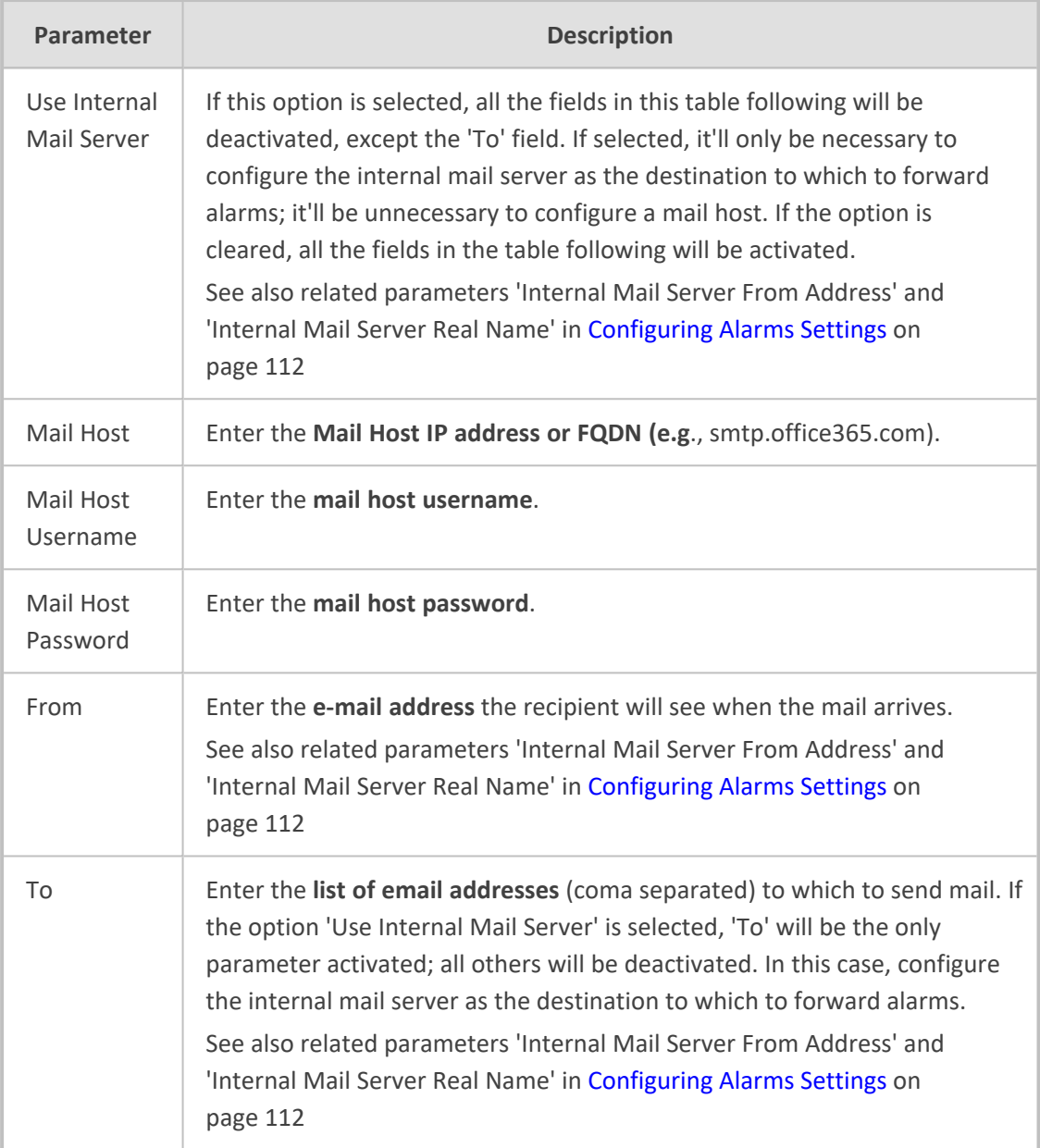

**4.** Click **OK**; alarms are forwarded to specified email destinations in the following email format:

Title: New <Alarm/Event> <Alarm Name>, received from <Node Name> with Severity <Severity> Message body: Includes all fields that appear in the Alarm Item

# <span id="page-297-0"></span>**Forwarding Alarms whose Destination Type is 'Syslog'**

Alarms can be forwarded to the Syslog destination type.

- ➢ **To forward alarms whose Destination Type is 'Syslog':**
- **1.** In the Alarms Forwarding Rule Details screen (**Alarms** > **Forwarding** > **Add**), select **SYSLOG** from the 'Destination Type' drop-down.

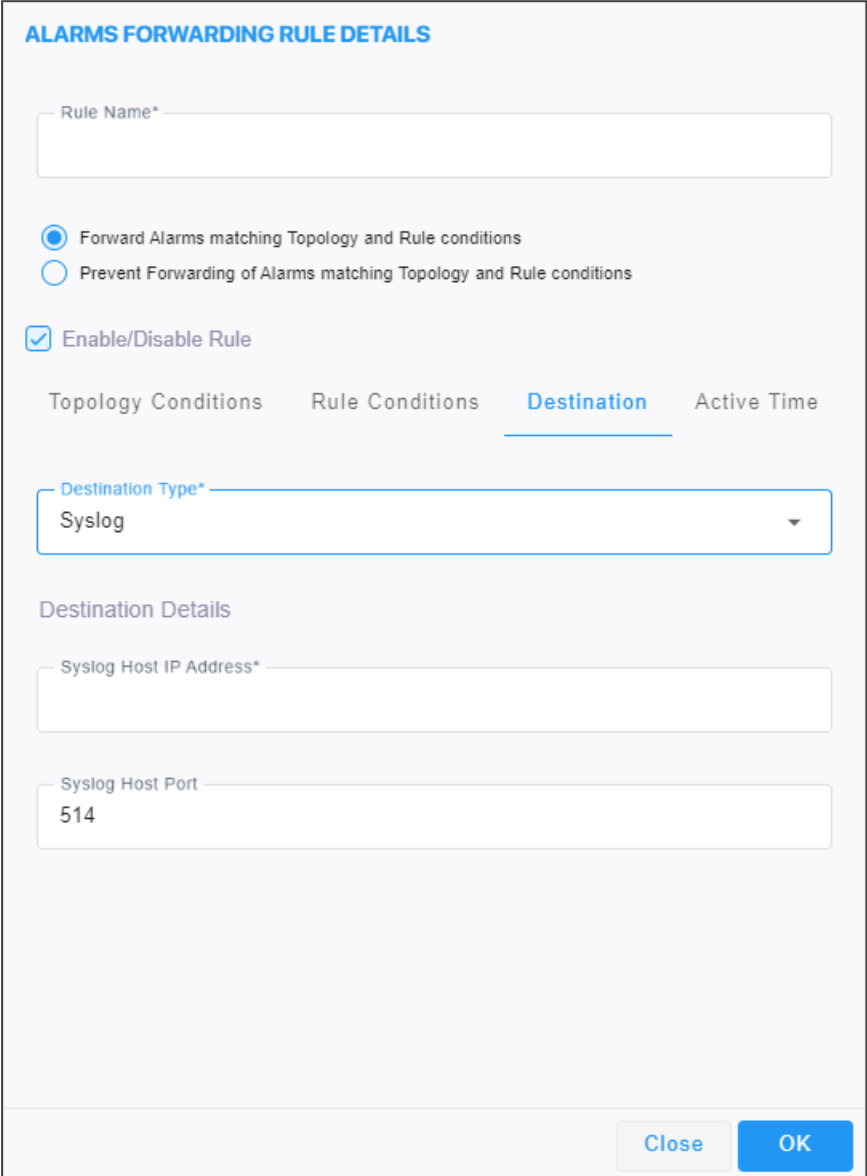

**2.** Configure the parameters using the following table as reference.

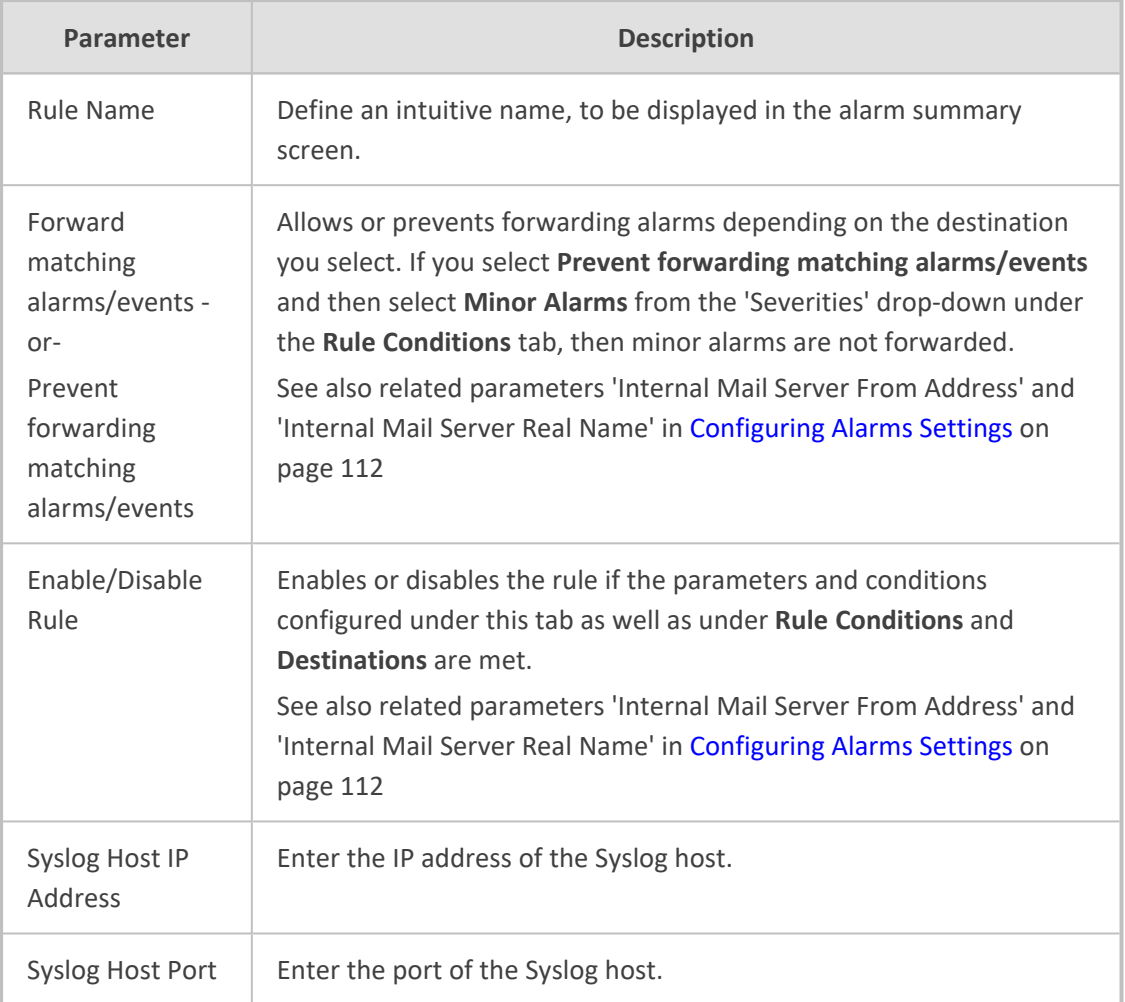

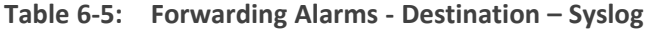

**3.** Click **OK**; alarms are forwarded to Syslog.

Syslog features a well-defined message format structure detailed in RFC 3164. The OVOC'S severity levels are adjusted to the severity levels of the Syslog protocol. The following table maps the two:

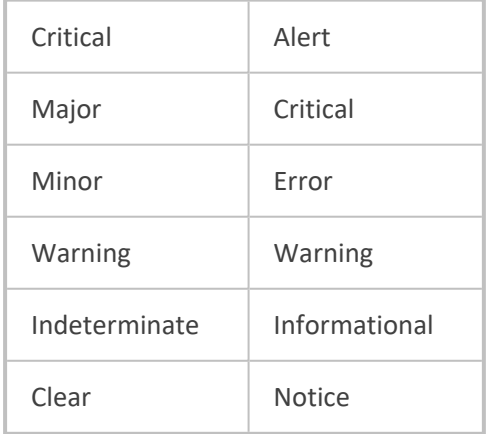

The message part of the Syslog protocol contain this structure:

Title: <Alarm/Event> <Alarm Name>, received from <Node Name, Node IP> with Severity <Severity>.

Description: <Source>, <Description>

If the alarm is forwarded from the source global IP address in an HA configuration, the device IP is the global IP address.

### <span id="page-300-0"></span>**Forwarding Alarms whose Destination Type is 'Notification'**

Alarms can be forwarded to the 'Notification' destination type. After configuring this destination type, notifications will automatically pop up in the OVOC GUI when alarms are received.

- ➢ **To forward alarms whose Destination Type is 'Notification':**
- **1.** In the Alarms Forwarding Rule Details screen (**Alarms** > **Forwarding** > **Add**) under the **Destination** tab, select **Notification** from the 'Destination Type' drop-down.

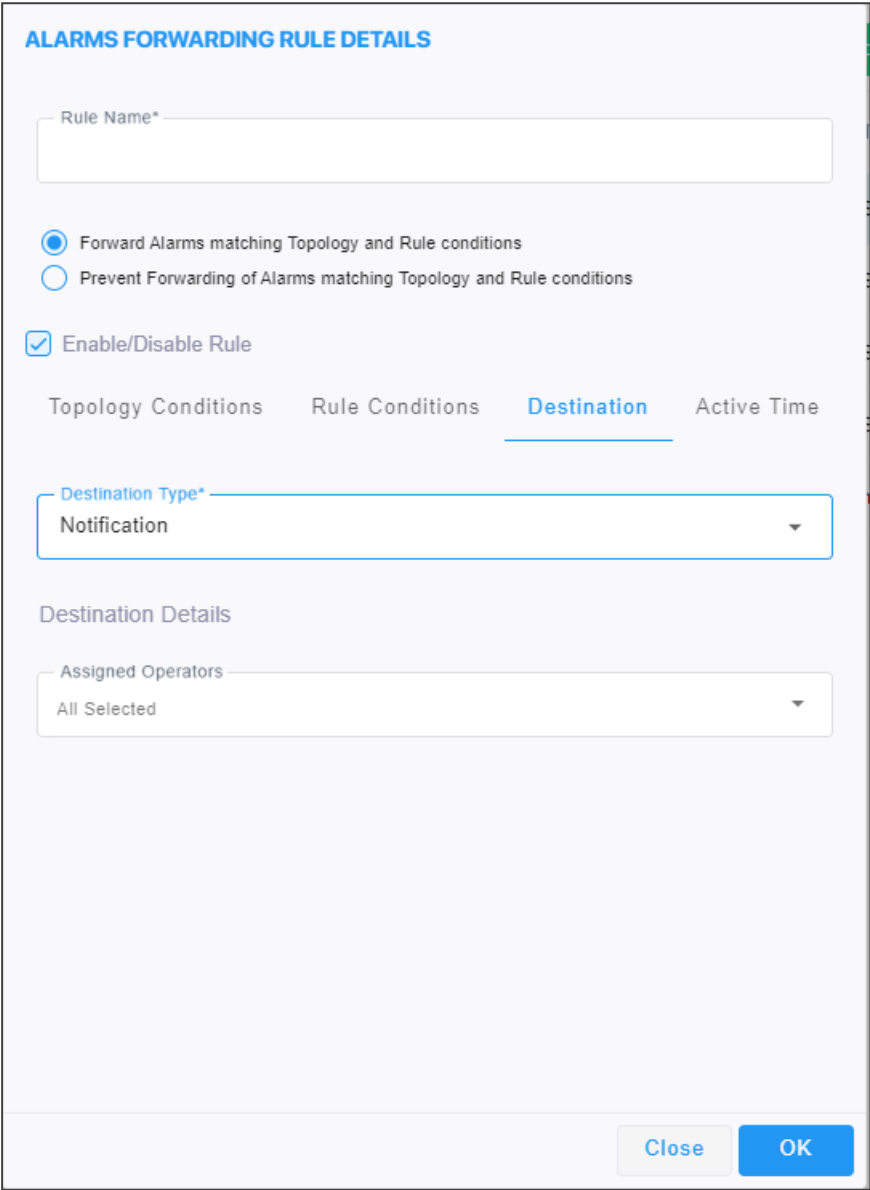

**2.** Configure the parameters using the table as reference.

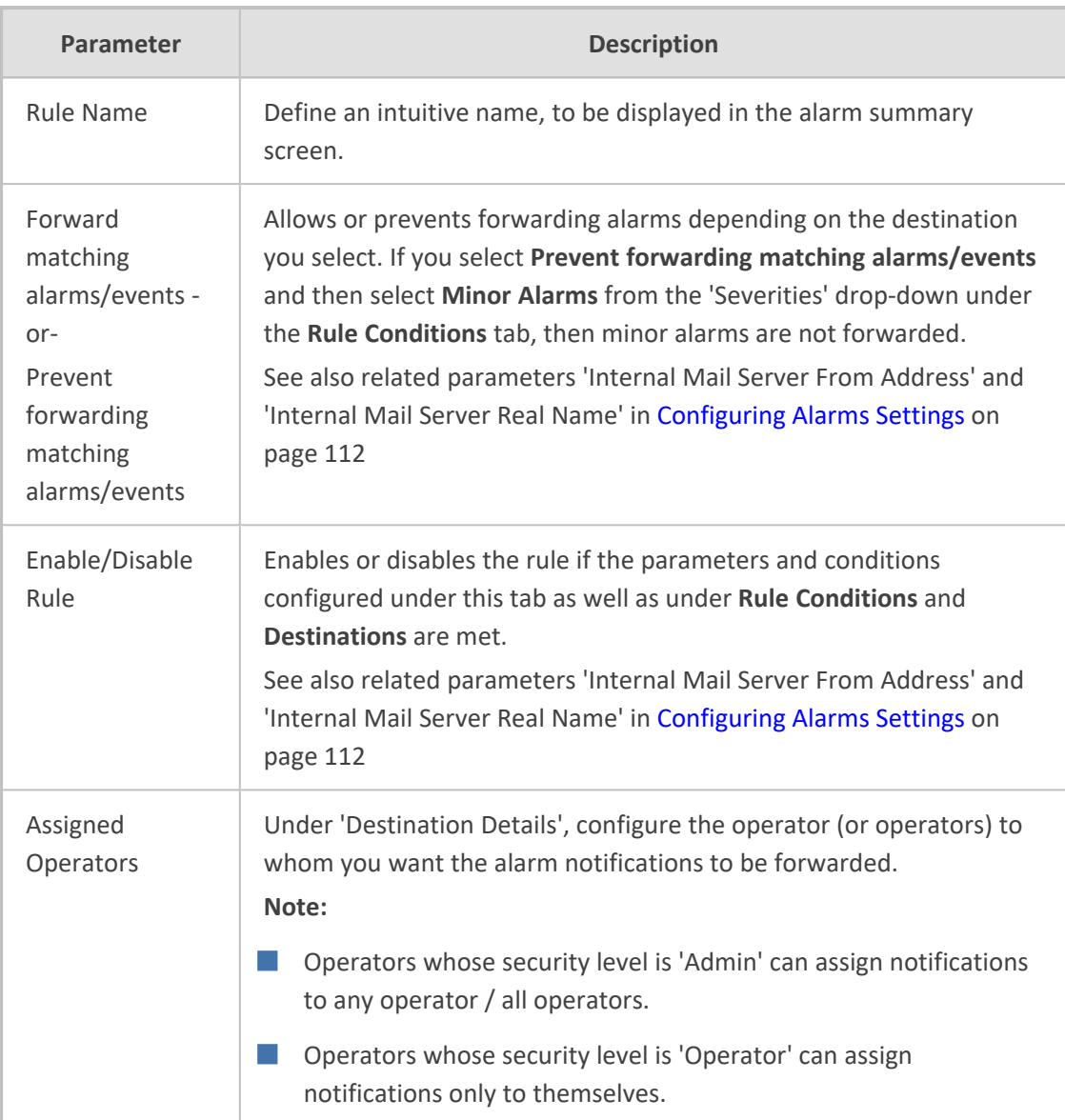

**3.** Click **OK**; notifications will automatically pop up in the uppermost right corner in the GUIs of all assigned operators, when alarms are received.

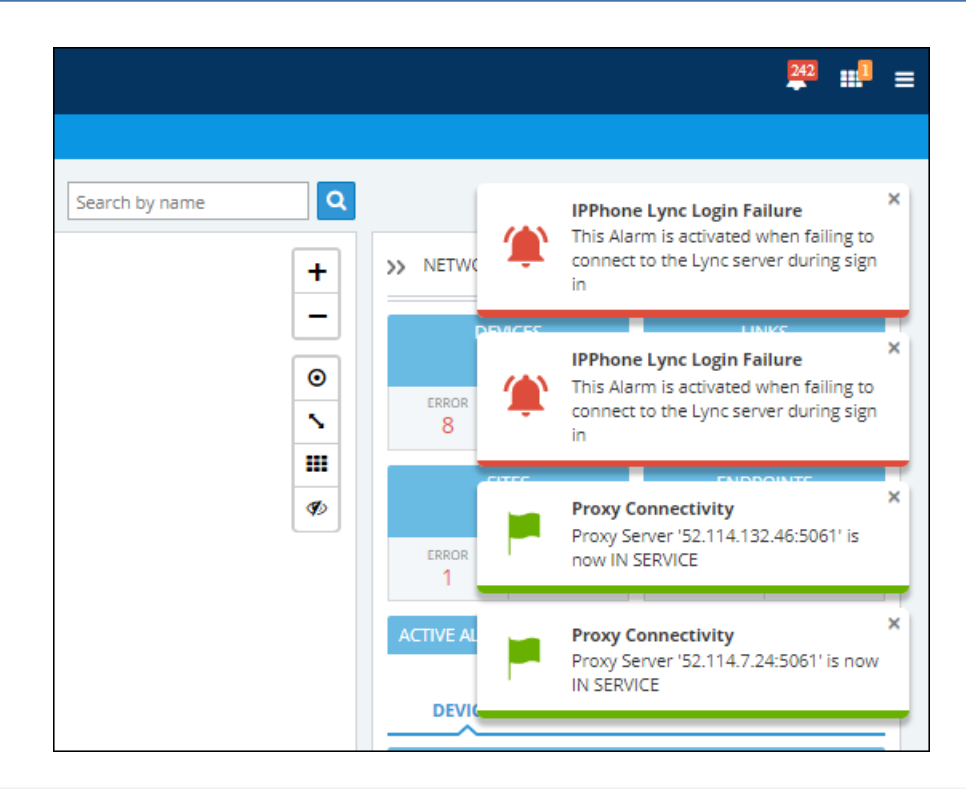

To configure the *timeout* of notification pop- ups, see [Configuring](#page-64-0) Operator [Authentication](#page-64-0) Locally, in OVOC on page 53 and refer to the parameter 'Notifications display time (sec)'. The default is 3 seconds. Configuring the parameter to 0 disables the feature.

### ➢ **To view the notifications history:**

**1.** Click the bell icon in the uppermost right corner of the OVOC GUI; the icon indicates the number of notifications that have not yet been viewed; its color indicates highest alarm severity level.

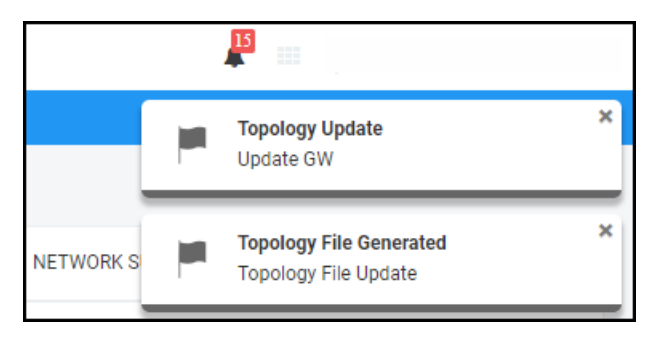

**2.** View the alarm notifications history.

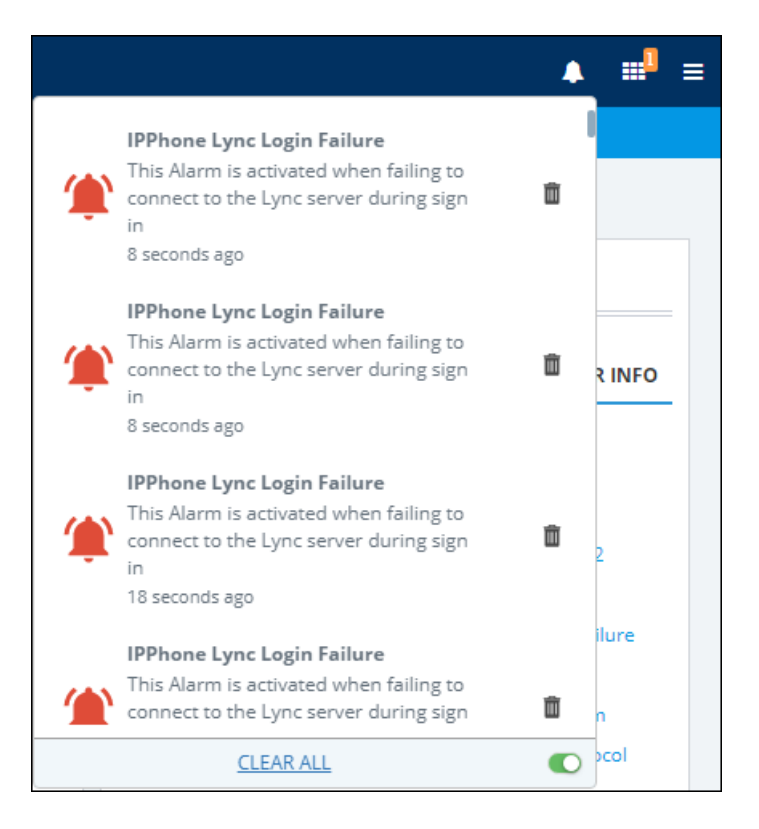

- **3.** In the list, you can delete a notification, clear all notifications or click a notification to open the Alarms History page displaying that alarm.
- **4.** Scroll down to view earlier notifications. Most recent notifications are listed first. Every notification indicates how long ago it was listed, e.g., **4 minutes ago**.

### <span id="page-303-0"></span>**Forwarding Alarms whose Destination Type is 'REST'**

Alarms can be forwarded to the 'REST' destination type.

This 'Destination Type' description also applies to Journal forwarding 'Destination Type' shown [here.](#page-306-0)

This option allows forwarding alarms to the REST API.

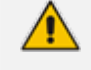

- **●** Both a 'System' operator with a security level of 'Admin' or 'Operator' *and* a 'Tenant' operator with a security level of 'Admin' or 'Operator' have permission to configure / edit an Alarm Forwarding rule.
- **●** A 'System' operator with a security level of 'Monitoring' can only *view* rules.
- All alarms filters are available for the REST destination (see under [Performing](#page-265-1) [Management](#page-265-1) Actions on Active Alarms on page 254).

#### ➢ **To forward alarms whose Destination Type is 'REST':**

**1.** In the Alarms Forwarding Rule Details screen (**Alarms** > **Forwarding** > **Add**) under the **Destination** tab, select **REST** from the 'Destination Type' drop-down.

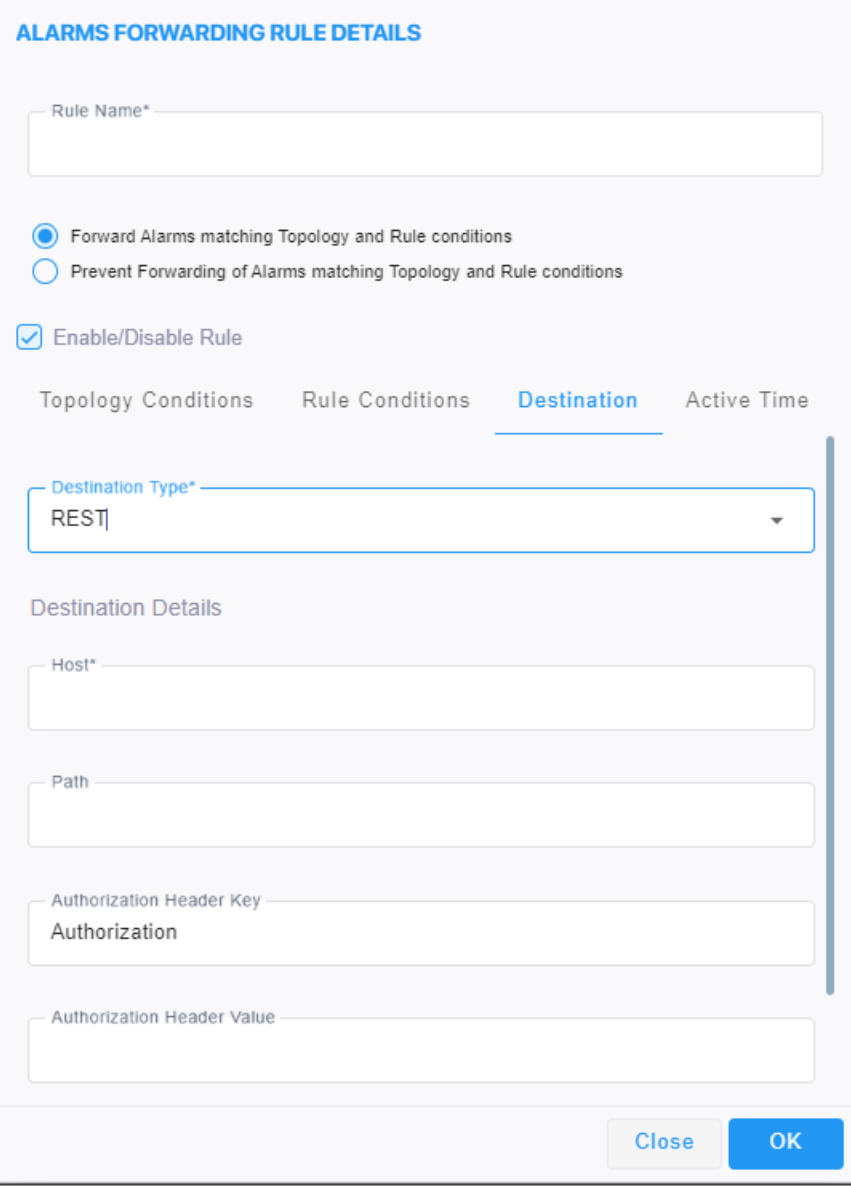

**2.** Configure the parameters using the table as reference.

### **Table 6-6: Forwarding Alarms - Destination – REST**

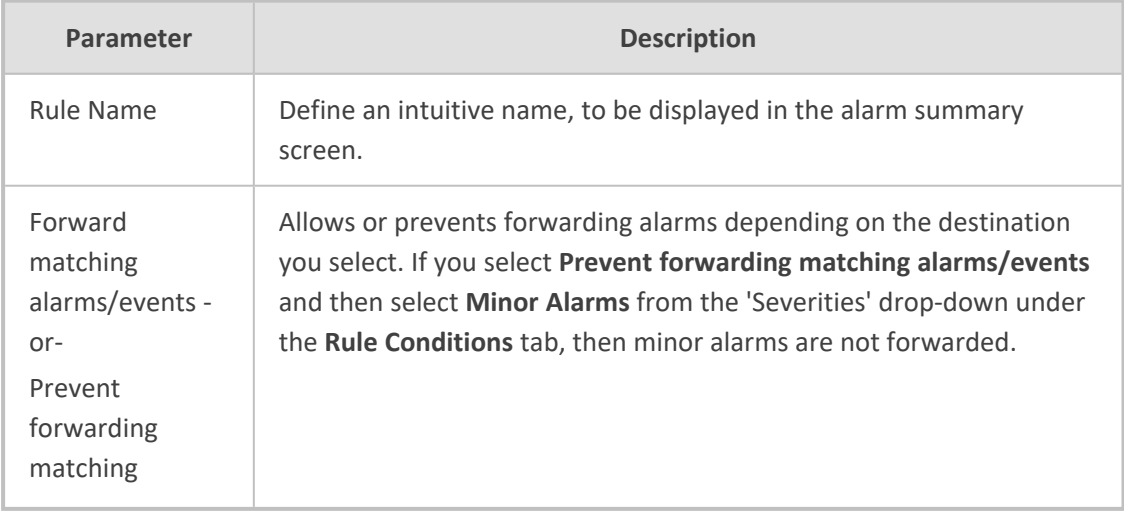

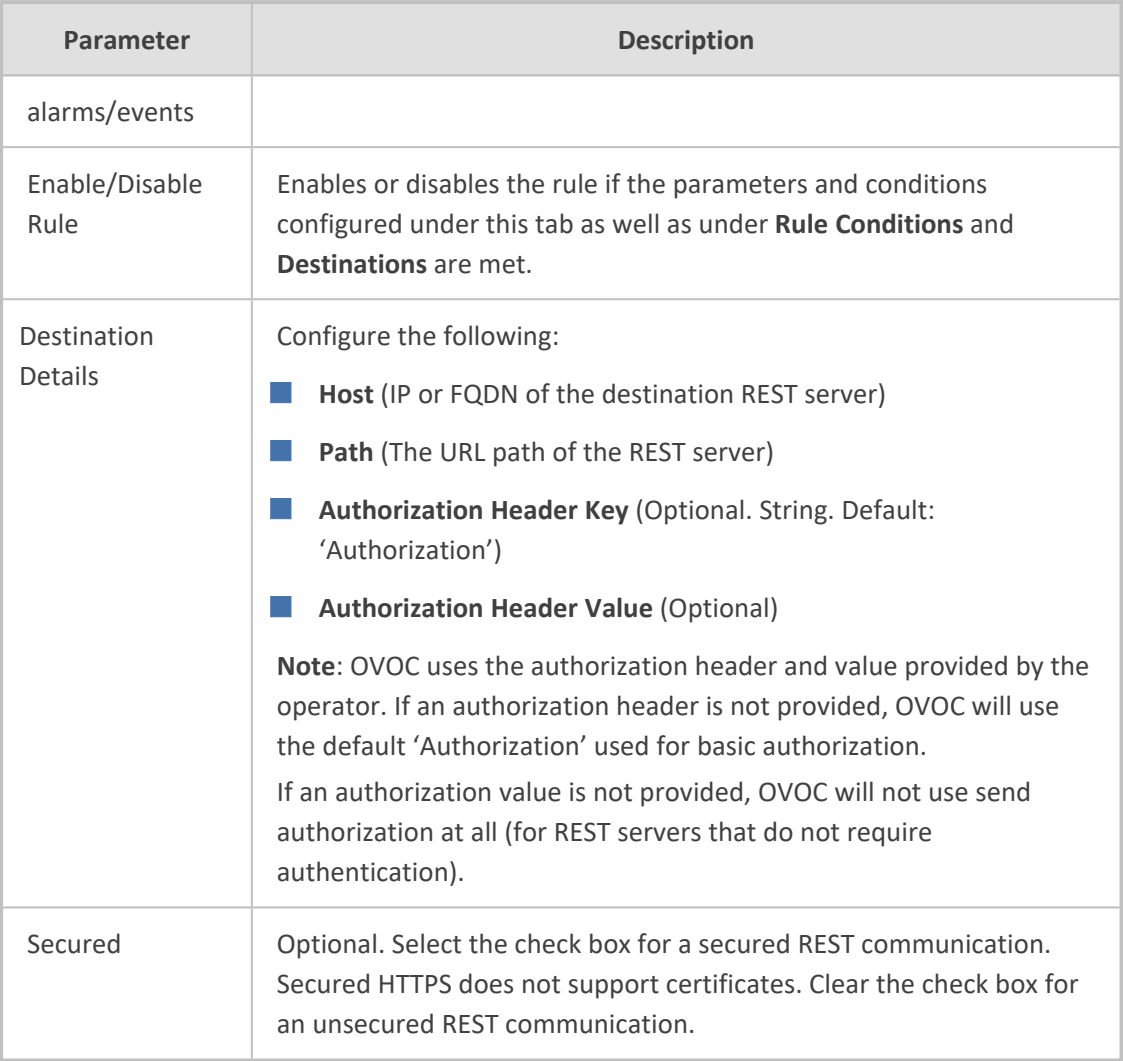

### **Viewing the New Rules in the Alarms Forwarding Page**

■ The new rules are displayed in the Alarms Forwarding page (**Alarms** > **Forwarding**)

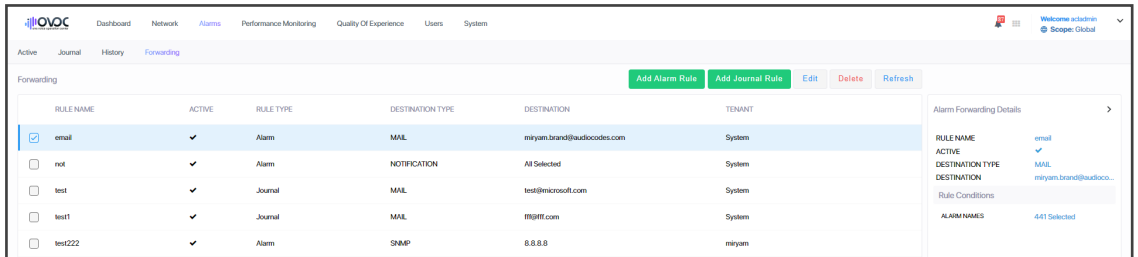

# <span id="page-306-0"></span>**Forwarding Journal Activity**

The Forwarding page enables operators to add a Journal forwarding rule.

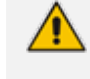

Journal forwarding is available only to the 'System' type operator (only in 'Global' scope).

### ➢ **To configure Journal forwarding:**

- **1.** Access the 'Global' scope (see [Selecting](#page-66-0) a Scope: Global vs. Tenant on page 55).
- **2.** Open the Forwarding page (**Alarms** > **Forwarding**).

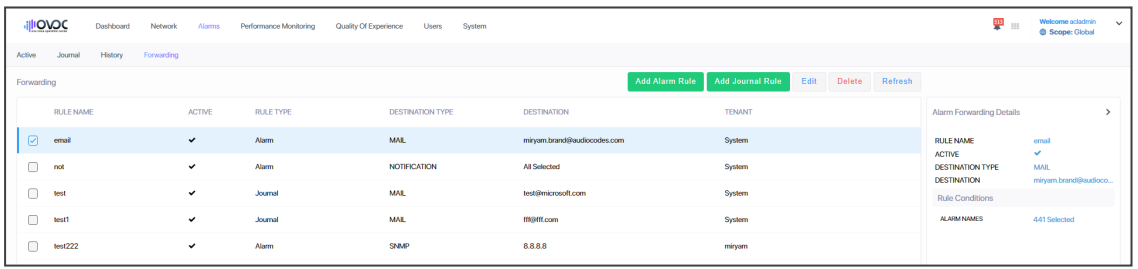

**3.** Click **Add Journal Rule**.

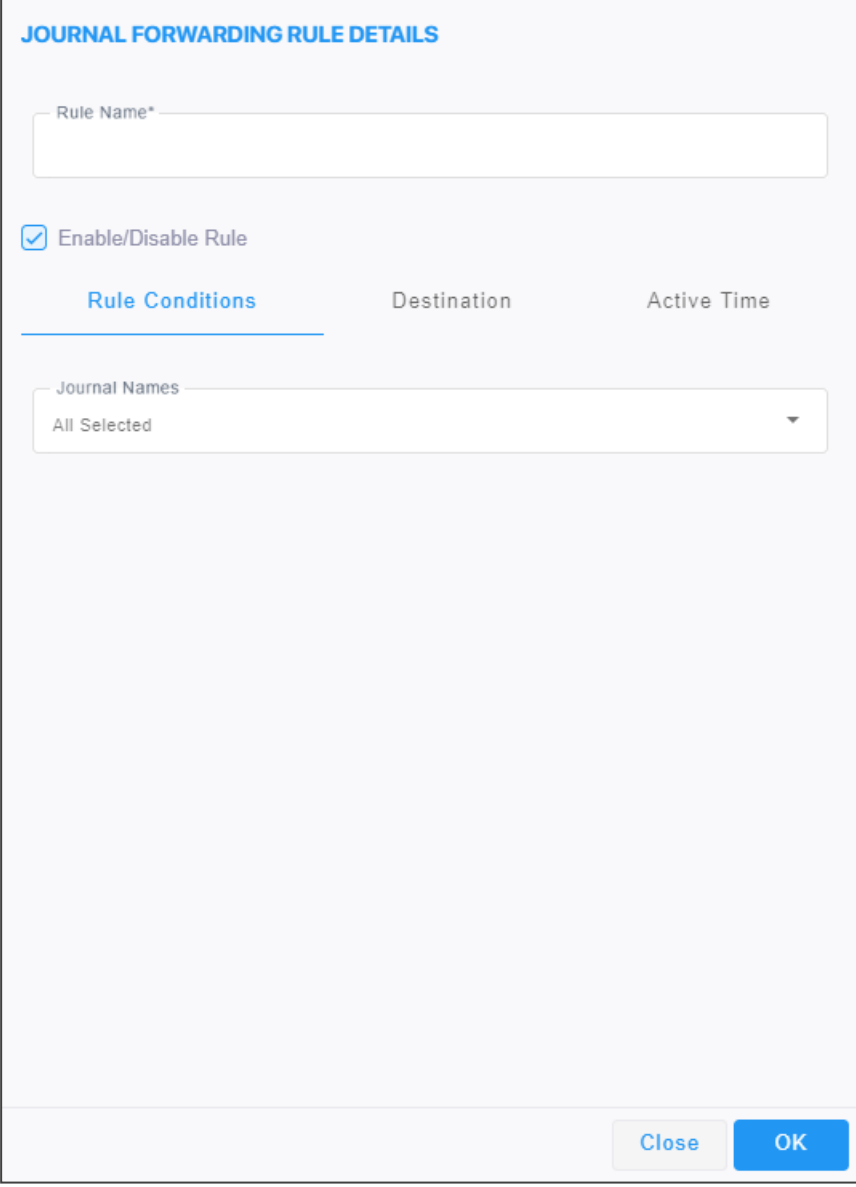

**4.** Configure the rule using the following table as reference:

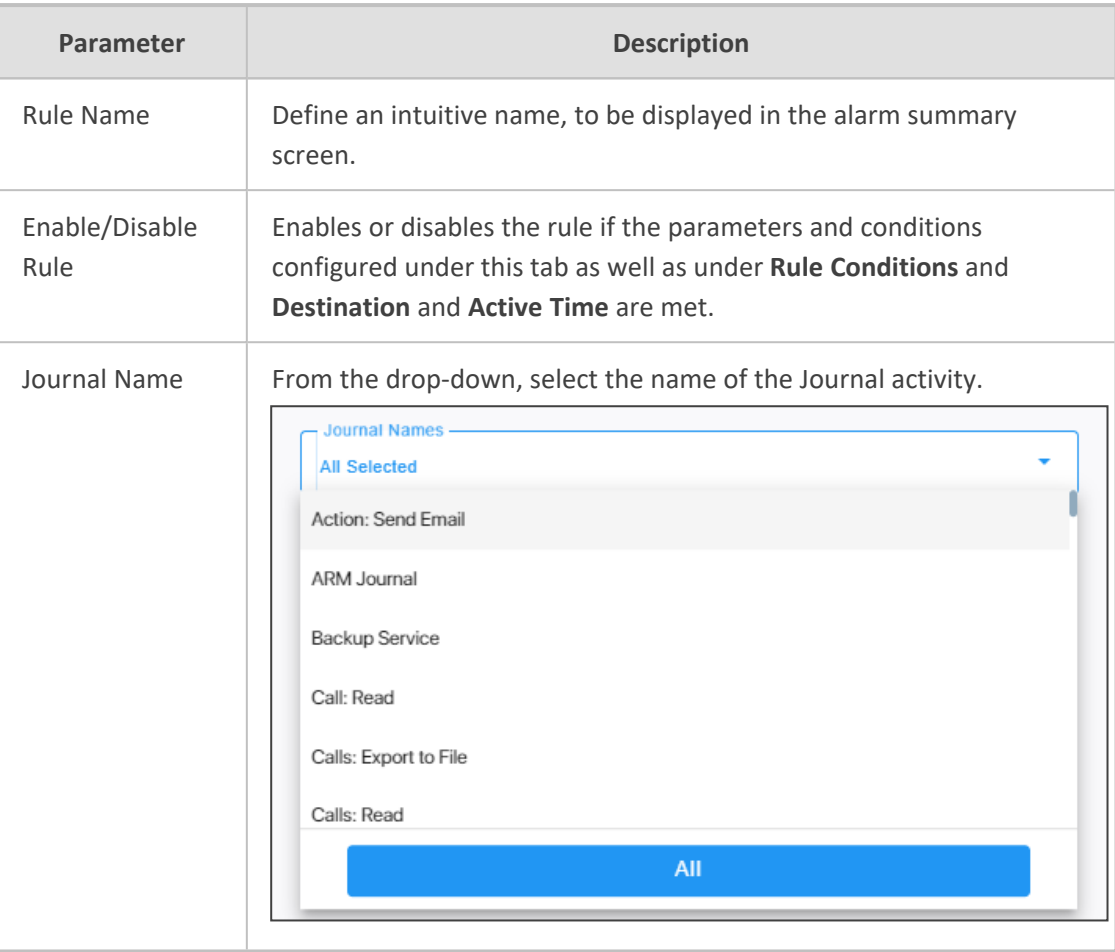

**5.** Click the **Destination** tab.

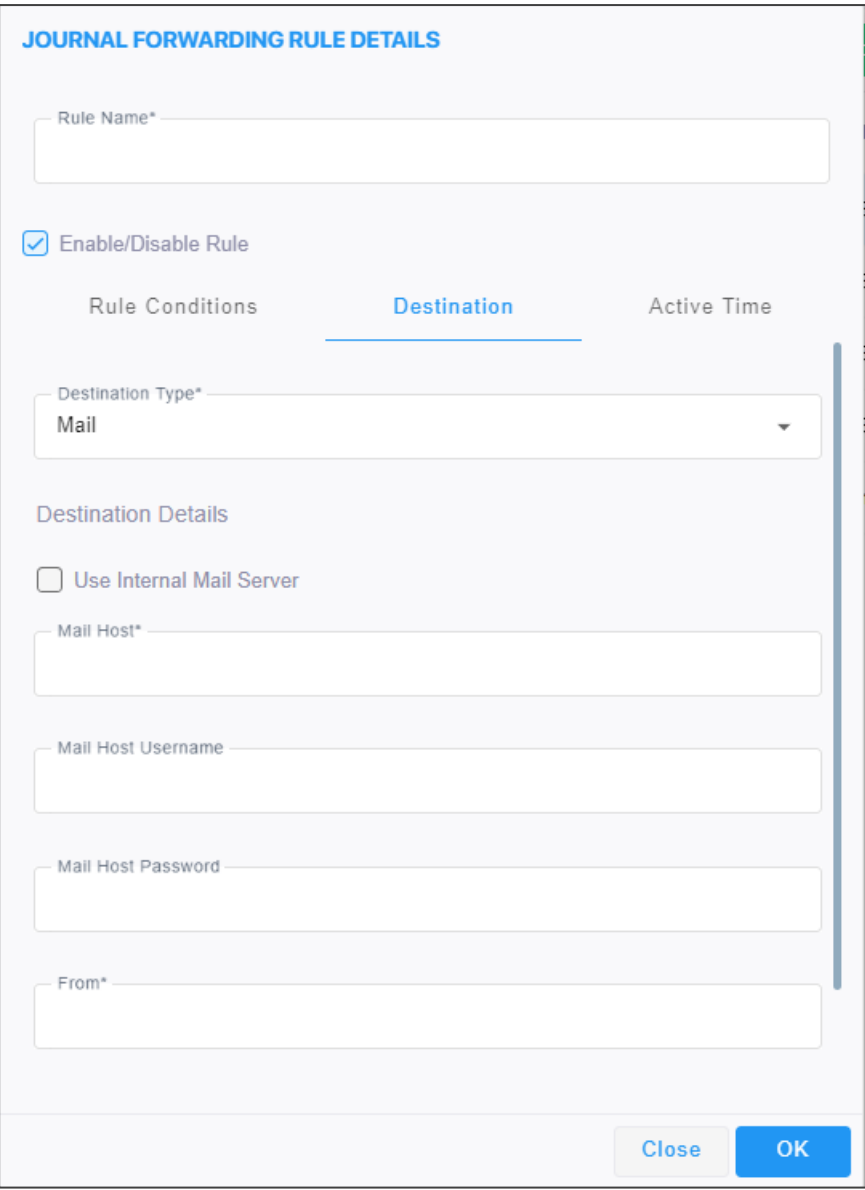

OVOC can forward Journal activity to two destinations, in these formats:

- **●** External Mail / Internal Mail see [here](#page-295-0) for a description of this 'Destination Type'
- **●** REST see [here](#page-303-0) for a description of this 'Destination Type'
- **6.** Click the **Active Time** tab.

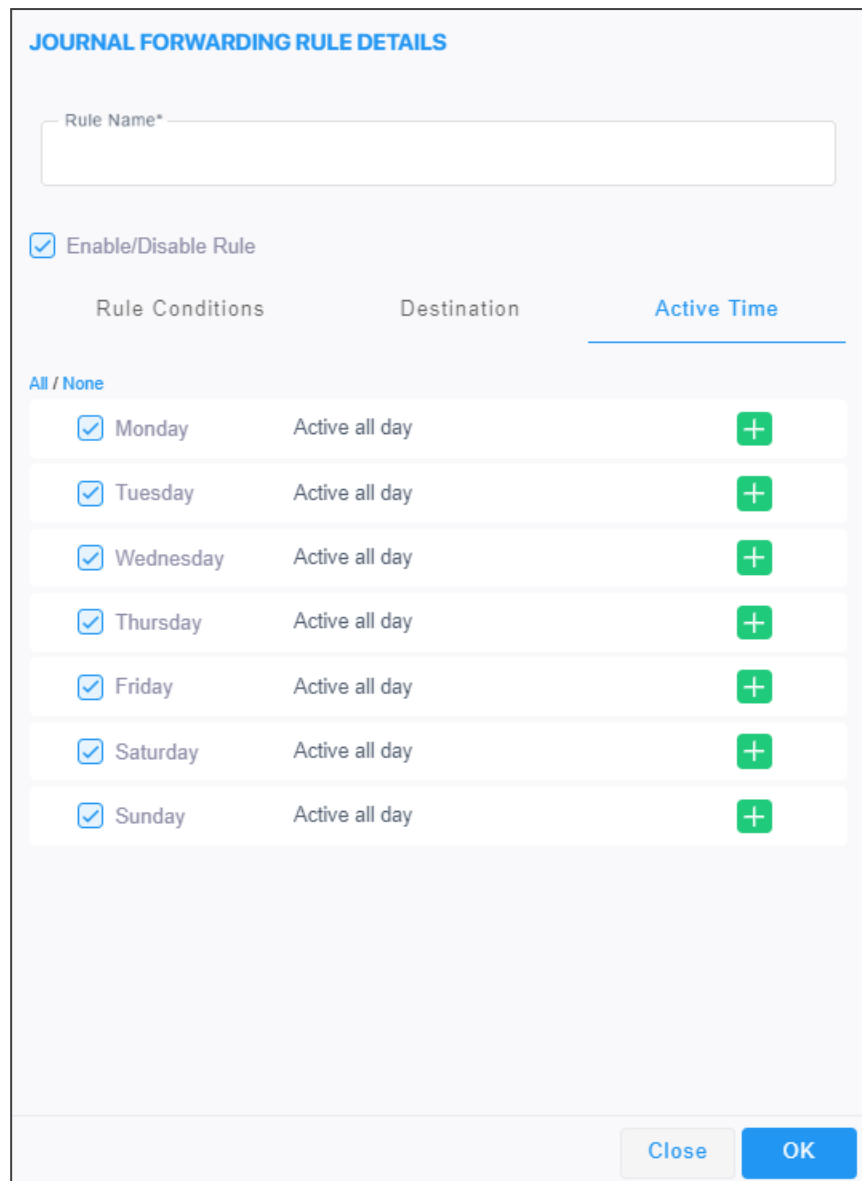

**7.** Configure the screen using the following table as reference.

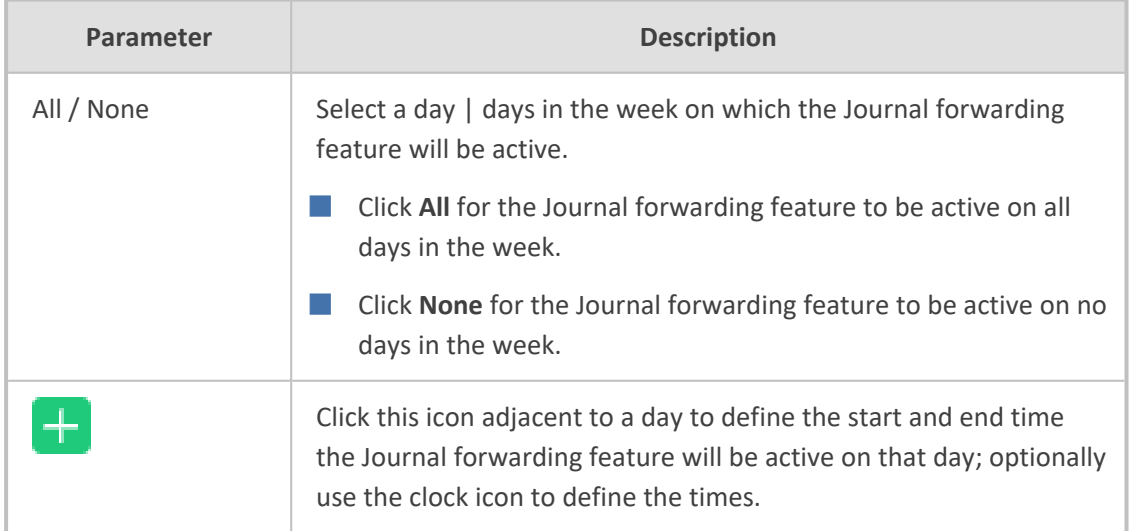

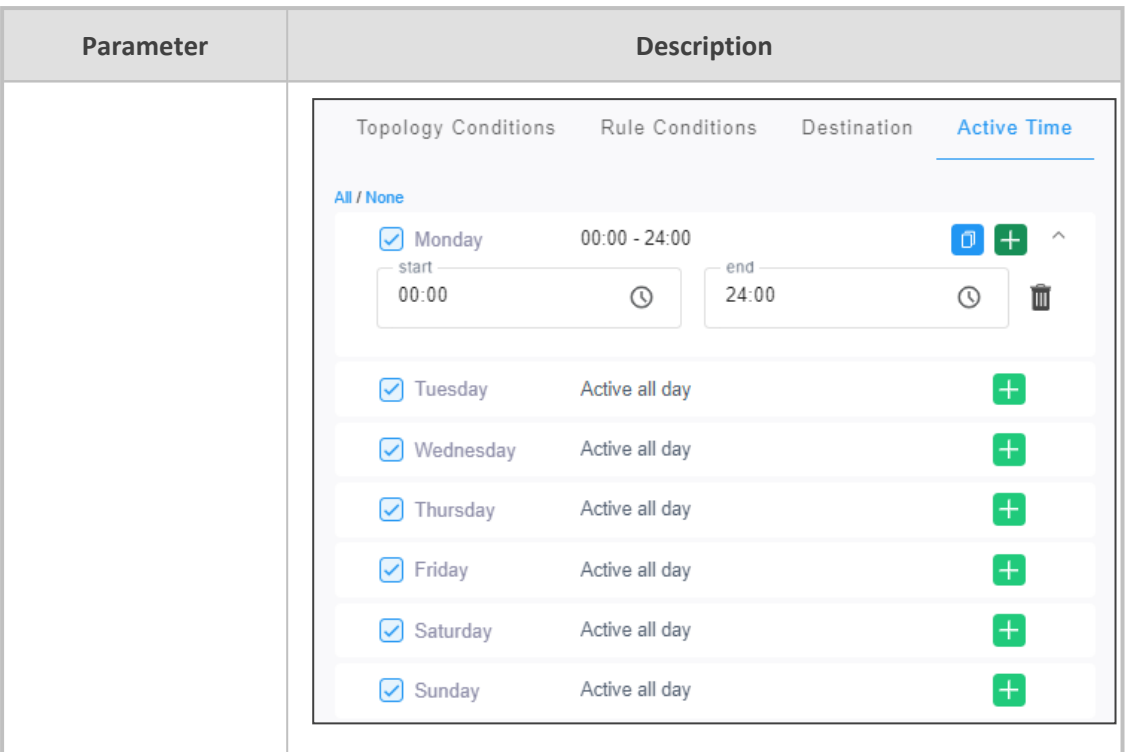

# **Assessing Network Health in the Statistics Pages**

OVOC graphically and textually displays network-wide statistics on call performance (% and # of calls evaluated as successful or failed), voice quality (% and # of calls whose voice quality scored good, fair or poor), etc. Statistics on calls over devices, links, sites and endpoints are displayed. The pages help operators assess and optimize network health.

## <span id="page-311-0"></span>**Viewing Statistics on Calls over Devices**

Under the Statistics menu, the **Devices** tab enables you to make a quick assessment of the health of the network from the perspective of calls over devices.

- ➢ **To view statistics on calls over devices:**
- **1.** Access the Tenant scope (see [Selecting](#page-66-0) a Scope: Global vs. Tenant on page 55).
- **2.** Open the Aggregated QoE page (**Statistics** > **Devices**).

| AGGREGATED QOE                                                                     | <b>Stop Auto Refresh</b>                                                                                             |                                                                    |
|------------------------------------------------------------------------------------|----------------------------------------------------------------------------------------------------|--------------------------------------------------------------------|
| <b>T FILTERS</b><br>$\langle$                                                      | SUCCESSFUL/FAILED CALLS<br>36                                                                                        | STATISTICS SUMMARY                                                 |
| <b>ADD FILTER</b>                                                                  | 32<br>$\frac{28}{24}$                                                                                                | TOTAL CALLS: 327                                                   |
| CO REALTIME                                                                        | 20<br>16                                                                                                    | MAX CONCURRENT CALLS: 7                                            |
| <b>METRICS</b><br>SUCCESSFUL/FAILED CALLS<br>MAX CONCURRENT CALLS<br>CALLS QUALITY | 12<br>$\overline{A}$                                                                                                 | MOS<br>Jitter<br>Delay<br>PLoss<br>4.3<br>4.9<br>40.2<br>$\bullet$ |
|                                                                                    | 14:30<br>15:30<br>15:45<br>16:15<br>13:45<br>14:00<br>14:15<br>14:45<br>15:15<br>16:00<br>16:30<br>15:00             | SUCCESSFUL/FAILED CALLS<br>v                                       |
|                                                                                    | ● Failed Calls (Calls #) ● Successful Calls (Calls #)                                                                | <b>Failed</b>                                                      |
|                                                                                    | MAX CONCURRENT CALLS<br>z                                                                                            |                                                                    |
|                                                                                    |                                                                                                    |                                                                    |
|                                                                                    | -6                                                                                                    |                                                                    |
|                                                                                    |                                                                                                    | Successful                                                         |
|                                                                                    | $\sim$                                                                                                    | <b>OUALITY DISTRIBUTION</b>                                        |
|                                                                                    | 13:45<br>14:15<br>14:30<br>14:45<br>15:00<br>15:15<br>15:30<br>15:45<br>16:15<br>16:30<br>14:00<br>16:00             |                                                                    |
|                                                                                    | <b>.</b> Max Concurrent Calls                                                                                        | Fair                                                               |
|                                                                                    | <b>CALLS QUALITY</b><br>v                                                                                            |                                                                    |
|                                                                                    | 36<br>32                                                                                                    |                                                                    |
|                                                                                    | 28<br>24                                                                                                    |                                                                    |
|                                                                                    | 20<br>16<br>12 <sub>12</sub>                                                                                         | Cood                                                               |
|                                                                                    |                                                                                                    |                                                                    |
|                                                                                    | $\Omega$<br>13:45<br>14:00<br>14:15<br>14:30<br>14:45<br>15:00<br>15:30<br>15:45<br>16:30<br>15:15<br>16:00<br>16:15 |                                                                    |
|                                                                                    | ● Unknown (Calls #) ● Poor (Calls #) ● Fair (Calls #) ● Good (Calls #)                                               |                                                                    |

**Figure 6-12: Devices Statistics**

You can optionally filter the page by Time Range (see Filtering to Access Specific [Information](#page-242-0) on [page 231\)](#page-242-0) and Topology (see Filtering by ['Topology'](#page-254-0) on page 243).

The page displays (from L-R):

- [Metrics](#page-313-0) (see Metrics Bar Charts on the next page)
- Bar Charts (see [Metrics](#page-313-0) Bar Charts on the next page)
- Statistics [Summary](#page-316-0) (see Statistics Summary on page 305)

#### <span id="page-313-0"></span>**Metrics Bar Charts**

Three metrics / bar charts are displayed by default:

- Successful / Failed Calls chart shows the % and # of calls whose performance was evaluated as successful or failed, distributed over time (see Filtering to Access Specific [Information](#page-242-0) on [page 231](#page-242-0) for information about the time range filter). The chart lets you assess calls performance at a glance. The chart shows *when successful calls peaked* compared to *when failed calls peaked*. You can compare this to other charts to identify correlations.
- Max Concurrent Calls chart shows the maximum concurrent calls distributed over time. The chart shows *when* the maximum concurrent calls *peaked* compared to when they *dipped*. You can compare this to other charts to identify correlation. Max Concurrent Calls is the maximum number of calls opened at the same time in the server. Note that if you click a bar to open the Calls List page, the number of calls shown in the Calls List page might be different to the number shown in the graph; only calls that *end within the time range* are displayed in the Calls List page; if a call exceeds the time range, it won't be displayed in the Calls List page.
- Calls Quality chart shows the distribution of voice quality (% and # of calls whose voice quality scored Good Fair or Poor) over time. Gray indicates 'Unknown' voice quality. Point the cursor over a color-coded bar segment in any time period to view this pop-up. The date and time indicates when the period ended.

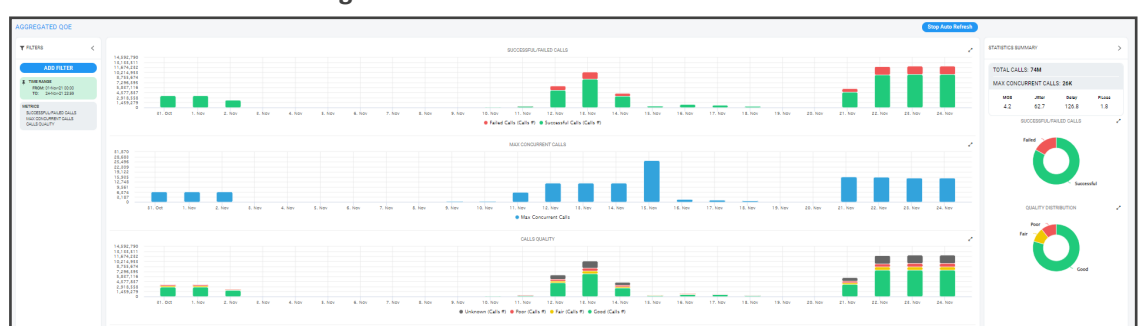

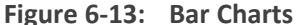

Compare charts. If, for example, you identify a correlation over time between 'Poor' voice quality and Jitter, then Jitter is the reason for the poor voice quality.

Other metrics / bar charts that you can select and display:

■ Utilization Distribution chart shows distribution of the media packets network utilization over time. A glance shows when a high rate (in Kbps) was received or transmitted (Rx/Tx rate in Kbps). The chart shows when a network is congested or uncongested, i.e., when voice quality scores may be lower. To view information on a time period, position the cursor over the bar representing the time period; the pop-up shows the date and time on which the period ended and the Rx / Tx rate in Kbps and the kilobits consumed per second during the time period:

### **Figure 6-14: Utilization Distribution Bar Chart**

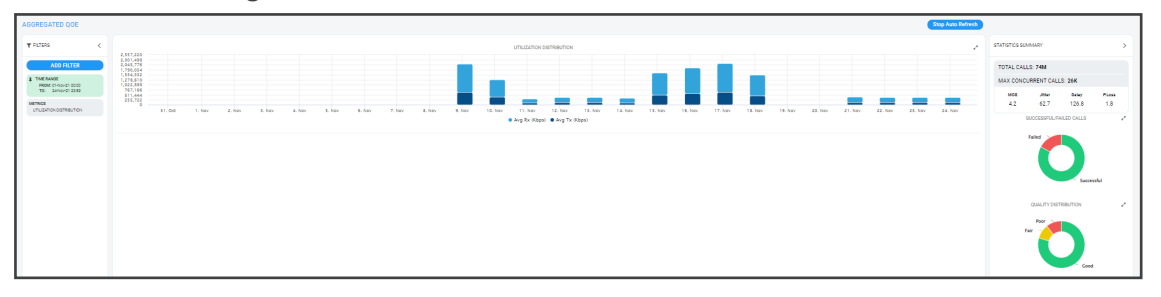

- Average Call Duration (ACD) chart shows distribution of ACD in the network over time. Point your mouse over a bar to determine average call duration in that time interval.
- MOS chart. Point your mouse over a bar to determine the average MOS scored in that time interval.
- Packet Loss chart. Point your mouse over the time axis to determine the average packet loss, as a percentage of the total number of packets sent, measured at that time.
- Jitter chart. Point your mouse over the time axis to determine the average jitter measured at that time, in milliseconds.
- Delay chart. Point your mouse over a bar to determine the average delay measured in that time interval, in milliseconds.
- Echo chart. Point your mouse over the time axis to determine the precise average echo measured at that time, in DB.

The figure below shows the Aggregated QoE page (**Statistics** > **Devices**) filtered to display five metrics charts: MOS, Packet Loss, Jitter, Delay and Echo.

**Figure 6-15: Aggregated QoE page Filtered to Display Charts for MOS, Packet Loss, Jitter, Delay and Echo**

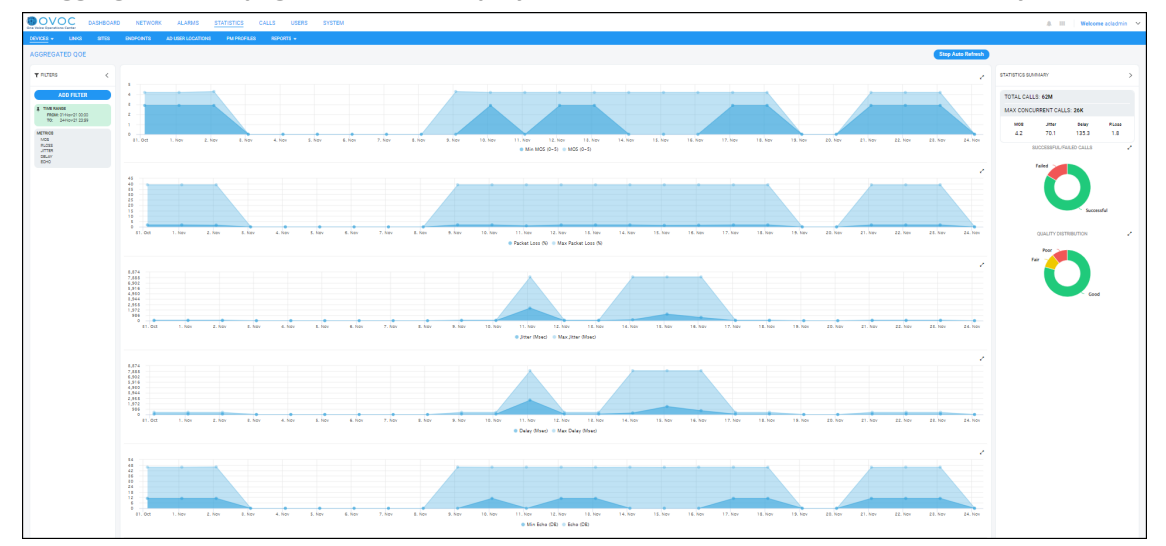

Under the MOS chart (for example), toggle between **Min MOS (0-5)** and **MOS (0-5)** as shown in the figures below; click **Min MOS (0-5)**.

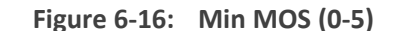

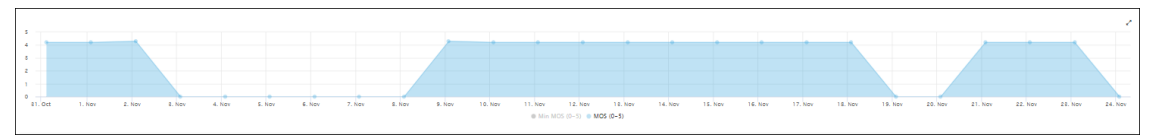

Click it again and then click **MOS (0-5)**.

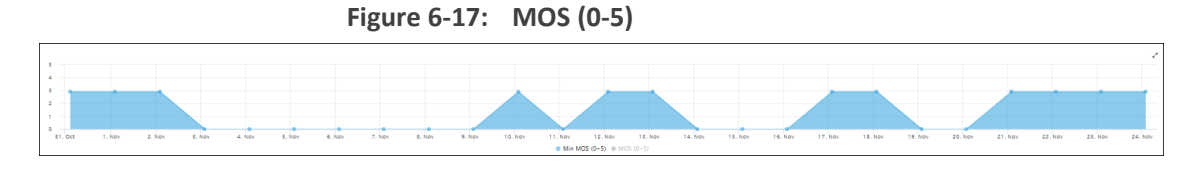

The feature enables you to easily compare the lowest MOS score that was scored in the time period, with the average MOS score that was scored in the time period. The same toggle feature applies to all bar charts besides the Packet Loss, Jitter, Delay and Echo charts shown here.

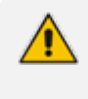

Values displayed in the charts are reported by devices for representation in OVOC. Sometimes, when reported values are higher than expected, for example, packet loss might be higher than 100%. In this case, contact AudioCodes Support for clarification.

### <span id="page-316-0"></span>**Statistics Summary**

On the right side of the Devices Statistics page, you can view the Statistics Summary pane.

**Figure 6-18: Statistics Summary**

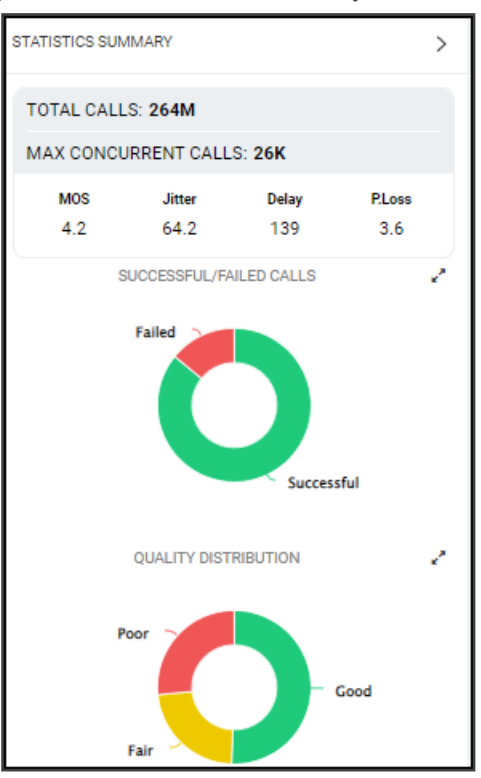

The pane displays

- $\blacksquare$  the total # of calls made over devices in the time period
- the maximum concurrent calls measured over devices in the time period
- the values of MOS, Jitter, Delay and Packet Loss quality metrics measured over devices in the time period

The pane also displays two metrics as pie charts:

- Successful/Failed Calls pie chart. Point your mouse over a segment of the color-coded pie chart to determine the  $#$  and  $%$  of calls that were evaluated as  $\Box$  Successful or  $\Box$  Failed in that time interval.
- Quality Distribution pie chart. Point your mouse over a segment of the color-coded pie chart to determine the # and % of calls whose voice quality scored Good Fair or Poor in that time interval.

# **Viewing Statistics on Streams over Links**

The Links tab under the Statistics menu allows you to make a quick assessment of the health of the network from the perspective of streams over links. Information in the page is presented identically to information in the Devices [Statistics](#page-311-0) page, described in Viewing Statistics on Calls over Devices on [page 300\)](#page-311-0). You can optionally filter the page by Time Range (see [Filtering](#page-242-0) to Access Specific [Information](#page-242-0) on page 231) and Topology (see Filtering by ['Topology'](#page-254-0) on [page 243\)](#page-254-0).

# **Viewing Statistics on Calls over Sites**

The Sites tab under the Statistics menu allows you to make a quick assessment of the health of the network from the perspective of calls over sites. Information in the page is presented identically to information in the Devices Statistics page, described in Viewing [Statistics](#page-311-0) on Calls over Devices on [page 300.](#page-311-0) You can optionally filter the page to display only the information that you require. You can filter by Time Range (see Filtering to Access Specific [Information](#page-242-0) on [page 231\)](#page-242-0) and Topology (see Filtering by ['Topology'](#page-254-0) on page 243).

# **Viewing Statistics on Calls over Endpoints**

The Endpoints tab under the Statistics menu allows you to make a quick assessment of the health of the network from the perspective of calls over endpoints. Information in the page is presented identically to information in the Devices Statistics page, described in [Viewing](#page-311-0) Statistics on Calls over Devices on [page 300\)](#page-311-0). You can optionally filter the page to display only the information that you require. You can filter by Time Range (see [Filtering](#page-242-0) to Access Specific [Information](#page-242-0) on page 231) and Topology (see Filtering by ['Topology'](#page-254-0) on page 243).

# **Monitoring Performance**

As your network's central management application, the OVOC features Performance Monitoring (PM) capability to help operators make sure the Quality of Service (QoS) purchased by the ITSP | enterprise is delivered to users after it's provisioned. PM metrics are collected from VoIP network devices. The feature allows operators to monitor historical data. Historical data allows for long-term network analysis and planning.

- For a comprehensive list of PM parameters supported on each device, see the *Performance Monitoring Guide*.
	- **●** Two OVOC pages (Perf Monitoring | PM Profiles) facilitate efficient and flexible PM setup - see flows below this note.
		- For information on how to use the Perf Monitoring page, see [Adding](#page-318-0) a PM [Template](#page-318-0) on the next page.
		- For information on how to use the PM Profiles page, see [Adding](#page-323-0) a PM Profile on [page 312.](#page-323-0)

#### ➢ **To set up PM using the** *default PM template***:**

- **1.** Access the Global scope (see [Selecting](#page-66-0) a Scope: Global vs. Tenant on page 55).
- **2.** Open the Perf Monitoring page (**System** > **Configuration** > **Templates** > **Perf Monitoring**) and make sure it displays a *default* Performance Monitoring (PM) template provided by AudioCodes.

**3.** Add a new tenant, open the PM Profiles page (**Statistics** > **PM Profiles**) and make sure the default PM template provided by AudioCodes is *duplicated and displayed as a PM profile*. This profile is automatically attached to every newly added tenant. If other profiles are added, all profiles listed in the page will automatically be attached to every newly added tenant.

#### ➢ **To set up PM using** *a configured PM template***:**

- **1.** Access the relevant Tenant or Global scope (see [Selecting](#page-66-0) a Scope: Global vs. Tenant on [page 55\)](#page-66-0).
- **2.** Open the Perf Monitoring page (**System** > **Configuration** > **Templates** > **Perf Monitoring**), add a PM template and configure it as default. Optionally, delete the *previous* default (the AudioCodes-provided default PM template will be the first default you'll have). The default PM template, be it the AudioCodes-provided default or a newly configured default, cannot be deleted.
- **3.** Add a new tenant, open the PM Profiles page (**Statistics** > **PM Profiles**) and make sure the newly configured default template is *duplicated and displayed as a PM profile*; this profile will automatically be attached to every newly added tenant.

#### ➢ **To set up PM** *per specific device***:**

- **1.** Access the relevant Tenant or Global scope (see [Selecting](#page-66-0) a Scope: Global vs. Tenant on [page 55\)](#page-66-0).
- **2.** Open the PM Profiles page (**Statistics** > **PM Profiles**), add a new PM profile and in its configuration manually attach it to a specific device.

## <span id="page-318-0"></span>**Adding a PM Template**

OVOC includes an AudioCodes-provided *default* Performance Monitoring (PM) template. Parameters (metrics) selected in the default are those most frequently requested by AudioCodes enterprise and ITSP customers. OVOC displays the default PM template in the Perf Monitoring page (**System** > **Configuration** > **Templates** > **Perf Monitoring**).

**Figure 6-19: Perf Monitoring**

| <b>PERF MONITORING</b>                            |        |              |            |               |    |              |                                                           |
|---------------------------------------------------|--------|--------------|------------|---------------|----|--------------|-----------------------------------------------------------|
| CONFIGURATION                                     |        | DEFAULT NAME |            | A DESCRIPTION |    |              | PARAMETERS COUNT CREATE DATA FILE SEND EVENT PER INTERVAL |
| <b>TEMPLATES</b>                                  | $\sim$ | $\checkmark$ | PM Profile |               | 38 | $\mathbf{x}$ | $\pmb{\times}$                                            |
| SNMP Connectivity                                 |        |              |            |               |    |              |                                                           |
| <b>HTTP Connectivity</b><br><b>QoE Thresholds</b> |        |              |            |               |    |              |                                                           |
| <b>QoE Status &amp; Alarms</b>                    |        |              |            |               |    |              |                                                           |
| Perf Monitoring                                   |        |              |            |               |    |              |                                                           |

- **●** The default PM template *cannot be deleted.* The **Delete** button is disabled when the default is selected. When selected, the template's details are displayed in the right pane; approximately 40 parameters (metrics) are included in the default.
	- **●** If you *add* a PM template and configure the newly added template to be the *default*, the previous will lose its default configuration and you will be able to delete it. Rule: There will always be one default PM template in the Perf Monitoring page, be it the AudioCodes-provided default or a newly added PM template configured as the default.
	- **●** The default PM template is *duplicated as a PM profile* in the PM Profiles page (**Statistics** > **PM Profiles**) shown in the figure following. Every time you add a new tenant, the default PM template together with all other templates (if you configured other templates) are automatically duplicated as profiles in the PM Profiles page, and allocated to that tenant.

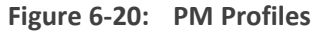

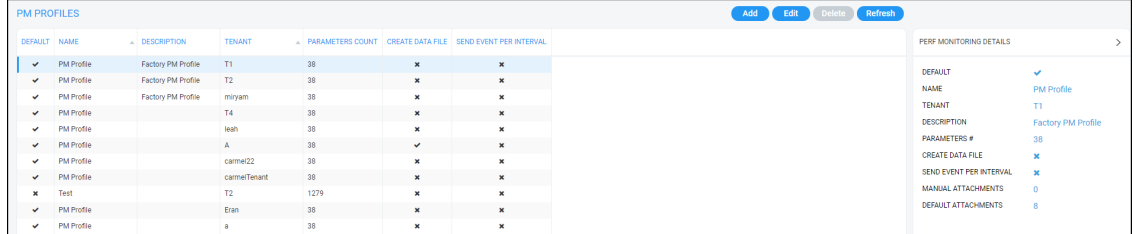

#### ➢ **To add a PM template:**

- **1.** Access the relevant Tenant or Global scope (see [Selecting](#page-66-0) a Scope: Global vs. Tenant on [page 55\)](#page-66-0).
- **2.** Open the Perf Monitoring page (**System** > **Configuration** > **Templates** > **Perf Monitoring**) and click **Add**.

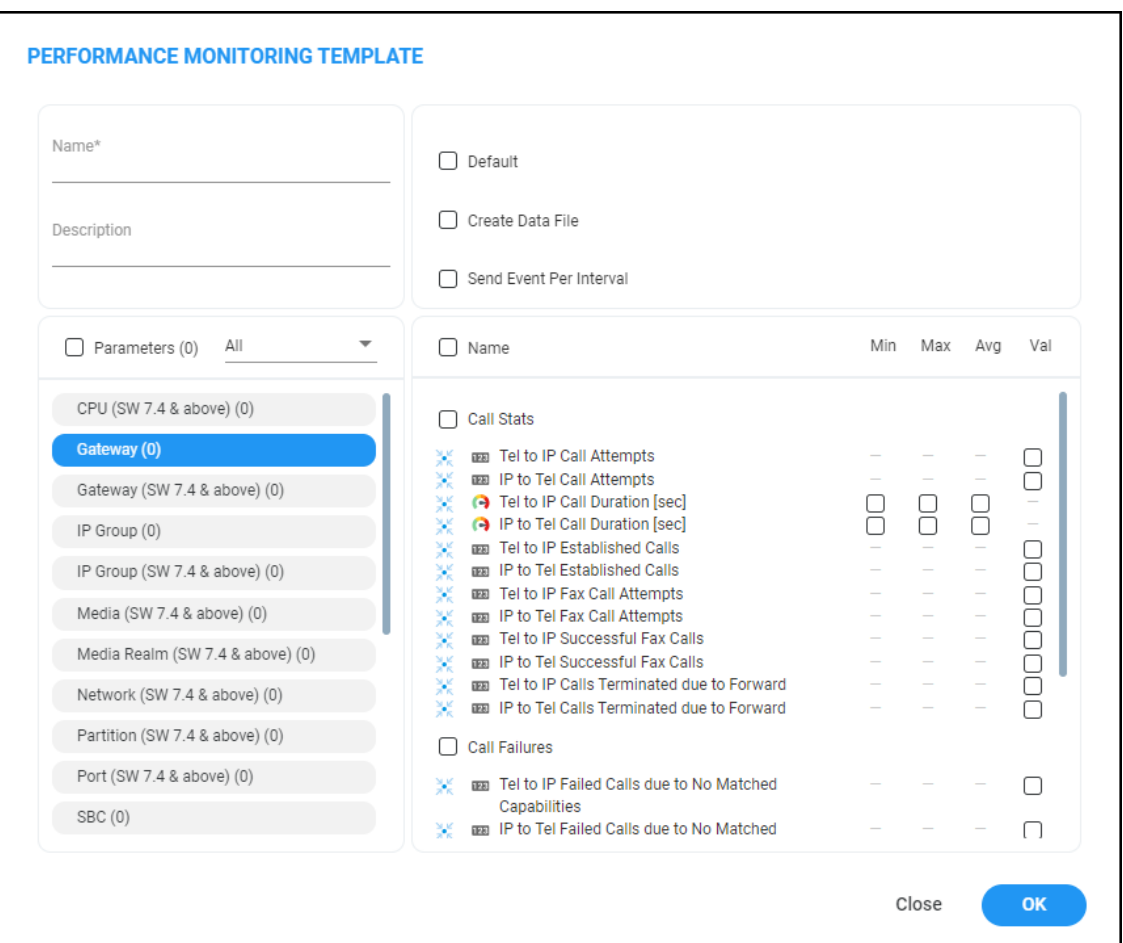

**Figure 6-21: Performance Monitoring Template**

**3.** Configure the PM template using the table below as reference.

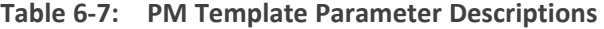

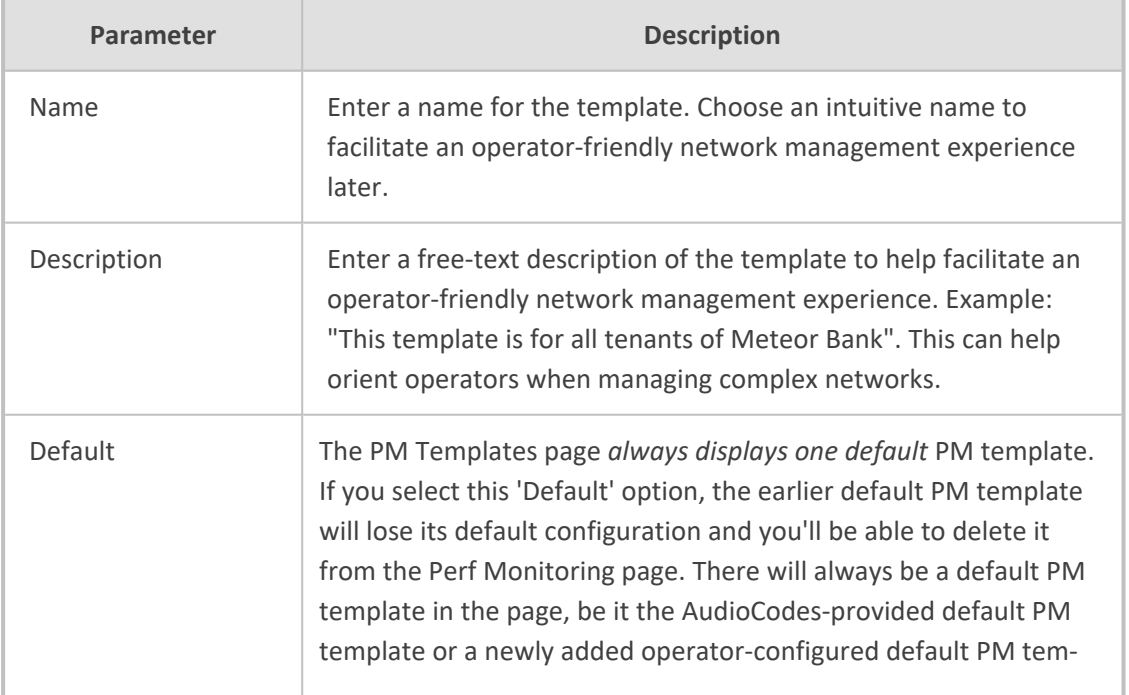

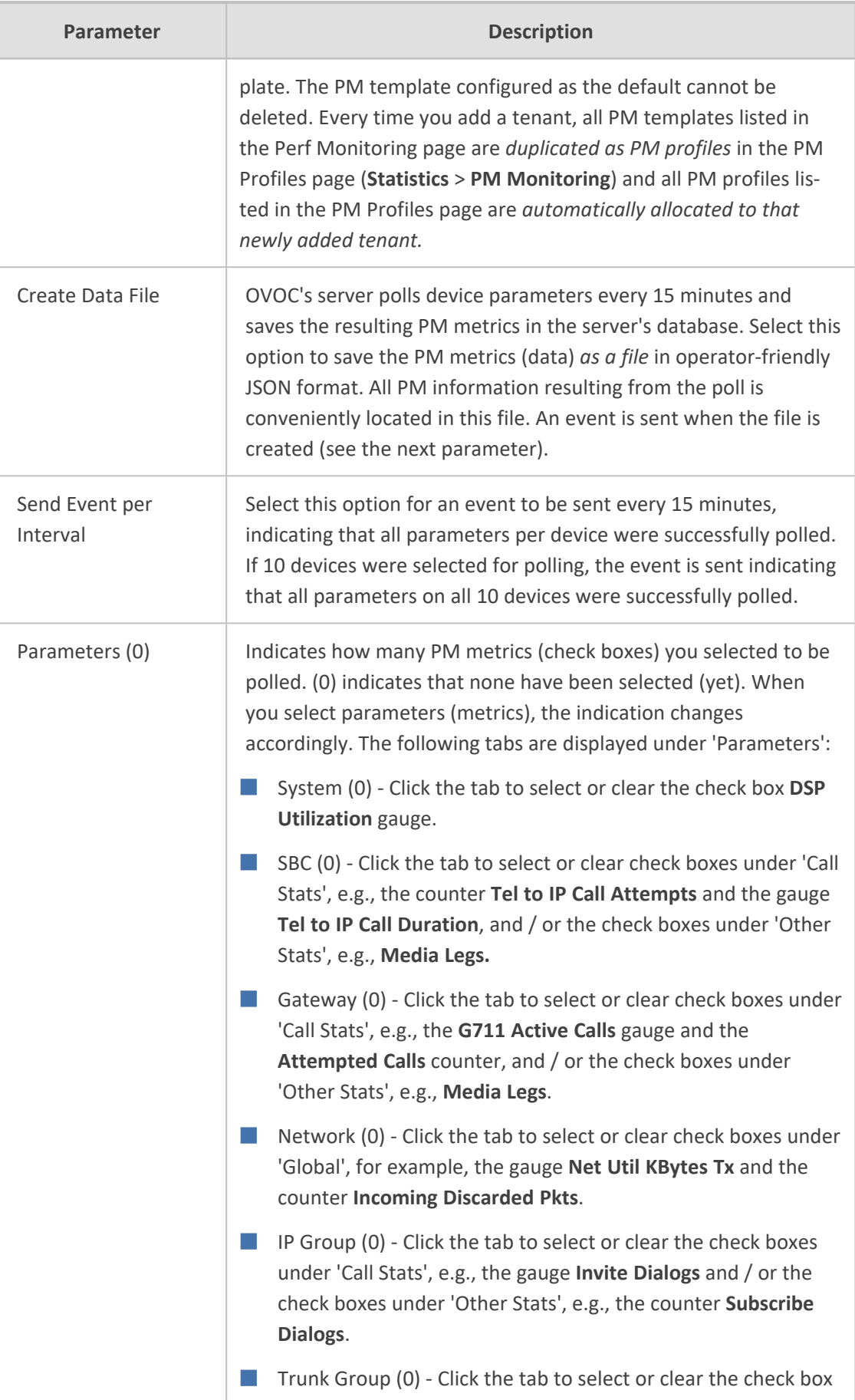

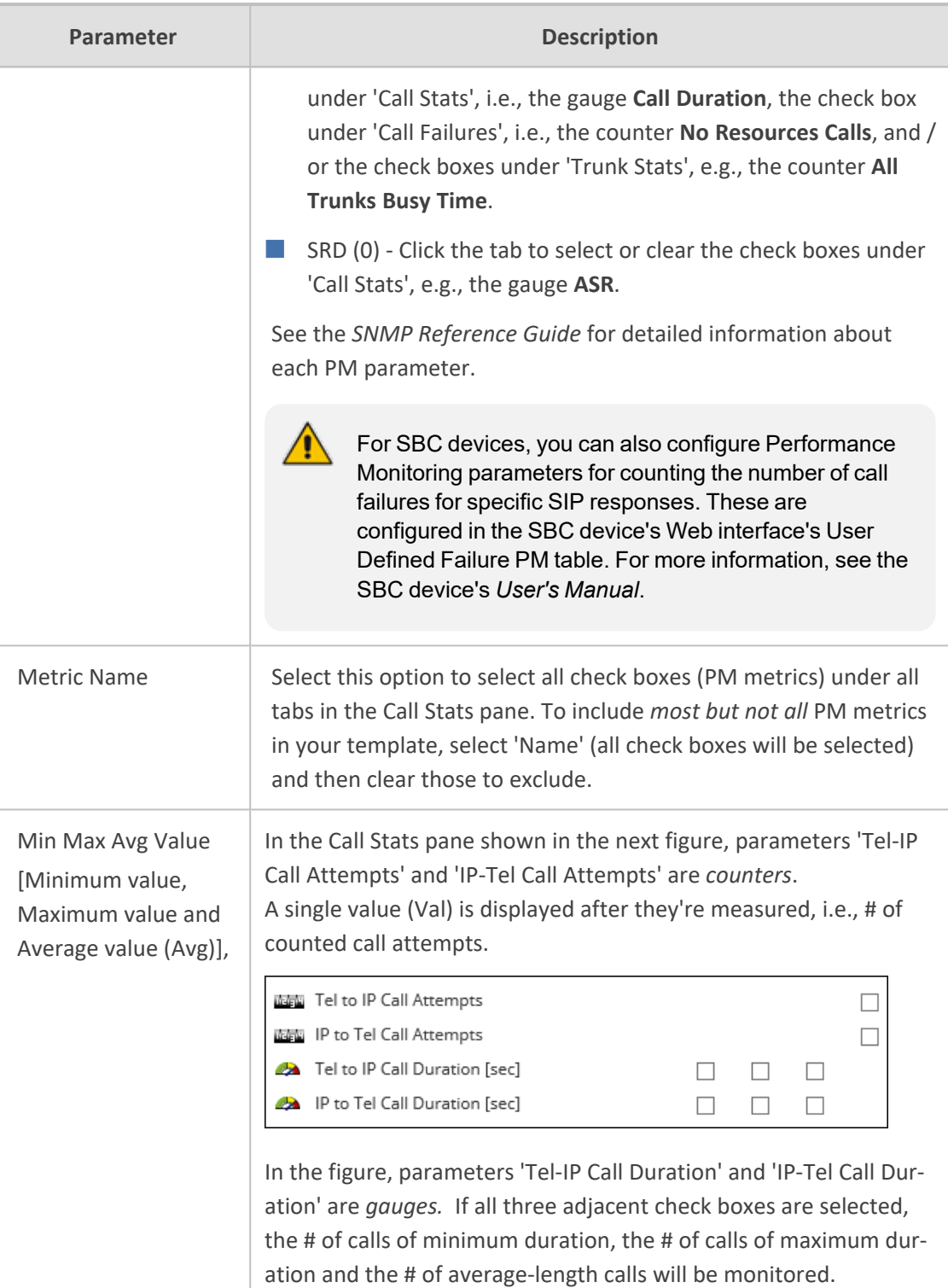

Thresholds are configured at the SBC level in the device's Web interface, in the Open Device page. See the device's *User's Manual* for more information. Thresholds can alternatively be configured in an ini file and loaded to the device in OVOC's Software Manager. When a PM parameter value in the device crosses the configured threshold, the device generates an event that is sent to OVOC.

**4.** Click **OK** (or **Close** to exit without saving the template).

 $\sqrt{ }$ 

In the PM Profiles page, operators can manually attach a PM profile to a *specific device within a tenant*. For more information, see [Adding](#page-323-0) a PM Profile below

#### ➢ **To view PM templates:**

■ Open the PM Templates page (**System** > **Configuration** > **Templates** > **Perf Monitoring**).

**Figure 6-22: Performance Monitoring Templates**

| A DESCRIPTION<br>CONFIGURATION<br>< DEFAULT NAME<br>PERF MONTORING DETAILS<br>PARAMETERS COUNT CREATE DATA FILE SEND EVENT PER INTERVAL<br>Factory PM Profile 38<br>V PM Profile<br>$\mathbf{x}$<br>$\mathbf{x}$<br><b>TEMPLATES</b><br>DEFAULT<br><b>NAME</b><br>SNMP Connectivity<br>DESCRIPTION<br>PARAMETERS #<br><b>CREATE DATA FILE</b><br>SEND EVENT PER INTERVAL | PERF MONITORING       |  |  |  | Refresh<br>Add Edit |  |
|----------------------------------------------------------------------------------------------------|-----------------------|--|--|--|---------------------|--|
|                                                                                                    |                       |  |  |  |                     |  |
|                                                                                                    |                       |  |  |  |                     |  |
| <b>HTTP Connectivity</b>                                                                                                    |                       |  |  |  |                     |  |
|                                                                                                    |                       |  |  |  |                     |  |
| OoE Status & Alanma                                                                                                    | <b>QcE Thresholds</b> |  |  |  |                     |  |
|                                                                                                    |                       |  |  |  |                     |  |
|                                                                                                    | Perf Monitoring       |  |  |  |                     |  |

#### ➢ **To view the details of a specific PM template:**

■ Select the row of the template whose details you want to view, as shown in the preceding figure; the details are displayed in the right pane.

#### ➢ **To edit a PM template:**

- **1.** In the Perf Monitoring page (**System** > **Configuration** > **Templates** > **Perf Monitoring**), select the template to edit and click **Edit**.
- **2.** In the PM Template page that opens (identical to the page displayed when adding a template), edit the template using the preceding table as reference.

#### ➢ **To delete a PM template:**

■ In the Perf Monitoring page (**System** > **Configuration** > **Templates** > **Perf Monitoring**), select the template to delete and click **Delete**.

# <span id="page-323-0"></span>**Adding a PM Profile**

PM templates are *duplicated as PM profiles* in the PM Profiles page (**Statistics** > **PM Profiles**). Every time you add a new tenant, the default PM template together with all other templates (if you configured other templates) are automatically duplicated as profiles in the PM Profiles page and allocated to that newly added tenant.

You can *manually add a PM profile* in the PM Profiles page and optionally configure it to be the default. If you configure it as the default, the previous default will lose its default configuration and you'll be able to delete it from the page, so there will always be one default PM profile in the PM Profiles page.

#### ➢ **To add a PM profile:**

**1.** Access the relevant Tenant or Global scope (see [Selecting](#page-66-0) a Scope: Global vs. Tenant on [page 55\)](#page-66-0).
**2.** Open the PM Profiles page (**Statistics** > **PM Profiles**).

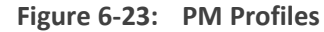

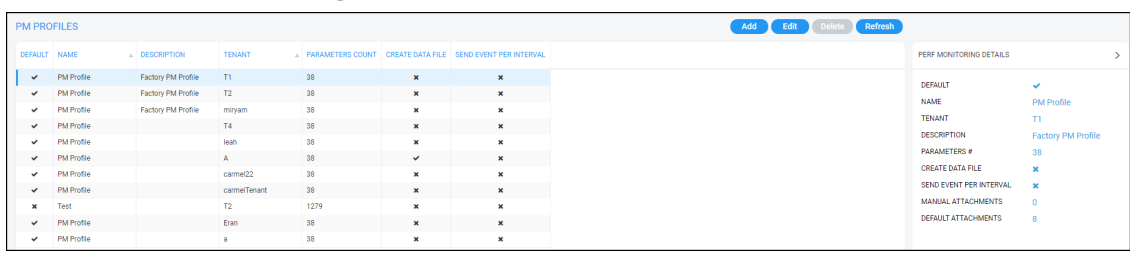

### **3.** Click **Add**.

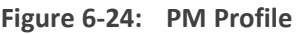

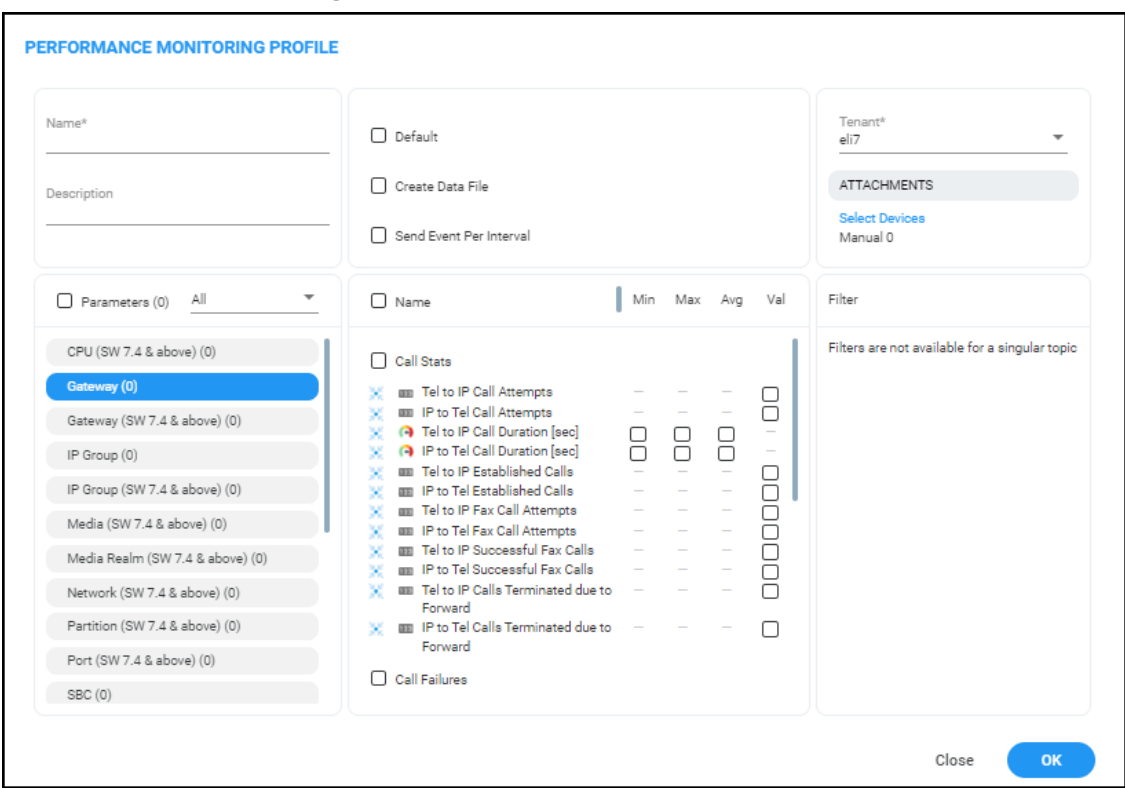

**4.** Configure a profile using the following table as reference.

### **Table 6-8: PM Profile Parameter Descriptions**

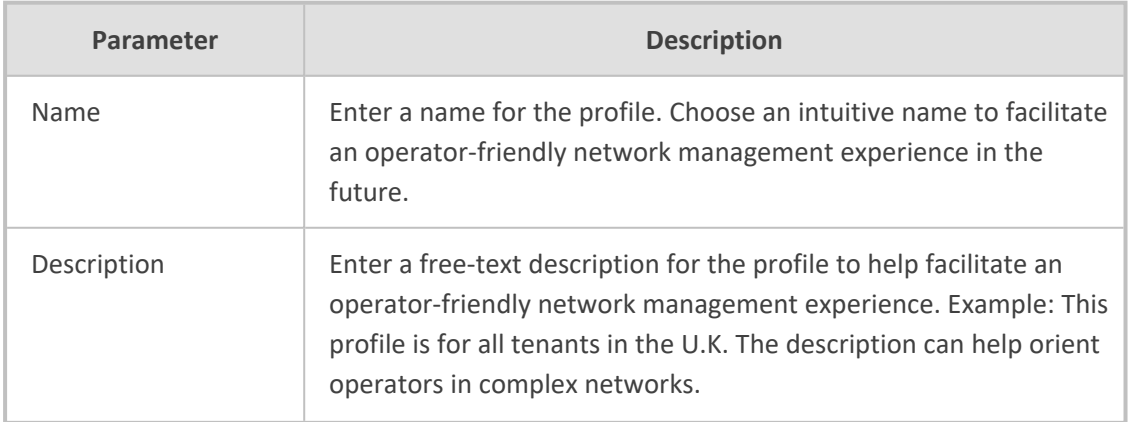

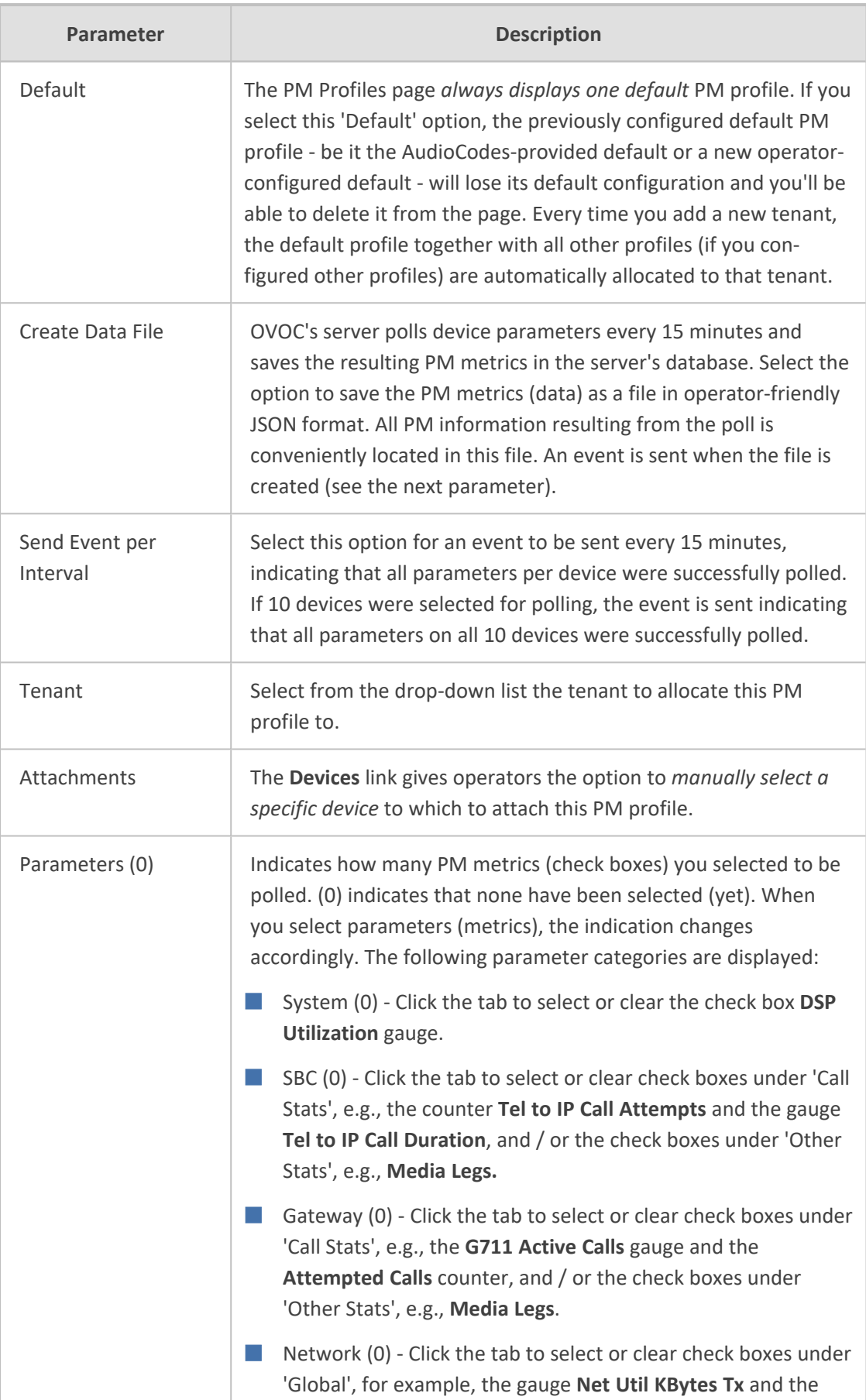

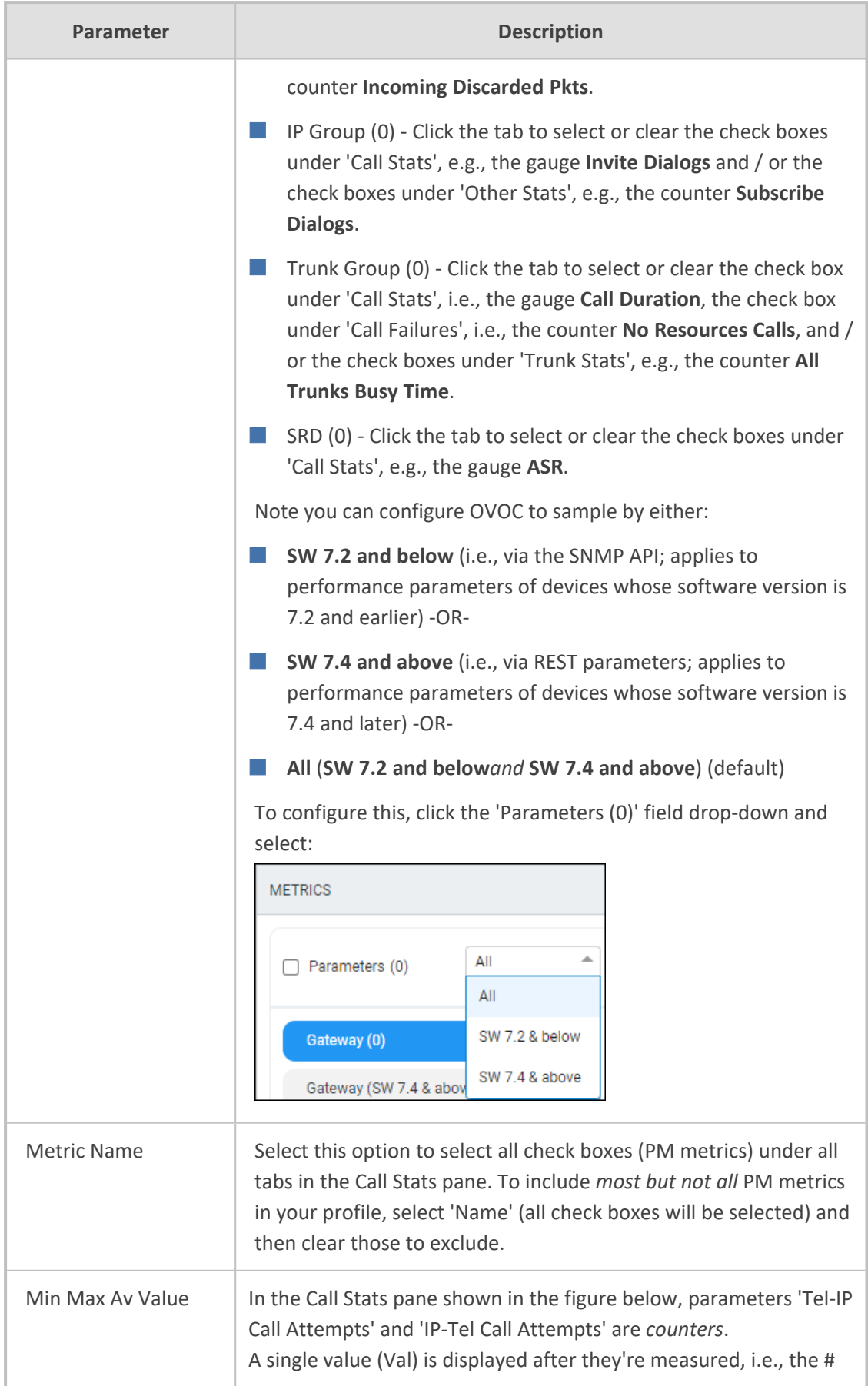

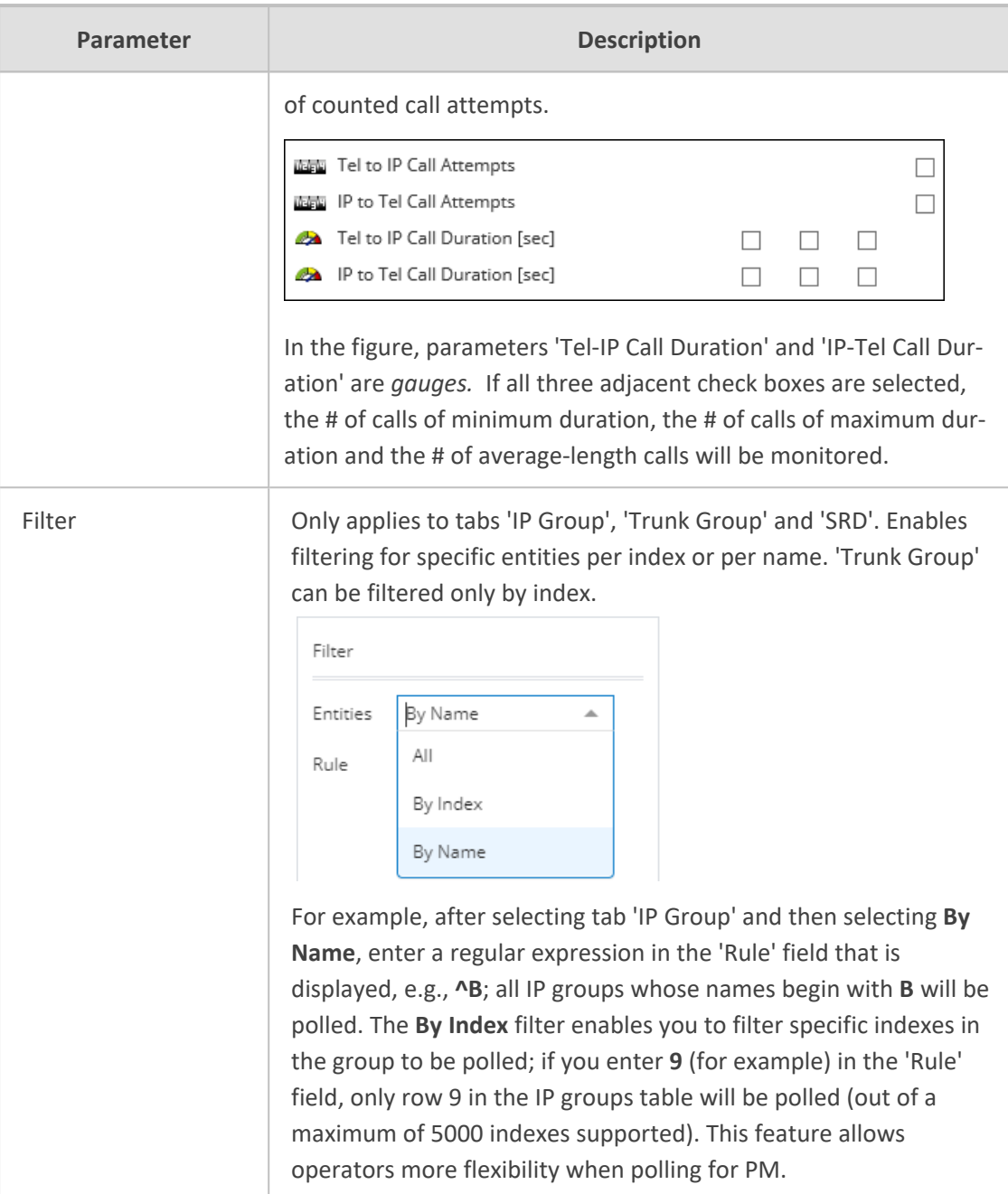

Thresholds are configured at the SBC level in the device's Web interface, in the Open Device page. See the device's *User's Manual* for more information. Thresholds can alternatively be configured in an ini file and loaded to the device in OVOC's Software Manager. When a PM parameter value in the device crosses the configured threshold, the device generates an event that is sent to OVOC.

Click **OK** (or **Close** to exit without saving the profile).

### ➢ **To view PM profiles:**

Æ

**1.** Open the PM Profiles page (**Statistics** > **PM Profiles**).

#### **Figure 6-25: PM Profiles**

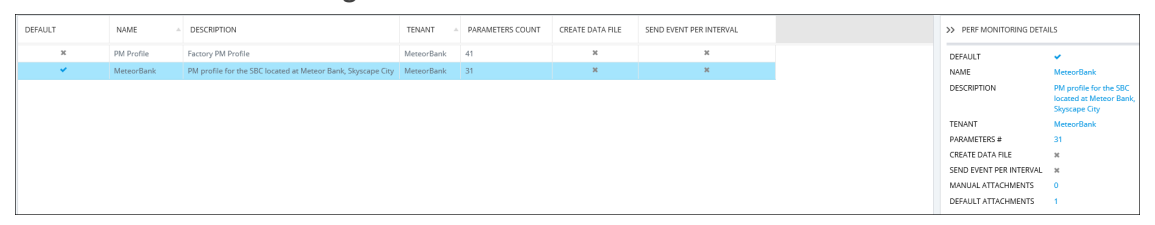

**2.** View the new profile displayed. In the figure, you can see that the new profile 'MeteorBank' was configured as the default profile, replacing the provided default profile 'Factory PM Profile'.

#### ➢ **To edit a PM profile:**

- **1.** In the PM Profiles page (**Statistics** > **PM Profiles**) select the profile to edit and click **Edit**.
- <span id="page-328-0"></span>**2.** Use the preceding table as reference when editing.

### **Starting and Stopping PM Polling**

OVOC allows operators to start or stop polling a device (or multiple devices) for Performance Monitoring metrics, in order to decrease the impact PM may have on device resources and to optimize bandwidth consumption.

#### ➢ **To start | stop PM polling:**

- **1.** Access the relevant Tenant or Global scope (see [Selecting](#page-66-0) a Scope: Global vs. Tenant on [page 55\)](#page-66-0).
- **2.** Open the Network Topology page (**Network** > **Topology**) or the **Device Management** page (**Network** > **Devices > Manage**).
- **3.** Select an entity or multiple entities to poll and then from the 'Actions' drop-down menu, select the **Start Polling** action under the Performance Monitor sub-menu.

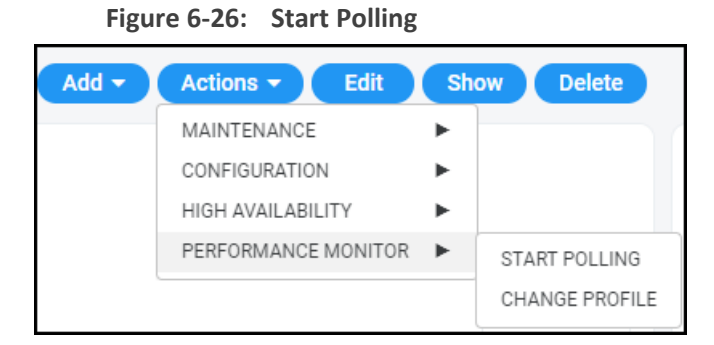

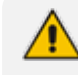

If a device does not support PM, the Performance Monitor sub-menu in the 'Actions' drop-down menu will not be displayed. It will only be displayed if the selected device or devices support PM.

**4.** After at least 15 minutes (the default polling interval), stop the polling.

| $\Gamma$ guic 0-47. Jup Folling |                                      |  |                              |  |  |  |
|---------------------------------|--------------------------------------|--|------------------------------|--|--|--|
| Add $\blacktriangledown$        | Edit<br>Actions $\blacktriangledown$ |  | <b>Show</b><br><b>Delete</b> |  |  |  |
|                                 | MAINTENANCE                          |  |                              |  |  |  |
|                                 | CONFIGURATION                        |  |                              |  |  |  |
|                                 | <b>HIGH AVAILABILITY</b>             |  |                              |  |  |  |
|                                 | PERFORMANCE MONITOR                  |  | STOP POLLING                 |  |  |  |
|                                 |                                      |  | CHANGE PROFILE               |  |  |  |

**Figure 6-27: Stop Polling**

- **5.** View the results of the poll.
	- **●** See Viewing PM Data [Resulting](#page-329-0) from Polling below

### <span id="page-329-0"></span>**Viewing PM Data Resulting from Polling**

After polling a device (see Starting and [Stopping](#page-328-0) PM Polling on the previous page), operators can view PM data resulting from polling in:

- the OVOC, in a device's dynamic tab (see [below\)](#page-329-1)
- a data file that's created when 'Create Data File' is selected in the PM Profile (see [below\)](#page-331-0)
- <span id="page-329-1"></span>■ the OVOC, under Statistics > Devices (see [below](#page-336-0))

#### ➢ **To view PM data in a device's dynamic tab:**

- **1.** Access the relevant Tenant or Global scope (see [Selecting](#page-66-0) a Scope: Global vs. Tenant on [page 55\)](#page-66-0).
- **2.** Open the Device Management page (**Network** > **Devices** > **Manage**), select the device whose PM data you want to view, and then click the **Show** button.
- **3.** In the device's dynamic tab's Summary page, click the **Statistics** tab.

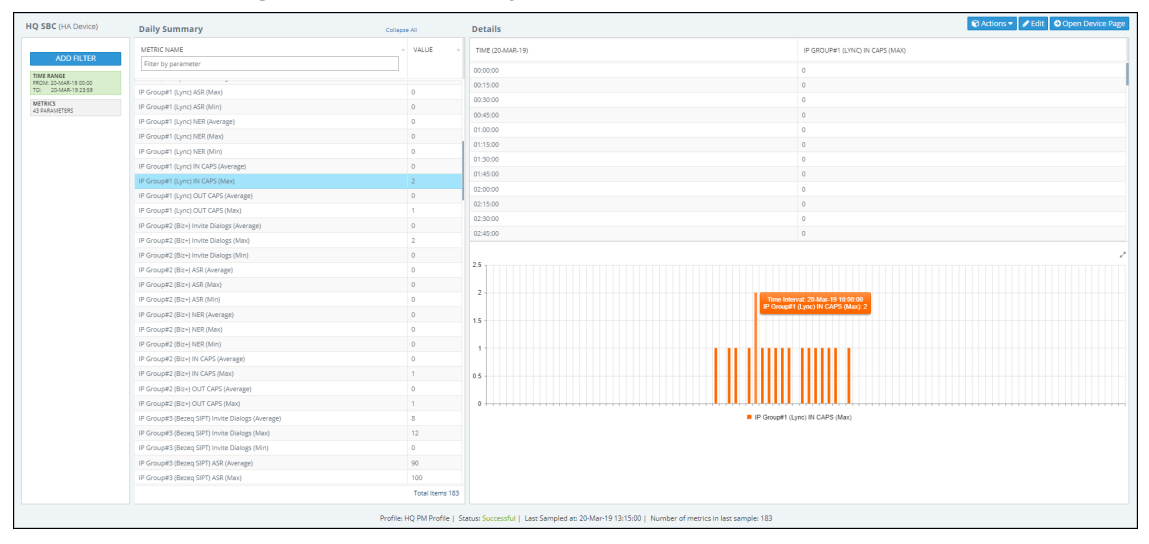

**Figure 6-28: Device Dynamic tab - Statistics**

[Refer to the figure]

- Device Name (HQ SBC) [left side of page]
- **ADD FILTER** 
	- **● Time Range**; click to select a different one; the default is the last 24 hours, 00:00 to  $23.59$
	- **● Metrics** (parameters); click to select fewer, more or different metrics; defaults are taken from this device's PM profile. Note that if REST is indicated in a category name, the OVOC samples the parameters under it using REST (applies to devices whose version is 7.4 and later). If a category name does not indicate REST, the OVOC samples the parameters under it using SNMP (applies to devices whose version is prior to 7.4).
- Daily Summary METRIC NAME [middle of page]:
	- **●** the search field 'Filter by parameter' can be used to display (for example) only 'Tel to IP' metrics; all other metrics will be excluded from the list of metric values displayed:

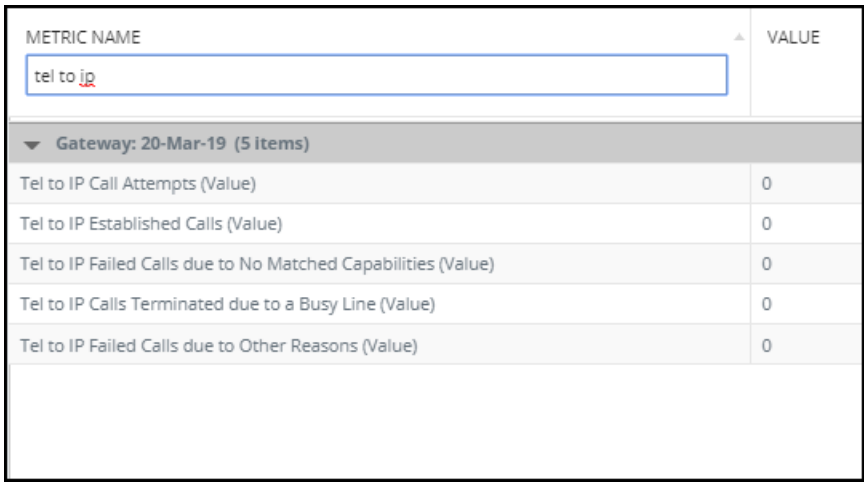

**Figure 6-29: Filter by parameter**

**●** a summary of metric values measured over the Time Range; the default is 24 hours, from 00:00 to 23:59; the list is structured per entity

Multiple metrics can be selected using the Ctrl key on the keyboard. Operators can select multiple metrics for tabular and graphical comparisons of the metrics.

- Details [right side of page]:
	- after a metric is selected in the Daily Summary list, a table and a bar chart display the distribution details of that metric's values over each 15 minute interval in the Time Range (the default Time Range is 24 hours, from 00:00 to 23:59)
	- **●** pointing the cursor over a bar in the chart opens a tool tip summarizing that bar; the tool tip in the figure indicates that the maximum incoming calls per second (CAPS) was measured on IP Group#1 (Lync) in the interval beginning 10:00 on March 20, 2019 to be **2**

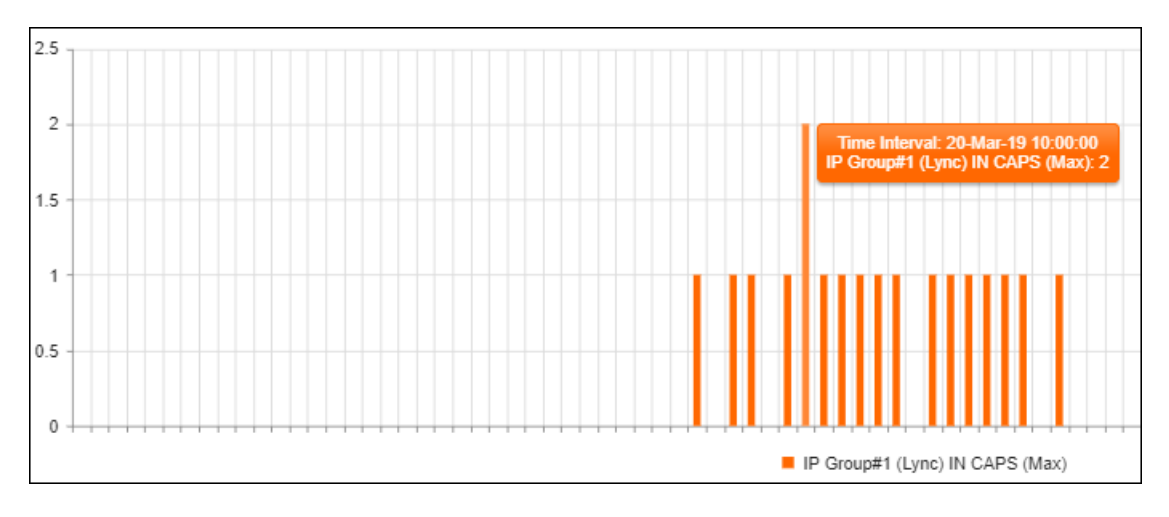

### ■ Status bar (lowermost in page):

**●** displays the name of the PM profile assigned to the device, the Status of the last polling interval (Successful), the date and time at which the device was last polled, and the number of metrics (parameters) polled in the last interval

### <span id="page-331-0"></span>➢ **To view PM data in a data file:**

■ Make sure the 'Create Data File' option in the PM Profile is selected. The OVOC's server polls device parameters every 15 minutes and saves the resulting PM metrics in the server's database. If this option is selected, the PM metrics (data) are saved as a file in operatorfriendly XML format. All PM information resulting from the poll will conveniently be located in this file. An event is sent when the file is created.

### ➢ **To access the data file:**

**1.** In your browser, enter URL **http://172.17.140.84/nbif** and in the prompt, enter user name **nbif** and password **pass\_1234**.

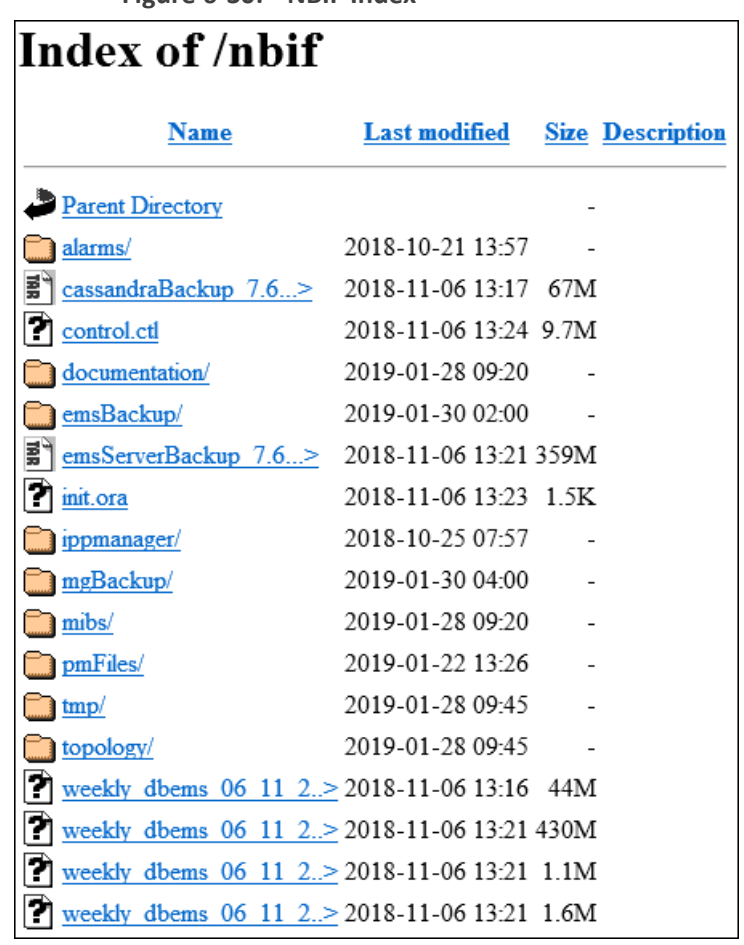

**Figure 6-30: NBIF Index**

**2.** In the NBIF index, click the entry **pmFiles**.

 $\overline{1}$ 

**Figure 6-31: NBIF Index - pmFiles**

| Index of /nbif/pmFiles     |                       |                         |
|----------------------------|-----------------------|-------------------------|
| Name                       | Last modified         | <b>Size Description</b> |
| Parent Directory           |                       |                         |
| $10.3.181.69 - 3965360$    | 2019-01-07 11:31 4.6K |                         |
| $10.3.181.75$ 60 $2018$    | 2018-11-19 11-15 512  |                         |
| $10.3.181.75$ 60 $2018-.$  | 2018-11-19 11:30 512  |                         |
| $10.3.181.75$ 60 2018-     | 2018-11-19 11:45 512  |                         |
| $10.3.181.75$ 60 $2018$    | 2018-11-19 12:00 512  |                         |
| $10.3.181.75$ 60 $2018$ -> | 2018-11-19 12:15 512  |                         |
| $10.3.181.75$ 60 2018->    | 2018-11-19 12:30 512  |                         |
| $10.3.181.75$ 60 $2018$    | 2018-11-19 12:45 512  |                         |
| $10.3.181.75$ 60 $2018$ -> | 2018-11-19 13:00 512  |                         |
| $10.3.181.75$ 60 $2018$    | 2018-11-19 13:15 512  |                         |
| $10.3.181.75$ 60 $2018$    | 2018-11-19 13:30 512  |                         |

**●** File-naming convention:

- ◆ File Name Format: DeviceName\_NodeId\_TimeInterval.xml
- ◆ Time Interval Format: yyyy-MM-dd\_TimeZone\_HHmm
- ◆ Example: M4K1\_123456\_2018-04-16\_IST\_1200.xml
- **3.** Open the file of the period whose PM metrics you want to view.

**Figure 6-32: Data File Displayed in XML Editor**

```
<?xml version="1.0" encoding="UTF-8"?>
<root>
   <deviceInfo>
      <devicenName>10.3.181.71</devicenName>
      \langle ip \rangle10.3.181.71</ip>
      <productType>92</productType>
      <sn>5200544</sn>
      <swVersion>7.20A.251.155</swVersion>
      <tenant><tenantName>Zipora</tenantName>
         <region>
               <regionName>Region1</regionName>
         </region>
       \langle/tenant>
   </deviceInfo>
   <timeInterval>
      <from>2019-01-10T06:15:00.000+0000</from>
      <to>2019-01-10T06:30:00.000+0000</to>
   \langle/timeInterval>
   <profile>
      <dictionaryId>1</dictionaryId>
      <id>21</id>
      <name>PM Profile</name>
   </profile>
   <data><topics>
         <topic>
            <parameters>
                <parameter>
                   <paramName>
acPMSIPSBCAttemptedCallsVal</paramName>
                   <parameterData>
                      <element>
                         <value>0</value>
                      </element>
                   </parameterData>
                </parameter>
                <parameter>
                   <paramName>acPMSBCAsrAverage</paramName>
                   <parameterData>
                      <element>
                         <value>0</value>
                      </element>
                   </parameterData>
                </parameter>
            </parameters>
            <topicName>SBC</topicName>
         </topic>
         <topic>
```
**●** XML file format:

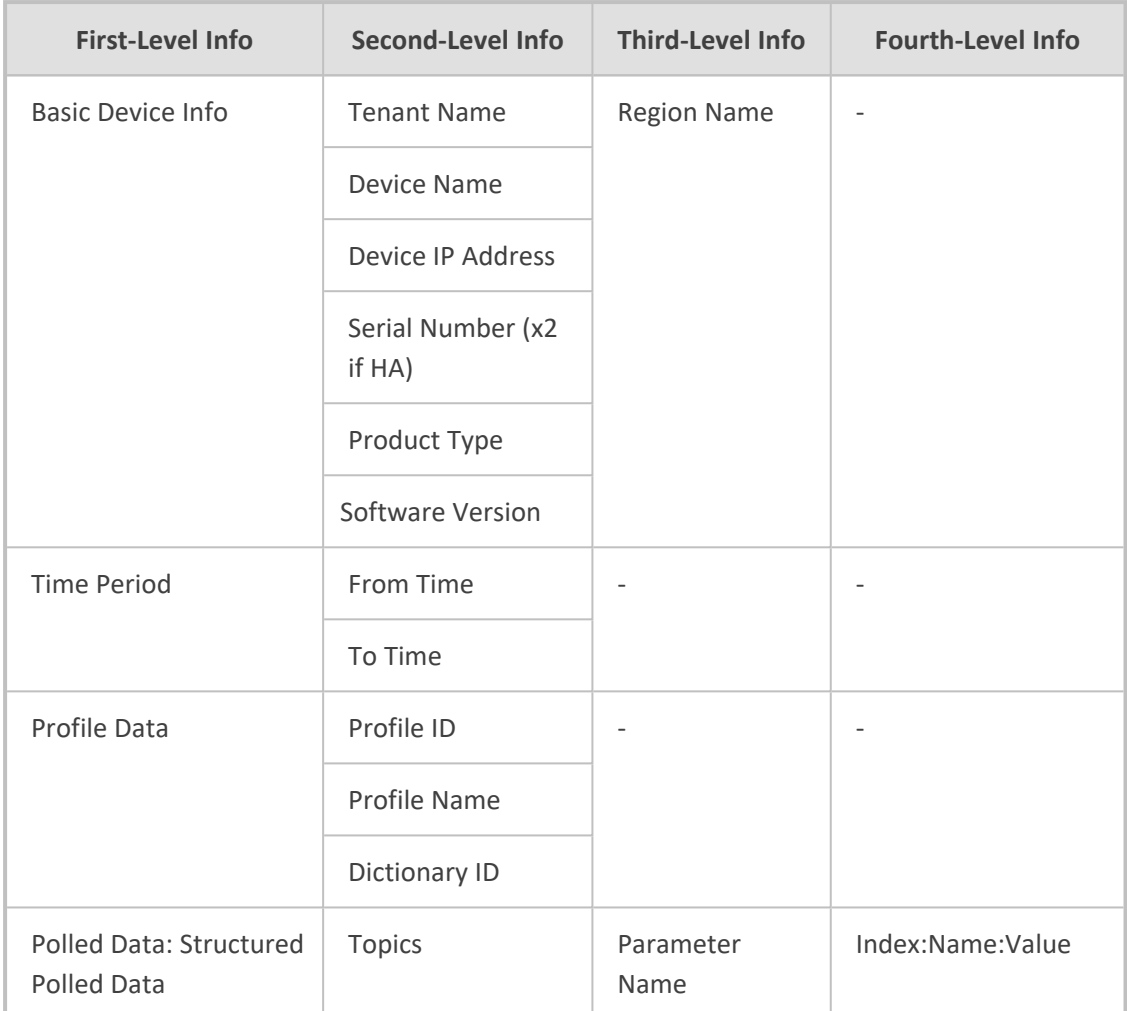

### ➢ **To view aggregated PM metrics from the OVOC's Statistics page:**

- **Explanation of aggregated PM metrics:** After selecting an aggregated PM metric, the OVOC aggregates it over *all devices and device objects*. For example, after selecting aggregated PM metric X of type 'MIN' measured per IP group over three devices, one graph is displayed; for each timestamp, the OVOC calculates the metric's minimum value over all IP groups over the three selected devices. The metric types are:
	- $\sqrt{\phantom{a}}$  MIN the minimum value measured
	- $\sqrt{\phantom{a}}$  MAX the maximum value measured
	- $\sqrt{$  AVG the average value measured
	- ✔ VALUE summation of values measured
- **● Explanation of standalone PM metrics:** Each standalone PM metric is measured and displayed *per specific entity per specific device*. No function is applied.
- **1.** Open the Statistics page and from the **Devices** drop-down, select **Aggregated PMs**.

# **Figure 6-33: Selecting 'Aggregated PMs'**

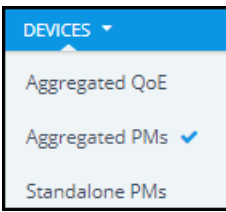

- **2.** In the Aggregated PMs page that opens, you're prompted 'Missing Topology and Metrics Filter'. Click **Add Filter**.
	- **a.** Change the 'Time Range' or leave it unchanged at the default (the preceding 24 hours, i.e., 00:00 to 23:59).
	- **b.** Click **Topology** and either select a tenant or multiple tenants, and then click **Apply**.
	- **c.** Click **Metrics** and select the metrics (parameters) you want to poll. They're displayed like in the PM Profile. Use the information in Adding a PM Profile on [page 312](#page-323-0) as reference.
- **3.** View the aggregated PMs then displayed.

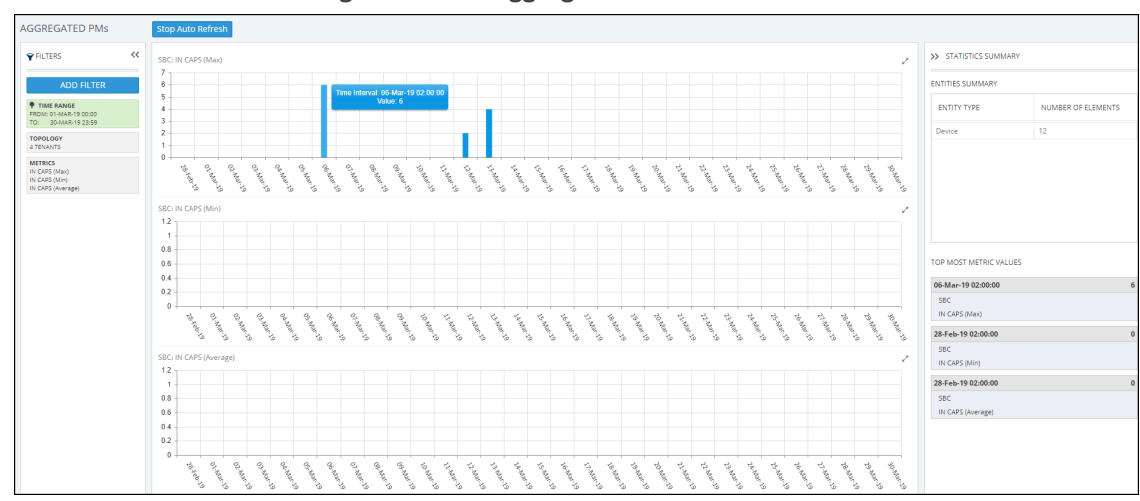

#### **Figure 6-34: Aggregated PMs**

[Refer to the figure]

- Add Filter (left side of page):
	- **●** displays the Time Range; click to select a different time range if necessary
	- **●** displays the Topology; click to add, remove or change tenants
	- displays the metrics (parameters); click to select fewer, more or different metrics; also available is an option to filter metrics (parameters) by:
		- ◆ **SW 7.2 and below** (i.e., via the SNMP API) -OR-
		- ◆ **SW 7.4 and above** (i.e., via REST parameters) -OR-
		- ◆ **All** (**SW 7.2 and below** *and* **SW 7.4 and above**)

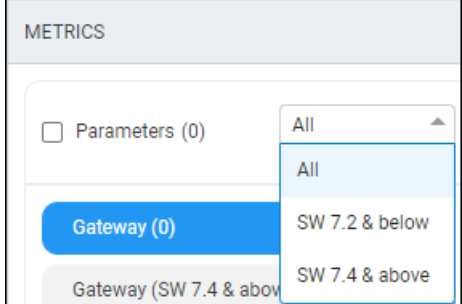

- Bar charts (middle of page):
	- each chart displays a metric (parameter); scroll down to view all
	- **●** aggregated results are displayed in bars
	- **●** if there are no aggregated results found or if the topmost metric value is 0, no bars are displayed
	- **●** pointing the cursor over a bar displays a tool tip showing the time interval and the metric value
		- the tool tip in the preceding figure indicates that on this SBC, the maximum aggregated incoming calls per second (CAPS) measured between March 1, 2019 at 00:00 and March 30, 2019 at 23:59, was **6**
- Statistics Summary (right side of page)
	- 'Entities Summary' displays the entity type | types polled and how many of each type was polled
	- **●** Top Most Metric Values indicates the interval in which the highest value was measured for a metric, for example, on 06-Mar-2019 the metric 'IN CAPS (Max)', i.e., the maximum aggregated incoming calls per second (CAPS), was measured to be **6**

#### <span id="page-336-0"></span>➢ **To view standalone PMs from the OVOC's Statistics page:**

- **Explanation of standalone PM metrics:** Each standalone PM metric is measured and displayed *per specific entity per specific device*. No function is applied.
- **Explanation of aggregated PM metrics:** After selecting an aggregated PM metric, the OVOC aggregates it over *all devices and device objects*. For example, after selecting aggregated PM metric X of type 'MIN' measured per IP group over three devices, one graph is displayed; for each timestamp, the OVOC calculates the metric's minimum value over all IP groups over the three selected devices. The metric types are:
	- $\sqrt{\phantom{a}}$  MIN the minimum value measured
	- ✔ MAX the maximum value measured
	- $\sqrt{$  AVG the average value measured
	- $\sqrt{\phantom{a}}$  VALUE summation of values measured
- **1.** Open the Statistics page and from the **Devices** drop-down, select **Standalone PMs**.

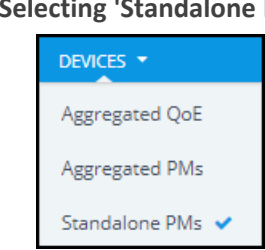

### **Figure 6-35: Selecting 'Standalone PMs'**

- **2.** In the Standalone PMs page that opens, you're prompted 'Missing Topology and Metrics Filter'. Click **Add Filter**.
	- **a.** Change the 'Time Range' or leave it unchanged at the default (the preceding 24 hours, i.e., 00:00 to 23:59). Click **Apply**.
	- **b.** Click **Topology** and select a tenant or multiple tenants and / or a device under a tenant or multiple devices, and then click **Apply**.
	- **c.** Click **Metrics** and select the standalone PM metrics (parameters) you want to poll. They're displayed in a similar way to the way they're displayed in the PM Profile but for example with the standalone PM metric 'Invite Dialogs' shown in the next figure, Min, Max **or** Av can be selected; you cannot select all three or two, as you can with aggregated PM metrics.

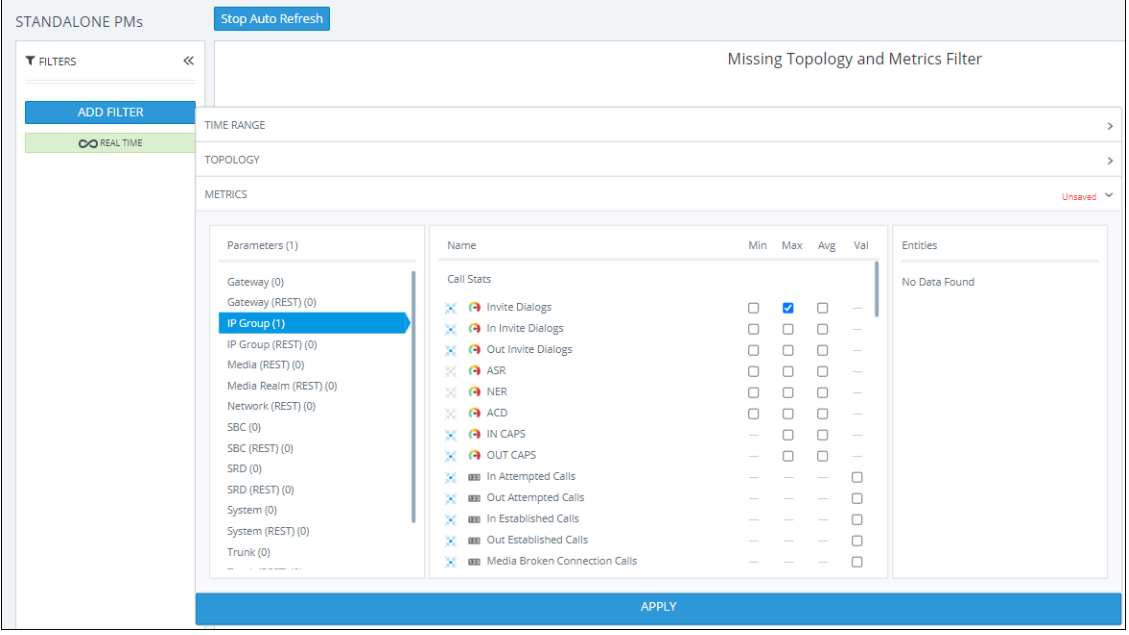

#### **Figure 6-36: Standalone PMs**

If REST is indicated in a category name as shown in the preceding figure, the OVOC samples the parameters under it using REST (applies to devices whose version is 7.4 and later). If a category name does not indicate REST, the OVOC samples the parameters under it using SNMP (applies to devices whose version is prior to 7.4).

- **d.** In the 'Entitles' drop-down, select if necessary (and if available) the specific IP Group (for example) to poll. In this case, select its index. You can then select another. Optionally, select **All**.
- **3.** View the standalone PMs metrics then displayed.

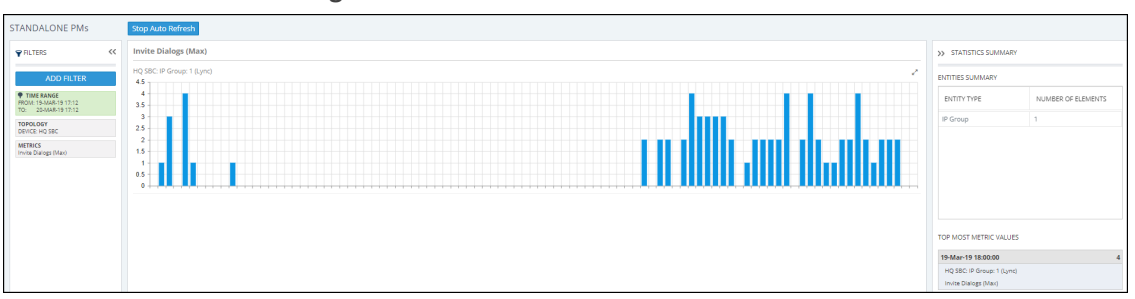

**Figure 6-37: Standalone PMs**

[Refer to the figure]

- Add Filter (left side of page):
	- **●** displays the Time Range; click to select a different time range if necessary
	- **●** displays the Topology; click to add, remove or change tenants
	- **●** displays the metrics (parameters); click to select fewer, more or different metrics
- Bar charts (middle of page):
	- **●** each chart displays a metric (parameter); scroll down to view all
	- **●** results are displayed in bars; if there are no results found or if the topmost metric value is 0, no bars are displayed
	- **●** pointing the cursor over a bar displays a tool tip showing the time interval and the standalone PM metric's value
- Statistics Summary (right side of page)
	- **●** 'Entities Summary' displays the entity type | types polled and how many of each type was polled
	- **●** Top Most Metric Values indicates the interval in which the highest value was measured for a metric

# **Displaying Analytics**

The Analytics page allows operators to view their enterprise IP network telephony analytics.

**●** Analytics data for the last seven days is available.

- The feature is only available when:
	- ✔ It's included in the OVOC license.
	- It's enabled in the EMS Server Manager under Main Menu > Application Maintenance > Analytics API (see the *IOM Manual* for more information).
	- ✔ The 'Analytics Status' option is selected in the OVOC's Tenant Details screen under the **License** tab as shown [here](#page-144-0).

### ➢ **To display analytics:**

**1.** Open the Analytics page (**Quality of Experience** > **Analytics**).

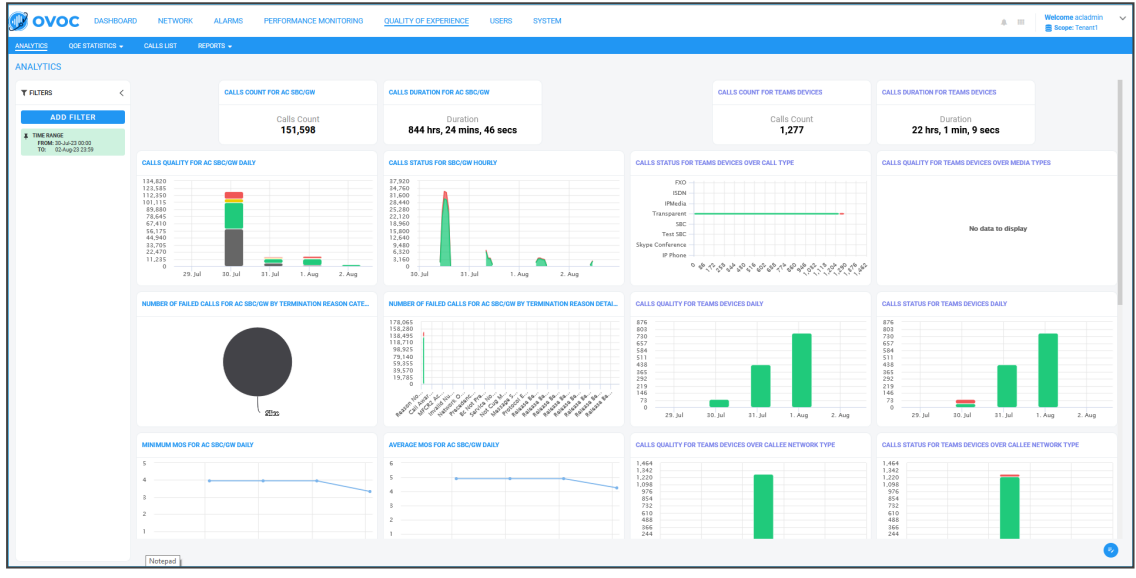

- **2.** Optionally, customize the page:
	- **a.** In the lowermost right corner of the page, click the icon; the charts in the page display vertical ellipsis menus; the following is also displayed:

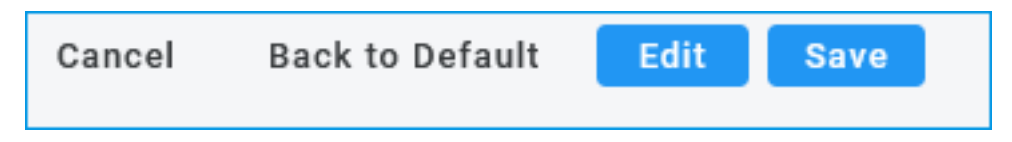

**b.** Click the vertical ellipsis menu of a chart.

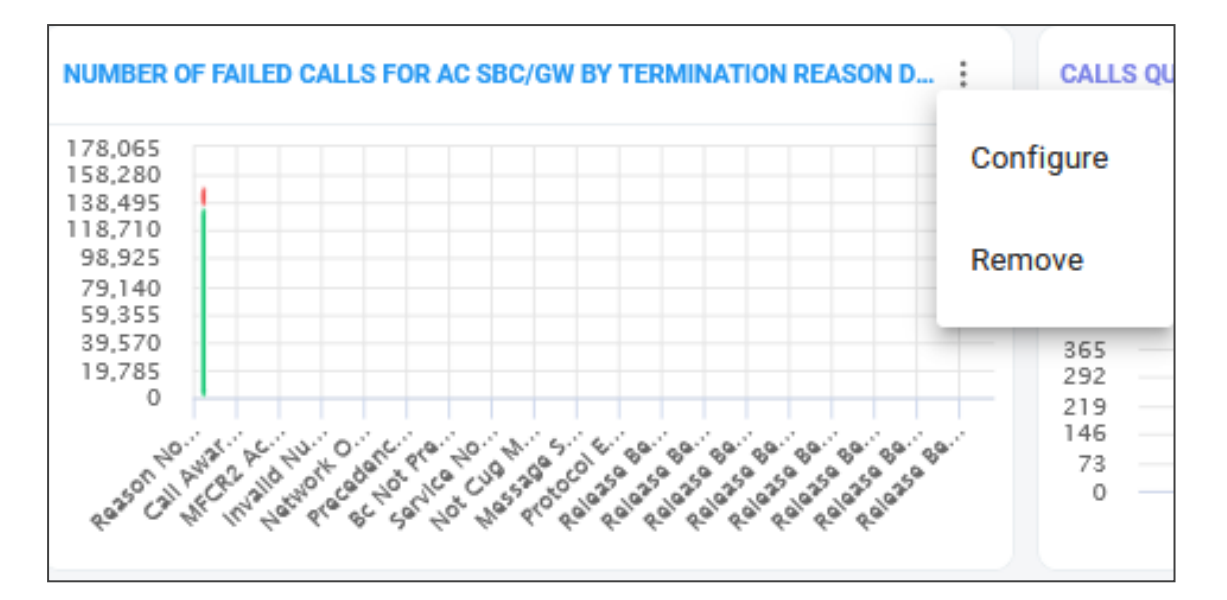

**c.** Select **Configure**. (Alternatively, select **Remove** to remove the chart from the page).

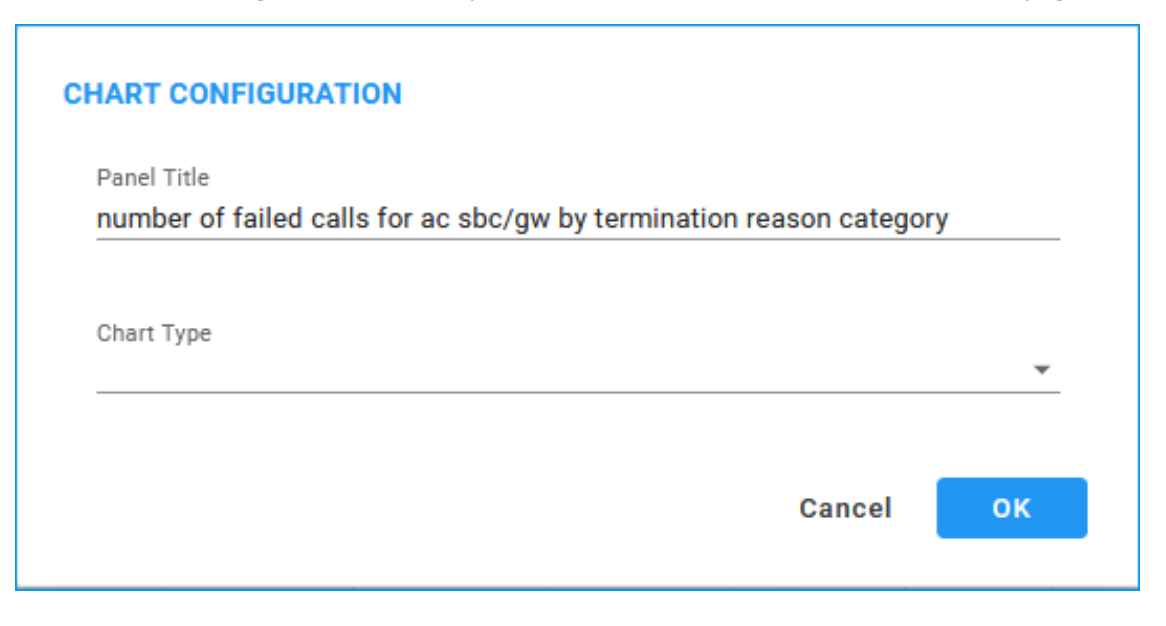

**d.** Configure | reconfigure the Panel Title and the Chart Type as required. See the table below for supported chart types.

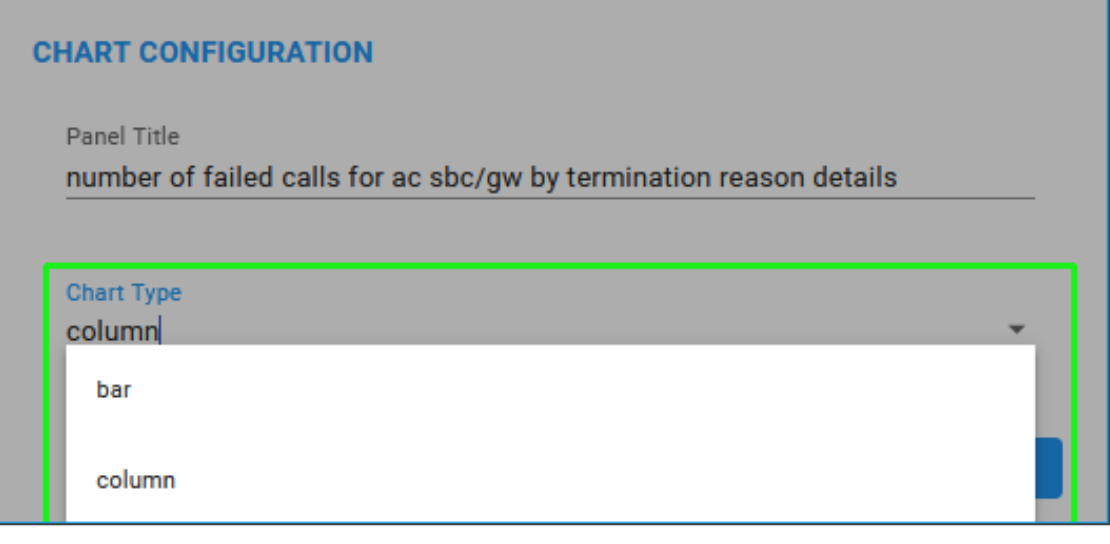

- **e.** Click **OK**.
- **f.** Optionally, resize a chart by dragging out its corner.
- **g.** Optionally, relocate a chart on the page by dragging it from its title and then dropping it in the preferred location.
- **h.** Click the **Edit** option and then select the analytics charts from the 'Available' charts to activate using the > key for a single chart and >> for multiple charts. To deactivate a chart, select the chart from the 'Active' charts and then click <. To deactivate multiple charts, click <<.

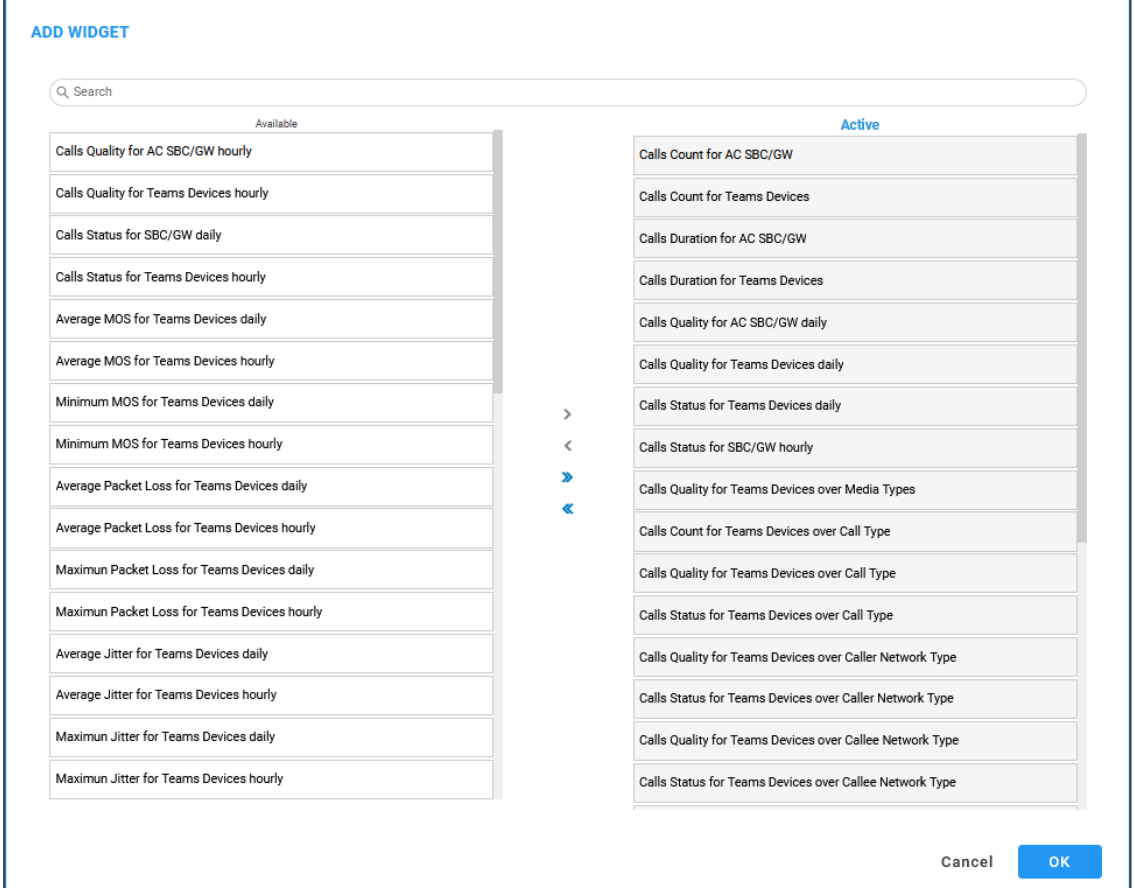

**3.** Use the table as reference to the preceding parameters.

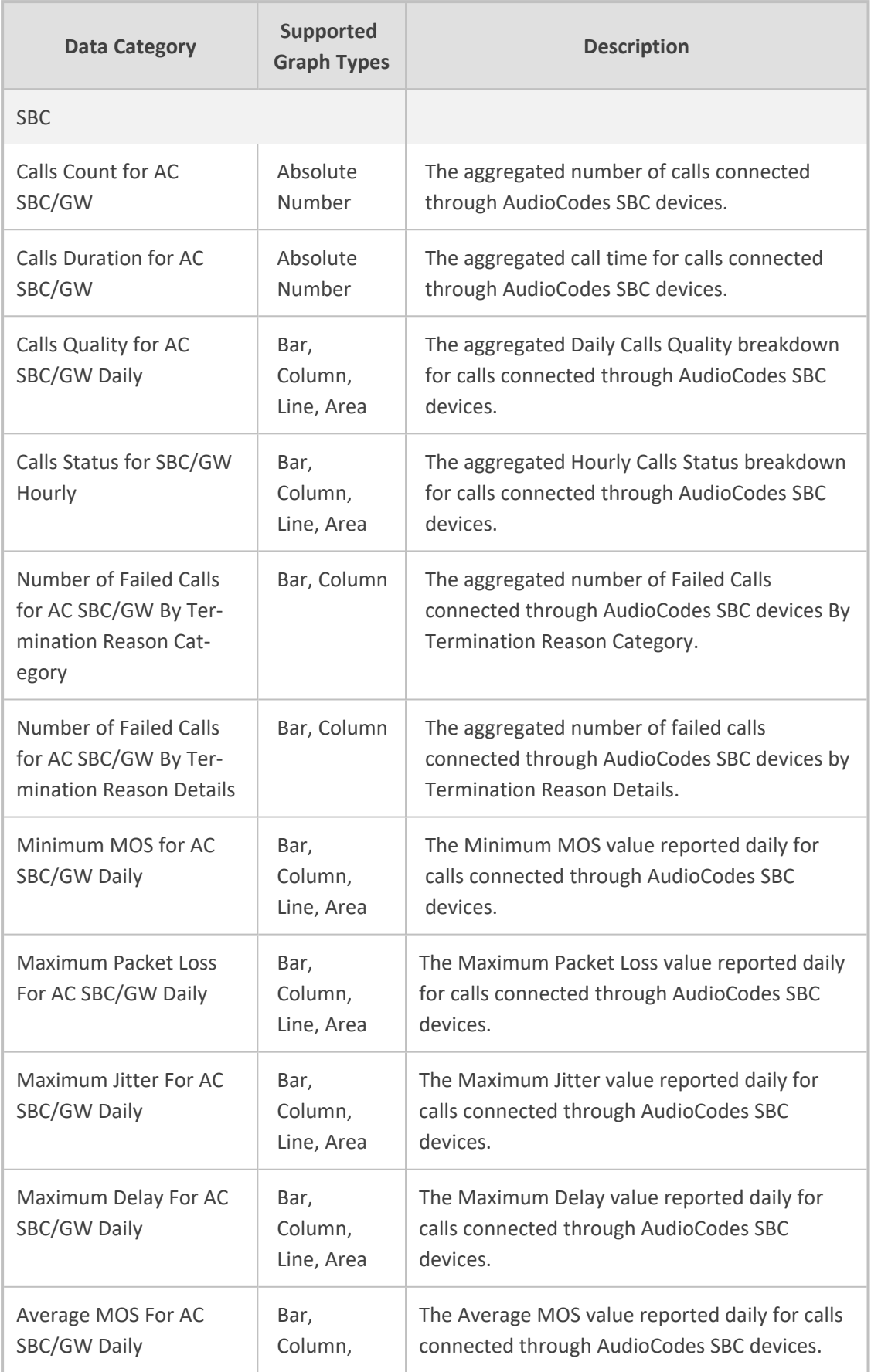

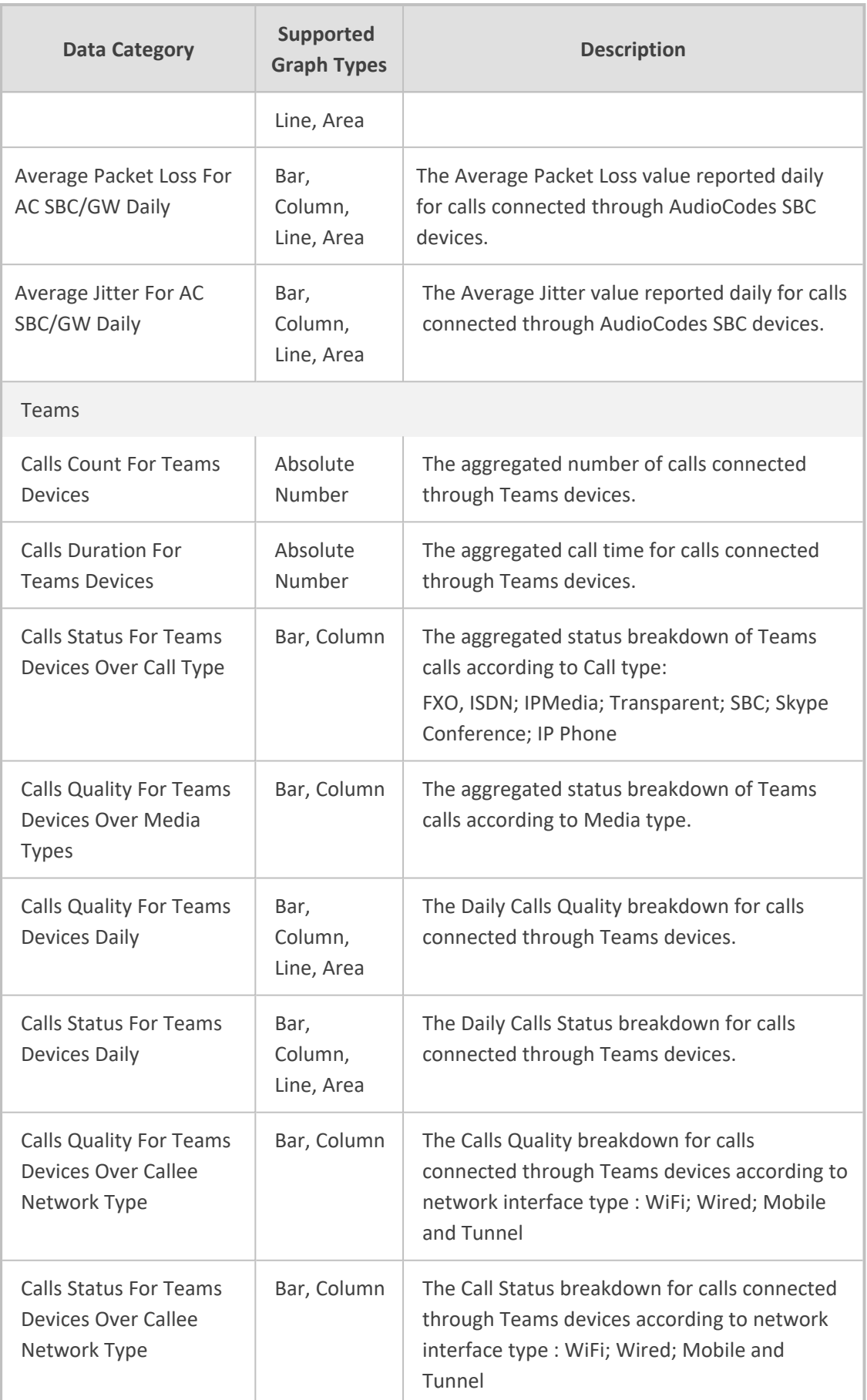

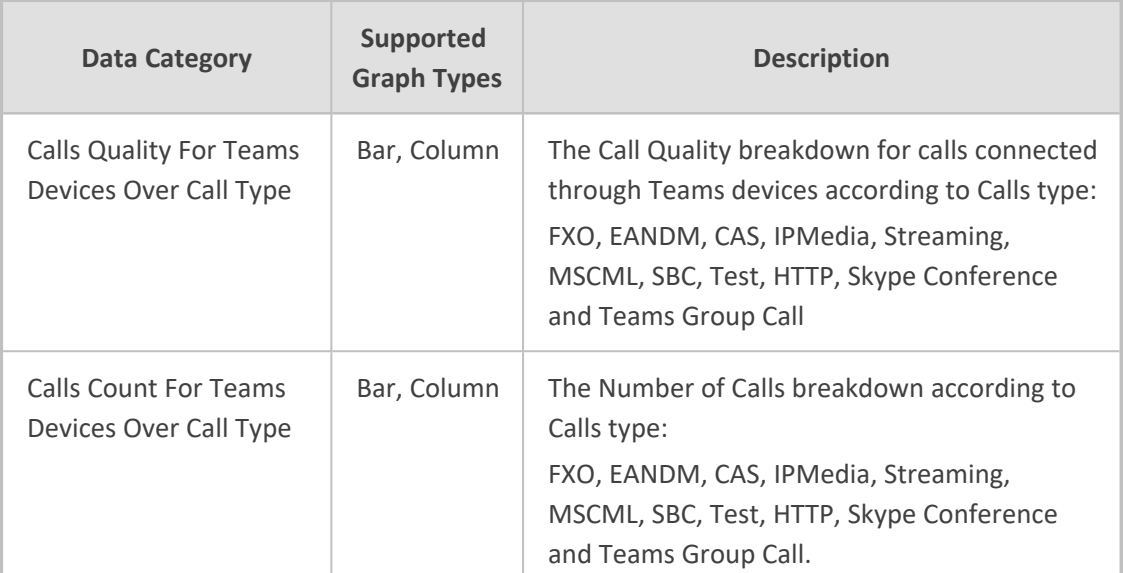

**4.** Click **OK** and view your configuration.

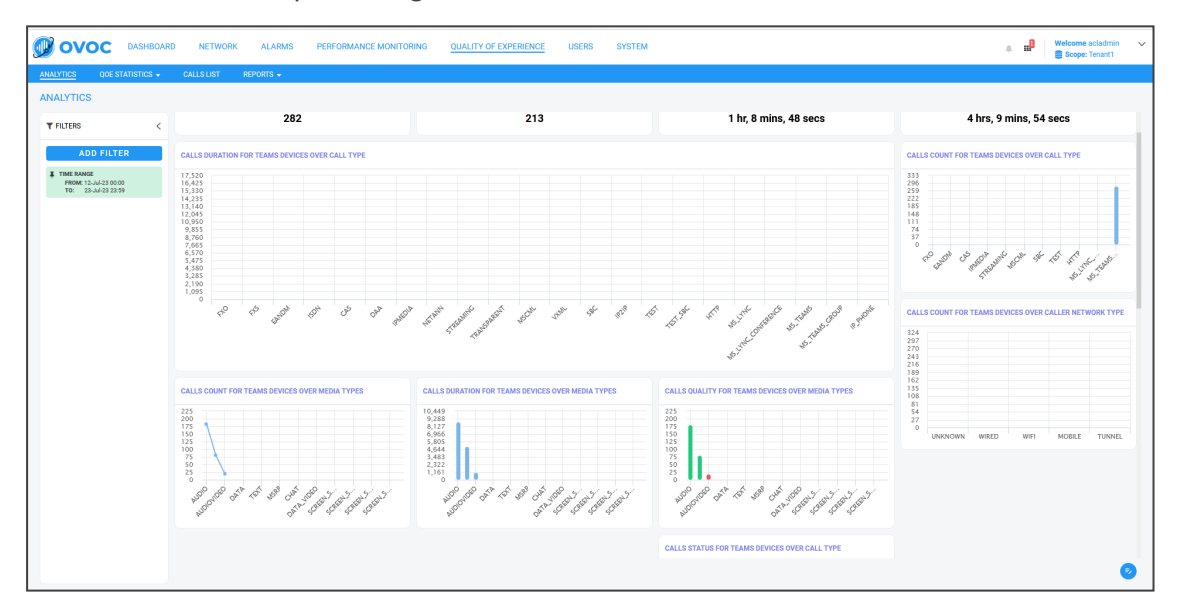

**5.** Click **Save**.

# **7 Managing your Network**

OVOC enables ITSPs and enterprises to independently manage their telephony networks.

# **Performing Management Actions**

OVOC lets operators perform multiple management actions in the network.

➢ **To perform a management action:**

- **1.** Open the Network page under the **Devices** tab for example.
- **2.** Select a device or a link on which to perform an action; the **Actions** button, **Edit** button, **Show** button and **Delete** button are activated.

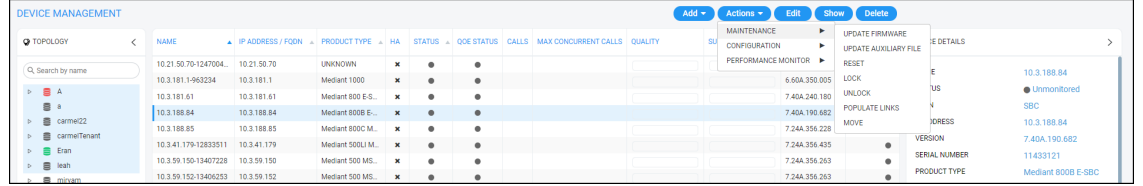

**3.** Click the **Actions** button and select an action from the drop-down sub-menus.

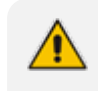

The sub-menus and the items under them are *dynamic*. They change according to the device selected and its status.

#### **● Maintenance**

- Update [Firmware](#page-346-0) (see Updating Firmware on the next page)
- Update [Firmware](#page-349-0) on Multiple Devices (see Updating Firmware on Multiple Devices on [page 338\)](#page-349-0)
- ◆ Restart (see [Restarting](#page-352-0) a Device on page 341)
- ◆ Lock or Unlock (see Locking or [Unlocking](#page-353-0) a Device on page 342)
- Populate Links (see [Populating](#page-354-0) Links on page 343)
- ◆ Move (see Moving a Device on [page 345](#page-356-0))
- **● Configuration**
	- ◆ Backup (see Backing Up on [page 345](#page-356-1))
	- ◆ Restore Last Backup (restore a device's configuration) (see [Restoring](#page-357-0) the Last Backup on [page 346](#page-357-0))
	- Restore Default [Configuration](#page-359-0) (see Setting Configuration Factory Defaults on [page 348\)](#page-359-0)
- ◆ Save [Configuration](#page-359-1) to Flash (see Saving a Device's Configuration File to Flash Memory on [page 348\)](#page-359-1)
- Save Current [Configuration](#page-359-2) to File (see Saving a Device's Configuration File to the PC on [page 348\)](#page-359-2)
- **● Performance Monitor**
	- ◆ Start Polling (see Starting and Stopping PM Polling on [page 317\)](#page-328-0)
	- ◆ Change Profile (see [Changing](#page-361-0) Profile on page 350)
- **● High Availability**
	- ◆ Reset [Redundant](#page-360-0) (see Resetting Redundant on page 349)
	- ◆ Switchover (see [Performing](#page-361-1) Switchover on page 350)
- **4.** Use also the following dedicated buttons to perform management actions:
	- **● Show** device information (see Showing Device [Information](#page-363-0) on page 352)
	- **● Show** link information (see Showing Link [Information](#page-366-0) on page 355)
	- **● Show** user information (see Showing User [Information](#page-367-0) on page 356)
	- **● Edit** a device (see Editing a Device on [page 358](#page-369-0))
	- **● Delete** a device (see Deleting a Device on [page 358\)](#page-369-1)

### <span id="page-346-0"></span>**Updating Firmware**

OVOC lets you update a device's .cmp firmware version file. After loading the .cmp file to the device, you can also load an *ini* file and Auxiliary files (e.g., CPT file).

### ➢ **To update a device's firmware:**

**1.** In the Network Topology page, position your cursor over the device and locate in the popup the **Update Firmware** icon.

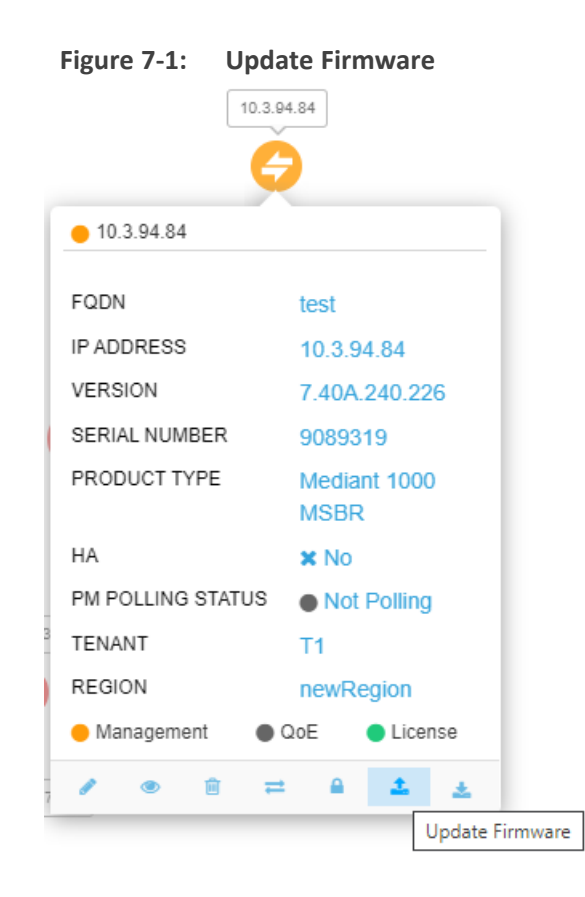

**2.** Click the **Update Firmware** icon.

| <b>UPDATE FIRMWARE</b> |          |             |                               |                                                                                                    |   |
|------------------------|----------|-------------|-------------------------------|----------------------------------------------------------------------------------------------------|---|
|                        |          |             |                               |                                                                                                    |   |
| <b>TYPE</b>            |          |             | A SW VE A NAME A PROT A OWNER |                                                                                                    | A |
| CMP                    | 7.20A.25 | MP500_E     | SIP                           | System                                                                                              |   |
| CMP                    | 7.20A.25 | MP500_E     | SIP                           | System                                                                                              |   |
| CMP                    | 7.20A.25 | MP500_E SIP |                               | System                                                                                              |   |
|                        |          |             |                               |                                                                                                    |   |
|                        |          |             |                               |                                                                                                    |   |
|                        |          |             |                               |                                                                                                    |   |
|                        |          |             |                               |                                                                                                    |   |
|                        |          |             |                               |                                                                                                    |   |
|                        |          |             |                               |                                                                                                    |   |
|                        |          |             |                               |                                                                                                    |   |
|                        |          |             |                               |                                                                                                    |   |
|                        |          |             |                               |                                                                                                    |   |
|                        |          |             |                               | 1-3 of 3 $\left  \left( \begin{array}{cc} 2 & \sqrt{2} \\ 2 & \sqrt{2} \end{array} \right) \right $ |   |
|                        |          |             |                               |                                                                                                    |   |
|                        |          |             |                               |                                                                                                    |   |
|                        |          |             |                               |                                                                                                    |   |
|                        |          |             |                               |                                                                                                    |   |
|                        |          |             |                               |                                                                                                    |   |
|                        |          |             |                               |                                                                                                    |   |

**Figure 7-2: Update Firmware**

**3.** Select the firmware file you require and click **Update**.

### <span id="page-349-0"></span>**Updating Firmware on Multiple Devices**

OVOC lets you upgrade the .cmp firmware version file on multiple devices. After loading the .cmp file to the devices, you can also load an *ini* file and Auxiliary files (e.g., CPT file).

- ➢ **To update firmware on multiple devices:**
- In the Network Topology page, select the devices whose firmware you want to upgrade (Ctrl + click devices) and then from the 'Actions' drop-down select **Update Firmware**. Alternatively, in the Device Management page, select the devices whose software you want to upgrade (Ctrl + click devices) and then from the 'Actions' drop-down under the 'Maintenance' sub-menu, select **Update Software**.

### **Updating Firmware on a Component in a Media Cluster**

OVOC lets you update the firmware (the .cmp firmware version file) on an AudioCodes MC (Media Component) in an AudioCodes Media Cluster (AudioCodes Mediant Cloud Edition (CE) software session border controller (SBC).

### ➢ **To update the firmware:**

- **1.** In the Device Management page (**Network** > **Devices** > **Manage**), select the device.
- **2.** From the **Actions** drop-down, select **Maintenance** and then **Update Firmware**.

**Figure 7-3: Device Management - Update Firmware**

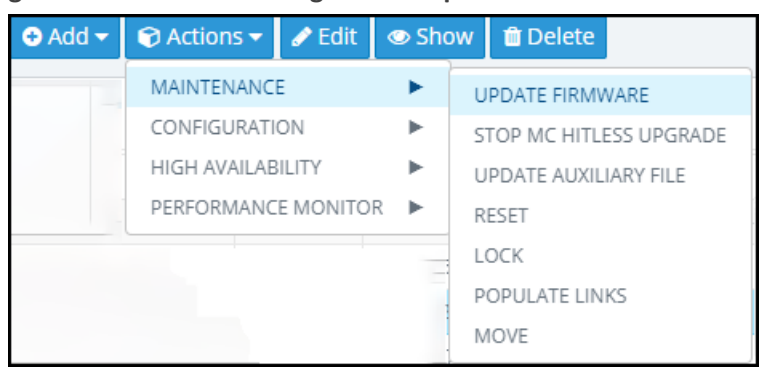

**3.** In the Update Firmware screen that opens, view the different .cmp firmware version files.

| UPDATE FIRMWARE |                       |                                         |                 |            |                      |  |
|-----------------|-----------------------|-----------------------------------------|-----------------|------------|----------------------|--|
|                 |                       | ● Cluster Manager ○ Cluster Manager MTs |                 |            |                      |  |
|                 | TYPE<br>A.            |                                         | SW VER A NAME A | PROTOC △   | OWNER<br>Δ           |  |
|                 | CMP                   | 7.30A.001                               | HostedTP_       | SIP        | System               |  |
|                 | CMP                   | 7.30A.001                               | HostedTP_       | <b>SIP</b> | Tenant: a_66111      |  |
|                 | CMP                   | 7.20A.256                               | HostedTP_       | <b>SIP</b> | System               |  |
|                 | <b>CMP</b>            | 7.30A.001                               | HostedTP_       | SIP        | Tenant: a_66111      |  |
|                 | CMP                   | 7.30A.001                               | HostedTP_       | SIP        | Tenant: a_66111      |  |
|                 | CMP                   | 7.30A.001                               | HostedTP_       | <b>SIP</b> | Tenant: a_66111      |  |
|                 | CMP                   | 7.30A.001                               | HostedTP_       | <b>SIP</b> | Tenant: a_66111      |  |
|                 |                       |                                         |                 |            |                      |  |
|                 |                       |                                         |                 |            |                      |  |
|                 |                       |                                         |                 |            |                      |  |
|                 | (1)<br>$\ll$<br>$\,<$ | $(\rightarrow)(\gg)$                    |                 |            | Items 1-7 items of 7 |  |
|                 |                       |                                         |                 |            |                      |  |
|                 |                       |                                         |                 |            |                      |  |
|                 |                       |                                         |                 |            |                      |  |
|                 |                       |                                         | Update          | Close      |                      |  |

**Figure 7-4: Update Firmware - Cluster Manager**

**4. Select Cluster Manager** as shown in the preceding figure or **Cluster Manager MTs** as shown in the next figure.

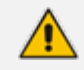

- **● Cluster Manager** is AudioCodes's Media Cluster (AudioCodes Mediant Cloud Edition (CE) software session border controller (SBC) which conveys the media).
- **● Cluster Manager MTs** are the components in a cluster to which multiple upgrade can be performed.
- The .cmp firmware version file differs from component to component. There are only two options but they're for all MT components of each MTC; either hosted CMPs or Mediant 4000.
	- ✔ SW ESBC SC
	- ✔ SW VE SBC SC
	- ✔ SW SE SBC SC
	- ✔ SW VE-H SBC SC
	- ✔ SW SE-H SBC SC
	- ✔ SW SE CM
	- ✔ SW 9000 SBC CM
	- ✔ SW VE SBC CM
	- ✔ SW SE SBC CM

| TYPE<br>$\triangle$ |                                    |           | SW VER A NAME A PROTOC A OWNER | Δ                    |
|---------------------|------------------------------------|-----------|--------------------------------|----------------------|
| CMP                 | 7.30A.001                          | HostedTP_ | SIP                            | System               |
| <b>CMP</b>          | 7.30A.001                          | HostedTP_ | <b>SIP</b>                     | Tenant: a_66111      |
| <b>CMP</b>          | 7.20A.256                          | HostedTP_ | SIP                            | System               |
| CMP                 | 7.30A.001                          | HostedTP_ | <b>SIP</b>                     | Tenant: a_66111      |
| <b>CMP</b>          | 7.30A.001                          | HostedTP_ | SIP                            | Tenant: a_66111      |
| <b>CMP</b>          | 7.30A.001                          | HostedTP_ | SIP                            | Tenant: a_66111      |
|                     |                                    |           |                                |                      |
| CMP                 | 7.30A.001                          | HostedTP_ | SIP                            | Tenant: a_66111      |
| $\ll$<br>$\leq$     | $\left(1\right)$<br>$(>)$ ( $\ast$ |           |                                | Items 1-7 items of 7 |

**Figure 7-5: Update Firmware - Cluster Manager MTs**

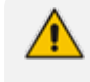

The Cluster Manager upgrade is a regular upgrade only for the selected MTC device in OVOC

- **5.** Select the **Hitless** option for the firmware upgrade to be performed on one component at a time. The firmware upgrade is performed on component 1 and then when finished, on component 2, etc. This upgrade is slower than the non-hitless option.
- **6.** Clear the **Hitless** option for the upgrade to be non-hitless; all components are upgraded at once; this option is faster than the hitless option.

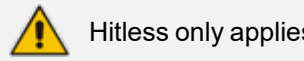

Hitless only applies to MT upgrade

**7.** Optionally enter a value for **Graceful Timeout (seconds)**. If the upgrade is performed when calls are in progress, the value you enter defines how much time to wait for the calls to end before the OVOC begins the upgrade.

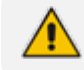

Graceful Timeout only applies to MT upgrade

**8.** Select the firmware file you require and click the enabled **Update** button.

### ➢ **To stop the upgrade:**

Stop Upgrade only applies to MT upgrade

- **1.** In the Device Management page (**Network** > **Devices** > **Manage**), select the device.
- **2.** From the **Actions** drop-down, select **Maintenance** and then **Stop MC Hitless Upgrade**.

| $\bullet$ Add $\bullet$ | Actions v <b>B</b> Edit  |  | Show | <b>ff</b> Delete        |
|-------------------------|--------------------------|--|------|-------------------------|
|                         | MAINTENANCE              |  |      | <b>UPDATE FIRMWARE</b>  |
|                         | CONFIGURATION            |  |      | STOP MC HITLESS UPGRADE |
|                         | <b>HIGH AVAILABILITY</b> |  |      | UPDATE AUXILIARY FILE   |
|                         | PERFORMANCE MONITOR ▶    |  |      | <b>RESET</b>            |
|                         |                          |  |      | LOCK                    |
|                         |                          |  |      | POPULATE LINKS          |
|                         |                          |  |      | MOVE                    |

**Figure 7-6: Stop MC Hitless Upgrade**

- **3.** In the Tasks page (**System** > **Tasks**), you'll view two tasks:
	- **a.** the upgrade task (showing how many upgrades succeeded if a multiple component upgrade was performed, job status, i.e., how many out of how many are performed, which ones are, which ones aren't).
	- **b.** the stopped task (shown in the next figure)

```
Figure 7-7: Tasks
```
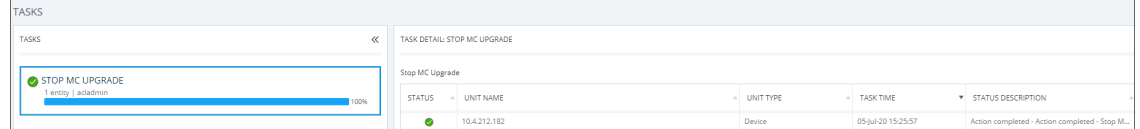

<span id="page-352-0"></span>For more information about the Tasks page, see Tasks tab on [page 130](#page-141-0)

### **Restarting a Device**

For certain settings to take effect a device restart is required. Restarting a device may also be necessary for maintenance purposes.

#### ➢ **To restart a device:**

- **1.** Open the Device Management page (**Network** > **Devices** > **Manage**).
- **2.** Select the device, click **Actions** and from the drop-down select **Restart** under the 'Maintenance' menu.

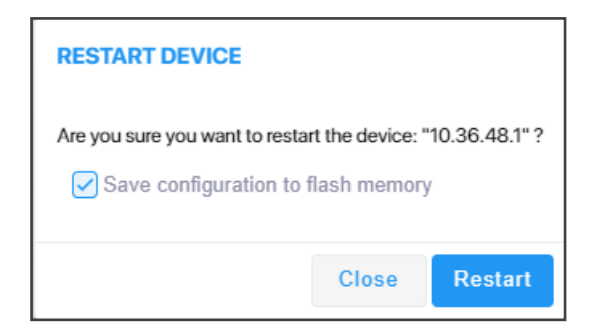

- **3.** [Optional] Select the **Save configuration to flash memory** option.
	- **●** If you select the option, the current configuration will be saved (*burned*) to flash memory prior to restarting.
	- **●** If you do not select the option, the device restarts without saving the current configuration to flash and all configuration performed after the last configuration save will be discarded (lost) after restarting.
- <span id="page-353-0"></span>**4.** Click **Restart**.

### **Locking or Unlocking a Device**

Locking a device suspends call functionality and places the device in maintenance state, for troubleshooting, for example. Unlock returns it to service.

#### ➢ **To lock a device:**

**1.** In the Network Topology page, position your cursor over the device.

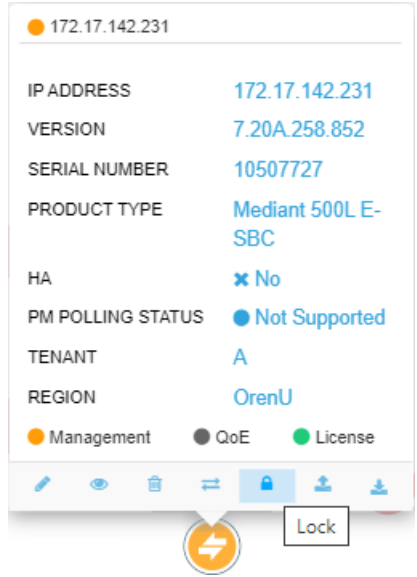

### **Figure 7-8: Lock**

**2.** Click the **Lock** icon.

**Figure 7-9: Lock Device**

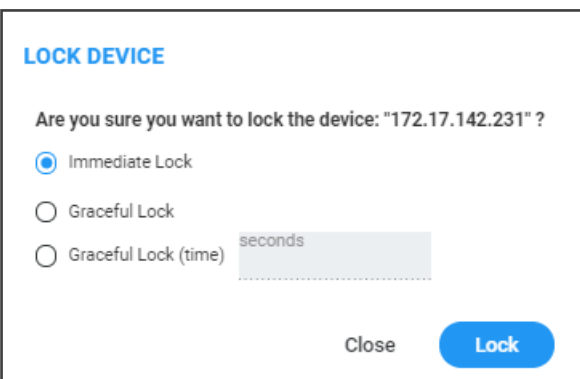

- **3.** Select either:
	- **● Immediate Lock**. The device is locked regardless of traffic. Any existing traffic is terminated immediately.
	- **● Graceful Lock**. Existing calls first complete and only then is the device locked. No new traffic is accepted.
	- **● Graceful Lock (time in seconds)**. The device is locked only after the time configured in the adjacent field. During this time, no new traffic is accepted. If no traffic exists and the time has not yet expired, the device locks immediately.

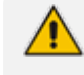

These options are available only if the current status of the device is in "UNLOCKED" state

**4.** Click **Lock**; a confirmation prompt is displayed.

If you selected **Immediate Lock**, the lock process begins immediately. The device does not process any calls.

If you selected **Graceful Lock**, a lock icon is displayed and a window appears displaying the number of remaining (unfinished) calls and time.

### ➢ **To unlock the device:**

■ In the Network Topology page, position your cursor over the device and from the Actions menu shown above, click the **More Actions** link. Click the now-displayed **Unlock** icon; the device unlocks immediately and accepts new incoming calls.

### <span id="page-354-0"></span>**Populating Links**

[See also Adding Links on [page 179\]](#page-190-0) The device action **Populate Links** allows links to be automatically generated and updated between SBCs/gateways and their connected entities. Three different SBC configuration tables are managed by the OVOC:

- IP group
- Trunk group
- Media realm (typically, one for internal (LAN) traffic, another for external (WAN) traffic)

**Populate Links** checks each row in each table and then generates links between AudioCodes devices and generic devices for each row in each table for which a link does not already exist. A new generic device is created for each link.

Example:

If two IP Groups, Skype for Business Server 2015 and SIP Trunk ABC, and two Media Realms are configured on an SBC, LAN and WAN, then when **Sync Link** is performed, four links are generated (two IP Groups and two Media Realms).

### ➢ **To populate links:**

**1.** In the Network Topology page, position your cursor over the device.

**Figure 7-10: Position cursor over device in Network Topology page**

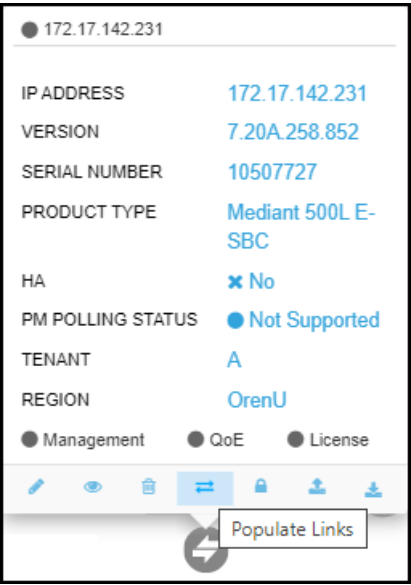

**2.** Click the **Populate Links** icon. [Alternatively, select the device in the Network Topology page and then from the **Actions** menu select **Maintenance** > **Populate Links**].

**Figure 7-11: Populate Links**

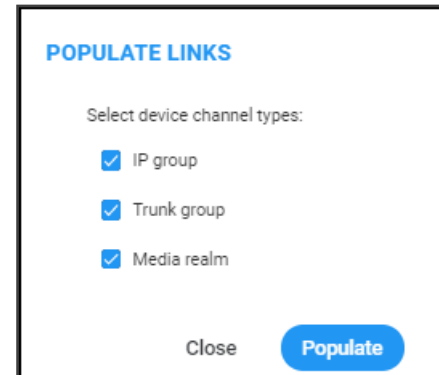

**3.** If necessary, clear an SNMP table option and then click **Populate**; links are generated between AudioCodes devices and generic devices for each row in each table where a link does not already exist, and a new generic device is created for each link.

### <span id="page-356-0"></span>**Moving a Device**

The device action **Move** lets you move a device across tenants and/or regions. A device cannot be moved if it has a Zero Touch configuration which has not been applied yet.

#### ➢ **To move a device:**

**1.** In the Network Topology page, select the device and then from the **Actions** menu, select **Maintenance** > **Move**.

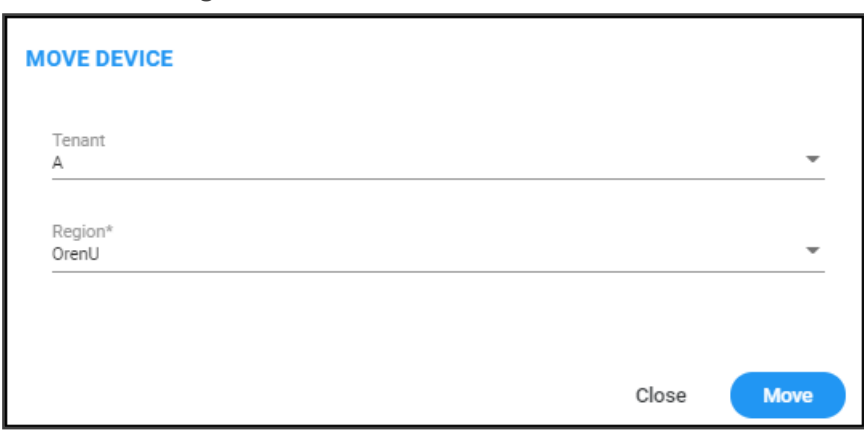

**Figure 7-12: Move Device**

- **2.** From the 'Tenant' drop-down, select from the list of tenants the tenant to move the device to (see Adding a Tenant on [page 133](#page-144-0) for information on how to add a tenant).
- **3.** From the 'Region' drop-down, select from the list of regions the region to move the device to (see Adding a Region on [page 151](#page-162-0) for information on how to add a region).
- **4.** Click **Move**.

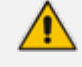

If you move a device between tenants, some of its configuration might be changed, for example:

- **●** its links will be deleted
- its profiles and alarm rules will be changed
- **SBC** license might be affected

### <span id="page-356-1"></span>**Backing Up**

You can back up a device's configuration file to the OVOC server. See also [Manually](#page-187-0) Backing up a Device's [Configuration](#page-187-0) on page 176 for information about how to view a device's backed-up configuration files in the Backup Manager page, and how to back up a device's configuration file from that page.

### ➢ **To back up a device's configuration file to the server:**

**1.** Open the Device Management page (**Network** > **Devices > Manage**) and select the device from which to upload the software configuration file to the OVOC server.

**2.** Click **Actions** and from the drop-down choose the **Configuration** option.

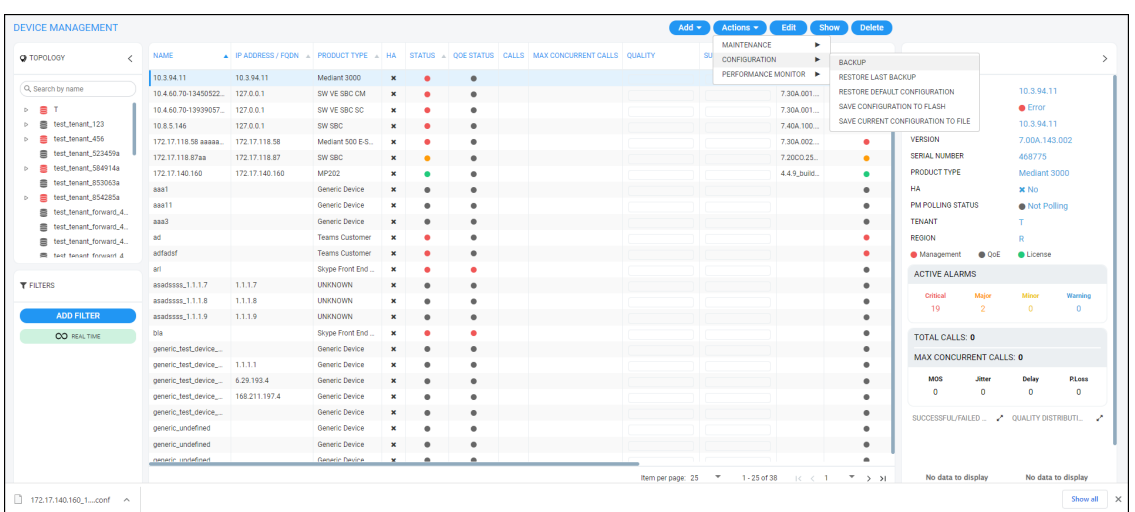

- **3.** Select the **Backup** option.
- **4.** In the Confirmation prompt, click **OK**; the latest file is uploaded to the OVOC server from the device.

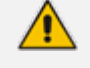

If the device selected is:

- **●** AudioCodes SBC / Gateway whose version is 7.4.200 and later, the latest zip (Configuration Package) file is uploaded.
- **MSBR, the latest cli file is uploaded.**
- MP-202 or MP-204, the latest conf file is uploaded.
- **●** VoiceAI Connect, the latest zip file is uploaded.
- Stack Manager, the latest JSON file is uploaded.
- Any other AudioCodes device (except CloudBond and UMP), the latest ini file is uploaded.

### <span id="page-357-0"></span>**Restoring the Last Backup**

You can restore or download the latest software configuration file, backed up on the server, to the device.

➢ **To download the latest backup software configuration file to the device:**

- **1.** Open the Device Management page (**Network** > **Devices > Manage**) and select the device to which to restore the latest backed-up software configuration file.
- **2.** Click **Actions** and from the drop-down, choose the 'Configuration' sub-menu.

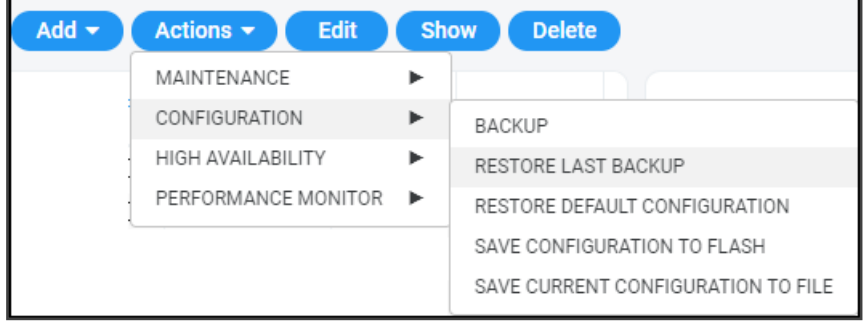

**3.** Select the **Restore Last Backup** option and in the confirmation prompt, click **Restore**; the latest file is downloaded to the device from the server.

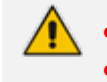

If the device selected is an MSBR, the latest cli file is downloaded.

- If the device selected is an MP-202 or MP-204, the latest conf file is downloaded.
- **●** If the device selected is any other AudioCodes device (except CloudBond and UMP), the latest ini file is downloaded.

### <span id="page-359-0"></span>**Setting Configuration Factory Defaults**

You can set a device's configuration to its factory defaults.

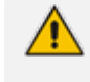

The only settings that are not restored to default are the management (OAMP) LAN IP address and the OVOC's login username and password.

### <span id="page-359-1"></span>**Saving a Device's Configuration File to Flash Memory**

You should save (burn) the current configuration of a device to the device's flash memory (nonvolatile) before performing a Reset action (see [Restarting](#page-352-0) a Device on page 341) or before powering down, in order to ensure configuration changes you made are retained.

- ➢ **To save (burn) a device's software configuration to the device's flash memory:**
- **1.** Open the Devices page (**Network** > **Devices**) and select the device to which to save (burn) the software configuration.
- **2.** Click **Actions** and select the **Configuration** sub-menu.

**Figure 7-13: Saving Configuration to Flash**

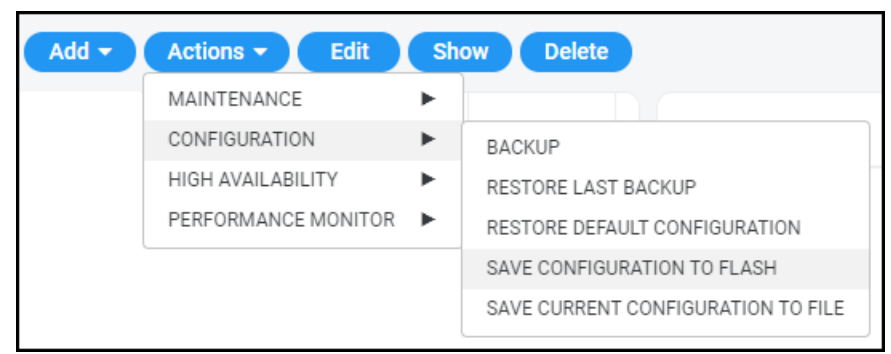

**3.** From the sub-menu, select **Save Configuration to Flash** and then in the confirmation prompt click **OK**.

Saving configuration to flash may disrupt current traffic on the device. To avoid this, disable all new traffic before saving, by performing a graceful lock (see [Locking](#page-353-0) or [Unlocking](#page-353-0) a Device on page 342).

### <span id="page-359-2"></span>**Saving a Device's Configuration File to the PC**

You can save the current configuration of a device to your PC.

### ➢ **To save a device's configuration to the PC:**

**1.** Select the device whose configuration you want to save to the PC and click **Actions**.
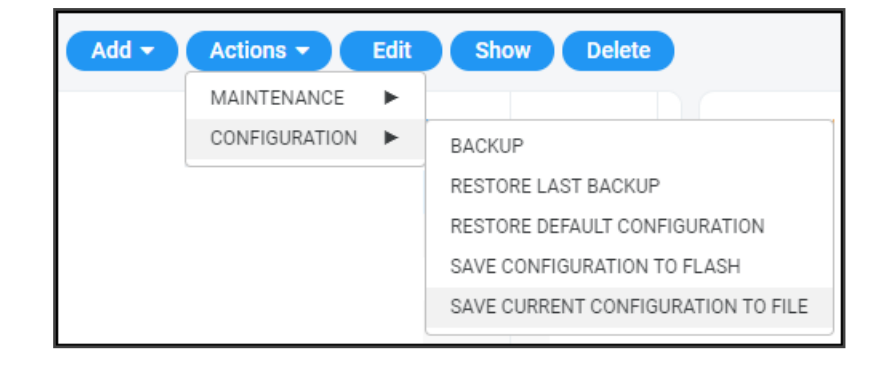

- **2.** Select **Save Current Configuration to File**.
- **3.** Save the configuration file to the PC's download folder or Save As to the location of your choice.

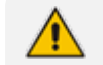

If the device is an MSBR, a cli file is saved.

- If the device is an MP-202/MP-204, a conf file is saved.
- If the device is another AudioCodes device (except CloudBond and UMP), an ini file is saved.

#### **Resetting Redundant**

You can reset a device's redundant chassis.

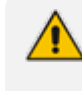

Resetting a device's redundant chassis only applies to HA devices. For detailed information about HA devices, see the relevant device's *User's Manual*.

#### ➢ **To reset a device's redundant chassis:**

**1.** In the Network page under either the **Topology** or **Devices** tab, select the device to reset and then click the activated **Actions** button.

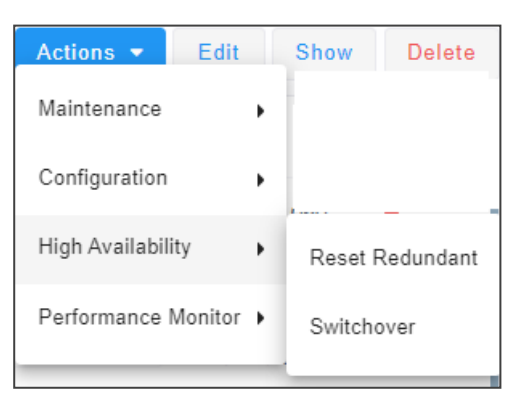

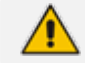

If the menu option unavailable, the device selected does not support HA.

**2.** Navigate to **High Availability** and then select **Reset Redundant**.

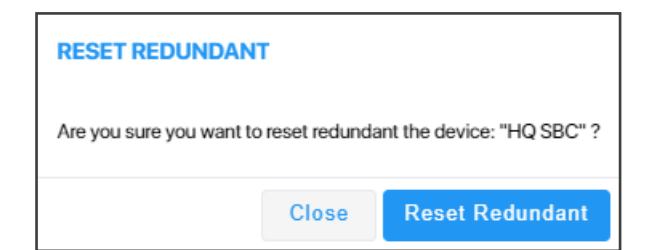

**3.** In the prompt, click **Reset Redundant**.

Resetting a device's redundant chassis is identical to restarting an active device. See [Restarting](#page-352-0) a Device on page 341 for more information.

## **Performing Switchover**

This only applies to HA devices. For detailed information about HA devices, see the relevant device's *User's Manual*.

If a failure occurs in a device's currently active chassis, a switchover to the redundant chassis occurs. The active chassis becomes redundant and the redundant chassis becomes active. Current calls are maintained and handled by the active chassis (previously the redundant chassis). You can switch from the active chassis (i.e., the previously redundant chassis) to the redundant chassis (i.e., the previously active chassis) to return the device to its original HA state.

#### ➢ **To perform a switchover:**

**1.** In the Network page under either the **Topology** or **Devices** tab, select the device on which to perform the switchover, and then click the activated **Actions** button.

**Figure 7-14: Actions – Switchover**

| <b>O</b> Add ▼   ⊘ Actions ▼   / Edit   ⊙ Show   面 Delete |  |                   |  |
|-----------------------------------------------------------|--|-------------------|--|
| MAINTENANCE                                               |  |                   |  |
| CONFIGURATION                                             |  |                   |  |
| <b>HIGH AVAILABILITY</b>                                  |  | RESET REDUNDANT   |  |
| PERFORMANCE MONITOR ▶                                     |  | <b>SWITCHOVER</b> |  |

**2.** From the Actions drop-down, select the **Switchover** option. If the menu option is disabled, the device selected does not support HA.

#### <span id="page-361-0"></span>**Changing Profile**

Operators can poll a device for Performance Monitoring metrics according to a *PM profile*. For information about defining a PM profile, see Adding a PM Profile on [page 312](#page-323-0). A profile determines how the OVOC monitors network | device performance. A profile determines:

- What's monitored [which network | device parameters]
- How frequently [how often they're polled]
- When an alarm is issued [at what parameter threshold]
- Alarm severity [if a parameter threshold is exceeded]

#### ➢ **To change profile:**

**1.** In the Device Management page (**Network** > **Devices**), click the **Actions** button and select **Performance Monitor** > **Change Profile**.

**Figure 7-15: Change Profile**

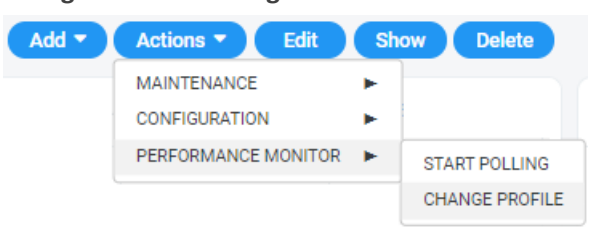

**2.** From the drop-down list, choose the profile (template) according to which to poll the device for PM metrics, and then click **Select**.

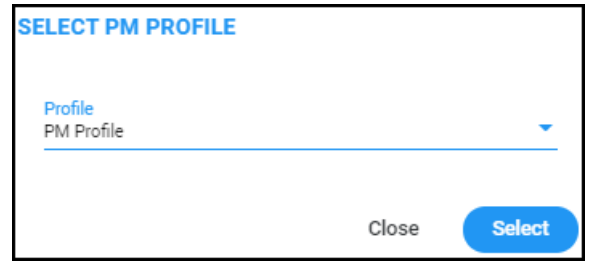

## **Showing Device Information**

The **Show** button lets operators quickly retrieve and assess information related to any device in the network.

#### ➢ **To show device information:**

**1.** In the Network page under the **Topology** tab or **Devices** > **Manage** tab, select the device and click the activated **Show** button.

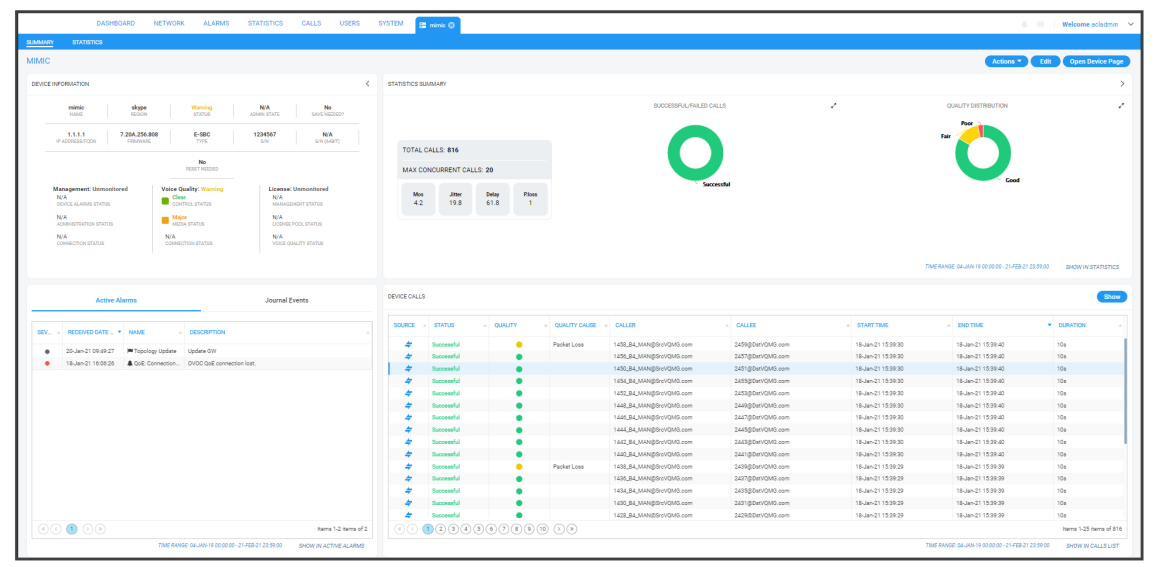

**Figure 7-16: Show Device Information**

The page displays information related to active alarms on the device, journal events, statistics summary and calls made over the device.

The page is dynamically automatically tabbed on the menu bar. Operators can delete the tab at any time. The tab facilitates quick future access to the page from other OVOC pages, for troubleshooting.

**2.** Click the **Actions** button to access the same actions available in the Network Topology page and Network Devices page, including **Performance Monitoring** > **Stop Polling** | **Change Profile**.

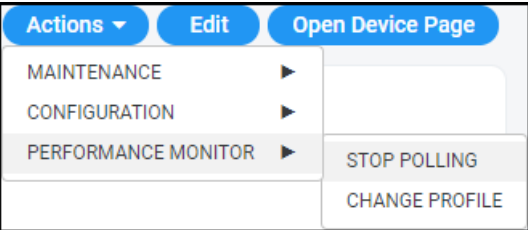

See also Starting and Stopping PM Polling on [page 317](#page-328-0) and [Changing](#page-361-0) Profile on page 350.

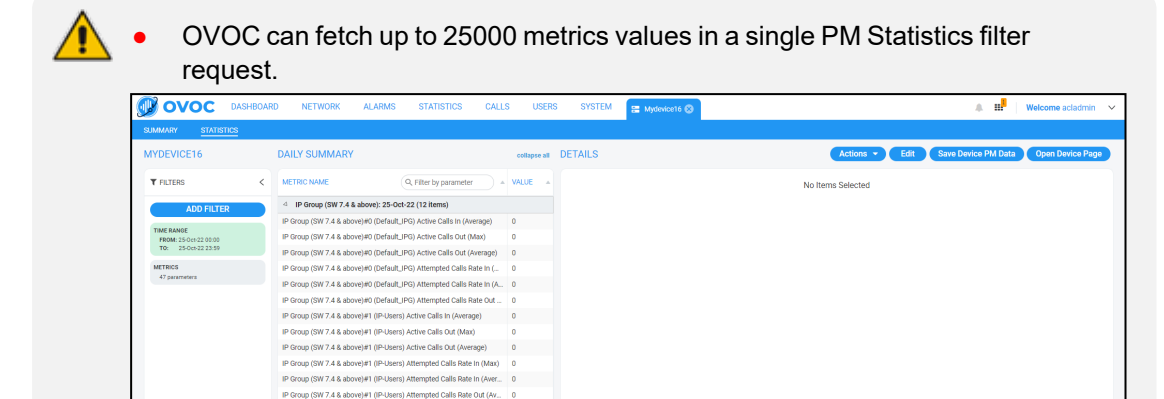

4 CPU (SW 7.4 & above): 25-Oct-22 (4 items) CPU (SW 7.4 & above)#0 (SPMR & RX) CPU Utiliza CPU (SW 7.4 & above)#0 (SPMR & RX) CPU Utilization (Max) ston Odavi

If for example an operator requests an entire month and has more than 25000 metrics values, the OVOC prompts the operator to refine the filter. OVOC *displays* up to 10000 metrics values and indicates that the operator can download the results as an XML file (the same XML file that the OVOC downloads after clicking **Save Device PM Data**).

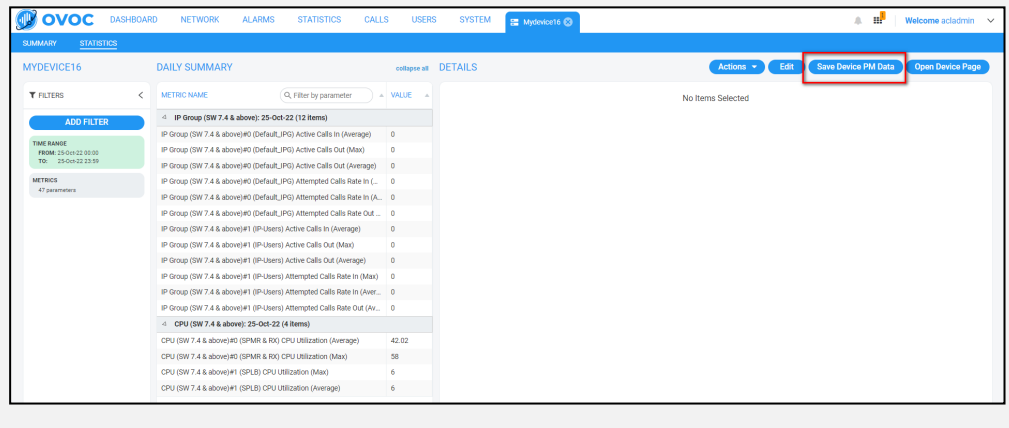

 $\checkmark$  In OVOC versions prior to 8.2.1000, the limitation was 10000 metrics values, so if for example an operator had 1000 IPGroups and 20 PM metrics values in a day, the OVOC returned 20x1000=20000 metrics values to the OVOC, which was not possible.

- **3.** Click the **Edit** button to edit the device in the AC Device Details screen.
- **4.** Click the **Open Device Page** button to open the device's Web interface. Only devices whose version is 7.0 and later support SSO.
	- **●** If the device's version is 7.0 or later, the Web interface opens in the browser *with* SSO.
	- **●** If the device's version is earlier than 7.0, the Web interface opens in the browser *without* SSO. These include CloudBond devices and SmartTAP (all versions).
	- **●** If devices are behind a NAT or if the URL for CloudBond and SmartTAP is unknown, the **Open Device Page** button will not be displayed .
- **5.** Under the 'Statistics Summary' section of the page, the Successful / Failed Calls pie chart and the Quality Distribution pie chart function as filters. Click a color to open the Calls List filtered by these criteria: Device, Time, Successful / Failed or Quality Color.
- **6.** Under 'Device Calls' you can select a call made over the device and click the **Show** button to display that call's details; the Call Details page opens (see Showing Call Details on [page 382](#page-393-0) for more information).

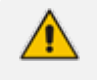

**●** OVOC supports 25,000 counters values (via the OVOC GUI and the REST API) while fetching PM reports. As a result, it's possible to fetch a report for an SBC for all IP Groups. Prior to version 8.2.1000, 10,000 counters values were supported.

**●** If the number of filtered entities is between 10,000-25,000, an option to download the XML file is provided and data isn't loaded to the GUI.

## **Showing Link Information**

OVOC lets operators quickly retrieve and assess information related to any link in the network.

#### ➢ **To show link information:**

**1.** In the Network page under the **Topology** or **Links** tab, select the link and click the **Show** button. Alternatively, under the **Topology** tab, hover your mouse device over the link label and from the pop-up menu select the icon $\bullet$ .

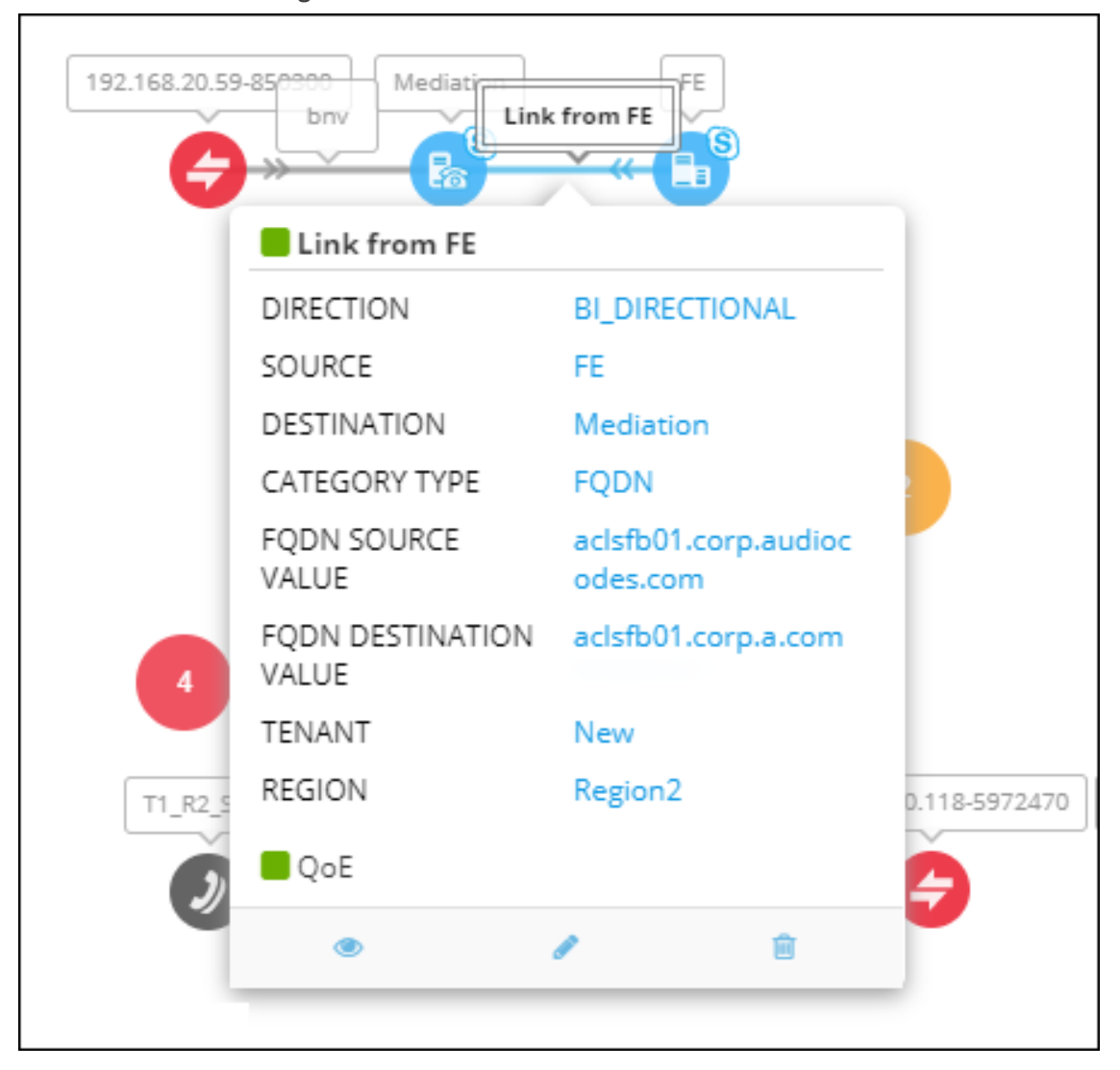

**Figure 7-17: Show Link Information**

The link's Summary page opens.

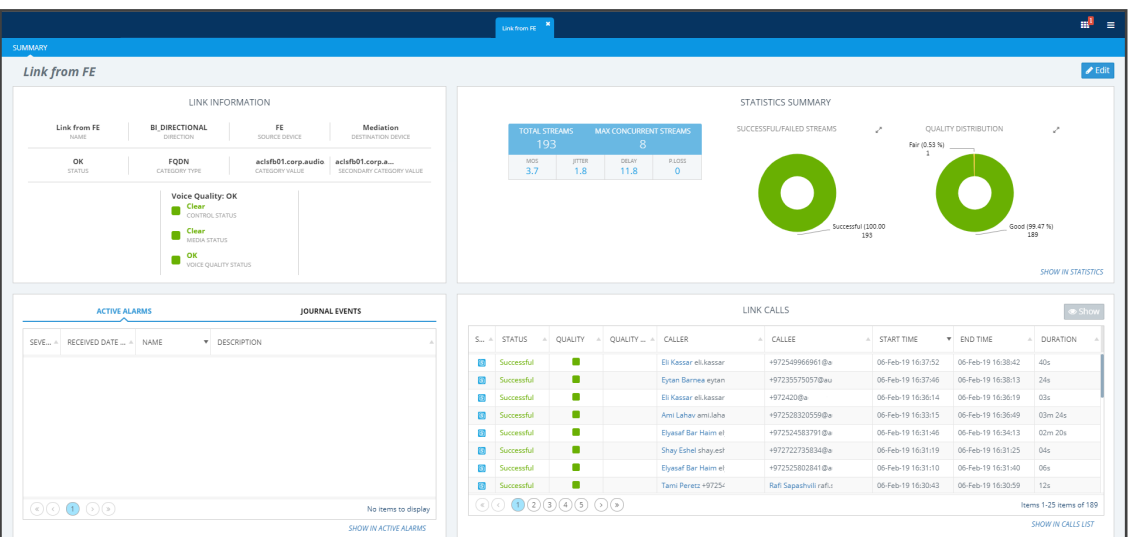

**Figure 7-18: Link's Summary Page**

- **2.** The page displays information about active alarms on the link, journal events, statistics summary and calls made over the link.
- **3.** The page is dynamically automatically tabbed on the menu bar: **Link from FE** in the figure above. Operators can delete the tab at any time. The tab facilitates quick future access to the page from other OVOC pages, for troubleshooting.
- **4.** Under the 'Statistics Summary' section of the page, the Successful / Failed Streams pie chart and the Quality Distribution pie chart function as filters. Click a color to open the Calls List filtered by these criteria: Stream, Time, Successful / Failed or Quality Color.
- **5.** Under 'Link Calls' select any call made over the link and click **Show** to display that call's details; the Call Details page opens (see Showing Call Details on [page 382](#page-393-0) for more information).

## **Showing User Information**

OVOC lets operators quickly retrieve and assess telephony information related to any user.

Information related to Teams users, which includes users' personal data as well as QoE reports, requires adding a Teams device to OVOC. See the *OVOC IOM* for more information.

#### ➢ **To show telephony information about a user:**

**1.** In the Users page under the **Users Experience** or **User Details** tab, select a user and click **Show**.

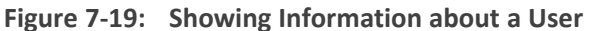

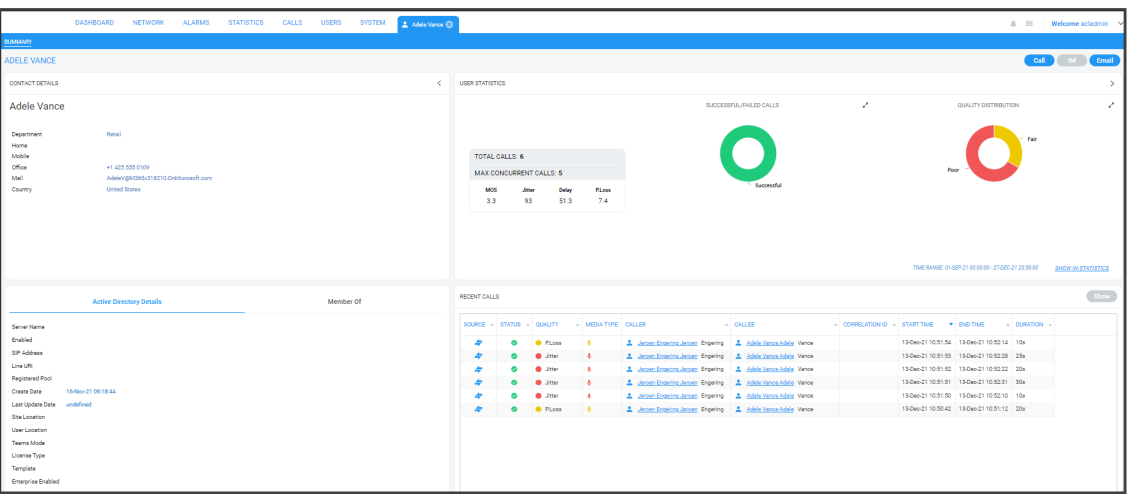

**2.** The page displays contact details, Skype for Business details if any, user statistics and recent calls.

The page is dynamically automatically tabbed on the menu bar with the user's name. Operators can delete it at any time. The tab facilitates quick access to the page from other OVOC pages, for future reference.

- **3.** Under the 'User Statistics' section of the page, the Successful / Failed Calls pie chart and the Quality Distribution pie chart function as filters. Click a color to open the Calls List filtered by these criteria: User, Time, Successful / Failed or Quality Color.
- **4.** Under 'Recent Calls' you can select any call made by this user and then click the **Show** button to display that call's details. The Call Details page opens (see [Showing](#page-393-0) Call Details on [page 382](#page-393-0) for more information).

### **Editing a Device**

The **Edit** button lets you edit a device's configuration.

#### ➢ **To edit a device's configuration:**

**1.** Select the device to edit and then click the **Edit** button.

**Figure 7-20: Device Details**

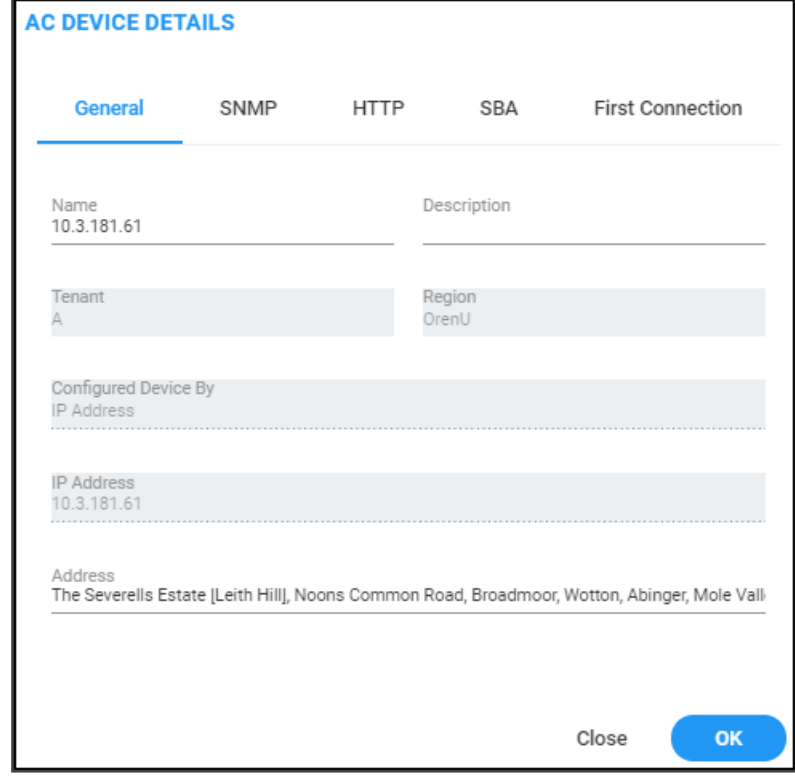

- **2.** Edit the device's details. For more information, see Adding [AudioCodes](#page-163-0) Devices [Automatically](#page-163-0) on page 152.
- **3.** Click **OK**.

#### **Deleting a Device**

The **Delete** button lets you delete a device from OVOC.

#### ➢ **To delete a device:**

■ Select the device to delete and then click the **Delete** button.

## **Taking a Device Inventory**

OVOC enables customers to quickly and easily take an inventory of all AudioCodes devices managed in their network, in order to align (for example) OVOC's managed inventory with the support renewal contract.

With the feature, a customer who has globally deployed hundreds of AudioCodes devices can quickly and easily extract information and site locations from OVOC, facilitating effective management.

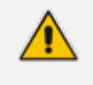

Only available for network administrators whose *permission level* is 'System Operator'.

The network administrator downloads a Topology report file (topology.csv) that also includes geographical location information obtained by the OVOC server accessing the location server; if the server is inaccessible and the address cannot be mapped (i.e., if there is no connection to the server), the field in the OVOC GUI displays LAT / LONG and LATITUDE and LONGITUDE is saved in the file.

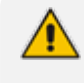

The Topology report file (topology.csv) is not subject to multi-tenancy and contains all tenants' AudioCodes devices.

The Topology report file includes these fields:

- Serial Number
- IP Address
- Gateway Name
- Region Name
- Product Type
- Software Version
- **D** Performance Polling Status
- **Description**
- **B** SBA FQDN Name
- SBA IP Address
- SNMP Version
- SNMP Read
- SNMP Write
- SNMP User Profile
- Gateway User
- Gateway Password
- HTTPS Enabled
- FQDN
- Second Serial Number
- Tenant Name
- Address
- Number of licensed signaling sessions
- Number of licensed SIP-REC sessions
- Number of provisioned E1 trunks
- Trunks Type (e.g., 2x E1 or SIP)
- Last restart time of the device
- Number of configured trunks
- ➢ **To take an inventory of the devices in your network:**
- **1.** In the Device Management page (**Network** > **Devices** > **Manage**), click the **Actions** button.

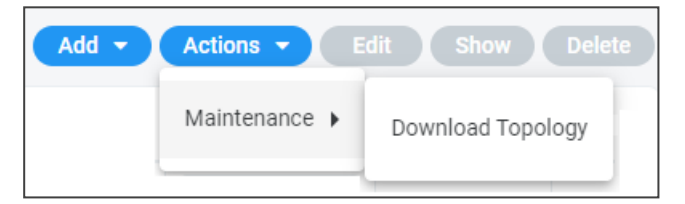

- **2.** Select the **Maintenance** > **Download Topology** option.
- **3.** View the topology.csv file icon in the lowermost left corner of your screen.

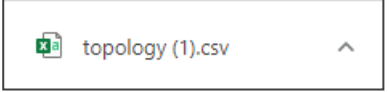

**4.** Click the icon to open the file.

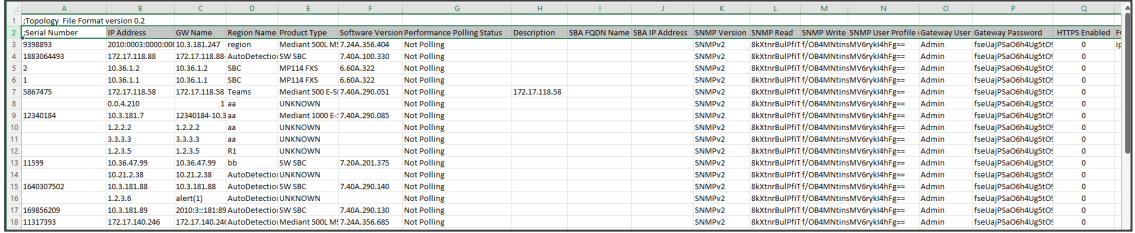

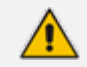

The file contains AudioCodes devices only.

## **Resetting a Device**

You can reset a device.

#### ➢ **To reset a device:**

**1.** In the Device Management page, from the **Actions** > **Maintenance** menu, select **Reset**.

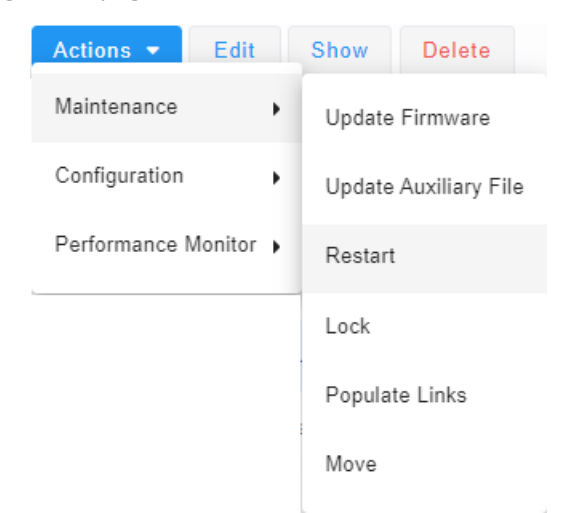

**2.** Select the **Burn configuration into the flash memory** in order to make sure changes are retained. They're burned (saved) to the device's non-volatile memory, i.e., flash memory. See Saving a Device's [Configuration](#page-359-0) File to Flash Memory on page 348 for more information about burning a device's configuration to flash memory.

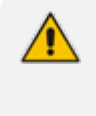

Without burning, changes are saved to the device's *volatile* memory (RAM). The changes revert to their previous settings if the device subsequently resets (hardware or software) or powers down.

**3.** Click **Reset**.

## **Refreshing a Device's Pool License**

You can refresh a device's Pool License.

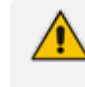

Only relevant to HA devices. A switchover is performed in order to apply the license parameter on both devices.

#### ➢ **To refresh a device's Pool License:**

■ From the Actions menu, select **Refresh License**.

## **Connecting via RDP to Windows-based AudioCodes Products**

OVOC allows network administrators to access Windows- based AudioCodes products via Remote Desktop Protocol (RDP) when they're managed via WebSocket.

The Windows-based server products currently supported are:

- UMP (see [here](#page-373-0))
- <span id="page-373-0"></span>SBA for Teams (Generic) (see [here](#page-375-0))

#### **Connecting to UMP via RDP**

Network administrators can connect to an AudioCodes User Management Pack (UMP) server via Remote Desktop Protocol (RDP) using Guacamole RDP Gateway.

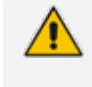

If the UMP is operating under WebSocket Tunneling, Guacamole RDP can optionally go through WebSocket Tunneling.

#### ➢ **To connect to a UMP server via RDP:**

- **1.** Enable the Guacamole RDP Gateway (see the *IOM Manual* for detailed information, including user name / password).
- **2.** In the OVOC's Dashboard page, locate the UMP server's icon.

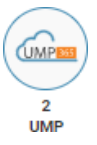

**3.** Click the icon.

| <b>DEVICE MANAGEMENT</b>                                 |             |                                                            |                   |           |                   |                  |              |             |               |          |                |                  |    | Add * Actions * Edit Show Delete |                              |                                                    |                  |                                             |
|----------------------------------------------------------|-------------|------------------------------------------------------------|-------------------|-----------|-------------------|------------------|--------------|-------------|---------------|----------|----------------|------------------|----|----------------------------------|------------------------------|----------------------------------------------------|------------------|---------------------------------------------|
| @ TOPOLOGY                                               | <b>NAME</b> | A PADDRESS/FODN A PRODUCTIVES A H., STATUS A QOEST., CALLS |                   |           |                   | MAX CO., QUALITY | SUCCESSFUL/F | VERSION     | $\sim$ MANAG. | ADMNEST  | <b>LICENSE</b> | PM POLL A TENANT |    | <b>ESGION</b>                    | DEVICE SUMMARY               |                                                    |                  | $\rightarrow$                               |
| Q Search by name                                         | 10:21:2.142 | 10.21.2.142                                                | User Management X | $\bullet$ | $-10$             | IO.              |              | 8.0.000.180 | $\bullet$     | UNLOCKED | ٠              |                  | T2 | 82                               | DEVICES: 2                   |                                                    |                  |                                             |
| 를 ass112ass112ass112<br><b>B</b> chick<br>There the term | 10.21.50.61 | 10.21.50.61                                                | User Management X | $\bullet$ | $\bullet$ $\circ$ | $\circ$          |              | 8.0.200.343 | $\bullet$     | UNLOCKED | $\bullet$      |                  | T1 | R1                               | Emor                         | Marriers                                           | <b>OK</b>        | Unmonitored<br>$\circ$                      |
| 图 ipv6Devices_tenant                                     |             |                                                            |                   |           |                   |                  |              |             |               |          |                |                  |    |                                  | ACTIVE ALARMS                |                                                    |                  |                                             |
| <b>B</b> mit<br>Texhibit R<br>景 report_tenant            |             |                                                            |                   |           |                   |                  |              |             |               |          |                |                  |    |                                  | Critical<br>$\mathbf{1}$     | Major<br>$\mathbf{3}$                              | Moor<br>$\sim$ 0 | Warning<br>$\mathbf{1}$                     |
| P report_tenant2<br><b>B</b> report tenant?              |             |                                                            |                   |           |                   |                  |              |             |               |          |                |                  |    |                                  |                              | DEVICE TYPES                                       |                  | z.                                          |
| $P$ <b>R</b> TI<br>b 图 T2<br><b>图 test</b>               |             |                                                            |                   |           |                   |                  |              |             |               |          |                |                  |    |                                  | $\mathbf{z}$<br>$\mathbf{r}$ |                                                    |                  |                                             |
| R test tenant.720919a<br><b>D. E. threshold tenant</b>   |             |                                                            |                   |           |                   |                  |              |             |               |          |                |                  |    |                                  | 0                            | User Management Pack Multi-Tenant<br><b>O</b> Type |                  |                                             |
|                                                          |             |                                                            |                   |           |                   |                  |              |             |               |          |                |                  |    |                                  | TOTAL CALLS: 0               |                                                    |                  |                                             |
| <b>T FILTERS</b>                                         |             |                                                            |                   |           |                   |                  |              |             |               |          |                |                  |    |                                  | MAX CONCURRENT CALLS: 0      |                                                    |                  |                                             |
| ADD FILTER<br>CO RIALTINE                                |             |                                                            |                   |           |                   |                  |              |             |               |          |                |                  |    |                                  | MOS<br>$\theta$              | <b>Street</b><br>$\mathbf{a}$                      | Delay<br>$\circ$ | Ploss<br>$\sim$                             |
| MORE FILTERS<br>DEVICE FAMILY TYPES: UMP                 |             |                                                            |                   |           |                   |                  |              |             |               |          |                |                  |    |                                  |                              |                                                    |                  | SUCCESSFUL/FAILED. 2 QUALITY DISTRIBUTION 2 |

**Figure 7-21: Device Management page filtered to display only UMP servers**

**4.** In the Device Management page filtered to display only UMP servers, select the UMP server to which to connect to via Remote Desktop, and then click **Actions**.

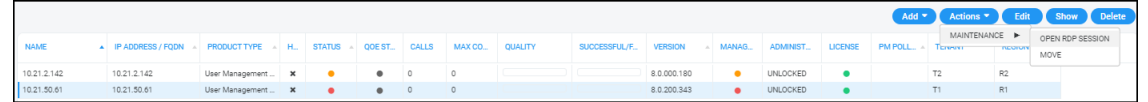

**5.** Select **Maintenance** > **Open RDP Session**.

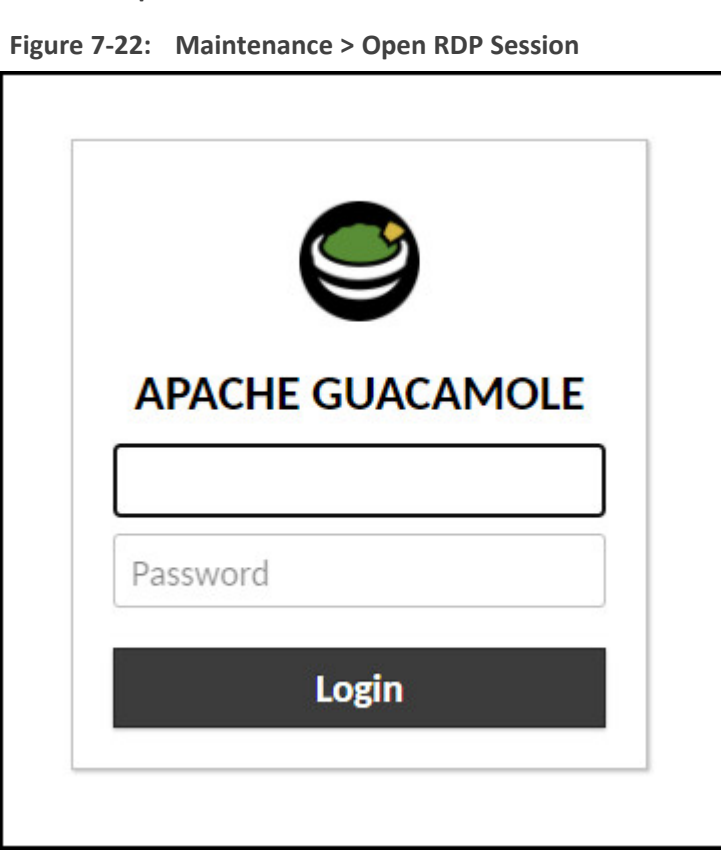

- **6.** Enter the username and password of the Apache Guacamole Remote Desktop (RDP) Gateway. Defaults: umpman / umppass. The password can be changed; see the *IOM Manual* for more information.
- **7.** Click **Login**.

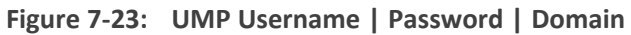

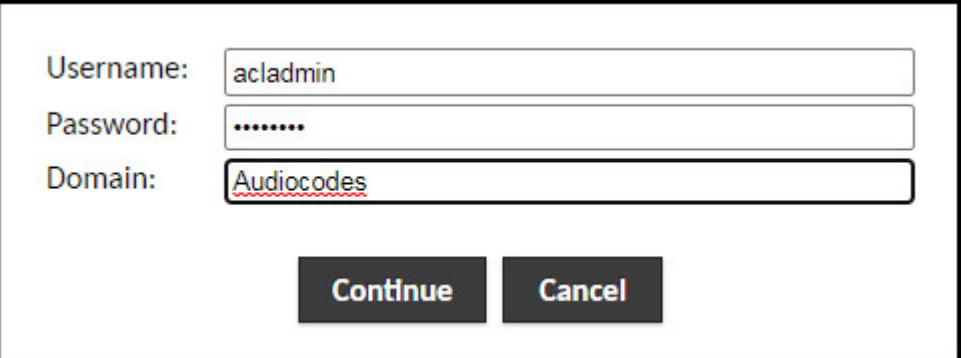

**8.** Enter the username / password / domain for the UMP's Remote Desktop; the RDP connection is established.

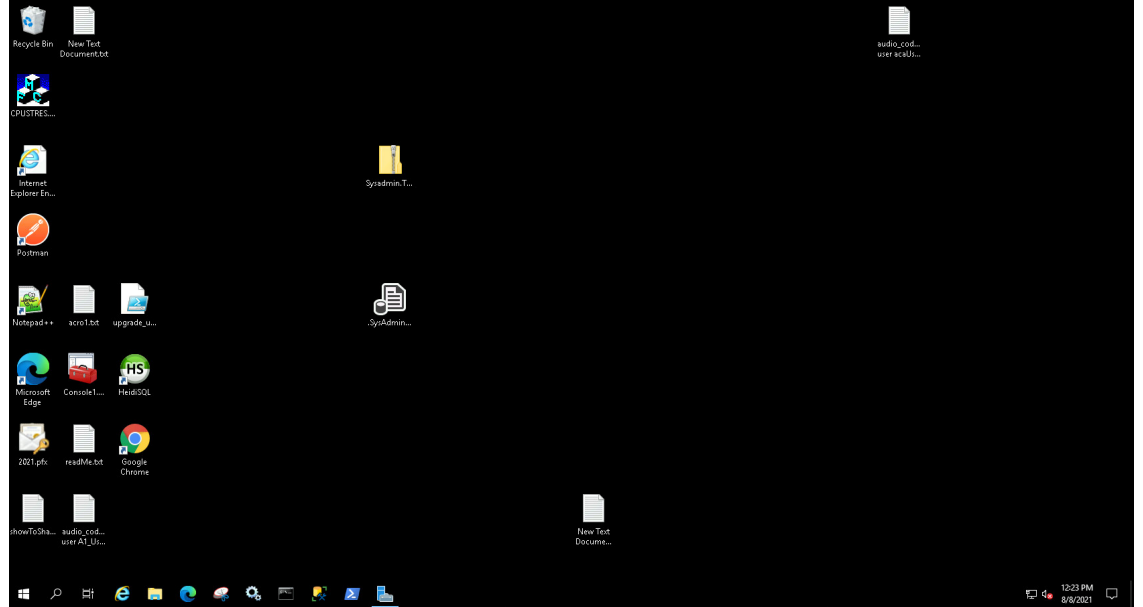

**Figure 7-24: UMP Remote Desktop**

#### <span id="page-375-0"></span>**Connecting to SBA via RDP**

Network administrators can connect to AudioCodes' Survivable Branch Appliances (SBAs) for Microsoft Teams, via RDP using Guacamole RDP Gateway. From the OVOC's Dashboard page, administrators can view AudioCodes' SBAs for Microsoft Teams deployed in their networks, in the Device Management page, by clicking this icon:

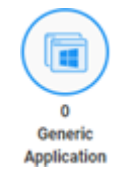

If the SBA is operating under WebSocket Tunneling, Guacamole RDP can optionally go through WebSocket Tunneling.

**●** SSO is supported.

#### ➢ **To connect to SBA via RDP:**

- **1.** Enable the Guacamole RDP Gateway (see the *IOM Manual* for detailed information, including user name / password).
- **2.** In the OVOC's Dashboard page, locate the SBA icon and click the icon; the Device Management page opens, filtered to display only SBAs for Microsoft Teams.
- **3.** Select the SBA to which to connect to via Remote Desktop, and then click **Actions**.
- **4.** Select **Maintenance** > **Open RDP Session**.

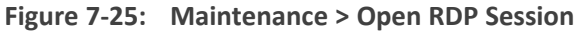

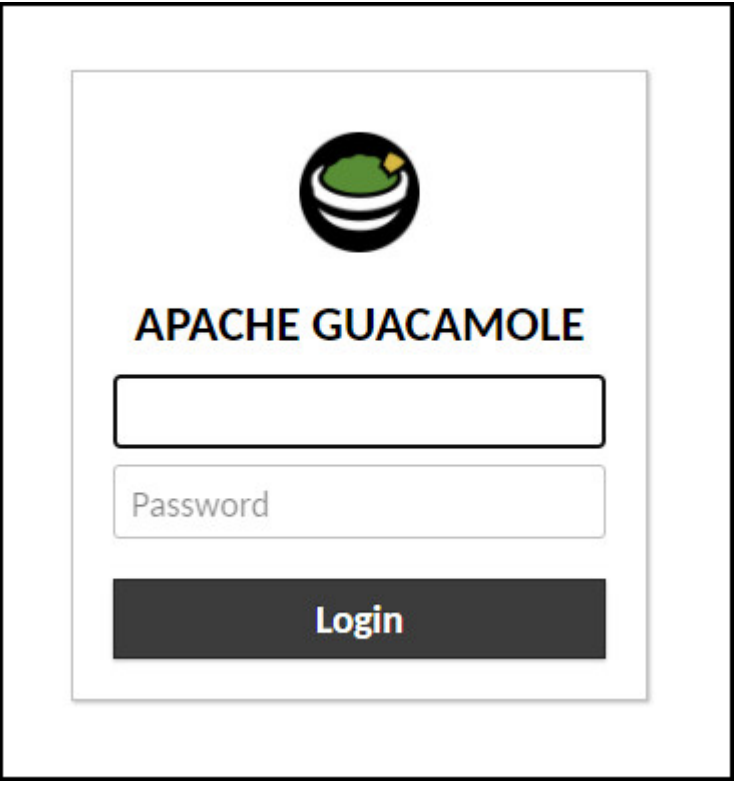

- **5.** Enter the username and password of the Apache Guacamole Remote Desktop (RDP) Gateway. Defaults: umpman / umppass. The password can be changed; see the *IOM Manual* for more information.
- **6.** Click **Login**.

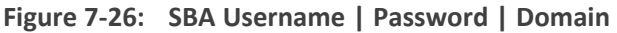

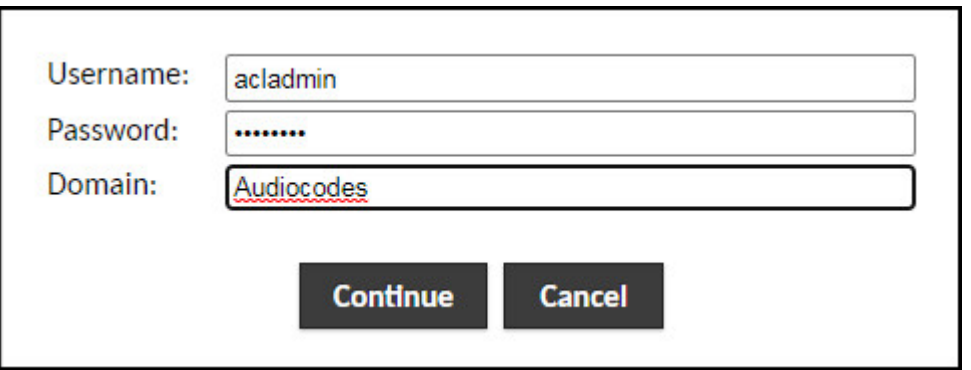

**7.** Enter the username / password / domain for the SBA's Remote Desktop; the RDP connection is established.

## **Managing VoiceAI Connect**

OVOC enables network administrators to manage AudioCodes' VoiceAI Connect. Network administrators can perform **Add**, **Edit**, **Backup** and **Restore** actions. VoiceAI Connect enables connecting any contact center of SIP trunk to any bot framework. VoiceAI Connect creates a communication hub between any bot framework, any telephony system and any cognitive speech service to support virtually any voice-bot use case.

#### ➢ **To manage VoiceAI Connect:**

**1.** In the OVOC's Dashboard page, locate the **Voice.AI Solution & VAIC** icon.

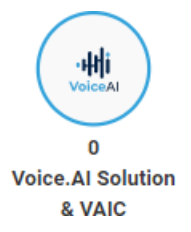

**2.** Click the icon; the Device Management page opens displaying Voice AI & Voice AI Connect entities.

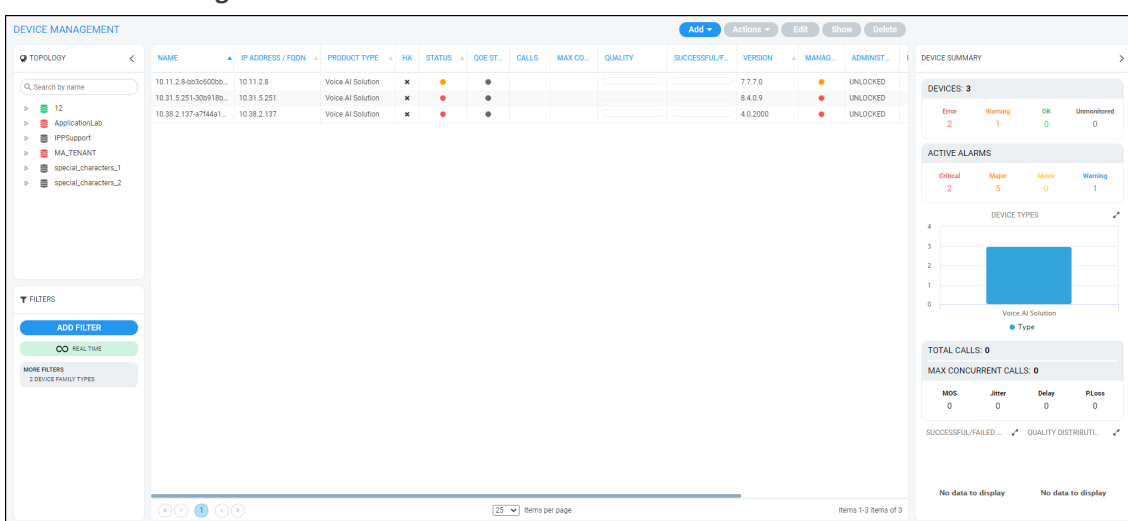

**Figure 7-27: Voice AI & Voice AI Connect entities**

**3.** In the filtered page, select the entity to manage and then click **Show**.

**Figure 7-28: Voice AI Connect - Show**

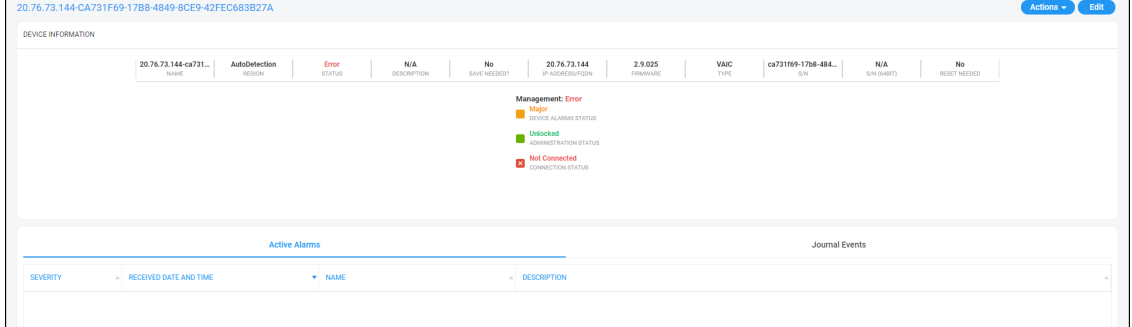

- **4.** View the entity's statuses.
- **5.** In the Device Management page, you can also **Add** and/or **Edit** Voice AI & Voice AI Connect entities in the same way as with other managed entities (see Adding [AudioCodes](#page-163-1) Devices on [page 152](#page-163-1) for more information).

## **Managing Stack Manager**

OVOC enables network administrators to manage AudioCodes' Stack Manager. Network administrators can use the OVOC to perform **Add**, **Edit**, **Backup** and **Restore** actions. The Stack Manager is used for managing 'software stacks' deployed in virtual environments. It implements the complete stack lifecycle, including Stack deployment, Stack termination, manual stack size adjustment – using user-initiated scale-in / scale-out, automatic stack size adjustment – using automatic scaling, and stack configuration update.

#### ➢ **To manage a Stack Manager:**

**1.** Open the Device Management page (**Network** > **Devices** > **Manage**) and if necessary, filter for Stack Manager (click **Add Filter** and then select **More Filters** and from the **Device**

**Family Types** dropdown select **Stack Manager Devices** -OR- from the **Product Types** dropdown select **Stack Manager**).

**Figure 7-29: Stack Manager in Device Management page**

| <b>⊕OVOC</b><br>One Voice Operations Center |                                                                                    | <b>DASHBOARD</b>                                               | <b>NETWORK</b> |              | <b>ALARMS</b>                                          | <b>STATISTICS</b> | <b>CALLS</b> | <b>USERS</b> | <b>SYSTEM</b> | ■ stack-mgr <b>◎</b> |          |         |              |                |                   |          |                      |              | A 田               | Welcome nati $\vee$ |
|---------------------------------------------|------------------------------------------------------------------------------------|----------------------------------------------------------------|----------------|--------------|--------------------------------------------------------|-------------------|--------------|--------------|---------------|----------------------|----------|---------|--------------|----------------|-------------------|----------|----------------------|--------------|-------------------|---------------------|
| <b>TOPOLOGY</b>                             | <b>MAP</b>                                                                         | $\underline{\text{D}\textsc{EVCES}} \; \textcolor{red}{\star}$ | <b>LINKS</b>   | <b>SITES</b> | ENDPOINTS -                                            | <b>GROUPS</b>     |              |              |               |                      |          |         |              |                |                   |          |                      |              |                   |                     |
|                                             | Edit Show Delete<br>$Add -$<br><b>DEVICE MANAGEMENT</b><br>$[$ Actions $\star$ $]$ |                                                                |                |              |                                                        |                   |              |              |               |                      |          |         |              |                |                   |          |                      |              |                   |                     |
| <b>Q TOPOLOGY</b>                           |                                                                                    | $\epsilon$                                                     | <b>NAME</b>    |              | A IP ADDRESS / FODN A PRODUCT TYPE A HA STATUS A QOEST |                   |              |              |               | CALLS                | MAX CO., | QUALITY | SUCCESSFUL/F | <b>VERSION</b> | $\triangle$ MANAG | ADMINIST | DEVICE DETAILS       |              |                   | $\rightarrow$       |
| Q. Search by name                           |                                                                                    |                                                                | stack-mgr      |              | 10.4.220.69                                            | Stack Manager     |              | $x = 0$      | $\bullet$     |                      |          |         |              | 2.3.5beta2     | $\bullet$         | UNLOCKED | details              |              | stack manager     |                     |
| ⊳ ■ tenant1<br>图 tenant2<br>b.              |                                                                                    |                                                                |                |              |                                                        |                   |              |              |               |                      |          |         |              |                |                   |          | <b>NAME</b>          |              | stack-mgr         |                     |
| □ ■ tenant3                                 |                                                                                    |                                                                |                |              |                                                        |                   |              |              |               |                      |          |         |              |                |                   |          | <b>STATUS</b>        |              | $\bullet$ OK      |                     |
|                                             |                                                                                    |                                                                |                |              |                                                        |                   |              |              |               |                      |          |         |              |                |                   |          | FQDN                 |              | stack-mgr         |                     |
|                                             |                                                                                    |                                                                |                |              |                                                        |                   |              |              |               |                      |          |         |              |                |                   |          | <b>IP ADDRESS</b>    |              | 10.4.220.69       |                     |
|                                             |                                                                                    |                                                                |                |              |                                                        |                   |              |              |               |                      |          |         |              |                |                   |          | <b>VERSION</b>       |              | 2.3.5beta2        |                     |
|                                             |                                                                                    |                                                                |                |              |                                                        |                   |              |              |               |                      |          |         |              |                |                   |          | SERIAL NUMBER        |              | fa:16:3e:14:9a:4d |                     |
|                                             |                                                                                    |                                                                |                |              |                                                        |                   |              |              |               |                      |          |         |              |                |                   |          | PRODUCT TYPE         |              | Stack Manager     |                     |
|                                             |                                                                                    |                                                                |                |              |                                                        |                   |              |              |               |                      |          |         |              |                |                   |          | <b>HA</b>            |              | $x$ No            |                     |
|                                             |                                                                                    |                                                                |                |              |                                                        |                   |              |              |               |                      |          |         |              |                |                   |          | <b>TENANT</b>        |              | tenant1           |                     |
|                                             |                                                                                    |                                                                |                |              |                                                        |                   |              |              |               |                      |          |         |              |                |                   |          | <b>REGION</b>        |              | region1           |                     |
|                                             |                                                                                    |                                                                |                |              |                                                        |                   |              |              |               |                      |          |         |              |                |                   |          | · Management         | QoE          | · License         |                     |
| <b>T FILTERS</b>                            |                                                                                    |                                                                |                |              |                                                        |                   |              |              |               |                      |          |         |              |                |                   |          | <b>ACTIVE ALARMS</b> |              |                   |                     |
|                                             | <b>ADD FILTER</b>                                                                  |                                                                |                |              |                                                        |                   |              |              |               |                      |          |         |              |                |                   |          |                      |              |                   |                     |
|                                             |                                                                                    |                                                                |                |              |                                                        |                   |              |              |               |                      |          |         |              |                |                   |          | Critical             | Major        | Mince             | Warning             |
|                                             | CO REALTIME                                                                        |                                                                |                |              |                                                        |                   |              |              |               |                      |          |         |              |                |                   |          | $\bullet$            | $\mathbf{1}$ | $\overline{0}$    | $\overline{0}$      |
| <b>MORE FILTERS</b>                         | DEVICE FAMILY TYPES: Stack Manager                                                 |                                                                |                |              |                                                        |                   |              |              |               |                      |          |         |              |                |                   |          |                      |              |                   |                     |

- **2.** In the filtered page, select the Stack Manager to manage and view in the Device Details pane on the right side of the page:
	- **●** the name of the device, status, FQDN, IP address, version, SN, Product Type, HA, Tenant and Region
	- **●** the management status, QoE status and License status
	- **●** the alarms currently active on the device
- **3.** In the Device Details pane, click the **stack manager** tab.

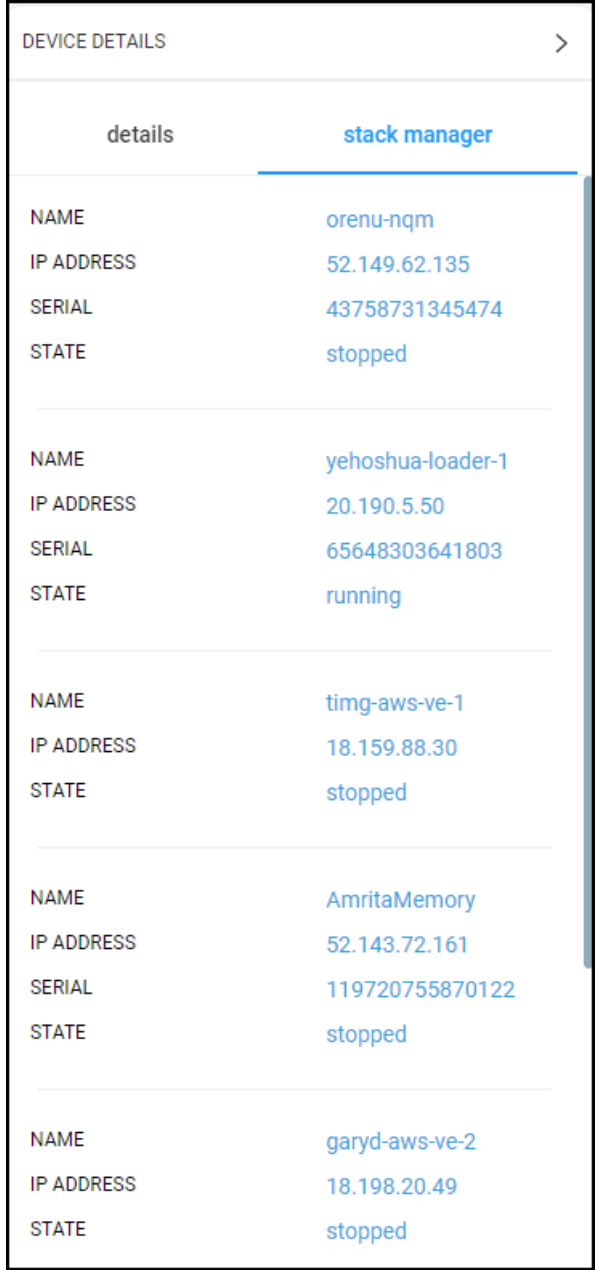

**●** In the Device Management page, click the **Show** button to view device information, more detailed management status, more detailed license status, more detailed active alarms and the same information but in a different format as the information shown in the Device Details pane > **stack manager** tab.

| <b>曲OVOC</b><br><b>DASHBOARD</b><br><b>NETWORK</b><br><b>ALARMS</b><br><b>STATISTICS</b><br>CALLS<br><b>USERS</b><br>One Voice Operations Center | <b>SYSTEM</b>                  | H stack-mgr <sup>6</sup> |                      |         |                            |                |                  |                                           | <b>A</b> III | Welcome nati $\sim$     |
|----------------------------------------------------------------------------------------------------|--------------------------------|--------------------------|----------------------|---------|----------------------------|----------------|------------------|-------------------------------------------|--------------|-------------------------|
| <b>SUMMARY</b>                                                                                                    |                                |                          |                      |         |                            |                |                  |                                           |              |                         |
| <b>STACK-MGR</b>                                                                                                    |                                |                          |                      |         |                            |                |                  | Actions $\star$                           | Edit         | <b>Open Device Page</b> |
| DEVICE INFORMATION                                                                                                    | <b>STACK MANAGER</b>           |                          |                      |         |                            |                |                  |                                           |              | $\rightarrow$           |
| region1<br>OK<br>N/A<br><b>No</b><br>stack-mgr<br><b>NAME</b><br><b>STATUS</b><br><b>DESCRIPTION</b><br>SAVE NEEDED?<br>REGION                   | <b>NAME</b>                    | $\triangle$ TYPE         | A ENVIRONME. A STATE |         | A IP ADDRESS<br><b>ALL</b> | SERIAL         | $\land$ # OF MCS | A # CONNECTE A CE MEDIA US A CE DSP USAGE |              |                         |
| 2.3.5beta2<br>fa:16:3e:14:9a:4d<br><b>N/A</b><br><b>Stack Manager</b><br>stack-mgr                                                               | orenu-nam                      | sbc                      | azure                | stopped | 52.149.62.135              | 43758731345. 0 |                  | $\Omega$                                  | $\Omega$     | $\Omega$                |
| <b>FIRMWARE</b><br>TYPE<br>SNN<br>S/N (648IT)<br>IP ADDRESS/FQDN                                                                                 | yehoshua-loade.                | sbc-cluster              | azure                | running | 20.190.5.50                | 65648303641.5  |                  | 5                                         | $\Omega$     | $\Box$                  |
| <b>No</b>                                                                                                    | timg-aws-ve-1                  | sbc                      | aws                  | stopped | 18.159.88.30               |                | -O               | $\circ$                                   | $\circ$      | $\Omega$                |
| RESET NEEDED                                                                                                    | AmritaMemory                   | sbc                      | azure                | stopped | 52.143.72.161              | 11972075587    | $\Omega$         | $\circ$                                   | $\circ$      | $\Omega$                |
|                                                                                                    | garyd-aws-ve-2                 | sbc                      | aws                  | stopped | 18.198.20.49               |                |                  | $\Omega$                                  | $\Omega$     | $\theta$                |
| <b>License: Unmonitored</b><br>Management: OK<br><b>Not Requested</b><br><b>Cleared</b><br>DEVICE ALARMS STATUS                                  | alex-test-for-ovoc sbc-cluster |                          | azure                | stopped | 20.98.127.19               | 20789644075. 2 |                  |                                           | $\Omega$     | $\Omega$                |
| $\blacksquare$ MANAGEMENT STATUS                                                                                                    | garvd-aws-ve-1 sbc             |                          | aws                  | stopped | 18.195.243.190             |                | $\Omega$         | $\circ$                                   | $\theta$     | $\theta$                |
| <b>Unlocked</b><br>Unmanaged<br>OVOC LICENSE STATUS<br>ADMINISTRATION STATUS                                                                     |                                |                          |                      |         |                            |                |                  |                                           |              |                         |
|                                                                                                    |                                |                          |                      |         |                            |                |                  |                                           |              |                         |
| <b>Active Alarms</b><br>Journal Events                                                                                                    |                                |                          |                      |         |                            |                |                  |                                           |              |                         |
|                                                                                                    |                                |                          |                      |         |                            |                |                  |                                           |              |                         |
| SEVE. A RECEIVED DATE _ \ NAME<br>A DESCRIPTION                                                                                                  |                                |                          |                      |         |                            |                |                  |                                           |              |                         |
| 25-Aug-21 15:25:54<br><b>M</b> Topology Update<br>Update GW<br>٠                                                                                 |                                |                          |                      |         |                            |                |                  |                                           |              |                         |
| 25-Aug-21 15:25:51<br>M FQDN Resolve Ev<br>FODN Resolve Event                                                                                    |                                |                          |                      |         |                            |                |                  |                                           |              |                         |
| 25-Aug-21 15:23:26<br><b>M</b> Topology Update<br>Add GW<br>٠                                                                                    |                                |                          |                      |         |                            |                |                  |                                           |              |                         |

**Figure 7-30: Stack Manager - Show**

**4.** After selecting the device in the Device Management page, click the **Actions** button.

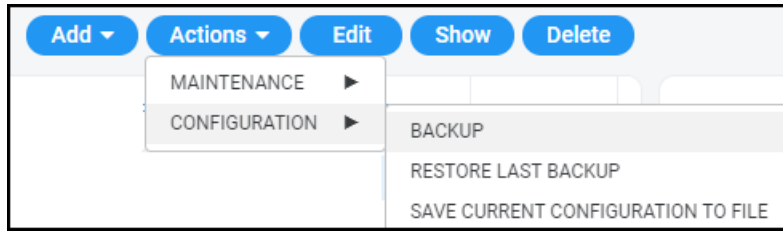

- **5.** Perform the following optional actions: Backup, Restore Last Backup, Save Current Configuration to File, Move.
- **6.** Click the **Edit** button to edit the device's settings or the **Add** button to add a new Stack Manager to the OVOC (see under Adding [AudioCodes](#page-163-1) Devices on page 152 for more information).

## **Monitoring Device-Level Backup and Performing Rollback**

The Backup Manager page (**Network** > **Devices** drop-down > **Backup Manager**) allows you to monitor device-level backup and perform rollback. For detailed information, see [Backing](#page-187-0) up a Device's [Configuration](#page-187-0) using Backup Manager on page 176.

# **8 Obtaining Quality Statistics on Calls**

<span id="page-382-0"></span>You can get quality statistics a.k.a. Key Quality Indicators (KQIs) on calls made by end users in your telephony network.

## **Accessing the Calls List**

The Calls List page (**Quality of Experience** > **Calls List**) lists and shows quality information on calls made in the network over the past three hours (default) for a specific tenant.

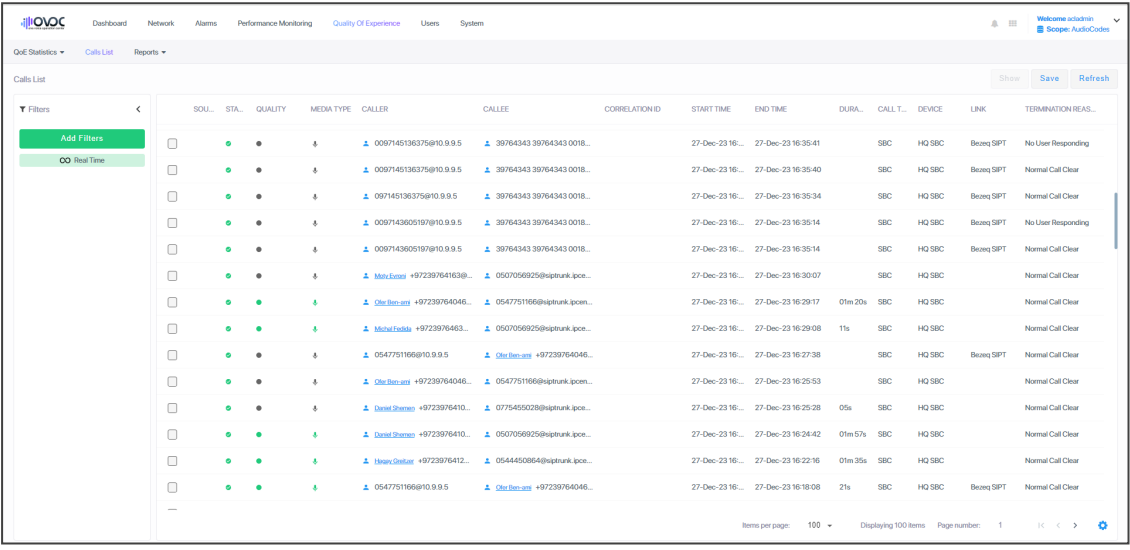

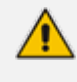

Calls on AudioCodes High Availability devices during switchover are not supported. OVOC's QoE app does not display and count a call that starts on unit A and is transferred to unit B after device switchover.

The page features filtering capabilities to help obtain precise information on calls quickly and efficiently:

- Time Range (see Filtering to Access Specific [Information](#page-242-0) on page 231).
- Topology (see Filtering by ['Topology'](#page-254-0) on page 243)
- Groups (see Filtering by 'Groups' on [page 252\)](#page-263-0)
- Active Directory (see Filtering by 'Active [Directory'](#page-385-0) on page 374)
- Source Type (see Filtering by 'Severity' on [page 256](#page-267-0))
- Quality (see Filtering by 'Quality' on [page 376\)](#page-387-0)
- More Filters (see Filtering by 'More Filters' on [page 378\)](#page-389-0).

Use the following table as reference to the columns in the Calls List.

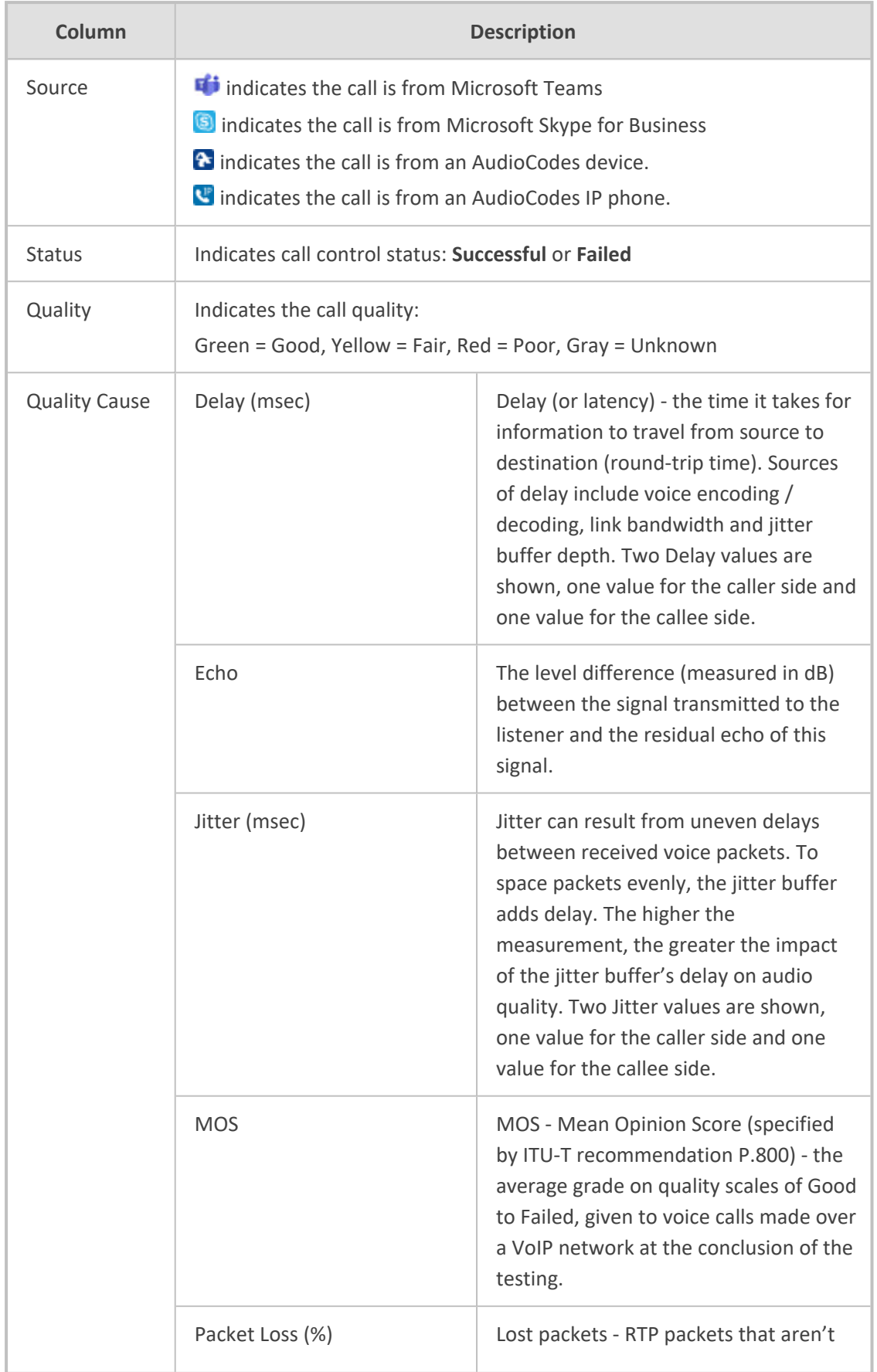

#### **Table 8-1: Calls List Columns**

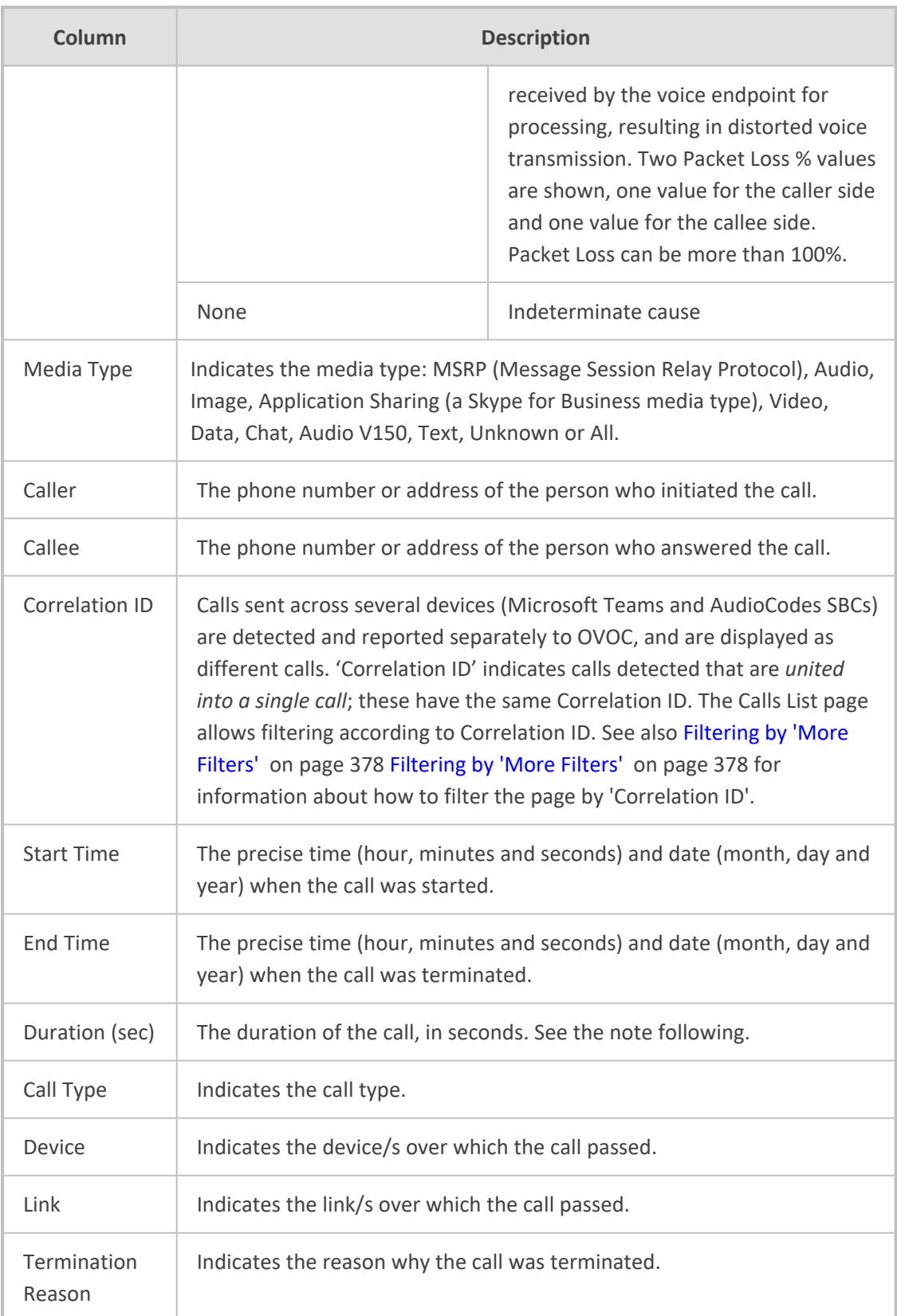

An SBC call (exclusively) whose duration is longer than three hours (e.g., the session of a participant in a Skype for Business conference call over an SBC) or an SBC call that is incompletely reported to the OVOC server won't be displayed in the Calls List.

The **Save** button allows operators to save up to one million calls to a zip file comprising 10 separate csv files, each including up to 100,000 calls.

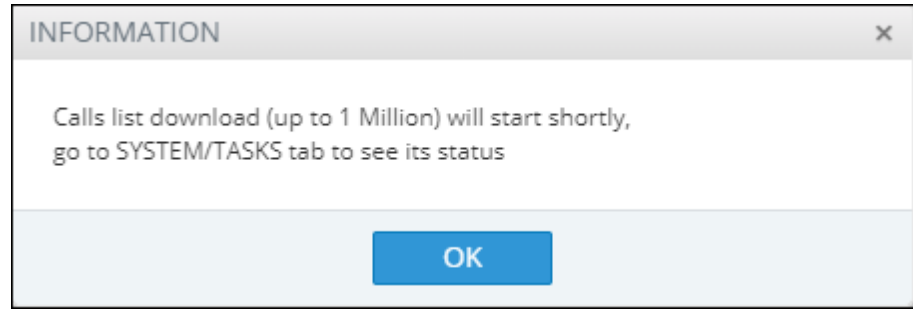

A README file is also included in the save, with details of the Calls List filter settings, the number of exported entities, the time range and the tenant operator credentials.

The foot of the page features a pager.

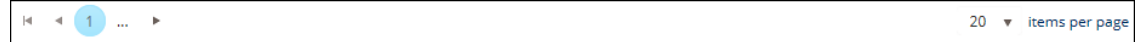

The pager lets you (from left to right):

- Click the **| ←Go to the first page** to return to the first page from any page.
- Click the **Go to the previous page** arrow to return to the page before the presently displayed page.
- Click **… [More pages]** to the left of the page number or **… [More pages]** to the right of the page number to page backwards or forwards respectively.
- Click the Go to the next page arrow to browse to the page after the presently displayed page.
- From the 'Items per page' drop-down, select the number of calls to display per page: **20**, **30** or **50**.

## <span id="page-385-0"></span>**Filtering by 'Active Directory'**

Filter a page by a 'Active Directory' filter. The 'Active Directory' filters applies to the Calls List page under the Calls menu and to the Users Experience and Users Details under the Users menu.

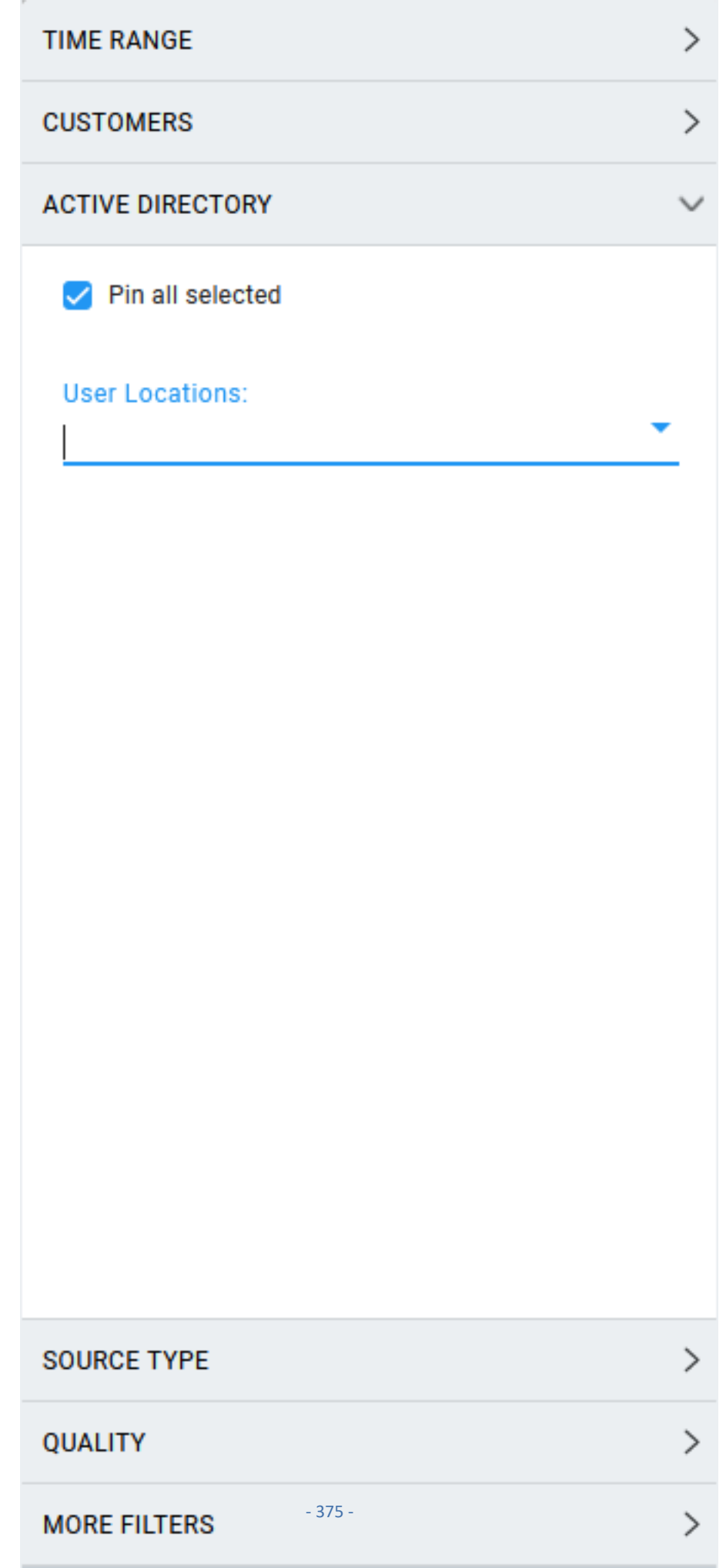

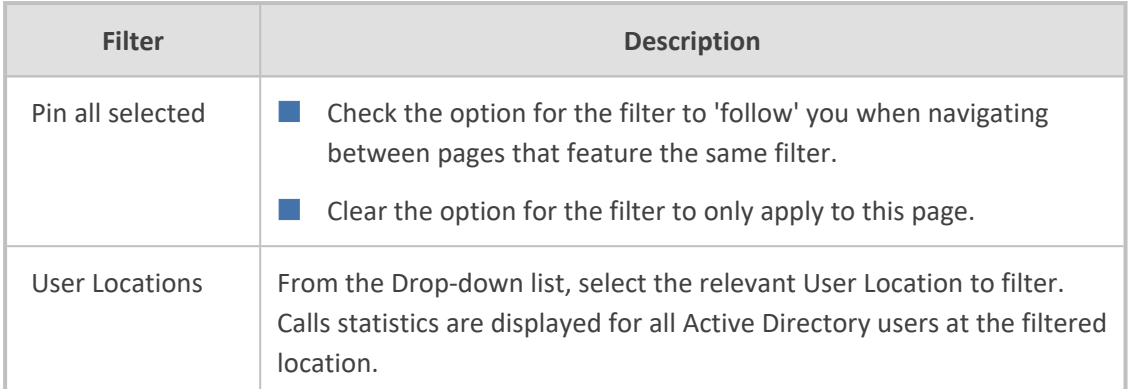

## <span id="page-387-0"></span>**Filtering by 'Quality'**

Filter a page by a 'Quality' filter. The 'Quality' filters apply to the Calls List page under the Calls menu. The filter displays only those calls whose Status is Failed | Success and|or whose Quality is Poor, Fair Good or Unknown.

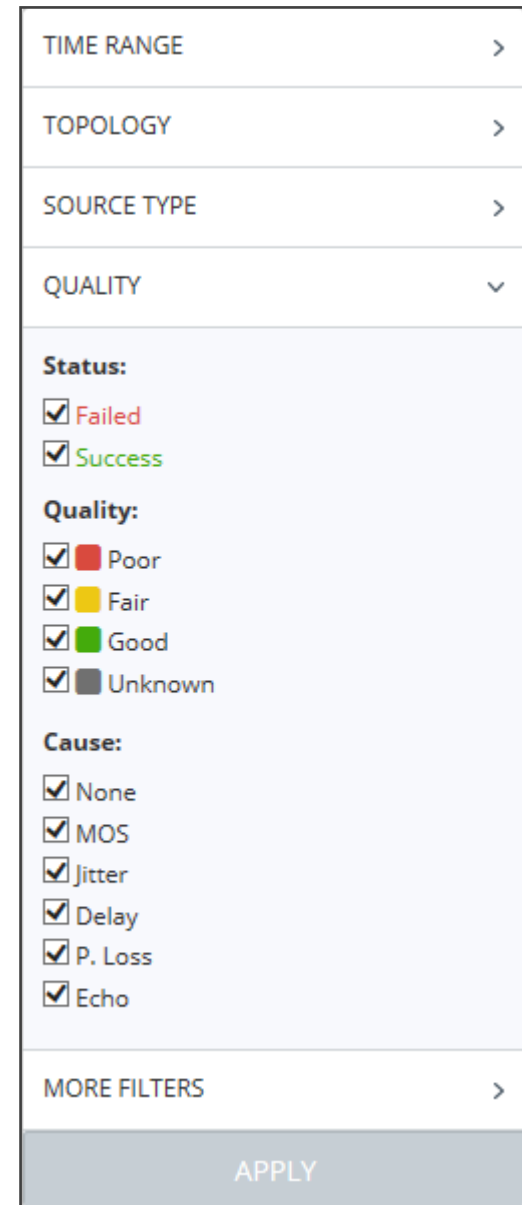

**Figure 8-1: Quality Filter**

Use the following table as reference.

**Table 8-2: 'Quality' Filter**

| <b>Filter</b>                     | <b>Description</b>                                                                                                    |
|-----------------------------------|----------------------------------------------------------------------------------------------------|
| Failed                            | Filters calls according to their status. If you clear Success and select Failed,                                                |
| <b>Success</b>                    | only calls whose status was Failed are displayed in the page.                                                                   |
| Poor, Fair,<br>Good or<br>Unknown | Filters calls according to their quality. If you clear all except Poor, only calls<br>whose quality was Poor will be displayed. |
| None, MOS,                        | Filters calls according to the cause of the quality. If - after displaying only                                                 |
| Jitter,                           | calls whose quality was poor/fair - you clear all except Delay, the page will                                                   |

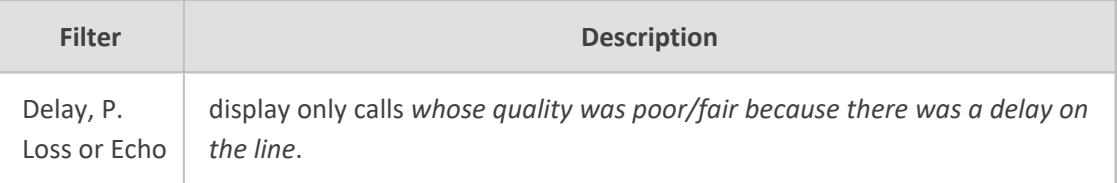

## <span id="page-389-0"></span>**Filtering by 'More Filters'**

The Calls List page can be filtered using the 'More Filters' filter. This filter lets you display calls according to caller, callee, media type, etc.

**Figure 8-2: More Filters – Calls List Page**

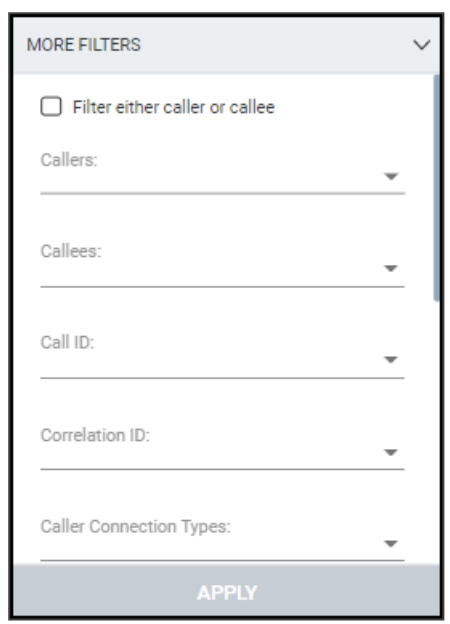

Use the following table as reference.

**Table 8-3: More Filters – Calls List**

| <b>Filter</b>    | <b>Description</b>                                                                                                    |
|------------------|----------------------------------------------------------------------------------------------------|
| Filter either    | Used in combination with the 'Callers' and 'Callees' filters below.                                                                             |
| caller or callee | Select this option for the page to be filtered by users who are 'Callers'<br>or by users who are 'Callees'.                                     |
|                  | Clear the option for the page to be filtered by users who are 'Callers'<br>and by users who are 'Callees' separately.                           |
| Callers          | Enter the name of a caller (or the names of callers) whose calls you want<br>to display in the page. The filter is case sensitive.              |
| Callees          | Enter the name of a called party (or the names of called parties) whose<br>calls you want to display in the page. The filter is case sensitive. |

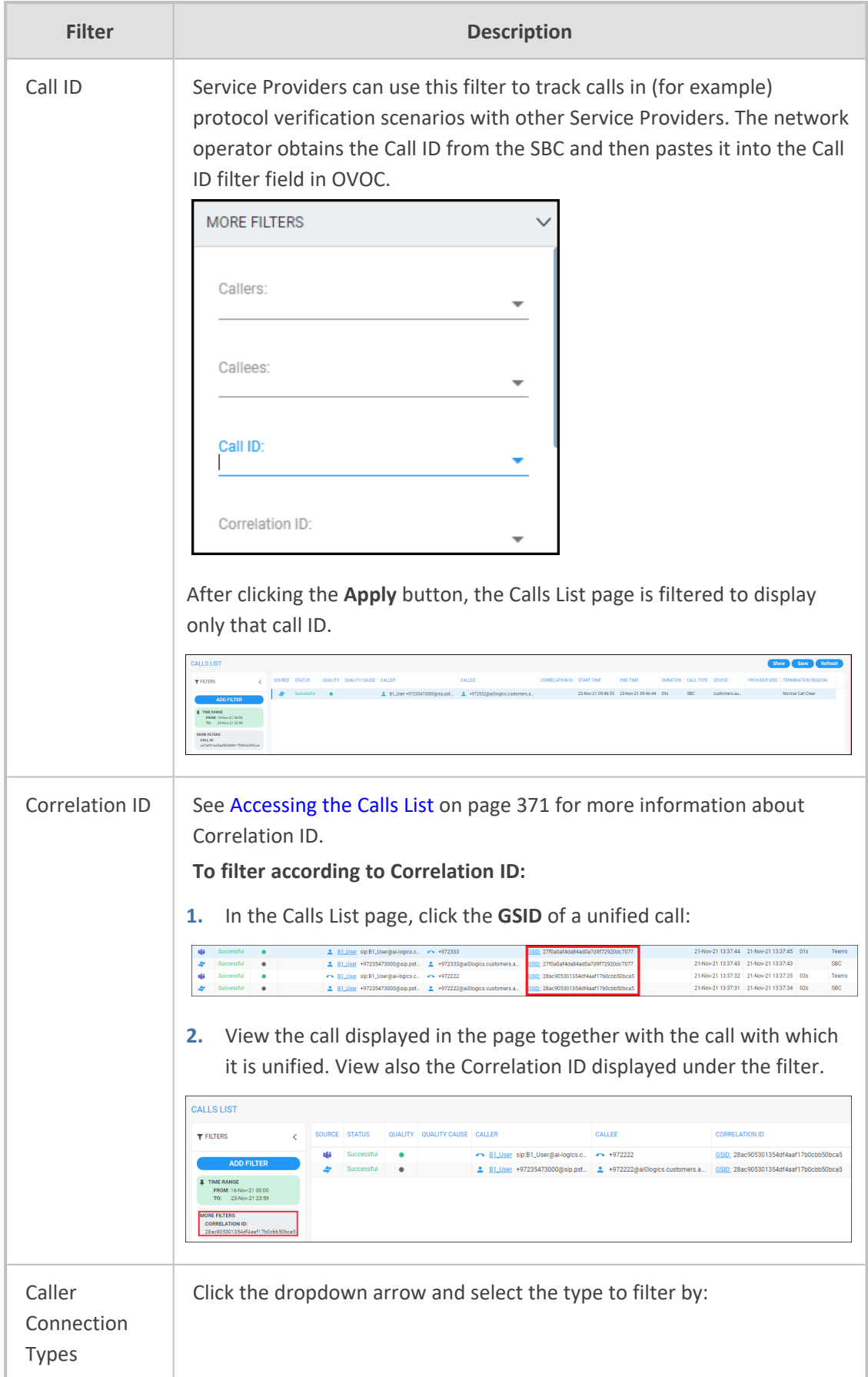

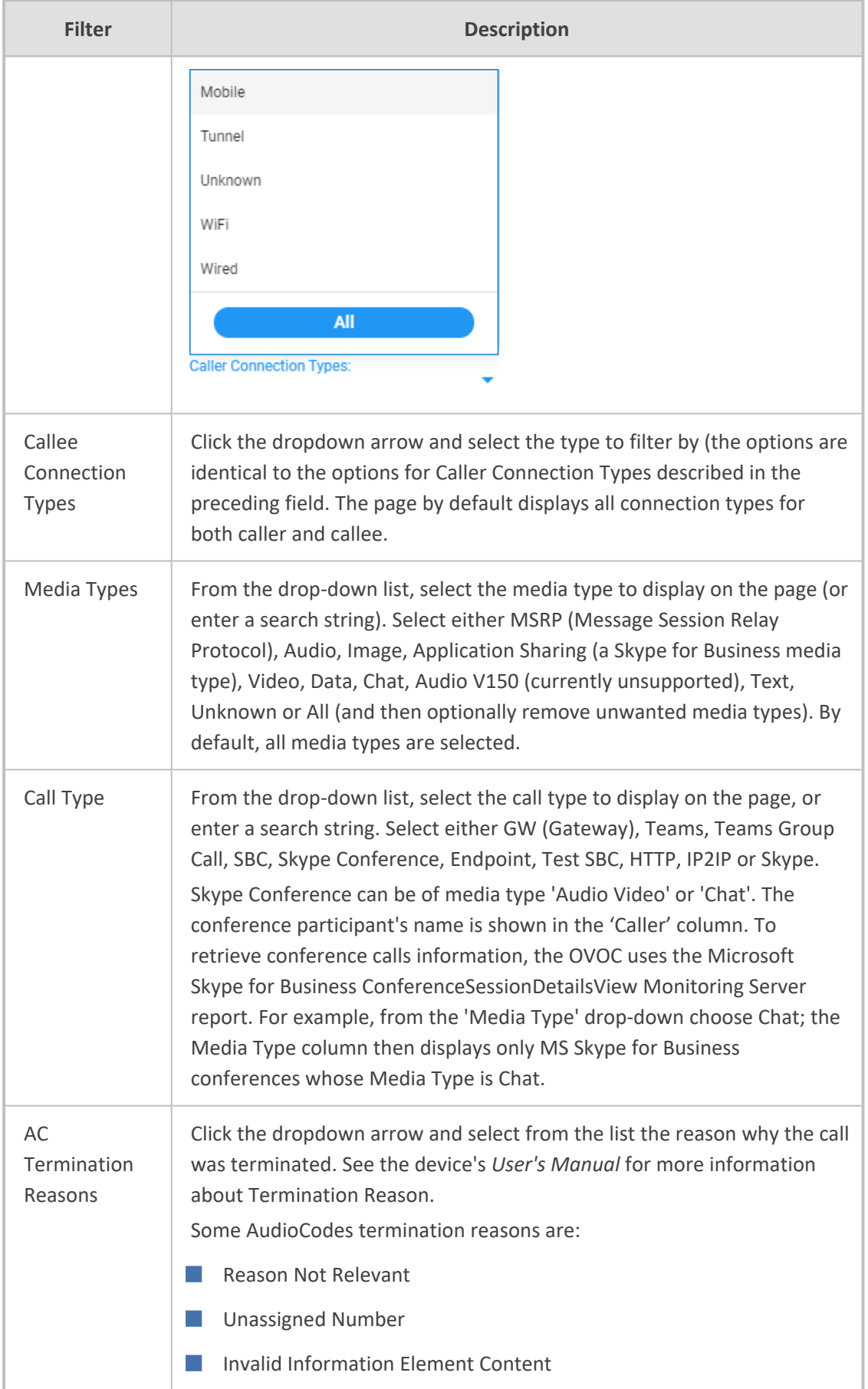

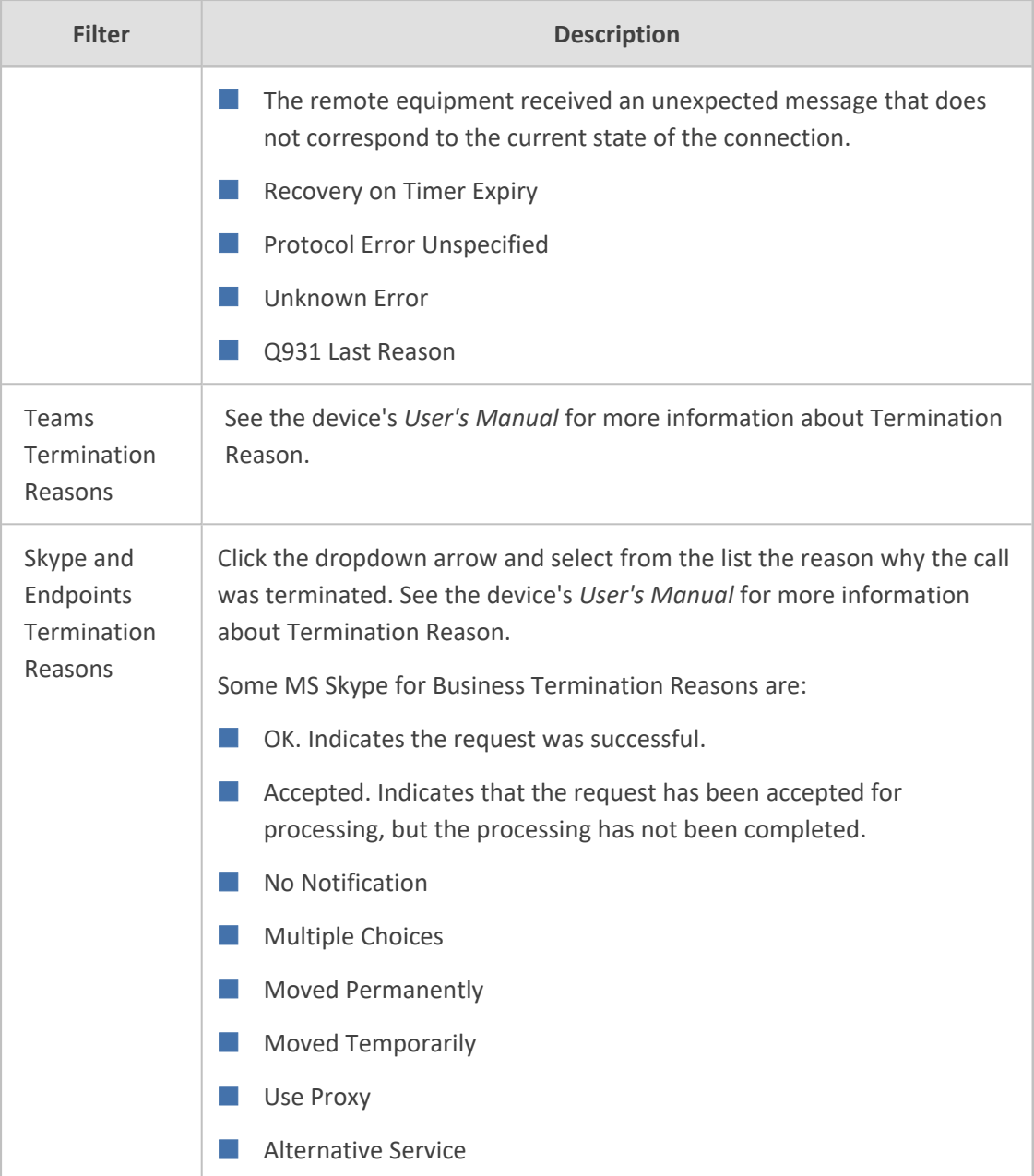

## <span id="page-393-0"></span>**Showing Call Details**

After filtering the calls listed in the Calls List page by either Time Range (see [Filtering](#page-242-0) to Access Specific [Information](#page-242-0) on page 231), Topology (see Filtering by ['Topology'](#page-254-0) on page 243), Source Type (see Filtering by 'Severity' on [page 256\)](#page-267-0), Quality (see Filtering by 'Quality' on [page 376\)](#page-387-0) and / or More Filters (see Filtering by 'More Filters' on [page 378\)](#page-389-0), select the call whose details you want to view and then click the activated **Show** button. The Call Details page that opens displays detailed information about that call.

| ັ                                        |                                                                      |                      |                   |                    |                       |                           |                 |              |       |                               |                           |               |                              |
|------------------------------------------|----------------------------------------------------------------------|----------------------|-------------------|--------------------|-----------------------|---------------------------|-----------------|--------------|-------|-------------------------------|---------------------------|---------------|------------------------------|
|                                          | DASHBOARD<br>NETWORK                                                 | <b>ALARMS</b>        | <b>STATISTICS</b> | CALLS USERS SYSTEM |                       | @ 1450.BAJAN@SwVQMS.com @ |                 |              |       |                               |                           |               | A III Welcome acladmin V     |
| DETAILS                                  |                                                                      |                      |                   |                    |                       |                           |                 |              |       |                               |                           |               |                              |
| <b>CALL DETAILS</b>                      |                                                                      |                      |                   |                    |                       |                           |                 |              |       |                               |                           |               | <b>Debug File</b>            |
|                                          |                                                                      |                      |                   |                    |                       |                           |                 |              |       |                               |                           |               |                              |
| CALL SUMMARY<br>15:39:30 - 15:39:40      | $\left\langle \right\rangle$<br>Caller<br>1450, BAJAN (SSHOVOMG.com) |                      |                   |                    | M: 172.17.113.65.6010 | M: 172.17.114.21.6000     |                 | ÷            |       | M: 172.17.114.21.6000         | M: 172.17.113.65.6010     |               |                              |
|                                          |                                                                      |                      | 1450@SrcVQMG.com  |                    | C: 172.17.114.21:5060 | C: 172.17.113.65:5060     |                 | mimio        |       | C: 172.17.114.21:5060         | C: 172.17.113.65:5060     |               | 2451@DatVQMG.com             |
| Calles<br>2451@DetVCMG.com<br>Session Id | 226                                                                  | <b>MEDIA</b>         | SIGNALING         | TRENDS             |                       |                           |                 |              |       |                               |                           |               |                              |
| Call Status<br>Call Quality              | Successful<br>Good                                                   |                      | ۹                 | →                  | €                     | €                         | $\rightarrow$   | $\mathbf{C}$ | ⋐     | $\mathbf{C}$<br>$\rightarrow$ | $\left(\mathbf{C}\right)$ | $\rightarrow$ | $\left( \frac{1}{2} \right)$ |
| Call Type                                | <b>SBC</b>                                                           |                      | 1450@SroVQ        |                    | mimio                 | mimio                     |                 | 1450@SrcVQ.  | mimic | 2451@DatVQ                    | 2451@DatVQ                |               | mimio                        |
| Media Type                               | Audio                                                                | Media IP Address     |                   | 172.17.114.21      |                       |                           | 172.17.113.65   |              |       | 172.17.113.65                 |                           |               | 172.17.114.21                |
| Call Flow                                | SIP messages do                                                      | Media Port           |                   | ccco               |                       |                           | 6010            |              |       | 6010                          |                           |               | 0000                         |
|                                          | not exist                                                            | Buret Duration       |                   | $\overline{1}$     | 6000                  |                           | 16              |              |       | 16                            |                           |               | $-1$                         |
|                                          |                                                                      | Rx Rate              |                   | 1621519            |                       |                           | 723089          |              |       | 723089                        |                           |               | 1621519                      |
| <b>Call Date and Time</b>                |                                                                      | Quality              |                   | GOOD               |                       |                           | 6000            |              |       | 6000                          |                           |               | GOOD                         |
| Start                                    | 18-Jan-21 15:39:30                                                   | MOS                  |                   | ×                  |                       |                           | $\mathcal{A}$   |              |       | 37                            |                           |               | 48                           |
|                                          | 18-Jan-21 15:39:40                                                   | "Jitter (msec)       |                   | 33 <sup>°</sup>    |                       |                           | 17 <sup>°</sup> |              |       | ×                             |                           |               | -51                          |
| End                                      |                                                                      | Packet Loss (%)      |                   | 0.78               |                       |                           | 0.39            |              |       |                               |                           |               | 0.78                         |
| Connect                                  | 18-Jan-21 15:39:30                                                   | Delay (msec)         |                   | $^{12}$            |                       |                           | $70^{\circ}$    |              |       | 24                            |                           |               | 118                          |
| Duration                                 | 00:00:10                                                             | Media Cluster        |                   |                    |                       |                           |                 |              |       |                               |                           |               |                              |
|                                          |                                                                      | Media IF             |                   |                    |                       |                           |                 |              |       |                               |                           |               |                              |
| <b>Call Termination</b>                  |                                                                      | Network IF           |                   |                    |                       |                           |                 |              |       |                               |                           |               |                              |
| Initiator                                | Unknown                                                              | Coder                |                   |                    |                       | QSM610MS                  |                 |              |       |                               | OSM610MS                  |               |                              |
| Reason                                   | <b>Unassigned Number</b>                                             | SCE                  |                   |                    |                       | Enable                    |                 |              |       |                               | Enable                    |               |                              |
| SIP/PSTN Reason (SIP)/                   |                                                                      | <b>RTP Direction</b> |                   |                    |                       |                           |                 |              |       |                               |                           |               |                              |
|                                          |                                                                      | RTCP Direction       |                   |                    |                       |                           |                 |              |       |                               |                           |               |                              |
|                                          |                                                                      | P-Time               |                   |                    |                       | 60                        |                 |              |       |                               | 60                        |               |                              |
|                                          |                                                                      |                      |                   |                    |                       |                           |                 |              |       |                               |                           |               |                              |

**Figure 8-3: Call Details – Details of a Call Made over an AudioCodes Device**

## **Details of a Call across Multiple Devices with Same Correlated ID**

The figure below shows how the 'Correlation ID' column in the Calls List page indicates a call that has been made across multiple devices and which has been *united into a single call* having the same Correlation ID.

**Figure 8-4: Calls List - Correlation ID**

| <b>CALLS LIST</b>                   |       |               |                          |                              |                                              |                                                               |                                                                                                    |                   |                                           |                           | Show                   | <b>T</b> Refresh<br>Save  |      |
|-------------------------------------|-------|---------------|--------------------------|------------------------------|----------------------------------------------|---------------------------------------------------------------|----------------------------------------------------------------------------------------------------|-------------------|-------------------------------------------|---------------------------|------------------------|---------------------------|------|
| <b>T FILTERS</b>                    |       | SOURCE STATUS |                          | QUALITY QUALITY CAUSE CALLER |                                              | CALLEE                                                        | CORRELATION ID                                                                                                    | <b>START TIME</b> | <b>END TIME</b>                           | DURATION CALL TYPE DEVICE |                        | <b>PROVIDER SIDE TERL</b> |      |
|                                     | uli i | Successful    | $\overline{\phantom{a}}$ |                              | - 123456789                                  |                                                               | 6 B1_User_sip:B1_User@ai-logics.c.   GSID: 1a83e8dff5ba42818e845bcc24924800                                         |                   | 25-Nov-21 11:41:58 25-Nov-21 11:42:09 11s | Teams                     | alOlogics              |                           |      |
| <b>ADD FILTER</b>                   | ٠     | Successful    |                          |                              | 2 123456789 m 52.166.106.247                 |                                                               | 81_User +97235473000@51.137. GSID: 1a83e8dff5ba42818e845bcc24924800 25-Nov-21 11:41:24 25-Nov-21 11:42:08 10s       |                   |                                           | <b>SBC</b>                | customers.au ai0logics |                           | Not  |
| TIME RANGE<br>FROM: 16-Nov-21 00:00 |       | Successful    |                          |                              | - 123456789                                  |                                                               | + B1_User_sip:B1_User@ai-logics.c. GSID; fdd0436d1a394031b2f88de62ae2c67f 25-Nov-21 11:40:53 25-Nov-21 11:41:02 09s |                   |                                           | Teams                     | al0logics              |                           |      |
| TO: 25-Nov-21 22:59                 |       | Successful    | $\bullet$                |                              | 2 123456789/052.166.106.247                  |                                                               | 81_User +97235473000@51.137. GSID: fdd0436d1a394031b2f88de62ae2c67f 25-Nov-211140:43 25-Nov-2111:41:00 09s          |                   |                                           | <b>SBC</b>                | customers.au ai0logics |                           | Not  |
|                                     |       | Successful    |                          |                              | B1 User sip:B1 Usergiai-logics.c < +9723333  |                                                               | GSID: 77de82d7f18942c9be816615ced28594 25-Nov-21 11:39:59 25-Nov-21 11:40:04 05s                                    |                   |                                           | Teams                     | alClogics              |                           |      |
|                                     |       | Successful    | $\sim$                   |                              |                                              |                                                               | GSID: 77de82d7f18942c9be816615ced28594 25-Nov-21 11:39:57 25-Nov-21 11:40:02 04s                                    |                   |                                           | <b>SBC</b>                | customers.au ai0logics |                           | Not  |
|                                     | 1444  | Successful    | $\bullet$                |                              | 81 User sip/81 Usergrai-logics.c. 2 +9722222 |                                                               |                                                                                                    |                   | 25-Nov-21 10:48:18 25-Nov-21 10:48:18     | Teams                     | alOlogics              |                           |      |
|                                     |       | Successful    | $\bullet$                |                              |                                              |                                                               |                                                                                                    |                   | 25-Nov-21 10:48:16 25-Nov-21 10:48:17     | <b>SBC</b>                | customers.au al0logics |                           | Not. |
|                                     |       | Successful    | $\bullet$                |                              |                                              | ▲ B1_User +97235473000mslp.pst ▲ +9722222mai0logics.customers |                                                                                                    |                   | 25-Nov-21 10:48:06 25-Nov-21 10:48:16     | <b>SBC</b>                | customers.au ai0logics |                           | Not  |
|                                     | 564   | Successful    |                          |                              | B1_User_sip:B1_User;@ai-logics.c <> +9721111 |                                                               |                                                                                                    |                   | 24-Nov-21 08:57:11 24-Nov-21 08:57:16 05s | Teams                     | al0logics              |                           |      |
|                                     |       | Successful    | $\bullet$                |                              |                                              | L B1_User +97235473000@sip.pst 1 +9721111@ai0logics.customers |                                                                                                    |                   | 24-Nov-21 08:57:11 24-Nov-21 08:57:16 04s | SBC.                      | customers.au.          |                           | Nor  |
|                                     | 144   | Successful    |                          |                              | B1.User sip B1.Usermai-logics.c. • +972532   |                                                               |                                                                                                    |                   | 23-Nov-21 09:46:36 23-Nov-21 09:46:45 09s | Teams                     | altionics              |                           |      |

The preceding figure shows the OVOC unifying a call sent across AudioCodes SBC - Microsoft Teams, under the same Correlation ID. OVOC also unifies SBC - SBC calls under the same Correlation ID. OVOC merges these calls into a single call and displays the details of all the legs of this call as shown next.

- **●** The ini file parameter SendAcSessionIDHeader must be enabled on the SBC; it uses the Global Session ID (AC-Session-ID header) in SIP messages. See the device's *User's Manual* for more information.
- **●** OVOC will correlate calls from SBC-SBC and Teams-SBC only when all devices reside in the same tenant.
- **●** SBC-Teams failed calls will not be correlated if the Teams notification arrived less than five minutes after the call ends.
- SBC-Teams calls will not be correlated if the reported time difference between the SBC and Teams call is more than two seconds.
- **●** SBC-Teams calls will not be correlated if Azure Active Directory was not defined as users sync source.

#### ➢ **To view the details of calls across multiple devices, united into a single call:**

**1.** Select either of the calls as shown in the preceding figure, and then click the **Show** button.

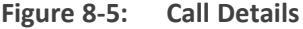

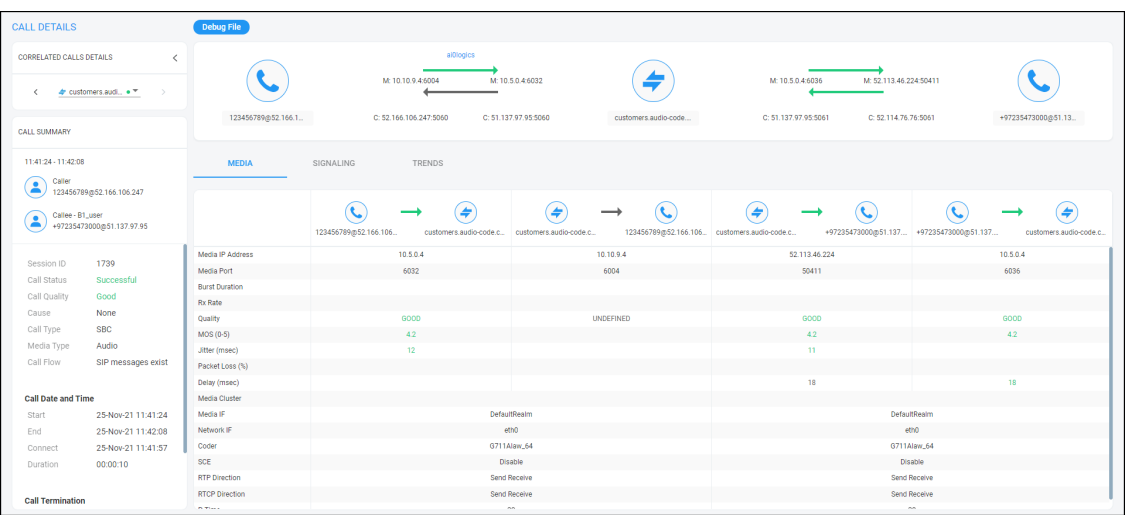

The screen is automatically dynamically tabbed on the menu bar of the Calls List page for quick and easy future access and troubleshooting. Operators can delete the tab at any time. The page displays detailed diagnostic information, in graphic and textual format, facilitating effective management, precise diagnosis and targeted remedial action to prevent recurrence of unsuccessful call performance or poor call quality.

**2.** For detailed explanations about the parameter values displayed under the **Media**, **Signaling** and **Trends** tabs, see Details of a Call Made over an [AudioCodes](#page-395-0) SBC on the next page and Details of a Call Made over [Microsoft](#page-416-0) Teams on page 405.

- **●** Each call reported by the SBC is color-coded using SBC quality thresholds as reported by the SBC. The color of the SBC and the color of the SBC links are affected.
- **●** Each call reported by Microsoft Teams is color-coded using Teams quality thresholds. The Teams device and corresponding links are affected.
- **●** A conference call can be also part of a correlated call. Its details are also displayed in the Call Details screen.
- **●** The Call Details screen differentiates calls correlated with one another and unified under a common Correlation ID, by displaying *every leg of the unified call*. For example:

Caller  $\leftrightarrow$  SBC  $\leftrightarrow$  Teams  $\leftrightarrow$  Callee -or-Caller  $\leftrightarrow$  SBC1  $\leftrightarrow$  SBC2  $\leftrightarrow$  IP phone  $\leftrightarrow$  Callee

- **●** This provides operators an easy and convenient way to move to each specific leg based on the reporting device.
- **●** The diagram in the Call Details screen displays the unified call's overall quality, i.e., worst leg quality.

## <span id="page-395-0"></span>**Details of a Call Made over an AudioCodes SBC**

The figure above shows the details of a call made over the AudioCodes SBC. You can also display the details of calls made/received over other entities. The page is automatically dynamically tabbed on the menu bar for quick and easy future access and troubleshooting. Operators can delete the tab at any time. The page displays detailed diagnostic information, in graphic and textual format, facilitating effective management, precise diagnosis and targeted remedial action to prevent recurrence of unsuccessful call performance or poor call quality. Use the following table as reference.

| Page Sub-<br>division               | <b>Description</b>                                                                                                    |
|-------------------------------------|----------------------------------------------------------------------------------------------------|
| (Uppermost)<br>Call summary         | Displays parameters and values identical to those displayed in the Calls<br>List page.                                                                                        |
| (Middle)<br>Graphic<br>illustration | Displays a graphical illustration of voice quality on each leg of the call,<br>on both the caller and callee side. Each leg is:<br>Connected via the VoIP cloud to the device |
|                                     | Color-coded to indicate quality (green = good, yellow = fair, red =<br>poor, grey = unknown)                                                                                  |
|                                     | Tagged by C and M                                                                                                    |
|                                     | $C =$ Control summary (point cursor to view tooltip)<br>$M$ = Media IP address and Port (point cursor to view tooltip)                                                        |

**Table 8-4: Call Details Page**
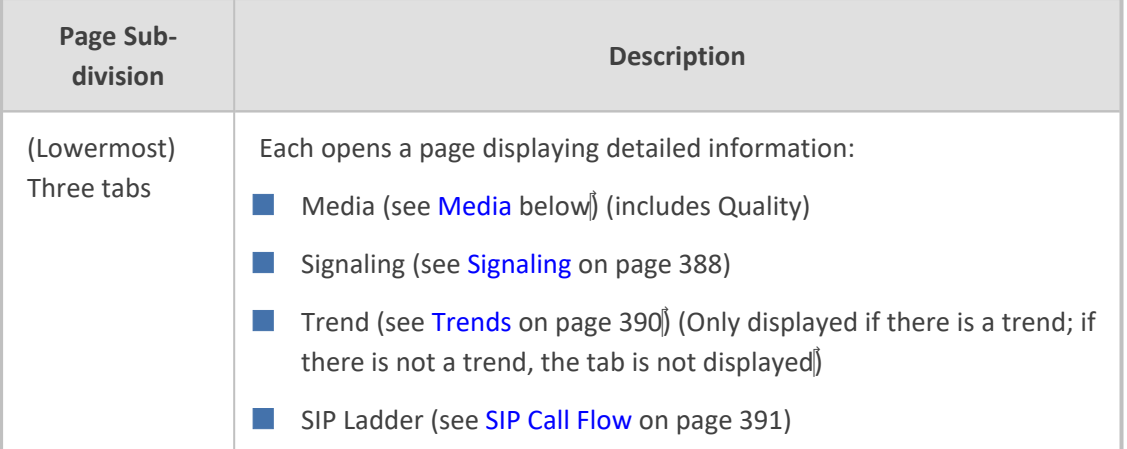

## <span id="page-396-0"></span>**Media**

The Media tab displays a call's media parameter settings that operators can refer to for diagnostics, troubleshooting and session experience management issues.

| <b>CALL DETAILS</b>   |              |              |              |                         |              |             |                |            |  |               |
|-----------------------|--------------|--------------|--------------|-------------------------|--------------|-------------|----------------|------------|--|---------------|
| <b>MEDIA</b>          |              |              |              |                         | SIGNALING    |             |                |            |  | <b>TRENDS</b> |
|                       | 僵<br>+972397 | ÷<br>E-SBC   | ÷<br>E-SBC   | 旧<br>+972397            | ٠<br>E-SBC   | 僵<br>123@AC | 區<br>123@AC    | ÷<br>E-SBC |  |               |
| Media IP Address      | 10.1.1.158   |              |              | 10.62.0.10              |              | 10.10.10.2  | 10.9.9.130     |            |  |               |
| Media Port            | 51592        |              |              | 6920                    |              | 8990        | 42582          |            |  |               |
| Signal Level          |              |              |              |                         |              |             |                |            |  |               |
| Noise Level           |              |              |              |                         |              |             |                |            |  |               |
| SNR                   |              |              |              |                         |              |             |                |            |  |               |
| <b>Burst Duration</b> |              |              |              |                         |              |             |                |            |  |               |
| <b>Rx Rate</b>        | 87           |              |              | $\bullet$               |              | 87          | 87             |            |  |               |
| Quality               | GOOD         |              |              | GOOD                    |              | GOOD        | GOOD           |            |  |               |
| MOS                   |              |              |              | 4.1                     |              | 4.1         |                |            |  |               |
| Jitter                | $\Delta$     |              |              | 6                       |              | $\sim$      | $\overline{2}$ |            |  |               |
| Packet Loss           |              |              |              |                         |              |             |                |            |  |               |
| Delay                 |              |              |              | $\overline{\mathbf{3}}$ |              |             |                |            |  |               |
| Echo                  |              |              |              |                         |              |             |                |            |  |               |
| Media IF              |              | <b>MRLAN</b> |              |                         | <b>MRWAN</b> |             |                |            |  |               |
| Network IF            | Voice        |              |              | WANSP                   |              |             |                |            |  |               |
| Coder                 | G711Mulaw    |              | G711Alaw_64  |                         |              |             |                |            |  |               |
| SCE                   | false        |              | false        |                         |              |             |                |            |  |               |
| <b>RTP Direction</b>  | Send Receive |              | Send Receive |                         |              |             |                |            |  |               |
| <b>RTCP Direction</b> | Send Receive |              | Send Receive |                         |              |             |                |            |  |               |
| P-Time                |              | 20           |              |                         |              |             | 20             |            |  |               |

**Figure 8-6: Media**

Use the following table as reference to the parameters displayed under the Media tab.

**Table 8-5: Media Parameters**

| Parameter           | <b>Description</b>                                                                                                    |
|---------------------|----------------------------------------------------------------------------------------------------|
| Media IP<br>Address | The IP address of the device source in the operations,<br>administration, maintenance, and provisioning (OAMP) network.<br>The IP address of the destination host / media network. |
| Media Port          | The device's source port in the operations, administration,<br>maintenance, and provisioning (OAMP) network.<br>Port of the destination host / media network.                      |

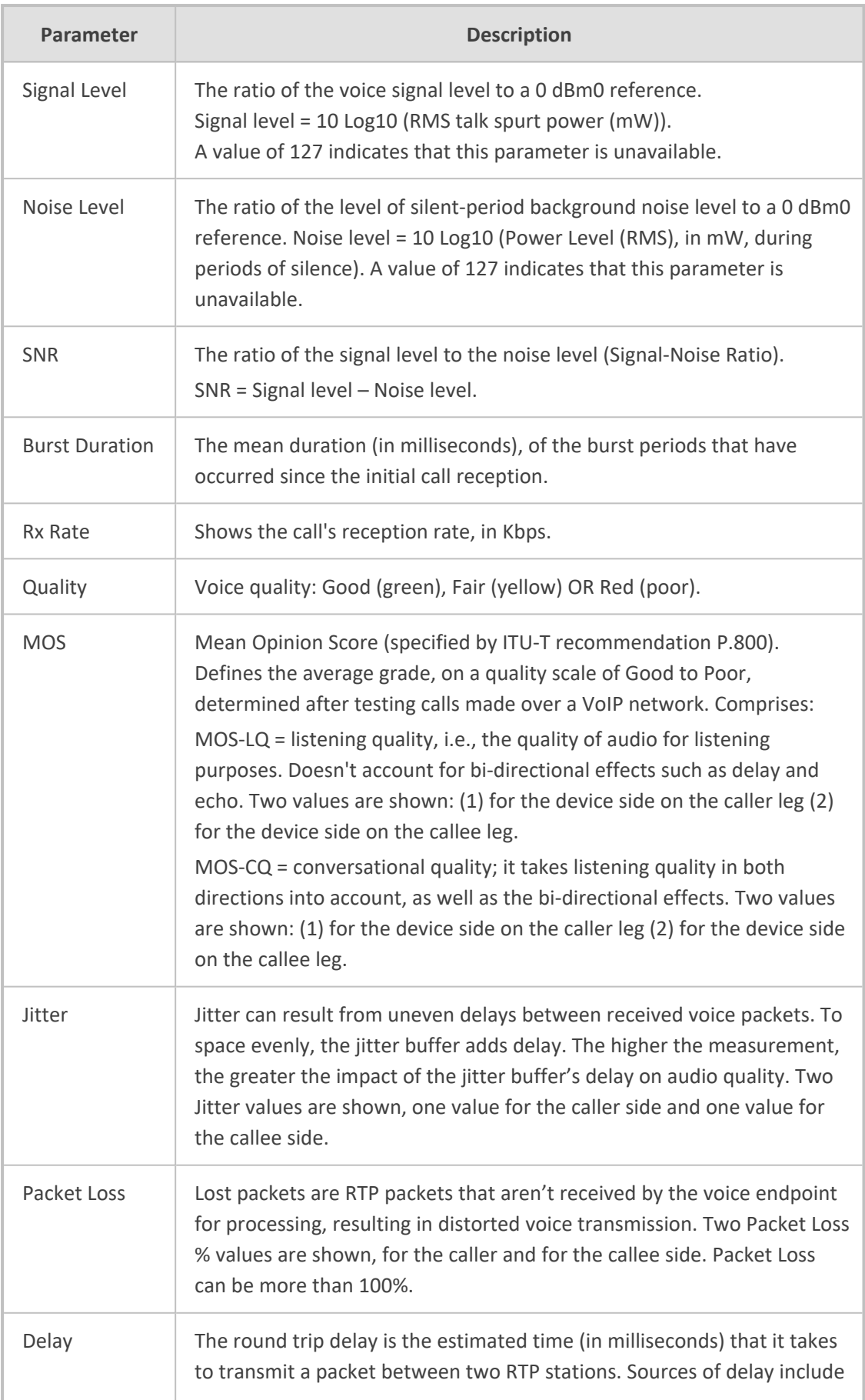

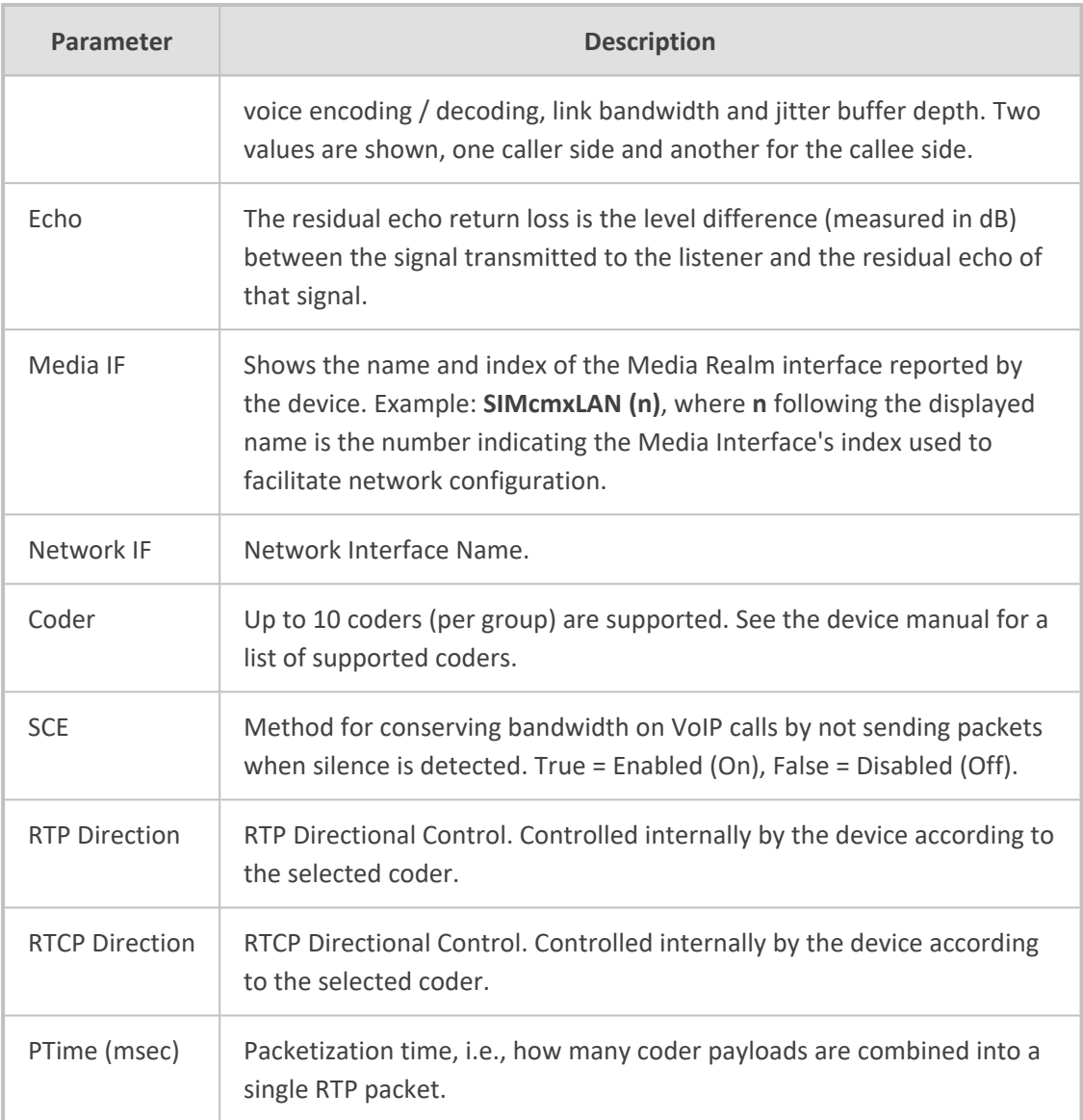

The following figure shows the **Media** tab in the Call Details page.

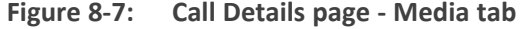

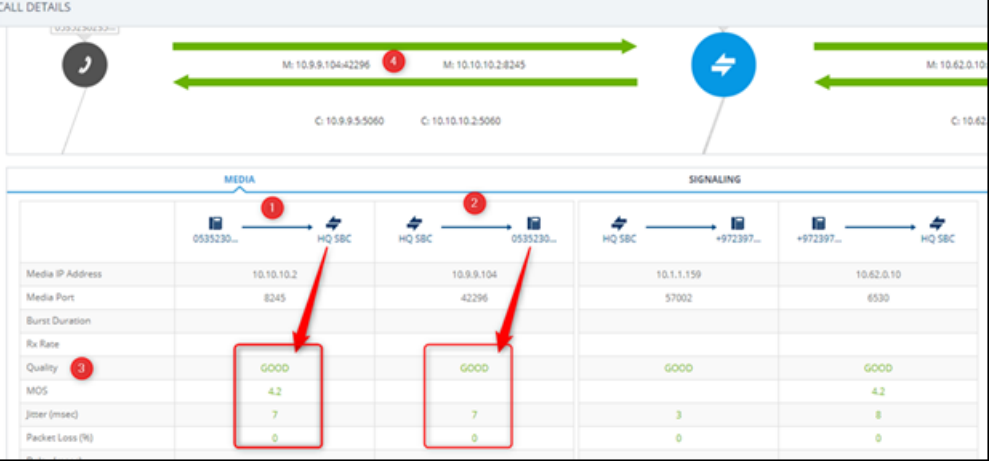

Use the preceding figure as reference to the following explanation of the QoE indicators.

- **1.** Local QoE values of MOS, Jitter, Packet loss, Delay and MOS are calculated by the SBC based on RTP packets it receives from the 'remote peer'
- **2.** The SBC reports this information to the OVOC using an XML-based, proprietary protocol
- **3.** OVOC displays the information it receives (indicated by **1** in the preceding figure)
- **4.** Remote QoE values can be calculated by the 'remote peer' and reported back to the SBC using RTCP packets, except 'Delay' (and RTPC-XR, if supported, for MOS)
- **5.** The SBC forwards QoE information (if received) from the 'remote peer' to the OVOC, as described in point 2 above
- **6.** OVOC displays the information it receives (indicated by **2** in the preceding figure) (from 'SBC' to 'remote peer')
- **7.** Quality (Good, Fair, Poor), indicated by **3** in the preceding figure, is based on the following criteria:
	- **●** If MOS is received from AudioCodes equipment (SBC) configured with a QOE profile, the 'Quality' displayed matches the profile's thresholds:
		- Poor = major threshold reached
		- $Fair = minor threshold reached$
		- $\triangle$  Good = minor threshold not reached
	- **●** If MOS is received from non-AudioCodes equipment, local settings on the OVOC are used (**System** > **Configuration** > **Templates** > **QoE threshold**)
	- **●** If no MOS information is received, the 'Quality' displayed corresponds to the worst of the 3 QoE values received (Jitter, Packet Loss, Delay)
	- **●** As before, the 'Quality' displayed matches the QoE profile (from the SBC or locally on the OVOC)

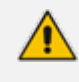

MOS gets priority because it's based on algorithms that emulate the human perception of voice quality during a call.

#### <span id="page-399-0"></span>**Signaling**

The Signaling tab displays a call's signaling parameters that operators can refer to for diagnostics, troubleshooting and session experience management issues.

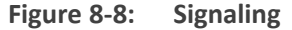

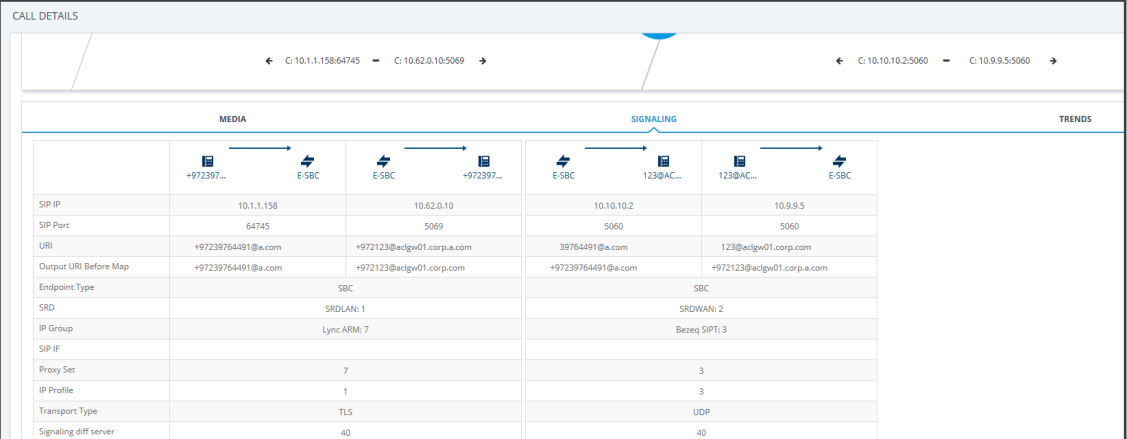

Use the following table as reference to the parameters displayed under the Signaling tab.

| <b>Parameter</b>                | <b>Description</b>                                                                                                    |
|---------------------------------|----------------------------------------------------------------------------------------------------|
| SIP IP                          | The call's caller/callee (source/destination) IP address.                                                                                                    |
| SIP Port                        | The port number used for the SIP call.                                                                                                    |
| URI                             | The URI (Uniform Resource Identifier) of the caller/callee<br>(source/destination). The SIP URI is the user's SIP phone number (after<br>manipulation, if any). The SIP URI resembles an e-mail address and is<br>written in the following format: sip:x@y:Port, where x=Username and<br>y=host (domain or IP).                                                                |
| Output URI<br><b>Before Map</b> | The SIP URI address of the caller/callee before manipulation (if any) was<br>done on the URI.                                                                                                    |
| <b>Endpoint Type</b>            | Indicates the type of endpoint. For example, 'SBC'.                                                                                                    |
| SRD                             | The unique name and index configured for the signaling routing domain<br>(SRD). Example: someSRD (n), where n following the displayed name is<br>the number indicating the SRD's index used to facilitate network<br>configuration.                                                                                                    |
| IP Group                        | The ID of the IP Group with which the call is associated.                                                                                                    |
| SIP IF                          | The ID of the SIP Interface with which the call is associated.                                                                                                    |
| Proxy Set                       | The Proxy Set to which the call is associated. This is a group of Proxy<br>servers. Typically, for IP-to-IP call routing, at least two are defined for<br>call destination - one for each leg (IP Group) of the call (i.e., both<br>directions). For example, one Proxy Set for the Internet Telephony<br>Service provider (ITSP) interfacing with one 'leg' of the device and |

**Table 8-6: Signaling Parameters**

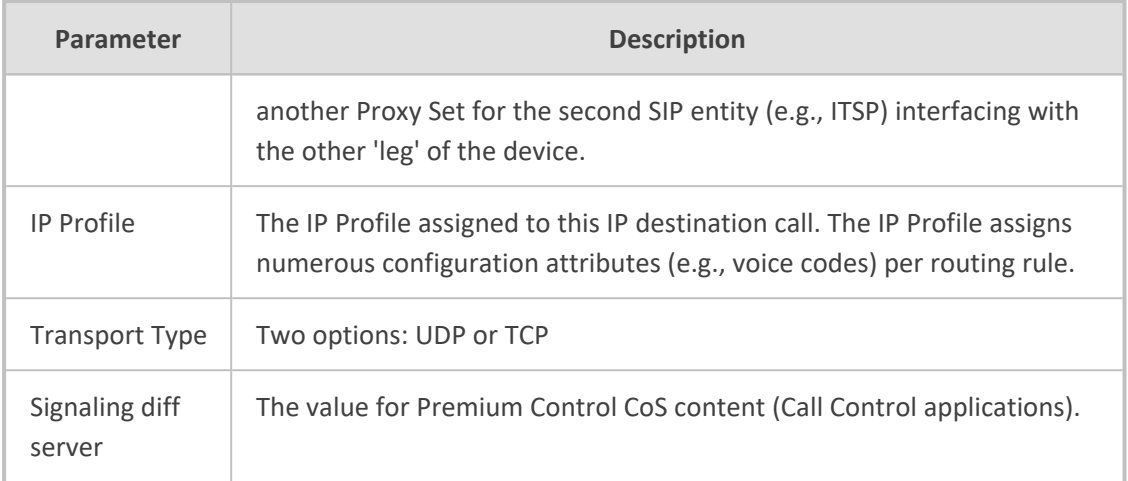

## <span id="page-401-0"></span>**Trends**

The Trends tab shows a call's voice quality trend that operators can refer to for diagnostic, troubleshooting and session management experience issues.

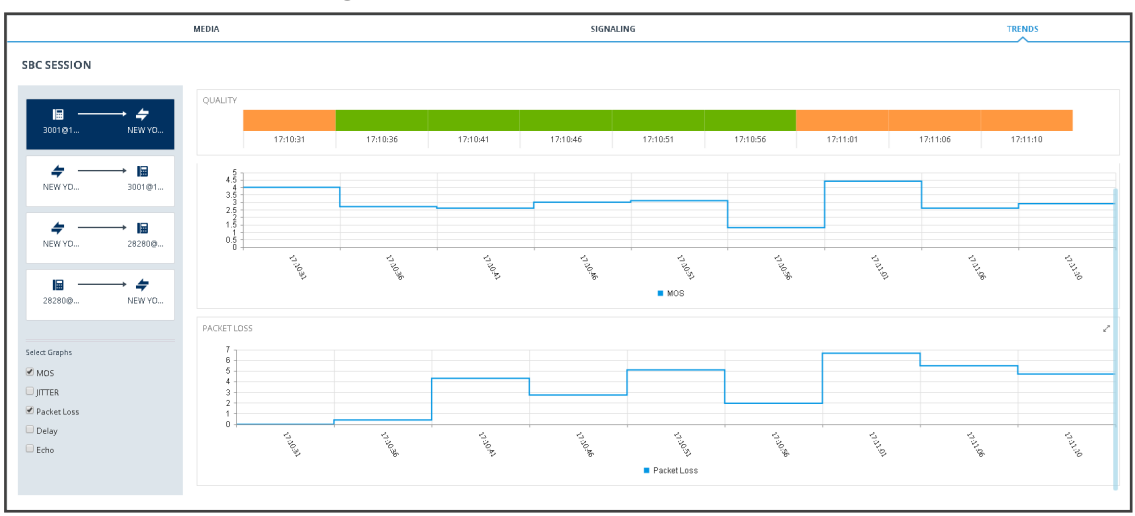

**Figure 8-9: Trends**

Voice quality applies to the call's:

- Caller leg
	- **●** caller side (of cloud)
	- **●** device side (of cloud)
- Callee leg
	- **●** callee side (of cloud)
	- **●** device side (of cloud)

## ➢ **To assess voice quality:**

■ Select a quality metric graph option (MOS, Jitter, Packet Loss, Delay and/or Echo) and then select a leg; the graph displayed indicates:

- **●** the voice quality of the call for the selected quality metric across the selected leg
- **●** how long the leg lasted
- **●** the time the leg started and ended

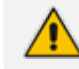

Legs over PSTN are not measured for quality, only legs over IP.

#### ➢ **To compare one voice quality metric with another across different legs:**

- **1.** Select multiple voice quality metric graphs, for example, MOS and Packet Loss, as shown in the figure above.
- **2.** Select a leg option and compare the displayed graphs of quality metrics with one another across this leg.
- <span id="page-402-0"></span>**3.** Select another leg and compare the same metrics graphs with one another across this leg.

#### **SIP Call Flow**

The **SIP Call Flow** tab is displayed in the Call Details page when a SIP Ladder (Call Flow) is available or partially available and found for a specific call over an SBC.

#### ➢ **To view the Call Flow screen:**

**1.** In the Calls List page (**Calls** > **Calls List**), select the call, click the **Show** button and then in the Call Details page that opens, click the **Call Flow** menu.

| <b>DETAILS</b><br><b>CALL FLOW</b>                                                                                                    |                                                                                                    |                                                                                                    |                                                                                       |           |                                 |                                        |            |
|----------------------------------------------------------------------------------------------------|----------------------------------------------------------------------------------------------------|----------------------------------------------------------------------------------------------------|---------------------------------------------------------------------------------------|-----------|---------------------------------|----------------------------------------|------------|
| SIP CALL FLOW                                                                                                    |                                                                                                    |                                                                                                    |                                                                                       |           |                                 | PCAP File                              | Debug File |
| CALL SUMMARY                                                                                                    |                                                                                                    | $\mathbf{\mathbf{\mathbb{C}}}$                                                                                                    |                                                                                       | €         | €                               | MESSAGE SUMMARY                        | v.         |
| 14:46:32 - 14:46:32<br>Caller - B1_user<br>۸<br>$\textcolor{red}{\bullet}$<br>Callee<br>Session ID<br>Call Status<br>Call Quality<br>Cause<br>Call Type<br>Media Type<br>Call Flow | +97235473000@sip.pstnhub.micros<br>+972555@ai0logics.customers.audio<br>3153<br>Successful<br><b>Undefined</b><br>None<br><b>SBC</b><br>Audio<br>SIP messages exist | 52.114.132.<br>25-Nov-21 14:46:32<br>25-Nov-21 14:46:32<br>25-Nov-21 14:46:32<br>25-Nov-21 14:46:32<br>25-Nov-21 14:46:32<br>25-Nov-21 14:46:32<br>25-Nov-21 14:46:32 | <b>INVITE</b><br>100 Trying<br>CANCEL<br><b>200 OK</b><br>487 Request Terminat<br>ACK | customers | 52.166.106<br><b>INVITE SDP</b> | Select Message to Display Details<br>÷ |            |
| <b>Call Date and Time</b><br>Start                                                                                                    | 25-Nov-21 14:46:32                                                                                                    |                                                                                                    |                                                                                       |           |                                 |                                        |            |
| End                                                                                                    | 25-Nov-21 14:46:32                                                                                                    |                                                                                                    |                                                                                       |           |                                 |                                        |            |
| <b>Call Termination</b>                                                                                                    |                                                                                                    |                                                                                                    |                                                                                       |           |                                 |                                        |            |
| Initiator<br>Reason                                                                                                    | Caller<br>Normal Call Clear                                                                                                    |                                                                                                    |                                                                                       |           |                                 |                                        |            |
|                                                                                                    | SIP/PSTN Reason (SIP)10/Cancel                                                                                                    |                                                                                                    |                                                                                       |           |                                 |                                        |            |

**Figure 8-10: SIP Call Flow**

**2.** Click the textual indication of a SIP message to display MESSAGE DETAILS in the right pane.

25-Nov-21 14:46:32

25-Nov-21 14:46:3)

Caller<br>Normal Call Clea SIP)10/Cancel

CALL FLO **TANADA** TANK  $\binom{2}{4}$  Caller

.<br>Call Str

⁄I)

TO<sub>1</sub>

CALL-ID

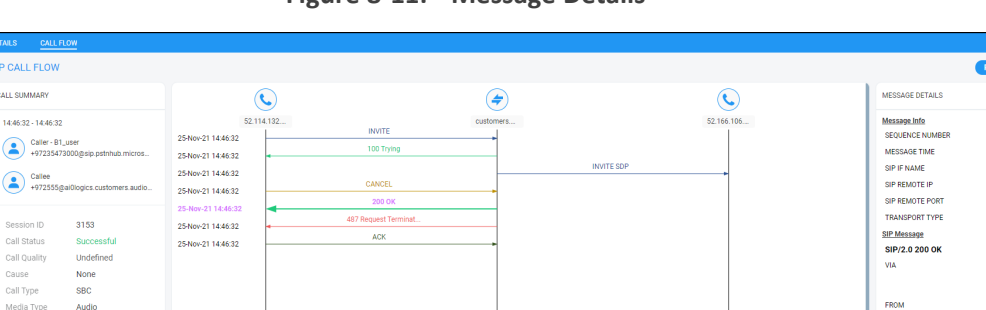

#### **Figure 8-11: Message Details**

- **●** The text indication changes color to bold pink
- **●** The call flow leg line is made bold
- **●** See **200 OK** in the figure above as an example

The number of participants indicated in the Call Details and in the Call Flow tabs can be different. The Call Flow tab can include more participants than the Call Details tab, which always includes caller and callee.

**3.** Use the following table as a reference for error response color codes. Use the table following it as a reference for the SIP message color codes.

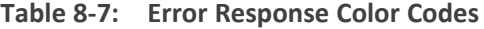

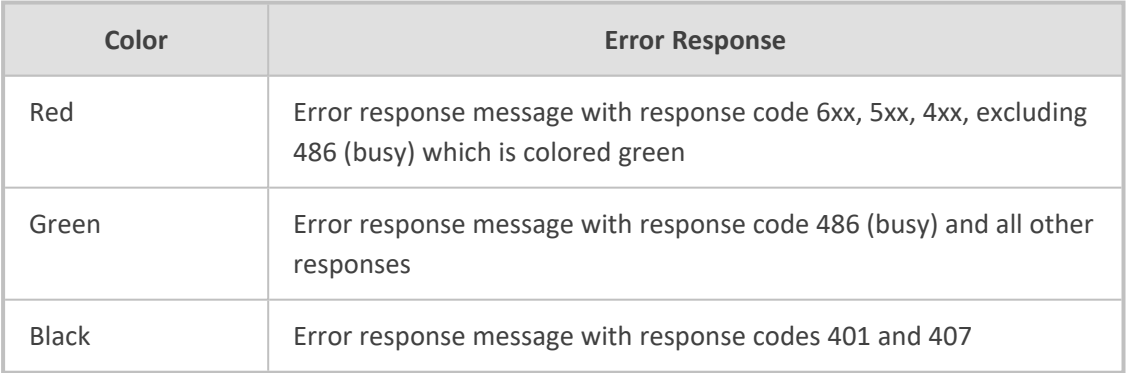

#### **Table 8-8: SIP Message Color Codes**

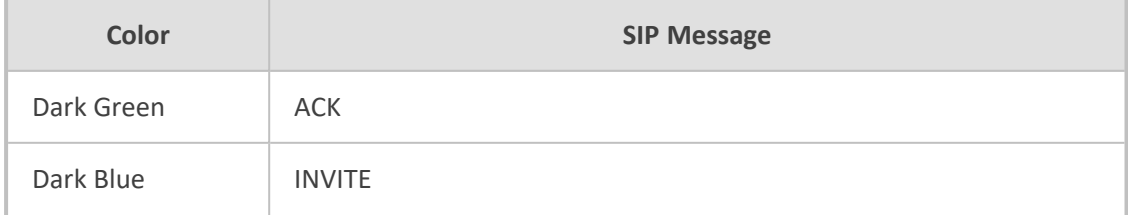

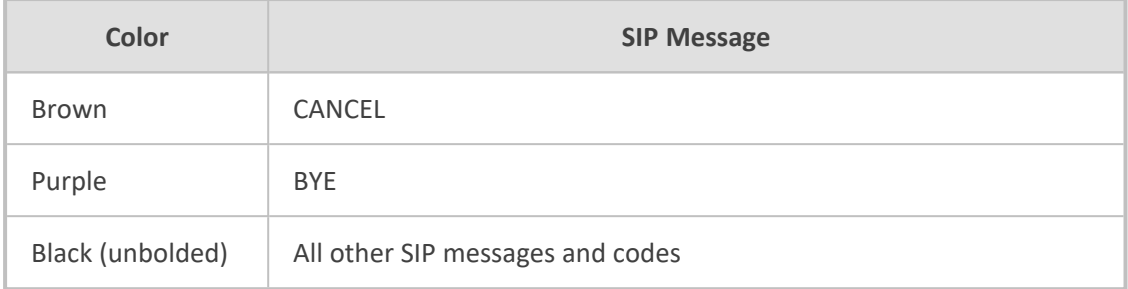

**4.** Optionally click the *i* icon in the upper right corner of the MESSAGE DETAILS pane to expand the page maximally. [Optionally, widen the pane in which the details of the SIP message are presented by positioning your cursor over the vertical ellipsis II located on the left margin of the pane, and then dragging it left].

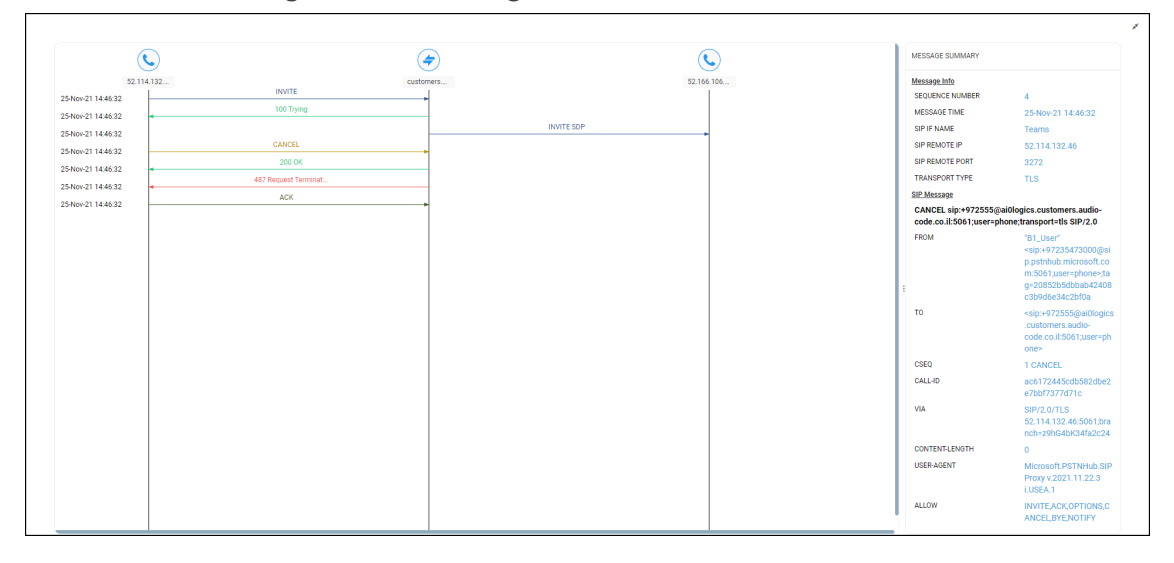

**Figure 8-12: Message Details Maximized**

**5.** Click the *i* con to restore the page to its default display size.

## **Details of a Test Call Made over an SBC**

After filtering calls listed in the Calls List page by clicking **Add Filter** > **More Filters** > **Call Type** > **Test SBC** (see Filtering by 'More Filters' on [page 378\)](#page-389-0), select the test call whose details you want to view and then click the activated **Show** button. The Call Details page that opens displays detailed information about that test call. The following figure shows the details of a test call made over an SBC. The page displays detailed diagnostic information on the call, in textual format, facilitating effective management, precise diagnosis and targeted remedial action to prevent recurrence of unsuccessful call performance or poor call quality.

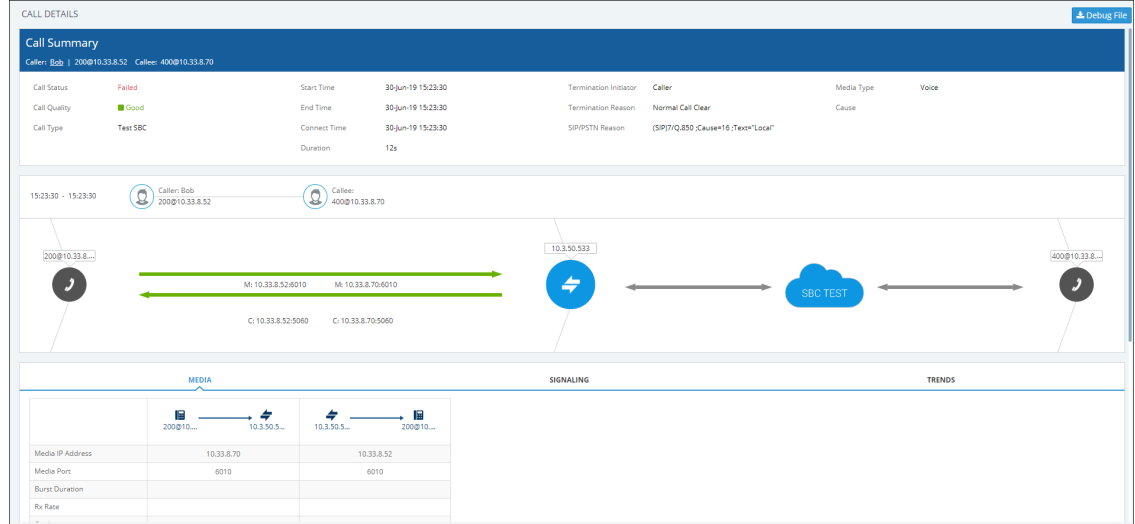

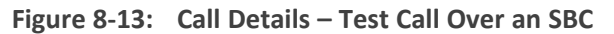

Use the following table as reference to the preceding figure.

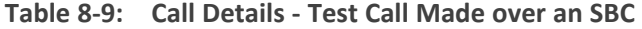

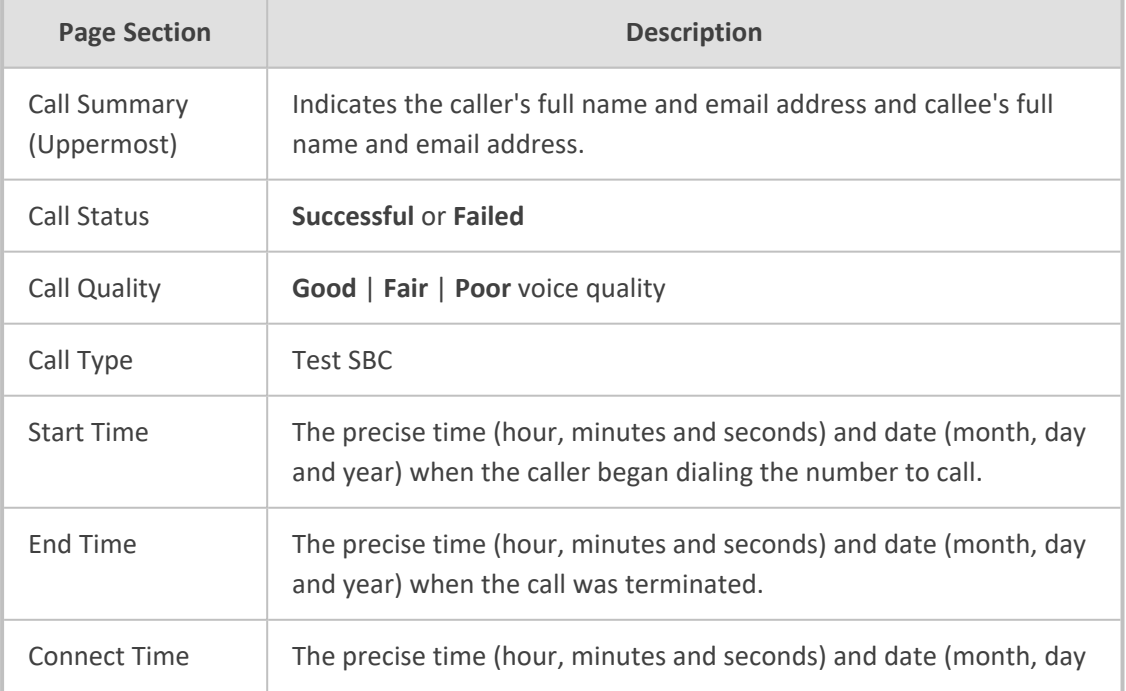

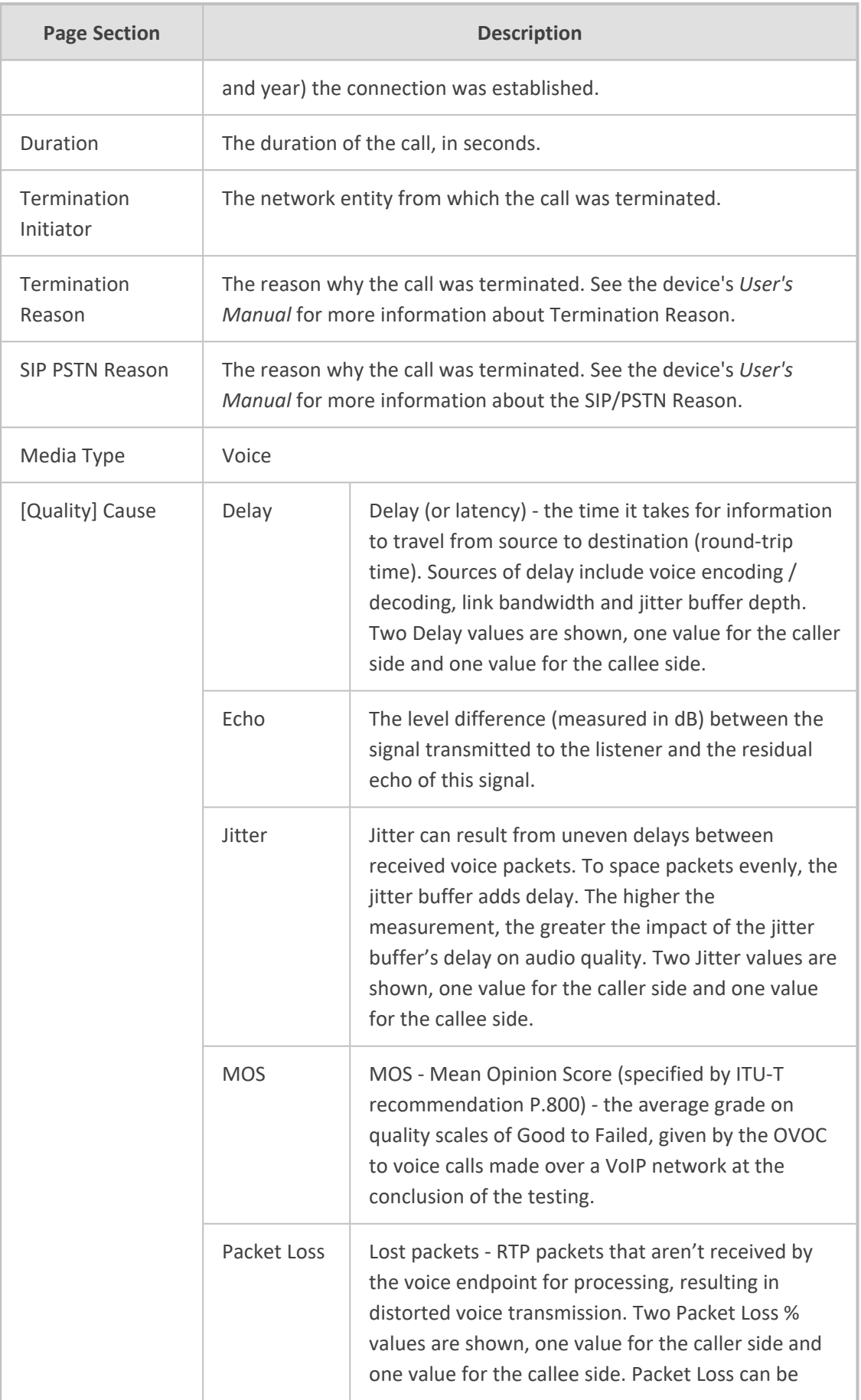

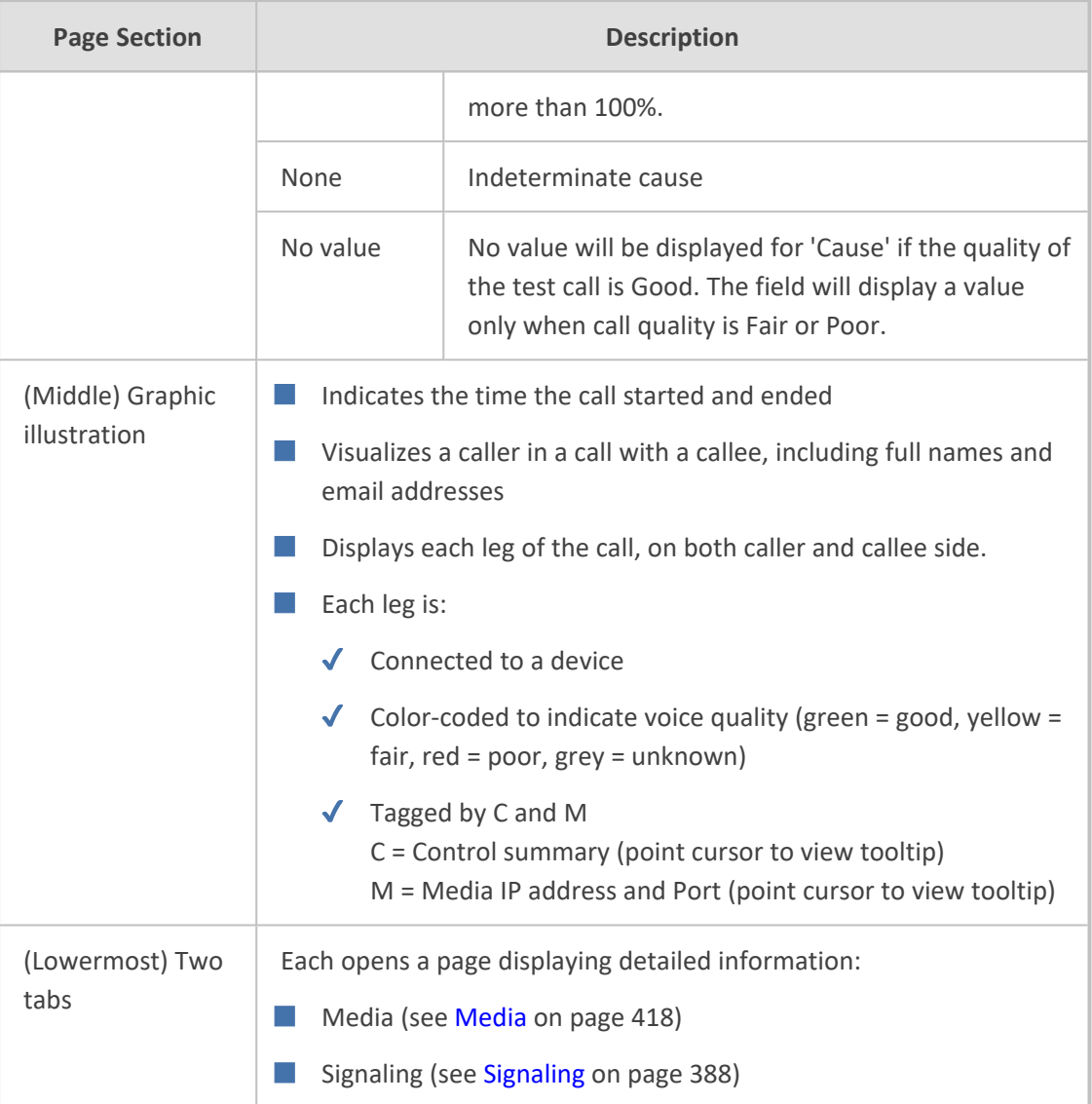

# **Call Details Page – Debug File Button**

To facilitate troubleshooting if for example there's a discrepancy between the Call Details that the OVOC reports and the call details that you report, click the **Debug File** button in the Call Details page to save (download) a debug file in *json* format and then send it to AudioCodes FAEs for analysis.

# **Call Details Page - PCAP File**

Details of calls made over AudioCodes devices and for which the OVOC displays a SIP Call Flow screen can be exported to a Packet Capture (PCAP) file. The PCAP file format specifically stores the SIP Ladder displayed in the SIP Call Flow screen.

### ➢ **To export to PCAP file:**

**1.** In the Calls List page (**Calls** > **Calls List**), select the call whose 'Call Type' is SBC:

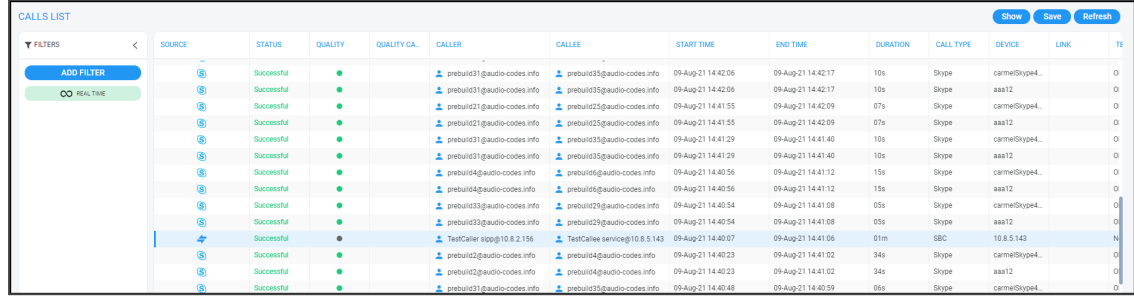

### **2.** Click the **Show** button; the Call Details screen is displayed.

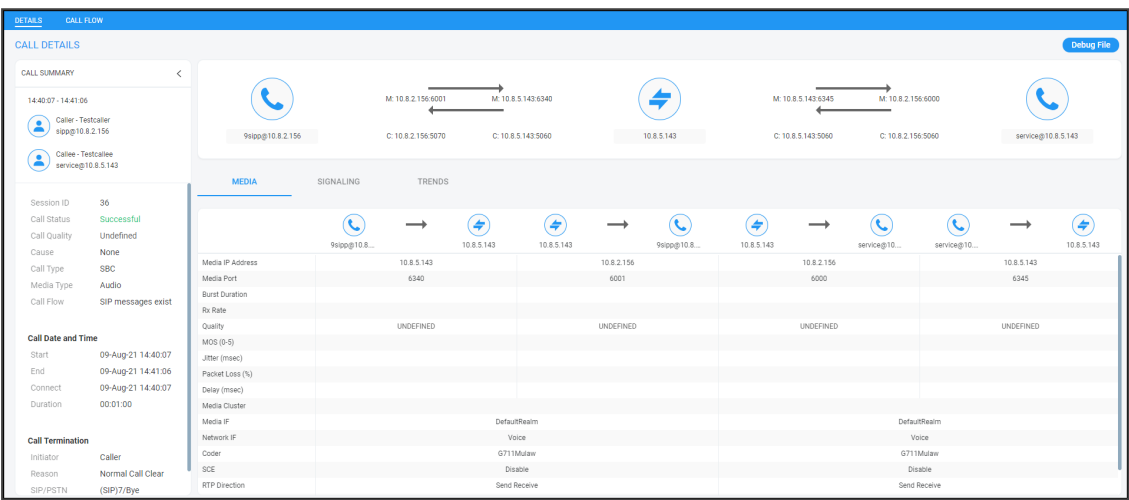

**3.** Click the **Call Flow** tab; the SIP Call Flow screen is displayed.

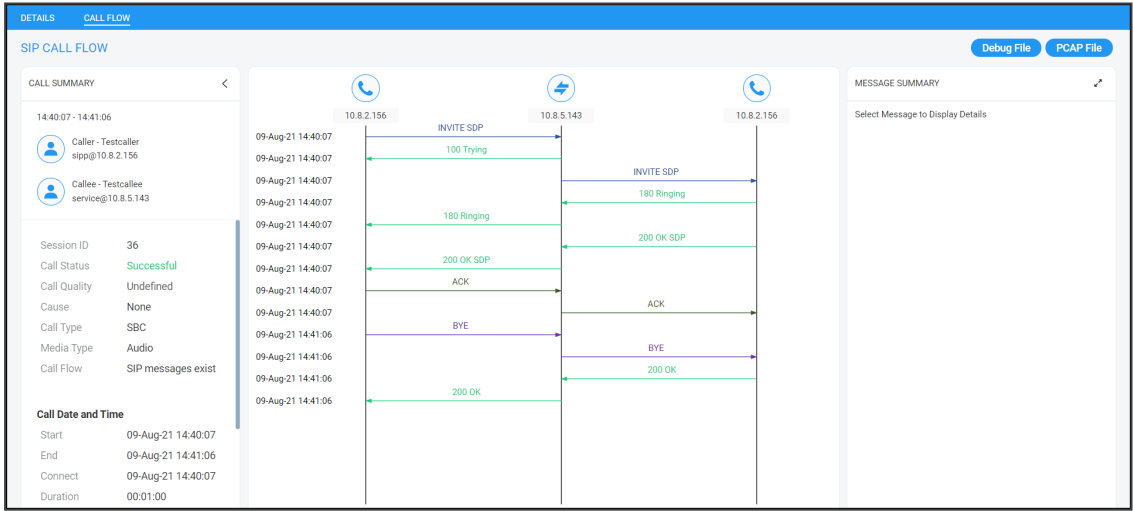

**4.** Click the **PCAP File** button and then view in the lowermost left corner of your PC screen the PCAP file.

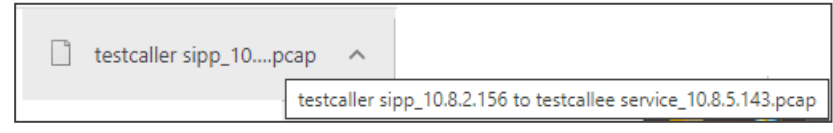

# **Details of a Call Made over Microsoft Skype for Business**

The following figure shows the details of a call made over Microsoft Skype for Business. The Details page displays detailed diagnostic information on the call, in textual format, facilitating effective management, precise diagnosis and targeted remedial action to prevent recurrence of unsuccessful call performance or poor call quality.

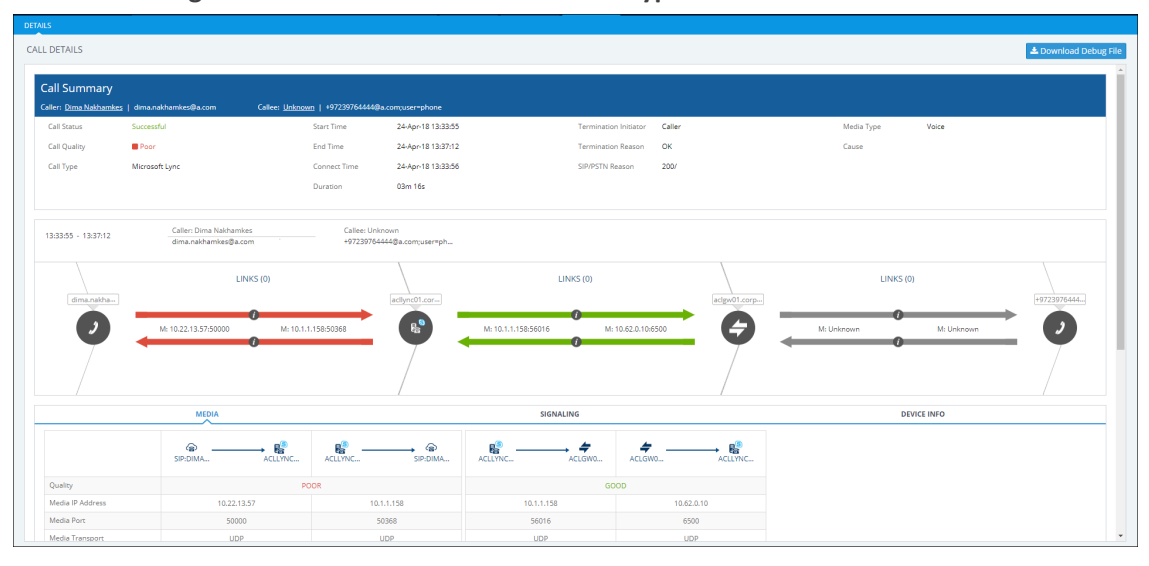

#### **Figure 8-14: Call Details - Microsoft Skype for Business**

If there's an issue of poor quality with a call over Microsoft Skype for Business, one of the two legs of the call in the Call Details screen will indicate that there's an issue. The leg that indicates that there's an issue is the leg that scores the worse score of the two legs, i.e., the score indicated in red, as shown in the figure above. Use this table as reference:

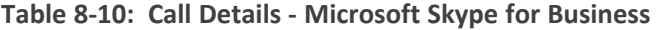

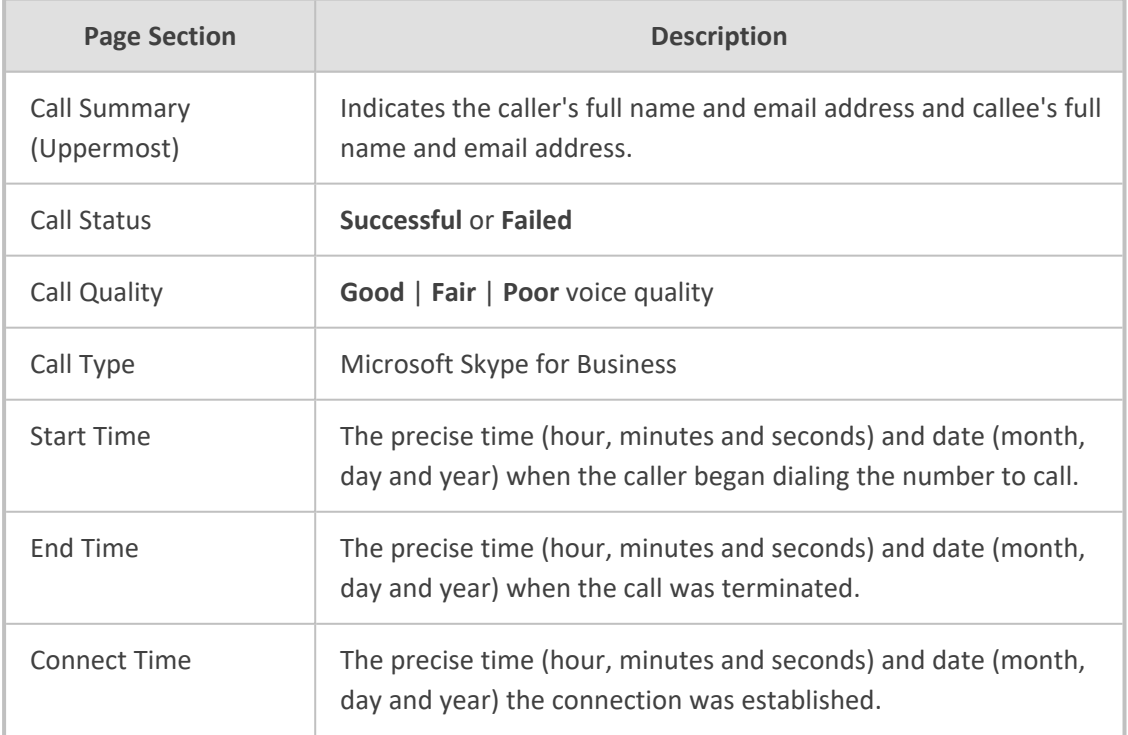

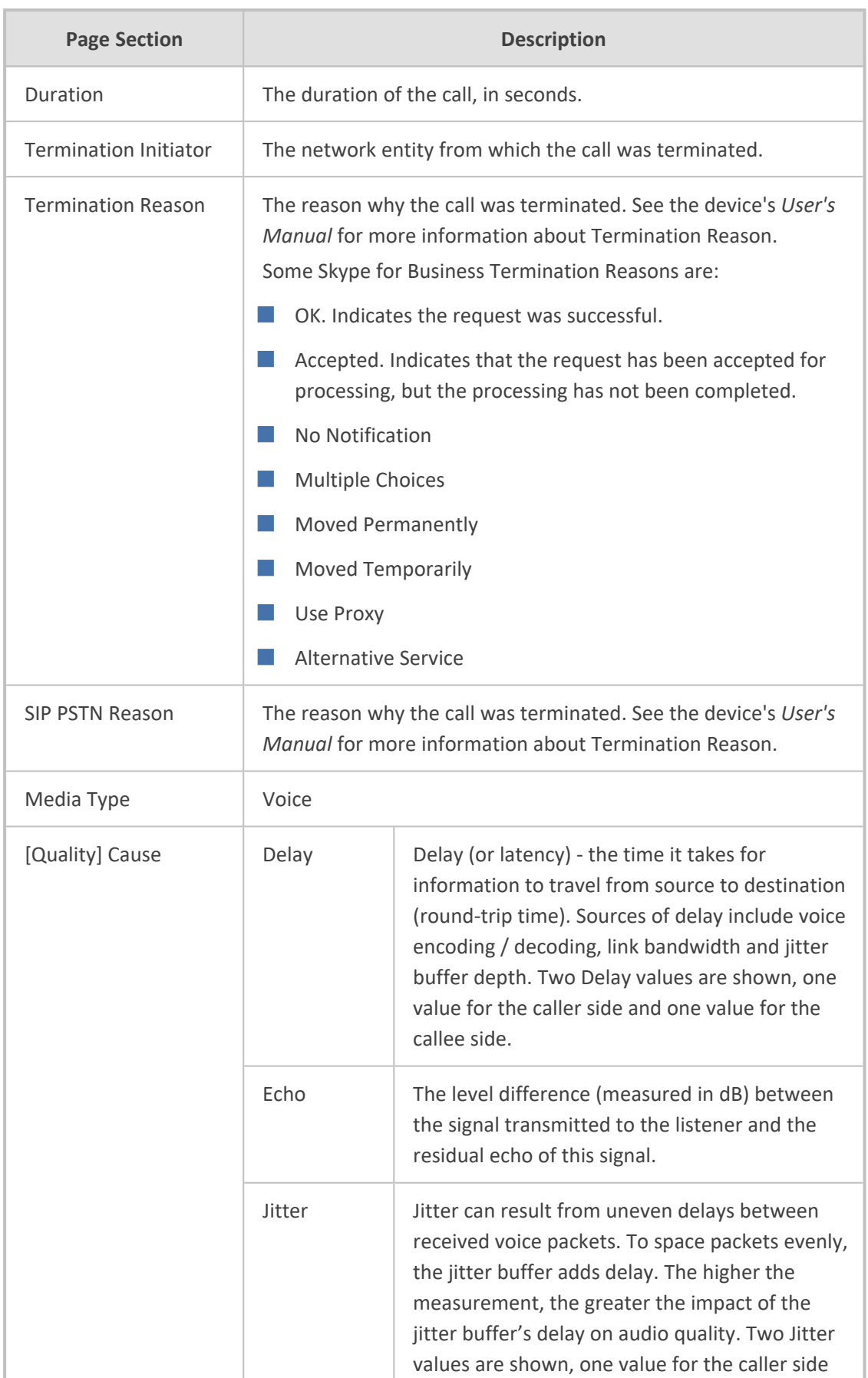

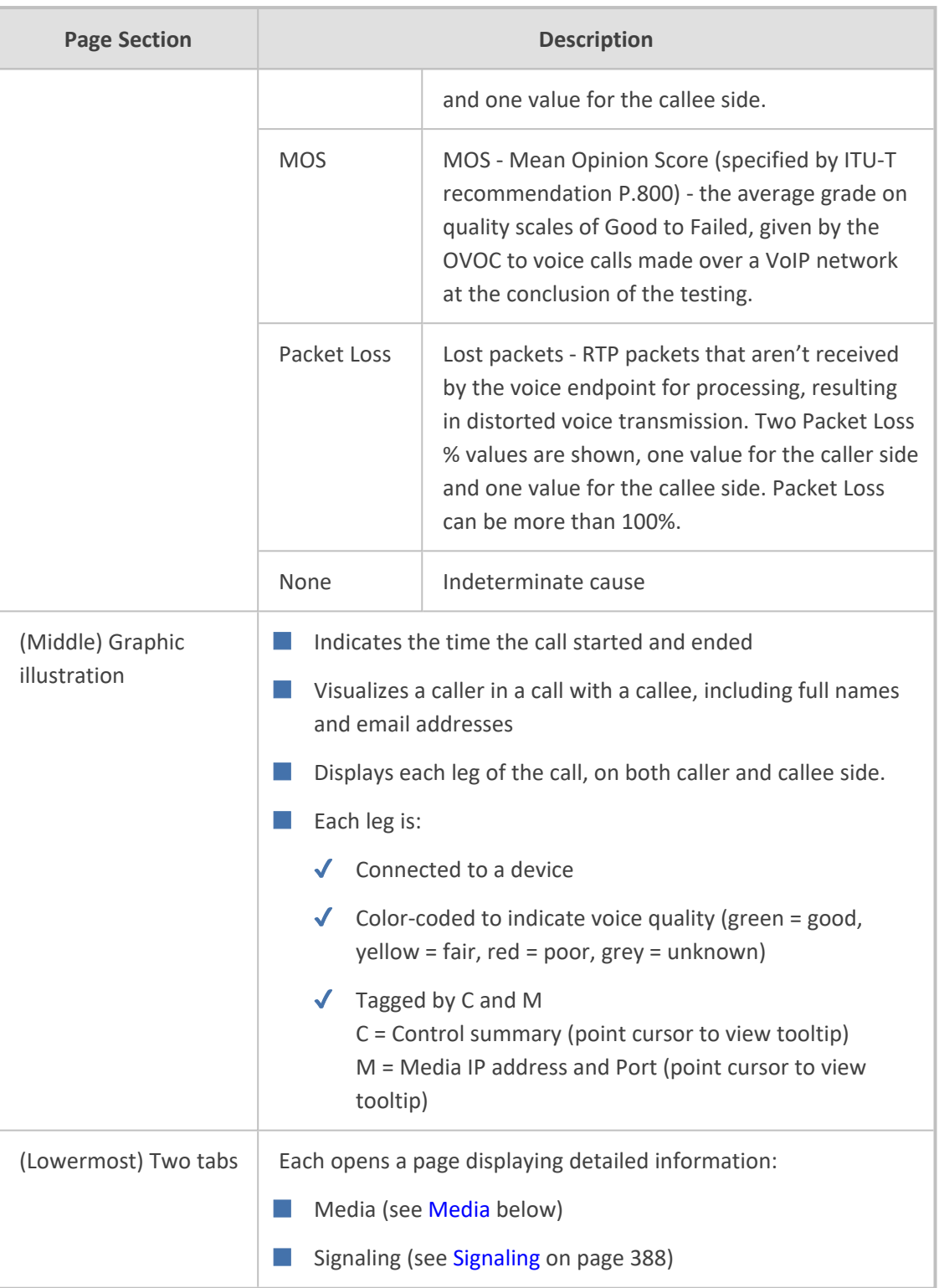

### <span id="page-412-0"></span>**Media**

The Media tab displays a call's media parameter settings that operators can refer to for diagnostics, troubleshooting and session experience management issues.

**Figure 8-15: Media**

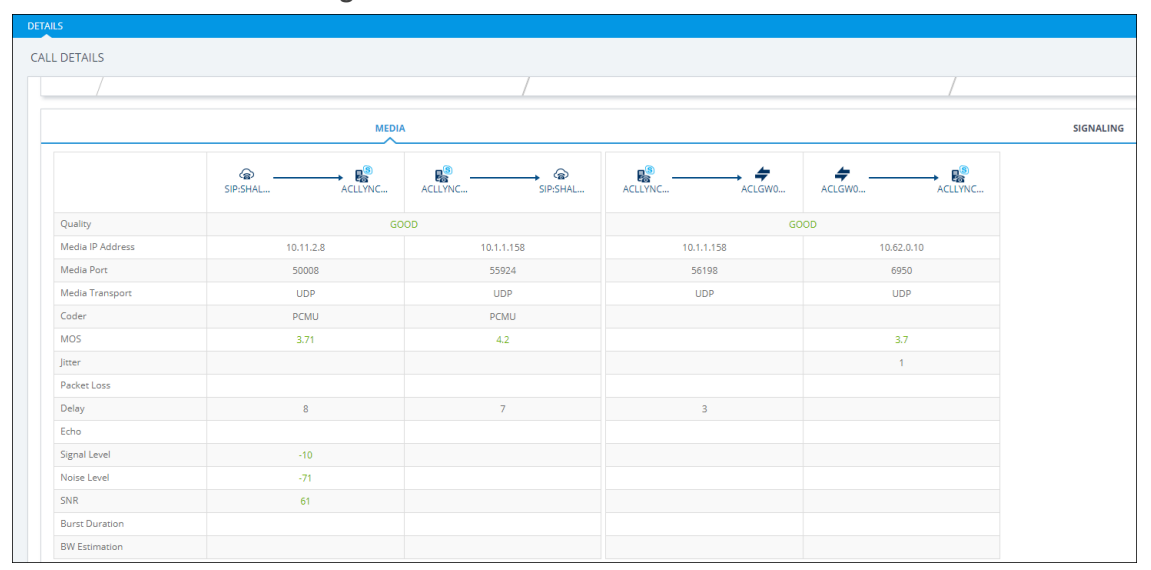

Use the following table as reference to the parameters displayed under the Media tab.

**Table 8-11: Media Parameters**

| <b>Parameter</b>                                                            | <b>Description</b>                                                                                                    |  |  |  |  |
|-----------------------------------------------------------------------------|----------------------------------------------------------------------------------------------------|--|--|--|--|
| Quality                                                                     | Indicates the call's voice quality: Good   Fair   Poor                                                                                                    |  |  |  |  |
| Media IP<br>Address                                                         | The IP address of the device source in the operations, administration,<br>maintenance, and provisioning (OAMP) network.<br>The IP address of the destination host / media network.                                                                                                    |  |  |  |  |
| Quality<br>Fax Quality<br>Number of<br>Pages<br>Pages at<br><b>MAX Rate</b> | <b>ALL DETAILS</b><br>Debug Fil<br>CALL SUMMARY<br>M: 192.168.15.250:7450<br>M: 192 168 15 250 7440<br>17:15:03 - 17:16:28<br>Caller-Ut<br>Ξ<br>5205266326<br><b>RTP SRC-MSW</b><br>C: 192.168.15.250<br>C: 192.168.15.250<br>Caller<br>B)<br>SIGNALING<br>TRENDS<br><b>MEDIA</b><br>181125<br>Session ID<br>Call Status<br>$\odot$<br>$\left(\bullet\right)$<br>$(\Leftarrow)$<br>(₩<br>Call Quality<br>Undefined<br>RTP SBC-MGW<br><b>RTP SBC-MGW</b><br>None<br>Cause<br>Media IP Addres<br>102.168.15.258<br>192.168.15.250<br><b>GW</b><br><b>Media Port</b><br>7440<br>Media Type<br>Image<br>ax Quality (FOM)<br><b>Call Date and Time</b><br>umber of Pages<br>16-Nov-21 17:15:03<br>Start<br>ages at MAX Rate<br>16-Nov-21 17:16:28<br>End<br>16-Nov-21 17:15:13<br>Connect<br>00:01:14 |  |  |  |  |
| Media Port                                                                  | The device's source port in the operations, administration,<br>maintenance, and provisioning (OAMP) network.<br>Port of the destination host / media network.                                                                                                    |  |  |  |  |
| Media<br>Transport                                                          | Two options: UDP or TCP                                                                                                    |  |  |  |  |
| Coder                                                                       | Up to 10 coders (per group) are supported. See the device manual for a list<br>of supported coders.                                                                                                    |  |  |  |  |

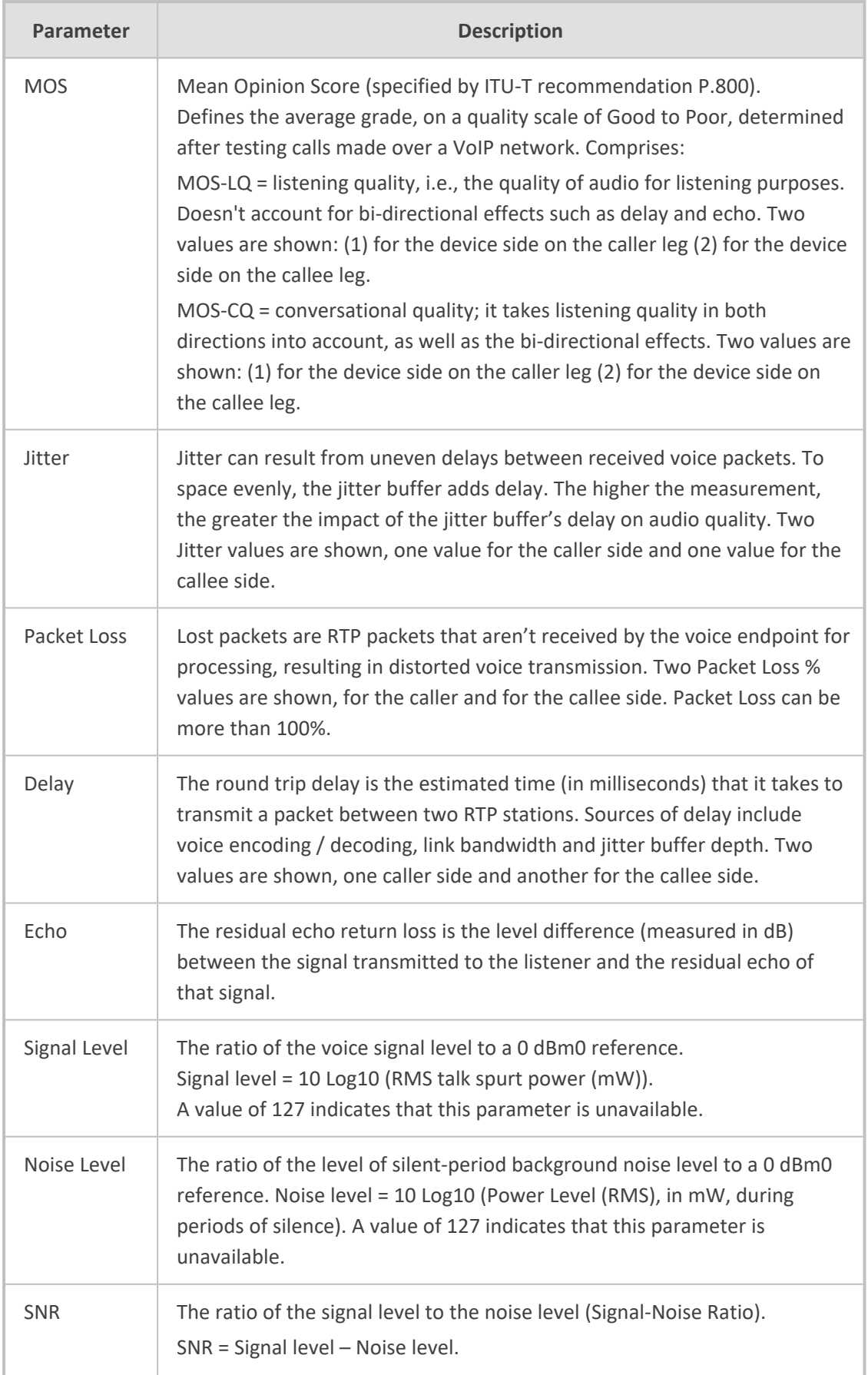

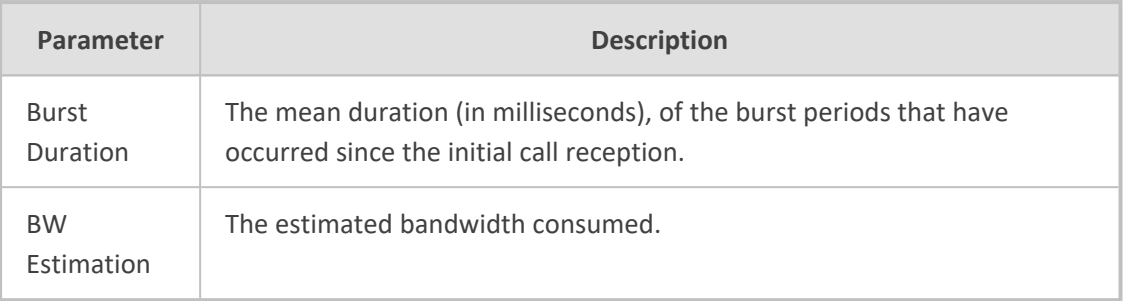

## **Signaling**

The Signaling tab displays a call's signaling parameters that operators can refer to for diagnostics, troubleshooting and session experience management issues.

**Figure 8-16: Signaling**

|                         | <b>MEDIA</b>           |                 |  |
|-------------------------|------------------------|-----------------|--|
|                         | Caller                 | Callee          |  |
| Edge Server             |                        |                 |  |
| Gateway                 |                        |                 |  |
| <b>Mediation Server</b> |                        |                 |  |
| <b>URI</b>              | 4696@a.com             | ami.lahav@a.com |  |
| Phone Number            |                        |                 |  |
| Is Internal             | true                   | true            |  |
| FrontEnd                | acllync01.corp.a.com   |                 |  |
| Pool                    | acipool2013.corp.a.com |                 |  |
| <b>Call Priority</b>    | Normal                 |                 |  |

Use the following table as reference to the parameters displayed under the Signaling tab.

**Table 8-12: Signaling Parameters**

| Parameter           | <b>Description</b>                                                                                                    |
|---------------------|----------------------------------------------------------------------------------------------------|
| Edge Server         | FQDN of the Edge server used by the user who started (caller) / joined<br>(callee) the session.                       |
| Gateway             | Gateway of the user who started (caller) / joined (callee) the session.                                               |
| Mediation<br>Server | Mediation Server of the user who started (caller) / joined (callee) the<br>session.                                   |
| URI                 | URI of the user who started (caller) / joined (callee) the session.                                                   |
| Phone<br>Number     | Phone URI of the user who started (caller) / joined (callee) the session.                                             |
| Is Internal         | Indicates whether the user who started (caller) / joined (callee) the session<br>logged on from the internal network. |
| Front End           | FQDN of the Front End server that captured the data for the session.                                                  |
| Pool                | FQDN of the pool that captured the data for the session.                                                              |

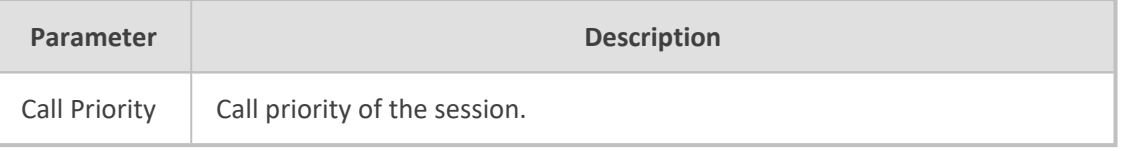

# **Details of a Call Made over Microsoft Teams**

The following figure shows the details of a call made over Microsoft Teams. The Details page displays detailed diagnostic information on the call, in textual format, facilitating effective management, precise diagnosis and targeted remedial action to prevent recurrence of unsuccessful call performance or poor call quality.

| <b>●OVOC</b><br>One Voice Operations Center             | <b>DASHBOARD</b>   | <b>ALARMS</b><br><b>NETWORK</b>   | <b>STATISTICS</b><br><b>CALLS</b> | <b>USERS</b><br><b>SYSTEM</b> | @ #noname #noname @    |                        |                   | الي             | Welcome acladmin $\sim$ |
|---------------------------------------------------------|--------------------|-----------------------------------|-----------------------------------|-------------------------------|------------------------|------------------------|-------------------|-----------------|-------------------------|
| DETALS                                                  |                    |                                   |                                   |                               |                        |                        |                   |                 |                         |
| <b>CALL DETAILS</b>                                     |                    | Media Type: (a) Main Audio Video  |                                   |                               |                        |                        |                   |                 | <b>Debug File</b>       |
| <b>CALL SUMMARY</b>                                     | $\langle$          |                                   |                                   |                               |                        |                        |                   |                 |                         |
| 15:09:33 - 15:10:26<br>Caller - #Noname<br>۸<br>#noname | Callee - #Noname   |                                   | ≗<br>#noname #noname              |                               | M: 172.17.179.64:50008 | M: 172.17.179.74:50008 |                   | #noname #noname |                         |
| Δ<br><b>#noname</b><br>Call Status                      | Successful         | <b>OUALITY</b>                    | MEDIA                             | NETWORK<br>DEVICE             |                        |                        |                   |                 |                         |
| Call Quality                                            | Good               |                                   |                                   | ۸<br>_                        | ۸                      | 2                      | $\rightarrow$     | ۸               |                         |
| Call Type                                               | Teams              |                                   |                                   | caller                        | callee                 | callee                 |                   | caller          |                         |
| Media Type                                              | Video              |                                   |                                   |                               |                        |                        |                   |                 |                         |
|                                                         |                    | Stream Quality                    |                                   | GOOD<br>NONE                  |                        |                        | GOOD<br>NONE      |                 |                         |
| <b>Call Date and Time</b>                               |                    | Stream Quality Cause<br>MOS (0-5) |                                   | 3.8284317295742967            |                        |                        | 4.866105456813782 |                 |                         |
| Start                                                   | 24-Feb-21 15:09:33 | Jitter (msec)                     |                                   | 5000                          |                        |                        | 5000              |                 |                         |
| End                                                     | 24-Feb-21 15:10:26 | Max Jitter (msec)                 |                                   | 5000                          |                        |                        | 5000              |                 |                         |
| Duration                                                | 00:00:53           | Avrg Audio Network Jitter         |                                   |                               |                        |                        |                   |                 |                         |
|                                                         |                    | Max Audio Network Jitter          |                                   | 5000                          |                        |                        |                   |                 |                         |
| <b>Call Termination</b>                                 |                    | Packet Loss (%)                   |                                   | 137.15                        |                        |                        | 196.69            |                 |                         |
| Initiator                                               | <b>Unknown</b>     | Max Packet Loss Rate (%)          |                                   | 137.15                        |                        |                        | 196.69            |                 |                         |
|                                                         |                    | Delay (msec)                      |                                   | 5000                          |                        |                        | 4000              |                 |                         |
|                                                         |                    | Max Delay (msec)                  |                                   | 5000                          |                        |                        | 4000              |                 |                         |
|                                                         |                    | Avrg Ratio Of Concealed           |                                   | 0.3                           |                        |                        |                   |                 |                         |
|                                                         |                    | Max Ratio Of Concealed            |                                   |                               |                        |                        |                   |                 |                         |
|                                                         |                    | Avrg Bandwidth Est (bps)          |                                   | 11111111                      |                        |                        | 11111111          |                 |                         |
|                                                         |                    | Packet Utilization                |                                   | 58                            |                        |                        | 10                |                 |                         |

**Figure 8-17: Call Details - Microsoft Teams**

If there's an issue of poor quality with a call over Microsoft Teams, one of the two legs of the call in the Call Details screen will indicate that there's an issue. The leg that indicates that there's an issue is the leg that scores the worse score of the two legs. Use this table as reference:

| <b>Page Section</b>        | <b>Description</b>                                                                                                    |
|----------------------------|----------------------------------------------------------------------------------------------------|
| Call Summary (Top<br>Left) | Indicates the caller's full name and email address and callee's full<br>name and email address.                                  |
| Call Status                | <b>Successful or Failed</b>                                                                                                    |
| Call Quality               | <b>Good</b>   Fair   Poor voice quality                                                                                          |
| Call Type                  | Teams                                                                                                    |
| Media Type                 | Audio, Video, Video Based Screen Sharing, Data                                                                                   |
| Start                      | The precise time (hour, minutes and seconds) and date (month,<br>day and year) when the caller began dialing the number to call. |

**Table 8-13: Call Details - Microsoft Teams**

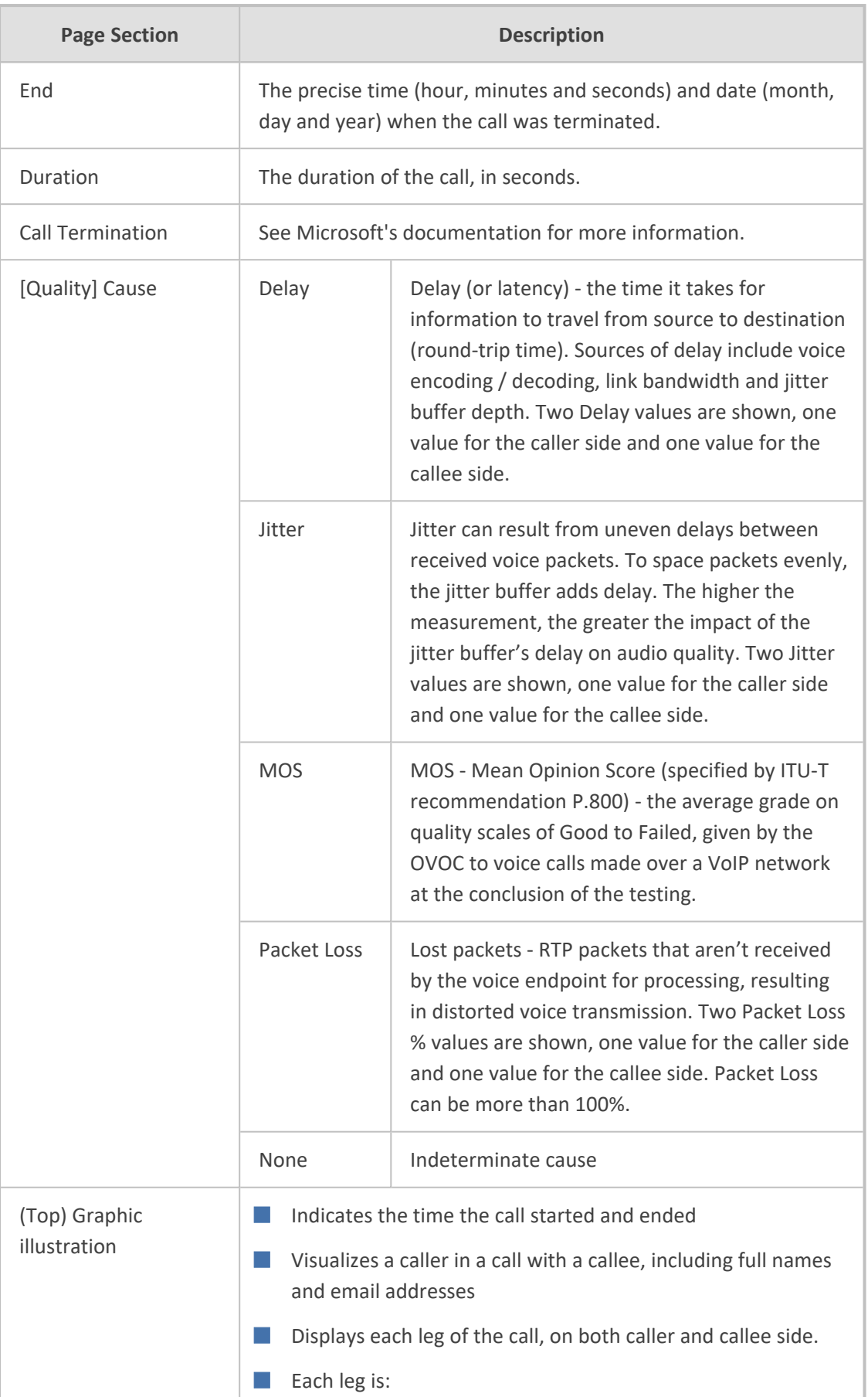

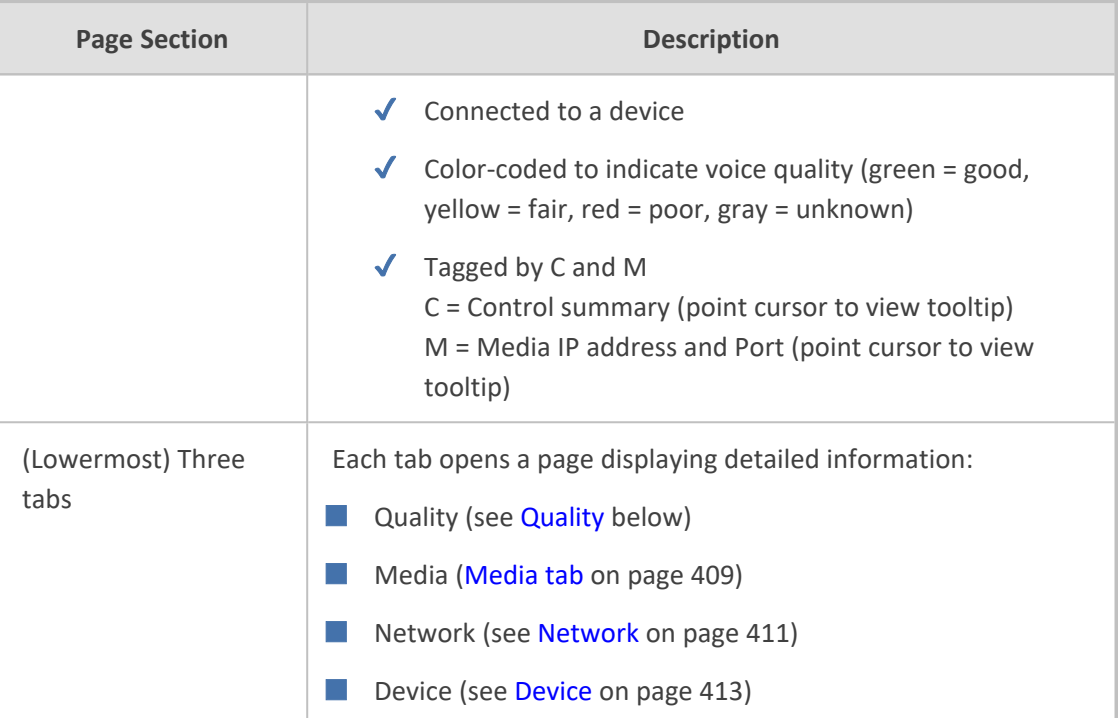

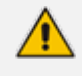

Microsoft Graph API currently does not report PSTN steams. Refer instead to SBC QoE reports for PSTN streams.

# <span id="page-418-0"></span>**Quality**

Click the **Quality** tab to display information about the media stream between two endpoints in a call. Use the following table as reference to the parameters displayed.

| <b>Parameter</b>           | <b>Description</b>                                                                                                    |
|----------------------------|----------------------------------------------------------------------------------------------------|
| Stream<br>Quality          | The quality of the media stream. Poor, Fair or Good.                                                                                                    |
| Stream<br>Quality<br>Cause | Defines the quality of calls made using Microsoft Teams services. Streams<br>are classified as Good, Poor, or Unclassified based on the values of the<br>available key quality metrics. The metrics and conditions used to classify<br>stream are shown in https://docs.microsoft.com/en-<br>us/microsoftteams/stream-classification-in-call-quality-dashboard.<br>For information about "Poor Due To" dimensions that can be used to<br>understand which metric is responsible for a Poor classification, see<br>https://docs.microsoft.com/en-us/microsoftteams/dimensions-and-<br>measures-available-in-call-quality-dashboard. |
| MOS (0-5)                  | Average Network Mean Opinion Score degradation for stream. Represents<br>how much the network loss and jitter has impacted the quality of received                                                                                                    |

**Table 8-14: Quality Parameters**

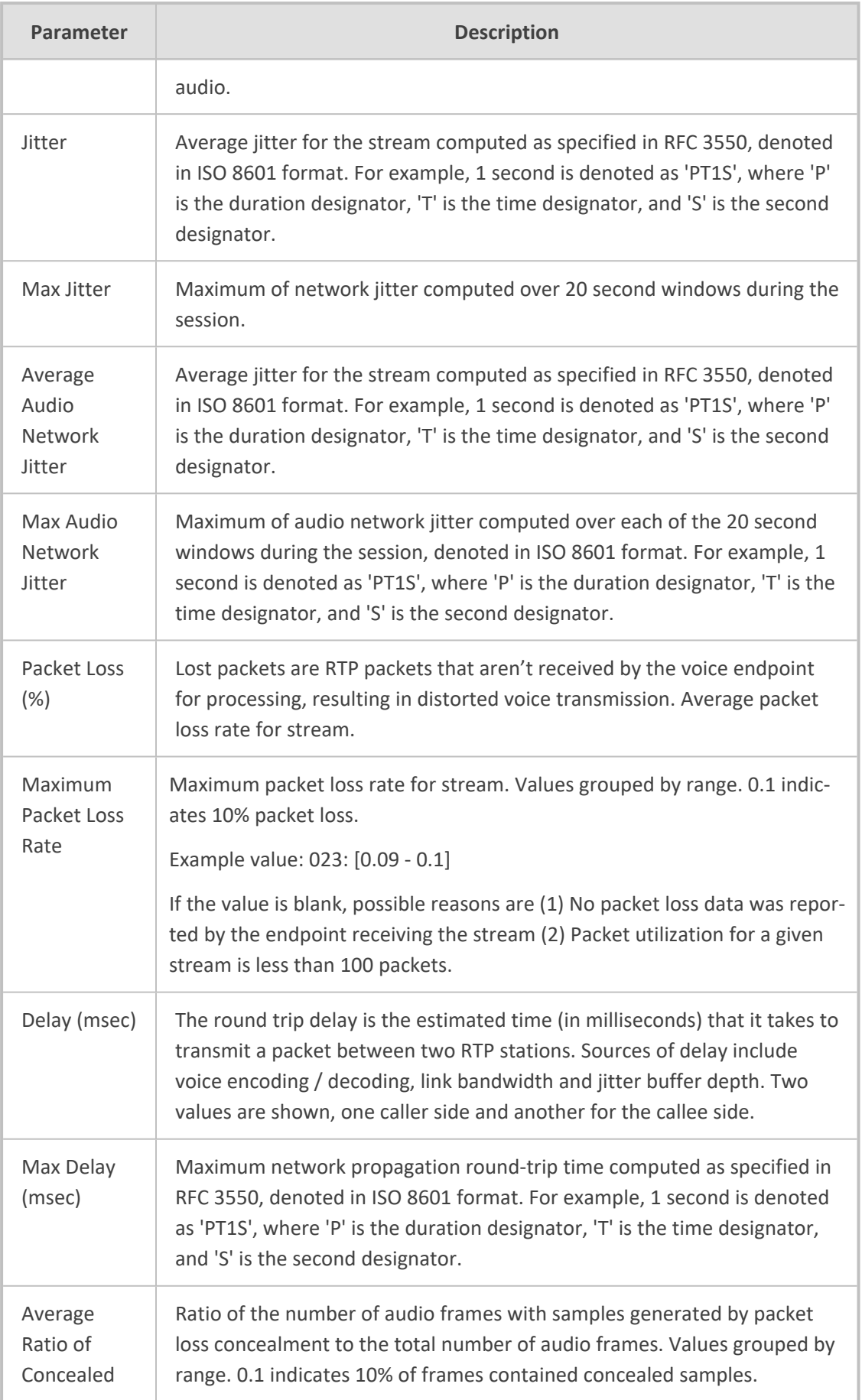

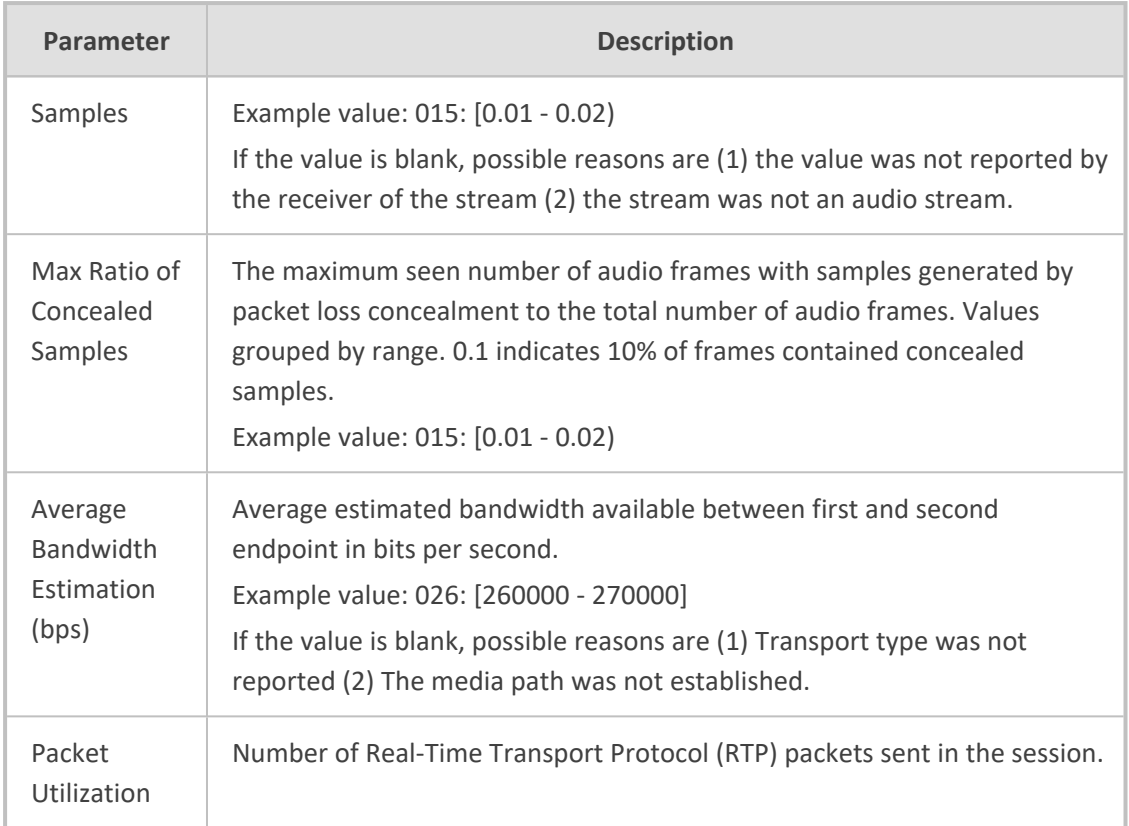

### <span id="page-420-0"></span>**Media tab**

Click the **Media** tab to display information about the media stream between two endpoints in a call. Use the following table as reference to the parameters displayed.

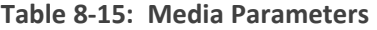

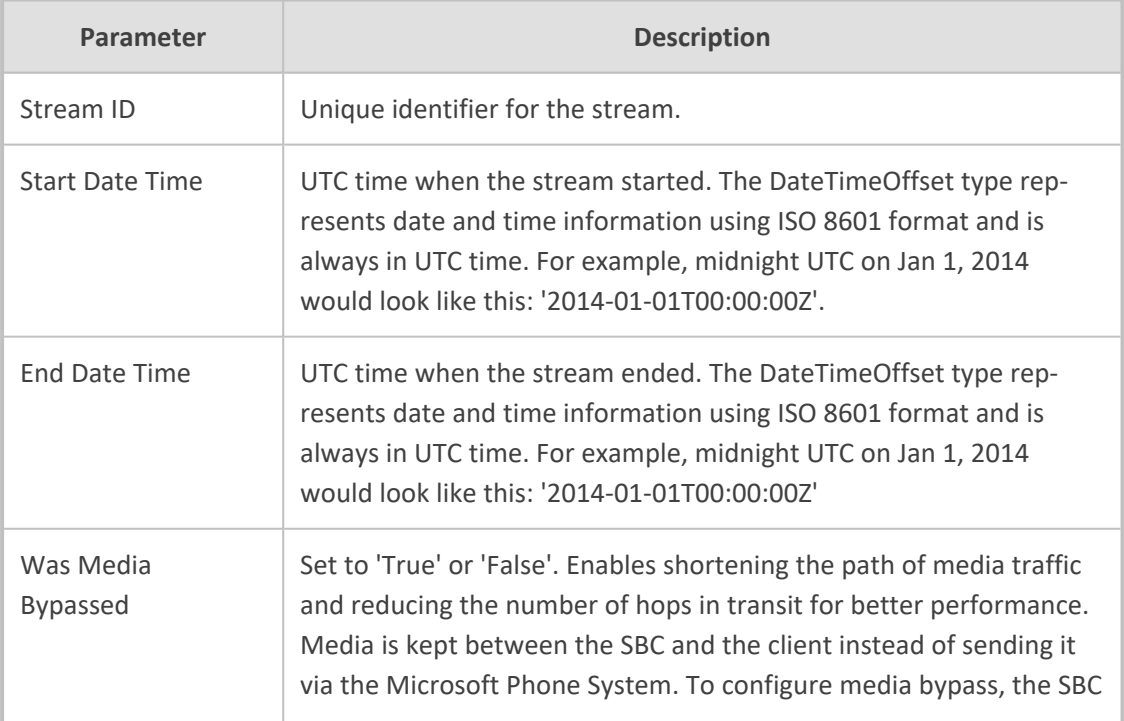

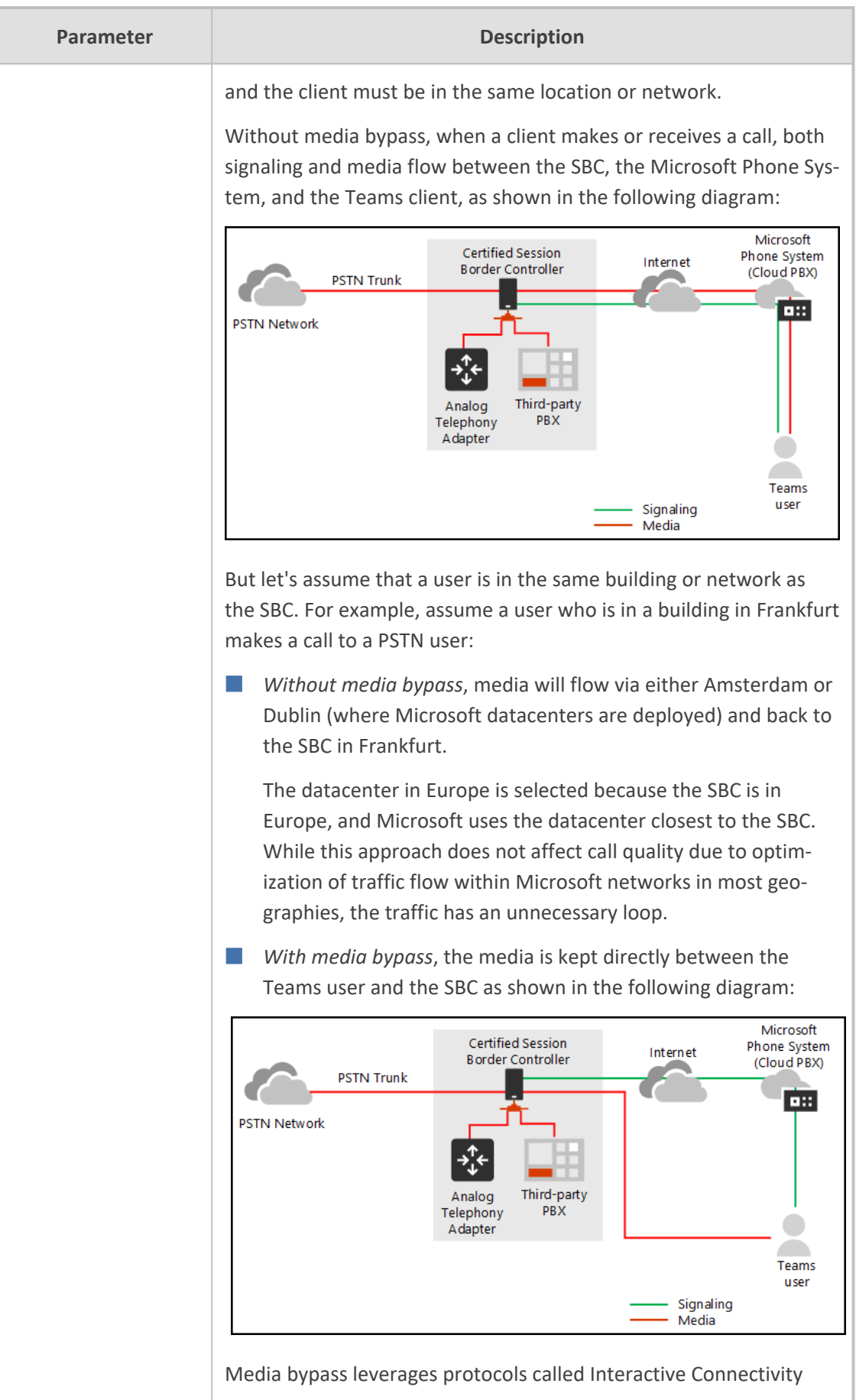

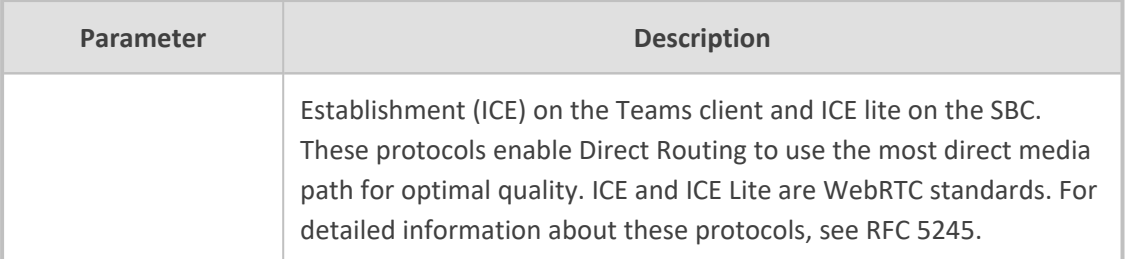

## <span id="page-422-0"></span>**Network**

Click the **Network** tab to display information about the network used in the call. Use the following table as reference to the parameters displayed.

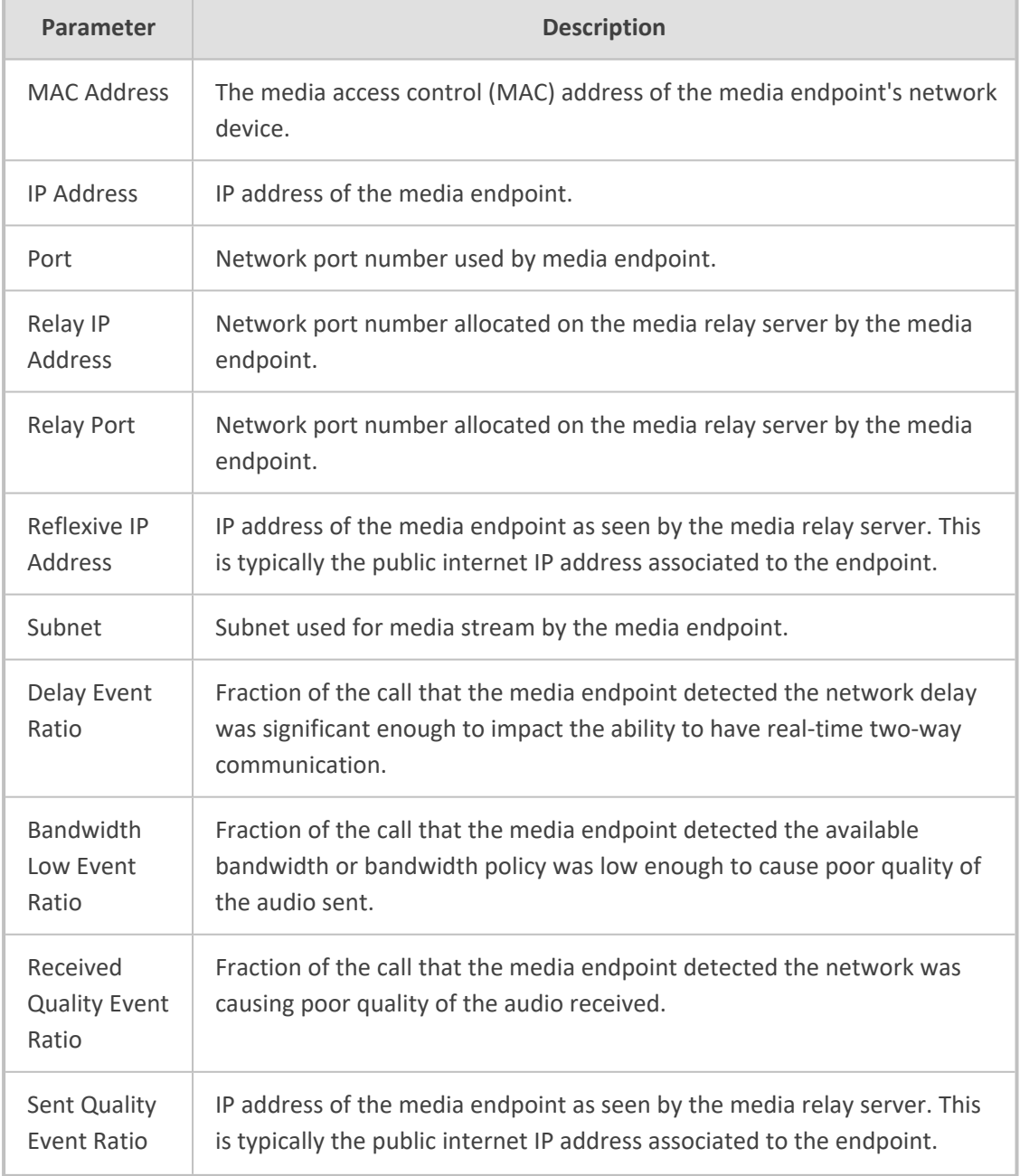

### **Table 8-16: Network Parameters**

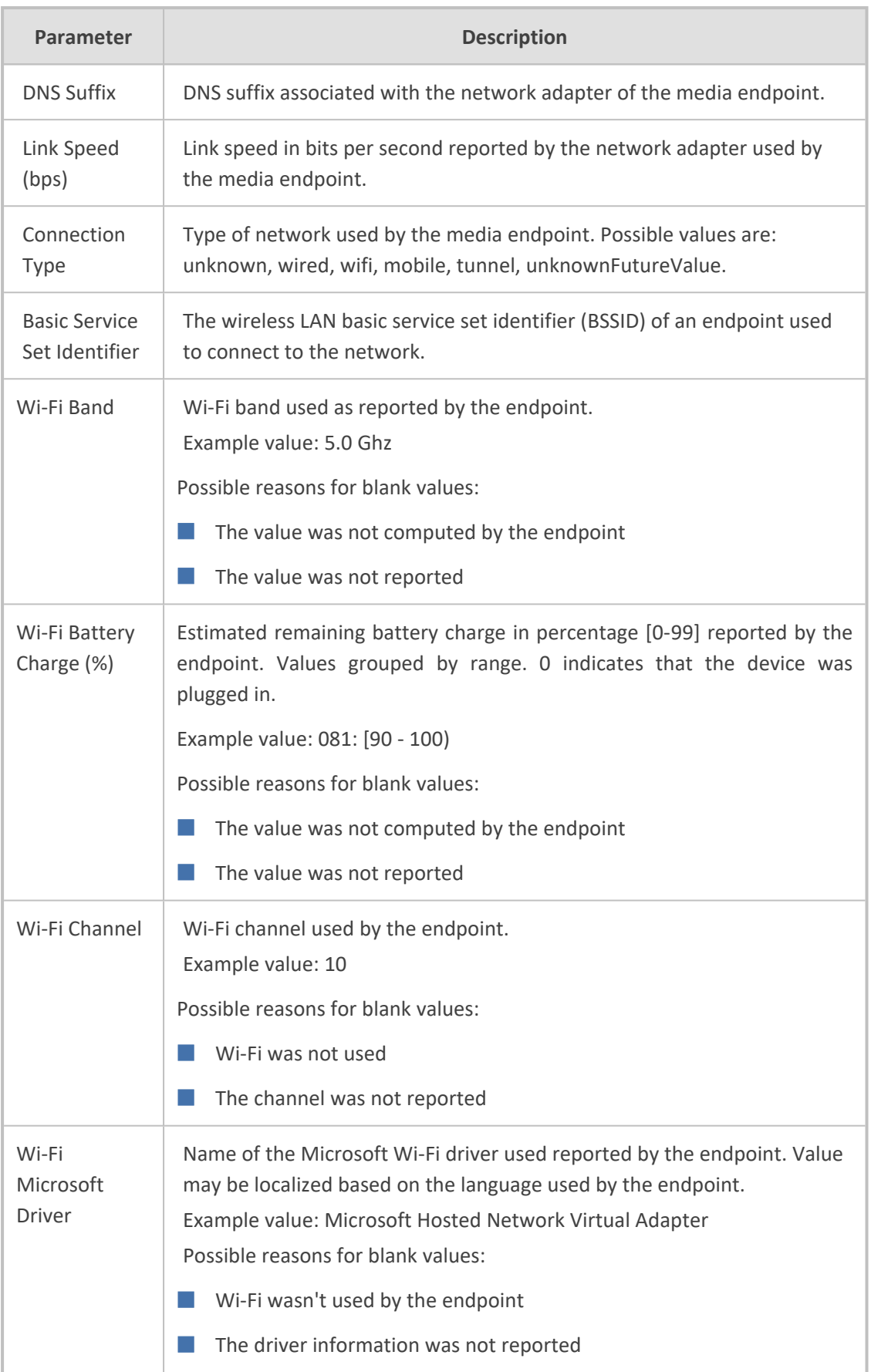

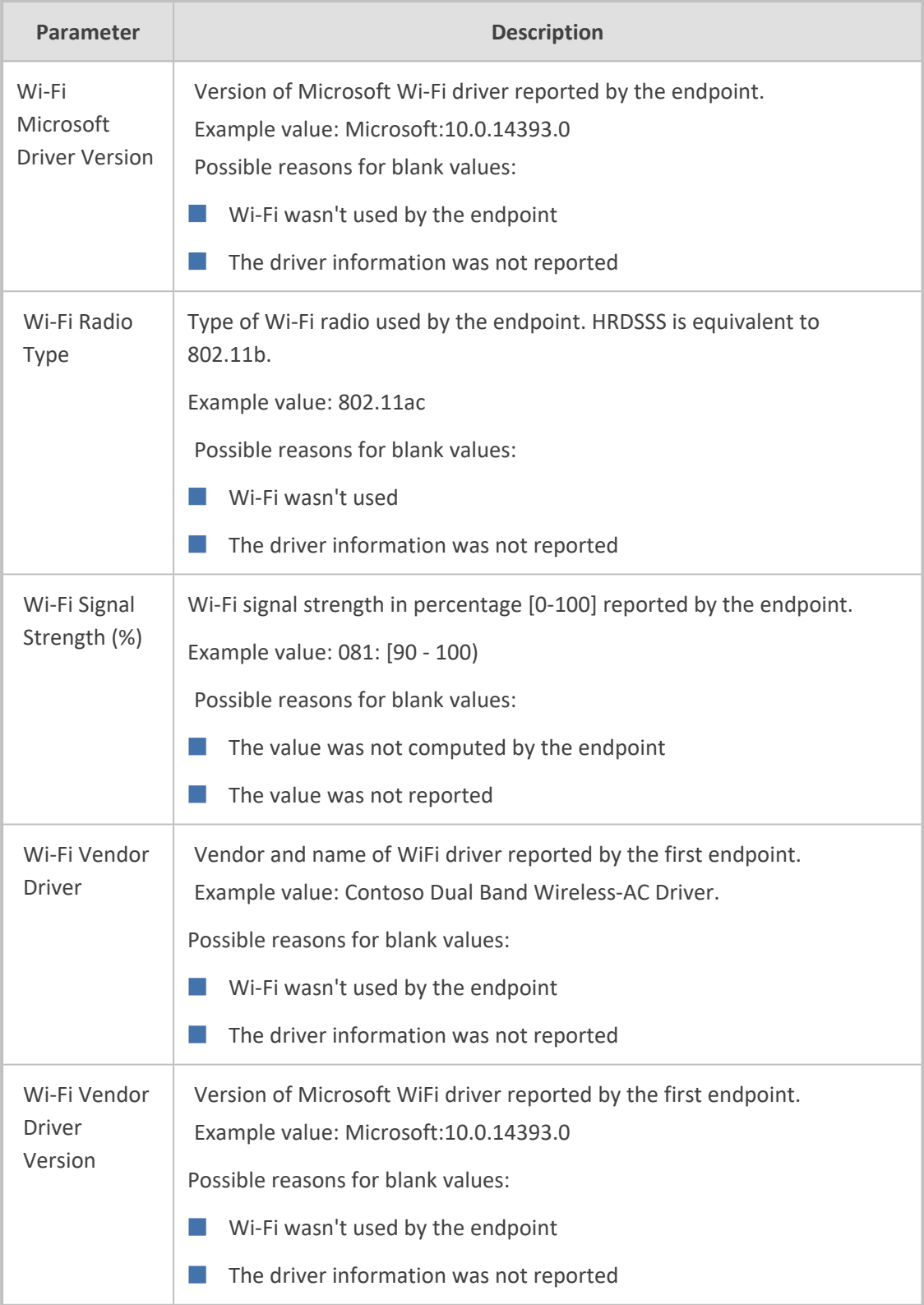

## <span id="page-424-0"></span>**Device**

Click the **Device** tab to display information about the device (microphone, speaker, camera, etc.) used in the call. Use the following table as reference to the parameters displayed.

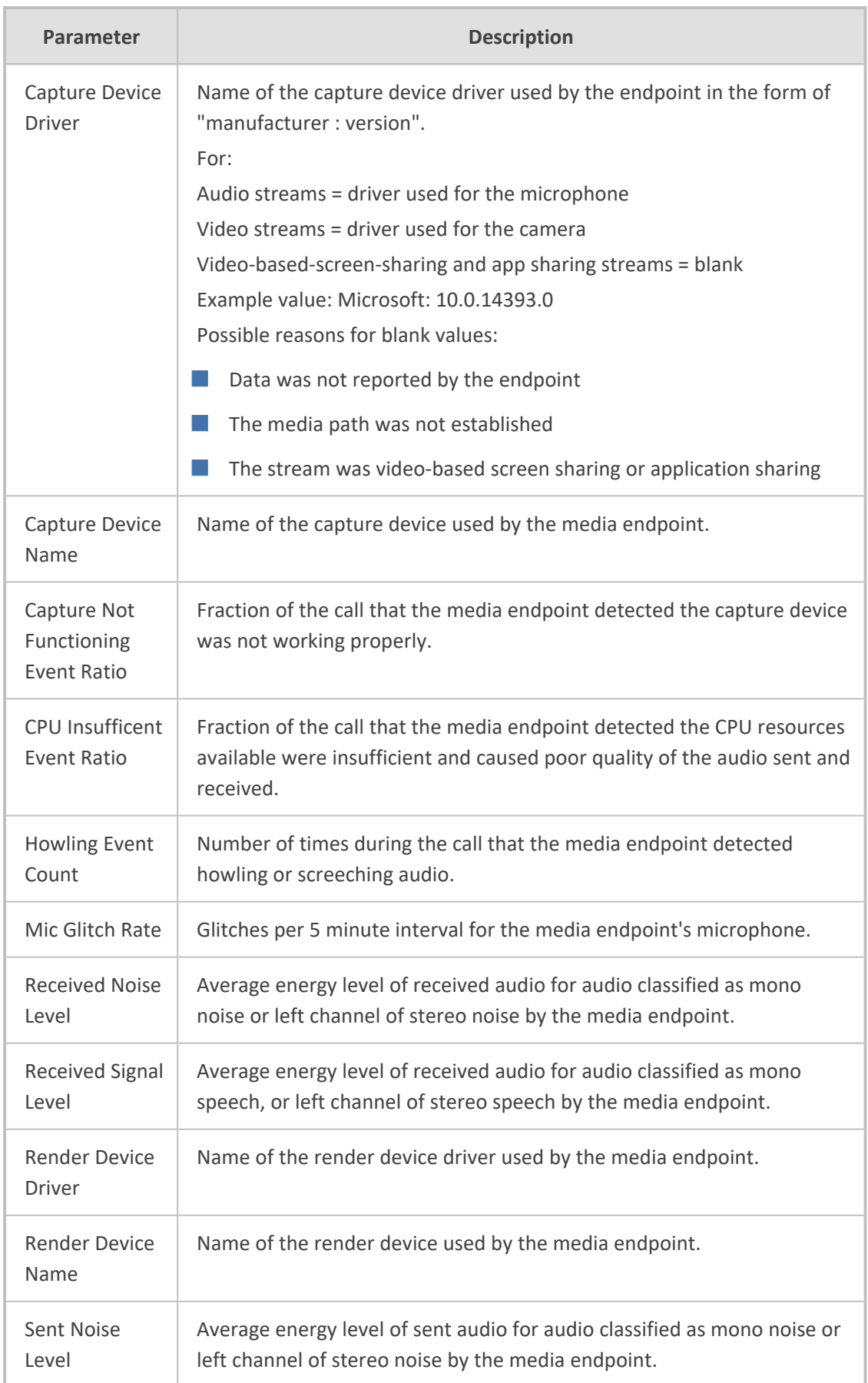

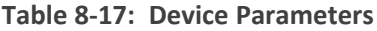

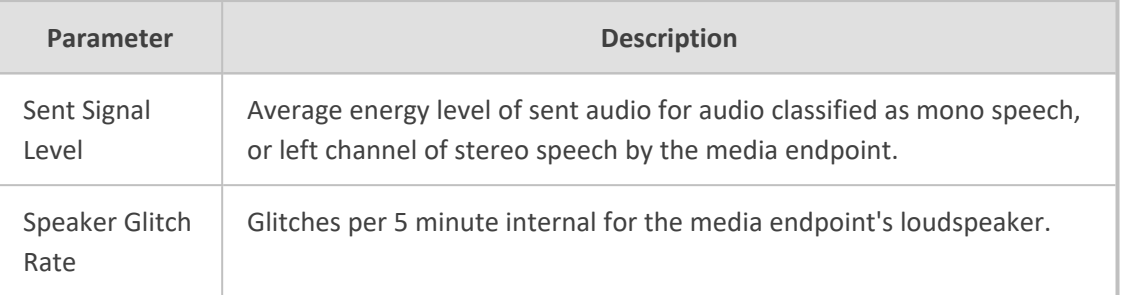

## **Details of a Call Made over an Endpoint Using SIP Publish**

The following figure shows the details of a call made over an endpoint using SIP Publish. The Details page displays detailed diagnostic information on the call, in textual format, facilitating effective management, precise diagnosis and targeted remedial action to prevent recurrence of unsuccessful call performance or poor call quality.

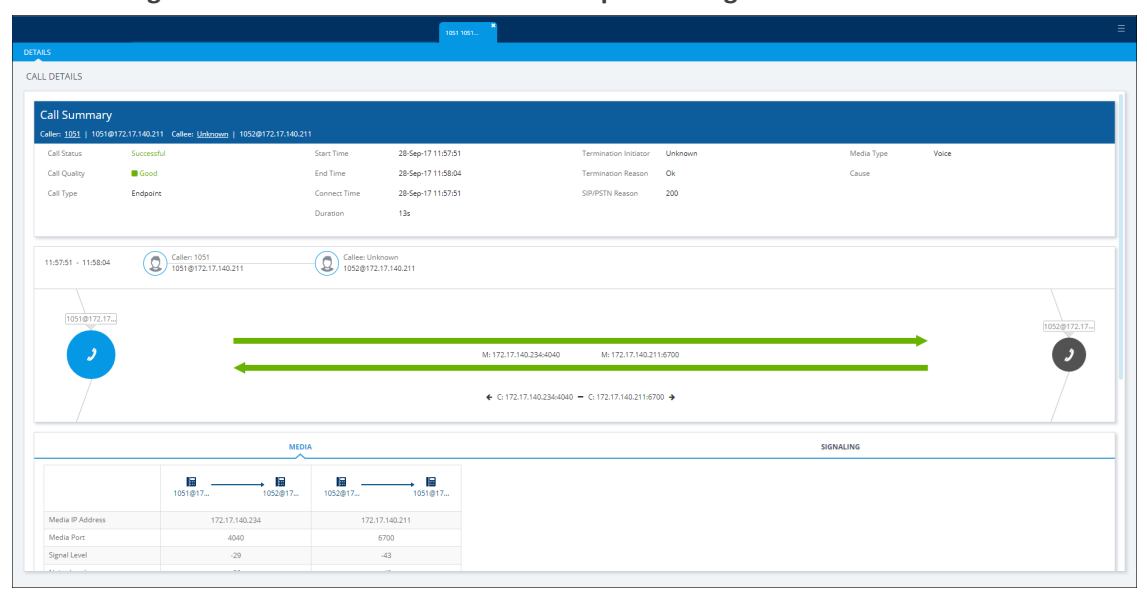

**Figure 8-18: Call Details – Over an Endpoint Using SIP Publish**

Use the following table as reference.

**Table 8-18: Call Details - Over an Endpoint Using SIP Publish**

| <b>Page Section</b>         | <b>Description</b>                                                                              |
|-----------------------------|-------------------------------------------------------------------------------------------------|
| Call Summary<br>(Uppermost) | Indicates the caller's full name and email address and callee's full<br>name and email address. |
| Call Status                 | Successful or Failed                                                                            |
| Call Quality                | <b>Good</b>   Fair   Poor voice quality                                                         |
| Call Type                   | Endpoint                                                                                        |
| <b>Start Time</b>           | The precise time (hour, minutes and seconds) and date (month, day                               |

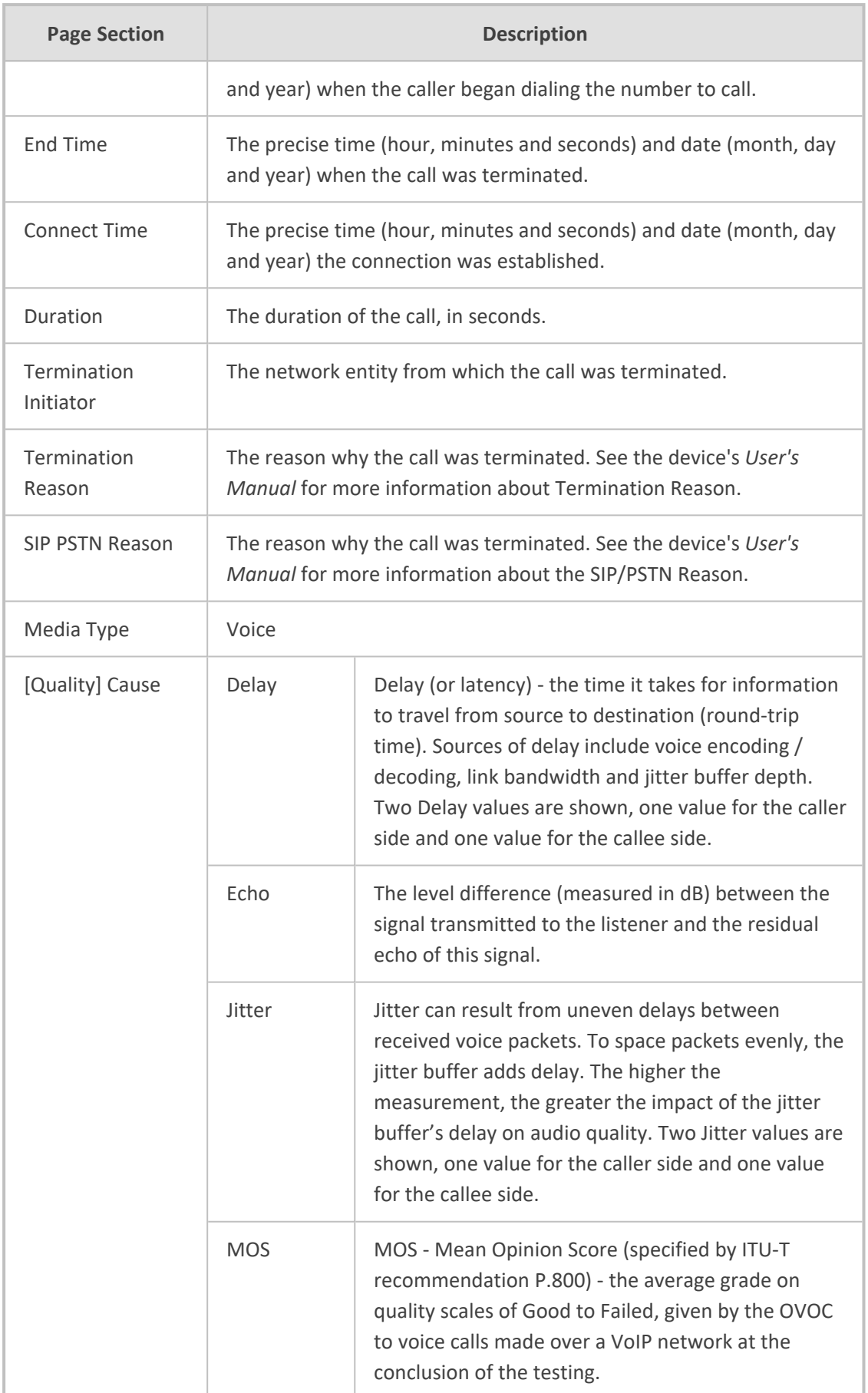

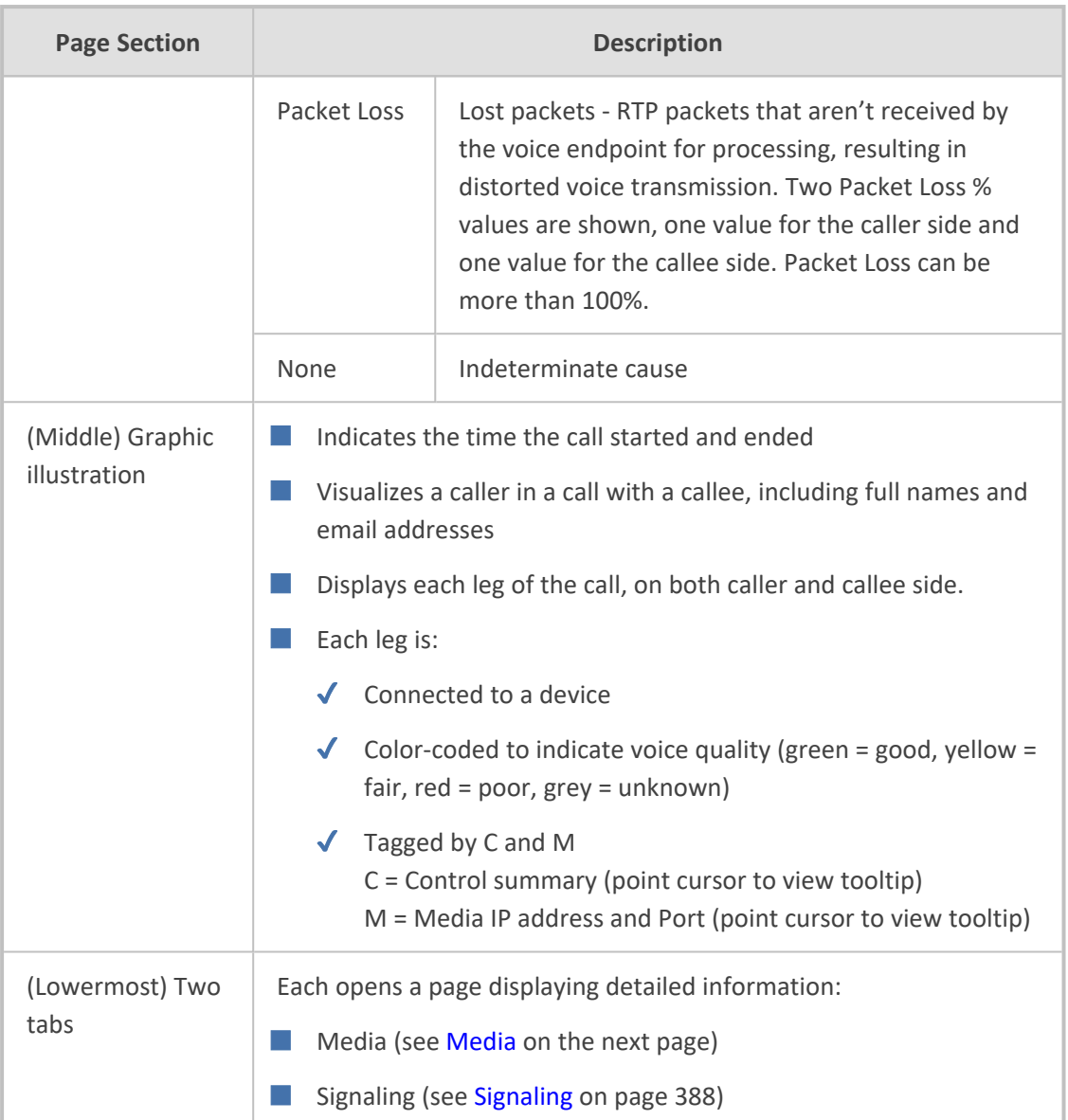

### <span id="page-429-0"></span>**Media**

The Media tab displays a call's media parameter settings that operators can refer to for diagnostics, troubleshooting and session experience management issues.

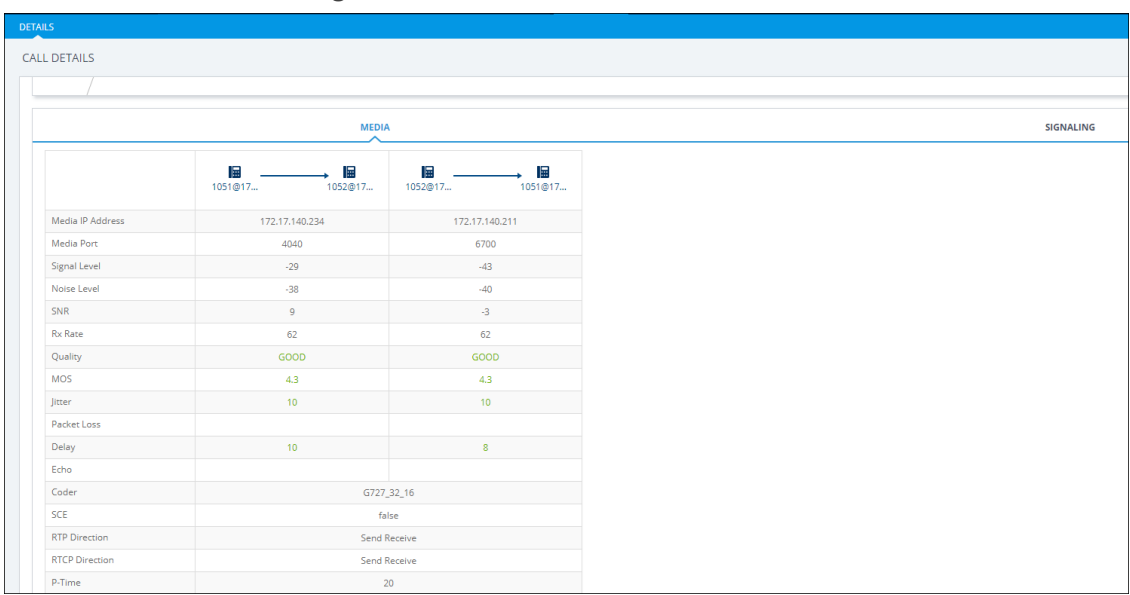

**Figure 8-19: Media**

Use the following table as reference.

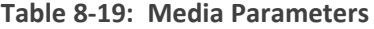

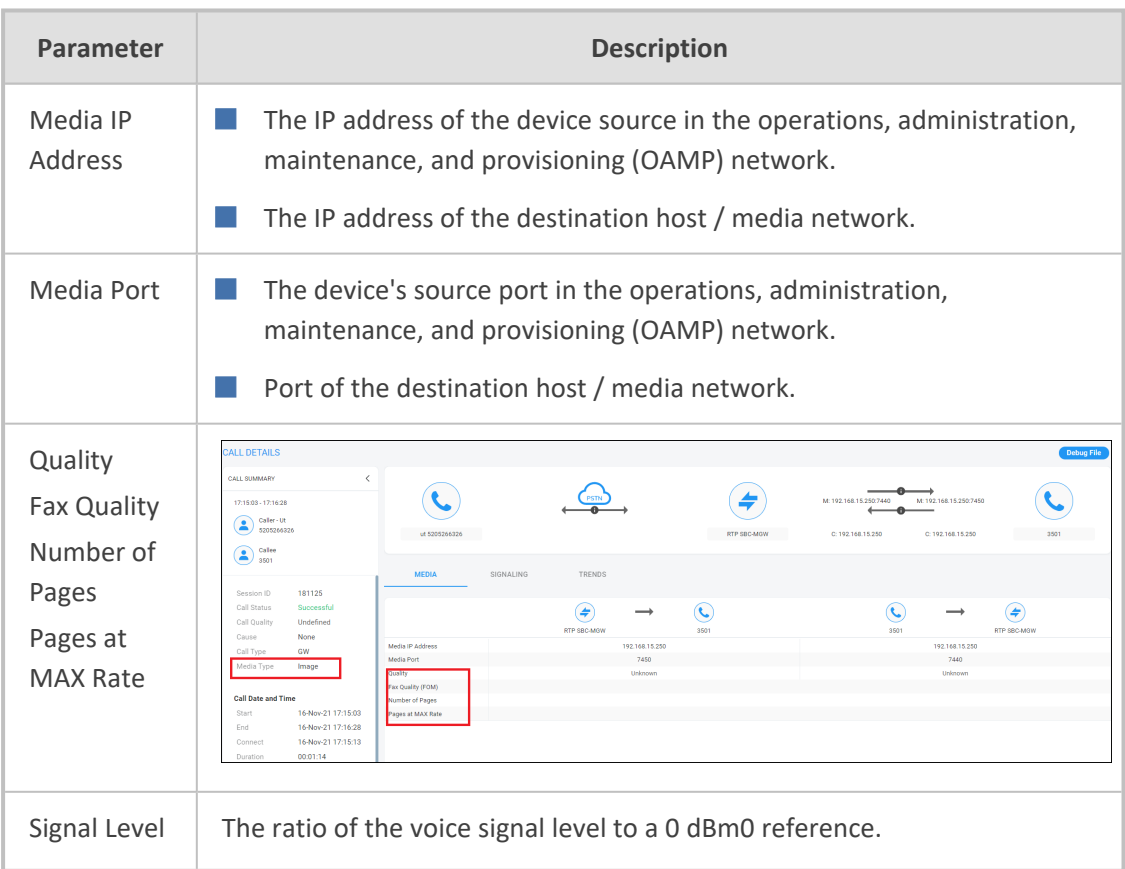

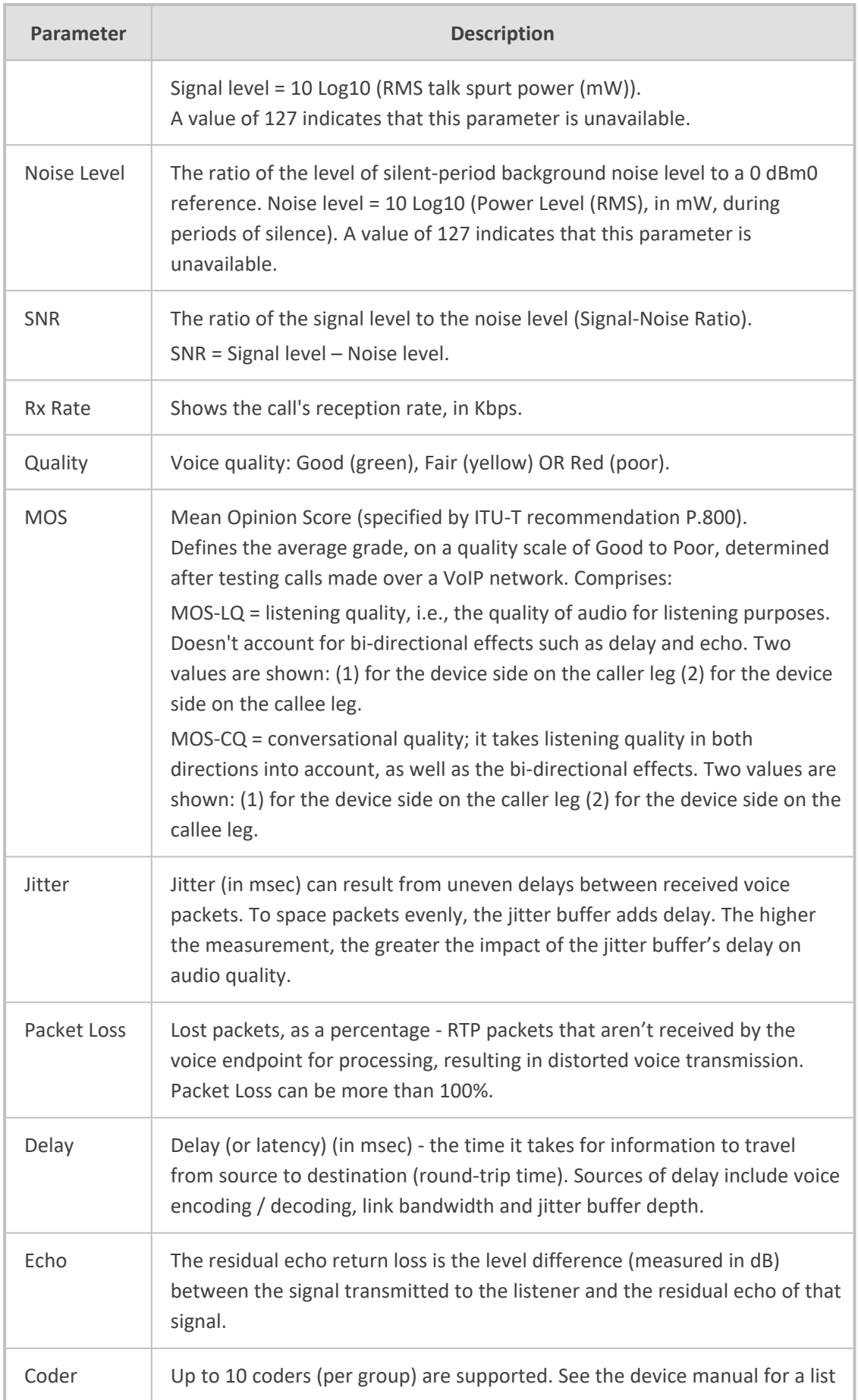

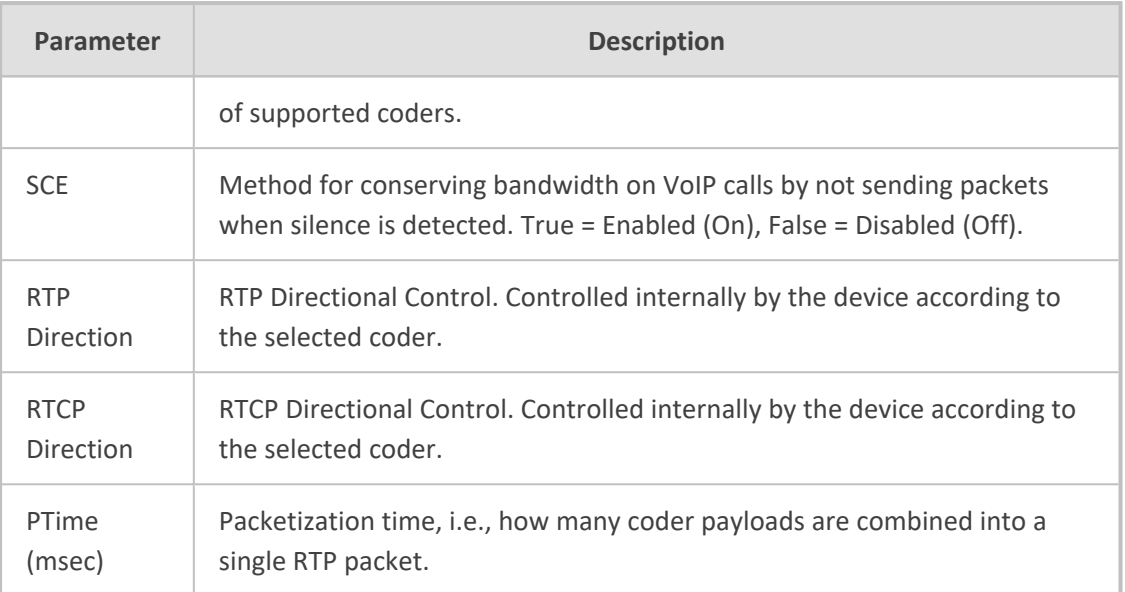
## **Managing QoE Thresholds Profiles**

The QoE Thresholds page lets you adding a profile of Quality of Experience threshold values, *per tenant scope*. For information about adding a *global* (system) QoE Thresholds template, see [Configuring](#page-103-0) QoE Thresholds on page 92.

#### ➢ **To view QoE thresholds profiles:**

- **1.** Access the relevant Tenant or Global scope (see [Selecting](#page-66-0) a Scope: Global vs. Tenant on [page 55\)](#page-66-0).
- **2.** Open the QoE Thresholds page (**System** menu > **Configuration** tab > **Profiles** folder > **QoE Thresholds**).

| <b>OOE THRESHOLDS</b> |                              |           |                                                                                                    |                                                                       |                                                                                                    |                                                                     |                                             | Add Edit Delete Refresh |                          |                                                                 |
|-----------------------|------------------------------|-----------|----------------------------------------------------------------------------------------------------|-----------------------------------------------------------------------|----------------------------------------------------------------------------------------------------|---------------------------------------------------------------------|---------------------------------------------|-------------------------|--------------------------|-----------------------------------------------------------------|
| <b>DEFAULTS</b>       | <b>NAME</b>                  | A TENANT  | $\land$ MOS(0-5)                                                                                                    | <b>DELAY (MSEC)</b>                                                   | PLOSS (%)                                                                                                    | JITTER (MSEC)                                                       | ECHO (DB)                                   | <b>DESCRIPTION</b>      | OOE THRESHOLDS DETAILS   |                                                                 |
|                       | MS Teams Thresholds          | Tenant_30 | $-4 - 4 - 4$<br>$\mathbf{A}$ $\mathbf{A}$                                                                              | $\rightarrow$ 500<br>$+ + 500 +$                                      | $+ 10 + + 10$<br>$\sim$                                                                                                    | $30 + 4$ 30 +<br><b>Section</b>                                     |                                             |                         | <b>DEFAULTS</b>          |                                                                 |
|                       | MS Teams Thresholds          | Zipora    | $\mathcal{A}$                                                                                                    | 500<br>$+ 500 +$<br>la l                                              | $+ 10 + + 10 +$                                                                                                    | $+ 30 + + 30 +$                                                     |                                             |                         | <b>NAME</b>              | MS Teams Thresholds                                             |
|                       | MS Teams Thresholds          | Tenant 31 | $-4$<br>$\Delta$                                                                                                    | 500<br>$-1 - 500 - 1$<br>$\rightarrow$                                | $+ 10 + + 10 +$                                                                                                    | $+ 30 + + 30 +$                                                     |                                             |                         | <b>TENANT</b>            | Teams2                                                          |
|                       | MS Teams Thresholds          | Tenant_2  | $-4$                                                                                                    |                                                                       |                                                                                                    |                                                                     |                                             |                         | <b>MOS (0-5)</b>         | $-4$ $-4$ $-4$ $-4$                                             |
|                       | MS Teams Thresholds          | Tenant_32 | $-4$<br>$\Delta$                                                                                                    | 500<br>$\rightarrow$ $\rightarrow$ 500 $\rightarrow$<br>$\rightarrow$ | $+ 10 + + 10 +$                                                                                                    | $+ 30 + + 30 +$                                                     |                                             |                         | DELAY (MSEC)             | $\rightarrow$ 500 $\rightarrow$ $\rightarrow$ 500 $\rightarrow$ |
|                       | MS Teams Thresholds          | Tenant_33 | $\begin{array}{cccccccccccccc} \bullet & \bullet & \bullet & \bullet & \bullet & \bullet \end{array}$<br>$\mathbf{A}$  | 500<br>$\rightarrow$                                                  | $-4$ $-$ 500 $-4$ $-$ 10 $ -$ 10 $  -$ 30 $ -$ 30 $-$                                                                             |                                                                     |                                             |                         | PLOSS (%)                | $\rightarrow$ 10 $\rightarrow$ $\rightarrow$ 10 $\rightarrow$   |
|                       | MS Teams Thresholds          | Tenant_34 | $+ 4$<br>$-1$<br>$\mathbf{A}$<br>$\sim$                                                                                | $+ 500$<br>$+ 500 +$                                                  | $+ 10 + + 10 +$                                                                                                    | $+ 30 + + 30 +$                                                     |                                             |                         | JITTER (MSEC)            | $\rightarrow$ 30 $\rightarrow$ $\rightarrow$ 30 $\rightarrow$   |
|                       | MS Teams Thresholds          | Tenant_35 |                                                                                                    |                                                                       | $+$ 4 $+$ $+$ 4 $+$ 1 $+$ 500 $+$ $+$ 500 $+$ 1 $+$ 10 $+$ 10 $+$ 1 $+$ 30 $+$ $+$ 30 $+$                                         |                                                                     |                                             |                         | <b>Attached Items</b>    |                                                                 |
|                       | Low Sensitivity Threshold    | Teams     |                                                                                                    |                                                                       | $+$ 3.4 $+$ $+$ 2.9 $+$ $+$ 200 $+$ $+$ 1.200 $+$ $+$ 2.7 $+$ $+$ 6.6 $+$ $+$ 45 $+$ $+$ 90 $+$ $+$ 90 $+$ $+$ 23 $+$ $+$ 9 $+$   |                                                                     |                                             |                         | <b>DEVICES</b>           | $\Omega$                                                        |
| ■三セ                   | Medium Sensitivity Threshold | Teams     | $+ 3.5 + + 3$                                                                                                    | 160<br>$+ 500$                                                        | 5                                                                                                    | 40<br>. .                                                           | $-4$ $-4$ 80 $-4$ $-4$ 25 $-4$ $-4$ 10 $-4$ |                         | LINKS                    | $\Omega$                                                        |
|                       | High Sensitivity Threshold   | Teams     | $+ 3.6 + + 3.1 +$                                                                                                    | 140<br>$+ + 400$<br>$\rightarrow$                                     | $1.5 \rightarrow 4.3$<br>$\rightarrow$<br>- 40                                                                                    | $+ 35 + + 70 + + 27 + + 11 +$                                       |                                             |                         | <b>ENDPOINTS</b>         | $\sqrt{2}$                                                      |
|                       | MS Teams Thresholds          | Teams     |                                                                                                    |                                                                       | $+$ 500 + + 500 + + 10 + + 10 + + 30 + + 30 +                                                                                     |                                                                     |                                             |                         | <b>DEFAULT DEVICES</b>   | $\sqrt{2}$                                                      |
|                       | Low Sensitivity Threshold    | Teams2    |                                                                                                    |                                                                       |                                                                                                    |                                                                     |                                             |                         | <b>DEFAULT LINKS</b>     | -n                                                              |
| ■三セ                   | Medium Sensitivity Threshold | Teams2    | $+ 3.5 + + 3 +$                                                                                                    | $+ + 500 +$<br>160                                                    | $\sim$<br><b>Section</b><br>$\overline{2}$<br>- 19                                                                                | $40 -$<br>$\rightarrow$ $\rightarrow$ 80<br>$\rightarrow$<br>. .    | $+ 25 + + 10 +$                             |                         | <b>DEFAULT ENDPOINTS</b> | $\overline{0}$                                                  |
|                       | High Sensitivity Threshold   | Teams2    |                                                                                                    | $+36 + +31 + 140 + 140 +$                                             |                                                                                                    | $+$ 1.5 $+$ $+$ 4.3 $+$ $+$ 35 $+$ $+$ 70 $+$ $+$ 27 $+$ $+$ 11 $+$ |                                             |                         |                          |                                                                 |
|                       | MS Teams Thresholds          | Teams2    |                                                                                                    |                                                                       | $+$ 4 $+$ $+$ 4 $+$ 500 $+$ $+$ 500 $+$ $+$ 10 $+$ $+$ 10 $+$ $+$ 30 $+$ $+$ 30 $+$                                               |                                                                     |                                             |                         |                          |                                                                 |
|                       | Low Sensitivity Threshold    | Teams3    |                                                                                                    |                                                                       | $+$ 3.4 $+$ $+$ 2.9 $+$ $+$ 2.00 $+$ $+$ 1.200 $+$ $+$ 2.7 $+$ $+$ 6.6 $+$ $+$ 45 $+$ $+$ 90 $+$ $+$ 90 $+$ $+$ 2.3 $+$ $+$ 9 $+$ |                                                                     |                                             |                         |                          |                                                                 |
| 認言書                   | Medium Sensitivity Threshold | Teams3    |                                                                                                    |                                                                       | + 3.5 +  + 3 +   + 160 +  + 500 +  + 2 +  + 5 +    + 40 +  + 80 +   + 25 +  + 10 +                                                |                                                                     |                                             |                         |                          |                                                                 |
|                       | High Sensitivity Threshold   | Teams3    | $+ 36 + + 31 +$                                                                                                    | $+ 140$                                                               |                                                                                                    |                                                                     |                                             |                         |                          |                                                                 |
|                       | MS Teams Thresholds          | Teams3    | $\begin{array}{cccccccccccccc} \bullet & \bullet & \bullet & \bullet & \bullet & \bullet \end{array}$<br>$\mathcal{A}$ |                                                                       | $+$ $+$ 500 $+$ $+$ 500 $+$ $+$ 10 $+$ 10 $+$ $+$ 30 $+$ $+$ 30 $+$                                                               |                                                                     |                                             |                         |                          |                                                                 |
|                       | Low Sensitivity Threshold    | Teams4    |                                                                                                    |                                                                       | $+$ 34 $+$ $+$ 29 $+$ $+$ 200 $+$ $+$ 1.200 $+$ $+$ 2.7 $+$ $+$ 6.6 $+$                                                           | $+ 45 + + 90 + + 23 + + 9 +$                                        |                                             |                         |                          |                                                                 |
| 調査セ                   | Medium Sensitivity Threshold | Teams4    |                                                                                                    | $+ 3.5 + + 3 = + + 160 + + 500 + +$                                   | $-1 - 5 - 4$<br>$\overline{2}$                                                                                                    | 40<br>. .                                                           | $+1$ $+$ 80 $+1$ $+$ 25 $+1$ $+$ 10 $+$     |                         |                          |                                                                 |
|                       | High Sensitivity Threshold   | Teams4    | $+ 36 + + 31 +$                                                                                                    | 140<br>$-4$ $-400$                                                    | 1.5<br>$+ 4.3$<br>. .                                                                                                    | <b>Section</b>                                                      | $35 + 4 = 70 + 14 = 27 + 4 = 11 + 4$        |                         |                          |                                                                 |
|                       | MS Teams Thresholds          | Teams4    |                                                                                                    |                                                                       | + 4 + 4 + 4 + 500 + + 500 + + 10 + + 10 + + 30 + + 30 +                                                                           |                                                                     |                                             |                         |                          |                                                                 |

**Figure 8-20: QoE Thresholds Profiles**

In the page you can:

- view QoE thresholds profiles and their metrics thresholds
- add a profile (see Adding a QoE [Thresholds](#page-435-0) Profile per Tenant on page 424)
- edit or delete an existing profile (see Editing a QoE [Thresholds](#page-439-0) Profile on page 428 and Deleting a QoE [Thresholds](#page-440-0) Profile on page 429)

## **Understanding the 3 Sensitivity-Level Profiles**

The following table shows the monitored parameters MOS, Delay, Packet Loss and Jitter, each associated with each of the 3 sensitivity-level profiles: Low, Default and High. Each parameter's Green-Yellow Threshold and Yellow-Red Threshold differ in association with the configured Profile.

For each monitored parameter, administrators can use the thresholds in the predefined profile, or define their own thresholds.

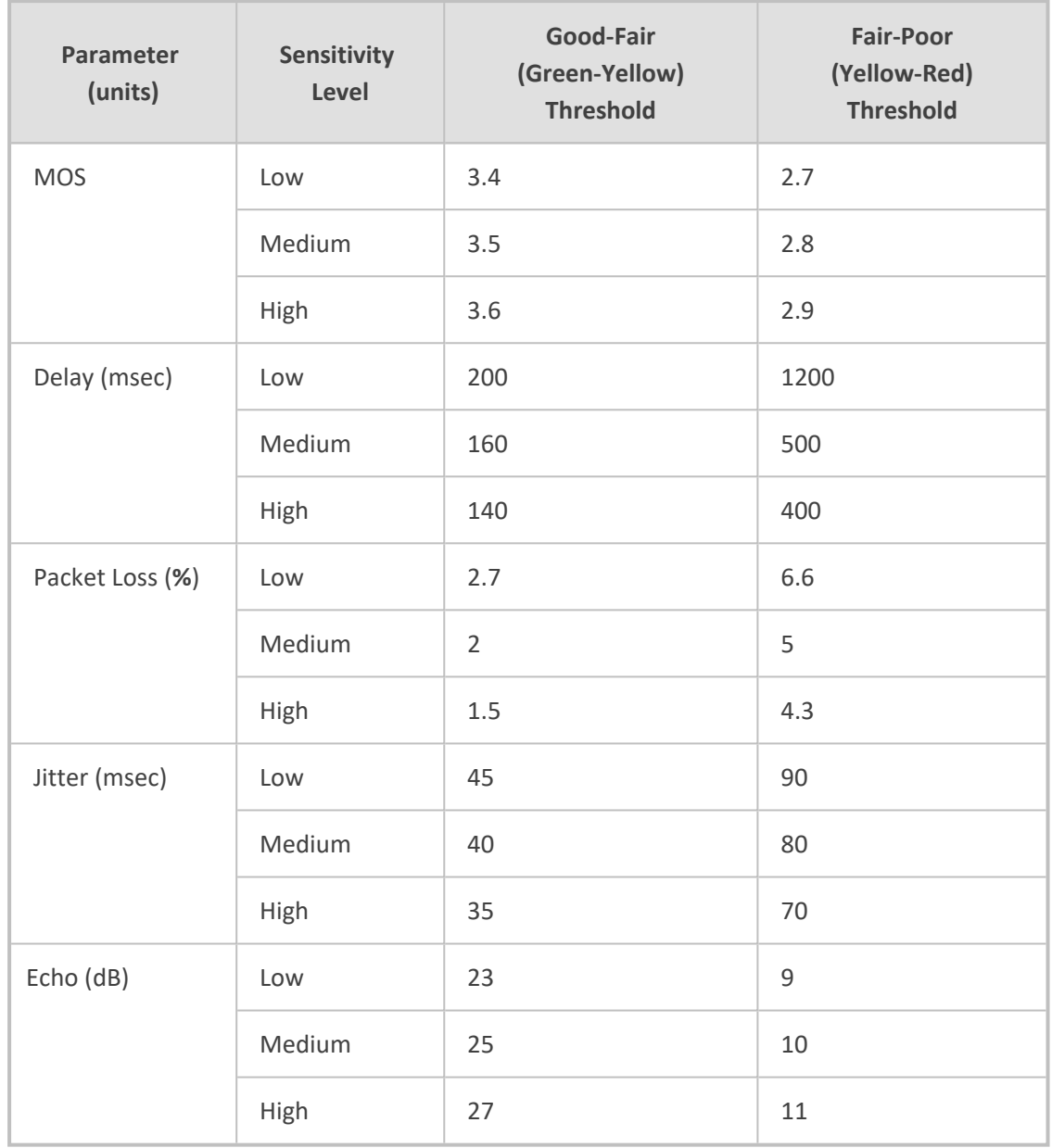

**Table 8-20: Quality Profile Parameters**

## **Understanding How Call Color is Determined**

It may be useful to understand better how call color is determined. As shown previously, a default profile is assigned to each Front End server, which you can change. (No profile is attached to the Mediation Server or Edge Server).

A default profile is also assigned to each Link, which you can change and apply to each Link as shown previously.

## **Link Profile as Determinant**

Each call comprises one or more legs. Each leg is assigned a color, determined by its associated Link profile. If a call leg passes over few Links and each has a different profile, each Link has its own color (displayed in the Summary Panes) corresponding to its profile. However, the call leg's

color is set as the worst color received from all the Links profile; the Call Details screen shows what profile caused the leg color. If a call leg does not match any of the Links, its color is defined based on the FE profile. The color representing worst quality among all the legs will be the call color. (If a call comprises only from one leg, the color of the leg will be the call color).

### **MOS Metric as Determinant**

Each profile can be configured with a set of quality metrics (MOS / Packet Loss / Jitter / Delay / Echo). Each call leg's color is determined at the end of the call using its reported metrics. If MOS is reported, the leg will be determined by the MOS' color; if not, the color representing worst quality will be the leg's color. If any of the call leg's reported metrics are excluded from the profile, color calculations will ignore this metric.

## <span id="page-435-0"></span>**Adding a QoE Thresholds Profile per Tenant**

You can add a QoE Thresholds profile.

- ➢ **To add a QoE thresholds profile:**
- **1.** Open the QoE Thresholds page (**System** menu > **Configuration** tab > **Profiles** folder > **QoE Thresholds**).
- **2.** Click **Add**.

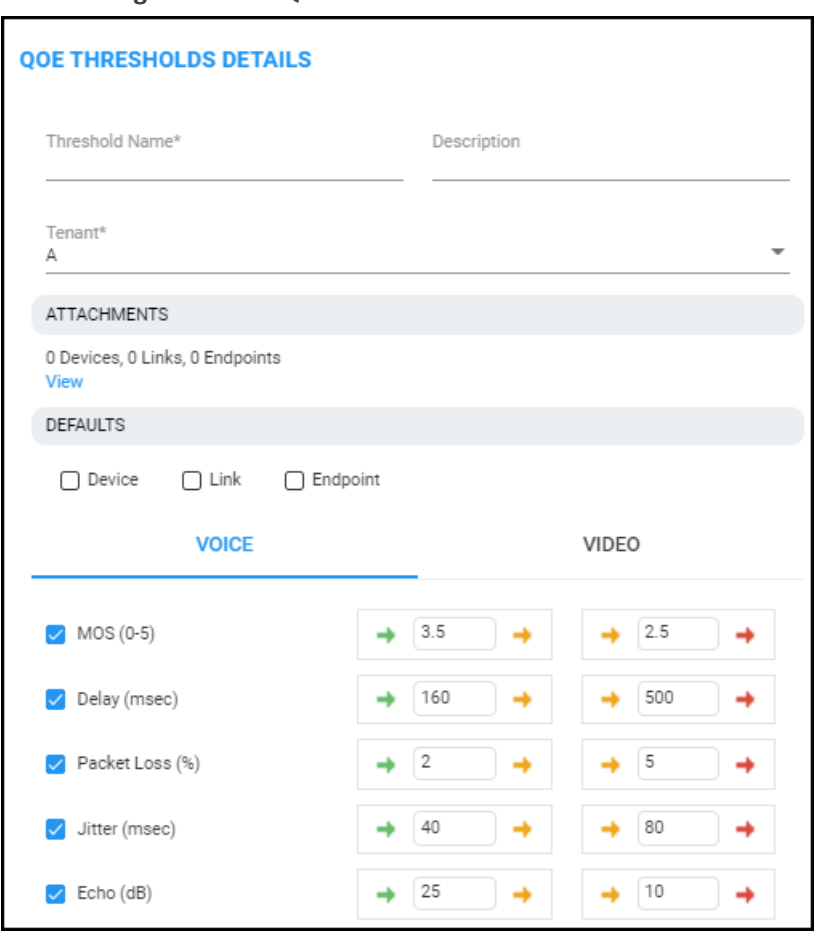

**Figure 8-21: QoE Thresholds Details**

- **3.** Provide an intuitive name for the profile. Use the names of the four predefined QoE profiles displayed in the QoE Thresholds screen as a reference.
- **4.** In the 'Description' pane, provide an intuitive, friendly description to facilitate future operator management.
- **5.** From the 'Tenant' drop-down, select the tenant for whom you're customizing this profile.
- **6.** Under 'Attachments', click **View**.

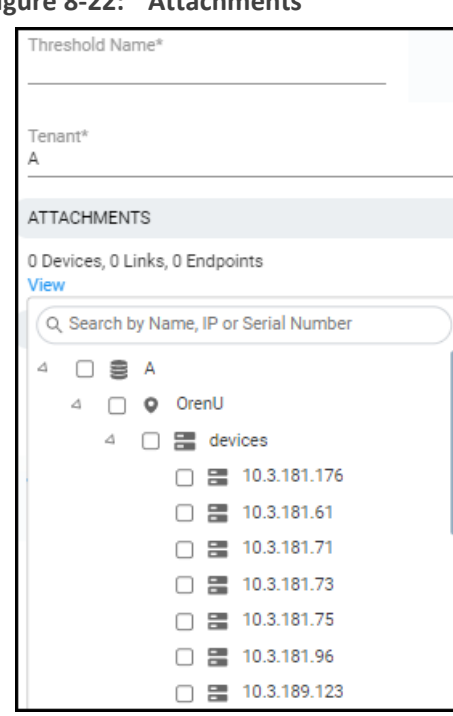

**Figure 8-22: Attachments**

- **7.** Expand the tenant to navigate to and select the entities to which to attach this QoE thresholds profile (devices, links or endpoints).
- **8.** Next to 'Defaults', select:
	- **Devices** in order to set this QoE thresholds profile as the default for all devices. If selected, then every new device that is added to the tenant is automatically set with this QoE thresholds profile and all *previous* devices' default QoE thresholds profile is set with this new default profile.
	- Links in order to set this QoE thresholds profile as the default for all links. If selected, then every new link that is added to the tenant is automatically set with this QoE thresholds profile and all *previous* links' default QoE thresholds profile is set with this new default profile.
	- **● Endpoints** in order to set this QoE thresholds profile as the default for all endpoints. If selected, then every new endpoint that is added to the tenant is automatically set with this QoE thresholds profile and all *previous* endpoints' default QoE thresholds profile is set with this new default profile.
- **9.** Specify which voice quality metrics to include in or exclude from the profile. You can exclude, for example, the metrics of 'MOS', 'Delay' and 'Echo', but include 'Packet Loss' and 'Jitter'. To *exclude* a voice quality metric, clear its check box. By default, all voice quality metrics are included in the profile. 'Echo' does not apply to MS Teams Thresholds.
- **10.** Enter the MOS metric's thresholds (for example). Enter the other metrics' thresholds. The following figure shows the profile 'Medium Sensitivity Threshold' as an example.

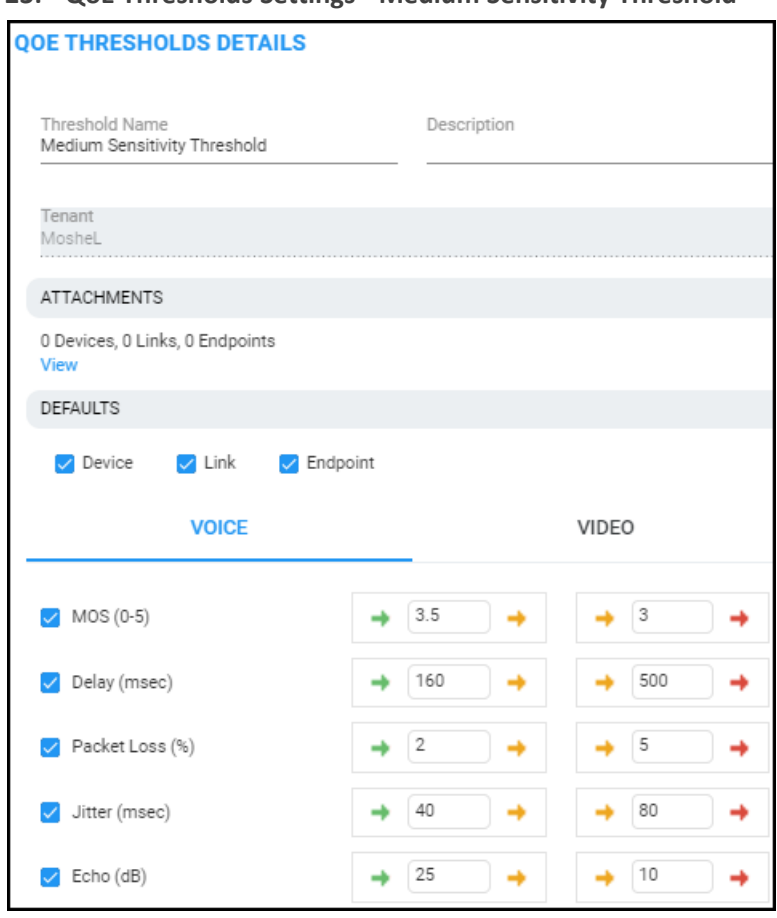

**Figure 8-23: QoE Thresholds Settings - Medium Sensitivity Threshold**

- **11.** Click **OK**; the profile is displayed in the QoE Thresholds page.
- **12.** In the page, select the profile; the QoE Threshold Details pane on the right side of the page is displayed.

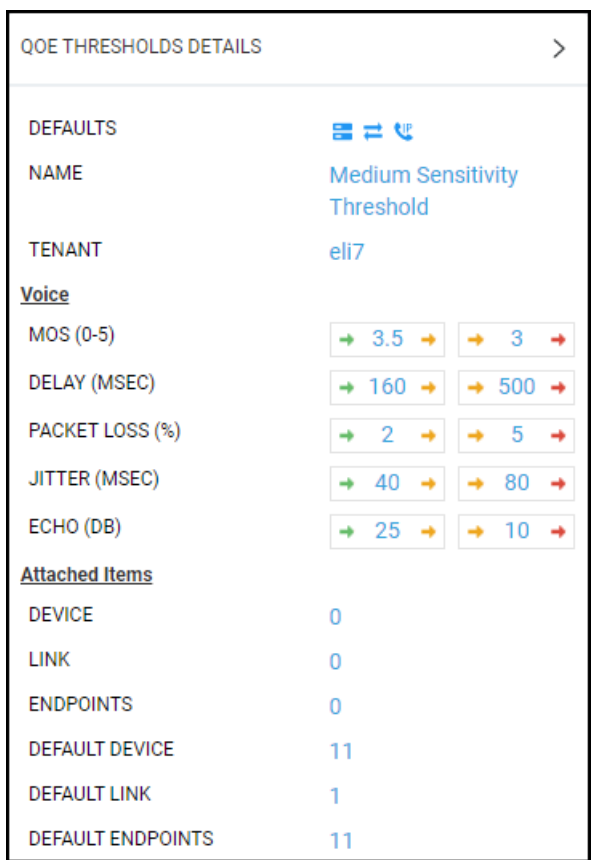

**Figure 8-24: QoE Thresholds Details**

**13.** Shown in the preceding figure, view in the QoE Thresholds Details pane under **Attached Items** the number of devices / links / endpoints to which the selected profile is attached, if any.

Also in the QoE Threshold Details pane:

- $\rightarrow$  **x**  $\rightarrow$  indicates the *lower* threshold of the quality metric:
	- **●** Up until the threshold value of **x** is reached = **green** = good voice quality
	- **●** If the threshold value of **x** is exceeded = **yellow** = fair voice quality
- $\rightarrow$  **y**  $\rightarrow$  indicates the *upper* threshold of the quality metric:
	- **●** Up until the threshold value of **y** is reached = **yellow** = fair voice quality
	- **●** If the threshold value of **y** is exceeded = **red** = poor voice quality
- **14.** In the QoE Thresholds Details pane for the MS Teams Thresholds profile, you'll also view **Video** details (in addition to **Voice**).

| <b>OOE THRESHOLDS DETAILS</b>                                             |                                                                   | ⋋ |
|---------------------------------------------------------------------------|-------------------------------------------------------------------|---|
| <b>DEFAULTS</b>                                                           |                                                                   |   |
| <b>NAME</b>                                                               | <b>MS Teams Thresholds</b>                                        |   |
| <b>TENANT</b>                                                             | qwq                                                               |   |
| <b>Voice</b>                                                              |                                                                   |   |
| $MOS(0-5)$                                                                | 4<br>$\rightarrow$ 4<br>$\rightarrow$<br>→                        | ٠ |
| DELAY (MSEC)                                                              | 500<br>$\rightarrow$ 500 $\rightarrow$<br>۰<br>→                  |   |
| PACKET LOSS (%)                                                           | 10<br>10<br>۰<br>→<br>→                                           |   |
| JITTER (MSEC)                                                             | 30<br>30<br>$\rightarrow$<br>↠                                    | ٠ |
| <b>Video</b>                                                              |                                                                   |   |
| AVG VIDEO FRAME LOSS<br>PERCENTAGE (%)                                    | 50<br>50<br>→                                                     | → |
| AVG VIDEO FRAME RATE (FPS)                                                | 7<br>7<br>$\rightarrow$<br>→                                      | ٠ |
| <b>POST FORWARD ERROR</b><br><b>CORRECTION PACKET LOSS</b><br><b>RATE</b> | $\rightarrow$ 0.15 $\rightarrow$ $\rightarrow$ 0.15 $\rightarrow$ |   |
| <b>Screen Sharing</b>                                                     |                                                                   |   |
| AVG VIDEO FRAME LOSS<br>PERCENTAGE (%)                                    | 50<br>50<br>٠<br>٠                                                | ٠ |
| AVG VIDEO FRAME RATE (FPS)                                                | 2<br>2<br>٠                                                       | → |
| <b>POST FORWARD ERROR</b><br><b>CORRECTION PACKET LOSS</b><br><b>RATE</b> | $\rightarrow$ 0.15 $\rightarrow$ $\rightarrow$ 0.15 $\rightarrow$ |   |
| <b>Attached Items</b>                                                     |                                                                   |   |
| <b>DEVICE</b>                                                             | 0                                                                 |   |
| <b>LINK</b>                                                               | 0                                                                 |   |
| <b>ENDPOINTS</b>                                                          | 0                                                                 |   |
| <b>DEFAULT DEVICE</b>                                                     | 0                                                                 |   |
| <b>DEFAULT LINK</b>                                                       | 0                                                                 |   |
| <b>DEFAULT ENDPOINTS</b>                                                  | 0                                                                 |   |

**Figure 8-25: QoE Thresholds Details - Video**

## <span id="page-439-0"></span>**Editing a QoE Thresholds Profile**

You can edit an existing QoE Thresholds profile for a specific Tenant.

### ➢ **To edit a QoE Thresholds profile:**

■ In the QoE Thresholds page (**System** menu > **Configuration** tab > **Profiles** folder > **QoE Thresholds**), select the profile to edit and then click **Edit**; the screen shown under [Adding](#page-435-0) a QoE [Thresholds](#page-435-0) Profile per Tenant on page 424 opens. Refer to the instructions under the figure.

## <span id="page-440-0"></span>**Deleting a QoE Thresholds Profile**

You can delete a QoE Thresholds profile for a tenant.

### ➢ **To delete a QoE Thresholds profile:**

■ In the QoE Thresholds page (**System** menu > **Configuration** tab > **Profile**s folder > **QoE Thresholds**), select the profile to delete and then click **Delete**. Note that default profiles cannot be deleted.

## **Managing QoE Status and Alarms**

The QoE Status & Alarms page enables you manage QoE statuses and alarms *per tenant scope*. For information about managing *global* (*system-wide*) QoE statuses and alarms, see [Configuring](#page-108-0) QoE Status and Alarms on [page 97.](#page-108-0)

#### ➢ **To view QoE statuses and alarms:**

- **1.** Select Tenant or Global scope (see [here](#page-66-0) for more information).
- **2.** Open the QoE Status & Alarms page (**System** > **Configuration** > **Profiles** > **QoE Status & Alarms**).

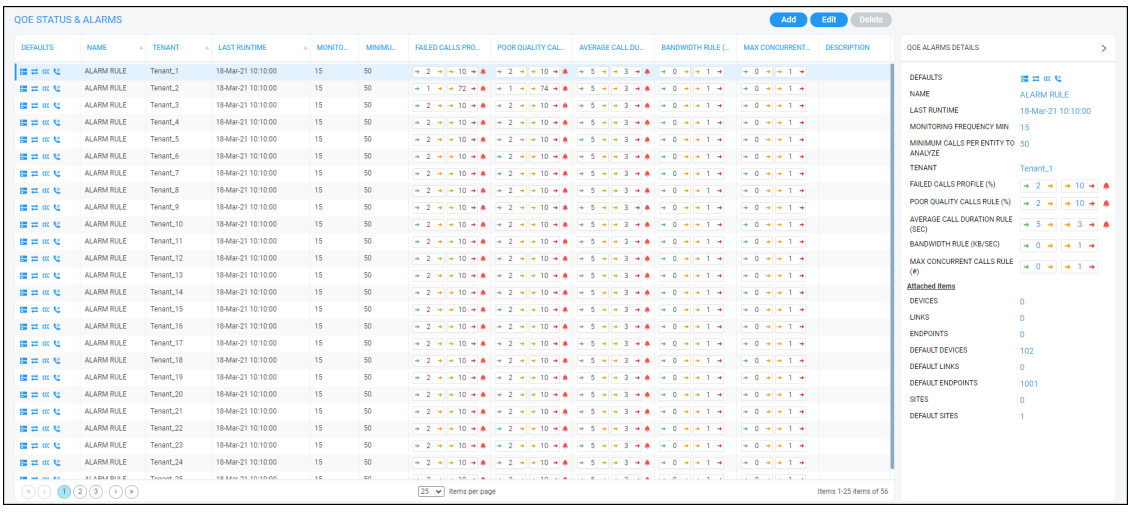

**3.** View the information displayed in the page. Information about QoE Status & Alarms *per tenant* is identical to information displayed in the *global* (*system-wide*) QoE Status & Alarms page. See [Configuring](#page-108-0) QoE Status and Alarms on page 97 for a detailed description.

## **Adding a QoE Alarm Rule per Tenant**

A rule for a QoE alarm can be added per tenant.

- ➢ **To add a QoE alarm rule per tenant:**
- **1.** Open the QoE Status & Alarms Details screen (**System** > **Configuration** > **Profiles** > **QoE Status & Alarms**), and then click **Add**.

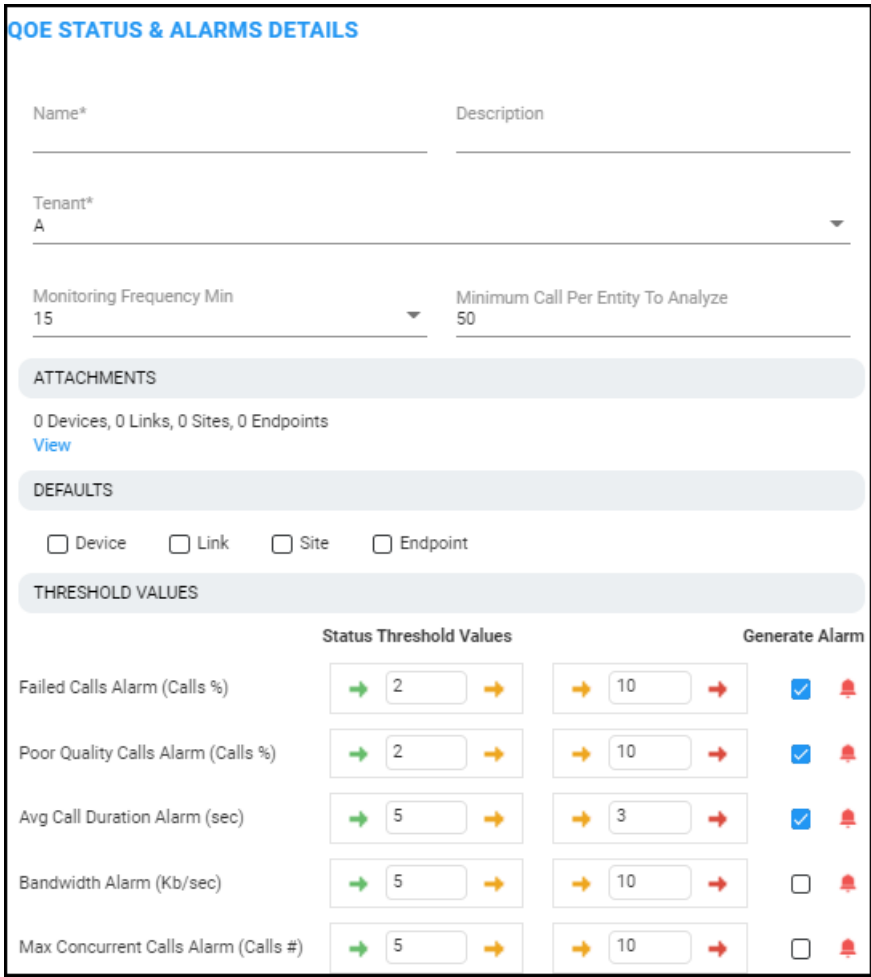

**2.** Configure the parameters using the following table as reference.

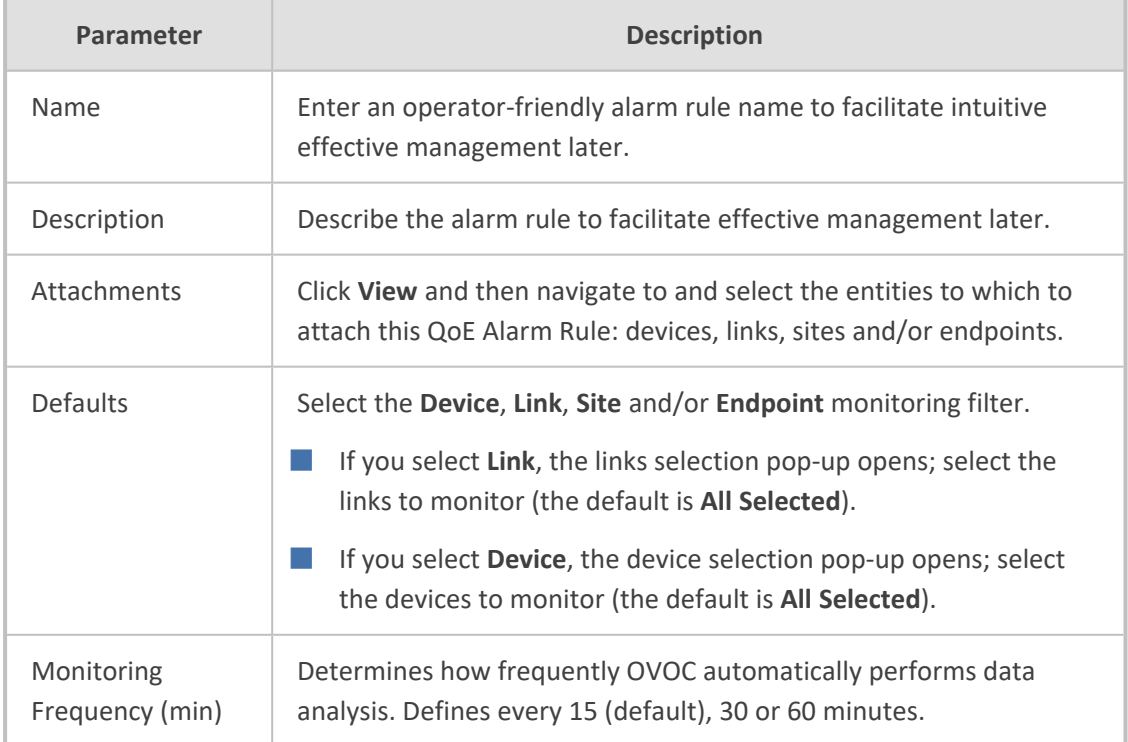

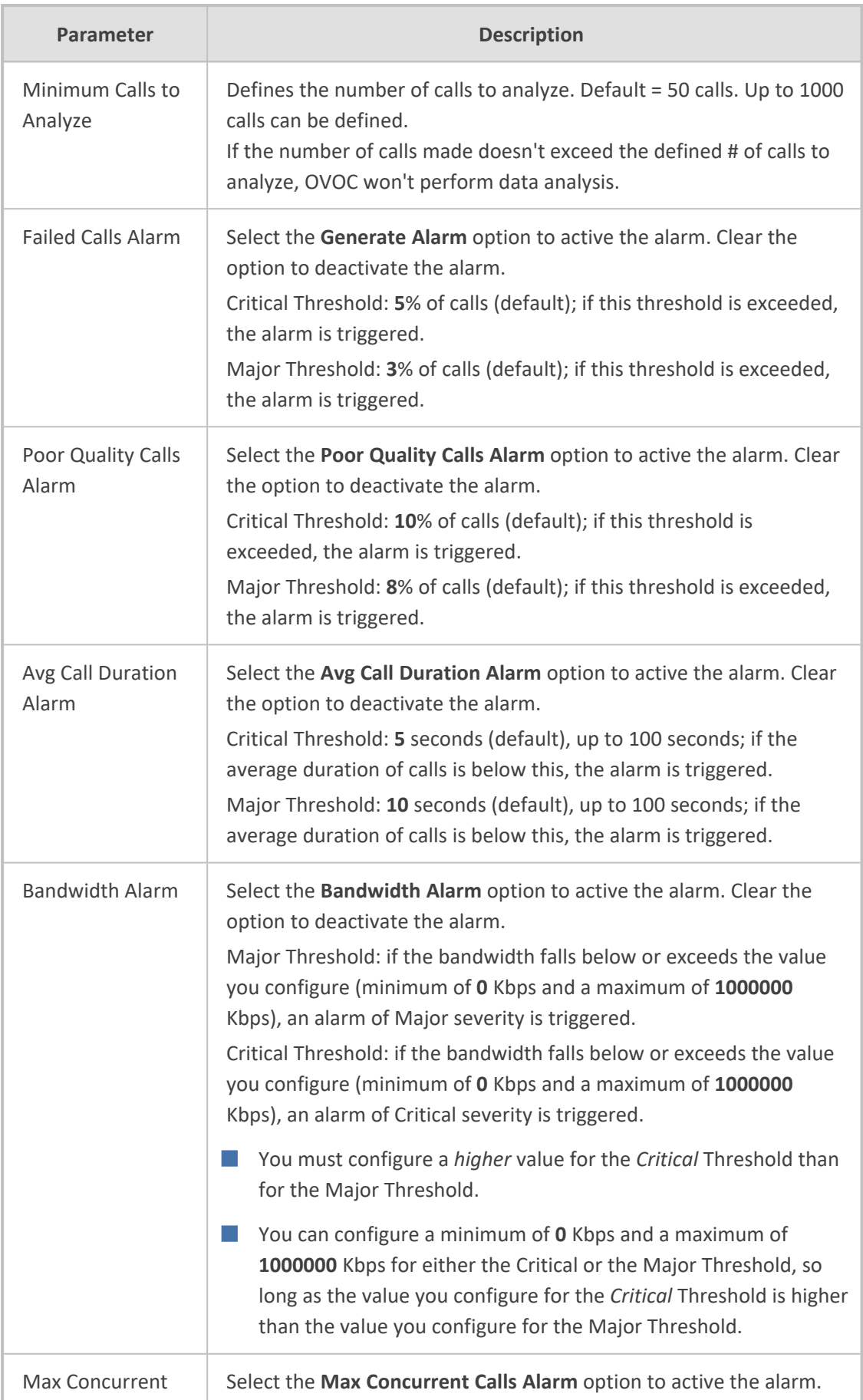

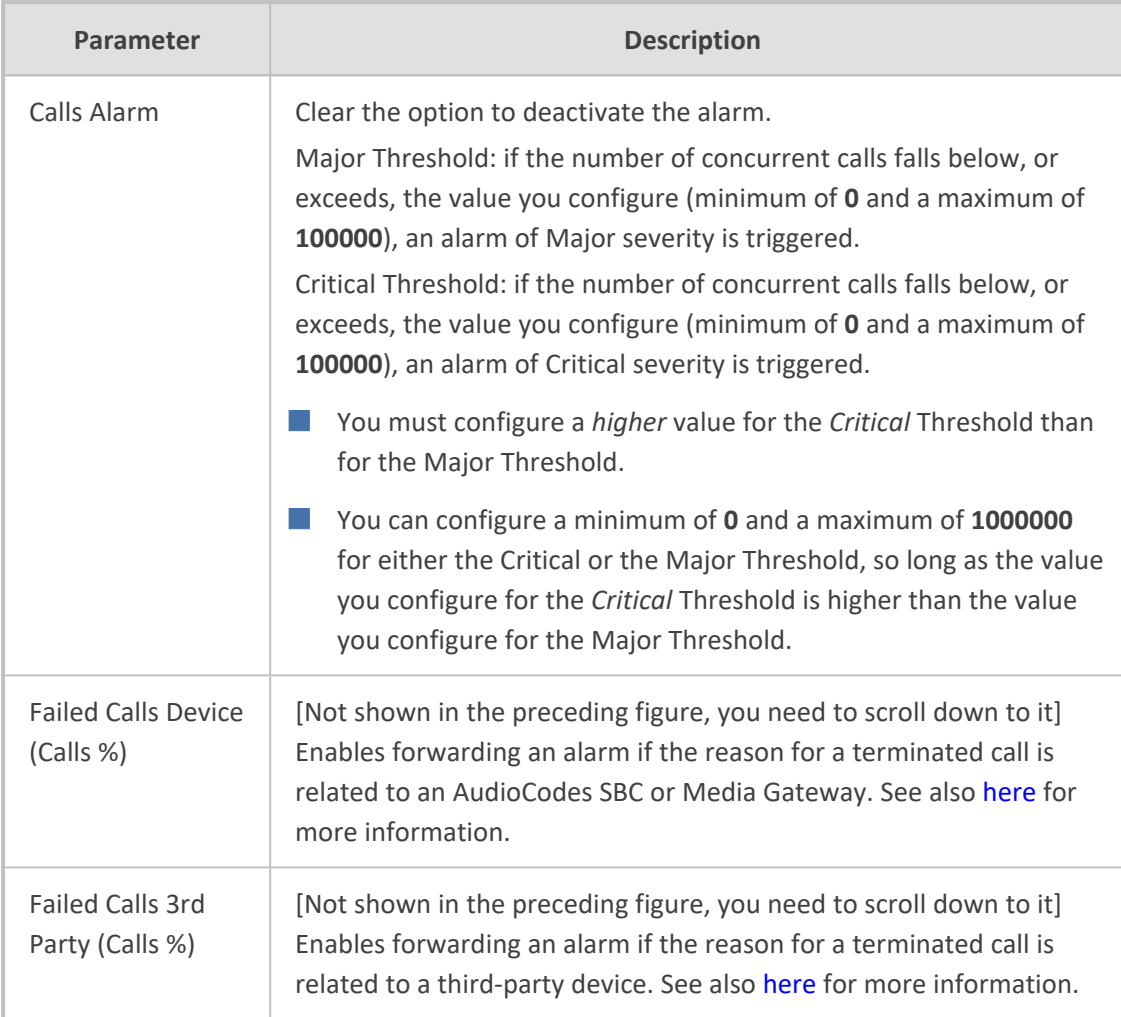

**3.** Click **OK**; the QoE alarm rule is now listed in the QoE Status & Alarms page.

## **Editing a QoE Alarm Rule per Tenant**

A QoE alarm rule per tenant can be edited if necessary.

#### ➢ **To edit a QoE alarm rule per tenant:**

■ In the QoE Status & Alarms page (**System** menu > **Configuration** tab > **Profiles** folder > **QoE Status & Alarms**), select the QoE alarm rule to edit and then click **Edit**; the Alarm Rule Details screen opens displaying parameters identical to those displayed when adding a rule. Use the preceding table as reference.

## **Deleting a QoE Alarm Rule**

A QoE alarm rule can be deleted if necessary.

### ➢ **To delete a QoE alarm rule:**

■ In the QoE Status & Alarms page (**System** menu > **Configuration** tab > **Profiles** folder > **QoE Status & Alarms**), select the QoE alarm rule to delete and then click **Delete**. Note that

default QoE alarm rules cannot be deleted.

# **9 Getting Information on Users Experience**

OVOC enables you to get information on how end users experience IP network telephony.

- **●** Information related to Teams users, which includes users' personal data as well as QoE reports, requires adding a Teams device to OVOC. See the *OVOC IOM* for more information.
	- 'End users' refers to an enterprise's employees. By contrast, 'operators' refers to administrators managing the enterprise's network using OVOC.

Adding an Active [Directory](#page-446-0) to OVOC below shows how to add an Active Directory in the Active Directories page.

Assessing Overall End Users [Experience](#page-452-0) on page 441 and [Assessing](#page-454-0) a Specific End User's [Experience](#page-454-0) on page 443 show how to get user experience info in the Users Experience page.

Adding an Active [Directory](#page-446-0) to OVOC below shows how to manage end users in the User Details page.

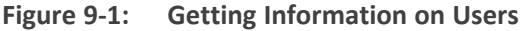

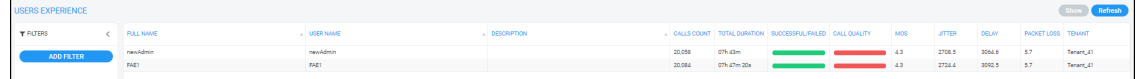

## <span id="page-446-0"></span>**Adding an Active Directory to OVOC**

OVOC lets you connect to customer tenant Active Directories for managing the Quality of Experience of associated users.

#### ➢ **To add an Active Directory to OVOC:**

- **1.** Access the Global scope or relevant Tenant scope (see [Selecting](#page-66-0) a Scope: Global vs. Tenant on [page 55\)](#page-66-0).
- **2.** Open the Active Directory page (**Users** > **Active Directories**).

### **Figure 9-2: Active Directories**

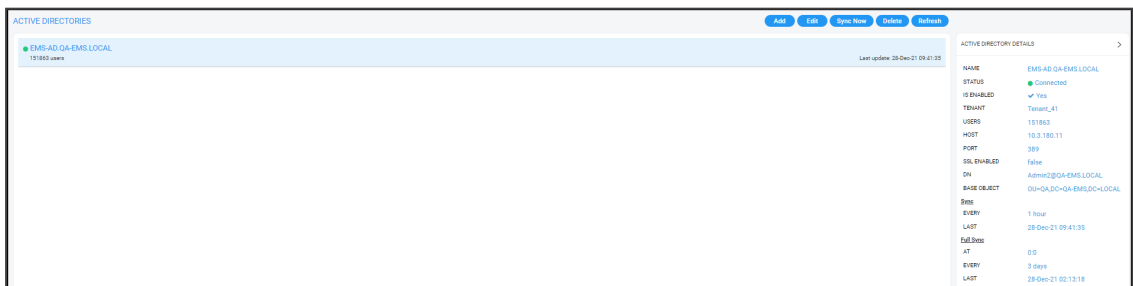

**3.** Click **Add**.

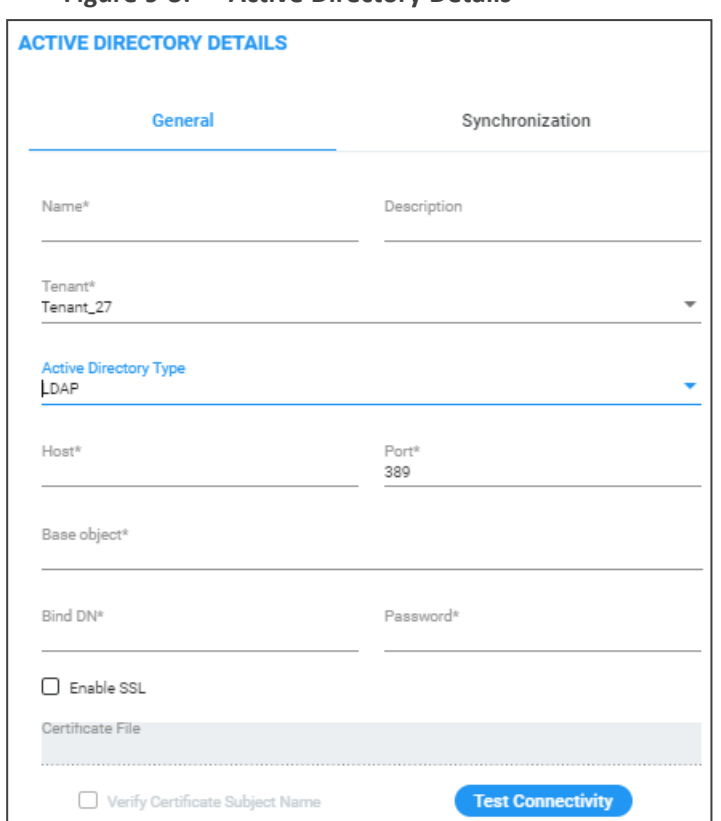

**Figure 9-3: Active Directory Details**

**Figure 9-4: Active Directory Details - Azure**

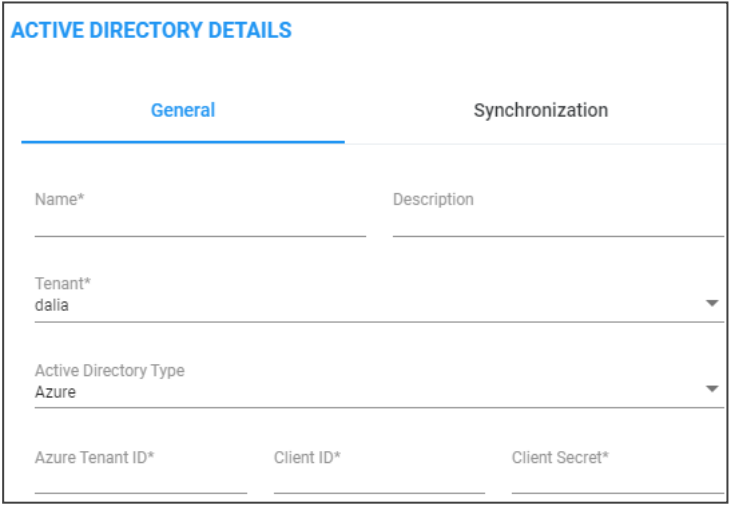

**4.** Configure the **General** settings using the following table as reference.

**Table 9-1: Active Directory Details - General**

| <b>Setting</b> | <b>Description</b>                                                             |
|----------------|--------------------------------------------------------------------------------|
| <b>Name</b>    | Enter an intuitive name for the AD to facilitate operator<br>management later. |
| Tenant         | From the drop-down, select the tenant configured as shown in                   |

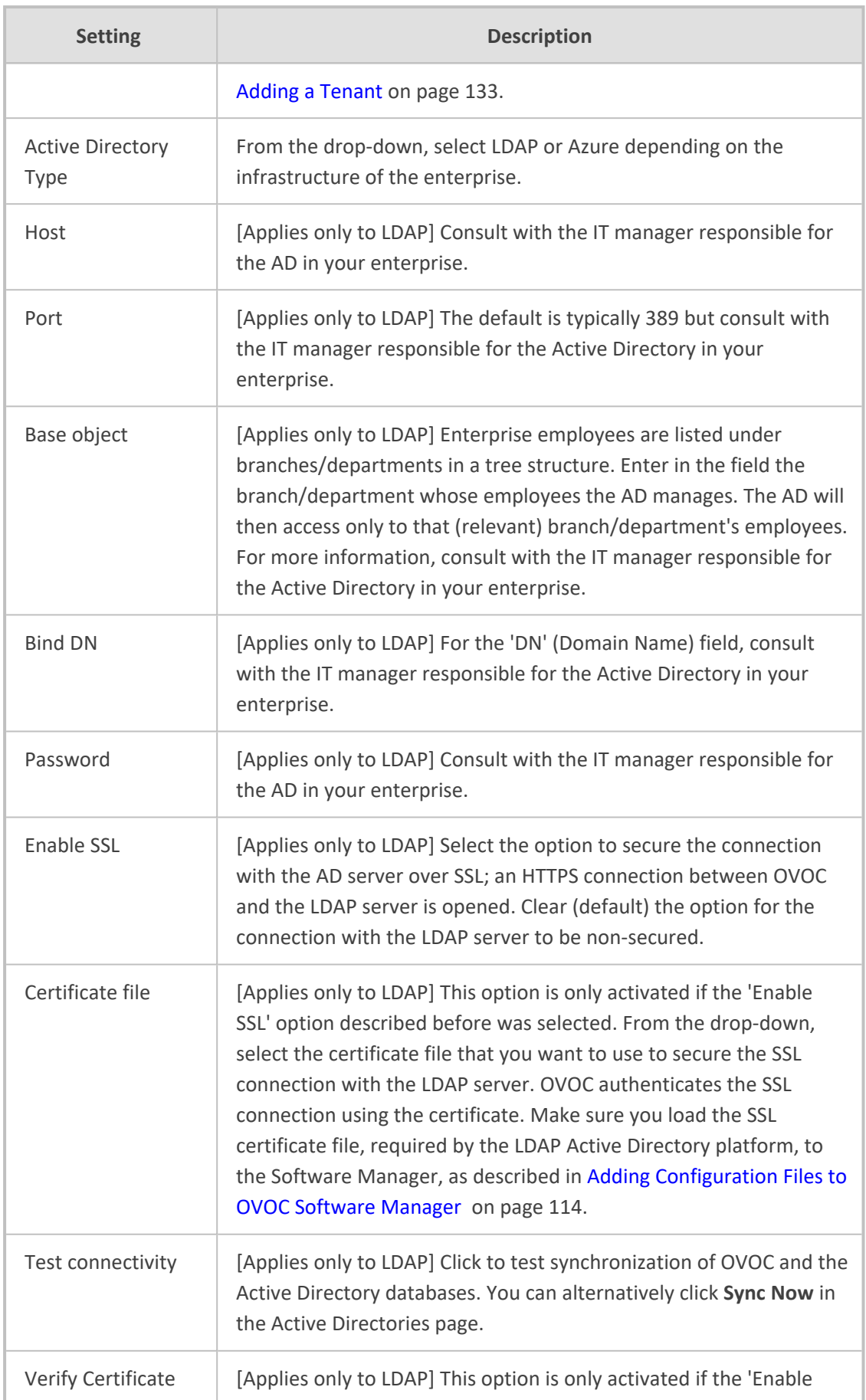

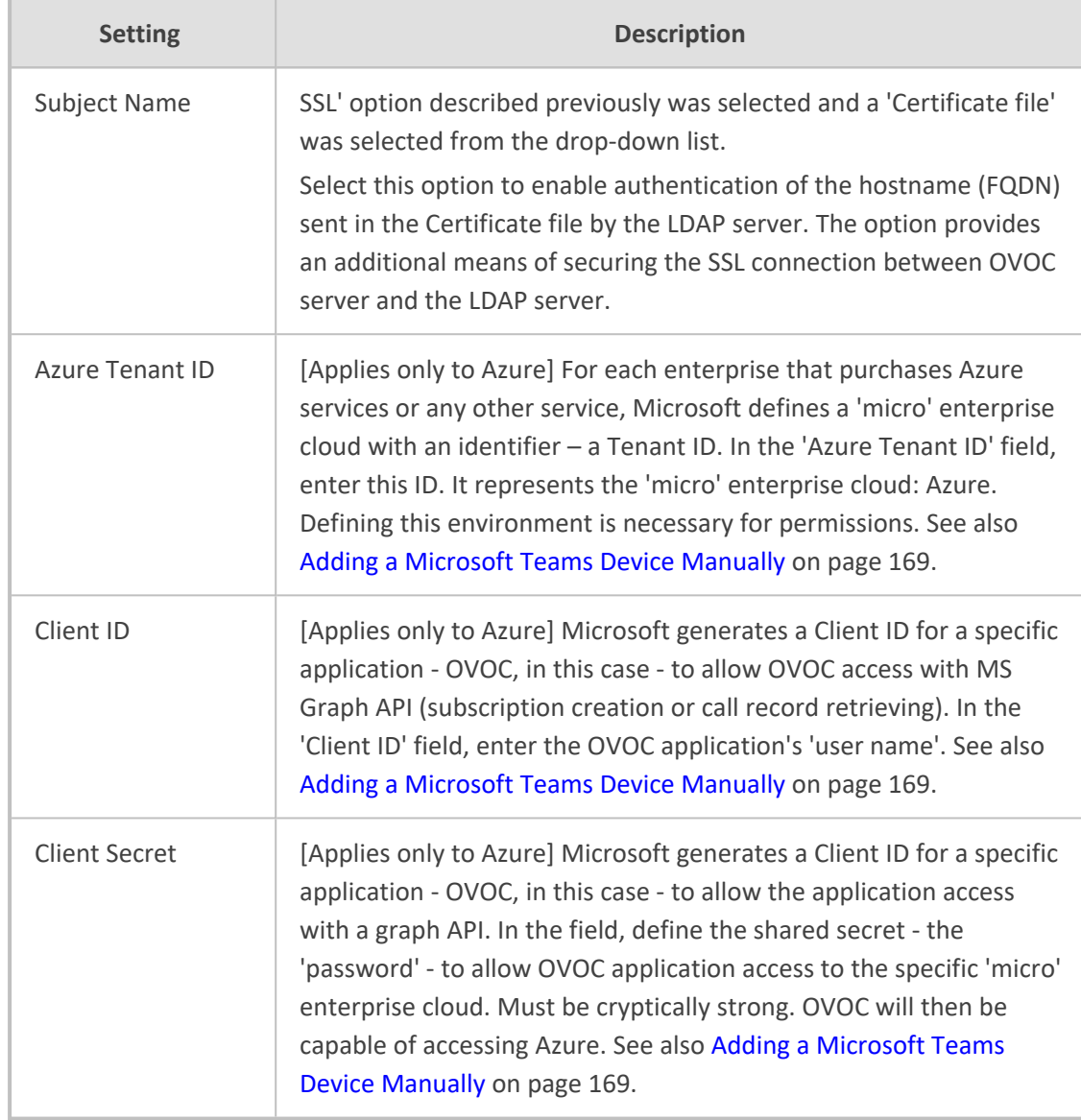

### **5.** Click the **Synchronization** tab.

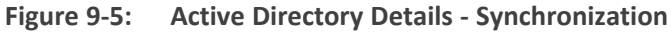

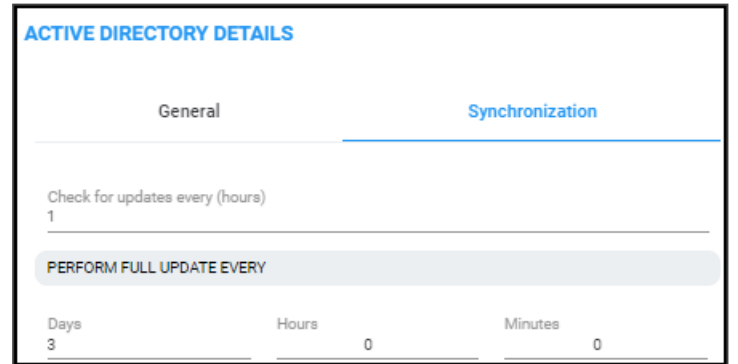

**6.** Configure the settings using the following table as reference.

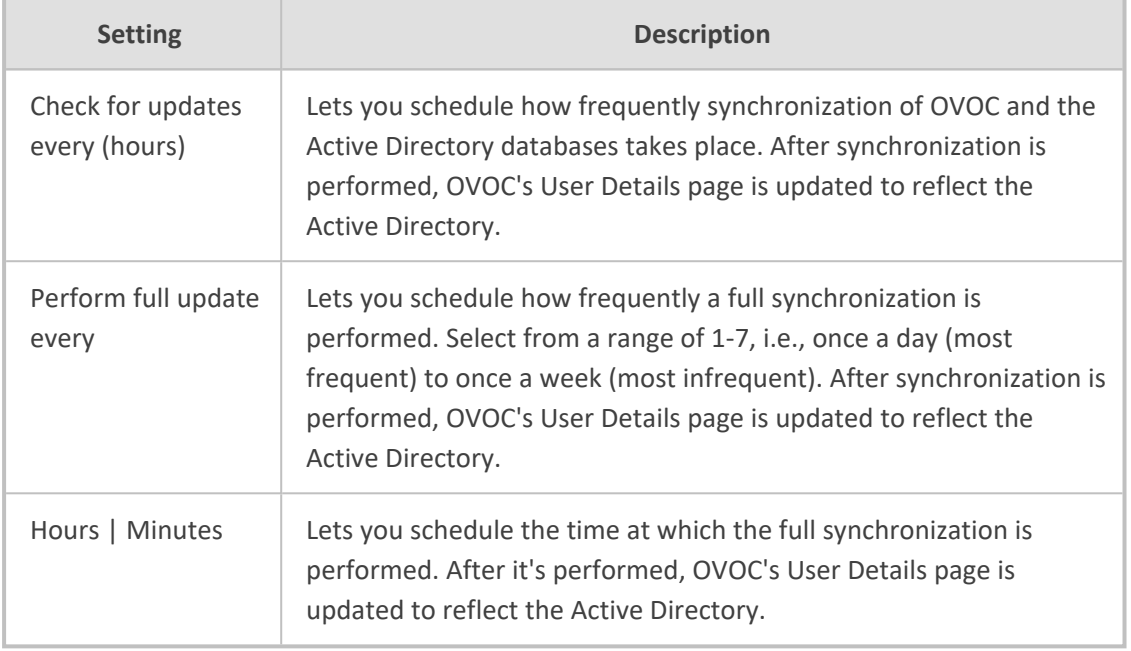

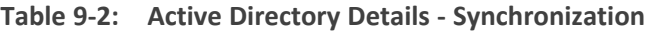

**7.** Click **OK**.

## **Editing an Active Directory**

You can edit the settings for an existing Active Directory configuration.

### ➢ **To edit an Active Directory:**

- **1.** Access the Global scope or relevant Tenant scope (see [Selecting](#page-66-0) a Scope: Global vs. Tenant on [page 55\)](#page-66-0).
- **2.** Open the Active Directory page (**Users** > **Active Directories**).

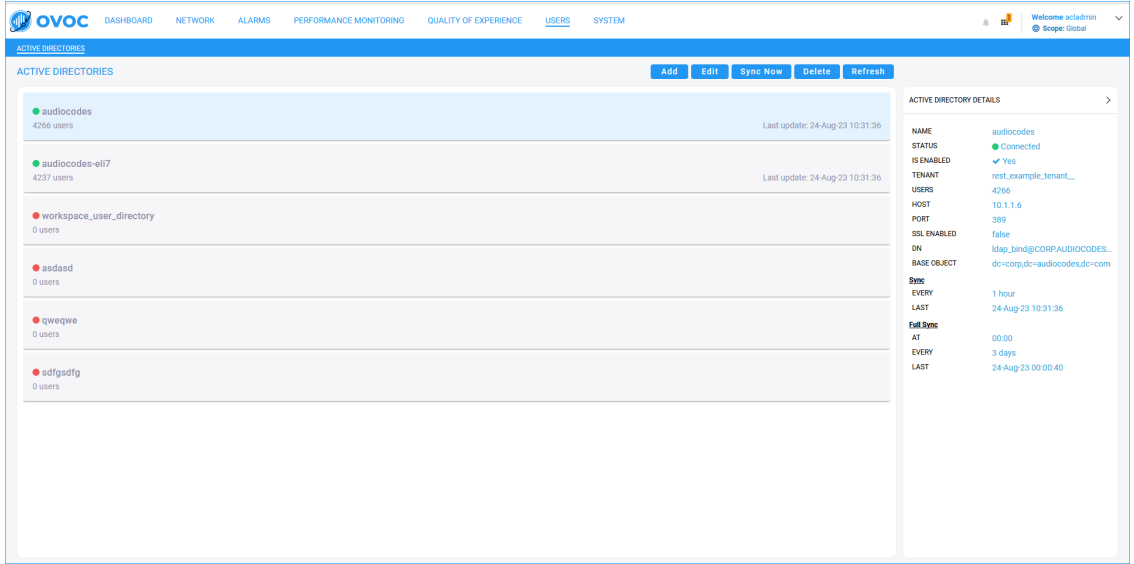

**3.** Select the Active Directory to edit and then click the activated **Edit** button.

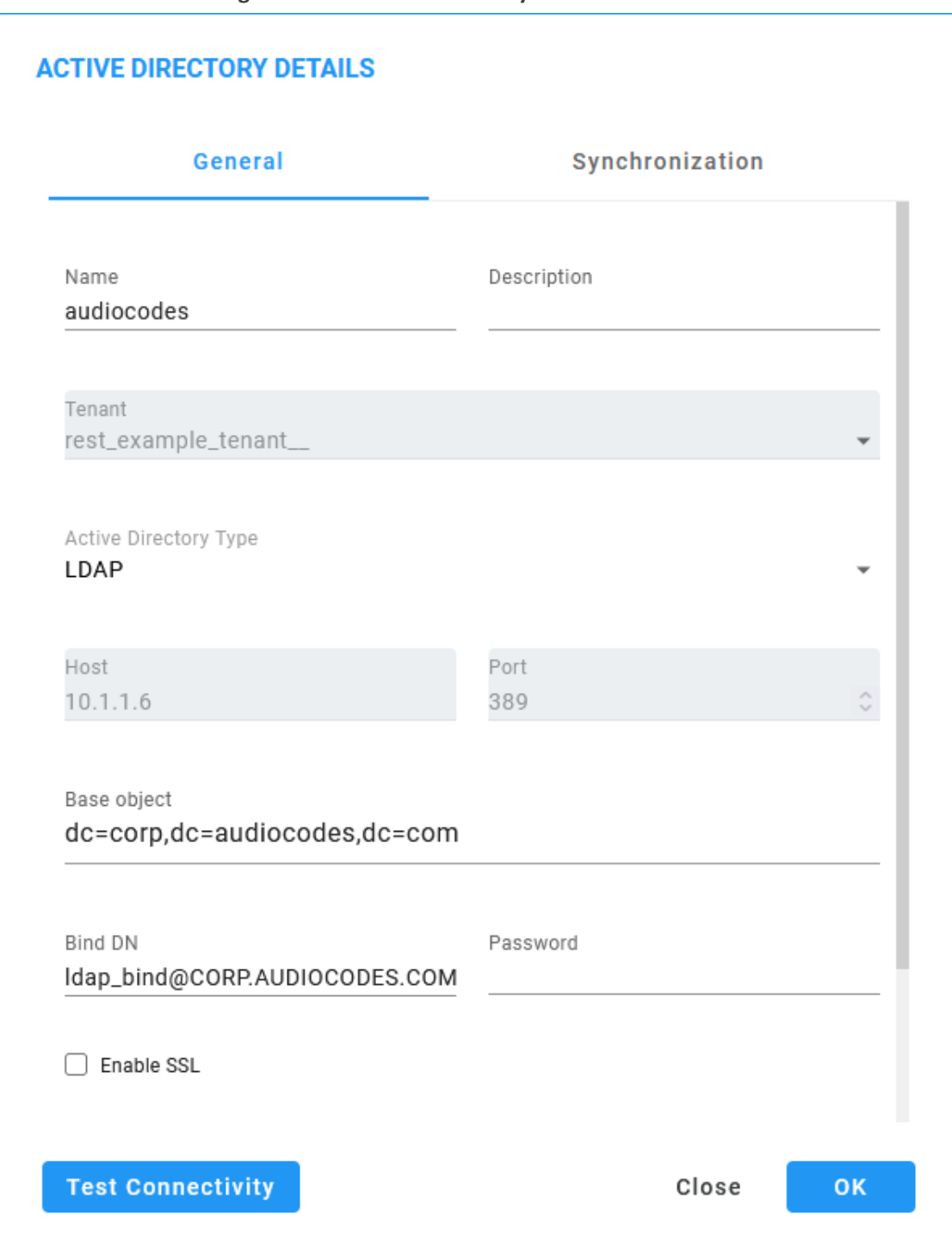

**Figure 9-6: Active Directory Details**

**4.** Edit the parameters under **General** and|or under **Synchronization** using the tables in Adding an Active [Directory](#page-446-0) to OVOC on page 435 as reference, and then click **OK**.

## **Deleting an Active Directory**

You can delete an Active Directory if necessary.

#### ➢ **To delete an Active Directory:**

- **1.** Access the Global scope or relevant Tenant scope (see [Selecting](#page-66-0) a Scope: Global vs. Tenant on [page 55\)](#page-66-0).
- **2.** Open the Active Directory page (**Users** > **Active Directories**).
- **3.** Select the Active Directory to delete and then click the activated **Delete** button.

### **Synchronizing AD Users with the Server**

You can manually synchronize with a specific AD to retrieve an updated list of associated users.

#### ➢ **To synchronize AD users with the server:**

- **1.** Access the Global scope or relevant Tenant scope (see [Selecting](#page-66-0) a Scope: Global vs. Tenant on [page 55\)](#page-66-0).
- **2.** Open the Active Directories page (**Users** > **Active Directories**).

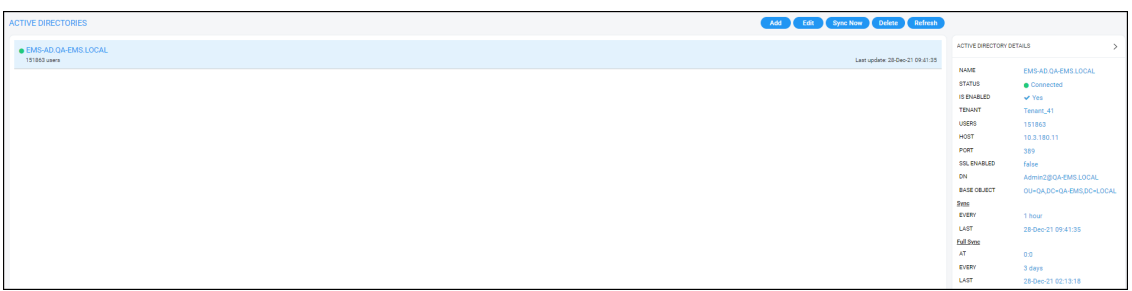

#### **Figure 9-7: Active Directories**

**3.** Select the Active Directory to synchronize and then click the **Sync Now** button; view the 'Sync AD Users Started' prompt in the upper right corner of the screen.

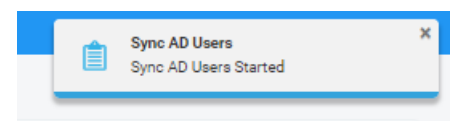

## <span id="page-452-0"></span>**Assessing Overall End Users Experience**

OVOC enables operators to assess at a glance the overall experience of end users and to tweak the enterprise's telephony network to enhance their experience. Users experience includes statistics related to voice quality (good, fair and poor quality voice) and statistics related to call performance (rate and number of successful versus failed calls).

#### ➢ **To assess end users experience:**

**1.** Access the relevant Tenant scope (see [Selecting](#page-66-0) a Scope: Global vs. Tenant on page 55).

**2.** Open the Users Experience page (**Users** menu > **Users Experience** tab).

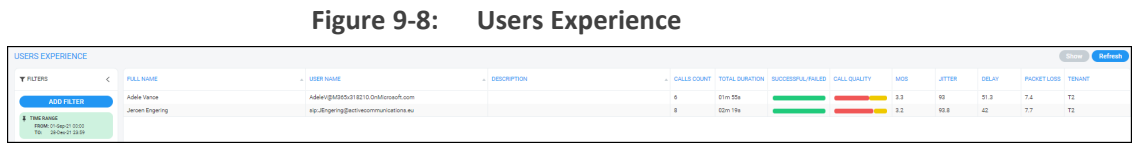

- **3.** [Optional] Filter the page to present only information you require. You can filter by Time Range (see Filtering to Access Specific [Information](#page-242-0) on page 231) or by Users (see [Filtering](#page-458-0) the User Details Page on [page 447](#page-458-0)).
- **4.** Use the following table as reference to the page.

| Column                | <b>Description</b>                                                                                                    |  |  |  |  |  |  |  |
|-----------------------|----------------------------------------------------------------------------------------------------|--|--|--|--|--|--|--|
| <b>Full Name</b>      | The first name and the family name of the end user (the employee) in<br>the enterprise.                                                                                                    |  |  |  |  |  |  |  |
| <b>User Name</b>      | The employee's user name, defined by the enterprise's network<br>administrator.                                                                                                    |  |  |  |  |  |  |  |
| Calls Count           | The total number of calls made by the end user (employee).                                                                                                    |  |  |  |  |  |  |  |
| <b>Total Duration</b> | The total length of time the end user (enterprise employee) spent on<br>the phone.                                                                                                    |  |  |  |  |  |  |  |
| Success/Failed        | Color-coded bar lets you determine at glance the call success/failure<br>rate (percentage) was for end users. Point your cursor over a specific<br>end user's bar to see the rate of successful versus unsuccessful calls.<br>SUCCESSFUL/FAILED<br>Failed: 0% Successful: 100%                                                                                     |  |  |  |  |  |  |  |
| Call Quality          | Lets you determine at glance end users calls whose voice quality was<br>measured as Good (green), Fair (yellow) or Poor (red).<br>Point your cursor over a specific end user's bar to see that specific end<br>user's % of calls whose voice quality was measured as Good (green),<br>Fair (yellow) or Poor (red).<br>CALL OUALITY<br>Poor: 75% Fair: 25% Good: 0% |  |  |  |  |  |  |  |
| <b>MOS</b>            | MOS - Mean Opinion Score (specified by ITU-T recommendation P.800)                                                                                                    |  |  |  |  |  |  |  |

**Table 9-3: Users Experience**

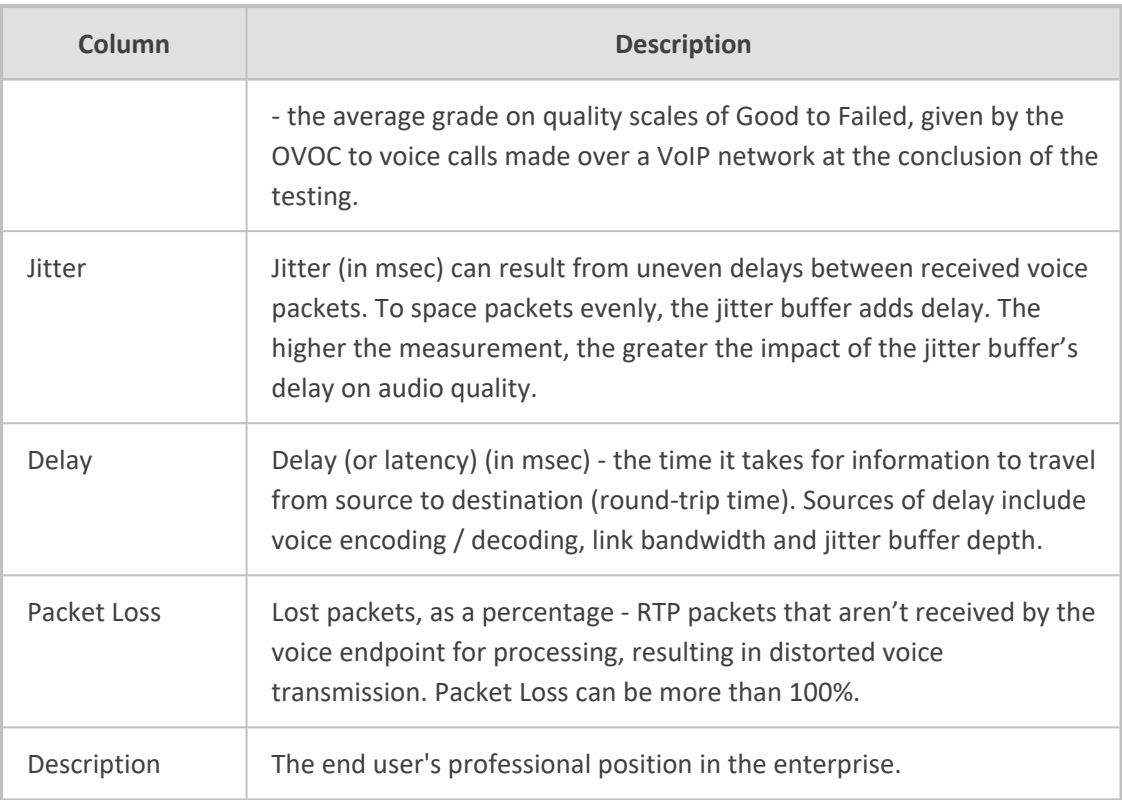

- **5.** [Optional] Select an end user's row and then click **Show**; details about that specific user's experience are displayed.
- <span id="page-454-0"></span>**6.** [Optional] Click **Refresh** to manually synchronize the page with the Active Directory.

## **Assessing a Specific End User's Experience**

OVOC lets operators quickly assess a specific end user's experience, helping operators to tweak the enterprise's telephony network to enhance that experience.

- ➢ **To assess a specific end user's experience:**
- **1.** Access the relevant Tenant scope (see [Selecting](#page-66-0) a Scope: Global vs. Tenant on page 55).
- **2.** Open the Users Experience page (**Users** menu > **Users Experience** tab).
- **3.** Select the row of the end user whose experience you want to assess and then click **Show**; details about this specific end user's experience are displayed.

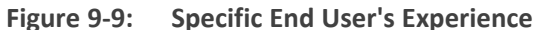

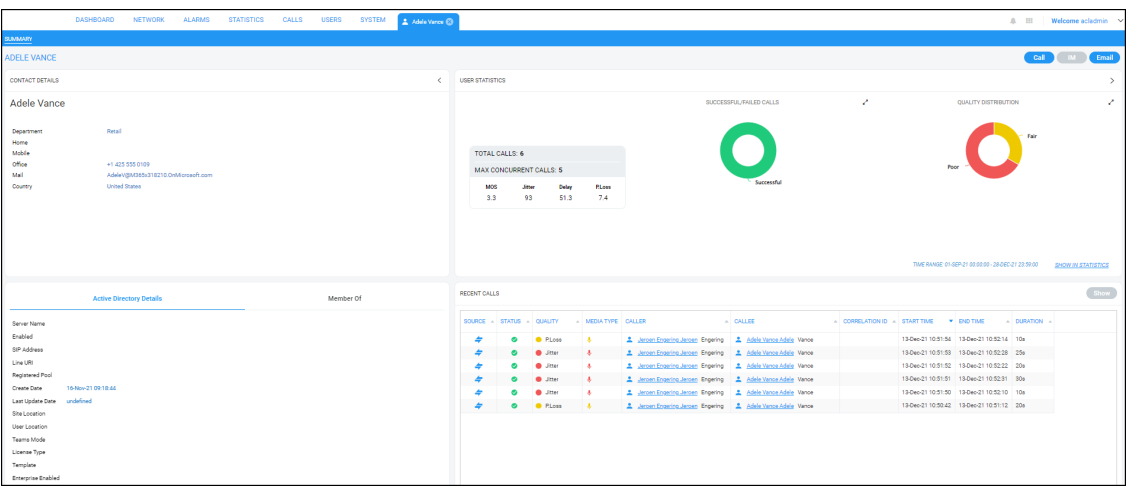

**4.** Note that the page displaying specific information related to this end user's experience is automatically dynamically tabbed on the menu bar as a pin (labeled **Adele Vance…** in the page shown above, facilitating quick and easy future access and troubleshooting management. The pin can be deleted from the menu bar at any time.

## **Filtering the Users Experience Page**

Filter the User Details page using the following options:

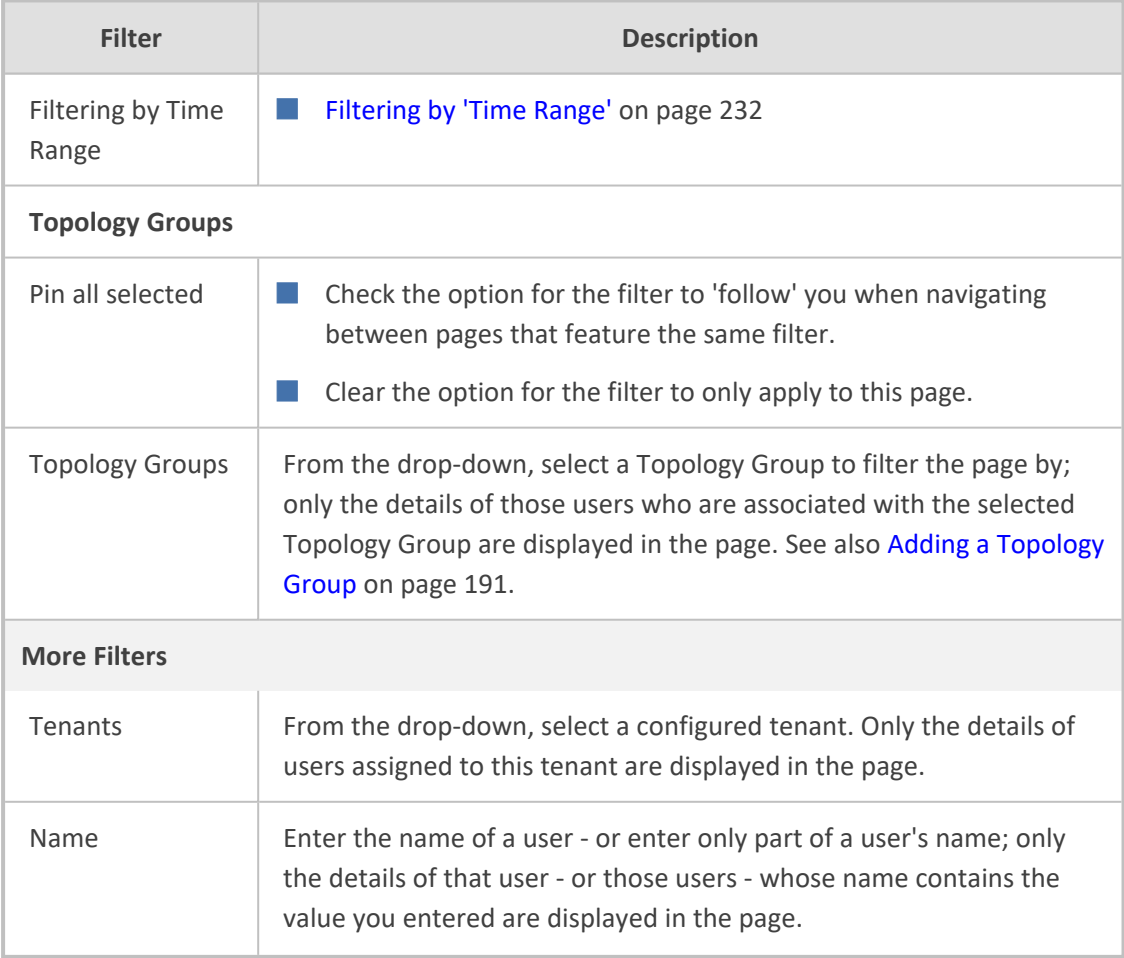

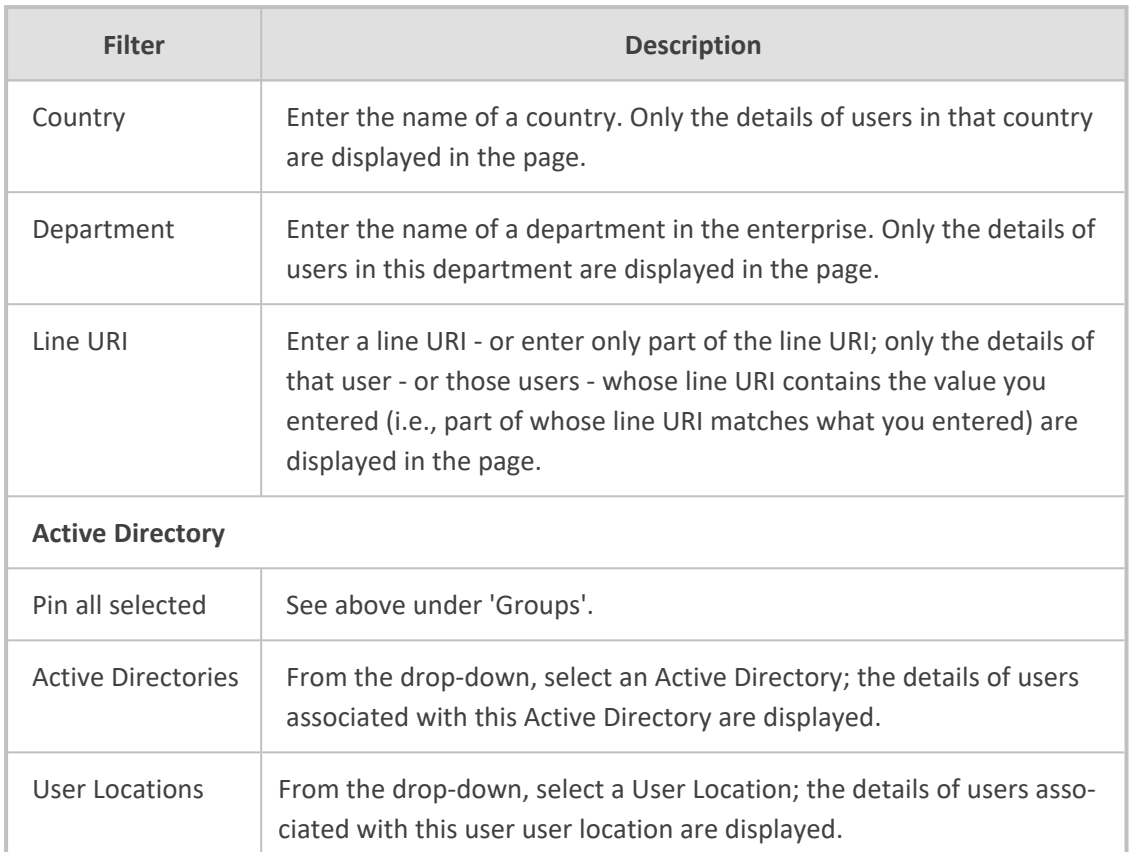

## **Managing End Users**

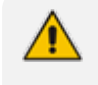

Only OVOC operators with 'Administrator' security level can perform local management of end users.

Usernames and passwords of end users are by default locally stored in the OVOC application's database. The User Details page allows operators to locally manage end users. The page mirrors the Active Directory. Any change to the AD is reflected in the User Details page immediately after synchronization is performed.

#### ➢ **To manage end users:**

- **1.** Access the relevant Tenant scope (see [Selecting](#page-66-0) a Scope: Global vs. Tenant on page 55).
- **2.** Open the User Details page (**Users** menu > **User Details** tab).

**Figure 9-10: User Details**

| <b>USERS EXPERIENCE</b> | <b>USER DETAILS</b>        | ACTIVE DIRECTORIES       |                           |               |               |                                                        |          |  |                             |               |             |      |          |                                  |                                                                                                    |                  |
|-------------------------|----------------------------|--------------------------|---------------------------|---------------|---------------|--------------------------------------------------------|----------|--|-----------------------------|---------------|-------------|------|----------|----------------------------------|----------------------------------------------------------------------------------------------------|------------------|
| <b>USER DETAILS</b>     | Show Edit Customer Refresh |                          |                           |               |               |                                                        |          |  |                             |               |             |      |          |                                  |                                                                                                    |                  |
| <b>T FILTERS</b>        |                            | <b>FULL NAME</b>         | . USER NAME               | A DESCRIPTION |               | A DEPARTMENT A OFFICE PHONE A MOBILE A LINEURI A BMAIL |          |  |                             |               |             |      |          |                                  | A SERVER A CUSTOMER COUNTRY A SITELOCATION USERLOCATION TEAMS MODE LICENSETVPE TEMPLATE ENTERPRISE ENABLED TENANT |                  |
| <b>ADD FILTER</b>       |                            | AC user                  |                           | some desc     | AC.           |                                                        |          |  | mail.com                    | 2222221       | <b>US</b>   |      |          |                                  |                                                                                                    | threshold tenant |
|                         |                            | AC user                  |                           | some desc 2   | AD2           |                                                        |          |  | mail.com                    | 2222221       | <b>US</b>   | name | location | teams_mode license_type template | $\checkmark$                                                                                                    |                  |
|                         |                            | Conf Room Adams          | Adams@M365x318210.0nMor   |               |               |                                                        |          |  | Adams@M365x318210.0nMicro   | <b>EEEEET</b> |             |      |          |                                  |                                                                                                    | sen00            |
|                         |                            | Adele Vance              | Adelevi@M365x318210.0nMor |               | <b>Retail</b> | +1 425 555 0109                                        |          |  | AdeleV/BM365x318210.OnMicro | zzzzzz1       | United Stat |      |          |                                  |                                                                                                    | T2               |
|                         |                            | MOD Administrator        | admin@M365x318210.ommicr  |               |               | 425-555-0100                                           | 425-555. |  | admin@M365x318210.OnMicros  | control       | NL.         |      |          |                                  |                                                                                                    | sentic           |
|                         |                            | Alex Wilber              | AlexW@M365x318210.OnMor   |               | Marketing     | +1 858 555 0110                                        |          |  | AlexW@M365x318210.OnMicros  | 2222221       | United Stat |      |          |                                  |                                                                                                    | tempo:           |
|                         |                            | Allan Devoung            | AllanD@M365x318210.OnMicr |               | $\mathbf{r}$  | +1 262 555 0105                                        |          |  | AllanD@M365x318210.OnMore   | 222222        | United Stat |      |          |                                  |                                                                                                    | test00           |
|                         |                            | Automate Bot             | AutomateB@M365x318210.0n  |               |               |                                                        |          |  |                             | zzzzzz1       |             |      |          |                                  |                                                                                                    | <b>NHOC</b>      |
|                         |                            | Conf Room Baker          | Baker@M365x318210.OnMicro |               |               |                                                        |          |  | Baker@M365x318210.0nMicros  | 2222221       |             |      |          |                                  |                                                                                                    | <b>NHOC</b>      |
|                         |                            | Blanca Plaani            | BlancaP@M365x318210.OnM   |               | Sales         | +1 425 555 0100                                        |          |  |                             | 2222221       | United Stat |      |          |                                  |                                                                                                    | tempt)           |
|                         |                            | Brian Johnson (TAILSPIN) | BrianJ@M365x318210.OnMicr |               |               |                                                        |          |  | BrianJ@M365x318210.OnMoros  | 2222221       |             |      |          |                                  |                                                                                                    | <b>SANDO</b>     |

- **3.** Optionally, use filters for quick access to specific users.
- **4.** Obtain contact information about end users from under the columns in the table: Full Name, User Name, Description, Department, Office, Mobile, Home, MS Skype for Business Line URI, Email, Server, Country.

## <span id="page-458-0"></span>**Filtering the User Details Page**

Filter the User Details page using the following options:

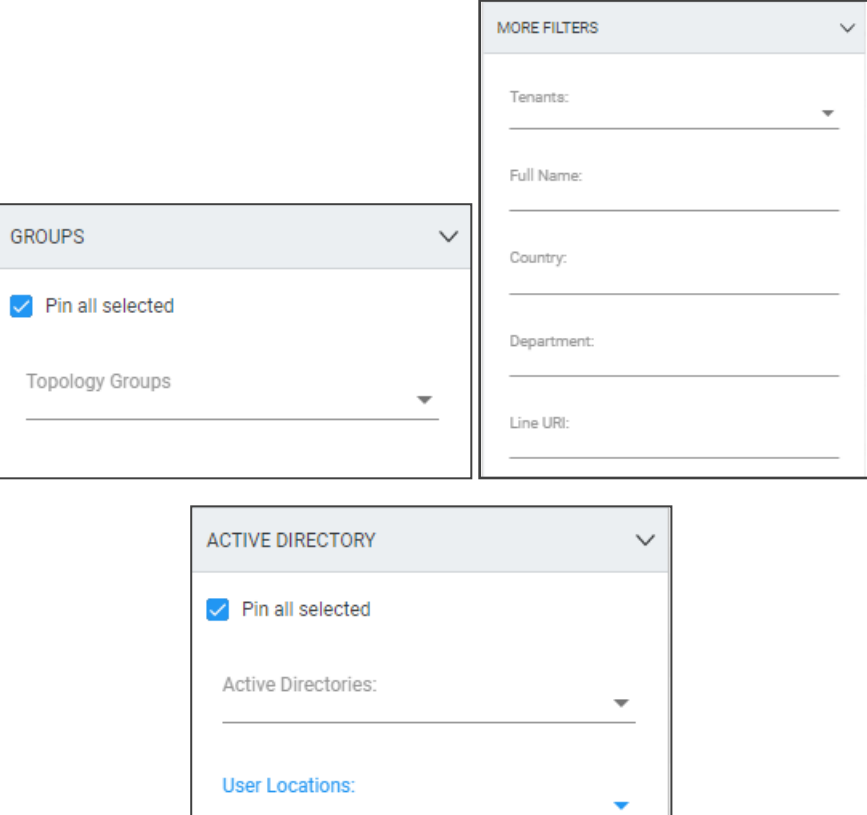

**Table 9-4: User Details page filters**

| <b>Filter</b>          | <b>Description</b>                                                                                                    |  |  |  |  |  |  |
|------------------------|----------------------------------------------------------------------------------------------------|--|--|--|--|--|--|
| <b>Topology Groups</b> |                                                                                                    |  |  |  |  |  |  |
| Pin all selected       | Check the option for the filter to 'follow' you when navigating<br>between pages that feature the same filter.<br>Clear the option for the filter to only apply to this page.                                                            |  |  |  |  |  |  |
| <b>Topology Groups</b> | From the drop-down, select a Topology Group to filter the page by;<br>only the details of those users who are associated with the selected<br>Topology Group are displayed in the page. See also Adding a Topology<br>Group on page 191. |  |  |  |  |  |  |
| <b>More Filters</b>    |                                                                                                    |  |  |  |  |  |  |
| Tenants                | From the drop-down, select a configured tenant. Only the details of<br>users assigned to this tenant are displayed in the page.                                                                                                    |  |  |  |  |  |  |

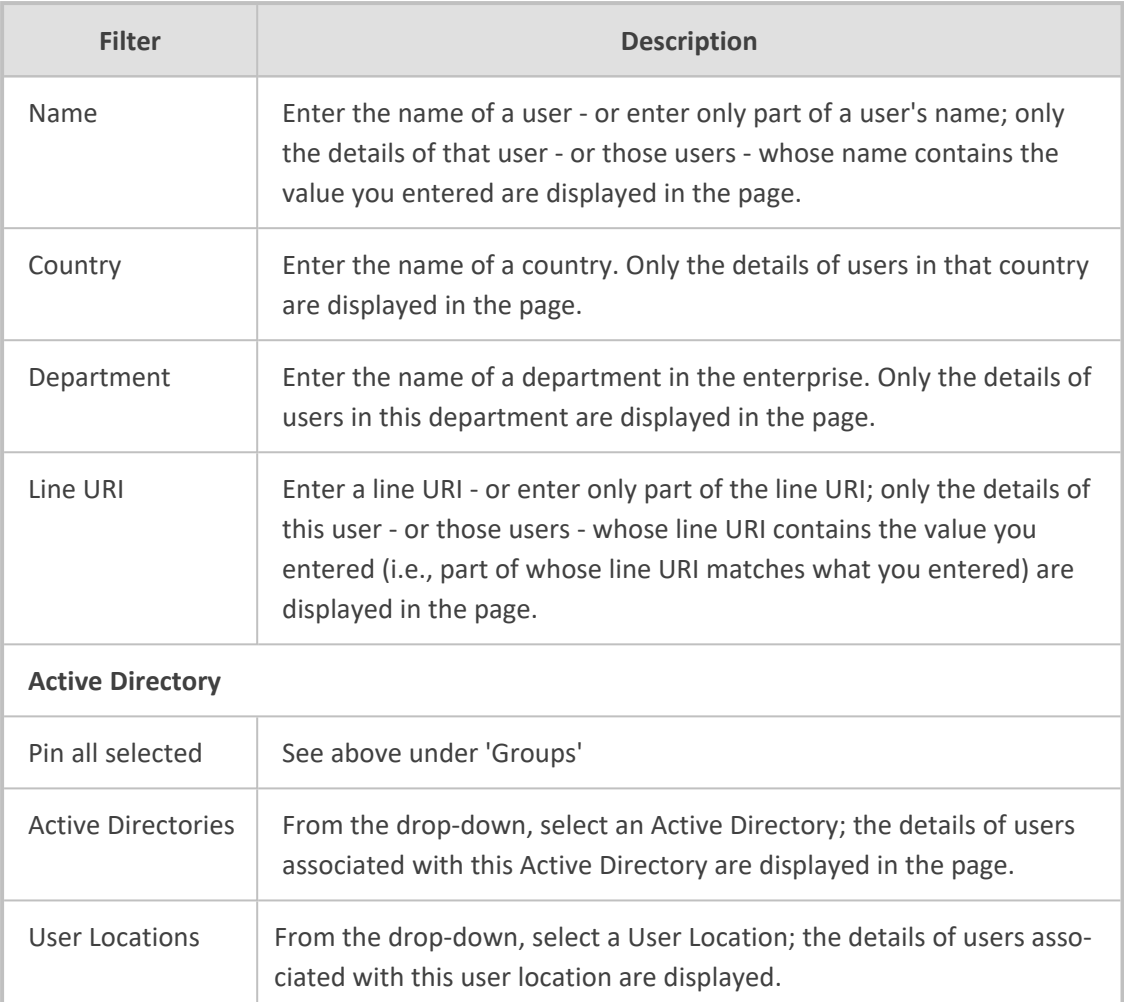

# **10 Managing Reports**

OVOC allows administrators to produce reports that can be used to distribute information about IP telephony performance and quality of experience across the enterprise and to external authorities, for accurate diagnosis, correction of issues and optimization.

The Reports page lets operators manage reports. Before managing reports, make sure your license covers them.

#### ➢ **To make sure your license covers reports:**

**1.** Open the License Configuration page (**System** > **Administration** > **License** > **Configuration**) and under 'Voice Quality', locate 'Reports'.

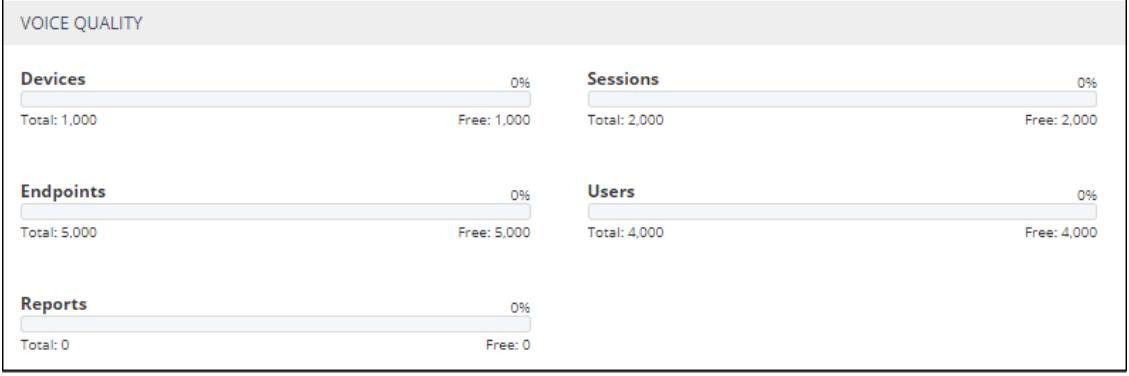

**Figure 10-1: License Configuration - Reports**

**2.** Make sure you have reports capability including system and tenant allocations. Contact your AudioCodes representative if you don't.

In the Reports page, you can

- **B** manage reports see below
- define a report see Defining a Report on [page 463](#page-474-0)
- view a defined report see Viewing a Defined Report on [page 479](#page-490-0)
- edit a report see Editing a Report on [page 480](#page-491-0)
- run, export, import, duplicate or delete a report see [Performing](#page-491-1) Actions on Reports on [page 480](#page-491-1)

#### ➢ **To manage reports:**

**1.** Open the Reports page (**Statistics** > **Reports** > **Reports**).

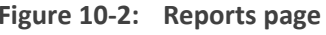

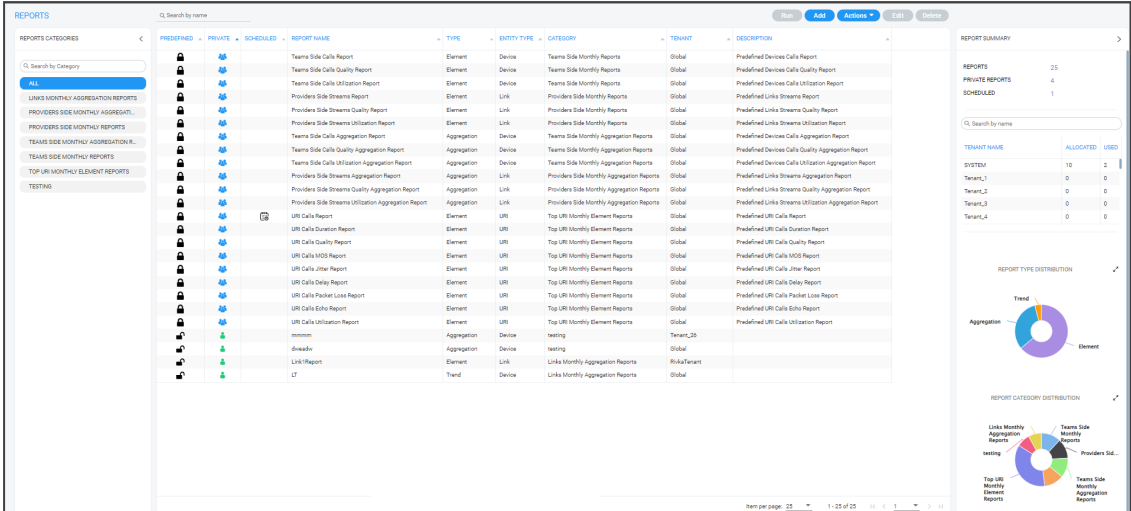

**2.** Use the table as reference.

**Table 10-1: Reports page**

| Column                    | <b>Description</b>                                                                                                    |  |  |  |  |  |  |
|---------------------------|----------------------------------------------------------------------------------------------------|--|--|--|--|--|--|
| Search by Category        | Allows filtering reports displayed in the Reports page according to<br>category. Default: 'All'.                                                                                                    |  |  |  |  |  |  |
| <b>Reports Categories</b> | Select a category according to which reports in the page will be<br>filtered. The default reports categories are:<br>Devices Monthly Reports<br><b>Links Monthly Reports</b><br>Devices Monthly Aggregation Reports<br>Links Monthly Aggregation Reports<br>Top URI Monthly Element Reports<br>Any network administrator (Administrator and Operator) who can<br>define a new report can add a new category; the category is made<br>automatically after the report is defined.<br>See also the description of the column 'Category' below, including<br>under each category the names of the predefined reports. |  |  |  |  |  |  |
| Predefined                | $\blacksquare$ indicates a predefined report that is integrated with the OVOC<br>and which cannot be deleted or edited. The column can be sorted.<br>Operators of every security level can view a predefined report but<br>none can edit.<br>$\blacksquare$ indicates an administrator-defined report.                                                                                                    |  |  |  |  |  |  |
| Private / Public          | indicates that the report is a <i>public</i> report; anyone can view,                                                                                                    |  |  |  |  |  |  |

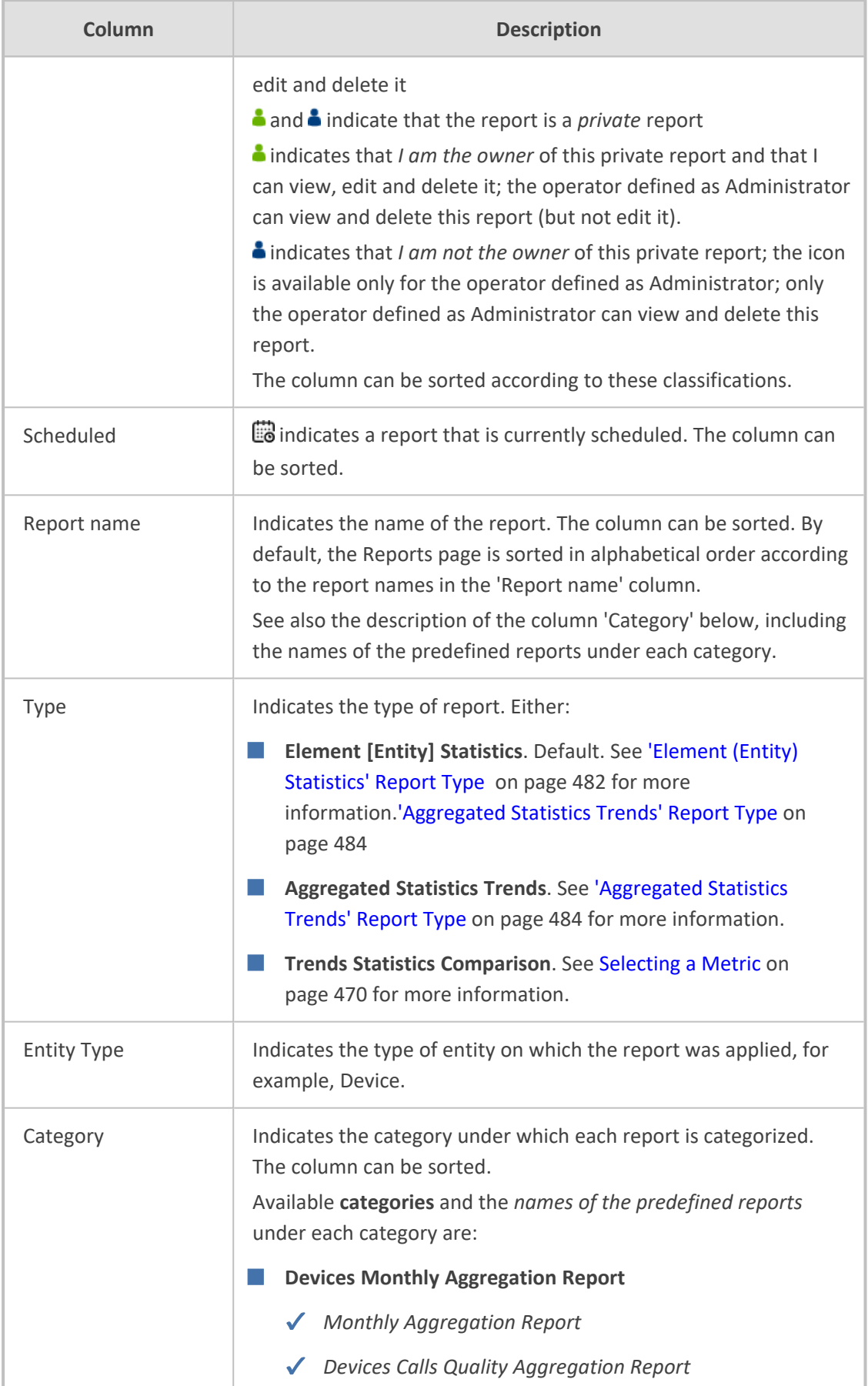

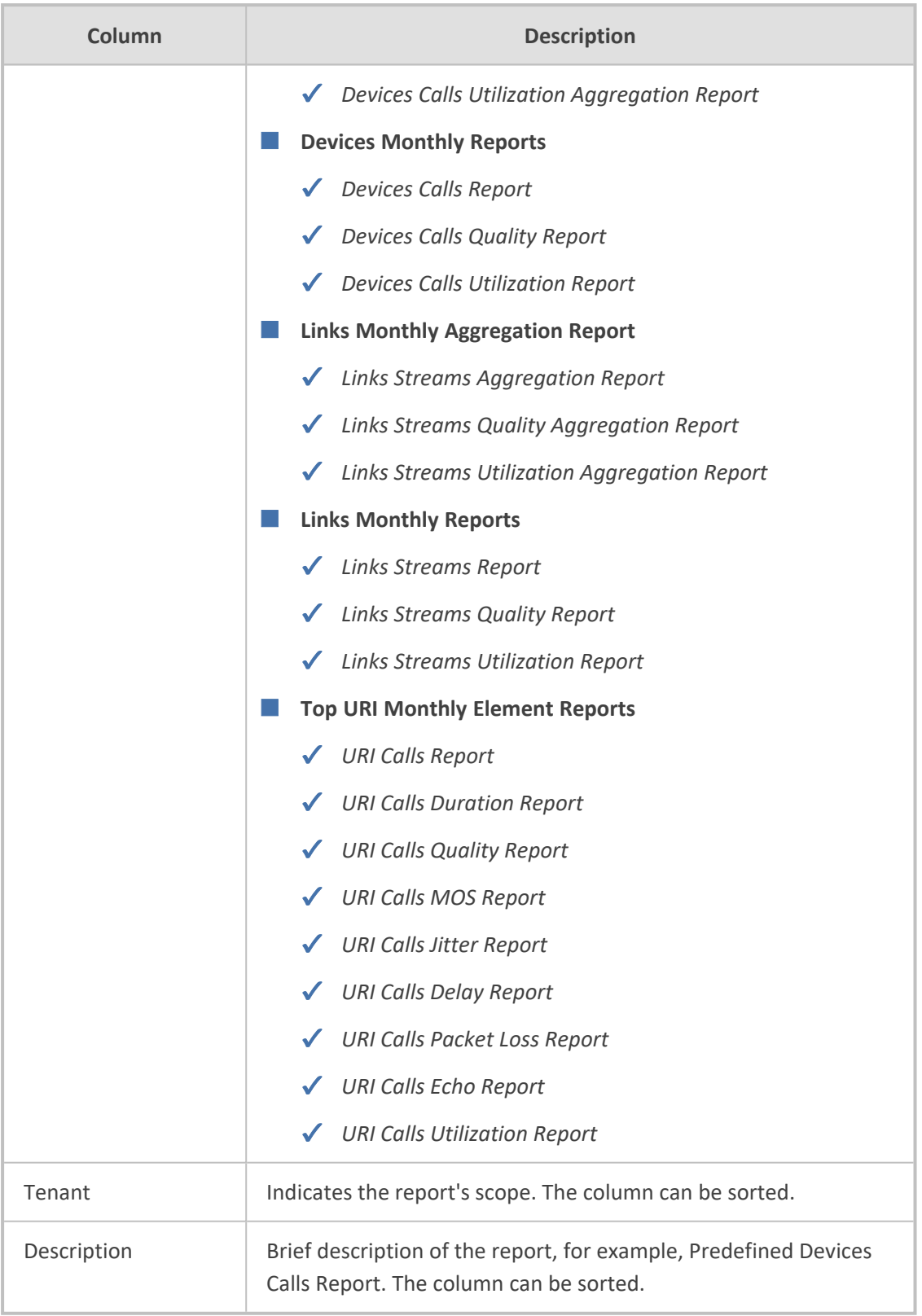

**3.** Optionally locate specific information quickly using the 'Search by name' field; the filter applies to all text columns in the page.

## **Using a Predefined Report**

Network admins can use *predefined OVOC report*s instead of defining a Custom report as shown under Defining a Report on [page 463](#page-474-0). A Predefined report is sometimes enough for admins to quickly get the info they need; it provides a valuable glimpse into the IP network's functioning. But if a deeper analysis of network telephony performance is needed, an independentlydefined report may be better practice.

### ➢ **To use a predefined report:**

- **1.** Select Global or Tenant scope (see [Selecting](#page-66-0) a Scope: Global vs. Tenant on page 55 for more information).
- **2.** Open the Reports page (**Quality of Experience** > **Reports**).

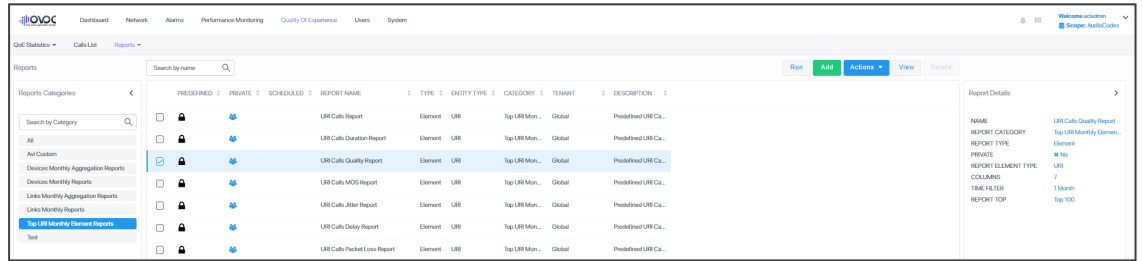

**3.** View under the 'Search by Category' filter the categories of all predefined reports available.

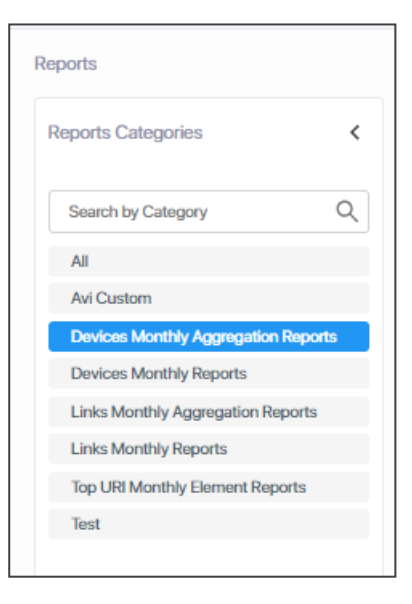

- **4.** Select a category; the names of the reports available under that category are displayed.  $\blacksquare$ indicates predefined report integrated with the OVOC; it cannot be deleted or edited. Operators of every security level can view a predefined report but none can edit.
- **5.** Use the table below as reference to running a predefined report.

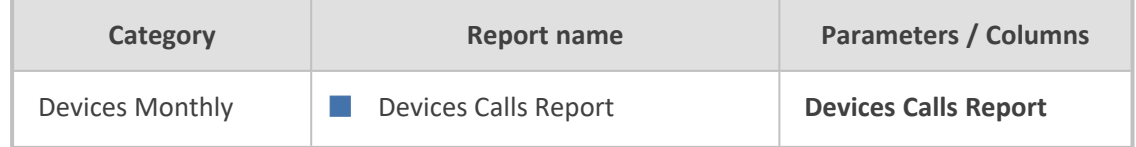

×

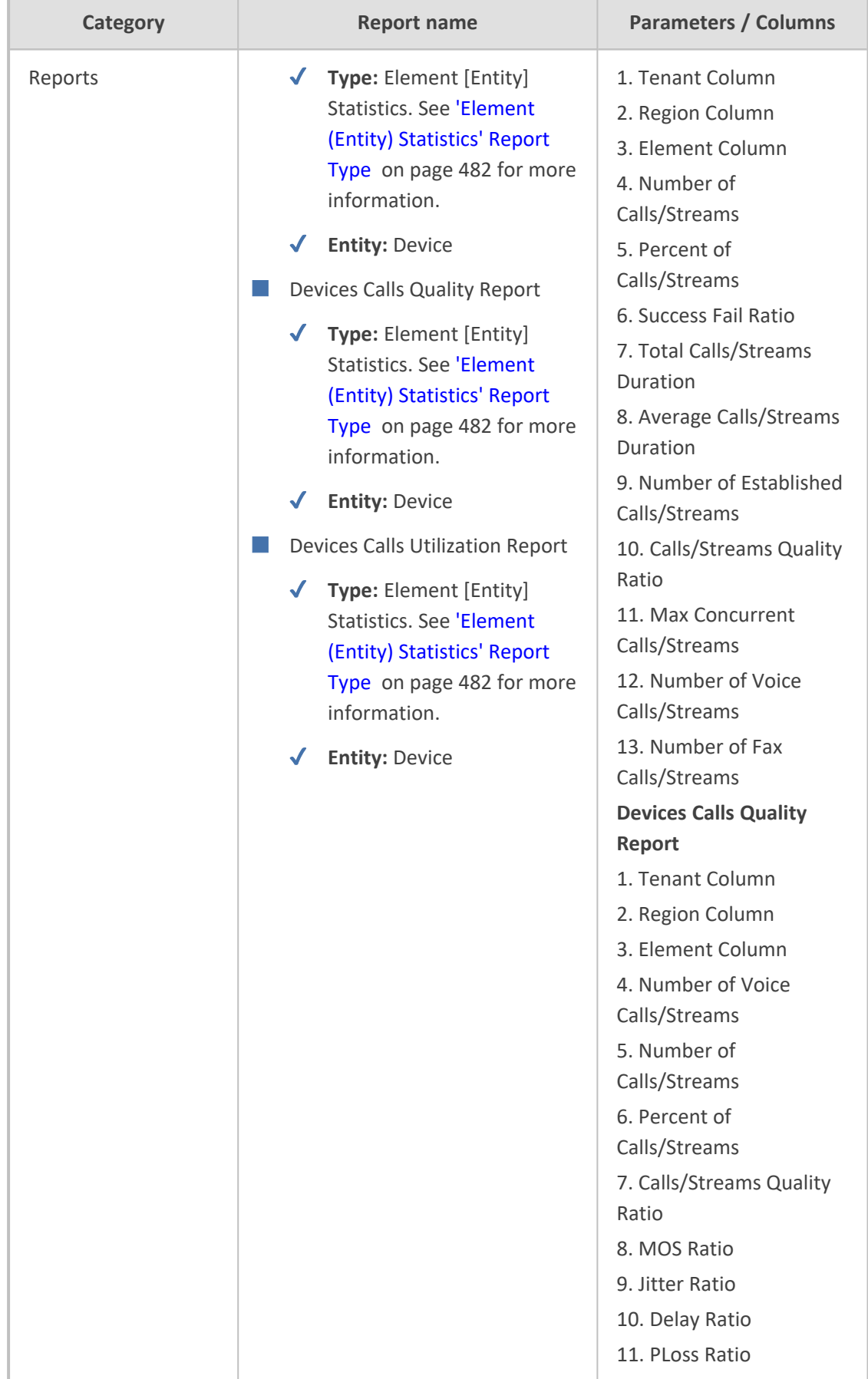

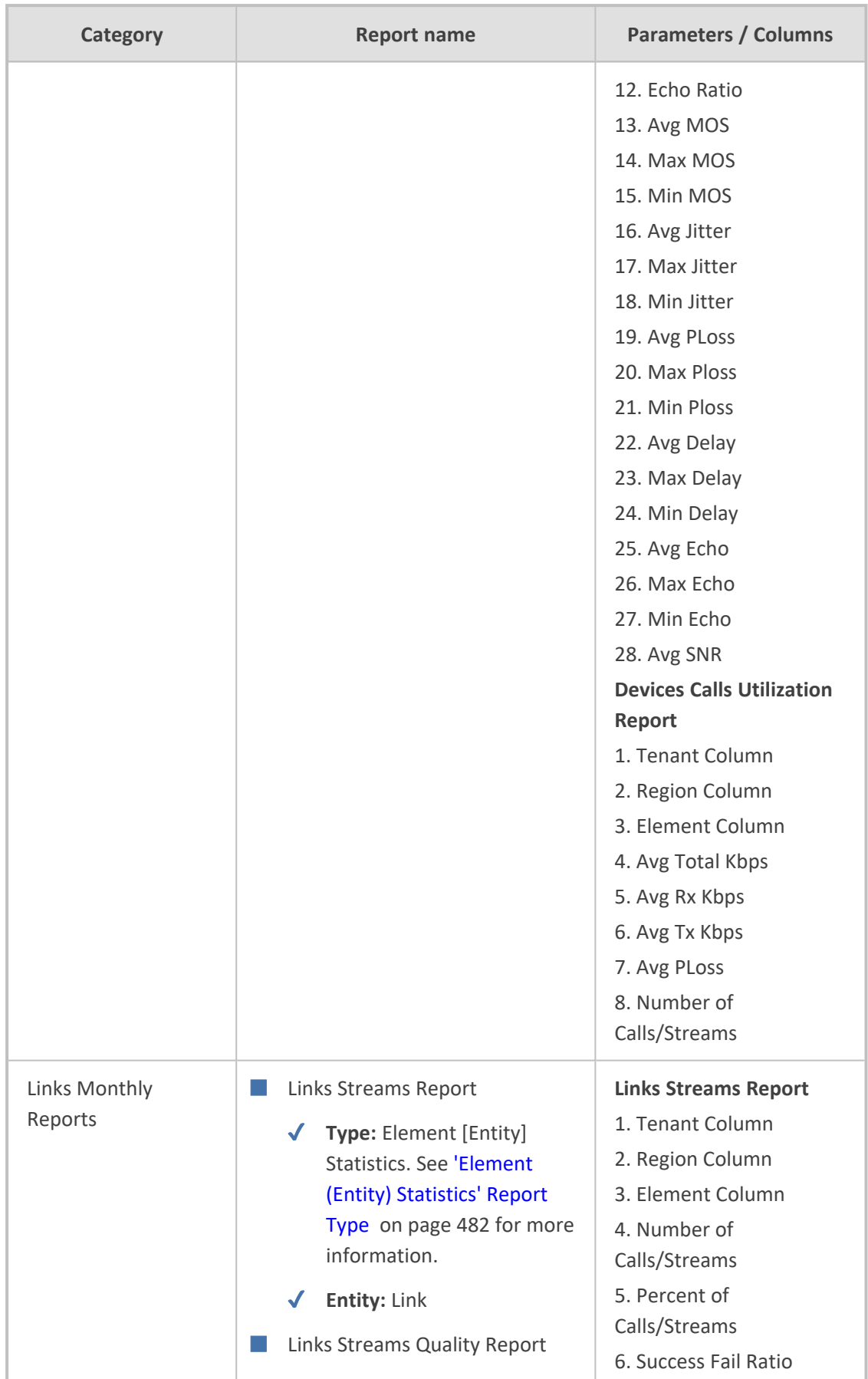

 $\overline{\phantom{a}}$ 

ü

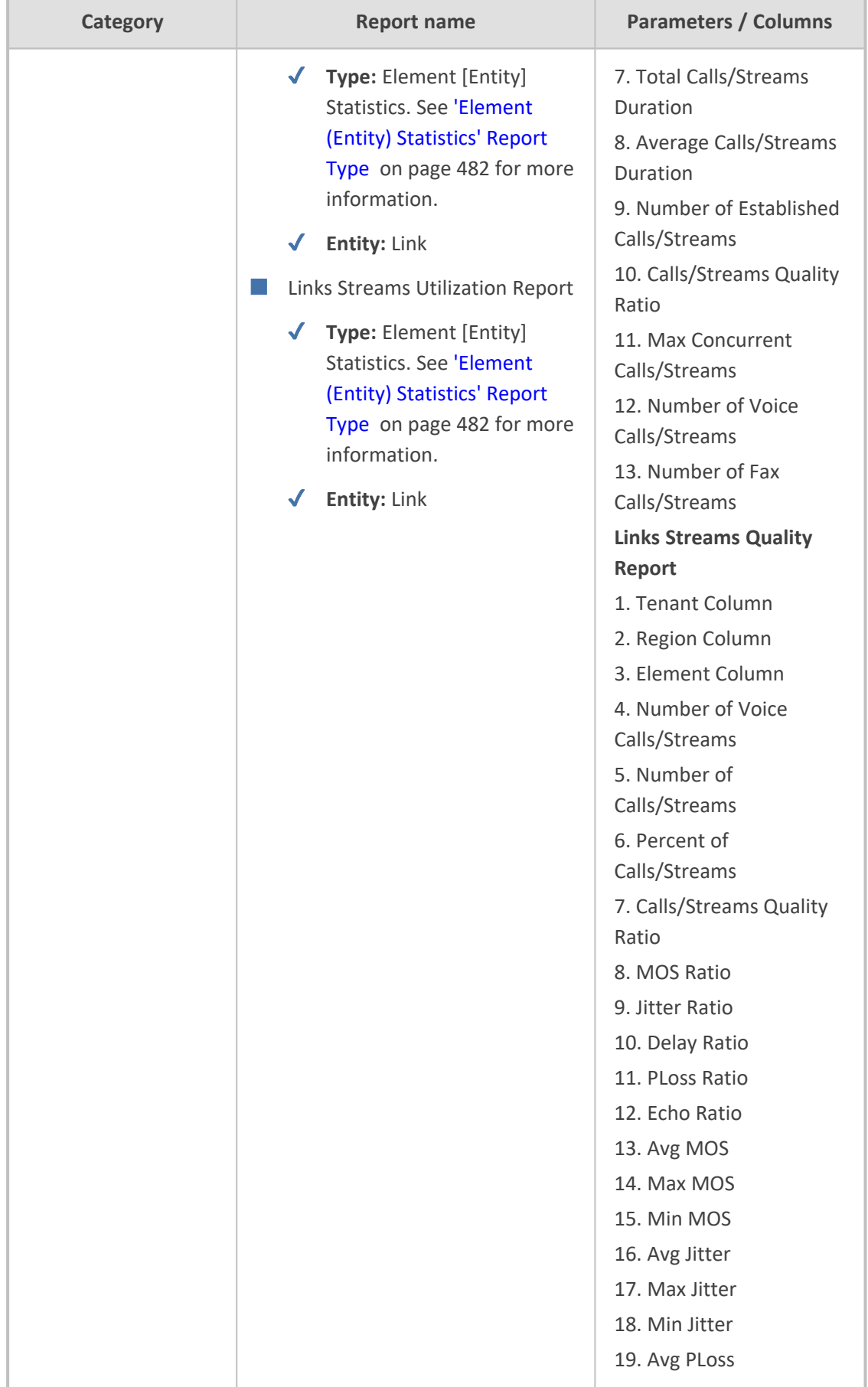
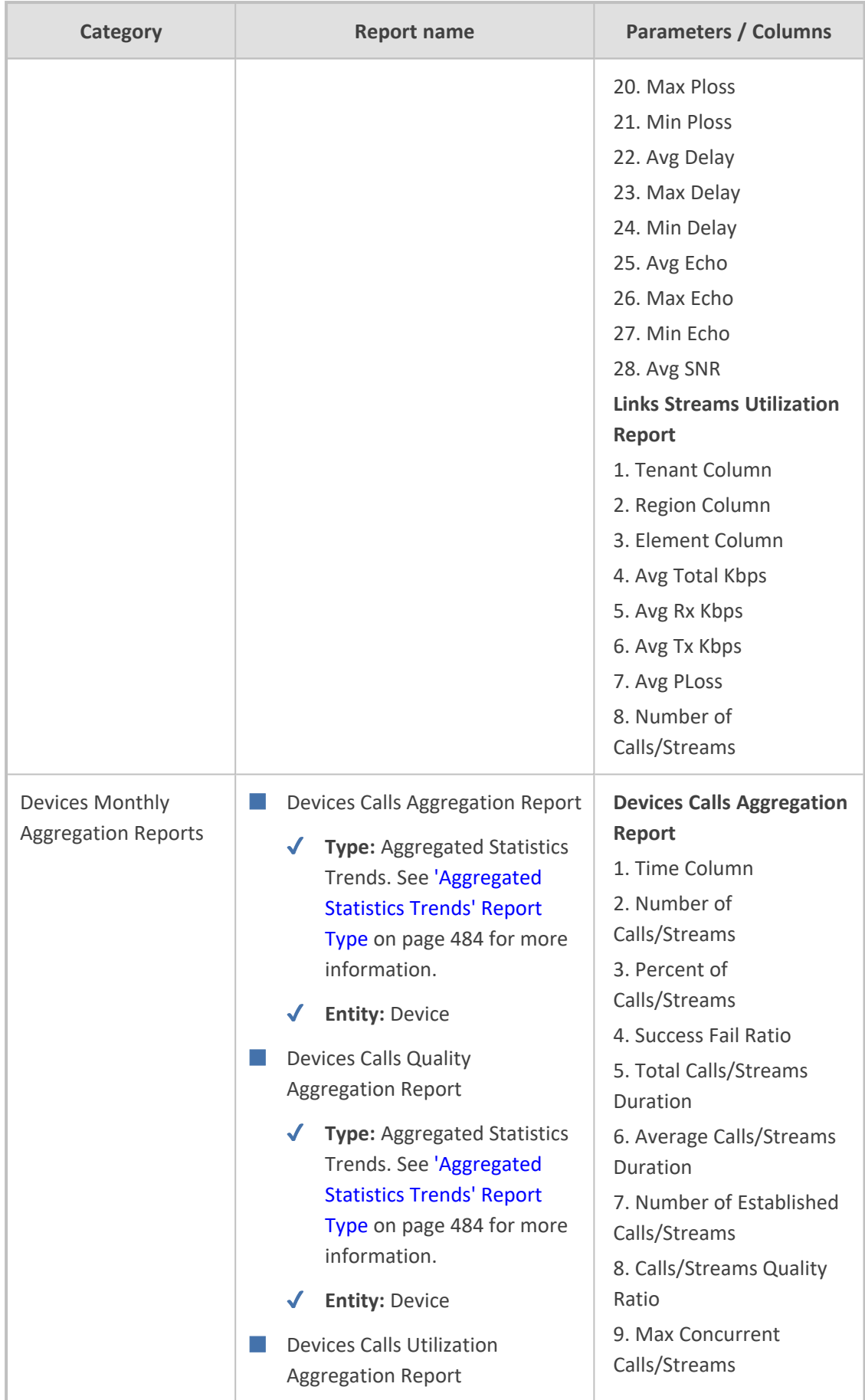

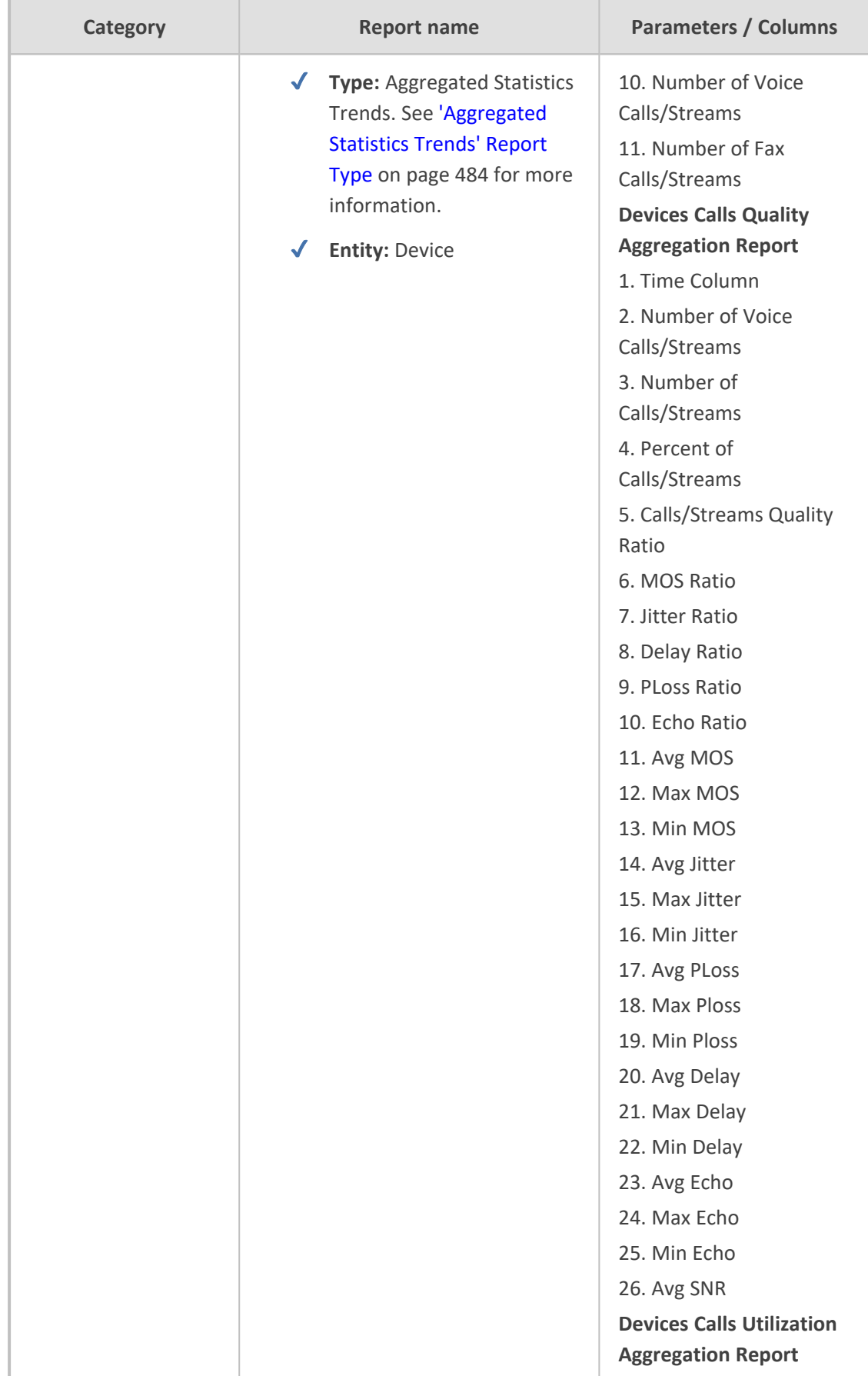

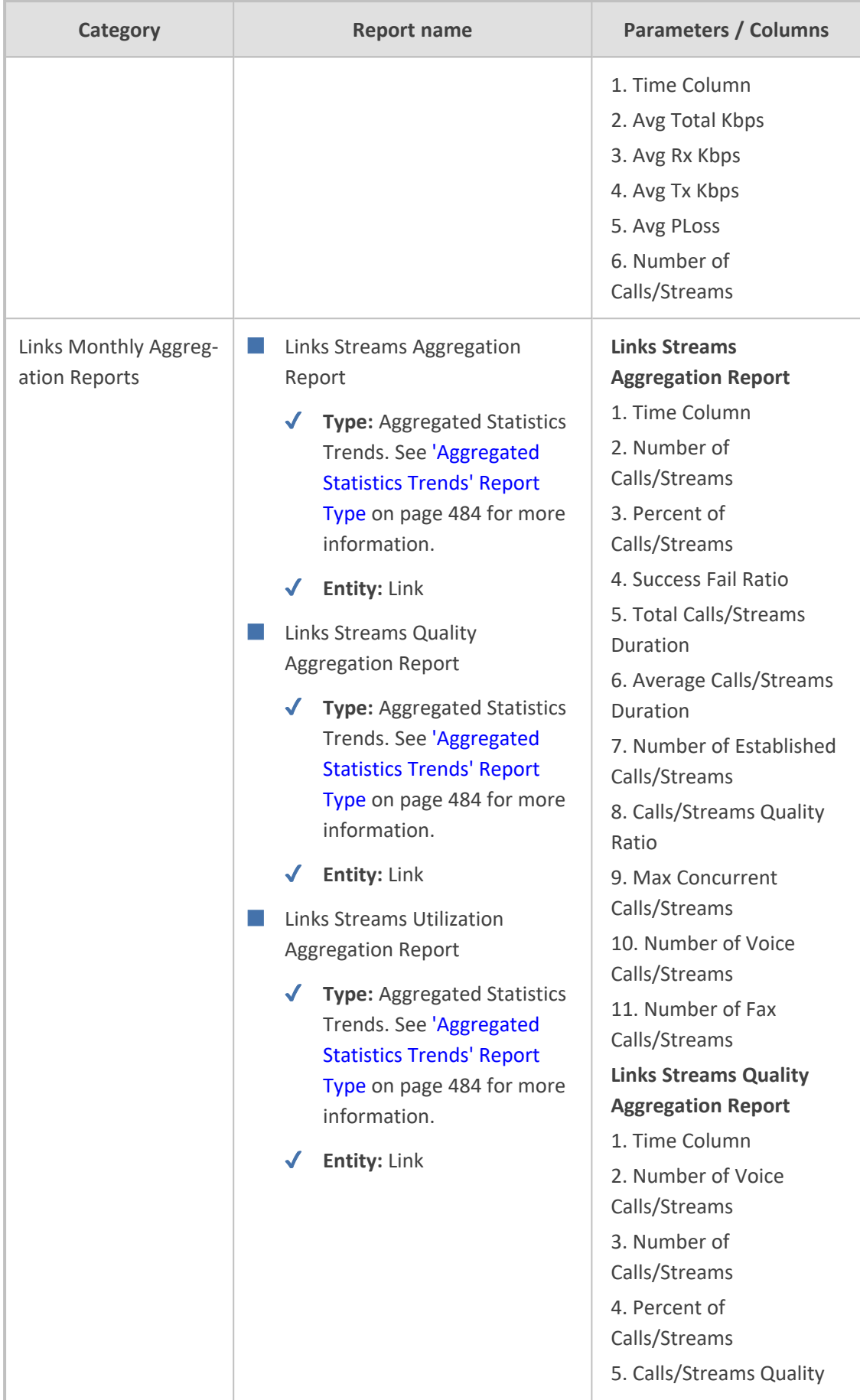

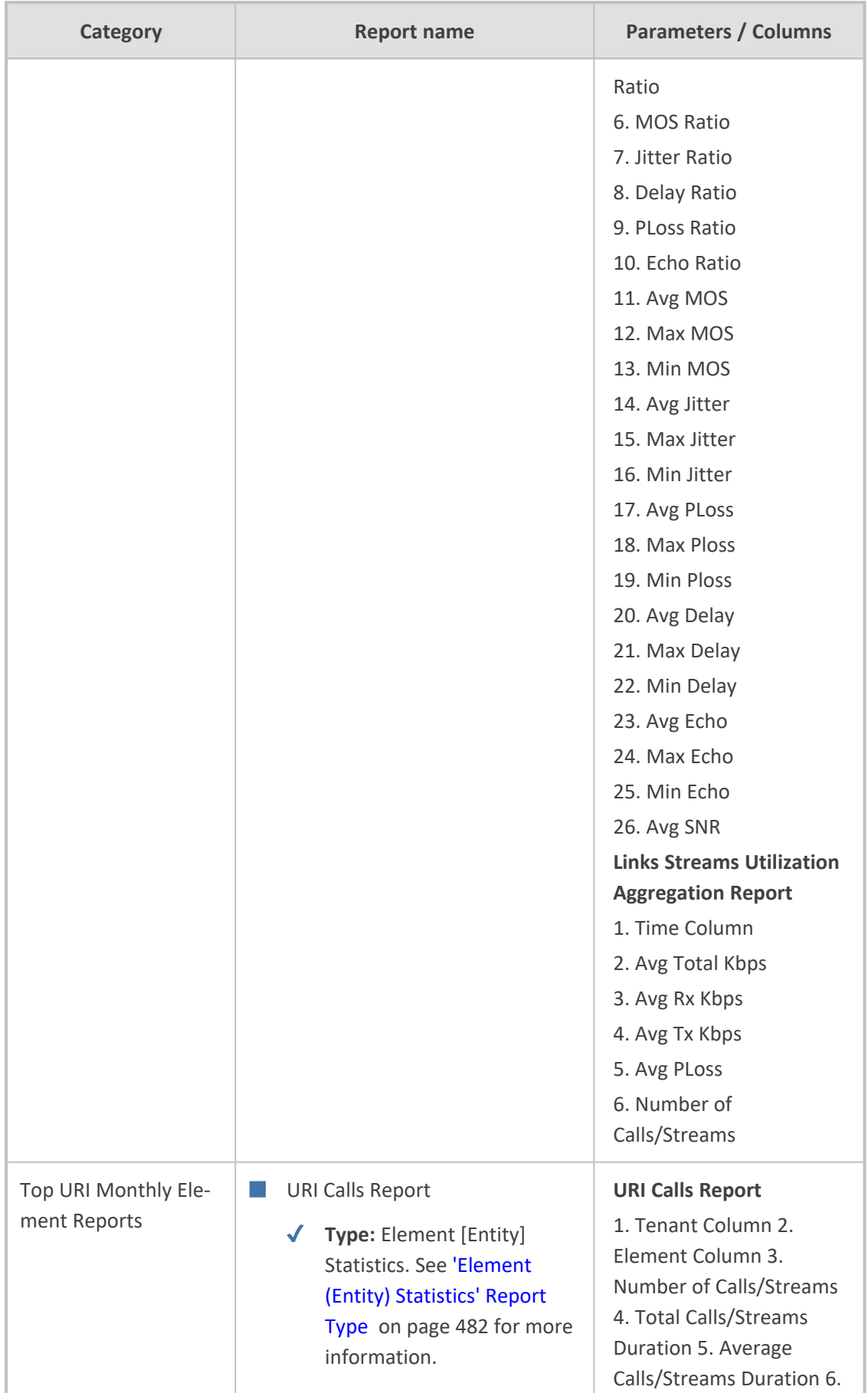

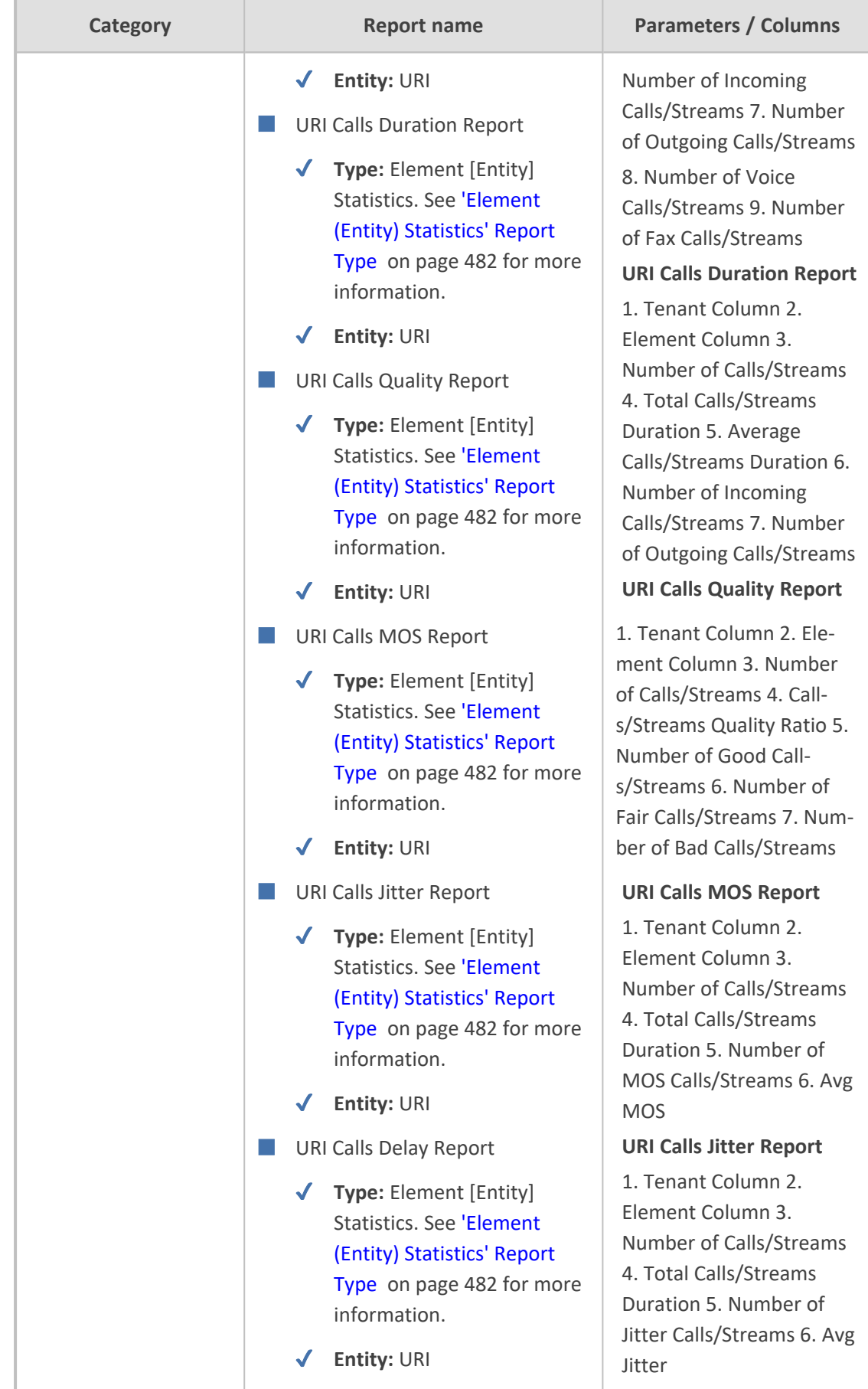

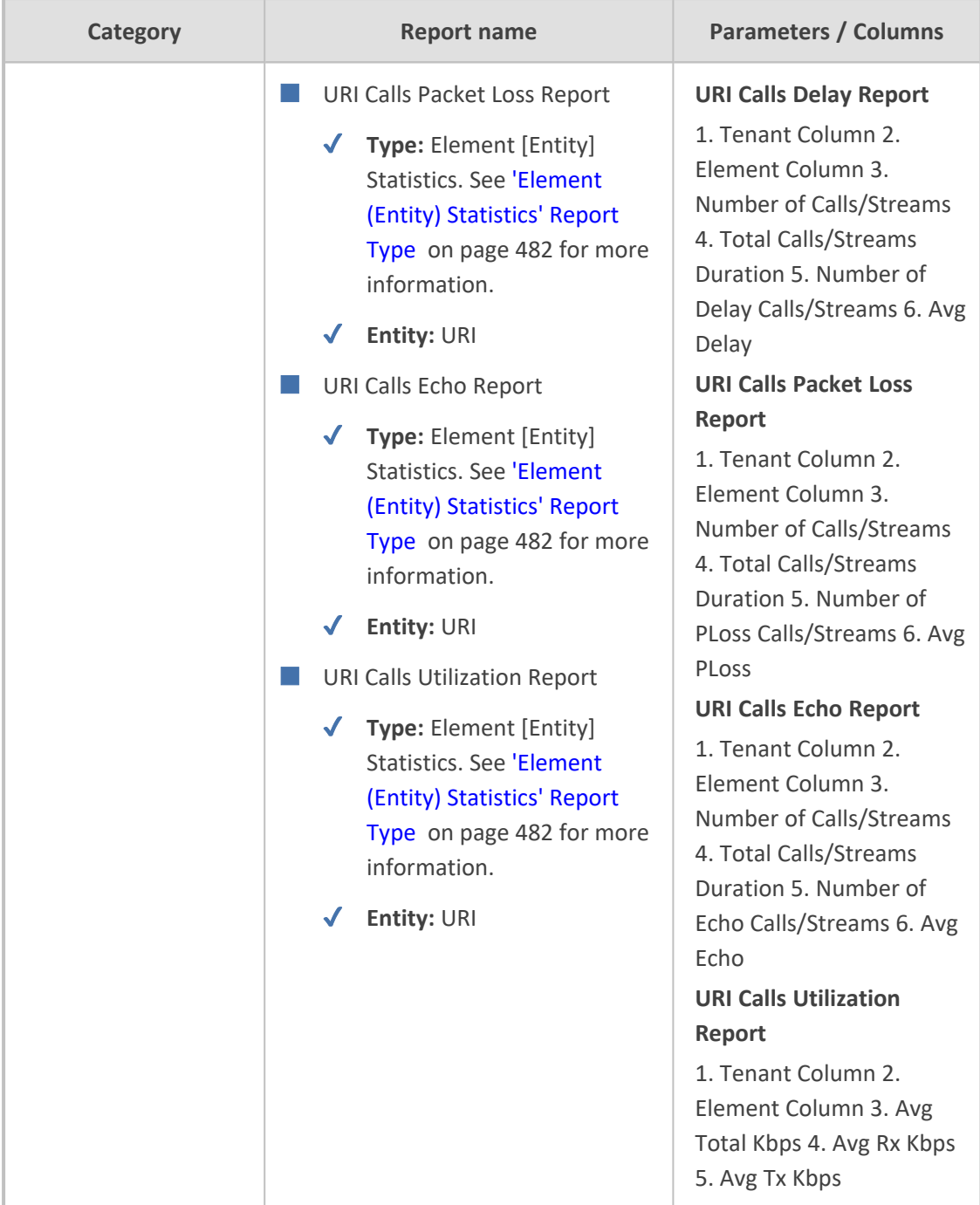

# **Defining # of Administrator-Defined Reports Produced at System Level**

OVOC's *built-in reports* can be produced without a license but a license is necessary for producing *administrator-defined* reports. See [Defining](#page-474-0) a Report on the next page for more information.

The System Allocations page enables defining the number of administrator-defined reports that can be produced in the OVOC under the license. The value must be allocated to

- tenants as described in [Allocating](../../../../../Content/OVOC UM/Allocating Licenses to Tenants.htm) Licenses to Tenants (how many administrator-defined reports can be produced in each tenant)
- system as shown here (how many administrator-defined reports can be produced at the system level)
- ➢ **To define how many operator-defined reports can be produced at the system level:**
- **1.** Open the System Allocations page (**System** > **Administration** > **License** > **System Allocations**).

#### **Figure 10-3: Defining # of administrator-defined reports produced at system level**

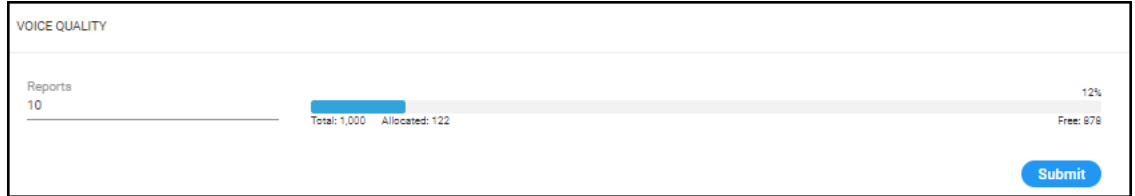

- **2.** Enter the value you require in the 'Reports' field; the field turns yellow; the 'Allocated' indication increases by the value you entered and the 'Free' indication decreases by the value you entered.
- <span id="page-474-0"></span>**3.** Click **Submit**; if operators later exceed this number when defining a new report, they'll receive a notification.

## **Defining a Report**

Reports of three different types - Element (Entity) Statistics, Aggregated Statistics Trends and Trends Statistics Comparison - on devices, links, sites, endpoints, users and / or URIs can be defined for the last hours, days, weeks, months or for a selectable historical day / date. The results of these reports can be used to distribute information about IP telephony performance and quality of experience across the enterprise and to external authorities for diagnosis, correction of issues and network optimization.

#### ➢ **To define a report:**

- **1.** Access the relevant Global or Tenant scope (see [Selecting](#page-66-0) a Scope: Global vs. Tenant on [page 55\)](#page-66-0).
- **2.** Open the Reports page (**Quality of Experience** menu > **Reports** tab).
- **3.** Click the **Add** button (disabled for operators whose security level is configured as 'Monitor').

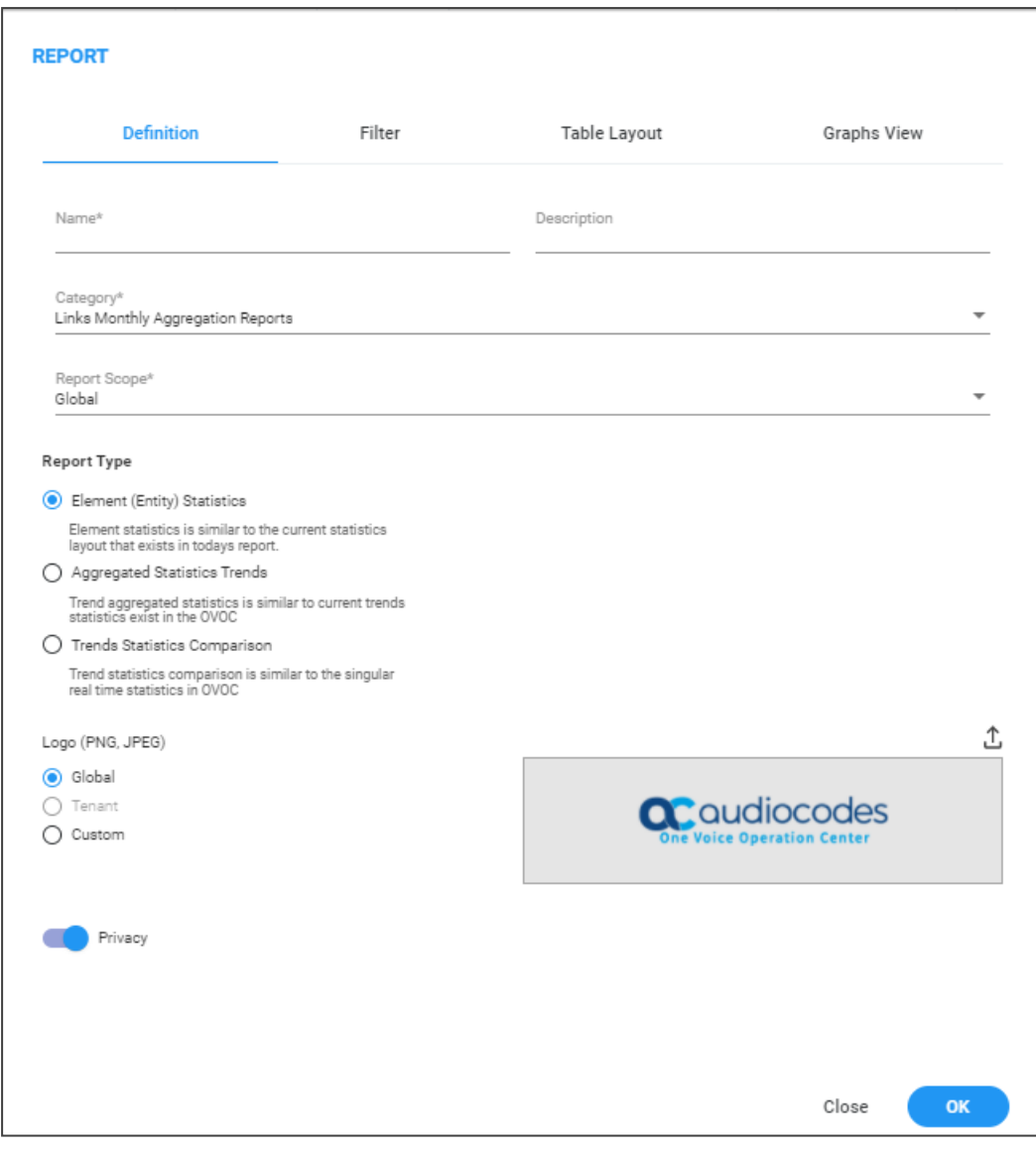

**Figure 10-4: Add Report - Definition tab**

**4.** Use the table as reference.

### **Table 10-2: Report Definition**

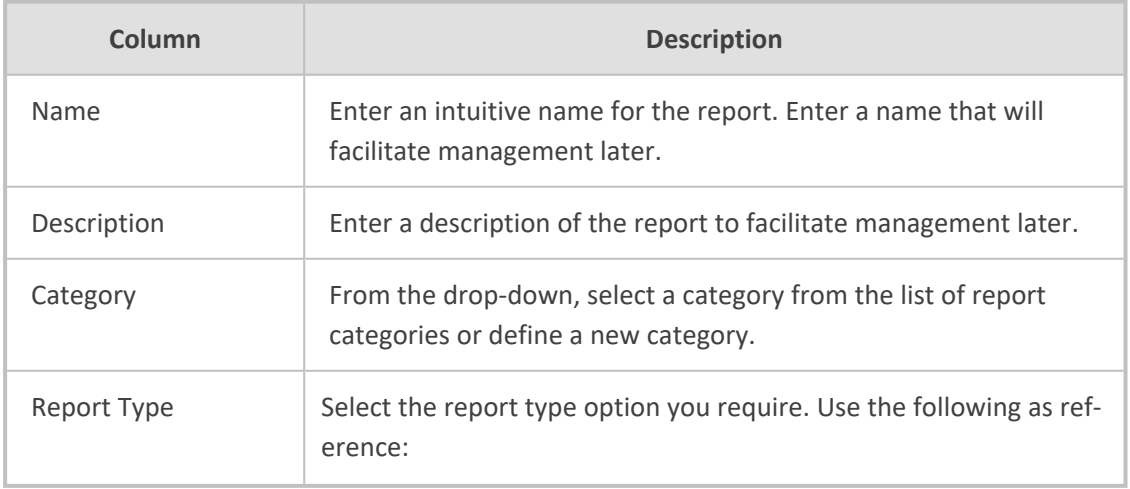

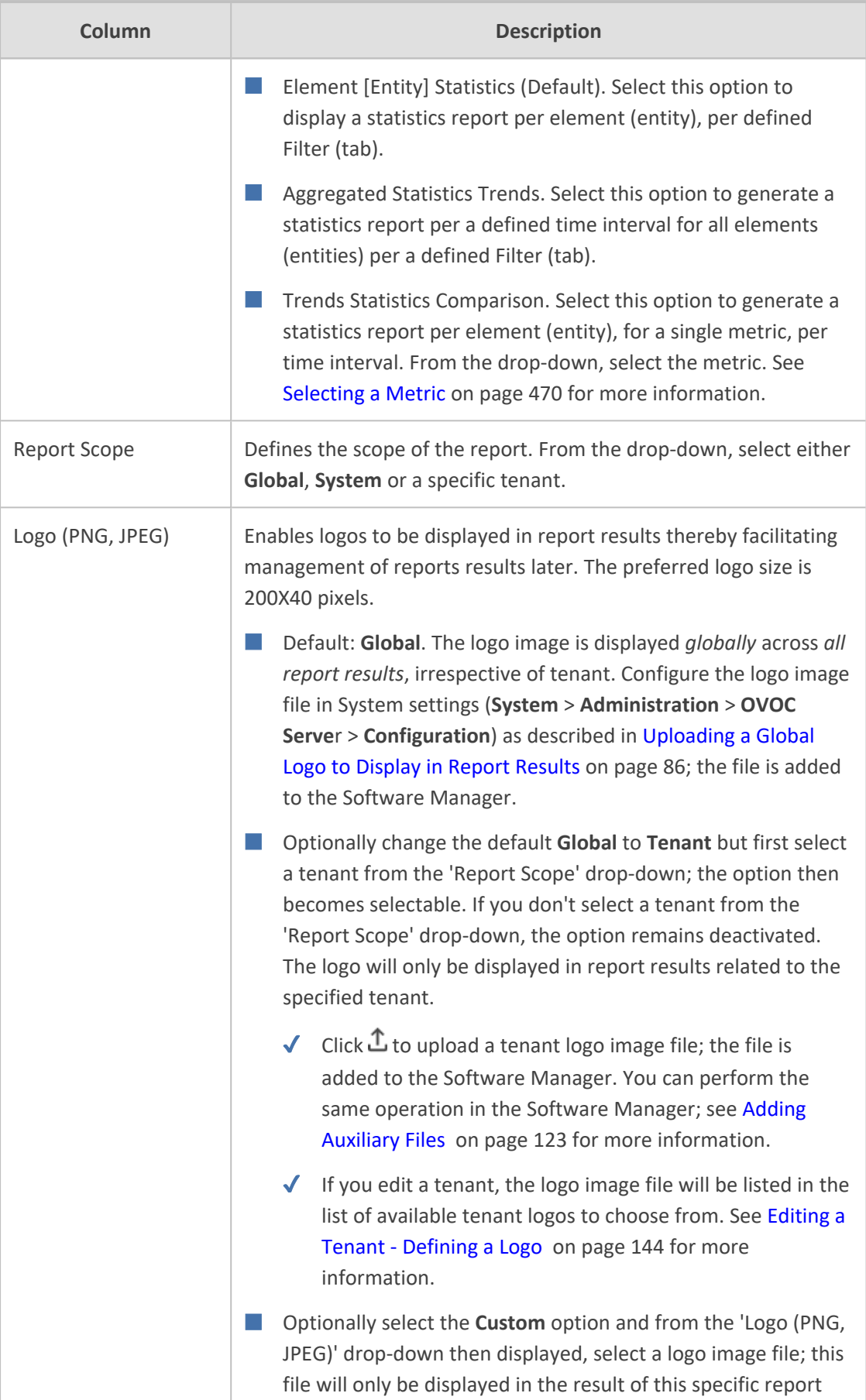

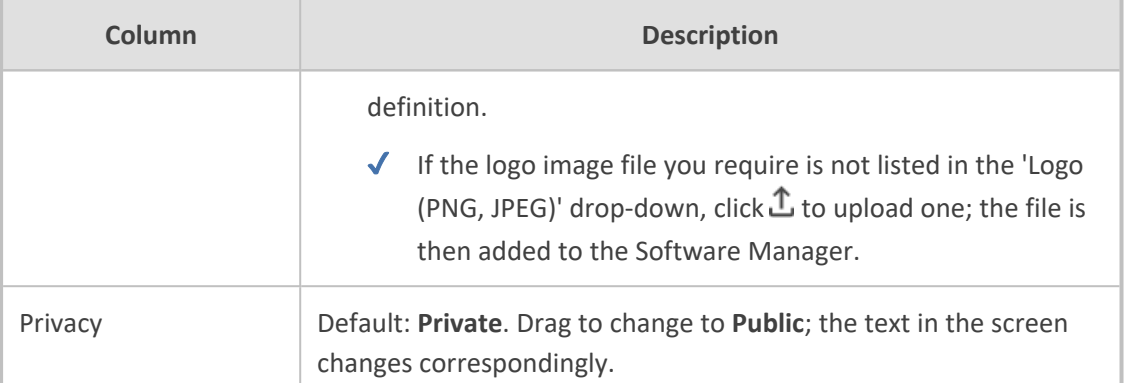

### **5.** Click the **Filter** tab.

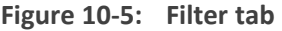

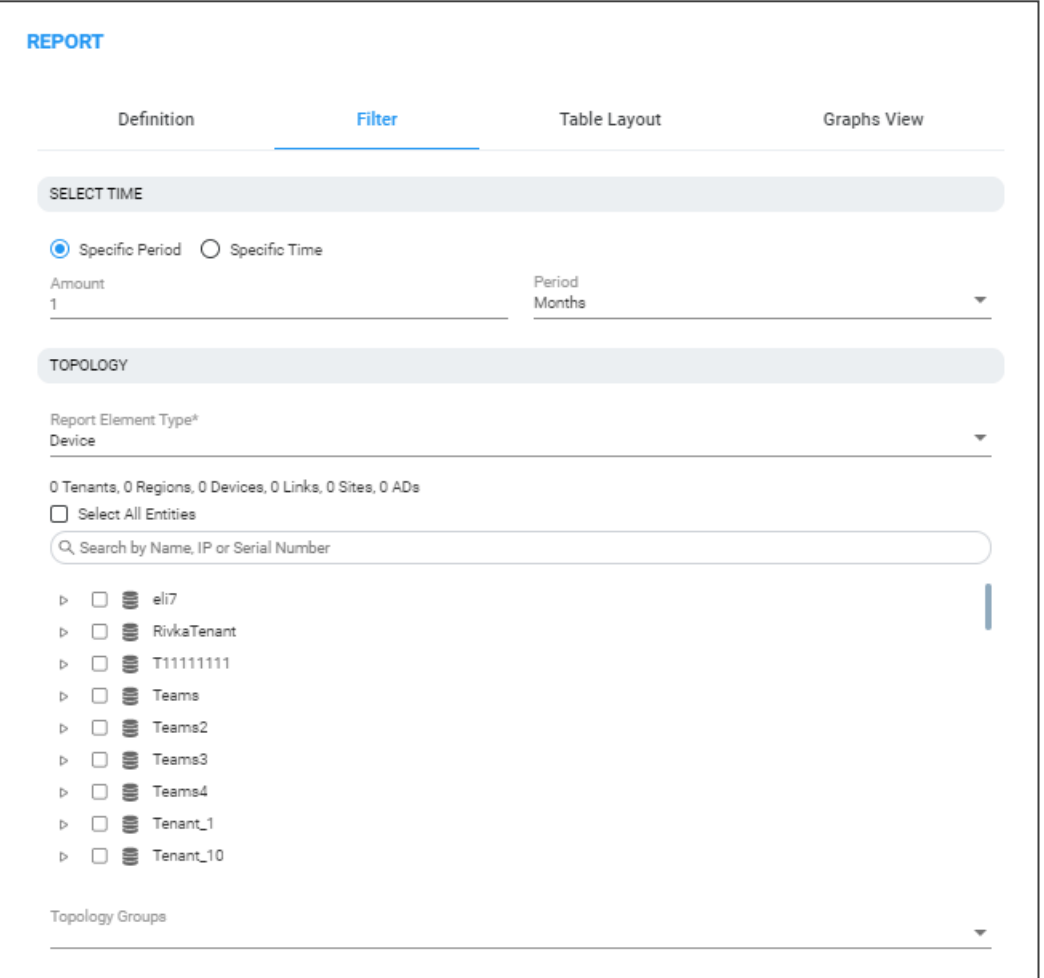

- **6.** Define a time filter:
	- **a.** Select the **Last** option and then from the drop-down, select **Hours**, **Days**, **Weeks** or **Months**; enter the number of hours, days, weeks or months for which you require this report -OR-
	- **b.** Select the calendar option and define from what year, month and day / date to what year, month and day / date you require this report.
- **7.** [Only displayed if 'Aggregated Statistics Trends' or 'Trends Statistics Comparison' were selected for parameter 'Report Type' under the **Definition** tab] From the 'Display Interval' drop-down, select how often you want a measurement performed; in the report result, the graph displays the interval.
- **8.** From the 'Report Element Type' drop-down, select the network element on which you want to produce this report:
	- **●** Device
	- **●** Link
	- **●** Site
	- **●** Endpoint
	- **●** User
	- **●** URI
- **9.** Under the 'Search by Name, IP or Serial Number' field, select from the topology tree the specific element (elements) on which to produce the report. The previous parameter 'Report Element Type' functions as a filter, making it easier to find in the tree the element (elements) on which to product the report.
	- **●** If for example you selected **URI** for parameter 'Report Element Type', you'll only view tenants in the tree; you won't be able to navigate down to any lower-level element than tenant because enterprise users are located directly under tenant.
	- **●** If for example you selected **Device** for parameter 'Report Element Type', only tenants, regions and devices will be links will be displayed in the tree making it easy to navigate to and select devices or a specific device on which to produce the report.
	- **●** If for example you selected **Link** for parameter 'Report Element Type', devices will be filtered out from the tree; navigate to and select links or a specific link on which to produce the report.
- **10.** If under 'Topology' you select **Select All Entities**, all tenants in the tree and all lower level entities under those tenants will be included in the report. You can then *deselect* elements until only those you want included the report remain selected.

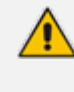

Combined with parameter 'Report Element Type' and the **Select All Entities** option, the topology tree facilitates an easy operator experience when selecting elements on which to produce reports.

- **11.** [Only displayed if **User** or **URI** is selected from the 'Report Element Type' drop-down] In the 'RegEx' field, enter a URI (or multiple URIs) or a user name (or multiple user names); the report results will display statistics only for those URI/URIs or user/users you defined. If the field is left undefined, reports results will be displayed for all URIs and users listed in the Active Directory.
- **12.** Click the **Table Layout** tab.

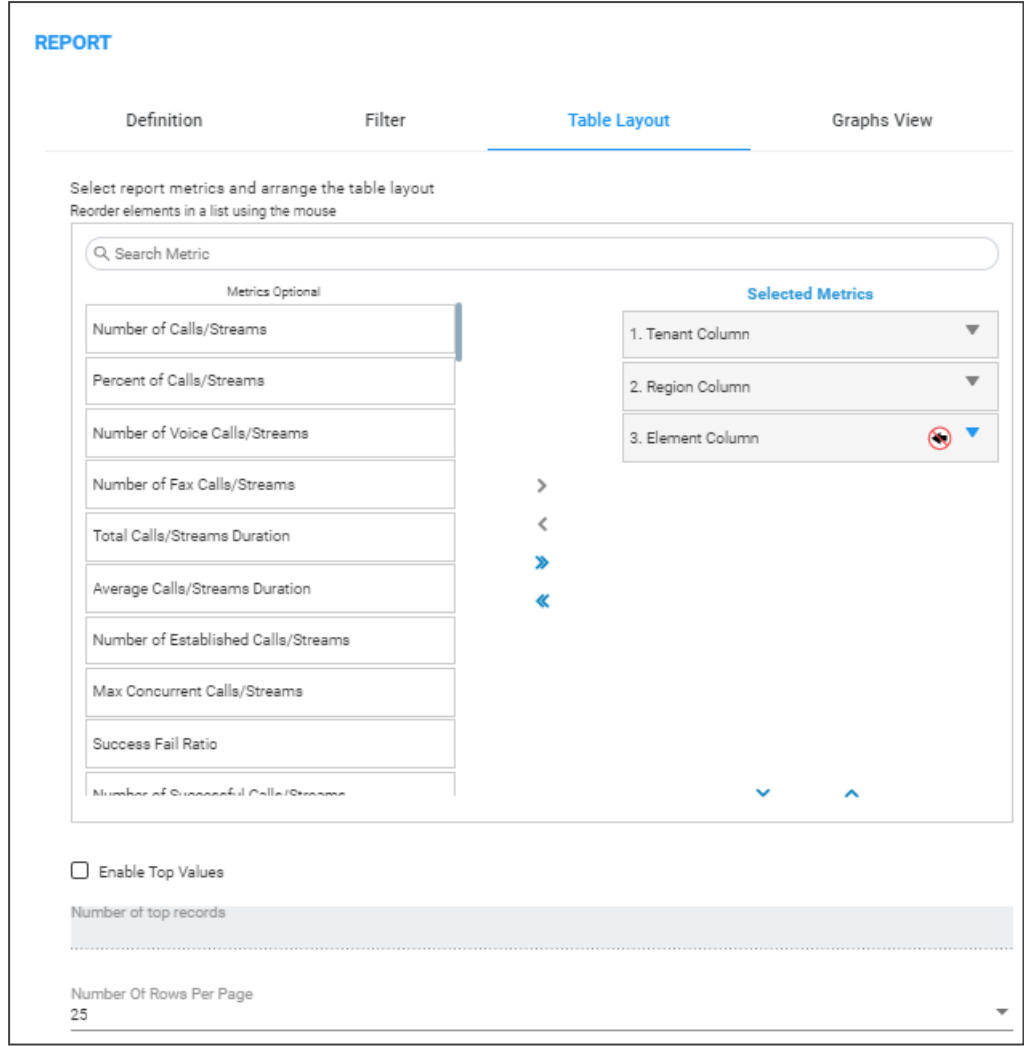

**Figure 10-6: Table Layout tab**

- 13. For the report types 'Element (Entity) Statistics' and 'Aggregated Statistics Trends':
	- **●** Click > to include an 'Optional Metric' in the report.
	- **●** Click < to exclude a metric from the report.
	- **●** Click << and >> to add / remove ALL metrics to / from the report.
	- **●** Up to four columns of metrics in a report can be sorted.
		- ◆ Click the arrow  $\blacktriangledown$  to make a column sortable in a direction of your choice
		- ◆ To perform a multiple-sort, press CTRL and then click a drop-down arrow; a number indicates the sort order (for two and three columns sort).
		- ◆ Use the number displayed on the arrows of the sort to determine the order of the sort.
- **14.** For the 'Top Values Reports' parameter, select the **Show Me Only The Top** option if it's not selected (the default is selected); the 'Records' drop-down is activated. Select 10, 20, 30, 50, 100, 1000 or 10000.

When reports are on element type 'User', 'URI' or 'Endpoint', they can include multiple rows. Reports on element type 'User' can potentially include tens of thousands of rows (users). Reports on element type 'URI' can include tens of millions of calls. Reports on these element types are therefore limited to the first 10,000 users to keep them within reasonable proportions.

- **●** The **Show Me Only The Top** option is by default selected when 'Element (Entity) Statistics' report type is selected and when the element type selected is 'User', 'URI' or 'Endpoint'; reports are limited to the first 10000 users.
- **●** The **Show Me Only The Top** option is by default cleared when 'Aggregated Statistics Trends' report type is selected.
- **●** The **Show Me Only The Top** option is by default cleared when 'Trends Statistics Comparison' report type is selected.
- **15.** From the 'Number Of Rows Per Page', select 25, 50, 100 or 500.
- **16.** Click **OK** or click the **Graphs View** tab.

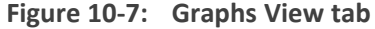

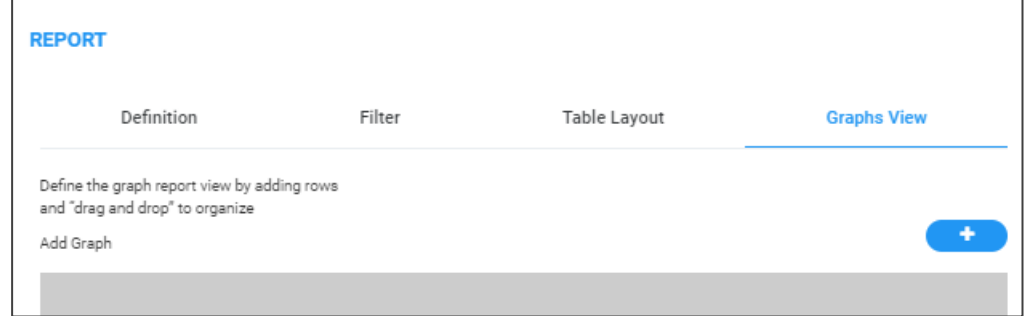

**17.** Click the **i** icon to add a graph.

**Figure 10-8: Add Graph**

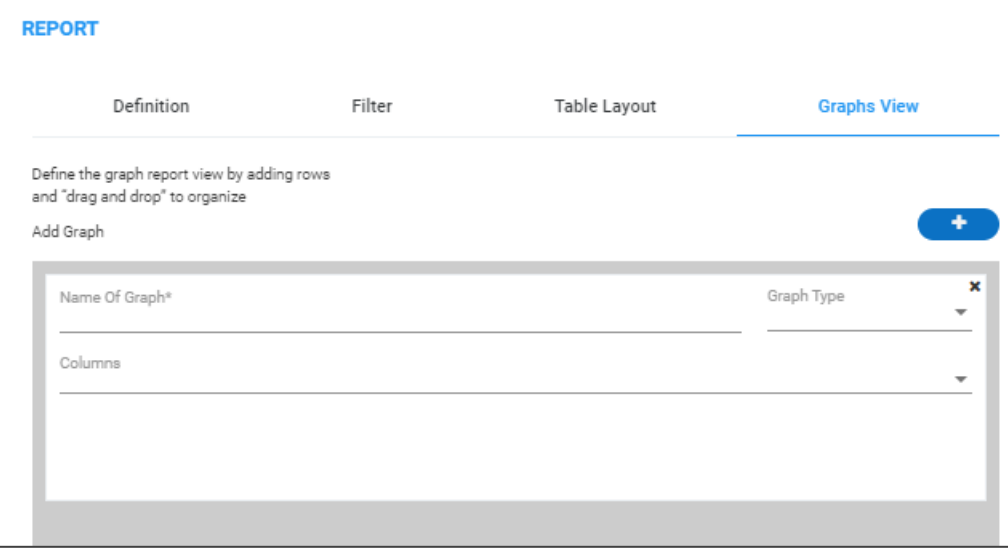

**18.** Click the 'Name of Graph' field and enter an intuitive name to facilitate effective management later; the field turns yellow.

- **19.** From the 'Graph Type' drop-down, select the type of graph to display: **Bar**, **Line**, **Pie** or **Stack Bar**; the field turns yellow; the 'Columns' pane below it also turns yellow.
- **20.** From the 'Columns' drop-down, select graph columns (available columns depend on graph type and on the metrics you previously selected in the **Graphs View** tab).

The size of a column definition can be minimized to thumbnail by dragging the lowermost right corner inward. Multiple columns can be defined. Thumbnails can be dragged and dropped. Up to four can fit across the pane.

<span id="page-481-0"></span>**21.** Click **OK**.

### **Selecting a Metric**

Use the table below as reference when defining a 'Trends Statistics Comparison' report as described under Defining a Report on [page 463.](#page-474-0)

Any metric listed in the table below can intuitively be understood from its *name*. If the first metric *Number of Calls / Streams* is selected to be included in a 'Trends Statistics Comparison' report, a bar, linear or pie chart will display the total sum of calls (if the element on which the report is produced is defined as *Device*) or streams (if the element on which the report is produced is defined as *Link*), made in a defined time period, as a number. Any metric listed can be understood in this way.

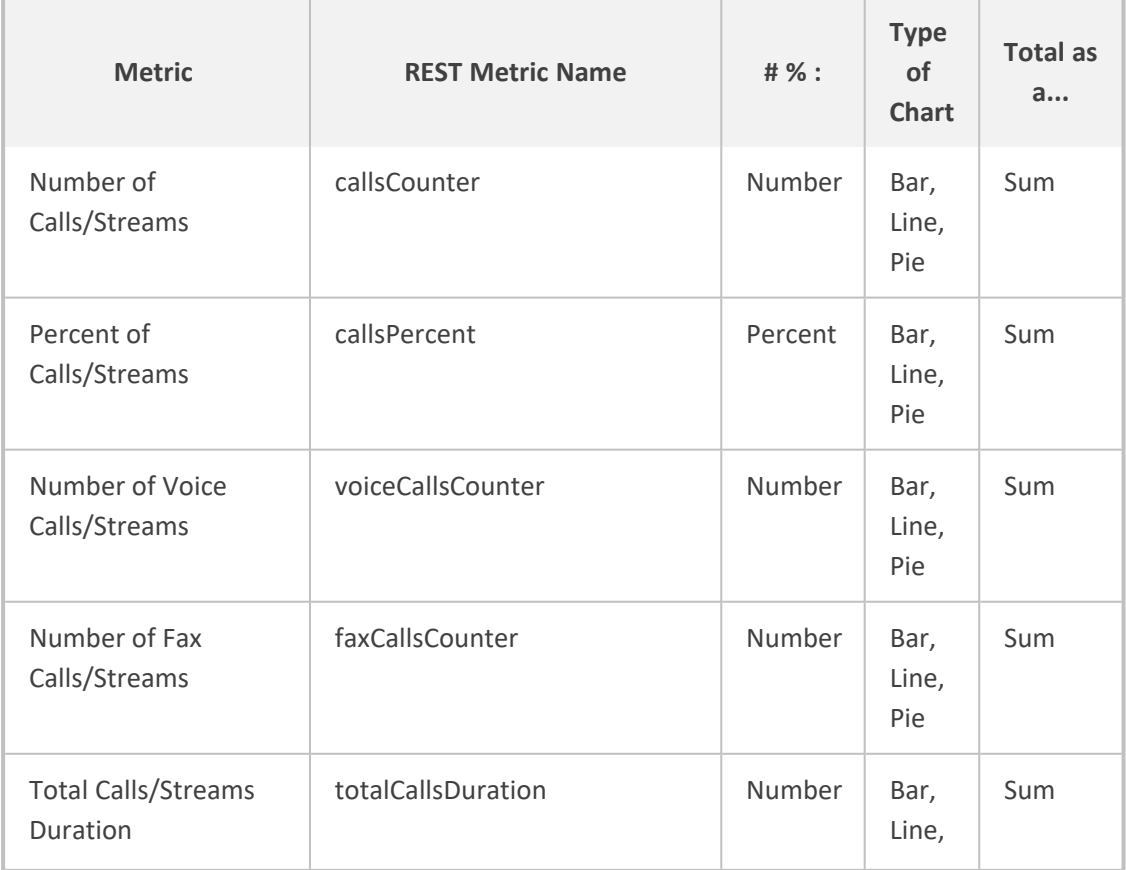

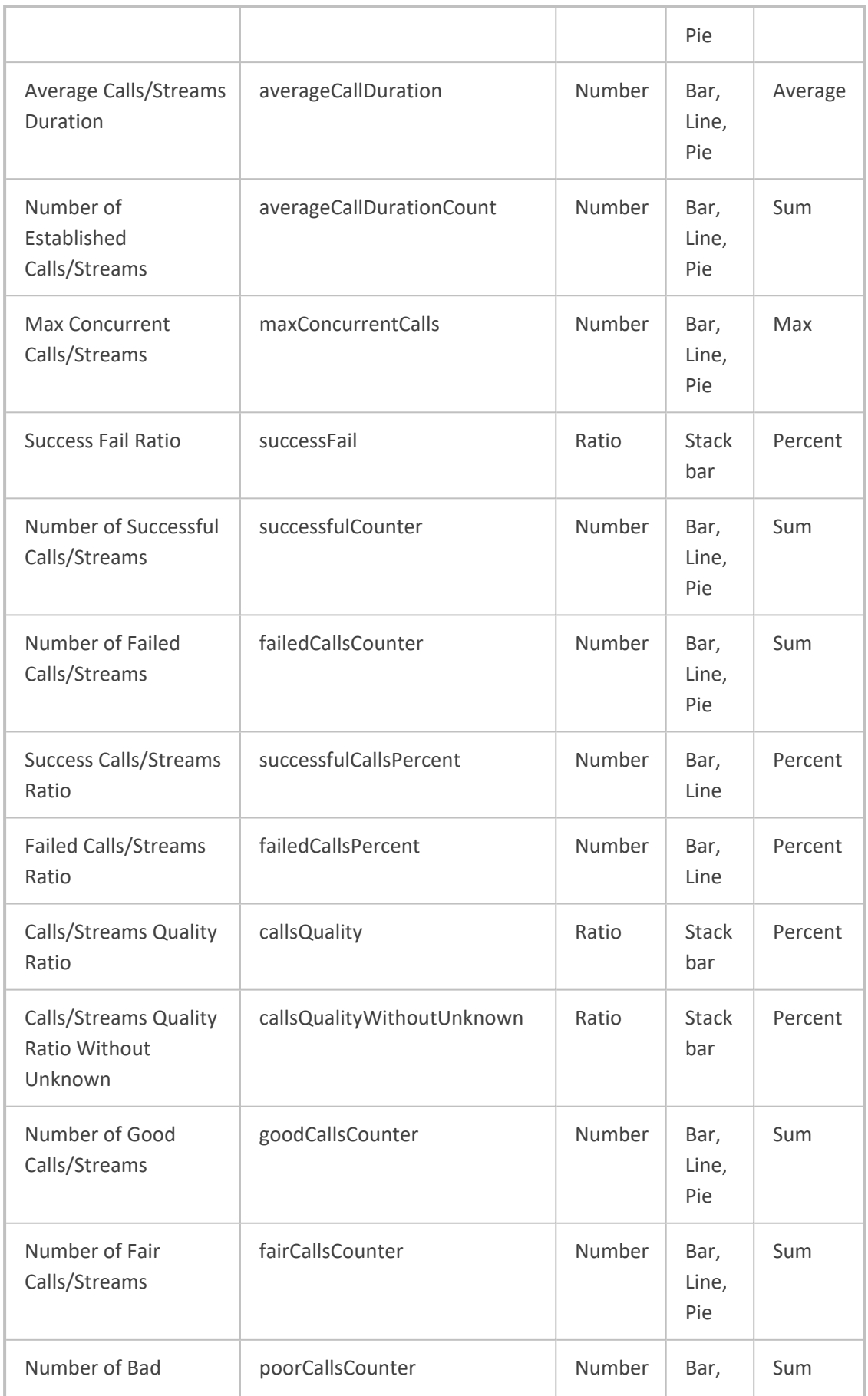

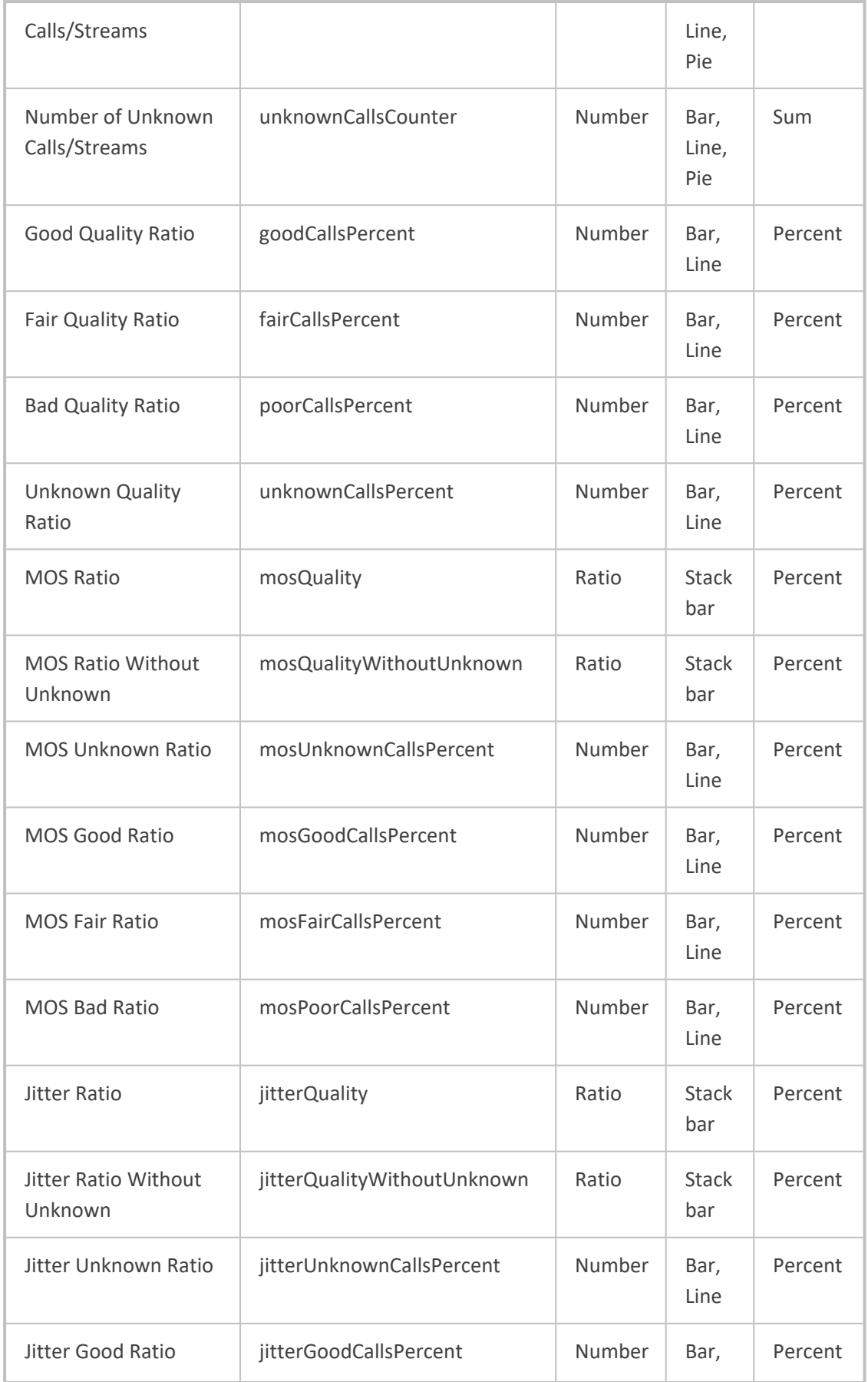

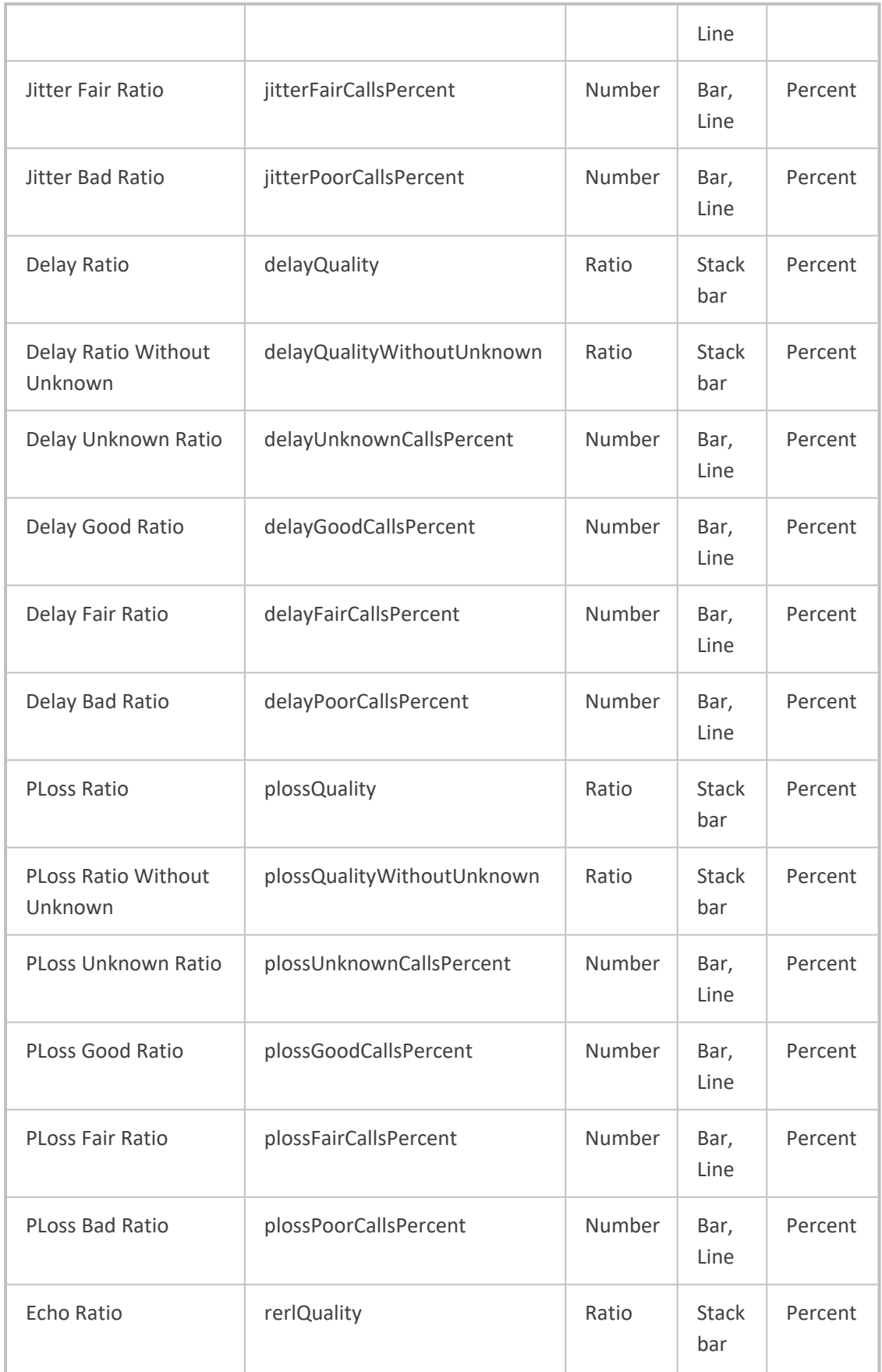

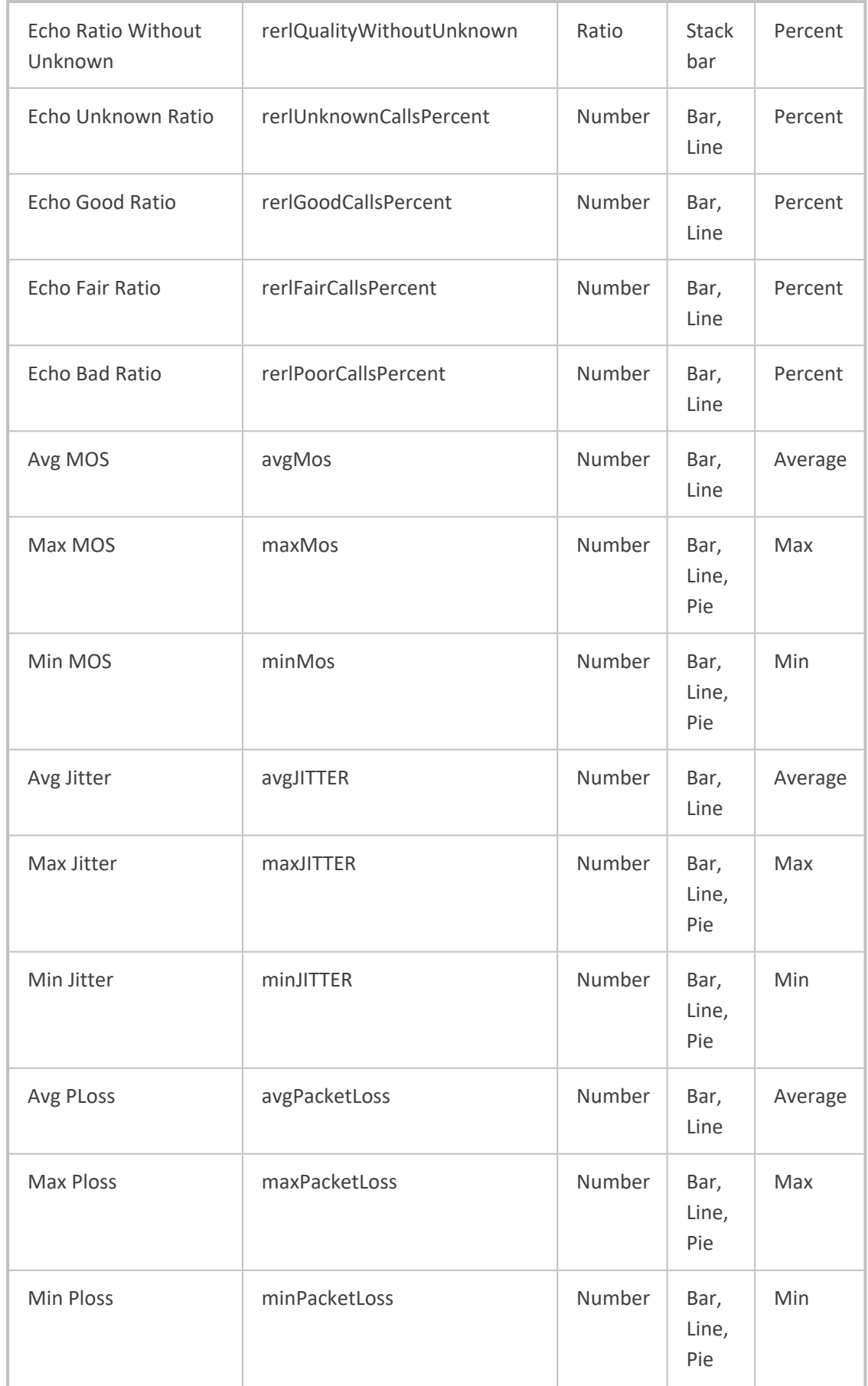

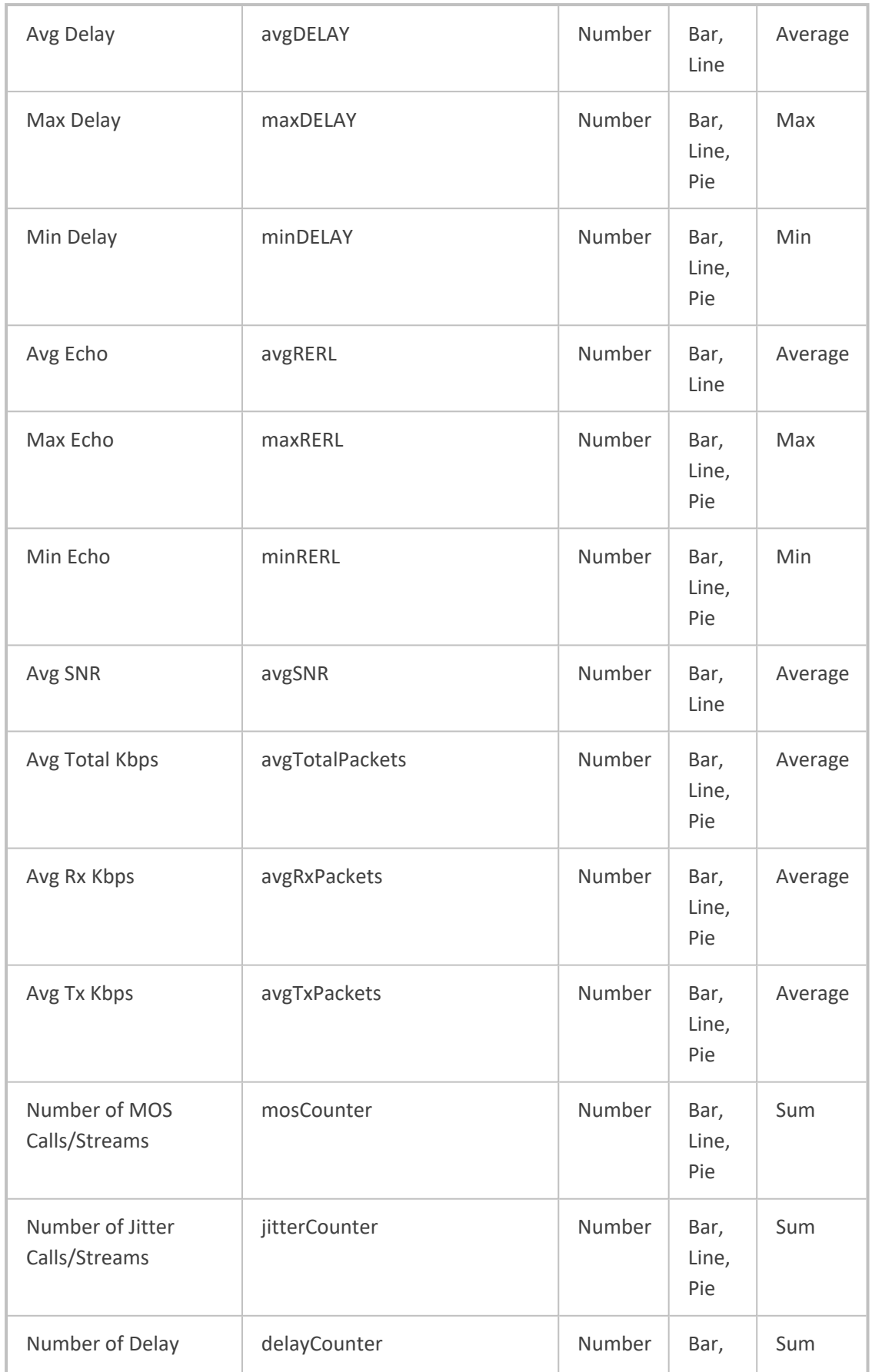

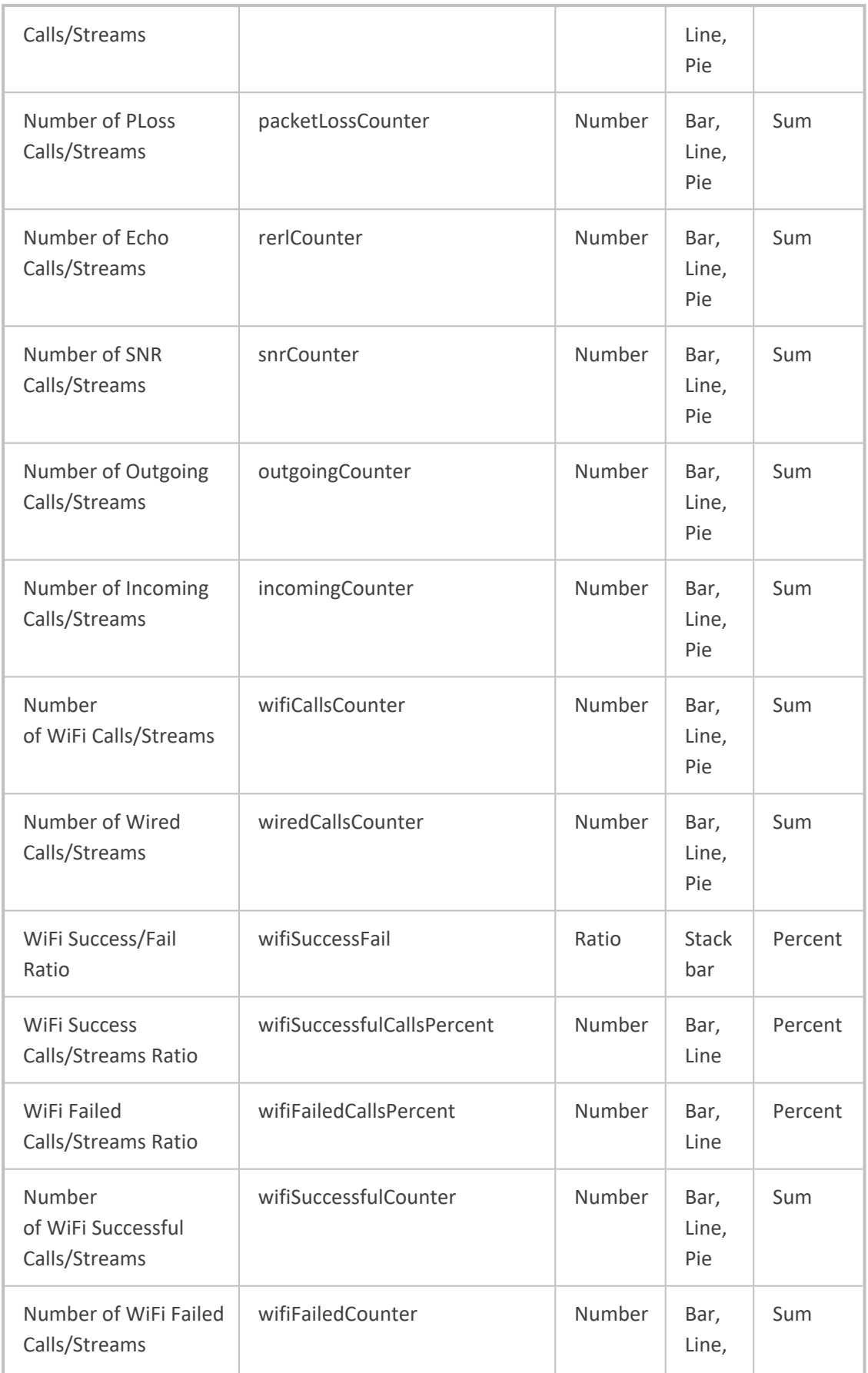

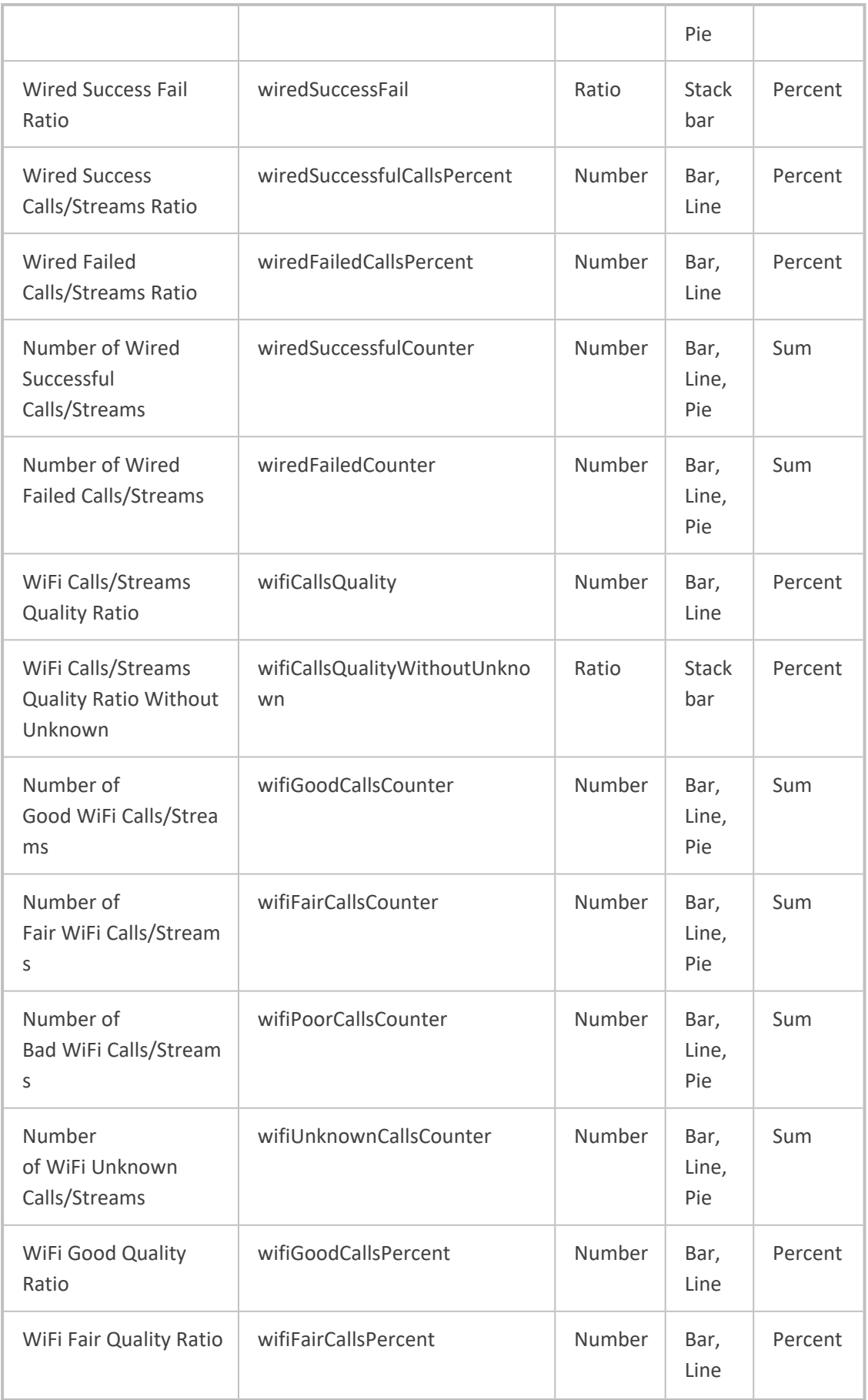

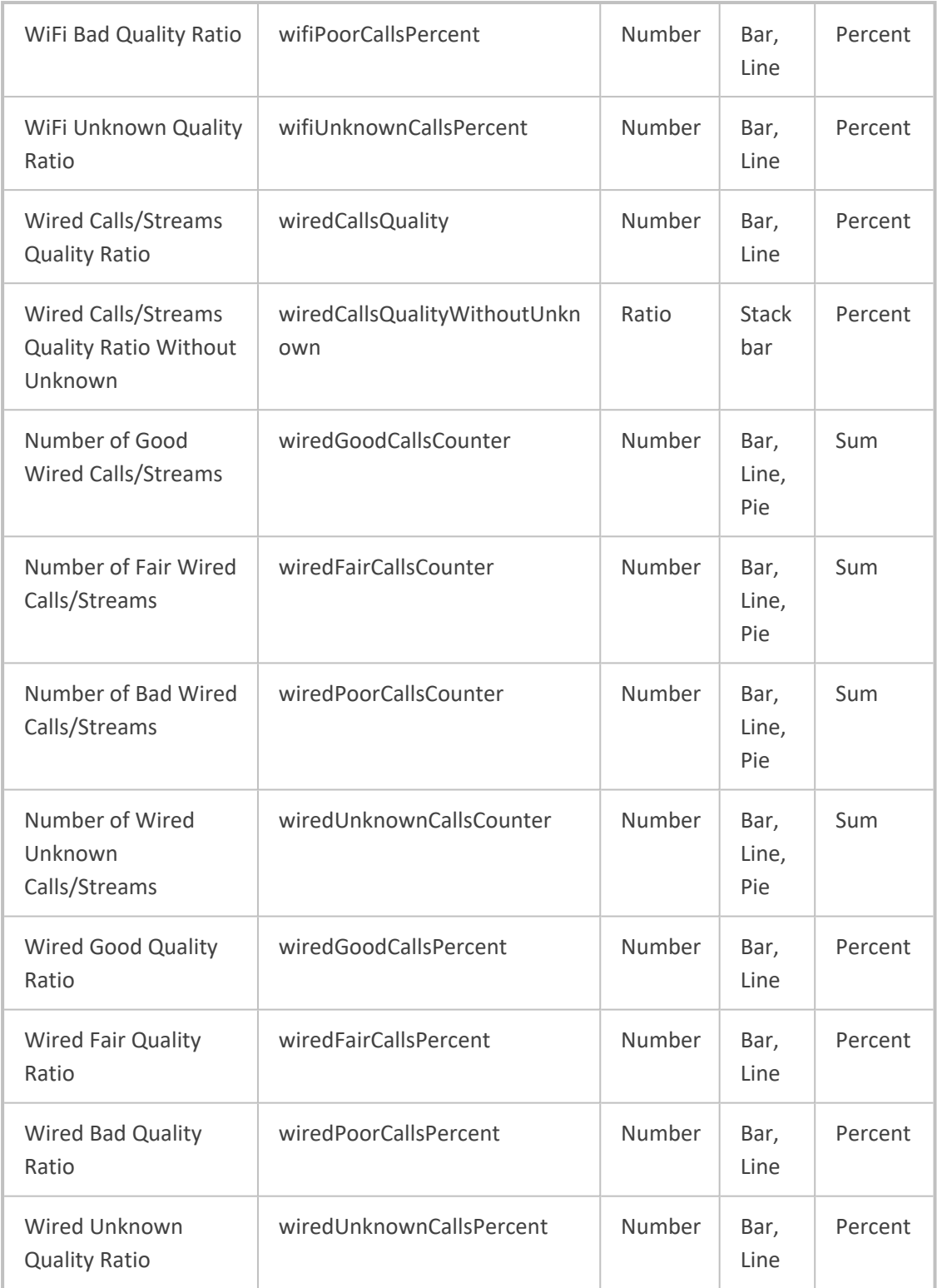

## <span id="page-490-0"></span>**Viewing a Defined Report**

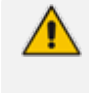

Admins who do *not* have permission to *edit* report definitions can nonetheless *view* them. The **View** button in the Reports page gives these admins this capability. The **Edit** button is available to admins who *do* have permission to edit report definitions.

After defining a report as shown in Defining a Report on [page 463,](#page-474-0) you can view its definition to make sure it conforms to what you want and if it doesn't, then you can edit it as shown in [Edit](#page-491-0)ing a [Report](#page-491-0) on the next page.

#### ➢ **To view a defined report:**

- **1.** Select Global or Tenant scope (see [Selecting](#page-66-0) a Scope: Global vs. Tenant on page 55 for more information).
- **2.** Open the Reports page (**Quality of Experience** > **Reports**).
- **3.** Select the report whose definition you want to view and then click the **View** button.

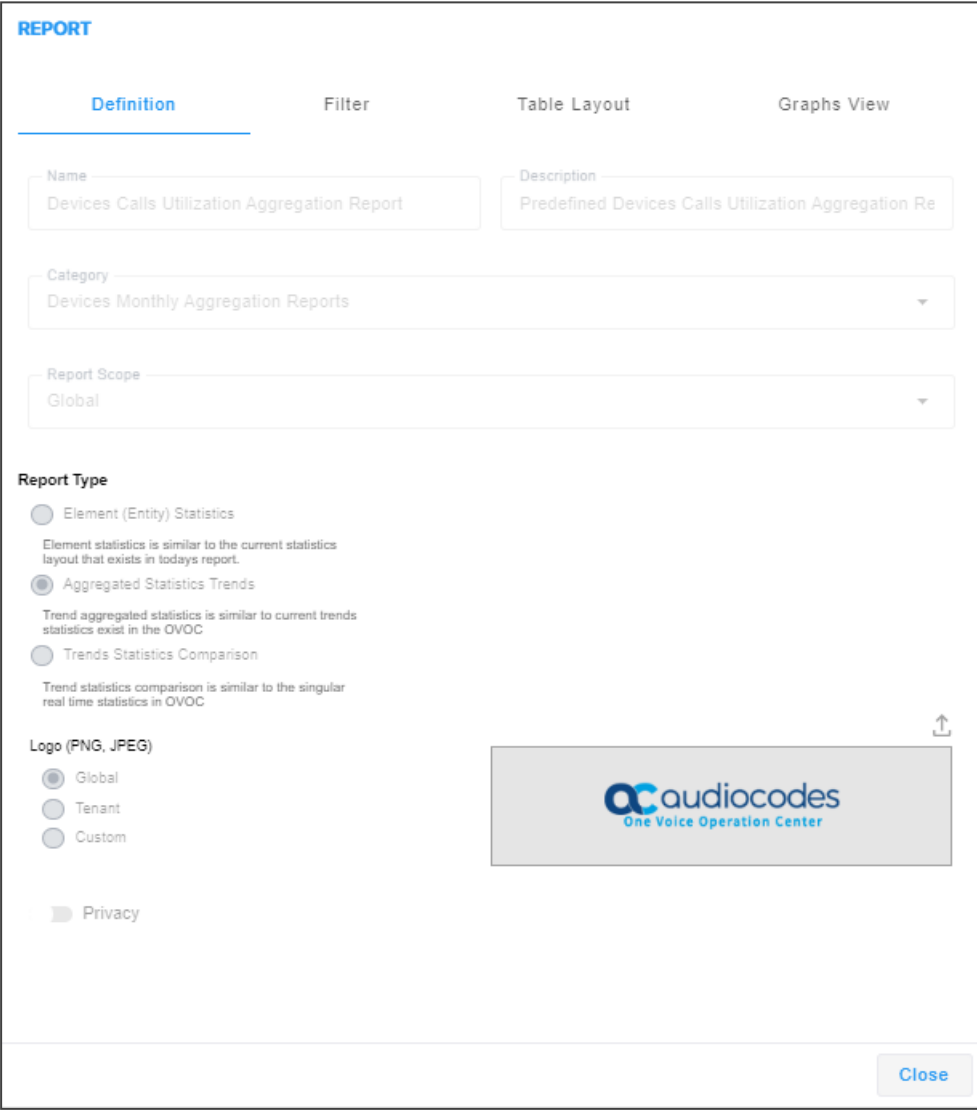

**4.** View the read-only parameter definitions under the tabs **Definition**, **Filter**, **Table Layout** and **Graphs View**. Make a note of definitions that do not conform to your requirements. Click **Close** and then optionally edit the definitions as shown in [Editing](#page-491-0) a Report below.

### <span id="page-491-0"></span>**Editing a Report**

Reports can be edited and tweaked to conform with network administrator requirements.

The 'Privacy' parameter under the **Definition** tab in the Report screen determines who is allowed to edit a report and who isn't.

- When the 'Privacy' parameter is set to private, the report can:
	- $\blacklozenge$  be edited only by the owner operator
	- ✔ be deleted only by System / Tenant Admin
	- ✔ be deleted by a Tenant operator if the report is defined under that operator's tenant
- **●** When the 'Privacy' parameter is set to public, the report can:
	- be modified by any operator whose security level is higher than Monitor

#### ➢ **To edit a report:**

■ In the Reports page, select a report and click the **Edit** button. The button will only be activated *depending on editing permission*. Network administrators who do *not* have permission to *edit* report definitions can nonetheless *view* them. The **View** button in the Reports page gives these administrators this capability. See [Viewing](#page-490-0) a Defined Report on the [previous](#page-490-0) page for more information.

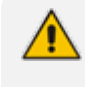

When editing a report, use the information in Defining a Report on [page 463](#page-474-0) as reference. The screens displayed when editing a report are identical to those displayed when defining one.

## **Performing Actions on Reports**

The OVOC lets network administrators perform actions such as running a report, exporting a report definition, importing a report definition and duplicating a report definition.

#### ➢ **To run a report:**

■ In the Reports page, select a report and then click the activated **Run** button; a notification is displayed indicating *Report Executed*. *Execute Report Succeeded* and the report is displayed. If a report is not selected, the **Run** button will not be activated.

#### ➢ **To export a report definition:**

■ Select a report, click the **Actions** button and from the drop-down menu select **Export Report**. All operators can view except the operator whose security level is 'Monitor'. The exported report definition - in JSON format - is indicated in the lowermost left corner of the Reports page.

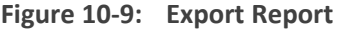

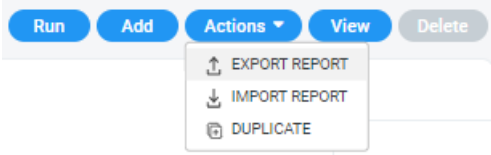

#### ➢ **To import a report definition:**

■ Click the **Actions** button and from the drop-down menu select **Import Report**. If a report with the same 'unique fields' already exists, choose to overwrite when prompted *Do you want to overwrite?* Only operators who have permission to add / edit reports can import.

#### ➢ **To duplicate a report definition:**

<span id="page-492-0"></span>■ Click the **Actions** button and then from the drop-down menu select **Duplicate**. Only operators who have permission to add / edit reports can duplicate.

### **Displaying Report Results**

After defining a report, the report can be run and displayed on your browser, and / or saved.

#### ➢ **To run and display a report:**

- **1.** Select Global or Tenant scope (see [Selecting](#page-66-0) a Scope: Global vs. Tenant on page 55 for more information).
- **2.** Open the Reports page (**Quality of Experience** > **Reports**).
- **3.** Select the report you want to run and display and then click the **Run** button; the Report Result is dynamically tabbed and displayed.

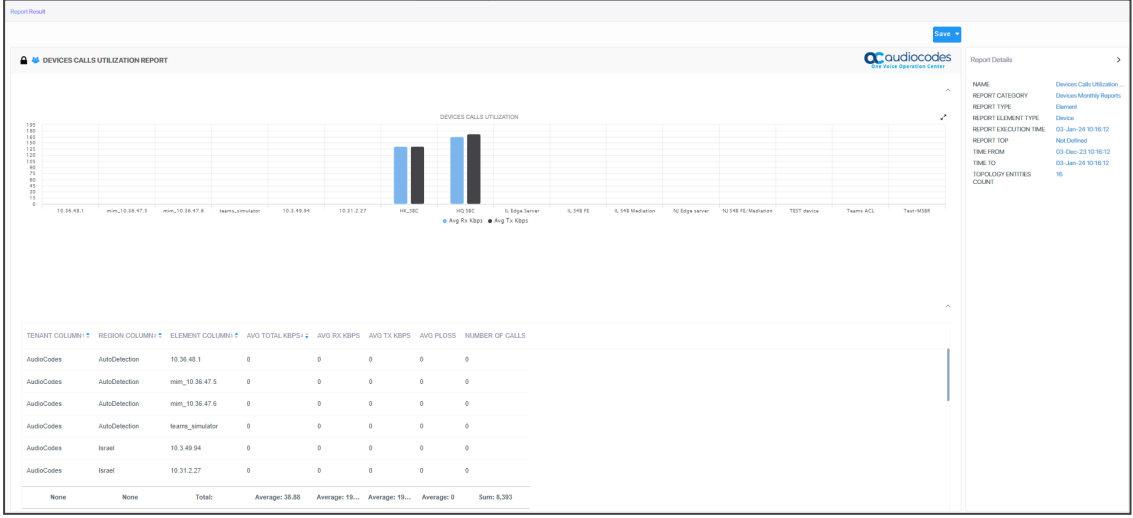

The maximum number of bars in each chart is 100.

- The PDF file will display only the table's first columns (approximately 8-10 columns).
- **4.** Use the 'Report Details' pane on the right of the page for quick reference. You can see in the preceding figure that this report is of type 'Element'.
- **5.** [Optionally] Click the **x** in the dynamic tab to remove the Report Result; you're returned to the Reports page.
- **6.** In the Reports page, optionally select another report and click **Run**; as with the previous run, the Report Result is dynamically tabbed and displayed and an 'Execute Report Succeeded' message is momentarily displayed. Multiple Report Results can be dynamically tabbed facilitating comparative analysis.
- **7.** [Optionally] Click the **Save** button located above the Report Details pane and select CSV or PDF from the drop-down to save the result as a file for distribution purposes.

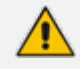

For more information about results of reports of type 'Element', see ['Element](#page-493-0) (Entity) [Statistics'](#page-493-0) Report Type below

For more information about results of reports of type 'Aggregation', see ['Aggregated](#page-495-0) Statistics Trends' Report Type on [page 484](#page-495-0)

### <span id="page-493-0"></span>**'Element (Entity) Statistics' Report Type**

After defining a report of type 'Element (Entity) Statistics', it can be run and displayed in your browser as shown in the figure below.

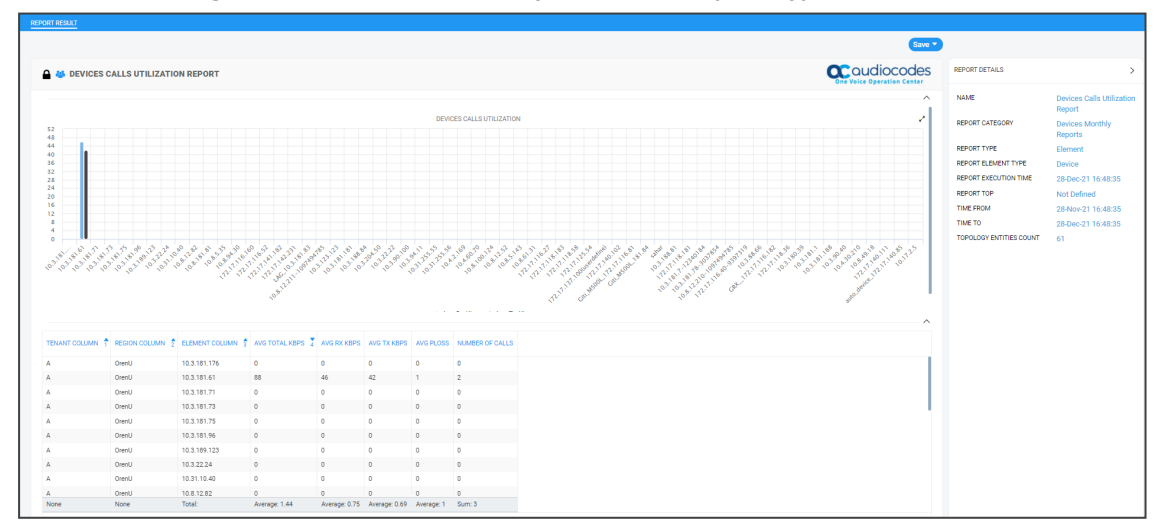

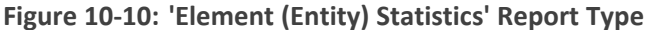

Use the following to get acquainted:

- indicates a predefined report integrated with OVOC; cannot be deleted or edited
- **•** indicates a public report; anyone can view, edit and delete it
- 'Devices Calls Utilization Report' indicates the defined name of the report
- Each bar in the chart shows the value (values, if it's a stack chart) of the metric, according to the chart legend:
	- **●** Black = Unknown
	- **●** Blue = Average
	- **●** Red = Failed
	- **●** Yellow = Fair
	- **●** Green = Successful
- $\blacksquare$  The y axis shows number of calls
- The x axis shows each device's name
- The Report Details pane on the right displays among other details
	- **●** the report category
	- **●** the defined time period
	- **●** the date and time the report was executed
	- **●** the number of entities in the topology
- The lowermost table columns show
	- **●** tenant name
	- **●** region name
	- **●** element name
	- **●** # of calls
	- **●** % of calls
	- **●** success|fail ratio
	- **●** total calls duration
	- **●** average calls duration
	- **●** # of established calls
	- **●** calls / streams quality ratio
	- **●** maximum concurrent calls
	- **●** # of voice calls
	- **●** # of fax calls

Colors of bars in a stack chart depend on *metric name*.

- If the name of the metric contains 'Good' or 'Success', the stack chart will be green
- **●** If the name of the metric contains 'Fail', 'Bad' or 'Poor', the stack chart will be red
- If the name of the metric contains 'fair', the stack chart will be yellow
- If the name of the metric contains 'Unknown', the stack chart will be gray

### <span id="page-495-0"></span>**'Aggregated Statistics Trends' Report Type**

After defining a report of type 'Aggregated Statistics Trends', it can be run and displayed in your browser as shown in the figure below.

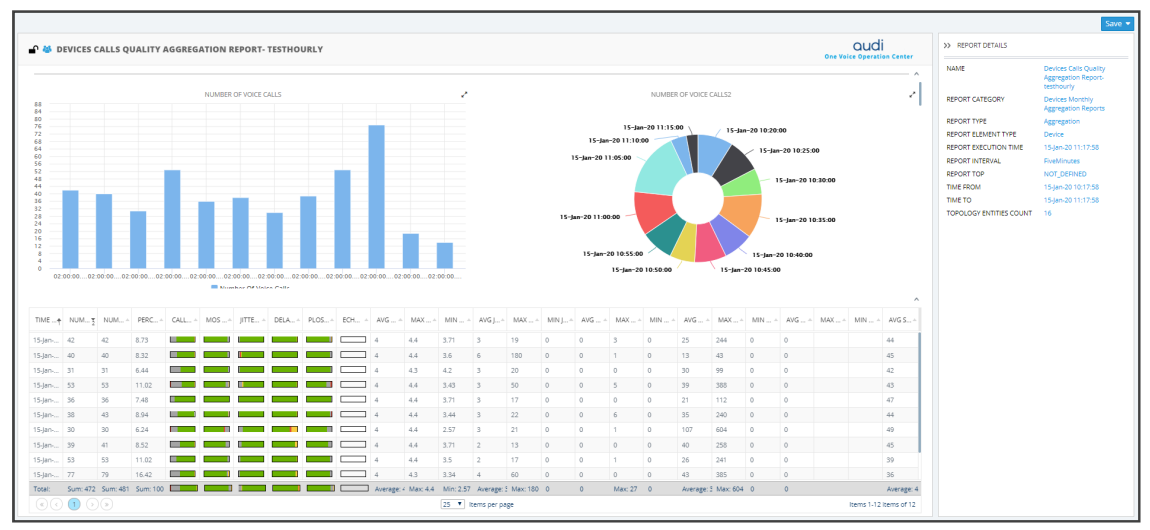

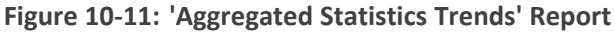

Use the following to get acquainted:

- indicates an administrator-defined report
- **indicates the report is public; anyone can view, edit and delete it**
- 'Devices Calls Quality Aggregation Report' indicates the defined name of the report
- The bar chart indicates the number of voice calls made per time period
- The pie chart presents the same information differently; a glance reveals during which time interval (segment) most calls were made; tooltips provide details
- The Report Details pane on the right displays among other details
	- **●** the report category
	- **●** the report interval
	- **●** the date and time the report was executed
	- **●** the number of entities in the topology
- The lowermost table columns show among other details the time, # of calls, call quality metrics, etc.

## **Viewing a Snapshot of all Reports Statistics**

The Reports Summary page provides network administrators with a snapshot view of all statistics related to reports. The pane gives operators quick and deep insight into management accountability status. Open the Reports page (**Quality of Experience** menu > **Reports** tab) and locate the Reports Summary pane on the right.

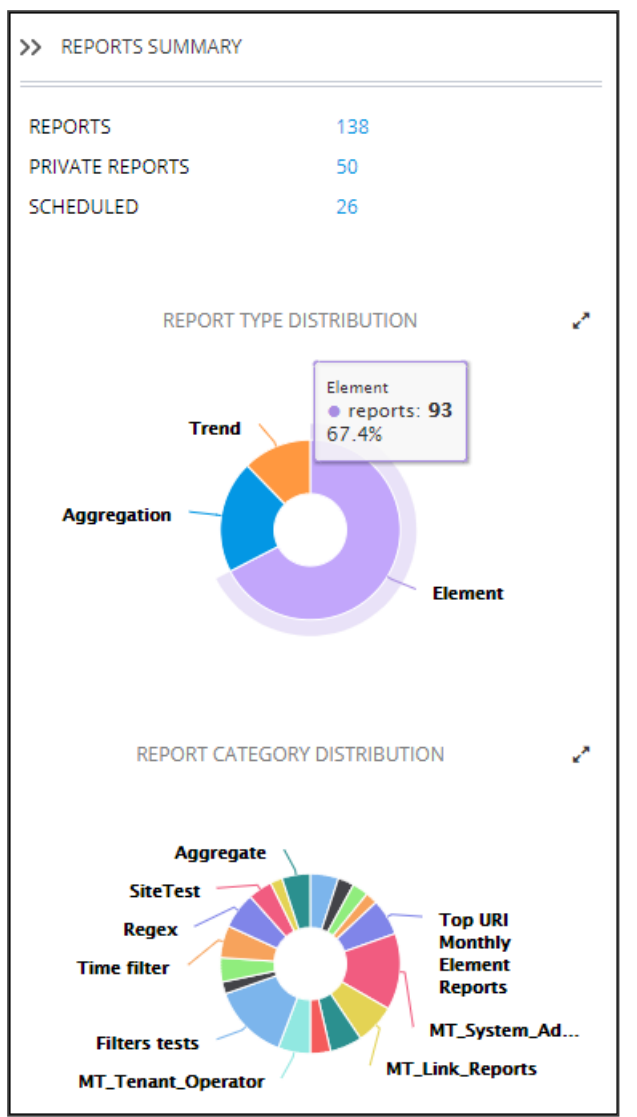

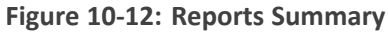

- The *uppermost* section of the pane displays
	- **●** the number of reports
	- **●** the number of private reports
	- **●** the number of scheduled reports
- The *middle* section of the pane shows a pie chart depicting how report types (Trend, Aggregation and Element) are distributed. Optionally, magnify the chart by clicking  $\vec{r}$ , a full-screen view of the pie chart is then displayed; in the full-screen view, click x\* to return to the pie chart in Summary Pane view. Hover your mouse over a segment of the pie. Use

the preceding figure as reference; a popup indicates report type, # of reports of this type and the % of reports of this type. You can immediately determine for example for which report type most reports were run and for which least.

■ The *lowermost* section of the pane shows a pie chart depicting how report categories are distributed. Optionally magnify the chart by clicking  $\mathbf{r}$ ; a full-screen view of the pie chart is then displayed; in the full-screen view, click  $\mathbf{r}^*$  to return to the pie chart in Summary Pane view. Hover your mouse over a segment of the pie; a popup indicates report category, e.g., Devices Monthly Reports, # of reports in this category and the % of reports in this category. You can immediately determine for example in which report category most reports were run and in which least.

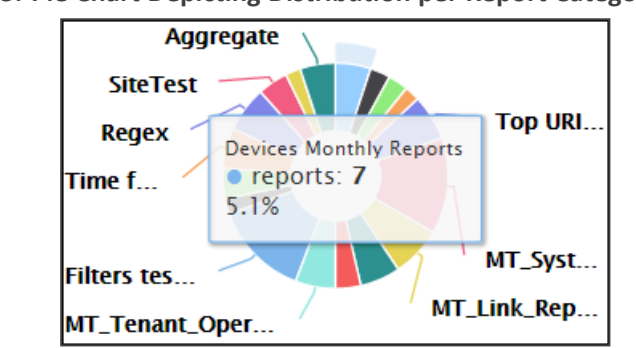

### **Figure 10-13: Pie Chart Depicting Distribution per Report Category**

### **Viewing Schedulers and Reports Executed by them**

OVOC's Scheduled Reports page enables admins to view Report Schedulers that have been configured and the reports that have been executed by them.

#### ➢ **To view Report Schedulers:**

- **1.** Select Global or Tenant scope (see [Selecting](#page-66-0) a Scope: Global vs. Tenant on page 55 for more information).
- **2.** Open the Scheduled Reports page (**Quality of Experience** > **Reports** > **Scheduled Reports**).

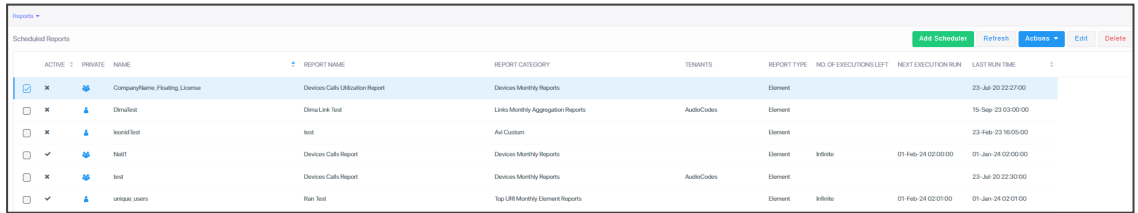

**3.** On the left side of the page, view the configured Report Schedulers. The table below explains the columns on the left side of the page where the Report Schedulers are listed.

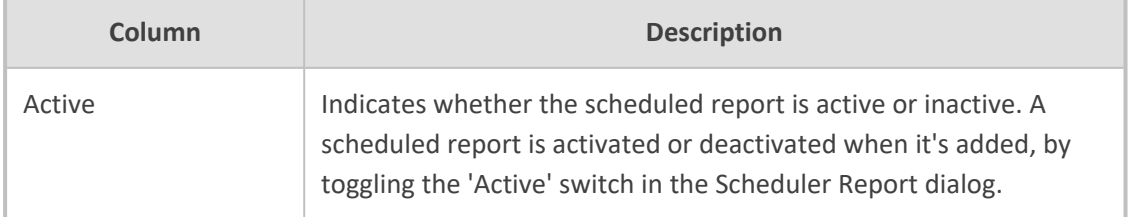

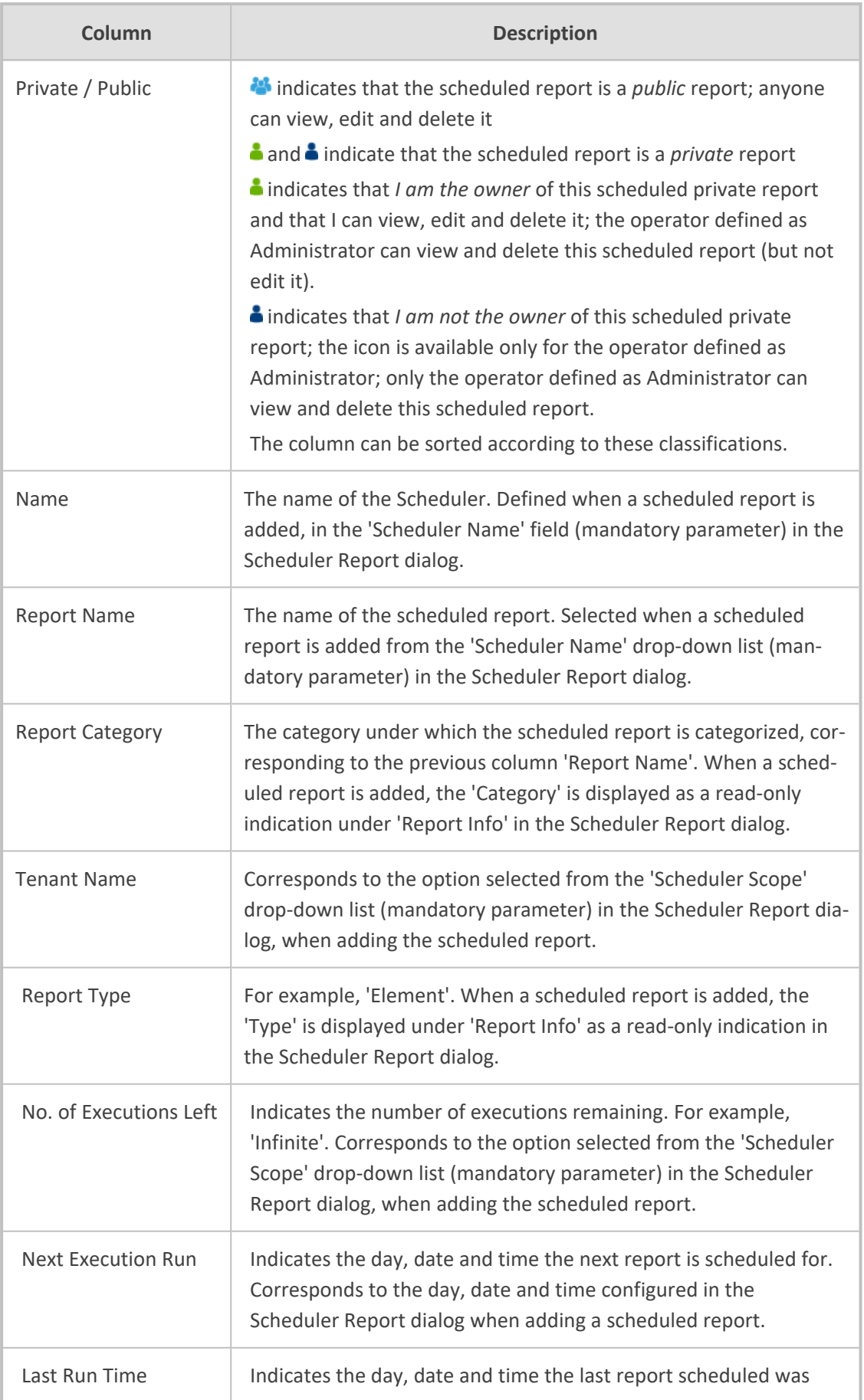

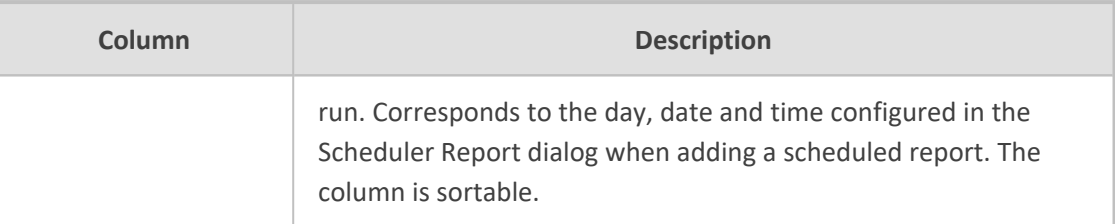

**4.** In the pane on the right side of the page, view a list of generated reports. The table below explains the columns in the pane on the right side of the page in which the generated reports are listed.

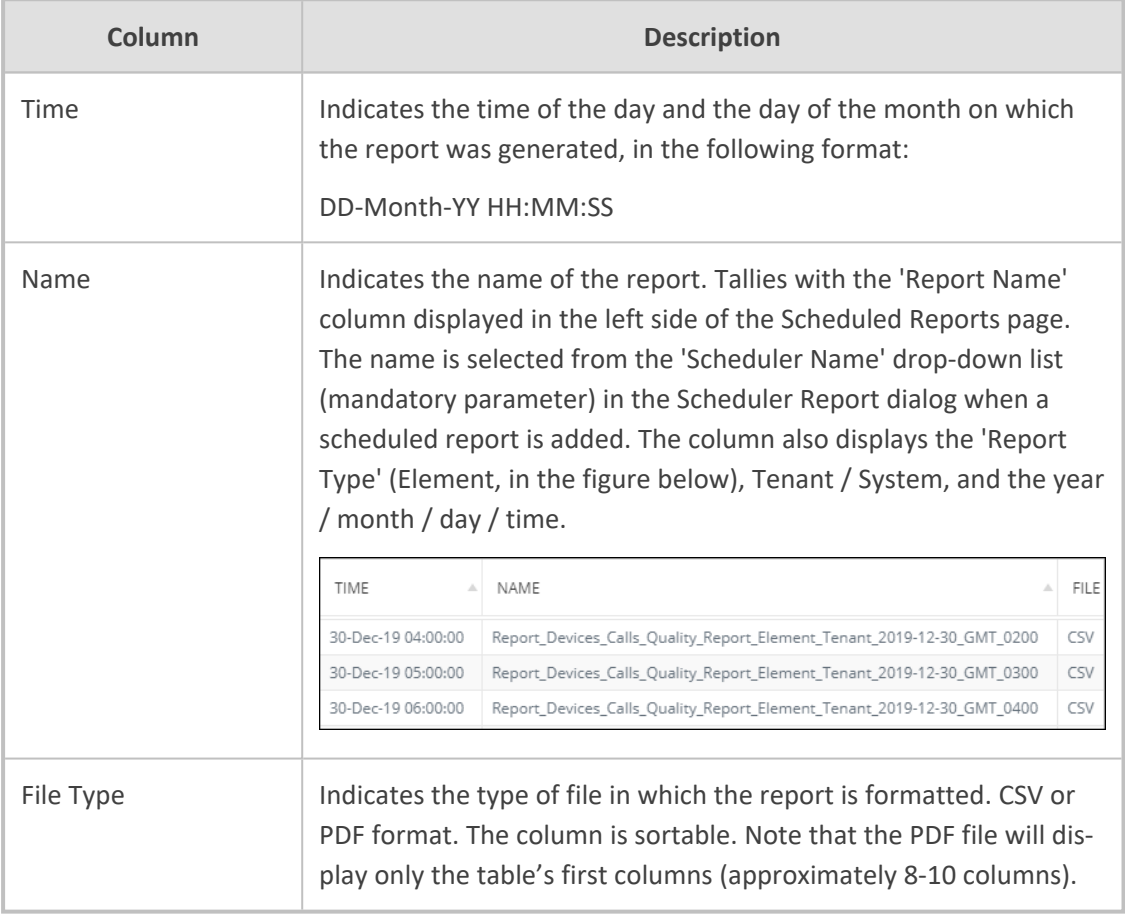

<span id="page-499-0"></span>**5.** In the left side of the Scheduled Reports page, select a Report Scheduler; the pane on the right side of the page displays a list of reports executed by that scheduler.

## **Adding a Report Scheduler**

The 'Report Scheduler' feature allows admins to schedule OVOC reports. A report can be scheduled for every hour, day, week or month, infinitely or for a specified number of times. The feature automates report generation, reducing admin workload and providing built-in accountability. By presenting information about IP network telephony performance and quality of experience *over time*, the feature facilitates longitudinal comparative analysis.

### ➢ **To add a report scheduler:**

- **1.** Select Global or Tenant scope (see [Selecting](#page-66-0) a Scope: Global vs. Tenant on page 55 for more information).
- **2.** In the Scheduled Reports page (**Quality of Experience** > **Reports** > **Scheduled Reports**), click the **Add Scheduler** button.

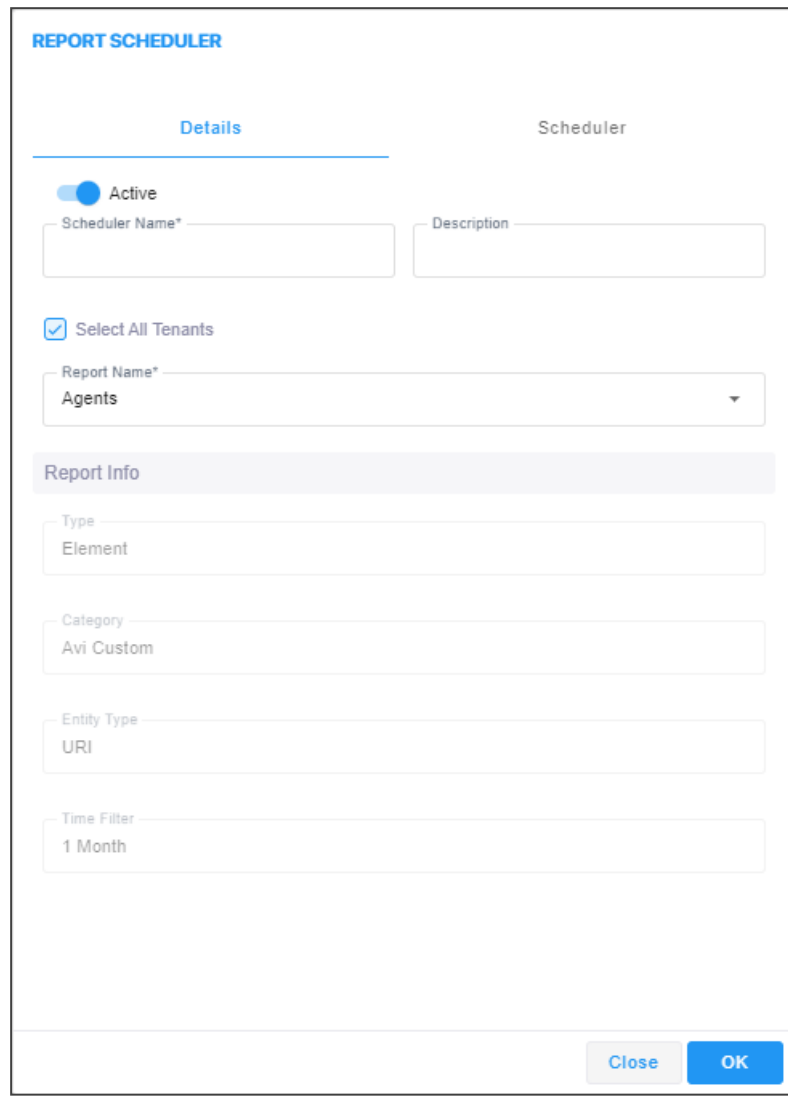

**3.** Use the table as reference.

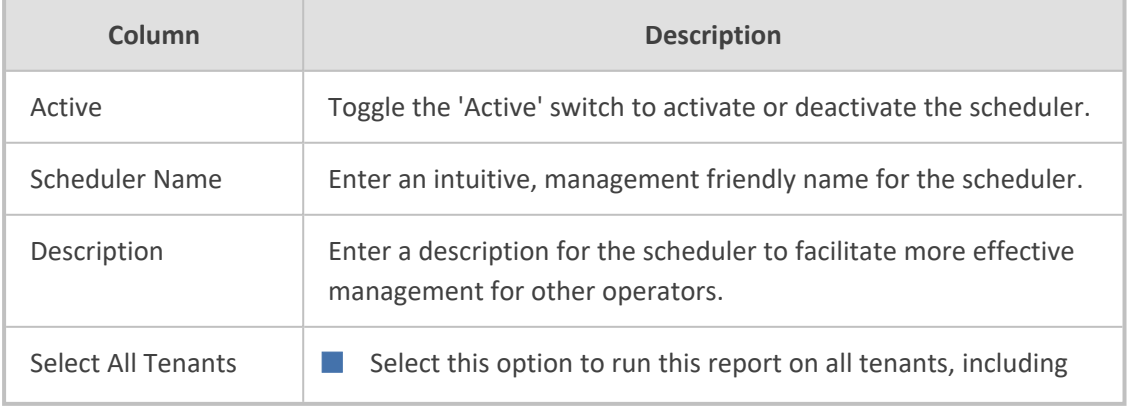

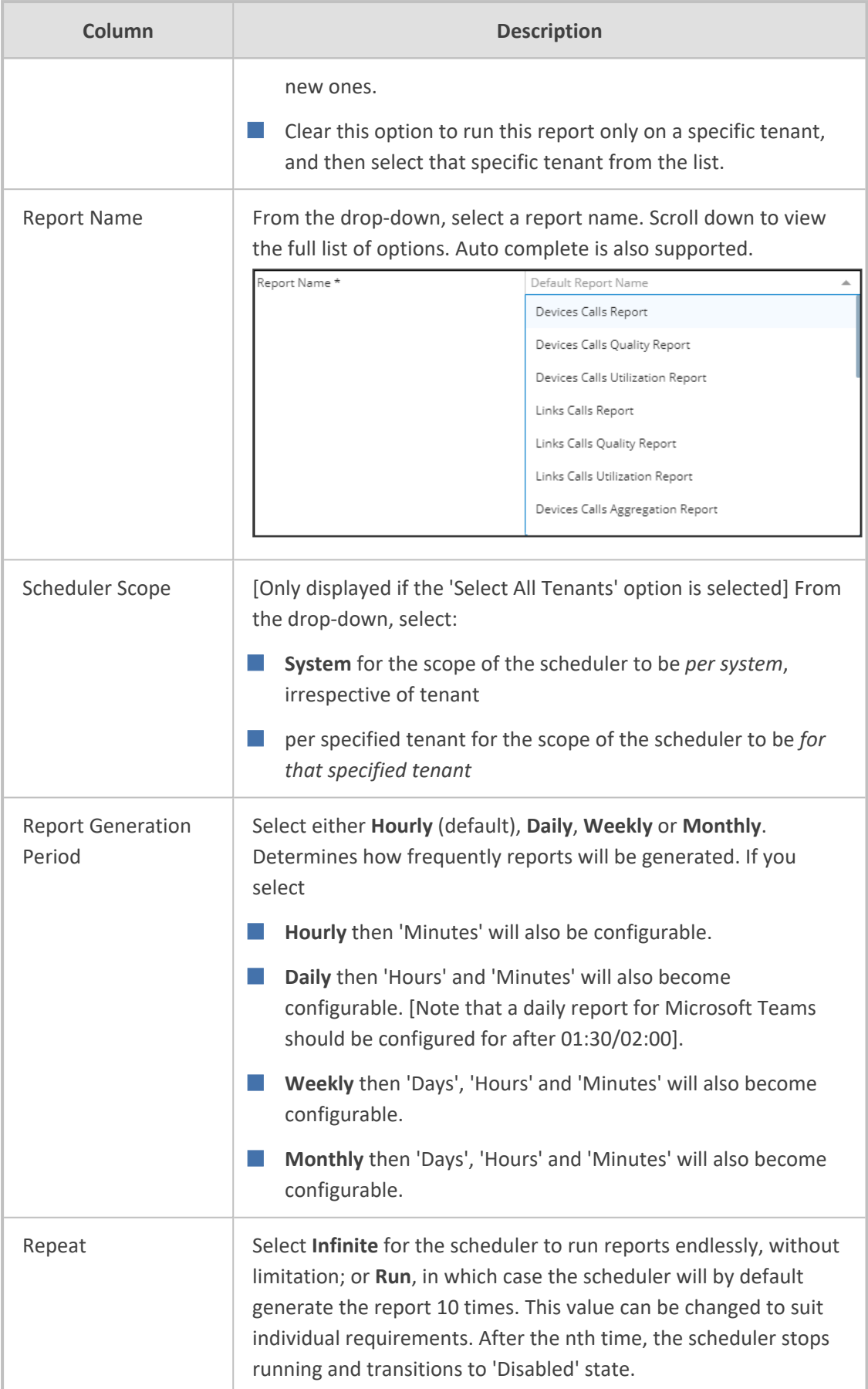

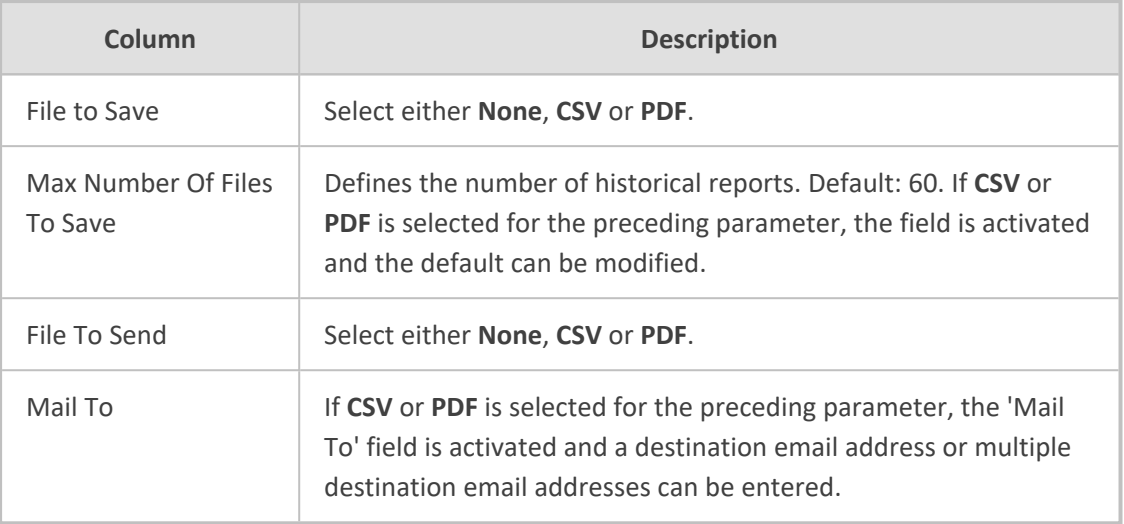

**4.** Click **OK**.

## **Editing a Defined Scheduler**

IP network administrators can edit a defined 'Report Scheduler'.

#### ➢ **To edit a defined report scheduler:**

■ In the Scheduled Reports page (**Quality of Experience** menu > **Reports** tab > **Scheduled Reports**), select the scheduler to edit and then click the **Edit** button; the same screen opens as that when adding a scheduler. See Adding a Report [Scheduler](#page-499-0) on page 488 for more information. Edit the scheduler definitions using the same table for reference as that in Adding a Report [Scheduler](#page-499-0) on page 488.

## **Showing a Scheduled Report's Results**

A scheduled report's results can be displayed (shown), saved and / or deleted.

- ➢ **To show a scheduled report's results:**
- **1.** Select Global or Tenant scope (see [Selecting](#page-66-0) a Scope: Global vs. Tenant on page 55 for more information).
- **2.** In the Scheduled Reports page (**Quality of Experience** > **Reports** > **Scheduled Reports**), from the list of configured Report Schedulers listed in the left side of the page, select a Report Scheduler.

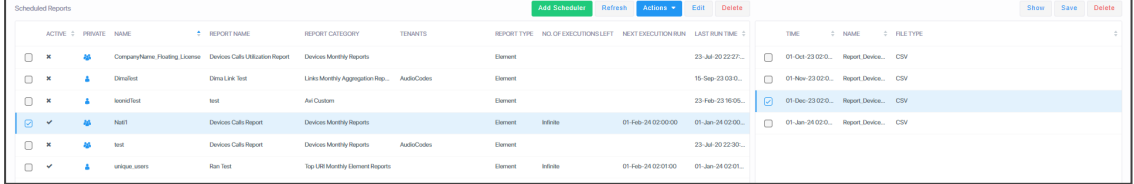

- **3.** In the pane on the right side of the Scheduled Reports page, select a report from the list of generated reports and click the **Show** button; the Report Result is dynamically tabbed and displayed. See the figure in [Displaying](#page-492-0) Report Results on page 481 for reference.
- **4.** Use the 'Report Details' pane on the right of the report for quick reference.
- **5.** [Optionally] Click the **x** in the dynamic tab to remove the Report Result; you're returned to the Scheduled Reports page.
- **6.** In the Scheduled Reports page, optionally select another scheduler and report, and click **Show**; as previously, the Report Result is dynamically tabbed and displayed and a 'Load Scheduler Result Succeeded' message is momentarily displayed. Multiple scheduled report results can be dynamically tabbed facilitating longitudinal comparative analysis.
- **7.** [Optionally] Click the **Save** button located above the pane to save a result as a file for distribution.
# **11 AudioCodes IP Network Telephony Equipment**

The following table shows the supported AudioCodes IP network telephony equipment.

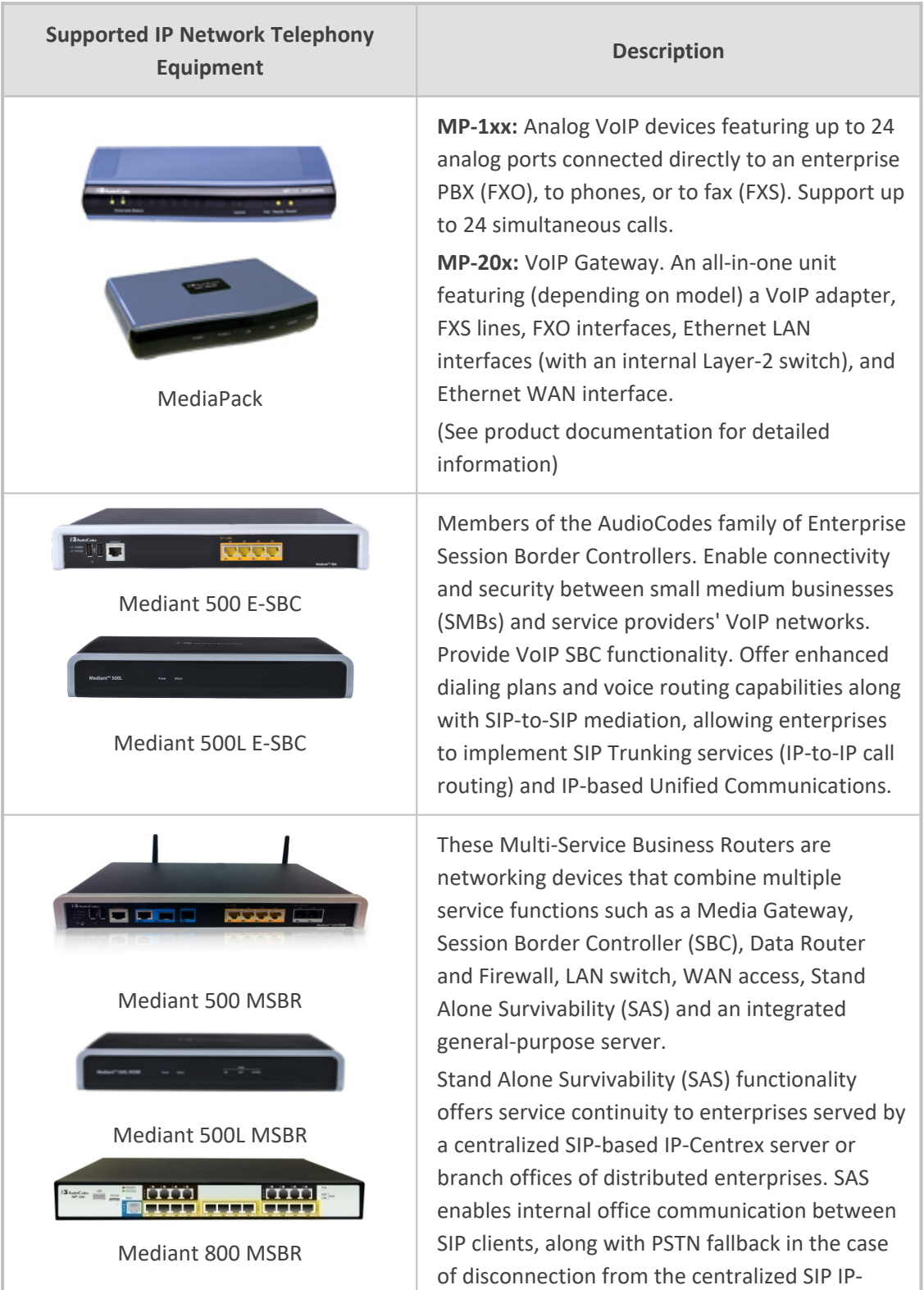

### **Table 11-1: Supported AudioCodes IP Network Telephony Equipment**

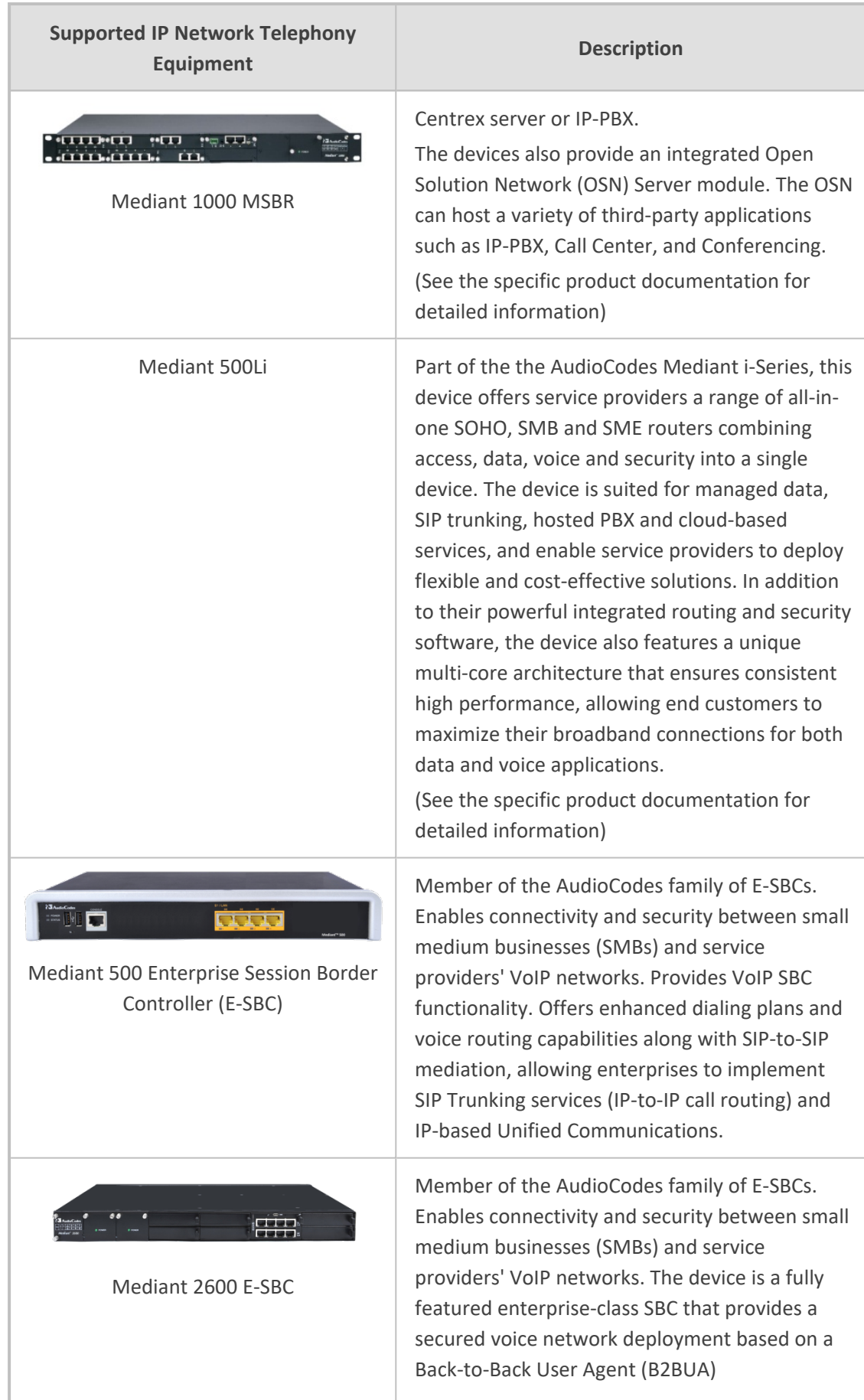

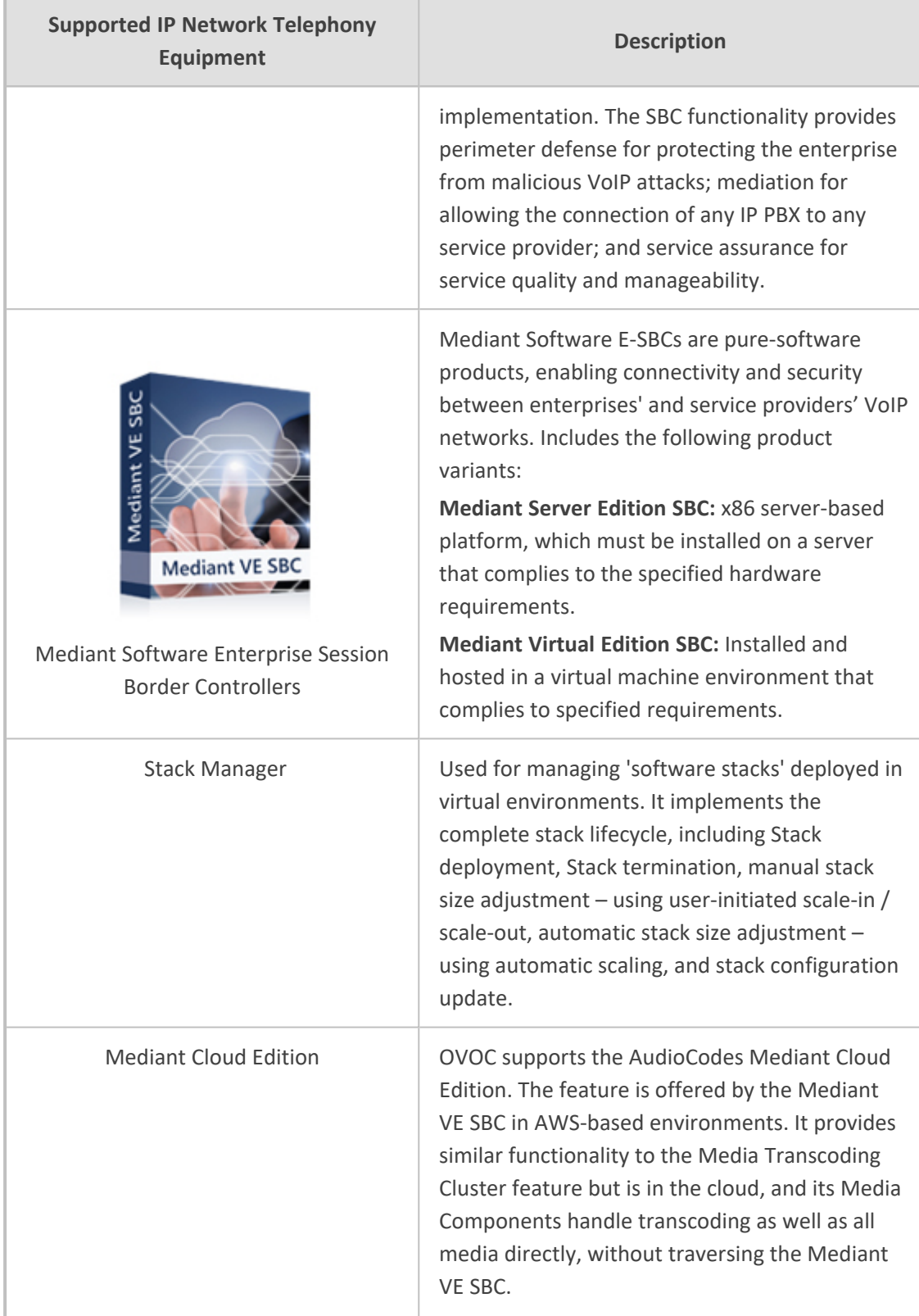

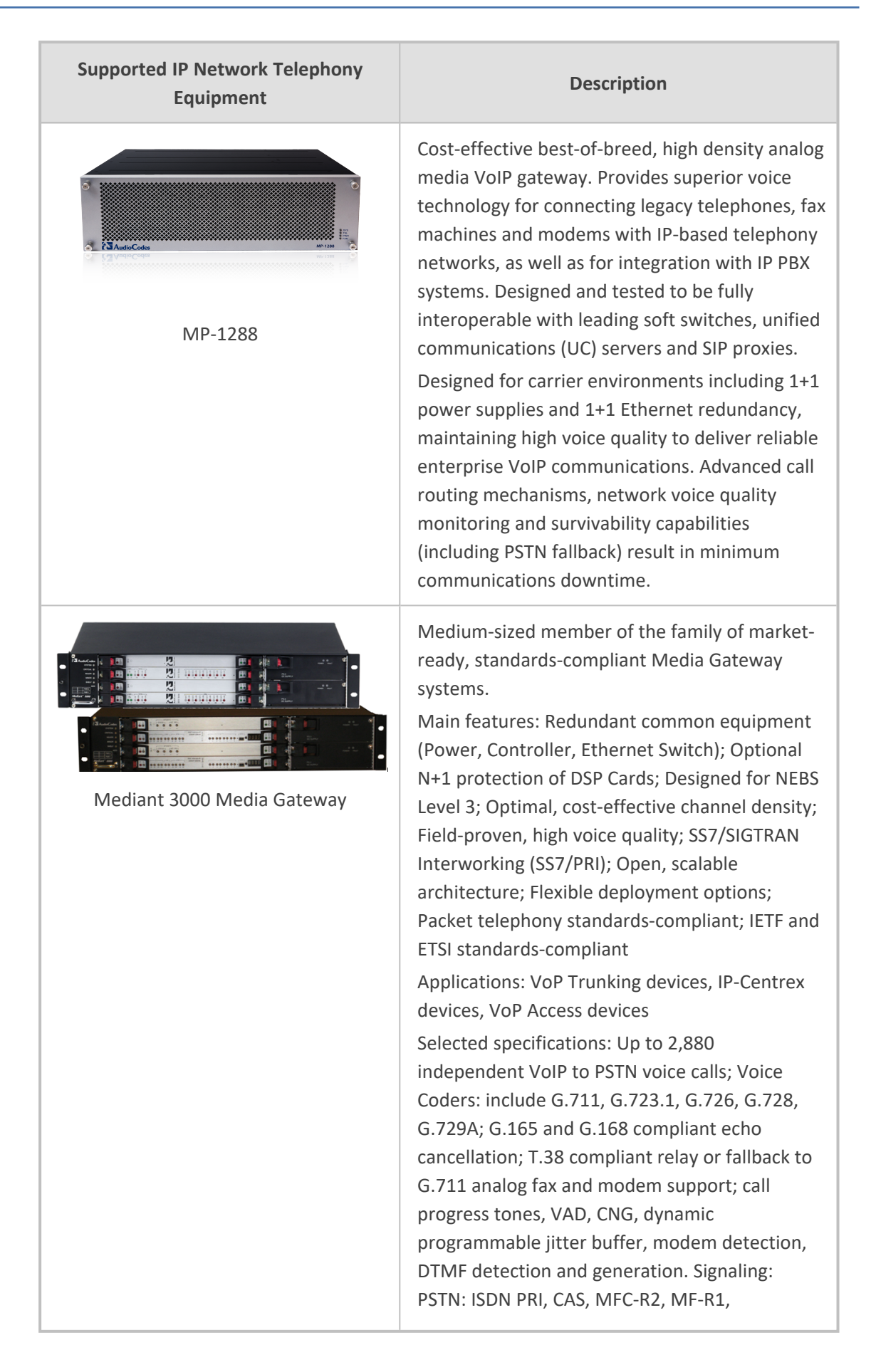

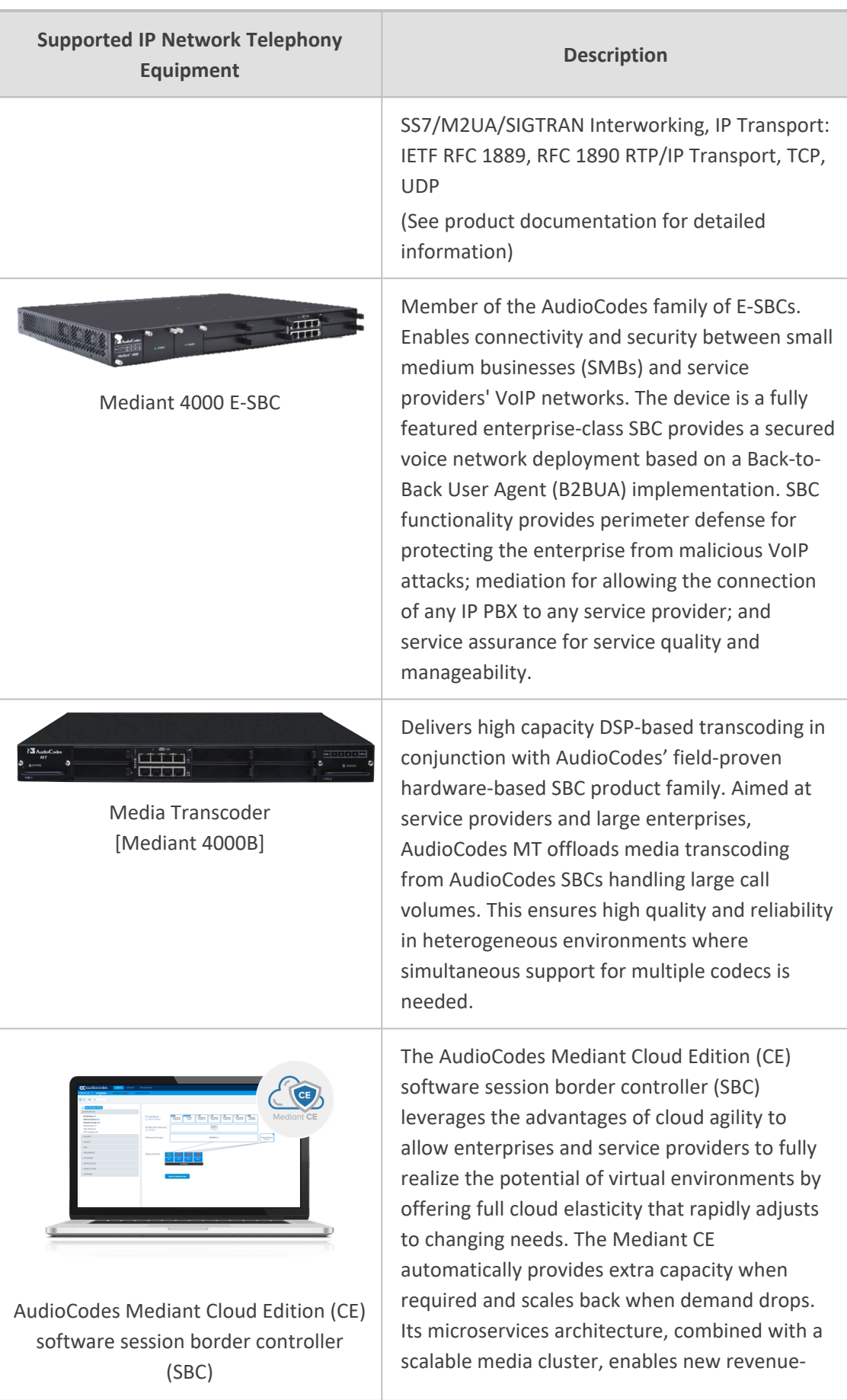

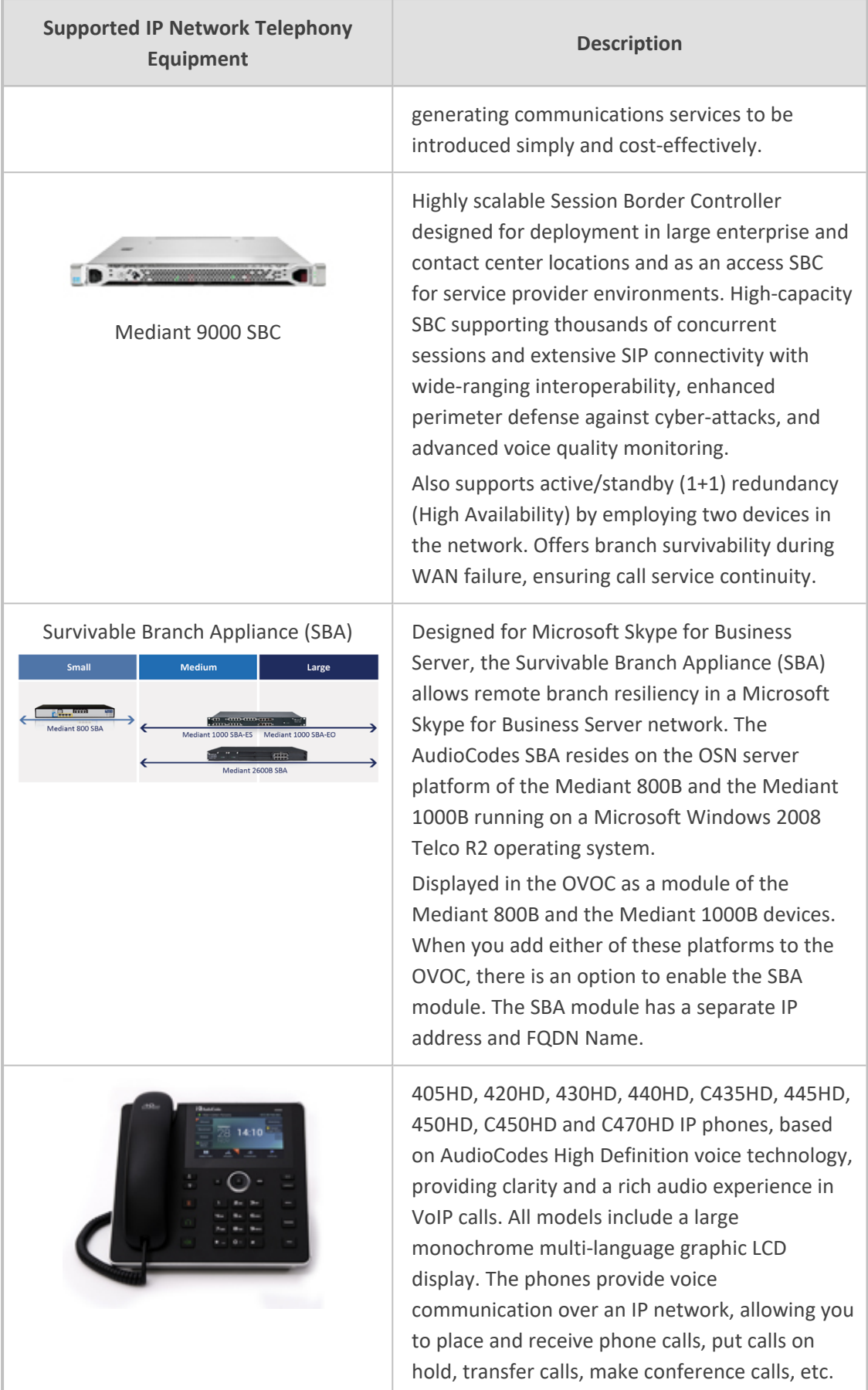

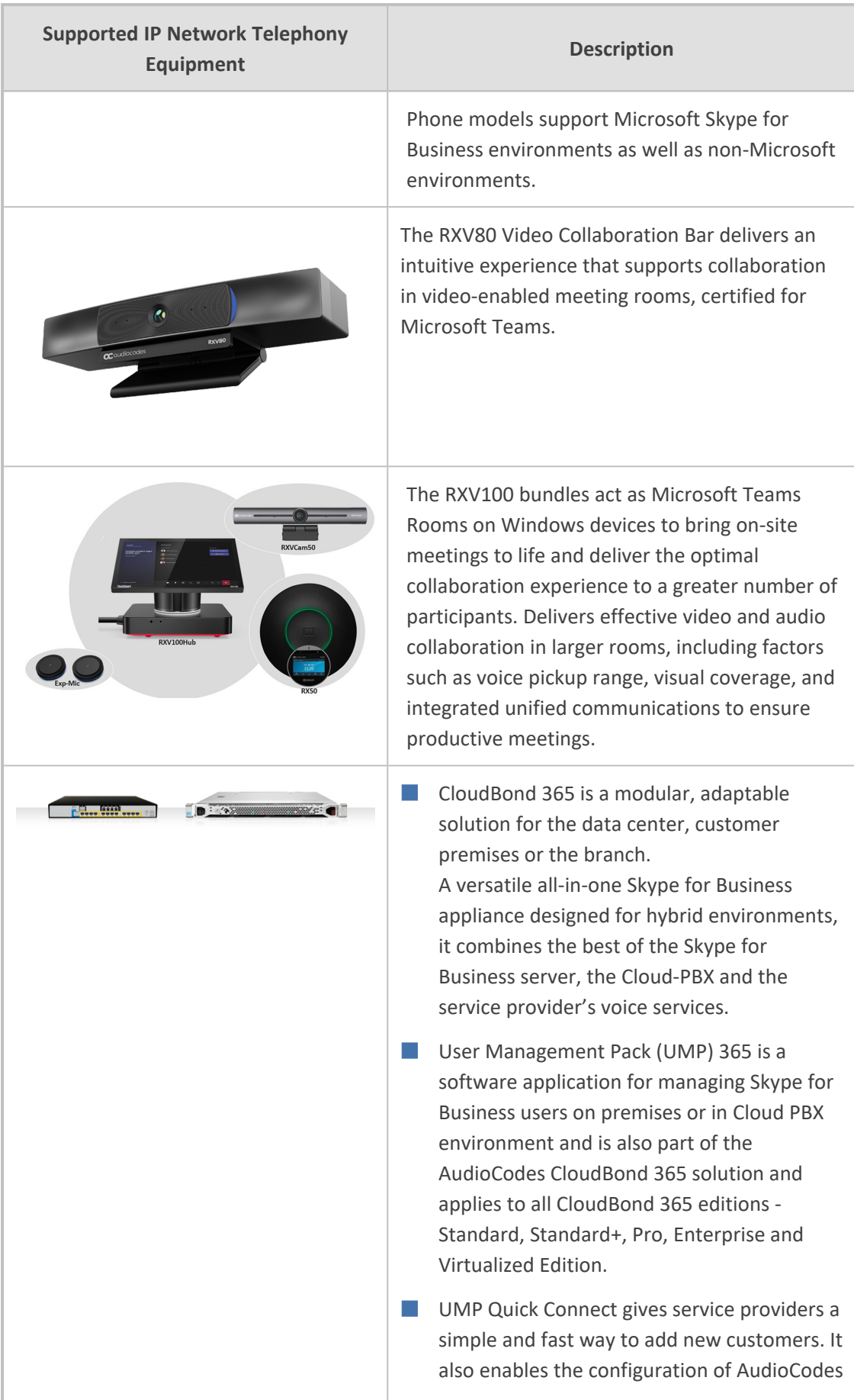

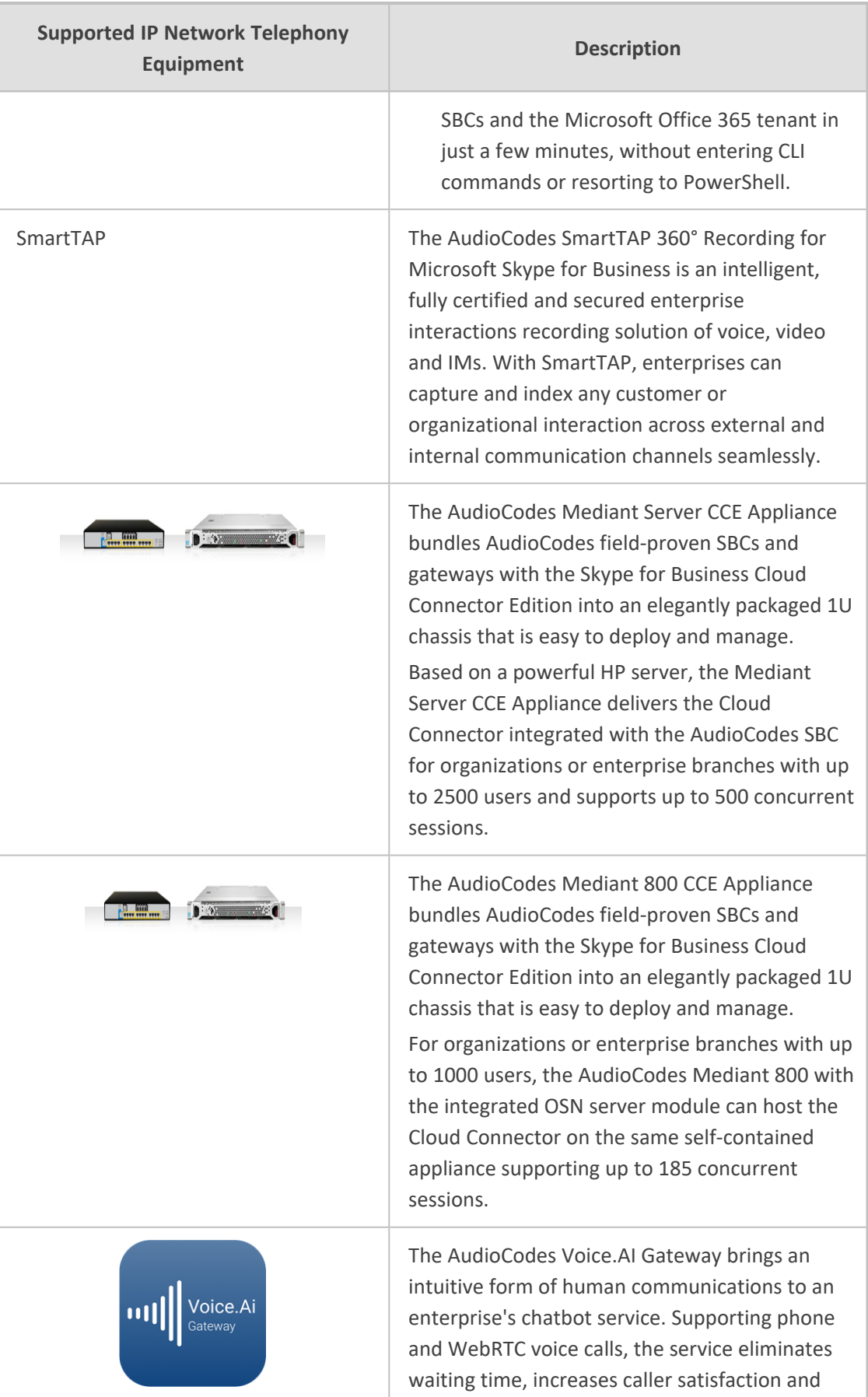

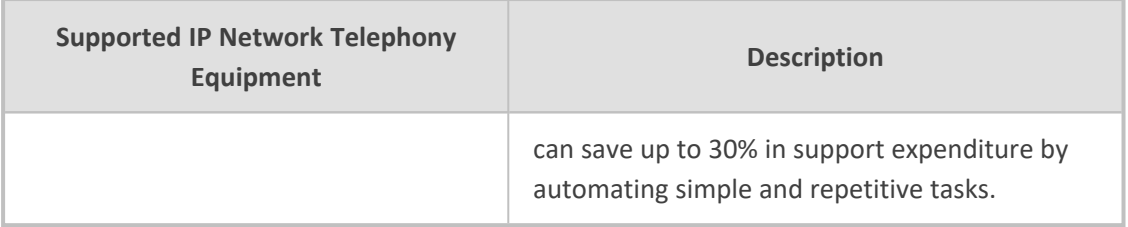

## **12 Adding an Unprivileged User to MSSQL Server**

An unprivileged user can be added to the MSSQL server with SQL Server Management Studio.

### ➢ **To add an unprivileged user to the MSSQL server:**

**1.** In the 'Security' folder, right-click **Logins** and select **New Login**.

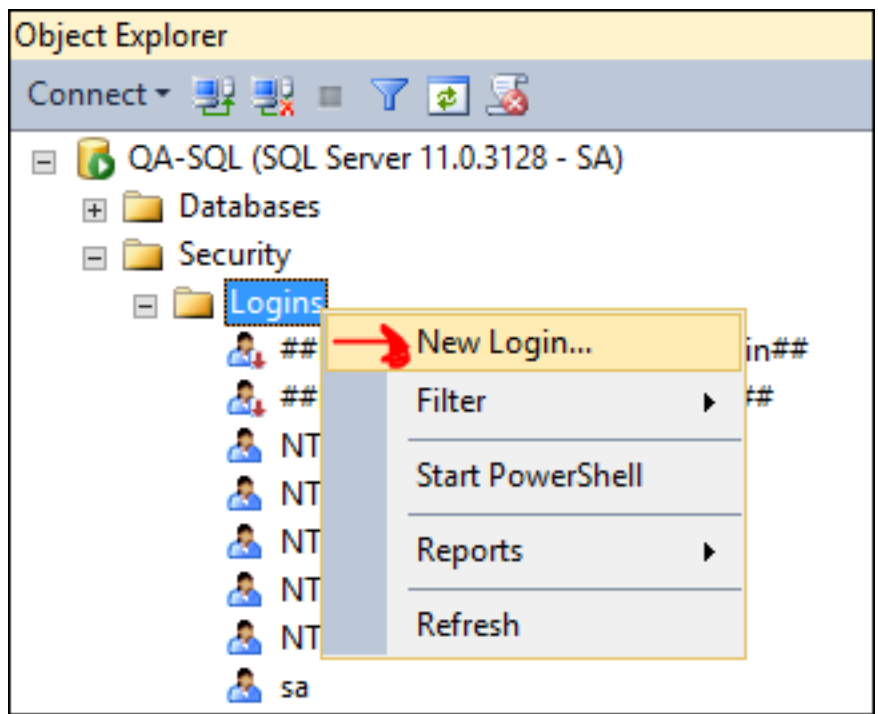

**2.** Under 'General', enter the Login name, select the **SQL server authentication** option, enter and confirm the password, from the 'Default database' drop-down select the default database to log in with, and then click **OK**.

**Figure 12-1: New Login**

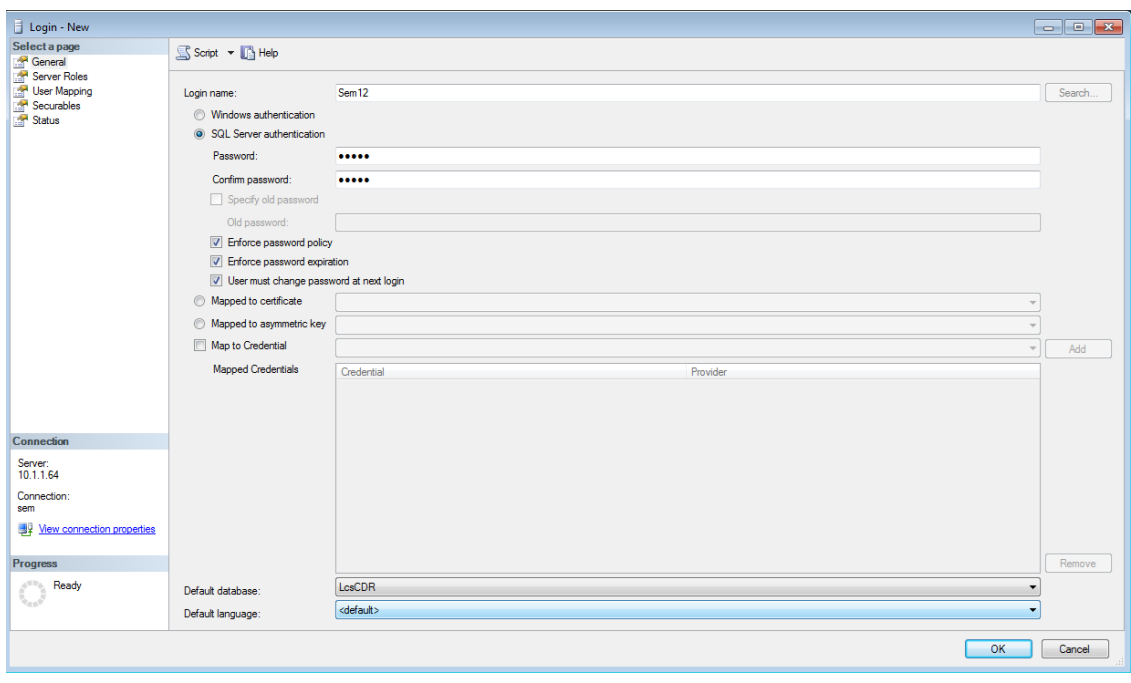

**Figure 12-2: SQL Server Authentication**

**3.** Under 'Server Roles' shown in the following figure, select **public**.

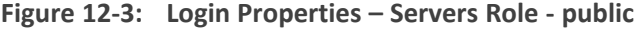

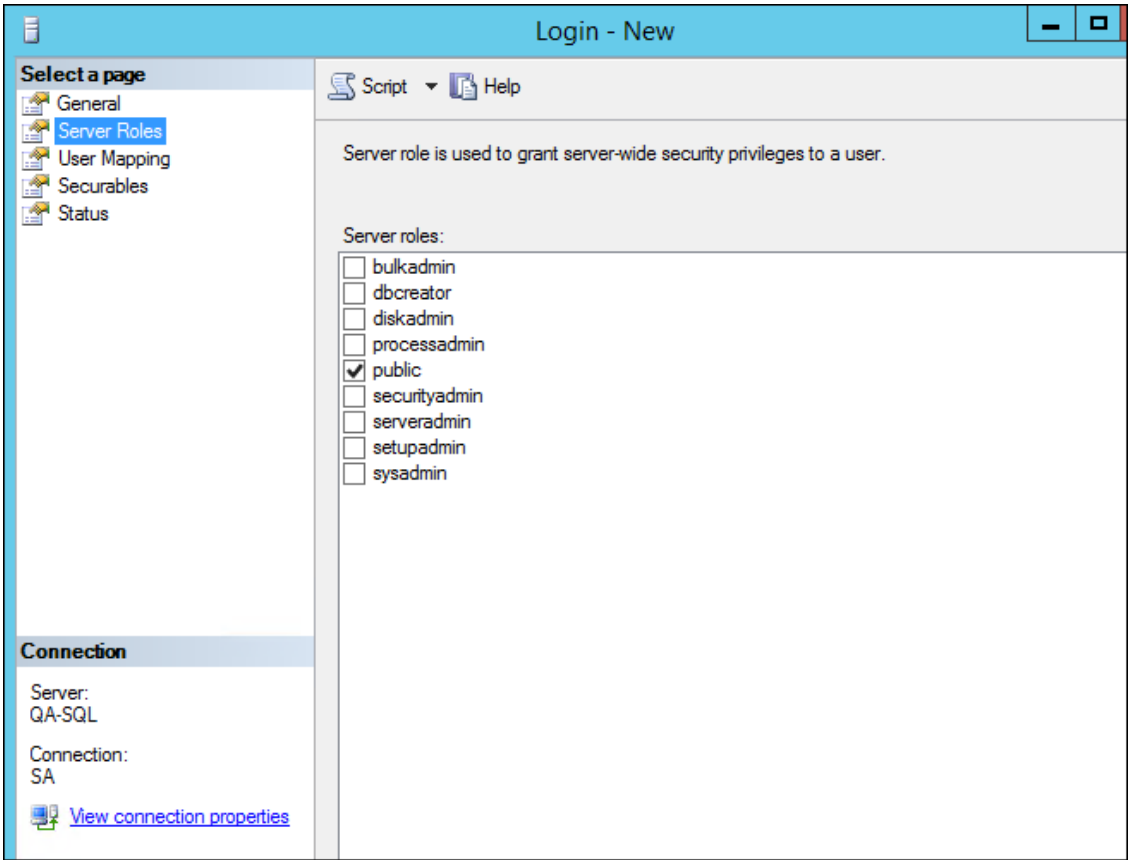

**4.** Under 'User Mapping' shown in the following figure, in the 'Users mapped to this login' pane, select **LcsCDR** and in the 'Database role membership for LcsCDR' pane, select **db\_ datareader** and **public**.

| Login - New                |                                                                                                    |                   |                | $\Box$ $\Box$ $\Box$     |
|----------------------------|----------------------------------------------------------------------------------------------------|-------------------|----------------|--------------------------|
| Select a page              | $S$ Script $\bullet$ $\blacksquare$ Help                                                            |                   |                |                          |
| General<br>Server Roles    | Users mapped to this login:                                                                         |                   |                |                          |
| User Mapping               |                                                                                                    |                   |                |                          |
| Securables                 | Map<br>Database                                                                                     | User              | Default Schema | $\blacktriangle$         |
|                            | $\Box$<br>cpsdyn                                                                                    |                   |                |                          |
|                            | $\overline{\mathsf{v}}$<br>LcsCDR                                                                   | Sem <sub>12</sub> |                | $\boxed{}$               |
|                            | $\Box$<br>LosLog                                                                                    |                   |                |                          |
|                            | $\Box$<br>lis.                                                                                      |                   |                | E                        |
|                            | $\Box$<br>master                                                                                    |                   |                |                          |
|                            | $\Box$<br>model                                                                                     |                   |                |                          |
|                            | $\Box$<br>msdb                                                                                      |                   |                |                          |
|                            | $\blacksquare$<br>QoEArchive                                                                        |                   |                |                          |
|                            | $\Box$<br>QoEArchive.old                                                                            |                   |                |                          |
|                            | $\blacksquare$<br><b>QoEMetrics</b>                                                                 |                   |                |                          |
|                            | $\Box$<br><b>QoERepostoryDb</b>                                                                     |                   |                |                          |
|                            | $\blacksquare$<br><b>ReportServer</b>                                                               |                   |                | $\overline{\phantom{a}}$ |
|                            | Database role membership for: LcsCDR<br>db accessadmin<br>db_backupoperator<br>n<br>v db_datareader |                   |                |                          |
| Connection                 | db datawriter                                                                                       |                   |                |                          |
| Server:<br>10.1.1.64       | db ddladmin                                                                                         |                   |                |                          |
|                            | db_denydatareader<br>n<br>db_denydatawriter                                                         |                   |                |                          |
| Connection:<br>sem         | db_owner                                                                                            |                   |                |                          |
| View connection properties | db_securityadmin<br>$\overline{\triangledown}$ public                                               |                   |                |                          |
|                            |                                                                                                    |                   |                |                          |
| Progress                   |                                                                                                    |                   |                |                          |
|                            |                                                                                                    |                   |                |                          |
| Ready<br>O                 |                                                                                                    |                   |                |                          |
|                            |                                                                                                    |                   |                |                          |
|                            |                                                                                                    |                   |                |                          |
|                            |                                                                                                    |                   |                | OK<br>Cancel             |
|                            |                                                                                                    |                   |                |                          |

**Figure 12-4: Login Properties – User Mapping – db\_datareader | public**

**5.** Under 'User Mapping' shown in the following figure, in the 'Users mapped to this login' pane, select **QoEMetrics** and then in the 'Database role membership for QoEMetrics' pane, select **db\_datareader** and **public**.

**Figure 12-5: User Mapping – QoEMetrics - db\_datareader | public**

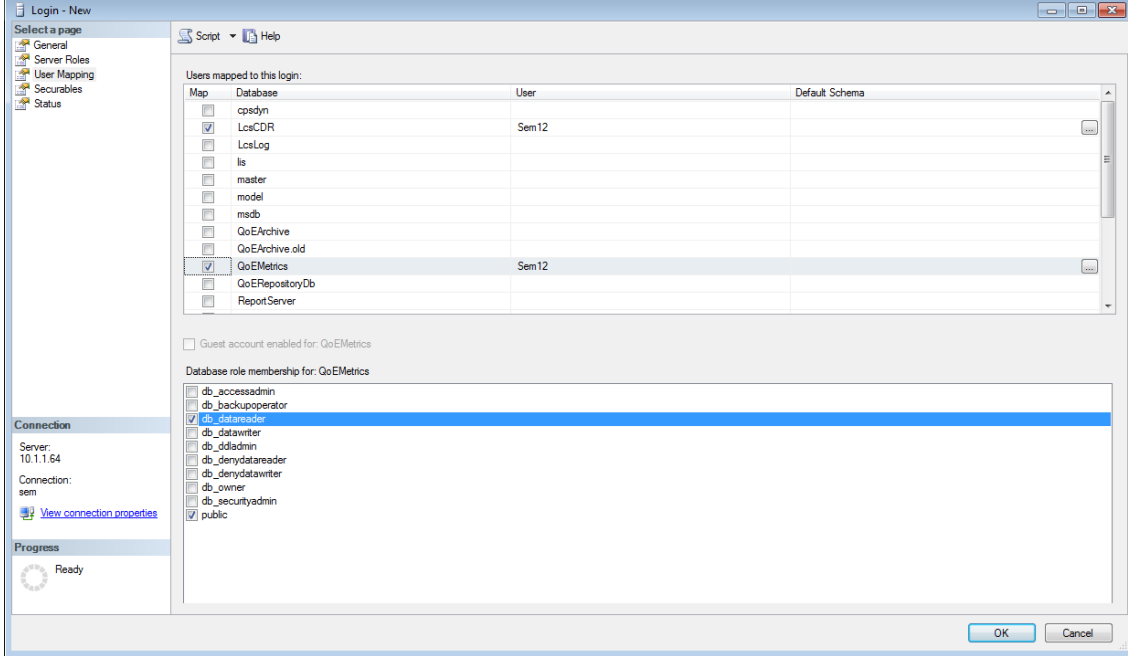

The SQL server side is now ready.

**6.** In OVOC, under 'Network', click **Add** and then select **Skype Device**.

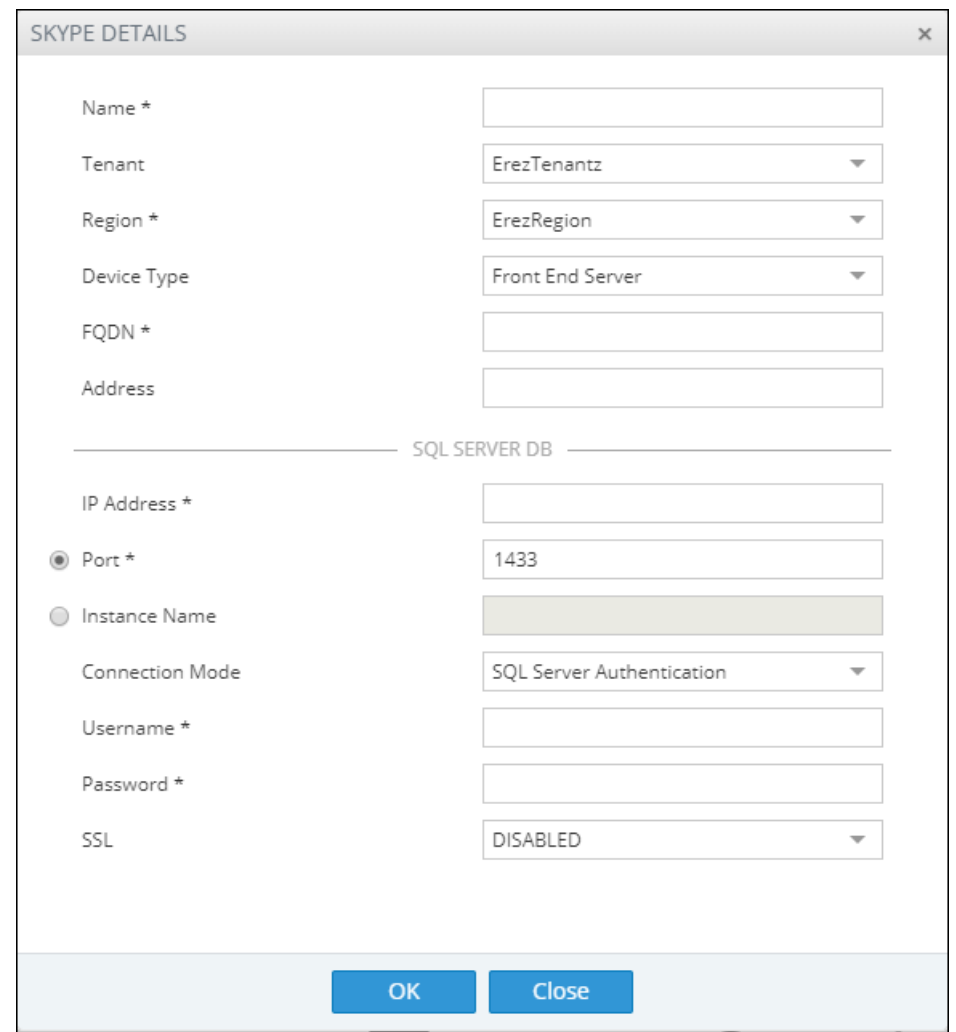

**Figure 12-6: Skype Details**

- **7.** From the 'Device Type' drop-down, select **Front End Server**.
- **8.** Enter the SQL Server IP address.
- **9.** Select the **SQL Port** option and leave the default unchanged.
- **10.** Click the 'Address' field, enter the first letter of the location, and from the list displayed, select it.
- **11.** Enter the other details about your Microsoft SQL server use the user credential defined previously in the SQL server.

**This page is intentionally left blank.**

#### **International Headquarters**

1 Hayarden Street,

Airport City

Lod 7019900, Israel

Tel: +972-3-976-4000

Fax: +972-3-976-4040

**AudioCodes Inc.**

80 Kingsbridge Rd

Piscataway, NJ 08854, USA

Tel: +1-732-469-0880

Fax: +1-732-469-2298

**Contact us:** [https://www.audiocodes.com/corporate/offices-worldwide](http://https//www.audiocodes.com/corporate/offices-worldwide)

**Website:** [https://www.audiocodes.com/](http://https//www.audiocodes.com/)

**Documentation Feedback:** [https://online.audiocodes.com/documentation](https://online.audiocodes.com/documentation-feedback)[feedback](https://online.audiocodes.com/documentation-feedback)

©2024 AudioCodes Ltd.. All rights reserved. AudioCodes, AC, HD VoIP, HD VoIP Sounds Better, IPmedia, Mediant, MediaPack, What's Inside Matters, OSN, SmartTAP, User Management Pack, VMAS, VoIPerfect, VoIPerfectHD, Your Gateway To VoIP, 3GX, VocaNom, AudioCodes One Voice, AudioCodes Meeting Insights, and AudioCodes Room Experience are trademarks or registered trademarks of AudioCodes Limited. All other products or trademarks are property of their respective owners. Product specifications are subject to change without notice.

Document #: LTRT-92014

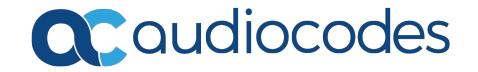